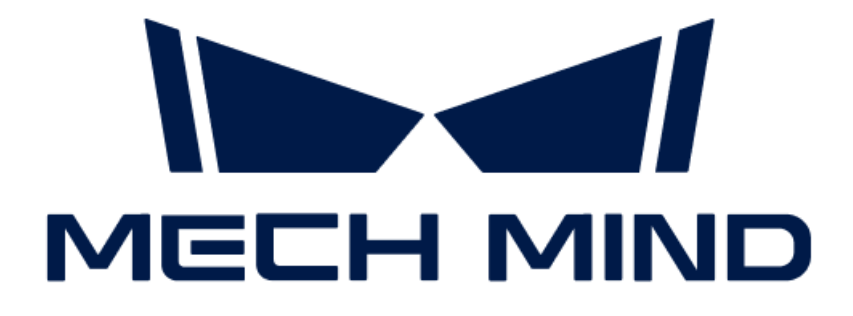

# 비전 시스템 튜토리얼

v1.8.1

### 목차

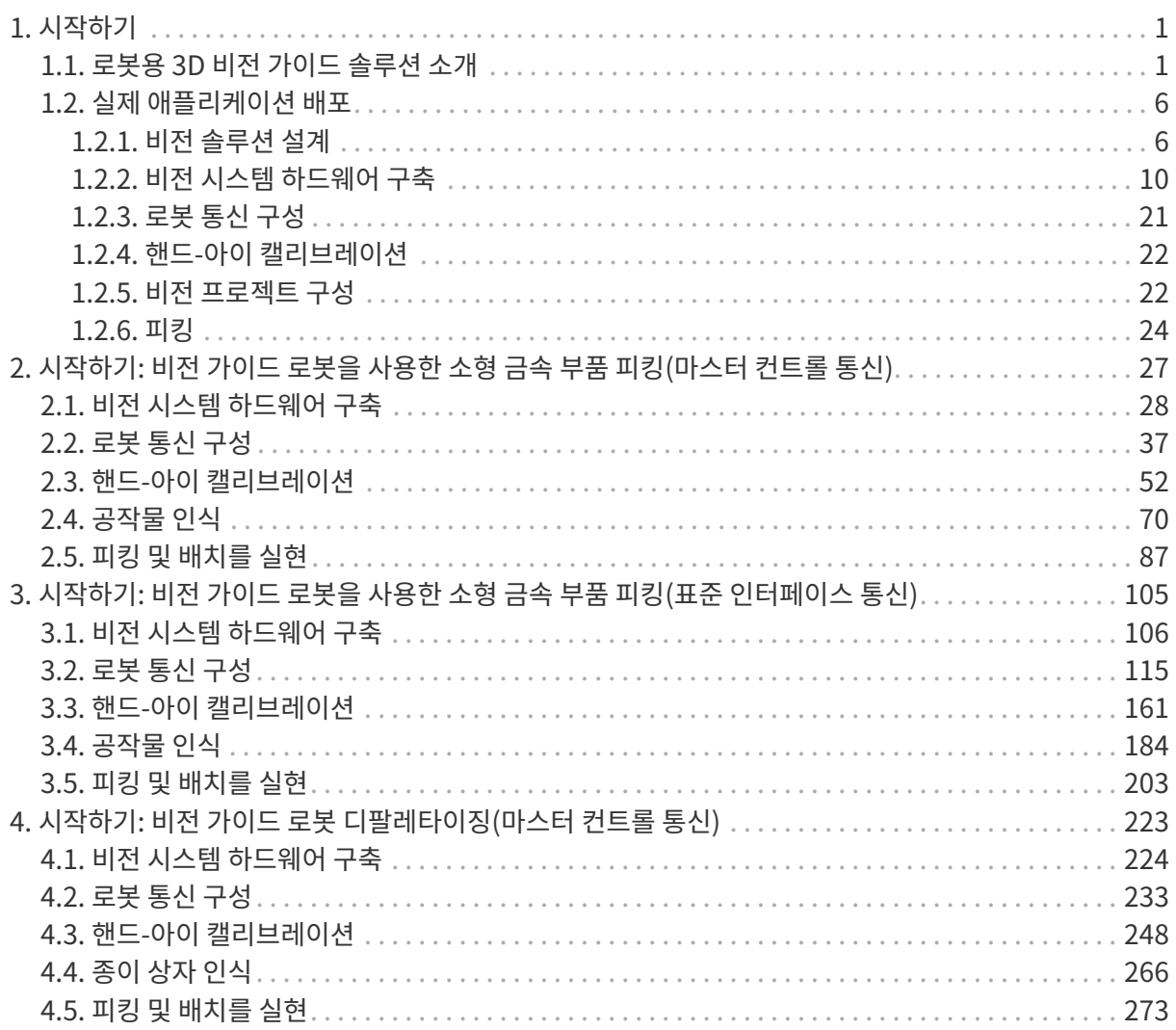

<span id="page-2-0"></span>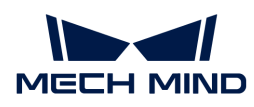

## 1. 시작하기

Mech-Mind Robotics 비전 시스템을 사용해 주셔서 감사합니다!

### 비전 시스템에 관한 소개

[로봇용 3D 비전 가이드 솔루션이란?](suite-tutorial:ROOT:vision-system-introduction.pdf#vision-system-definition) [3D 비전 가이드 응용 구성](suite-tutorial:ROOT:vision-system-introduction.pdf#vision-system-components)

[Mech-Mind Robotics소프트웨어 소개](suite-tutorial:ROOT:vision-system-introduction.pdf#software-introduction) 국부 시스템과 통합

### 퀵 스타트

퀵 스타트는 초보자에게 첫 번째 3D 비전 기반 로봇 애플리케이션을 배포하는 방법을 단계별로 안내합니다.

<suite-tutorial:getting-started:first-application.pdf>

<suite-tutorial:single-case-cartons:single-case-cartons.pdf>

<suite-tutorial:getting-started-interface:first-application-interface.pdf>

### 실제 응용 설정

실제 프로젝트에서 3D 비전 가이드 애플리케이션 배포의 기본 배포 아이디어는 아래 그림과 같습니다.

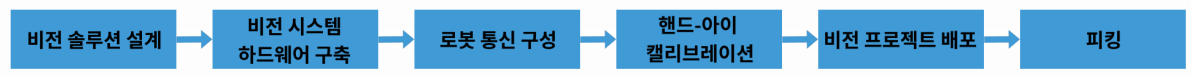

각 배포 단계에 대한 자세한 설명을 보려면 링크를 클릭하십시오.

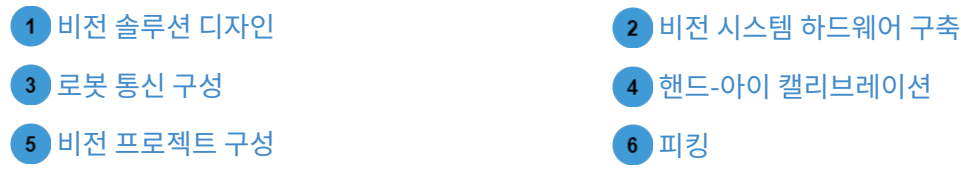

### <span id="page-2-1"></span>1.1. 로봇용 3D 비전 가이드 솔루션 소개

#### 로봇용 3D 비전 가이드 솔루션이란?

로봇 3D 비전 가이드 솔루션은 Mech-Mind Robotics 감지, 비전 인식 및 경로 계획 등 기술을 통합한 완전한 솔루션으로, 복잡하고 알 수 없거나 동적 환경에서 로봇이 직면하는 과제를 해결하는 것을 목표로 합니다.

이 솔루션은 3D 비전 가이드 머신 텐딩, 디팔레타이징/팔레타이징, 위치 지정 및 조립과 같은 응용 시나리오를 제공하고 자동차, 물류, 슈퍼마켓, 건설 기계 등 산업 분야에 널리 응용되고 있습니다.

이 솔루션을 배포함으로써 Mech-Mind Robotics 비전 시스템을 로봇 시스템에 통합하여 로봇이 지능형

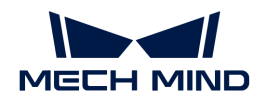

작업을 수행하도록 가이드하는 완전한 3D 비전 애플리케이션을 구축할 수 있습니다.

#### 3D 비전 가이드 응용 구성

일반적으로 3D 비전 가이드 응용은 로봇, 카메라, IPC 및 Mech-Mind Robotics 소프트웨어로 구성됩니다. 아래 그림과 같습니다.

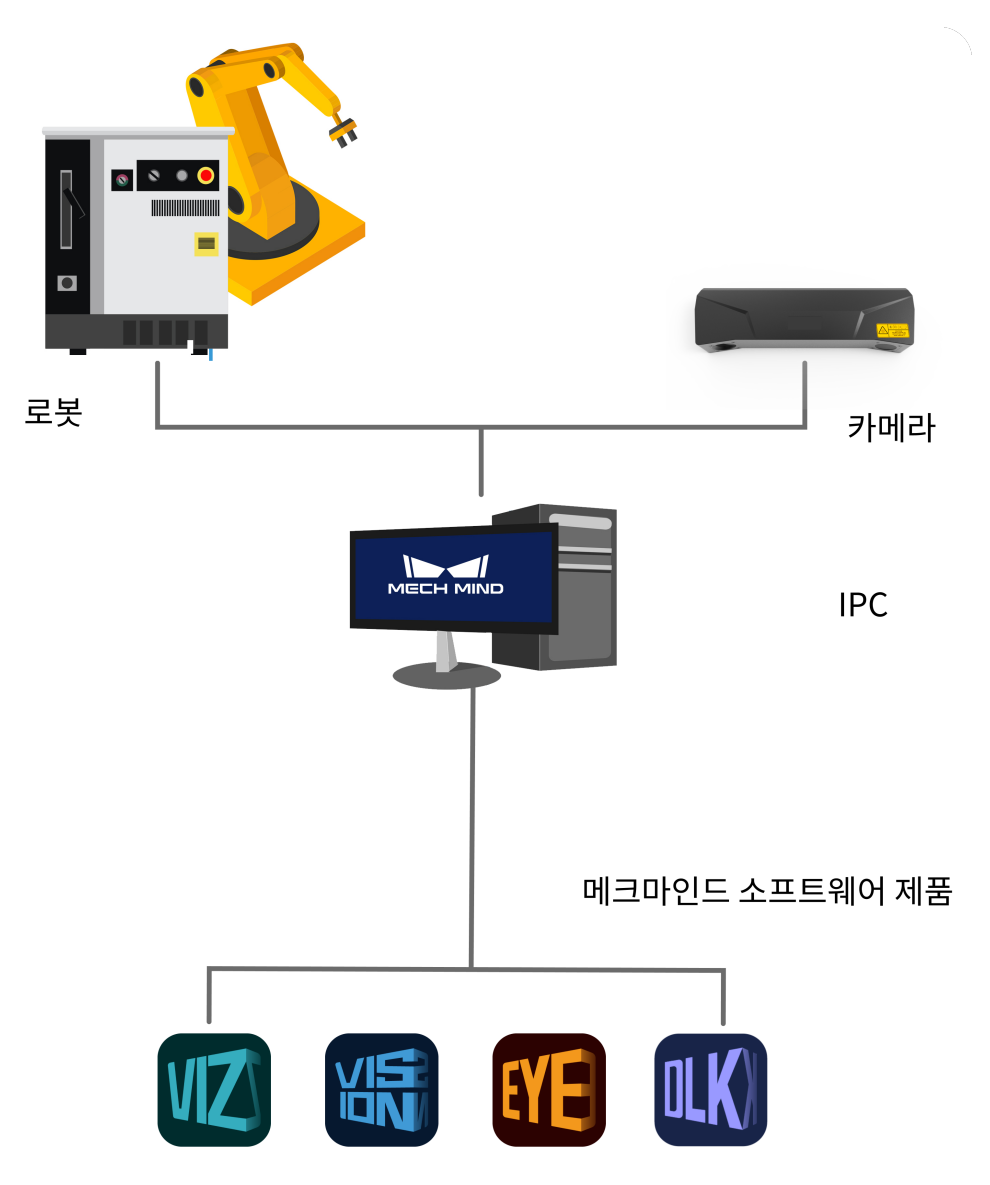

#### 로봇

 $\mathbf{i}$ 

로봇은 이동, 처리 또는 위치 지정과 같은 작업을 수행할 수 있는 프로그래밍된 자율성을 가진 기계입니다. Mech-Mind Robotics 비전 시스템에서는 비전 시스템의 출력 결과에 따라 지능형 작업을 수행합니다.

> • 하나의 로봇 셀은 일반적으로 로봇 본체, 제어 캐비닛 및 티치 펜던트로 구성됩니다.

• 고도의 자동화가 요구되는 산업 분야에서 PLC(Programmable Logic Controller)를 사용하여 로봇의 움직임과 작동을 제어할 수 있습니다. 더 높은 수준의 제어 및 모니터링이 필요한 경우 호스트 컴퓨터를 사용하여 경로 계획, 작업 스케줄링 및 이동 제어와 같은 로봇에 대한 보다 복잡한 프로그래밍 및 제어를 수행할 수도 있습니다. Mech-Mind Robotics 비전 시스템은 PLC 및 호스트 컴퓨터와 결합해서 사용될 수 있습니다.

```
이 부분에서 말하는 "로봇 측"은 로봇, PLC와 호스트 컴퓨터를 가리킵니다.
```
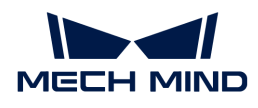

#### 카메라

**∥라**<br>Mech-Mind Robotics에서 개발한 Mech-Eye 산업용 3D 카메라를 말하며 물체의 이미지 및 위치 정보를 획득하는 데 사용됩니다.

#### IPC

Mech-Mind Robotics의 소프트웨어를 위해 실행 환경을 제공하는 컴퓨터 장비를 말합니다.

#### Mech-Mind Robotics 소프트웨어

Mech-Mind Robotics 소프트웨어는 카메라가 캡처한 이미지와 위치 정보를 기반으로 비전 처리를 수행하고 물체의 위치와 자세는 물론 계획된 로봇의 이동 경로를 출력하여 피킹, 디팔레타이징/팔레타이징, 접착제 도포 및 분류와 같은 지능형 작업을 완료하도록 로봇을 가이드하는 데 사용됩니다. 다양한 Mech-Mind Robotics 소프트웨어는 다양한 기능을 제공하며 상세한 설명은 [Mech-Mind Robotics소프트웨어 소개](#page-4-0) 내용을 참조하십시오.

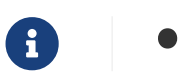

● 이 부분에서 Mech-Mind Robotics에서 제공한 카메라, IPC 및 Mech-Mind Robotics 소프트웨어는 "Mech-Mind Robotics 비전 시스템"이라고 합니다.

#### <span id="page-4-0"></span>Mech-Mind Robotics 소프트웨어 소개

Mech-Mind Robotics 비전 시스템에는 주로 다음 소프트웨어가 포함됩니다.

• Mech-Eye Viewer

사용자가 Mech-Eye Viewer를 사용하여 대상 물체의 특성에 따라 Mech-Eye 산업용 3D 카메라의 파라미터를 조정하여 고품질 2D 맵, 뎁스 맵 및 포인트 클라우드를 간단하고 빠르게 획득할 수 있습니다.

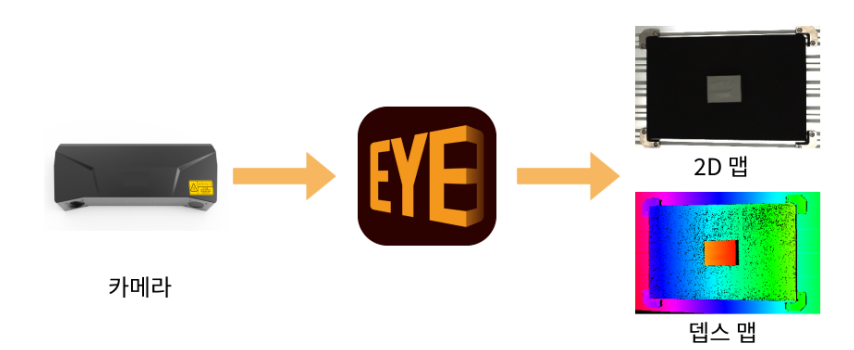

• Mech-Vision

Mech-Vision 머신 비전 소프트웨어는 코드를 작성하지 않고도 완전한 그래픽 인터페이스를 통해 랜덤 물체 피킹, 고정밀도 위치 지정, 조립, 산업 검사/측정 및 자동 경로 생성과 같은 고급 머신 비전 애플리케이션을 완료할 수 있습니다.

작업 현장에서 수집된 이미지 데이터를 기반으로 소프트웨어는 일련의 비전 알고리즘 처리를 수행하고 최종적으로 비전 결과(예: 대상 물체의 위치, 방향)를 출력합니다. 또한 시각적 결과를 기반으로 하여 간단한 경로 계획을 지원하고 로봇의 피킹 경로를 출력합니다.

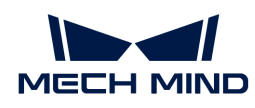

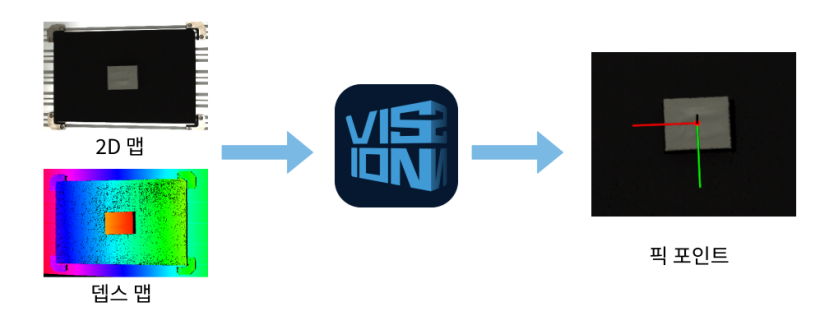

### ● Mech-Viz

Mech-Viz 로봇 프로그래밍 소프트웨어는 Mech-Vision에서 제공하는 포인트 클라우드 및 작업물 위치 정보를 사용하여 로봇 경로를 지능적으로 계획하며, 피킹, 취급 및 적재와 같은 복잡한 애플리케이션 시나리오에 적합합니다.

이 소프트웨어는 시각화된 방식으로 로봇의 작업 흐름을 구축할 수 있고 로봇의 실제 작업 전에 검증 작업을 위한 3D 시뮬레이션 기능도 제공합니다. 뿐만 아니라 이 소프트웨어는 이미 국내외의 많은 메인스트림 브랜드의 로봇에 적용되었습니다.

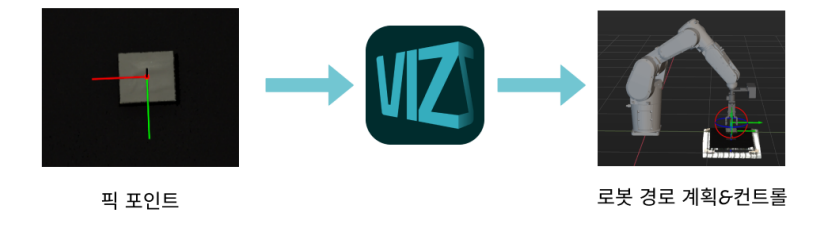

● Mech-DLK

Mech-DLK는 머신 비전 딥 러닝 소프트웨어로 다양한 업계 최고의 딥 러닝 알고리즘이 내장되어 있어 전통적인 머신 비전으로 해결하기 어려운 복잡한 문제(예: 복잡한 분할, 위치 지정, 분류 등)를 해결할 수 있습니다.

뿐만 아니라 직관적이고 간단한 인터페이스를 통해 사용자가 딥 러닝 전문 지식을 파악하거나 코딩을 할 필요가 없이 모델의 훈련 및 검증을 신속히 실현할 수 있습니다.

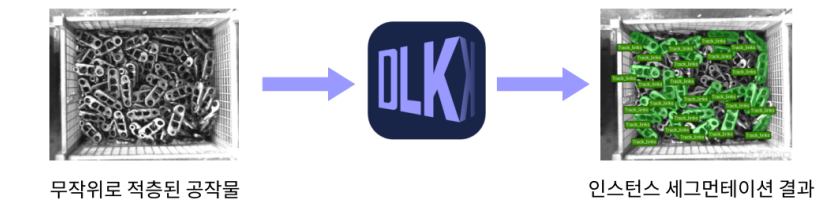

● 비전 시스템 통신 구성 요소

비전 시스템 통신 구성 요소는 비전 시스템 내 소프트웨어 간 데이터 교환을 가능하게 하고, 로봇, PLC(프로그래머블 로직 컨트롤러), 마스터 컴퓨터(컨트롤 명령을 보내는 컴퓨터) 등 외부 장치와의 표준화되고 맞춤화된 통신을 제공하여 비전 기반 지능형 로봇 애플리케이션을 가능하게 합니다.

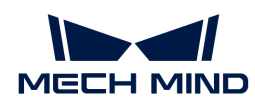

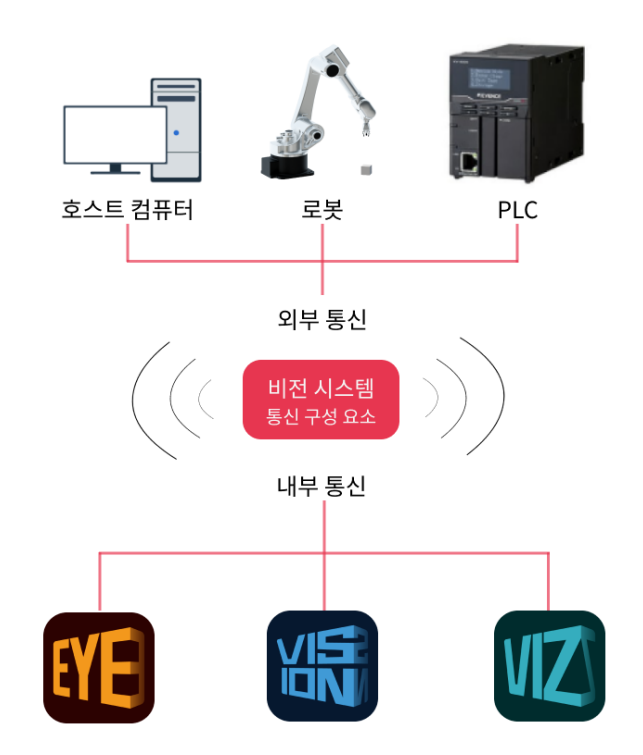

Mech-Mind Robotics 소프트웨어 간의 관계는 아래 그림과 같습니다.

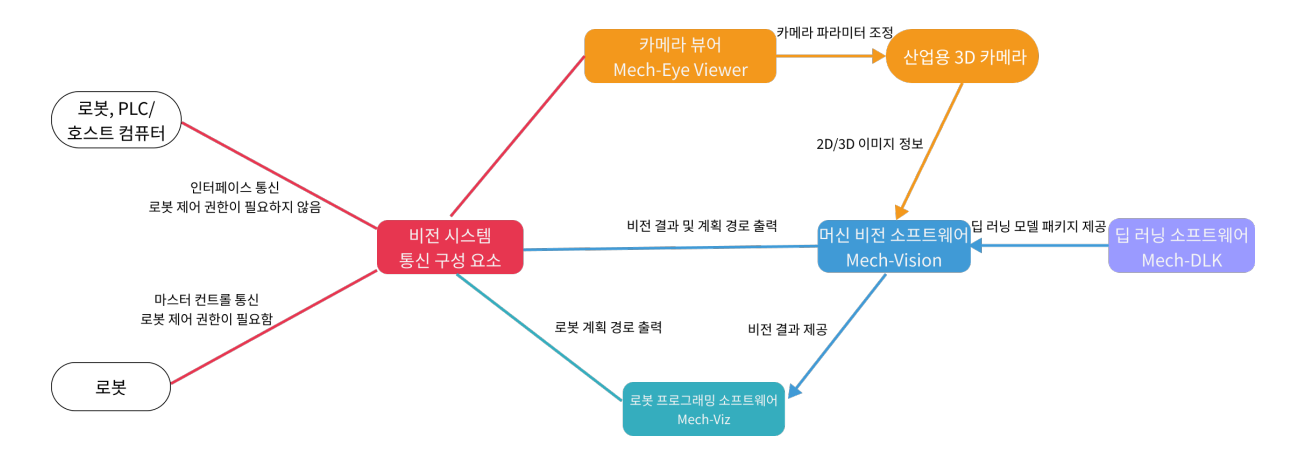

#### 로봇 시스템과 통합

Mech-Mind Robotics 비전 시스템은 로봇 시스템 내의 로봇, PLC 또는 마스터 컴퓨터(컨트롤 명령을 보내는 컴퓨터)와 통신하고 통합할 수 있는 외부 통신 인터페이스를 제공합니다. 이를 통해 비전 시스템은 비전 결과 또는 계획된 로봇 경로(Mech-Vision/Mech-Viz)를 사용하기 위해 로봇 측으로 반환할 수 있습니다.

Mech-Mind Robotics 비전 시스템은 다음 통신 방식을 지원합니다.

 [https://docs.mech-mind.net/download/video/communication/communication-modes](https://docs.mech-mind.net/download/video/communication/communication-modes-en.mp4)[en.mp4](https://docs.mech-mind.net/download/video/communication/communication-modes-en.mp4) (video)

● 마스터 컨트롤 통신

마스터 컨트롤 통신 방식에서 비전 시스템은 로봇을 제어합니다. 즉, 비전 시스템은 마스터(master) 장치로, 로봇은 슬레이브(slave) 장치로 작업합니다. 비전 시스템은 모션 또는 IO 명령을 로봇에

보내고 로봇은 이러한 명령을 지속적으로 모니터링하고 실행합니다. 비전 시스템은 계획된 로봇 경로에 따라 머신 텐딩 또는 디팔레타이징/팔레타이징과 같은 작업을 수행하도록 로봇을 제어합니다.

이 방식을 사용할 때 마스터 컨트롤 프로그램을 로봇에 복제하거나 로봇의 SDK(Software Development Kit)를 통해 로봇에 대한 제어 권한을 얻어야 합니다. 이 방식은 비전 시스템과 로봇 간의 통신만 지원합니다.

● 인터페이스 통신

인터페이스 통신 방식에서 로봇 측은 로봇의 제어 권한을 갖고 로봇 측은 마스터 장치로 작업하고 비전 시스템은 슬레이브 장치로 작업합니다. 로봇 측과 비전 시스템은 동일한 표준 통신 프로토콜을 사용하여 통신하고 로봇 측은 요청을 보내고 비전 시스템은 처리 후 응답(작업물의 포즈 및 레이블 정도)을 반환합니다. 요청에 따라 비전 시스템은 비전 결과 또는 계획된 로봇 피킹 경로를 반환합니다. 로봇은 비전 시스템에서 반환된 응답에 따라 추가 결정을 내리거나 해당 작업을 수행합니다.

인터페이스 통신 방식을 사용할 때 로봇 인터페이스 프로그램(비전 시스템과 통신하기 위함)과 로봇 피킹 프로그램(비전 시스템에서 반환된 데이터를 받아 로봇이 작업을 수행하도록 제어하기 위함)을 작성하고 프로그램을 로봇으로 복제해야 합니다. 이 방식은 비전 시스템과 로봇, PLC 및 호스트 컴퓨터 간의 통신을 지원합니다.

통신 방식에 대한 자세한 내용은 [통신 개요](1.8.1@robot-integration:communication-basics:communication-overview.pdf) 부분을 참조하십시오.

### <span id="page-7-0"></span>1.2. 실제 애플리케이션 배포

#### <span id="page-7-1"></span>1.2.1. 비전 솔루션 설계

실제 배포에 앞서 비전 솔루션을 설계하고 프로젝트의 실제 요구 사항에 따라 카메라 모델, IPC 모델, 카메라 설치 방식, 로봇 통신 방법을 선택해야 합니다. 좋은 설계는 3D 비전 가이드 애플리케이션의 배포를 신속하게 완료하는 데 도움이 됩니다.

3D 비전 가이드 애플리케이션 설계 단계에서는 다음 내용을 완료해야 합니다.

- [카메라 모델 선택](#page-7-2)
- ●<br>● [카메라 설치 방식 선택](#page-8-0)
- [IPC 선택](#page-9-0)
- -<br>● [로봇 통신 방식 선택](#page-9-1)
- -<br>● [딥 러닝 사용 여부 결정](#page-9-2)<br>-

#### <span id="page-7-2"></span>카메라 모델 선택

Mech-Eye 산업용 3D 카메라는 Mech-Mind Robotics에서 자체 연구 개발한 고성능 카메라입니다. 고정확도, 고속도, 환경광 내성, 고품질 이미징이 특징이며 다양한 물체에 대한 고품질 3D 포인트 클라우드 데이터를 생성할 수 있습니다. Mech-Mind Robotics는 환경광 내성, 고정확도, 넓은 시야, 고속도 및 다양한 거리에서의 작은 크기 요구 사항을 충족하는 다양한 카메라 모델 옵션을 제공합니다.

카메라를 선택할 때 실제 프로젝트의 작업 거리, 시야 및 카메라 정밀도 요구 사항에 따라 적절한 모델을 선택하십시오.

적절한 카메라 모델을 선택하려면 다음 단계를 따르십시오.

- 1. [카메라 모델 리스트에](https://docs.mech-mind.net/ko/eye-3d-camera/2.2.2/hardware/camera-models.html) 따라 필요한 카메라 모델을 선택합니다.
- 2. [FOV 계산기를](https://resources.mech-mind.com/fov_calculator_kr) 사용하여 선택한 카메라 모델이 프로젝트의 실제 수요를 충족할 수 있는지 검사합니다.

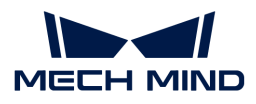

#### <span id="page-8-0"></span>카메라 설치 방식 선택

로봇에 대한 카메라의 상대적 위치와 전체 사이클 타임의 필요성에 따라 카메라 설치 방식을 결정할 수 있습니다. 다음 표에는 두 가지 일반적인 카메라 설치 방식이 나와 있습니다.

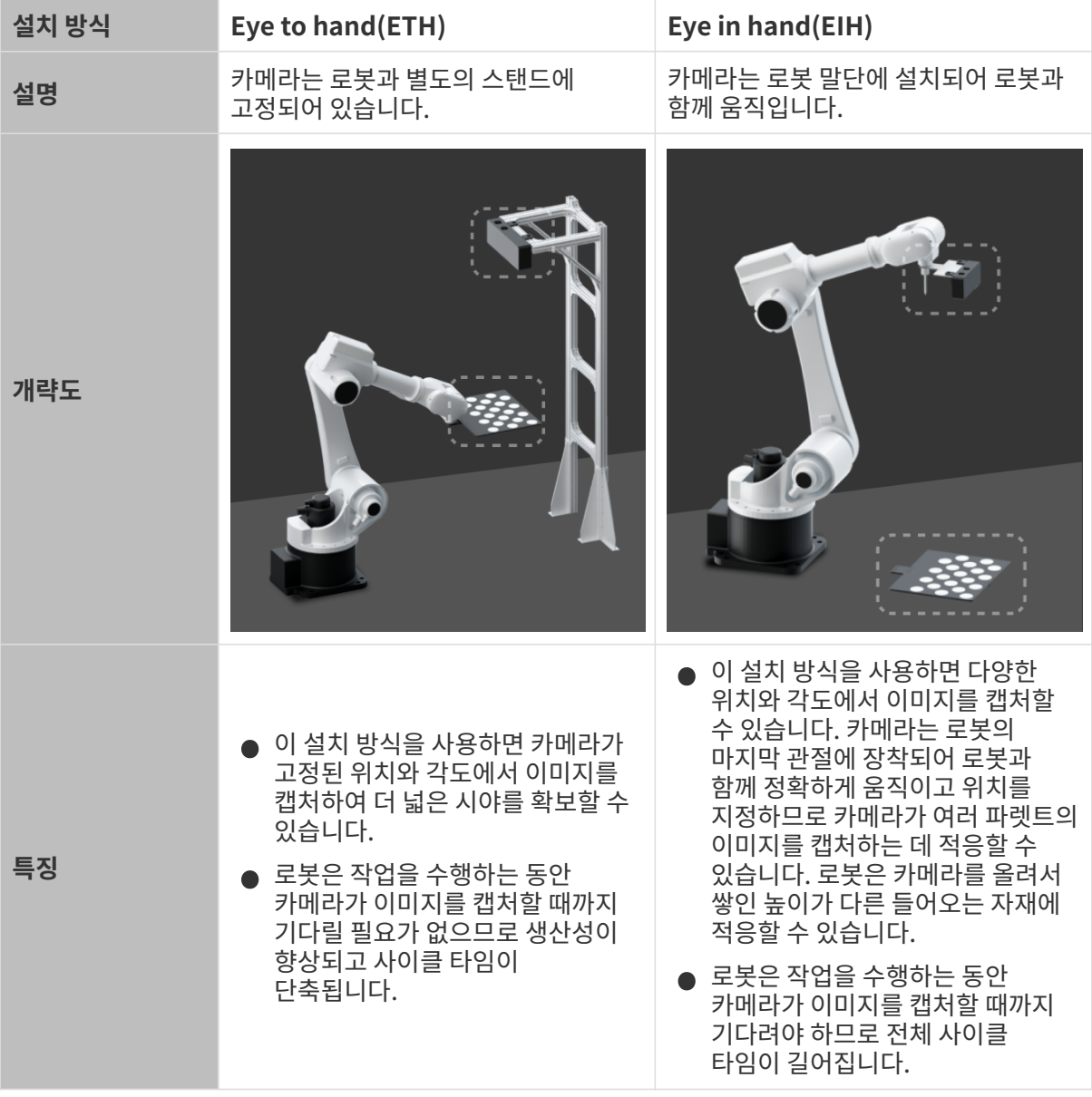

또한, 카메라의 시야를 확장하고 중첩된 포인트 클라우드의 품질을 향상시키기 위해 프로젝트에는 하나의 스테이션에 두 대 이상의 카메라가 설치될 수 있는데, 이를 ETE(Eye to Eye)라고 합니다.

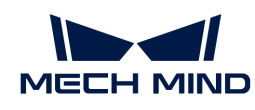

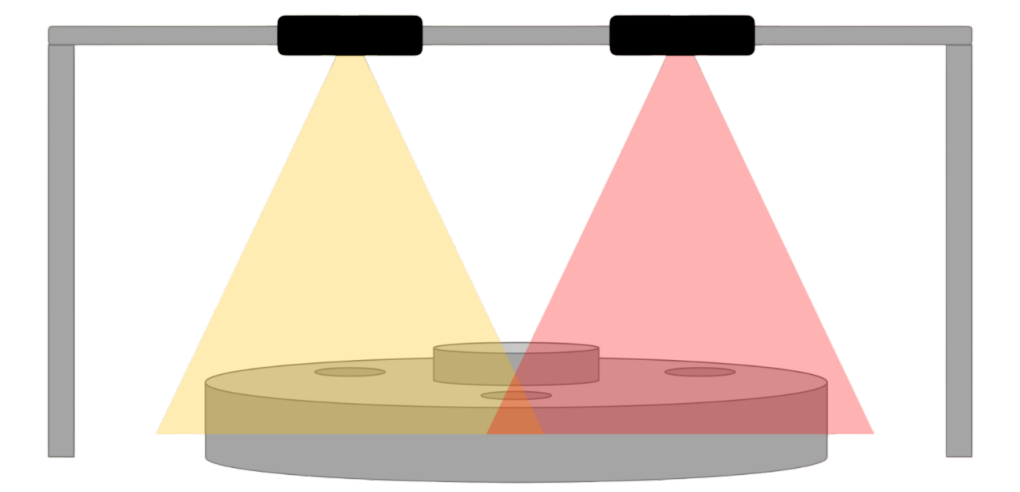

장착 방식과 상관없이 카메라를 장착하려면 스탠드가 반드시 필요합니다. 카메라 장착 스탠드 관련 설계 설명은<1.8.1@suite-software-manual:appendix:camera-mounting-bracket-design.pdf> 내용을 참조하십시오.

#### <span id="page-9-0"></span>IPC 선택

Mech-Mind Robotics IPC는 Mech-Mind Robotics 소프트웨어에 필요한 표준 실행 환경을 제공하며 소프트웨어이 기능 및 성능을 최적화할 수 있습니다.

IPC의 적용 시나리오 및 기술 사양에 따라 [적절한 IPC 모델을 선택하십시오](https://docs.mech-mind.net/en/ipc/latest/ipc.html).

사용자가 준비한 장치(PC 또는 노트북)를 IPC (이하 "비표준 IPC "라 함)로 사용하는 경우 [비표준 IPC](1.8.1@suite-software-manual:appendix:non-standard-ipc-setup.pdf) [설정](1.8.1@suite-software-manual:appendix:non-standard-ipc-setup.pdf)을 참조하여 비표준 IPC가 시스템 구성 요구 사항을 충족하는지 확인하고 관련 설정을 완료하십시오.

#### <span id="page-9-1"></span>로봇 통신 방식 선택

인터페이스 통신 모드는 일반적으로 생산 라인의 실제 애플리케이션에 적합하며 더 유연한 기능과 더 짧은 사이클 타임을 제공합니다. 마스터 컨트롤 통신 모드는 일반적으로 피킹 효과를 빠르게 확인하기 위해 프로젝트의 테스트 단계에서 적용됩니다.

 [https://docs.mech-mind.net/download/video/communication/communication-modes](https://docs.mech-mind.net/download/video/communication/communication-modes-en.mp4)[en.mp4](https://docs.mech-mind.net/download/video/communication/communication-modes-en.mp4) (video)

통신 방식 선택에 관한 내용은 [통신 방식 선택](1.8.1@robot-integration:communication-basics:communication-mode-selection.pdf) 부분을 참조하십시오. 더 많은 통신 방식에 대한 내용은[통신](1.8.1@robot-integration:communication-basics:communication-overview.pdf) [개요](1.8.1@robot-integration:communication-basics:communication-overview.pdf) 부분을 참조하십시오.

#### <span id="page-9-2"></span>딥 러닝 사용 여부 결정

비전 솔루션에 딥 러닝이 필요한지 확인하려면 [딥 러닝 솔루션 선택](1.8.1@suite-software-manual:vision-deep-learning:getting-started-with-deep-learning.pdf#select-solution) 부분을 참조하십시오.

비전 인식 과정에서 3D 매칭 방법은 다음과 같은 문제를 잘 해결할 수 없으므로 딥 러닝을 사용할지 고려해야 합니다.

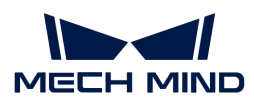

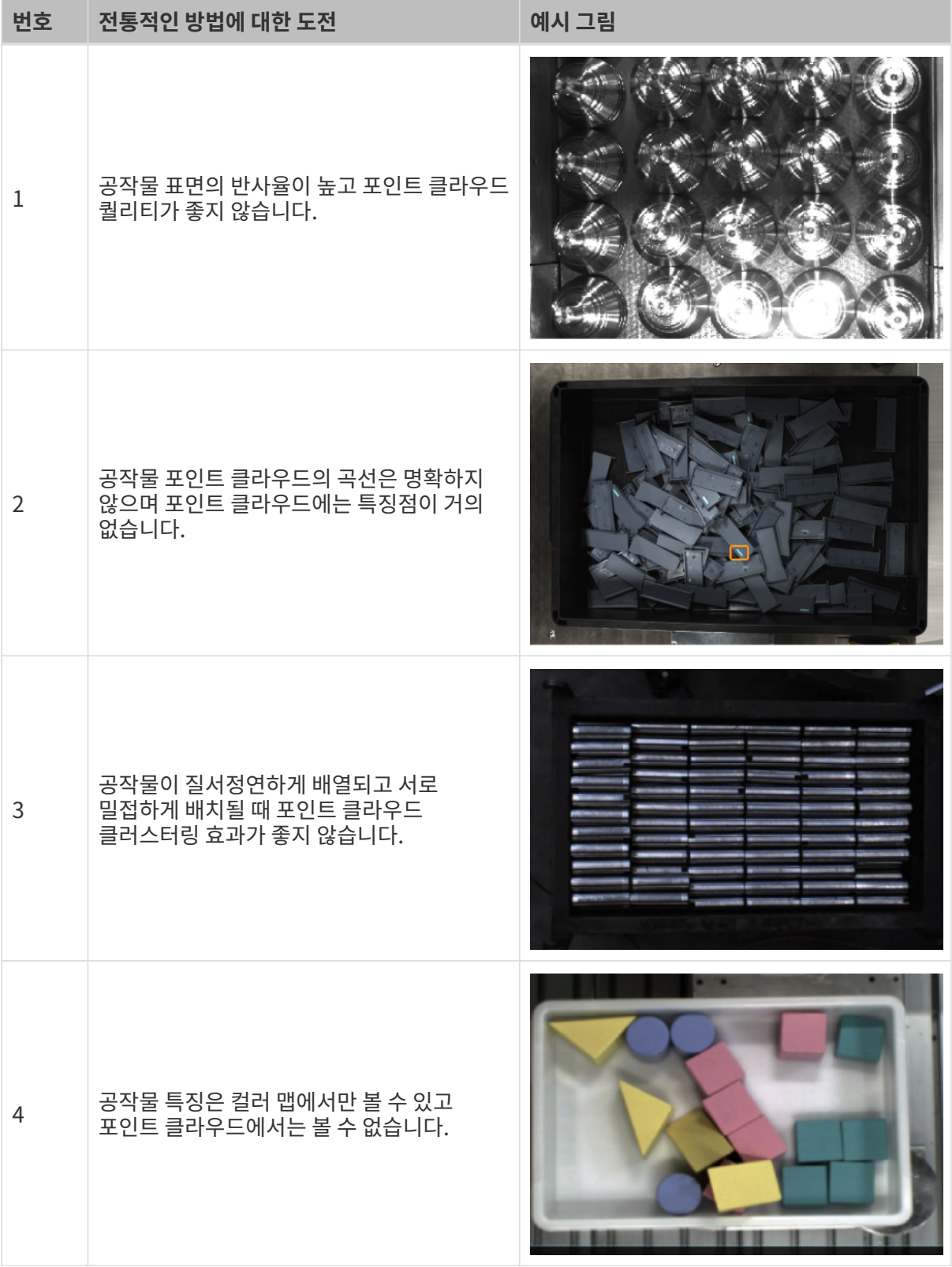

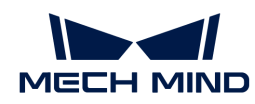

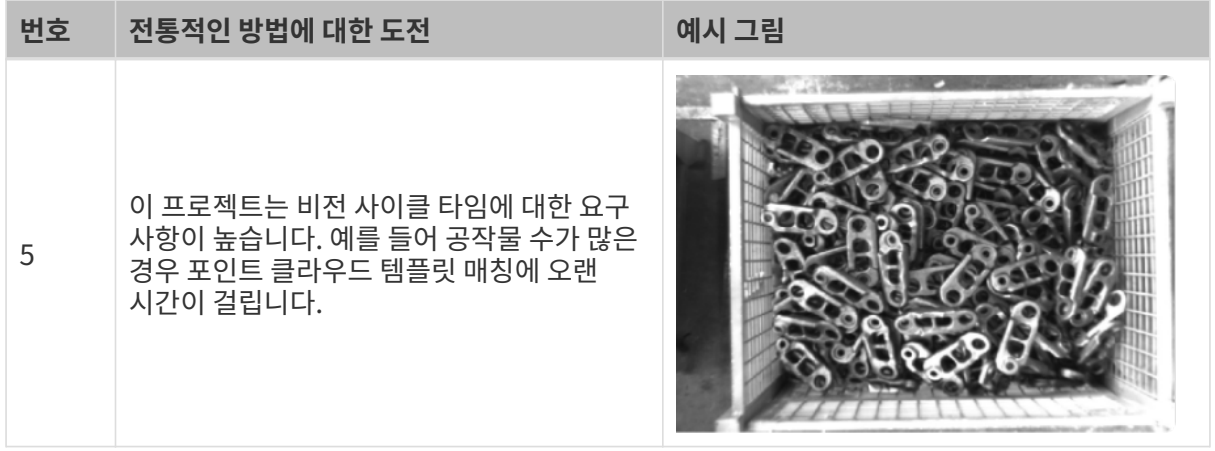

#### <span id="page-11-0"></span>1.2.2. 비전 시스템 하드웨어 구축

이 단계에서는 비전 시스템의 정상적인 실행을 위해 카메라와 IPC 등 하드웨어 장치를 실제 작업 환경에 통합해야 합니다.

다음으로 비전 시스템 하드웨어를 설치하고 연결해야 합니다. 다음 그림과 같습니다.

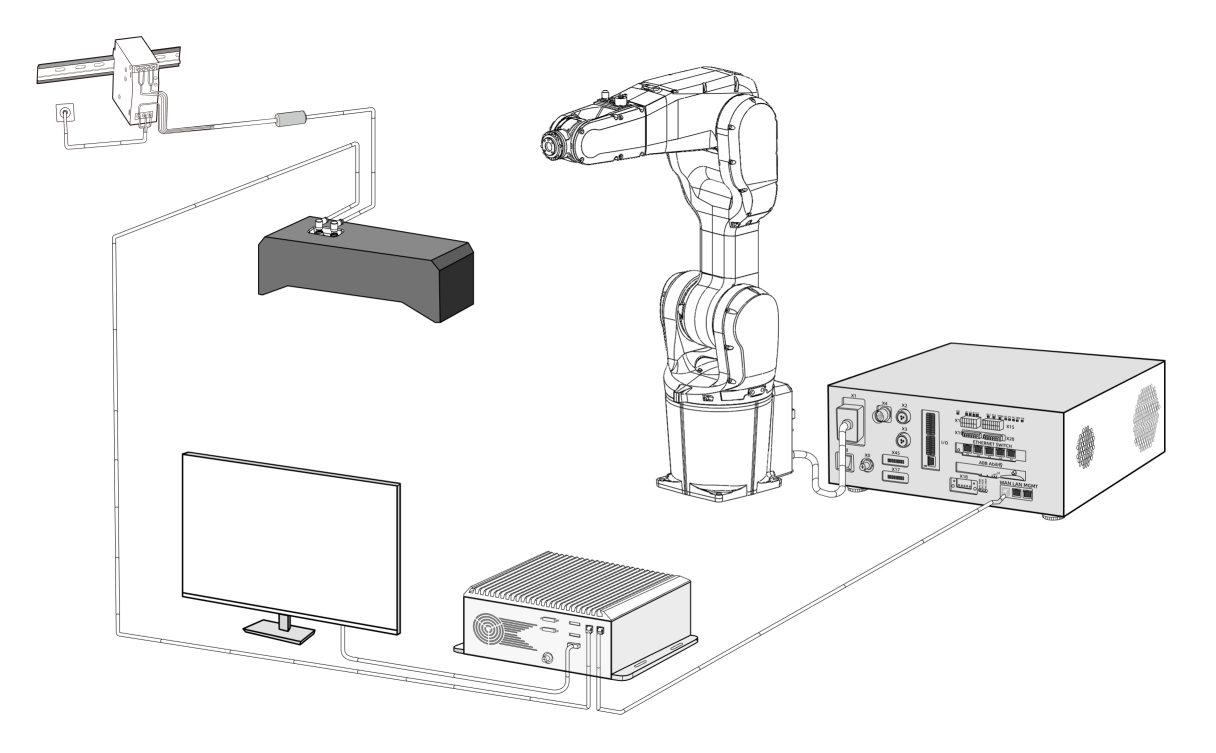

Mech-Mind Robotics비전 시스템을 구축하려면 다음 순서로 완료해야 합니다. 개봉 검사 → 하드웨어 설치 → 네트워크에 연결 → 소프트웨어 업그레이드(선택 사항) → 비전 시스템이 이미지를 정상적으로 캡처할 수 있는지 확인.

#### 개봉 검사

- 1. 패키지를 받은 후 패키지가 완전하고 파손되지 않았는지 확인하십시오.
- 2. 패키지에서 "패키지 리스트"를 찾고 다음 리스트를 참조하여 물품 및 부품이 누락되거나 파손되지 않았는지 확인하십시오.

아래 이미지는 카메라 상자에 포함된 물품 및 부품의 샘플입니다. 카메라 상자 내의 물품은 참조용일 뿐이며 실제 패키지에 있는 <패키지 리스트>를 참조하십시오.

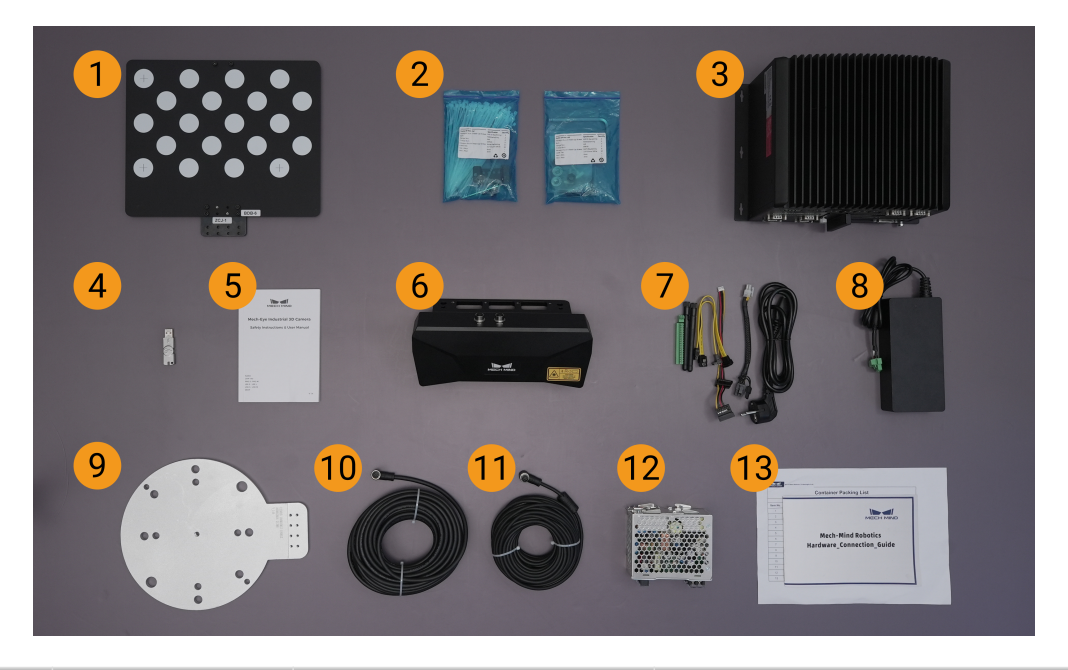

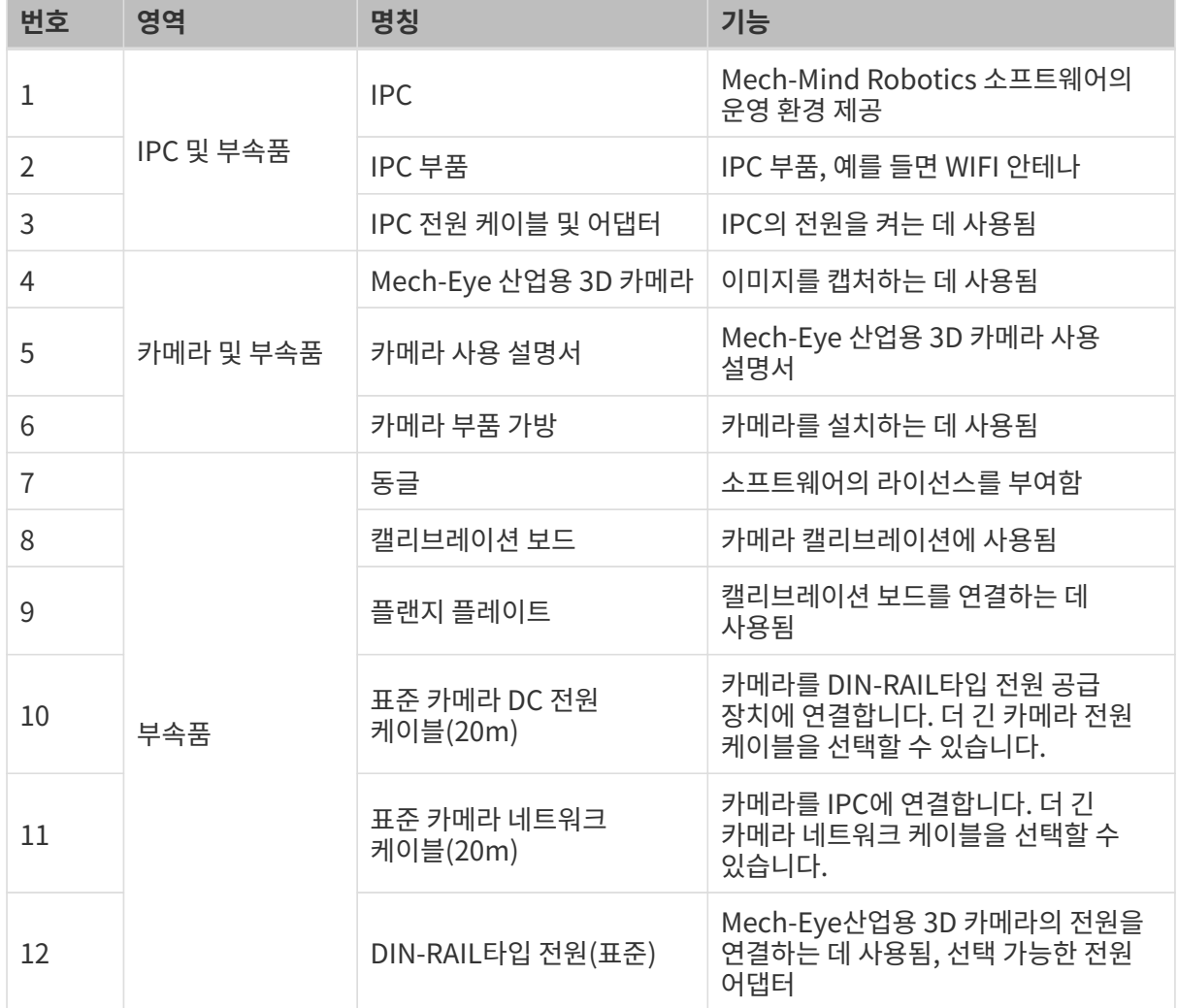

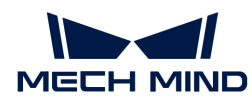

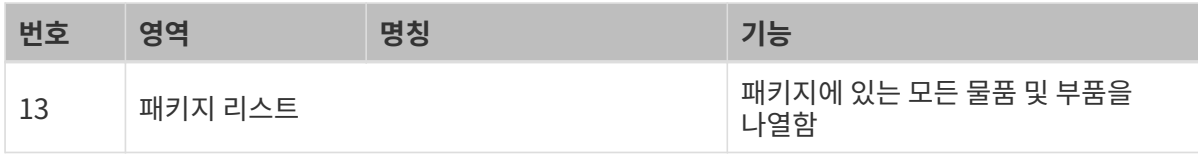

물품이 손상되거나 누락된 경우 Mech-Mind Robotics와 연락하십시오.

#### 기타 재료 준비

이 튜토리얼에서는 카메라 상자 내의 물품 외에도 아래 표에 표시된 재료를 준비해야 합니다.

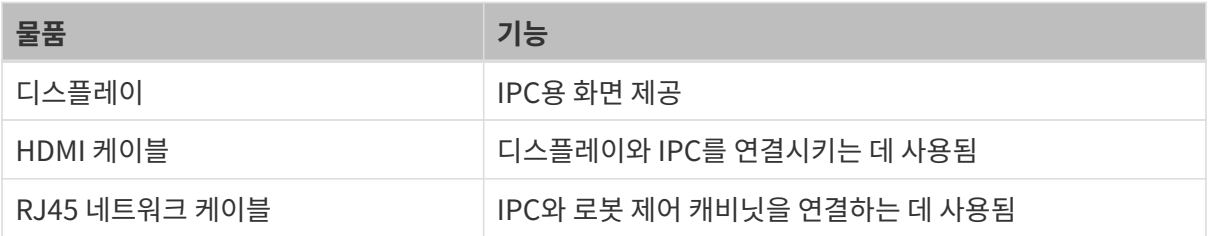

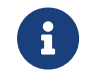

IPC와 로봇 컨트롤러를 RJ45 네트워크 케이블로 직접 연결하고, IPC와 카메라는 카메라 네트워크 케이블로 직접 연결합니다. 라우터를 사용하여 IPC를 로봇 컨트롤러에 연결하고 IPC를 카메라에 연결할 수도 있습니다.

#### 하드웨어 설치

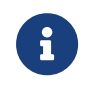

비전 솔루션 설계 단계에서 선택한 카메라 설치 방식이 Eye to hand(ETH)인 경우 [카메라](#page-13-0) [설치\(ETH\)xref:vision-system-hardware-setup.adoc#camera-installation-eth\[ 지침을](#page-13-0) [따르고, 선택한 카메라 설치 방식이 Eye in hand\(EIH\)인 경우 xref:vision-system-hardware](#page-13-0)[setup.adoc#camera-installation-eih\[카메라 설치\(EIH\)](#page-13-0) 지침을 따르십시오.

#### <span id="page-13-0"></span>카메라 설치(ETH)

ETH 설치 방식에서 카메라는 로봇과 별도의 스탠드에 고정되어 있습니다.

카메라 스탠드 설치를 완료하려면 [Eye to hand 설정의 카메라 스탠드 설계 및 장착](1.8.1@suite-software-manual:appendix:camera-mounting-bracket-design.pdf#eth-camera-mounting-bracket-design) 내용을 참조하십시오. 카메라 스탠드가 단단히 설치되면 카메라 설치를 시작할 수 있습니다.

- 1. 카메라 부품 가방에서 카메라를 장착할 나사와 스패너를 찾습니다.
- 2. 아래 그림과 같이 두 개의 너트를 스패너로 조여 카메라를 고정합니다.

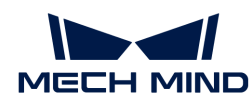

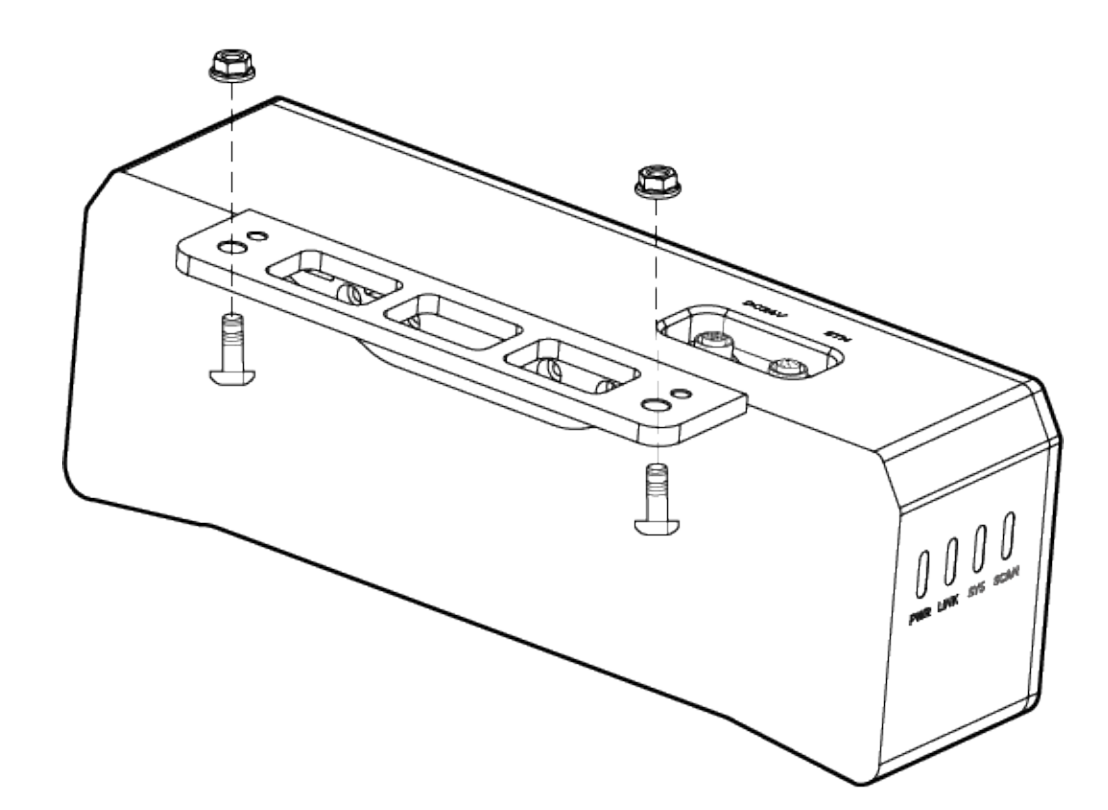

- 3. 카메라를 설치한 후 렌즈 보호 필름을 떼어냅니다.
- 4. DIN 레일 전원 공급 장치를 사용하여 카메라 전원을 켭니다.
	- DC 전원 케이블 연결:
		- +V는 24V 출력 단자의 +V에 연결됩니다.
		- -V는 24V 출력 단자의 -V에 연결됩니다.
		- $\blacksquare$  PE는 220V 입력 단자  $\textcircled{\scriptsize{\dagger}}$ 에 연결됩니다.

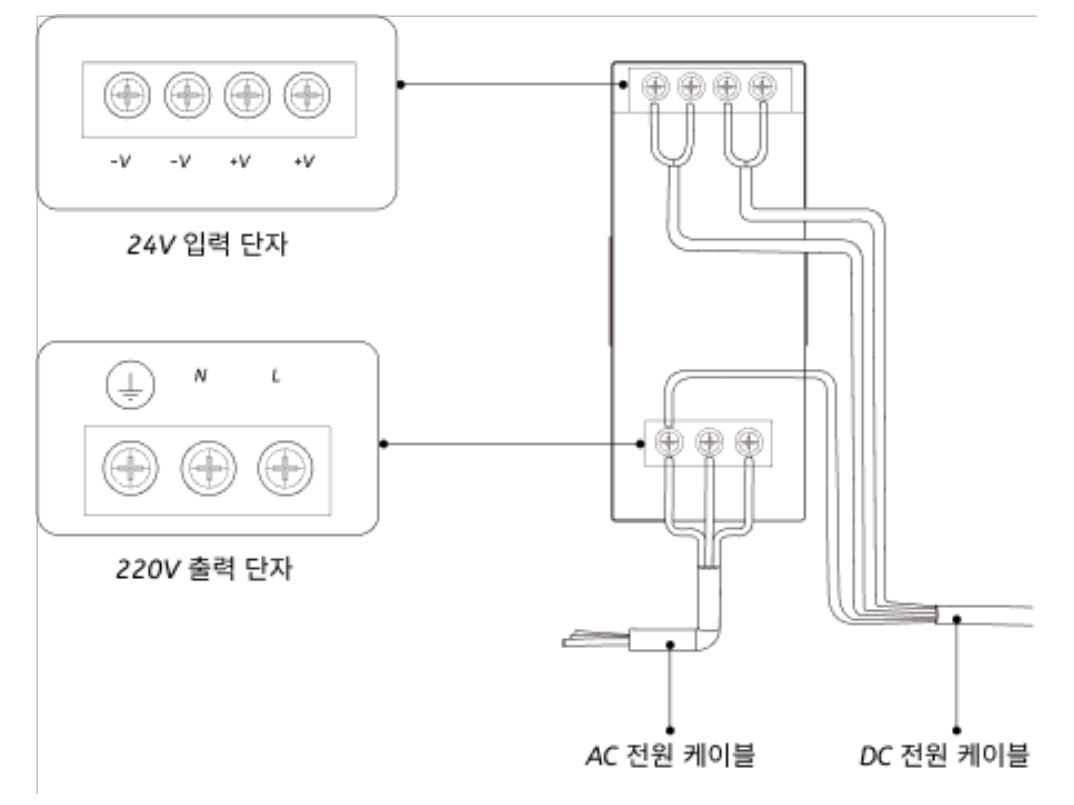

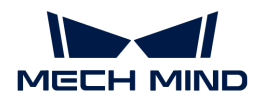

5. 카메라 네트워크 케이블을 설치합니다.

카메라 네트워크 케이블의 에비에이션 플러그 돌출부를 ETH 네트워크 포트의 노치에 맞춰 삽입한 후 고정 너트를 조여줍니다.

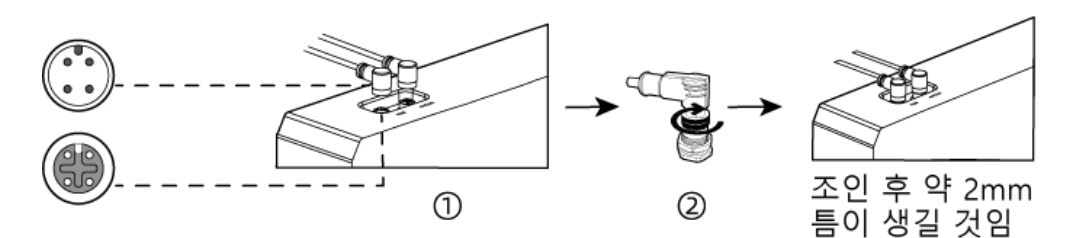

6. 카메라 네트워크 케이블과 전원 케이블을 고정, 배선, 라우팅하려면 [카메라 케이블 부설 사양](1.8.1@suite-software-manual:appendix:camera-cable-mounting-guidelines.pdf) 내용을 참조하십시오.

#### 카메라 설치(EIH)

EIH 설치 방식에서는 카메라가 로봇 말단에 설치되며, 스탠드를 사용하여 설치해야 합니다.

카메라 스탠드 설치를 완료하려면 [Eye in hand 설정의 카메라 스탠드 설계 및 장착](1.8.1@suite-software-manual:appendix:camera-mounting-bracket-design.pdf#eih-camera-mounting-bracket-design) 내용을 참조하십시오. 카메라 스탠드가 단단히 설치되면 카메라 설치를 시작할 수 있습니다.

- 1. 카메라 부품 가방에서 카메라를 장착할 나사와 스패너를 찾습니다.
- 2. 아래 그림과 같이 두 개의 너트를 스패너로 조여 카메라를 고정합니다.

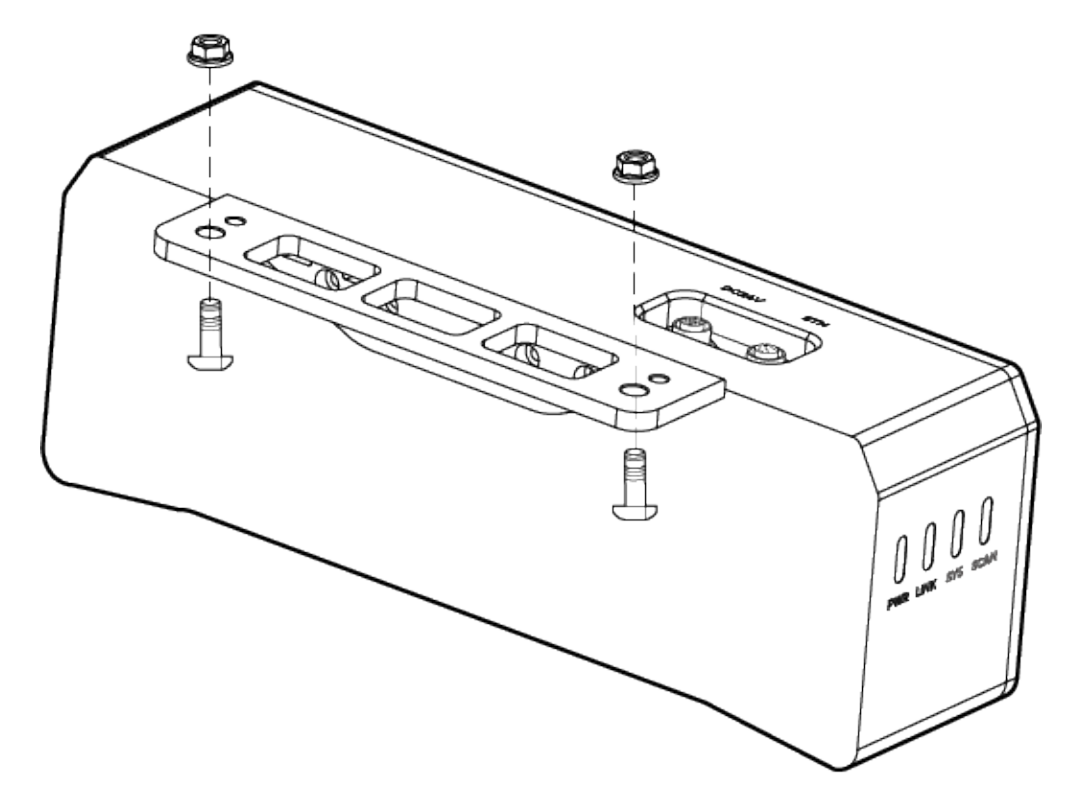

- 3. 카메라를 설치한 후 렌즈 보호 필름을 떼어냅니다.
- 4. DIN 레일 전원 공급 장치를 사용하여 카메라 전원을 켭니다.
	- DC 전원 케이블 연결:
		- +V는 24V 출력 단자의 +V에 연결됩니다.

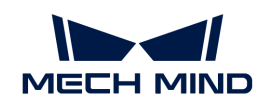

- -V는 24V 출력 단자의 -V에 연결됩니다.
- PE는 220V 입력 단자 4에 연결됩니다.

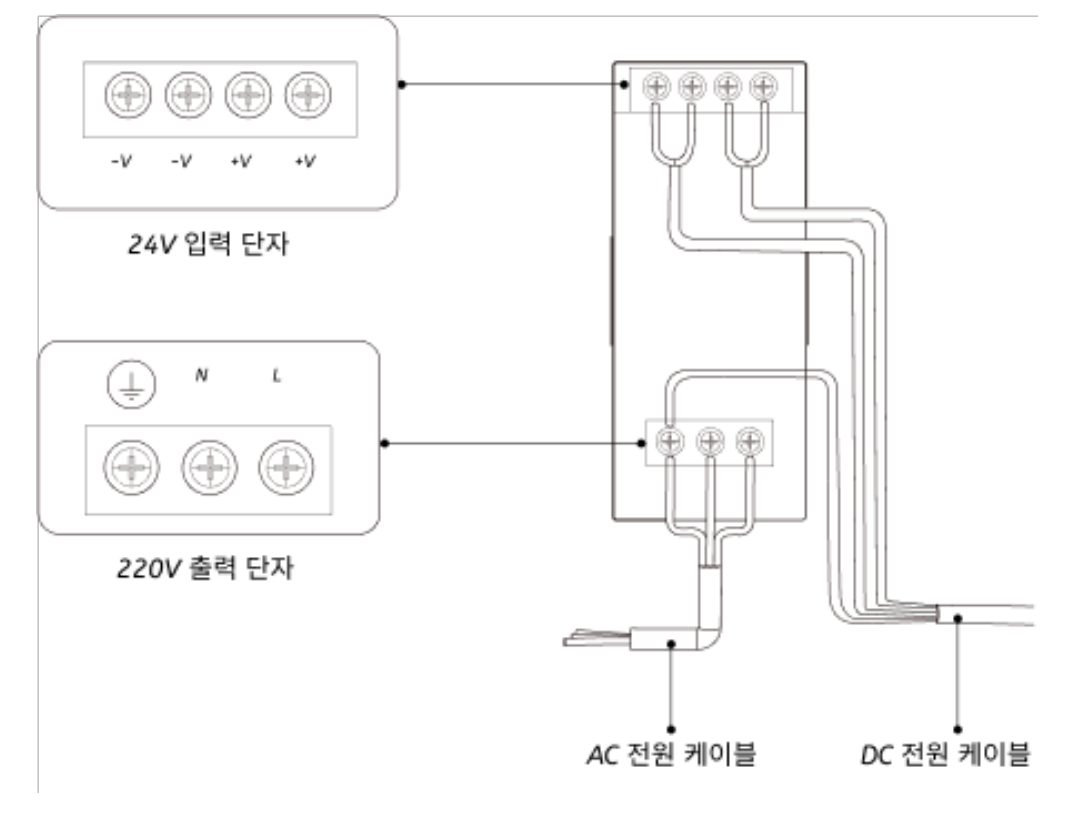

5. 카메라 네트워크 케이블을 설치합니다.

카메라 네트워크 케이블의 에비에이션 플러그 돌출부를 ETH 네트워크 포트의 노치에 맞춰 삽입한 후 고정 너트를 조여줍니다.

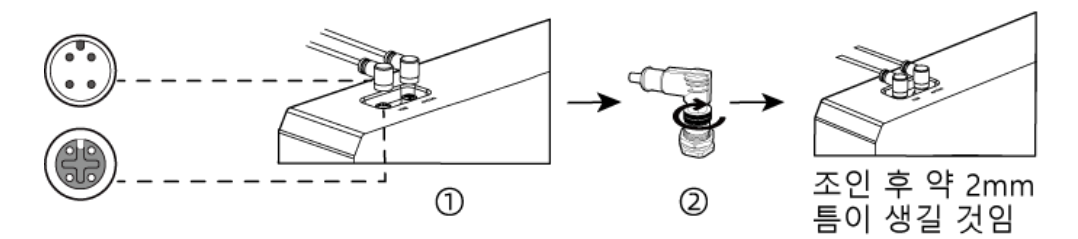

6. 카메라 네트워크 케이블과 전원 케이블을 고정, 배선, 라우팅하려면 [카메라 케이블 부설 사양](1.8.1@suite-software-manual:appendix:camera-cable-mounting-guidelines.pdf) 내용을 참조하십시오.

IPC 설치

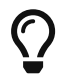

IPC는 일반적으로 제어 캐비닛에 설치됩니다. IPC의 설치 환경은 우수한 방열, 환기 및 방진 효과를 갖추어야 하며, IPC의 설치 위치는 네트워크 케이블, HDMI 케이블 및 USB 인터페이스의 설치와 유지 보수가 용이한 곳으로 선택해야 합니다.

IPC를 설치하려면 다음 단계를 수행하십시오.

- 1. 자신의 렌치, 나사, 너트 및 와셔를 자체적으로 준비하십시오.
- 2. 제어 캐비닛에 IPC를 위한 장착 구멍이 있는 경우 IPC를 제어 캐비닛에 고정: 나사, 와셔 및 너트를 순서대로 넣고 아래 그림과 같이 스패너로 너트를 조입니다.

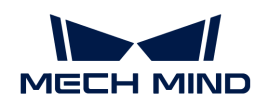

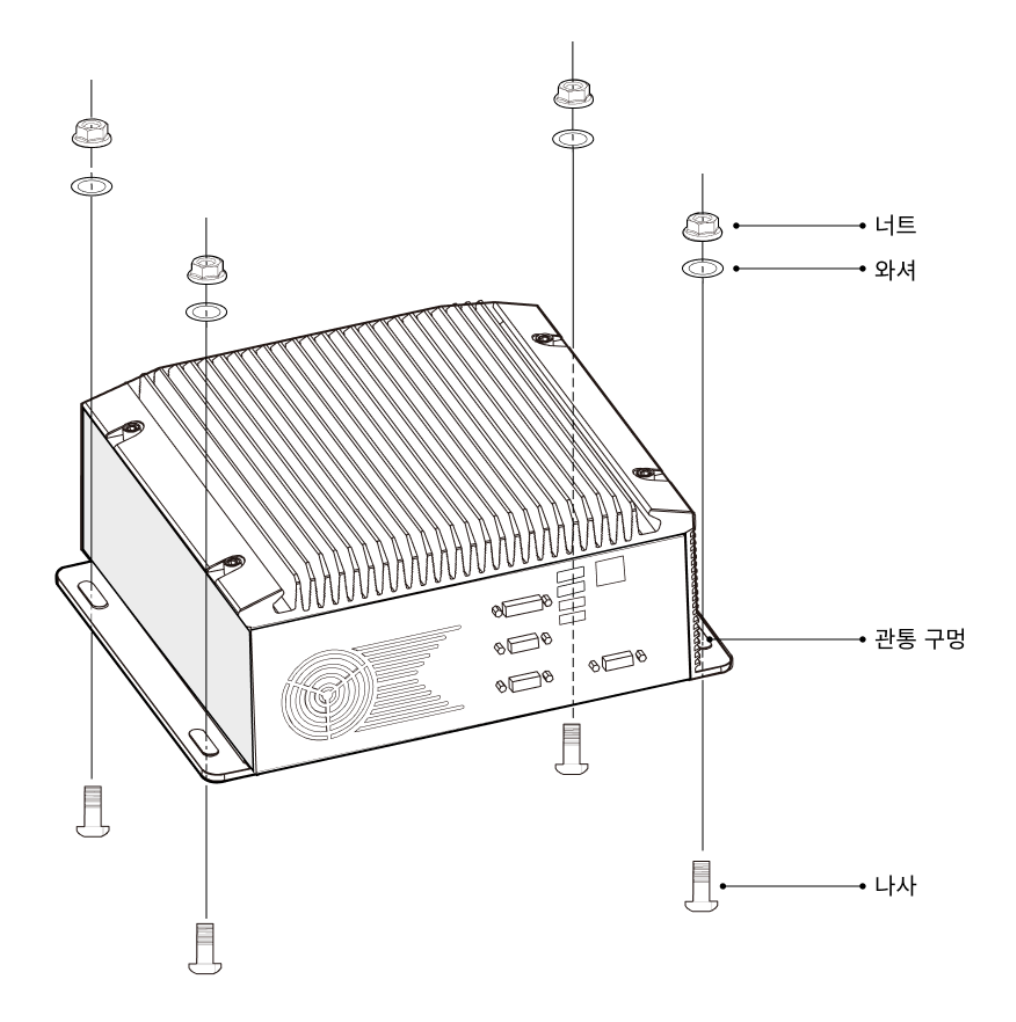

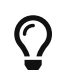

제어 캐비닛의 위치가 고정되어 움직이지 않는 경우 이 단계를 건너뛰고 IPC를 제어 캐비닛에 직접 배치할 수 있습니다.

3. HDMI 케이블을 사용하여 IPC와 디스플레이를 연결하십시오.

아래 그림과 같이 HDMI 케이블의 한쪽 끝을 디스플레이의 HDMI 인터페이스에 연결하고 다른 쪽 끝을 IPC의 HDMI 인터페이스에 연결합니다.

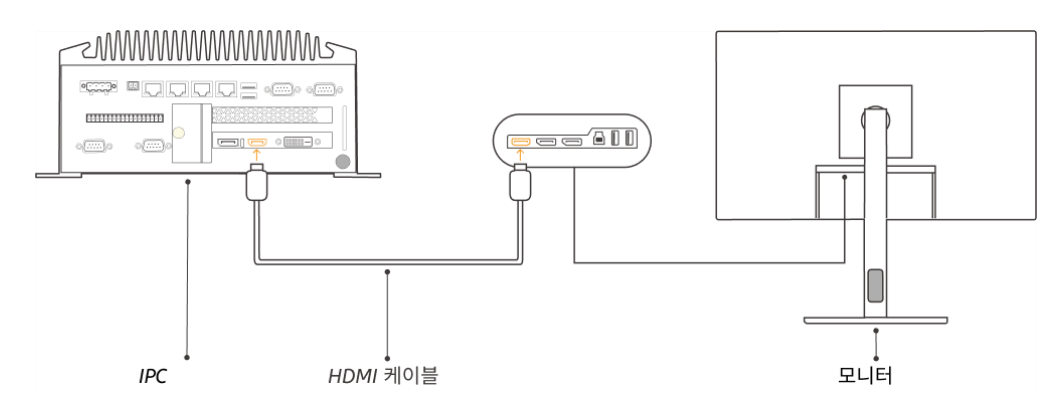

4. 전원 어댑터를 사용하여 IPC의 전원을 켭니다.

전원 어댑터의 전원 플러그를 IPC의 전원 인터페이스에 삽입하고 전원 어댑터의 다른 쪽 끝을 전원 공급 장치에 연결합니다.

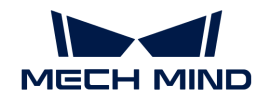

5. 동글을 삽입합니다.

동글을 IPC의 USB 포트에 삽입합니다.

- 6. IPC의 전원을 켠 후 IPC를 시작합니다.
	- IPC가 정상적으로 시작된 후에는 전원 표시등이 항상 켜져 있어야 합니다.
	- IPC를 시작할 수 없는 경우 Mech-Mind Robotics 기술 서포트팀에게 문의하십시오.

#### 네트워크에 연결

이 부분에서는 IPC를 카메라에 연결하는 방법과 IPC와 로봇 간의 네트워크에 대해 설명합니다.

아래 작업은 다음 IP 주소에 따라 네트워크 설정이 이루어집니다. 실제 네트워크 환경에 맞게 조정하시기 바랍니다.

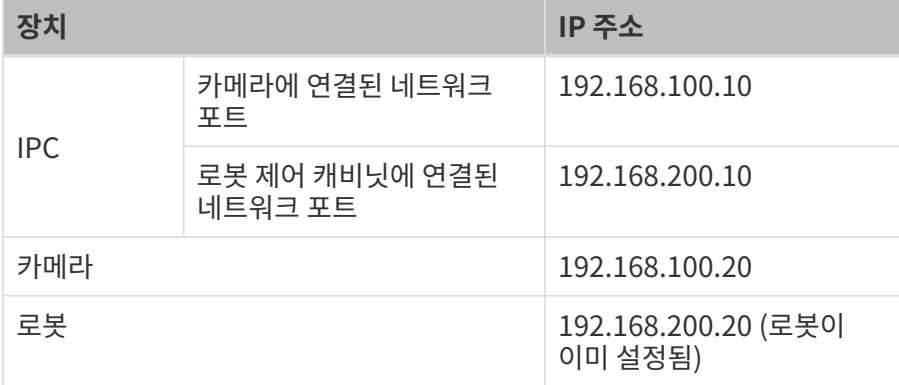

#### IPC와 카메라, IPC와 로봇 제어 캐비닛 연결

1. 카메라에 연결된 네트워크 케이블의 다른 쪽 끝을 IPC의 네트워크 포트에 삽입합니다.

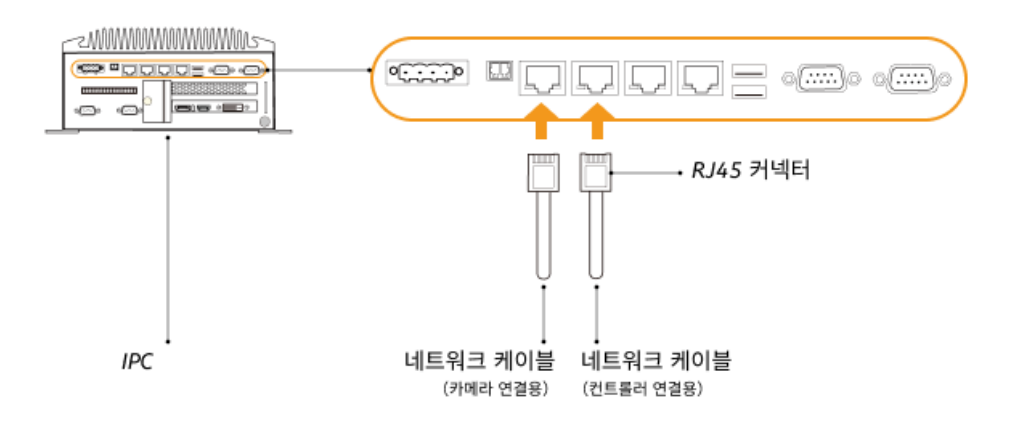

2. 양쪽 끝에 RJ45 커넥터가 있는 네트워크 케이블의 한쪽 끝을 IPC의 네트워크 포트에 삽입하고 다른 쪽 끝을 로봇 제어 캐비닛의 네트워크 포트에 삽입합니다.

#### IPC의 IP 주소 설정

- 1. IPC에서 제어판 › 네트워크 및 인터넷 › 네트워크 및 공유 센터 › 어댑터 설정 변경을 선택하면 네트워크 연결 페이지가 열립니다.
- 2. 카메라에 연결된 네트워크 포트를 선택하고 마우스 오른쪽 버튼을 클릭하여 이름 바꾸기를 선택한 다음 네트워크 포트 이름을 변경하여 "To\_camera"와 같이 네트워크 연결을 나타냅니다.

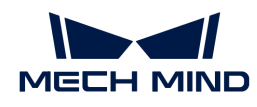

- 3. 카메라에 연결된 네트워크 포트를 선택하고 마우스 오른쪽 버튼을 클릭한 다음 속성을 선택하여 이더넷 속성 페이지로 들어갑니다.
- 4. 인터넷 프로토콜 버전 4(TCP/IPv4) 체크박스를 선택한 다음 [ 속성 ] 버튼을 클릭하여 인터넷 프로토콜 버전 4(TCP/IPv4) 속성 화면으로 들어갑니다.
- 5. 아래 IP 주소 사용 버튼을 선택하고 IP 주소 필드를 "192.168.100.10"으로 설정하고 서브넷 마스크를 "255.255.255.0"으로 설정합니다. 기본 게이트웨이를 "192.168.100.1"로 설정하고 [ 확인 ] 버튼을 클릭합니다.

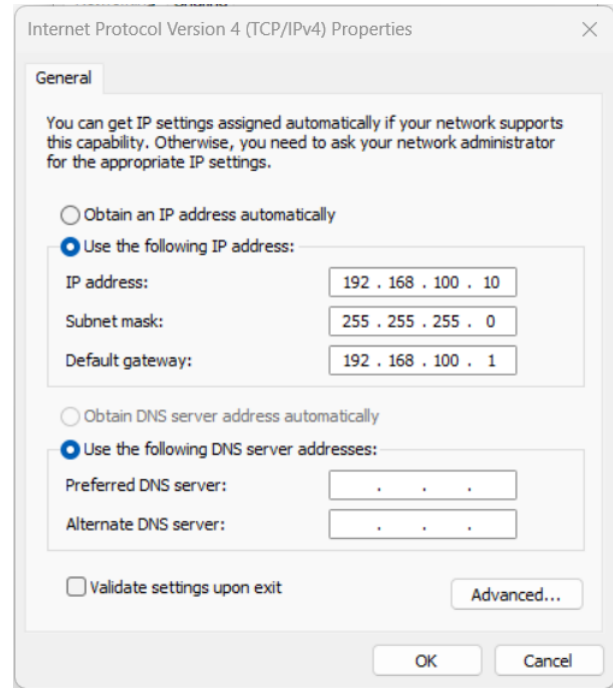

6. 2~5단계를 반복하여 로봇 제어 캐비닛에 연결된 네트워크 포트의 이름(예: "To\_robot")을 변경하고 네트워크 포트의 IP 주소를 설정합니다. 예를 들어, 이 네트워크 포트의 IP 주소는 "192.168.200.10"입니다.

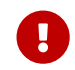

 IPC의 로봇 제어 캐비닛에 연결된 네트워크 포트의 IP 주소는 로봇의 IP 주소와 동일한 네트워크 세그먼트에 있어야 합니다.

#### 카메라 IP 주소 설정

- 1. IPC의 바탕 화면에서 00 아이콘을 두 번 클릭하여 Mech-Eye Viewer 소프트웨어를 열고 실행합니다.
- 2. 카메라 리스트에서 카메라를 선택하고 마우스를 카메라 정보 열로 이동하면 2가 나타납니다. 클릭하여 카메라 네트워크 서비스 구성 다이얼로그 박스로 들어갑니다.

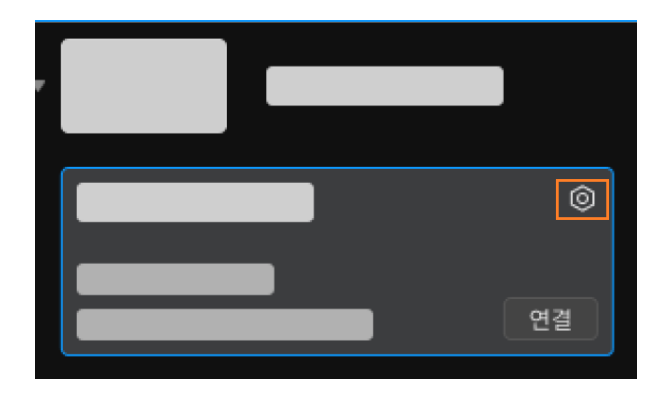

카메라를 검색하거나 연결할 수 없는 경우 [카메라 문제 해결을](https://docs.mech-mind.net/ko/eye-3d-camera/2.2.2/support/troubleshooting.html) 참조하여 문제를 해결하십시오.

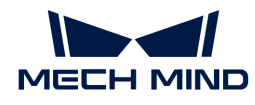

3. 카메라 영역에서 고정 IP로 설정 라디오 버튼을 선택하고 IP 주소 유형을 "유형 C 192.168.x.x"로 설정하고, IP 주소를 192.168.100.20으로 설정하며 서브넷 마스크는 "255.255.255.0"입니다. 그다음 [ 응용 ]을 클릭합니다.

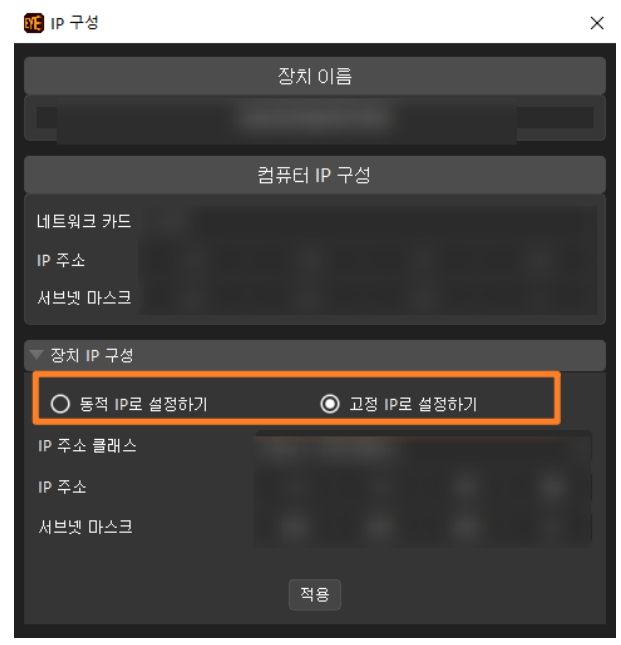

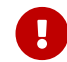

 카메라의 IP 주소는 IPC의 카메라에 연결된 네트워크 포트의 IP 주소와 동일한 네트워크 세그먼트에 있어야 합니다.

#### 네트워크 연결 테스트

- 1. 단축키 **Win** + **R** 를 눌러 실행 인터페이스로 들어갑니다.
- 2. 열기에 cmd를 입력하고 [확인 ]을 클릭합니다.
- 3. 명령 창에 ping XXX.XXX.XXX를 입력하고 [ Enter ]를 클릭하여 명령을 실행합니다.
	- $\Omega$  XXX.XXX.XX.XX.XX를 실제로 설정한 카메라나 로봇의 IP 주소로 바꾸십시오.

네트워크 연결이 정상이면 다음과 같은 응답을 받아야 합니다.

Ping XXX.XXX.XX.XX 32바이트 데이터 사용: XXX.XXX.XX.XX의 응답: 바이트=32 시간<1ms TTL=128 XXX.XXX.XX.XX의 응답: 바이트=32 시간<1ms TTL=128 XXX.XXX.XX.XX의 응답: 바이트=32 시간<1ms TTL=128 XXX.XXX.XX.XX의 응답: 바이트=32 시간<1ms TTL=128

#### 캡처된 이미지 퀄리티 확인

IPC와 카메라 및 로봇 네트워크 간의 연결을 확인한 후 비전 시스템이 이미지를 정상적으로 캡처할 수 있는지, 캡처된 이미지의 퀄리티가 요구 사항을 충족하는지 확인해야 합니다.

- 1. 작업물을 카메라 시야의 중앙에 배치하여 작업물의 가장자리와 가장 높은 층이 모두 시야 내에 있도록 합니다.
- 2. IPC의 바탕 화면에서 T 아이콘을 두 번 클릭하여 Mech-Eye Viewer 소프트웨어를 열고 실행합니다.

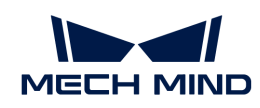

3. 카메라 리스트에서 카메라를 선택하고 [ 연결 ]을 클릭합니다.

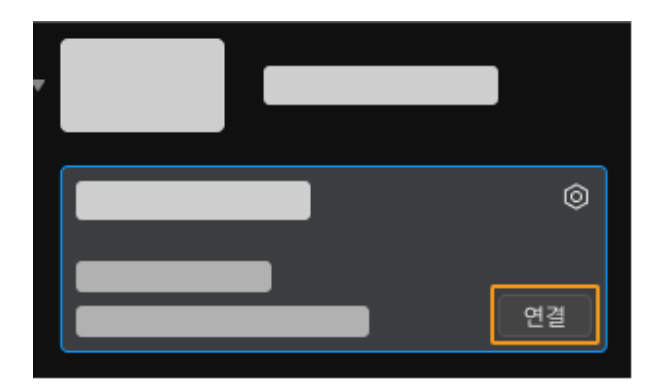

4. 카메라가 연결되면 [ 한번 캡처 ] 버튼을 클릭합니다.

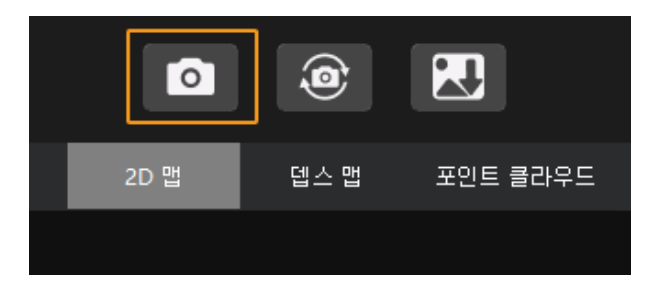

- 5. 카메라가 캡처한 이미지의 퀄리티가 요구 사항을 충족하는지 확인합니다.
	- 2D 맵: 명백한 노출 과다(물체를 보기에 너무 하얗다) 또는 노출 부족(물체의 세부 사항을 구분하기에는 너무 어둡다)이 없습니다.
	- 뎁스 맵 및 포인트 클라우드: 물체에 명확한 누락점이 없습니다.

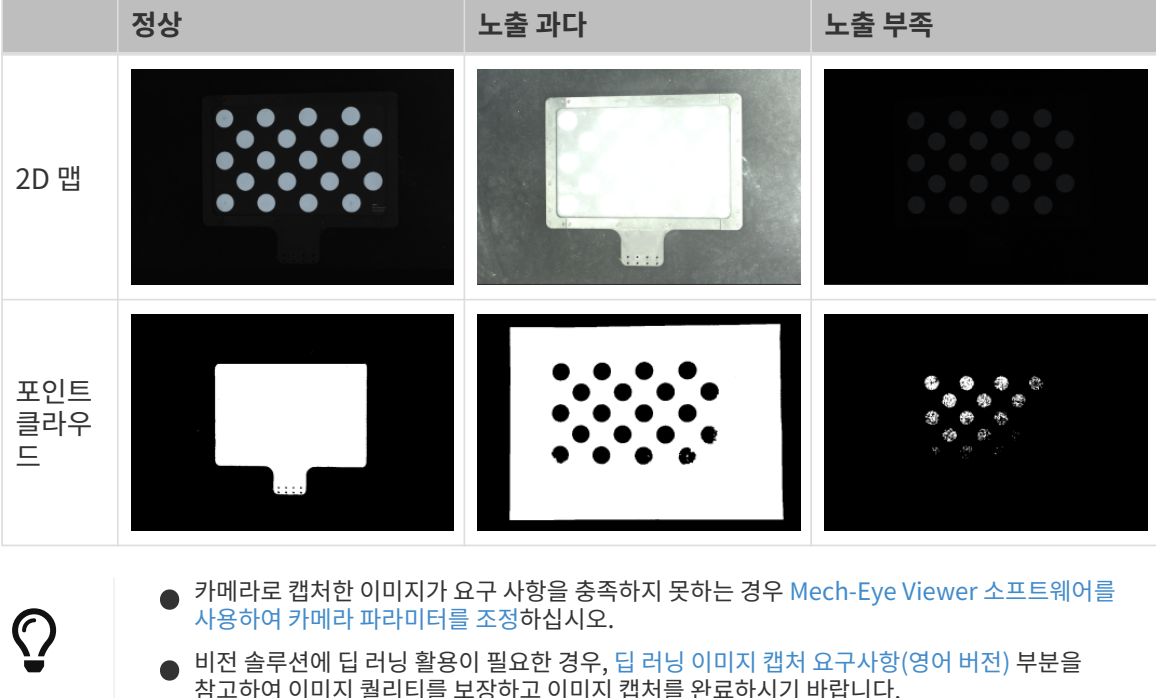

비전 솔루션에 딥 러닝 활용이 필요한 경우, [딥 러닝 이미지 캡처 요구사항\(영어 버전\)](https://docs.mech-mind.net/en/suite-software-manual/latest/vision-deep-learning/deep-learning-workflow.html#capture-data) 부분을 참고하여 이미지 퀄리티를 보장하고 이미지 캡처를 완료하시기 바랍니다.

<span id="page-22-0"></span>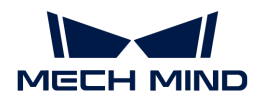

#### 1.2.3. 로봇 통신 구성

비전 시스템 하드웨어 구축은 비전 시스템과 로봇 시스템의 하드웨어 통합을 완성하고, 로봇 통신 구성은 둘 사이의 통신 통합을 완성해 비전 시스템과 로봇이 정확하고 실시간으로 데이터를 교환할 수 있도록 합니다.

로봇 통신 구성은 일반적으로 Mech-Mind Robotics에서 제공된 통신 프로그램 및 구성 파일을 로봇 시스템으로 도입하여 해당 통신 구성을 완료해야 합니다.

비전 솔루션 설계 단계에서 선택한 로봇 통신 방식에 따라 이 단계에서 완성되는 구성도 달라집니다.

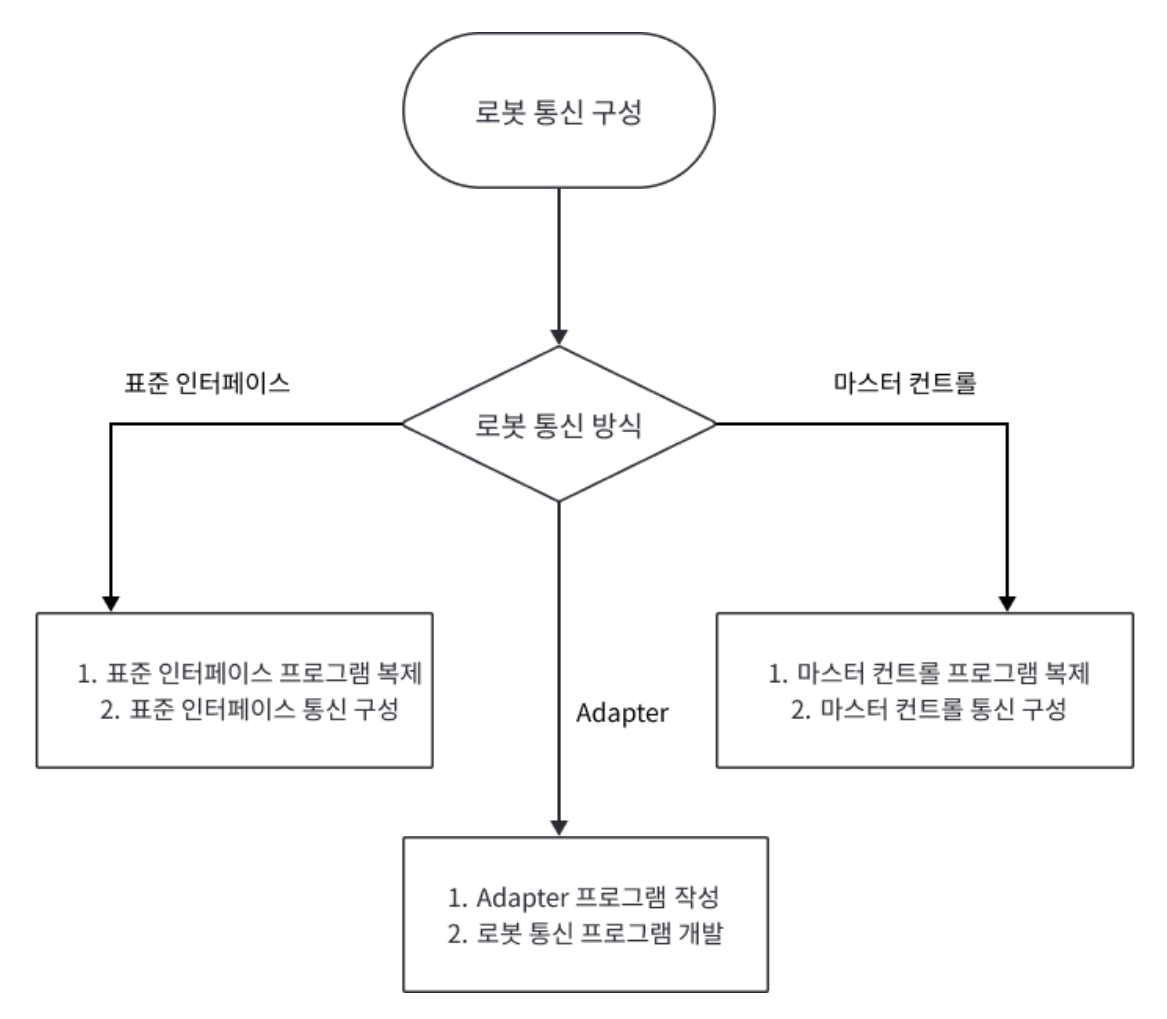

● 비전 솔루션 설계 단계에서 표준 인터페이스 통신 방식을 선택한 경우, 이 단계에서는 로봇 표준<br>- 이터페이스 프로그래 및 크서 파일을 르볼 시스템으로 드인하여 표준 인터페이스 통신과 관련된 인터페이스 프로그램 및 구성 파일을 로봇 시스템으로 도입하여 표준 인터페이스 통신과 관련된 구성을 완료해야 합니다.

로봇이나 PLC 브랜드에 따라 [표준 인터페이스 통신\(window=\\_blank\)에](1.8.1@robot-integration:standard-interface-robot:standard-interface.pdf)서 표준 인터페이스 통신에 대한 도움말 문서를 찾을 수 있습니다.

• 비전 솔루션 설계 단계에서 마스터 컨트롤 통신 방식을 선택한 경우, 이 단계에서는 로봇 마스터 컨트롤 프로그램과 구성 파일을 로봇 시스템에 복제하고 마스터 컨트롤 통신과 관련된 구성을 완료해야 합니다.

로봇 브랜드에 따라 [표준 인터페이스 통신\(window=\\_blank\)](1.8.1@robot-integration:full-control:full-control.pdf)에서 표준 인터페이스 통신에 대한 도움말 문서를 찾을 수 있습니다.

● 비전 솔루션 설계 단계에서 Adapter 통신 방식을 선택한 경우, 이 단계에서는 비전 시스템용 Adapter<br>— 프로그래과 르복측용 해당 르복 통신 프로그램을 장성해야 한니다. 프로그램과 로봇측용 해당 로봇 통신 프로그램을 작성해야 합니다.

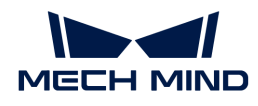

Adapter는 맞춤형 통신 방식이므로 사용자의 프로그래밍 기술에 높은 수준의 능력을 요구합니다. Adapter 통신에 대한 자세한 내용은 [Adapter 통신](1.8.1@robot-integration:adapter:adapter.pdf)을 참조하십시오.

#### <span id="page-23-0"></span>1.2.4. 핸드-아이 캘리브레이션

핸드-아이 캘리브레이션은 카메라 좌표계와 로봇 좌표계(즉, 카메라 외부 파라미터) 간의 대응 관계를 구성하고 비전 시스템에서 확인한 물체 포즈를 로봇 좌표계의 포즈로 변환하여 로봇이 피킹 작업을 정확하게 완료하도록 가이드합니다.

핸드-아이 캘리브레이션 프로세스는 로봇 유형, 통신 방식, 카메라 설치 방식, 캘리브레이션 데이터 수집 방법에 따라 달라집니다.

Mech-Vision 소프트웨어의 캘리브레이션 도구는 핸드-아이 캘리브레이션을 쉽게 완료할 수 있도록 표준화된 캘리브레이션 프로세스를 제공합니다.

프로젝트의 특정 시나리오에 따라 [올바른 캘리브레이션 프로세스를 선택](1.8.1@suite-software-manual:vision-calibration:select-calib-process.pdf)하고 작업 가이드에 따라 핸드-아이 캘리브레이션 프로세스를 완료하기만 하면 됩니다.

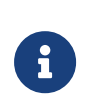

- 캘리브레이션 과정에서 문제가 발생하면 [캘리브레이션 자주 묻는 질문\(FAQ\) 및 해결 방법](1.8.1@suite-software-manual:vision-calibration:calib-troubleshooting.pdf) 내용을 참조하여 문제를 해결하십시오.
- 캘리브레이션이 완료된 후 [캘리브레이션 결과 체크 및 분석](1.8.1@suite-software-manual:vision-calibration:calib-result-analysis.pdf) 내용을 참조하여 캘리브레이션 결과를 검증할 수 있습니다. 외부 파라미터 정확도가 프로젝트 요구 사항을 충족할 수 없는 경우 이 부분 내용을 참조하여 외부 파라미터 정확도를 최적화할 수 있습니다.

#### <span id="page-23-1"></span>1.2.5. 비전 프로젝트 구성

이 단계에서는 대상 물체의 인식 및 위치 지정을 실현하기 위해 비전 프로젝트(즉 Mech-Vision 프로젝트)의 구성을 완료해야 합니다.

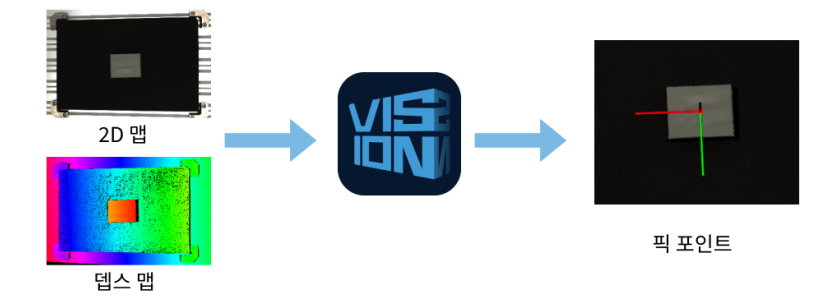

비전 프로젝트에는 이미지 수집부터 시작하여 이미지 데이터에 대한 일련의 알고리즘 프로세스(포인트 클라우드 사전 처리, 포인트 클라우드 후처리, 3D 매칭, 포즈 조정, 딥 러닝 추론 등)를 거쳐 일련의 비전 처리 단계가 포함됩니다. 마지막으로 로봇을 가이드하는데 사용되는 비전 결과(포즈, 레이블 등)를 출력합니다.

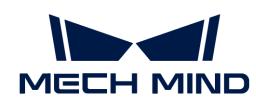

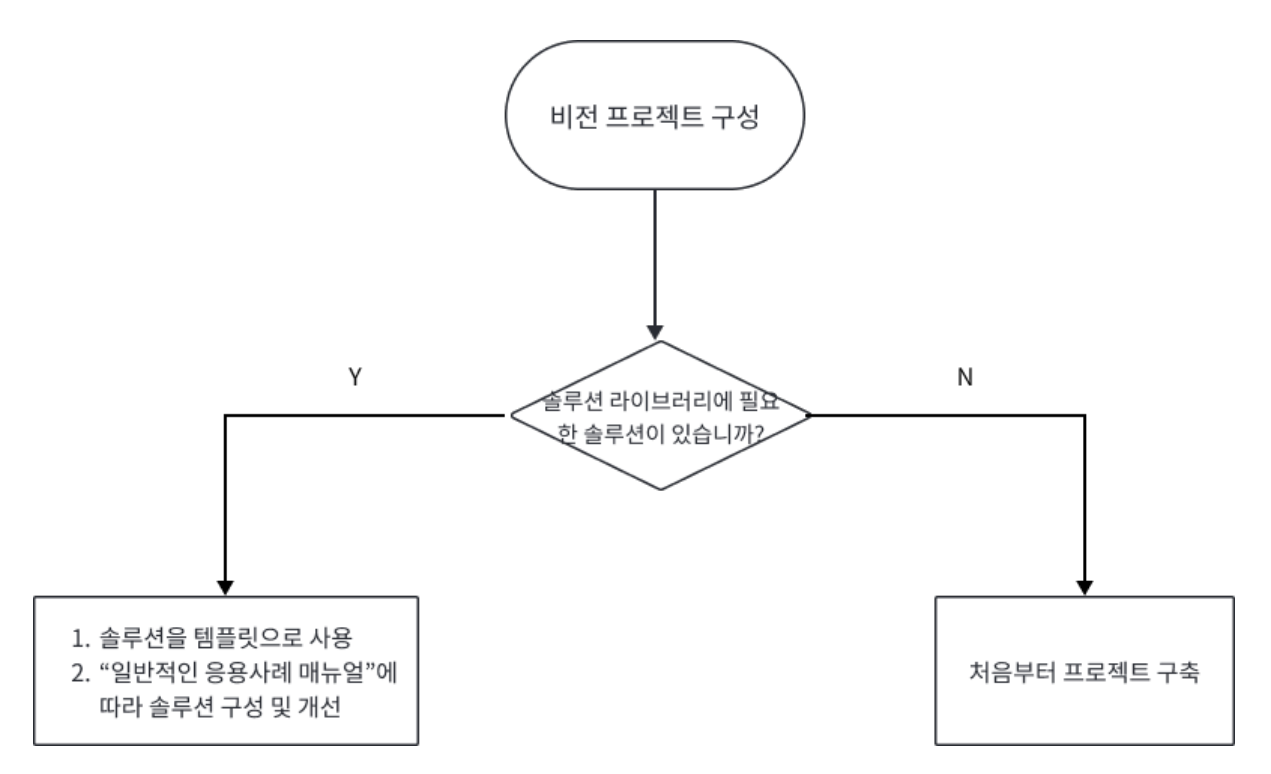

일반적인 응용 시나리오의 경우 비전 프로젝트를 처음부터 구축할 필요가 없습니다. 일반적인 공작물 로딩, 팔레타이징&디팔레타이징, 로케이팅/어셈블리, 구즈 피킹, 품질 검사 및 기타 산업 분야의 일반적인 응용 시나리오에 대해 Mech-Vision 소프트웨어의 "솔루션 라이브러리"는 일반적인 솔루션 프로젝트를 제공합니다. 이러한 솔루션 프로젝트를 프로젝트 템플릿으로 직접 사용하여 비전 프로젝트를 신속하게 생성, 구성 및 조정할 수 있습니다. "[3D 비전 시스템의 일반적인 솔루션 사례](suite-best-practice:ROOT:index.pdf)" 문서는 비전 프로젝트 구성 및 조정에 대한 자세한 지침을 제공합니다.

솔루션 라이브러리에 포함되지 않은 경우에는 처음부터 프로젝트를 구축하고 구성 및 조정해야 합니다. 비전 프로젝트를 구성하는 방법의 프로세스는 아래 그림에 나와 있습니다.

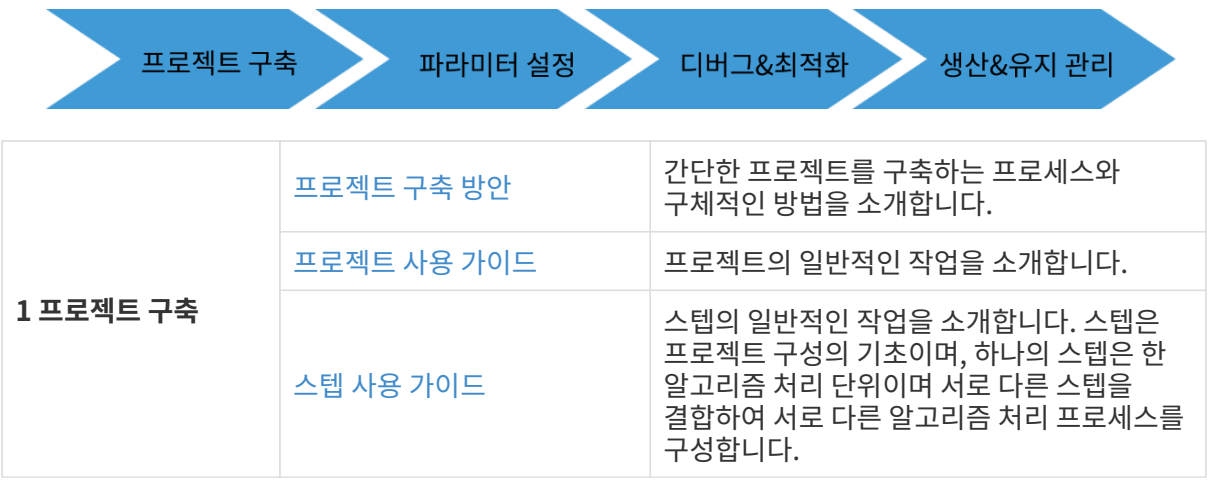

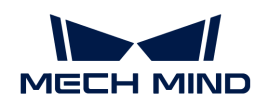

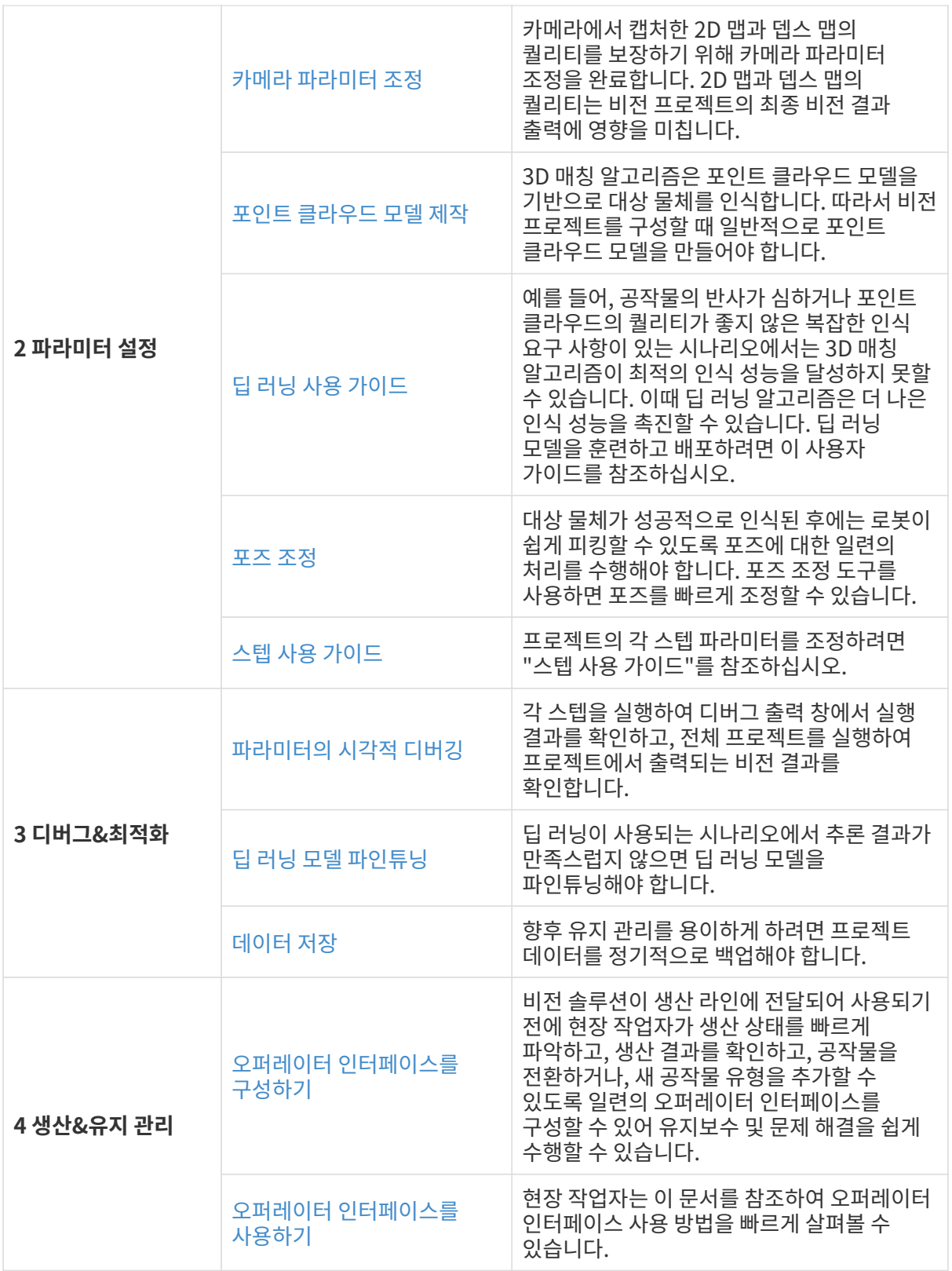

### <span id="page-25-0"></span>1.2.6. 피킹

3D 비전 가이드 로봇 애플리케이션을 배포하는 최종 목표는 성공적인 피킹을 달성하는 것입니다. 이 단계에서는 로봇이 비전 결과에 따라 정확하게 피킹할 수 있도록 로봇 피킹 작업 흐름을 구축해야 합니다.

로봇 피킹 프로세스를 구축하는 방식은 아래 그림과 같이 선택한 로봇 통신 방식에 따라 다릅니다.

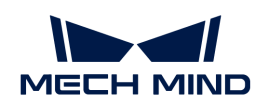

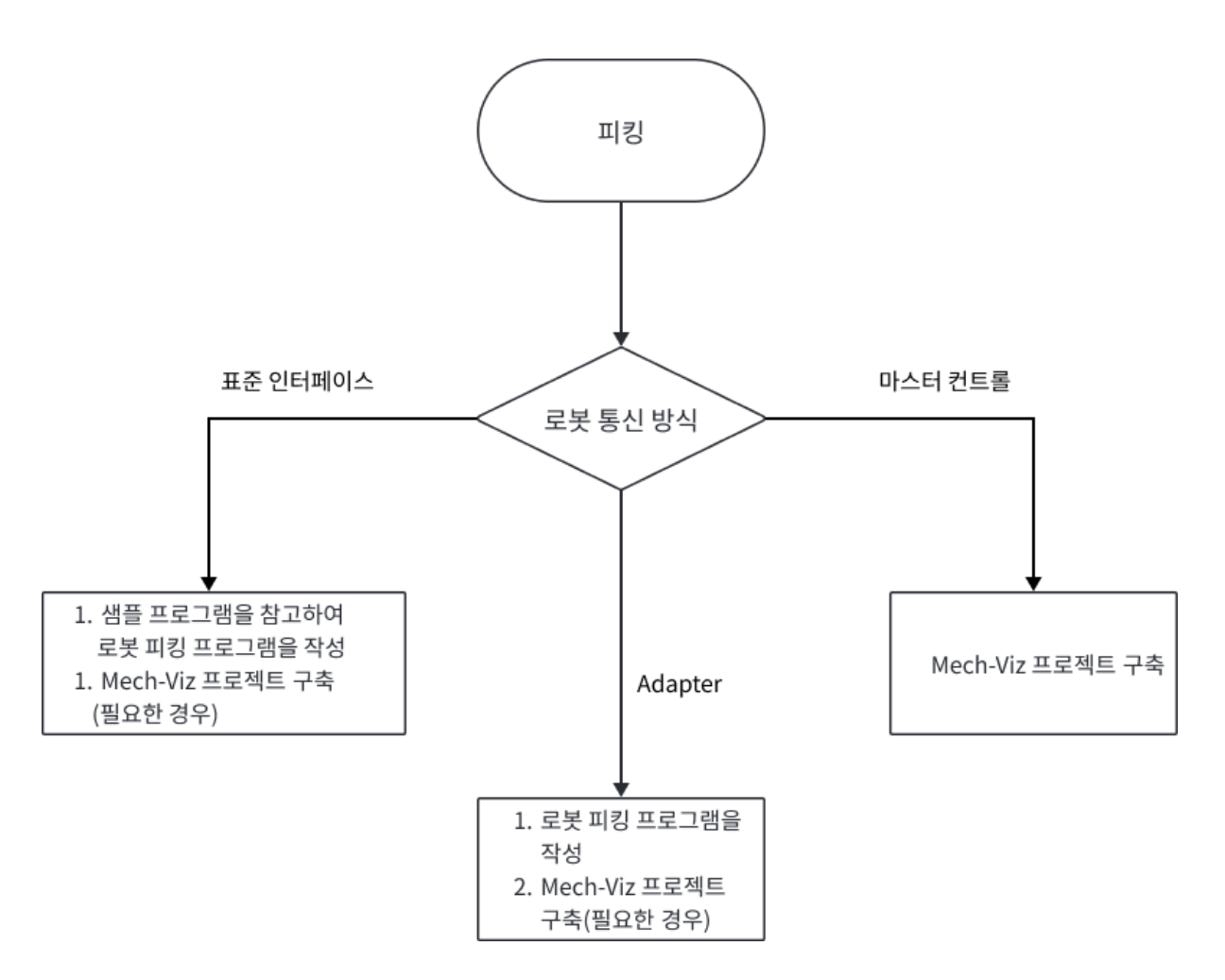

#### 표준 인터페이스 통신 방식에서의 피킹 프로세스 구축

표준 인터페이스 통신 방식을 사용하는 경우 로봇 측에서 로봇 피킹 애플리케이션을 작성하여 로봇이 비전 가이드에 따라 피킹 작업을 수행할 수 있습니다. Mech-Mind Robotics는 적응형 로봇을 위한 표준 인터페이스 샘플 프로그램을 제공하며, 샘플 프로그램을 참고하여 피킹 애플리케이션을 작성할 수 있습니다.

표준 인터페이스 통신은 세 가지 일반적인 사용 방식(Mech-Vision을 사용하여 비전 결과 획득, Mech-Vision을 사용하여 계획된 경로 획득, Mech-Viz를 사용하여 계획된 경로를 획득)을 지원합니다. 다양한 사용 방식에서 로봇 피킹 프로세스는 다양한 방식으로 작성됩니다.

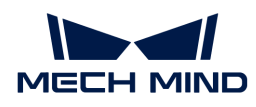

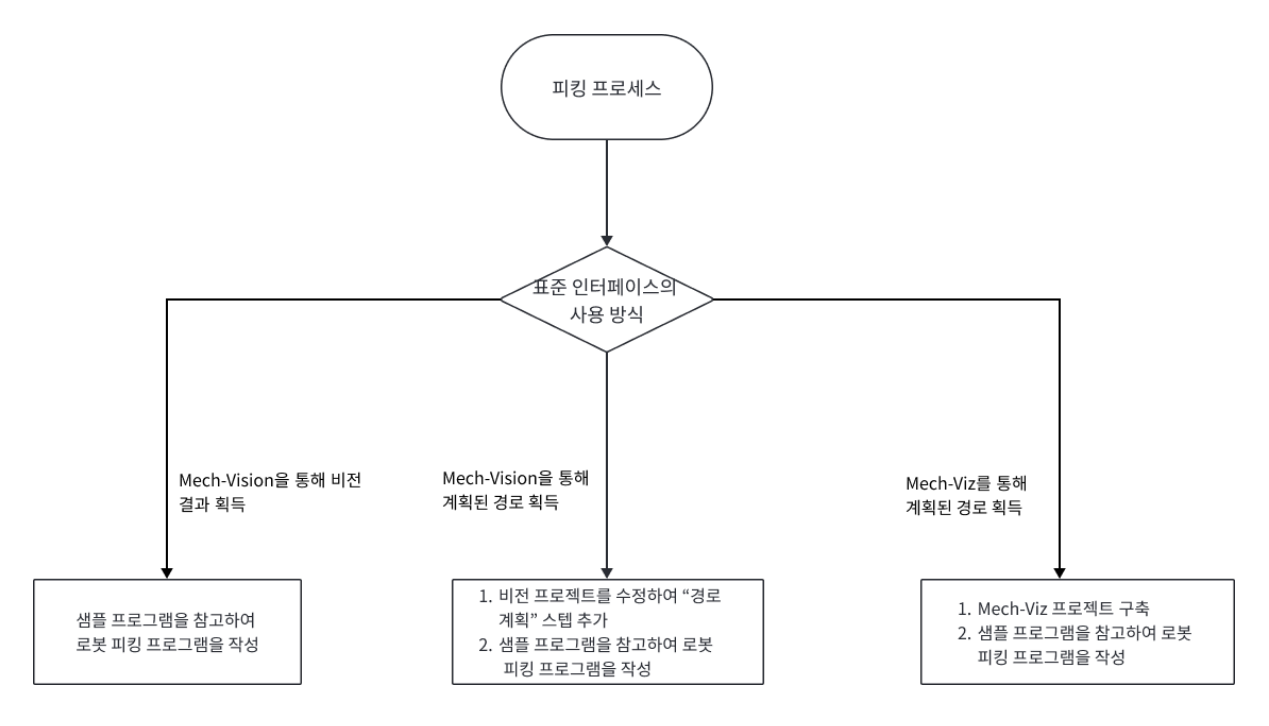

#### 마스터 컨트롤 통신 방식에서의 피킹 프로세스 구축

마스터 컨트롤 통신을 사용하는 경우 Mech-Viz 소프트웨어에서 그래픽 방식으로 로봇의 피킹 프로세스(예: Mech-Viz 작업 흐름)를 구축할 수 있습니다.

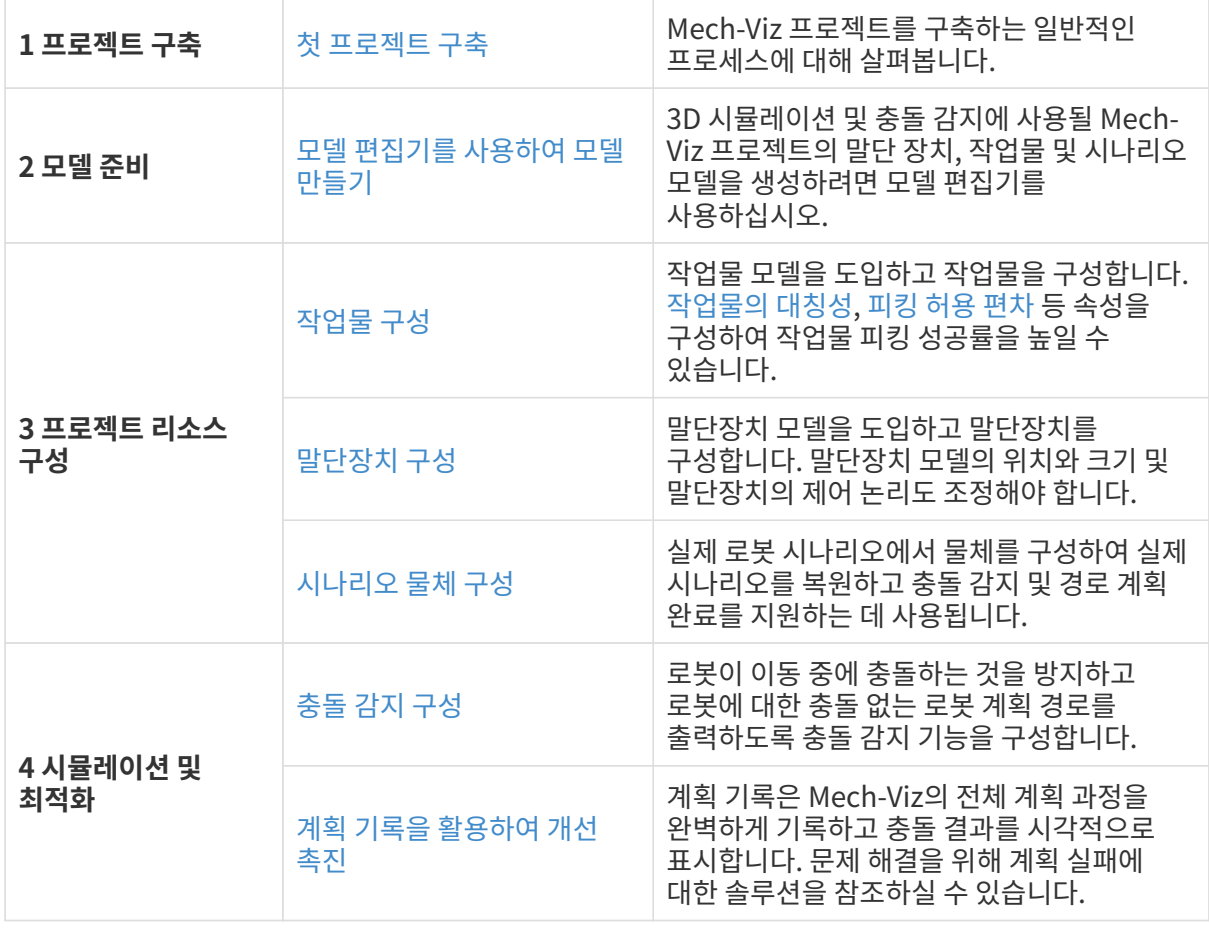

<span id="page-28-0"></span>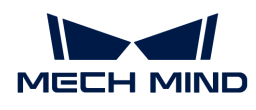

### 2. 시작하기: 비전 가이드 로봇을 사용한 소형 금속 부품 피킹(마스터 컨트롤 통신)

이 부분에서는 마스터 컨트롤 통신 방식에서 3D 비전 가이드 로봇을 사용하여 소형 금속 부품 피킹 애플리케이션을 배포하는 방법을 소개하겠습니다.

### 개요

- 카메라: Mech-Eye PRO M 카메라, Eye to hand식으로 설치됨.
- 로봇: ABB\_IRB\_1300\_11\_0\_9
- -<br>● 공작물: 체인 링크(소형 금속 부품)<br>-

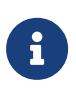

- 이 애플리케이션은 포인트 클라우드 매칭 모델을 생성하기 위해 미리 공작물에 대한 CAD 파일을 준비해야 합니다. [여기를 클릭하](https://docs.mech-mind.net/download/Tutorial/Chain_Links.STL)면 다운로드할 수 있습니다.
- 이 애플리케이션은 실제 카메라를 사용하여 체인 링크의 이미지 데이터를 수집한 다음 공작물 식별을 수행합니다. 가상 카메라를 사용하려면 [여기를 클릭하여](https://docs.mech-mind.net/download/Tutorial/Chain_Links_Data.zip) 체인 링크의 이미지 데이터를 획득하십시오.
- **●** 말단장치: 그리퍼

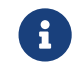

 이 애플리케이션은 경로 계획에서 충돌 감지에 사용되는 그리퍼용 OBJ 형식의 모델 파일을 미리 준비해야 합니다. [여기를 클릭하](https://docs.mech-mind.net/download/Tutorial/Gripper.obj)면 다운로드할 수 있습니다.

• 시나리오 물체: 시나리오 모델

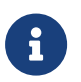

본 애플리케이션은 실제 시나리오를 시뮬레이션하고 경로 계획 시 충돌 감지에 사용하기 위해 시나리오에 대한 STL 형식의 시나리오 모델 파일을 미리 준비해야 합니다. [여기를 클릭](https://docs.mech-mind.net/download/Tutorial/ABB1300_Scene_Model.STL)하면 다운로드할 수 있습니다.

- 사용하는 소프트웨어: Mech-Vision 1.7.4, Mech-Viz 1.7.4, Mech-Center 1.7.4, Mech-Eye Viewer 2.1.0
- 통신 방식: 마스터 컨트롤 통신

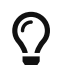

위와 다른 카메라 모델, 로봇 브랜드 또는 공작물을 사용하는 경우 해당 작업 스텝에서 제공되는 참조 내용을 참조하여 조정하십시오.

### 비전 애플리케이션을 배포하는 방법

비전 애플리케이션의 배포 프로세스는 일반적으로 다음 그림과 같이 5개 단계로 나뉩니다.

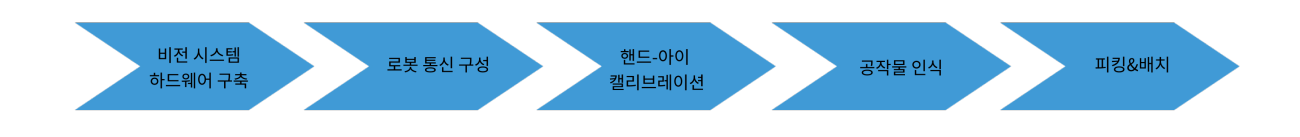

각 단계에 관한 설명은 아래와 같습니다.

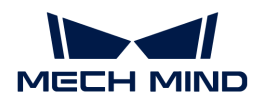

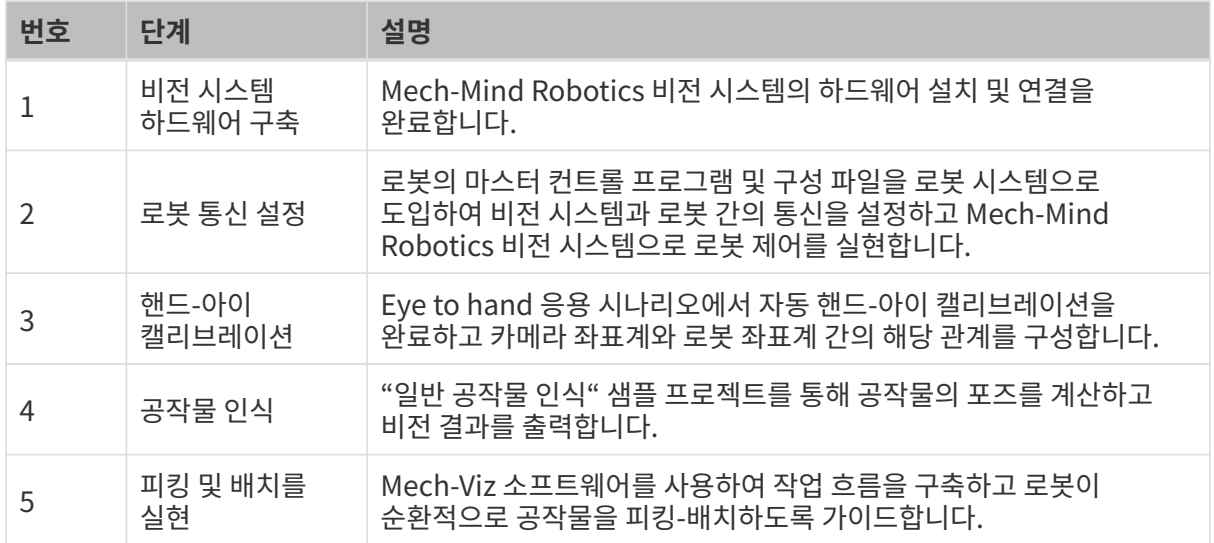

다음으로 다음 장 내용을 참조하여 애플리케이션 배포를 완료하십시오.

### <span id="page-29-0"></span>2.1. 비전 시스템 하드웨어 구축

이 부분에서 Mech-Mind Robotics 비전 시스템을 구축하는 방법을 소개하겠습니다.

Mech-Mind Robotics비전 시스템을 구축하려면 다음 순서로 완료해야 합니다. 개봉 검사 → 하드웨어 설치 → 네트워크에 연결 → 소프트웨어 업그레이드(선택 사항) → 비전 시스템이 이미지를 정상적으로 캡처할 수 있는지 확인.

 [https://www.youtube.com/watch?v=Utnjo0l0UAU/PLVcMd7cW2rXVtrAejMyVQni2dUDv8](https://www.youtube.com/watch?v=Utnjo0l0UAU/PLVcMd7cW2rXVtrAejMyVQni2dUDv8bxje) [bxje](https://www.youtube.com/watch?v=Utnjo0l0UAU/PLVcMd7cW2rXVtrAejMyVQni2dUDv8bxje) (YouTube video) 비디오 튜토리얼: 비전 시스템 하드웨어 구축

#### 개봉 검사

- 1. 패키지를 받은 후 패키지가 완전하고 파손되지 않았는지 확인하십시오.
- 2. 패키지에서 "패키지 리스트"를 찾고 다음 리스트를 참조하여 물품 및 부품이 누락되거나 파손되지 않았는지 확인하십시오.

아래 이미지는 카메라 상자에 포함된 물품 및 부품의 샘플입니다. 카메라 상자 내의 물품은 참조용일 뿐이며 실제 패키지에 있는 <패키지 리스트>를 참조하십시오.

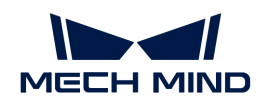

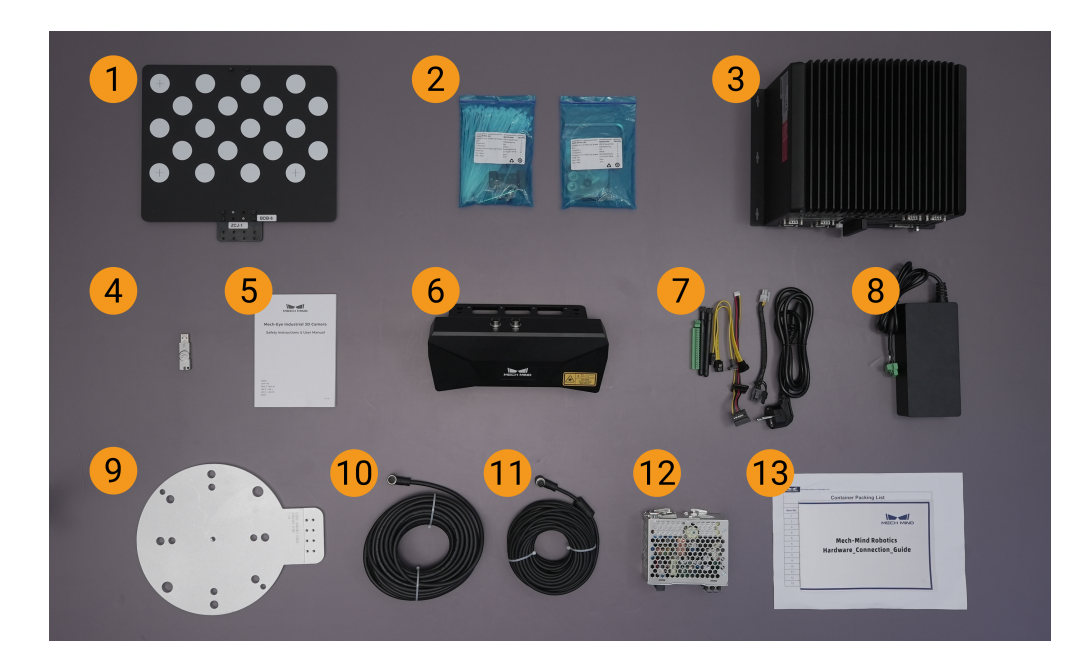

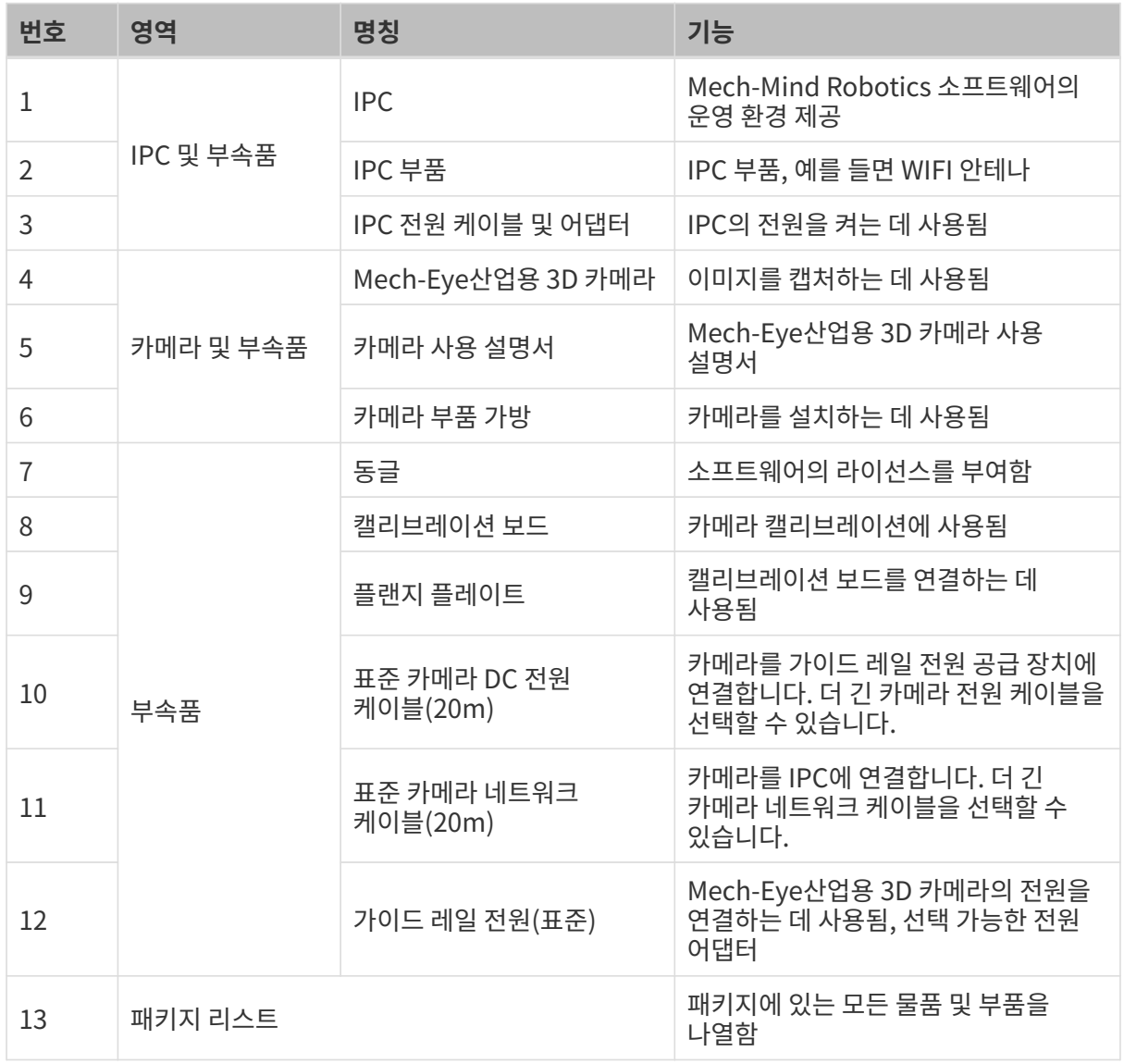

물품이 손상되거나 누락된 경우 Mech-Mind Robotics와 연락하십시오.

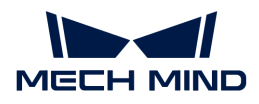

#### 기타 재료 준비

이 튜토리얼에서는 카메라 상자 내의 물품 외에도 아래 표에 표시된 재료를 준비해야 합니다.

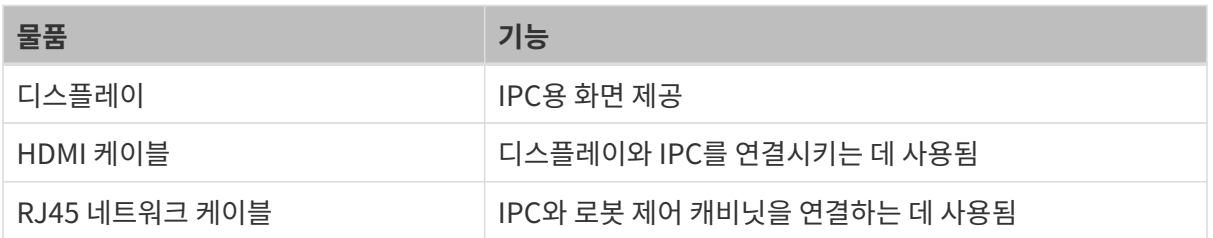

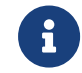

본 튜토리얼에서는 IPC와 로봇 컨트롤러를 RJ45 네트워크 케이블로 직접 연결하고, IPC와 카메라는 카메라 네트워크 케이블로 직접 연결합니다. 라우터를 사용하여 IPC를 로봇 컨트롤러에 연결하고 IPC를 카메라에 연결할 수도 있습니다.

#### 하드웨어 설치

#### 카메라 설치

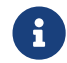

이 부분에서는 카메라를 카메라 브래킷에 고정하고 설치(즉, Eye to hand 설치 방법)합니다. 또한<br>글부 끝에 라멘카를 장착한 스트 인스니타(주, Eye in Hand 선치 바베) 로봇 끝에 카메라를 장착할 수도 있습니다(즉, Eye in Hand 설치 방법).

- 1. 카메라 부품 가방에서 카메라를 장착할 나사와 스패너를 찾습니다.
- 2. 아래 그림과 같이 두 개의 너트를 스패너로 조여 카메라를 고정합니다.

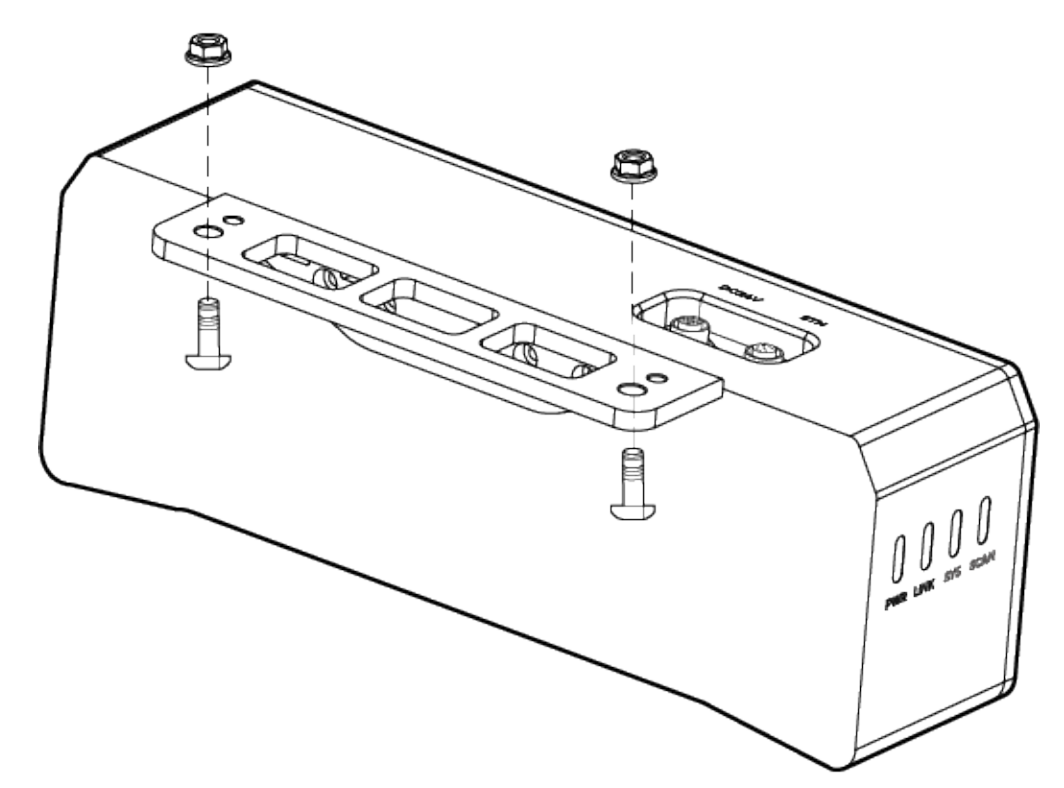

- 3. 카메라를 설치한 후 렌즈 보호 필름을 떼어냅니다.
- 4. 가이드 레일 전원 공급 장치를 사용하여 카메라 전원을 켭니다.
	- DC 전원 케이블 연결:
		- +V는 24V 출력 단자의 +V에 연결됩니다.

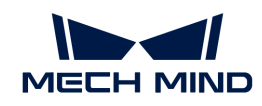

- -V는 24V 출력 단자의 -V에 연결됩니다.
- PE는 220V 입력 단자 4에 연결됩니다.

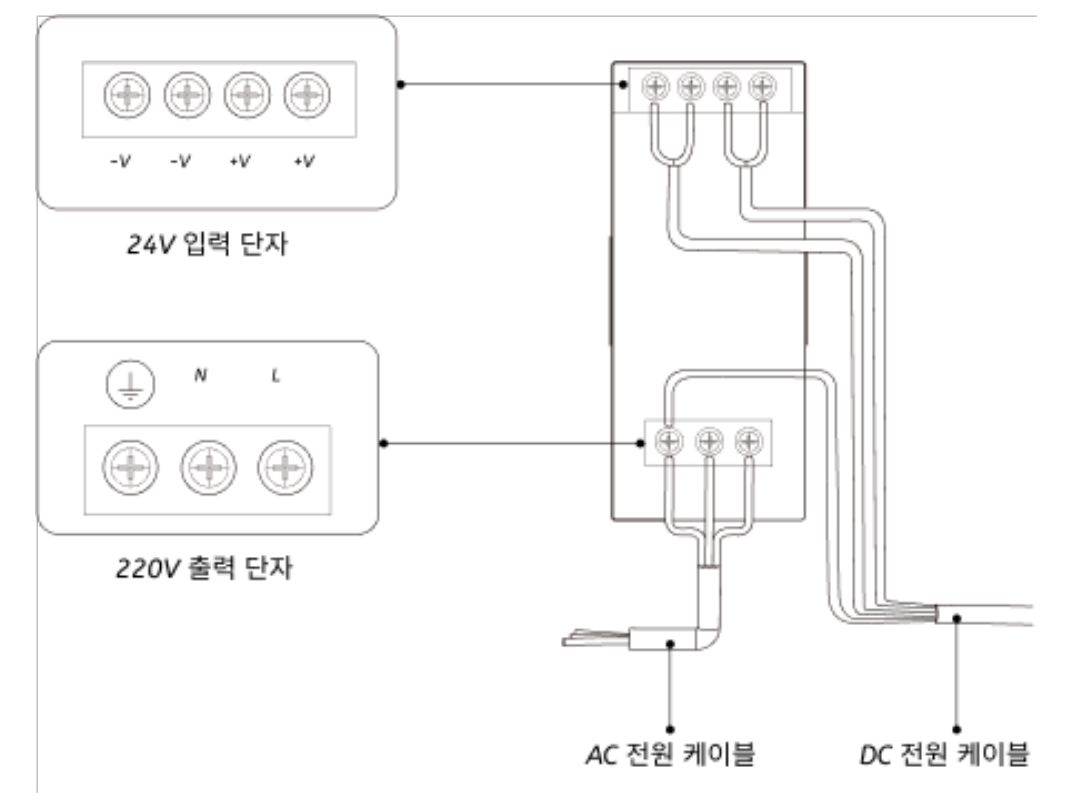

5. 카메라 네트워크 케이블을 설치합니다.

카메라 네트워크 케이블의 에비에이션 플러그 돌출부를 ETH 네트워크 포트의 노치에 맞춰 삽입한 후 고정 너트를 조여줍니다.

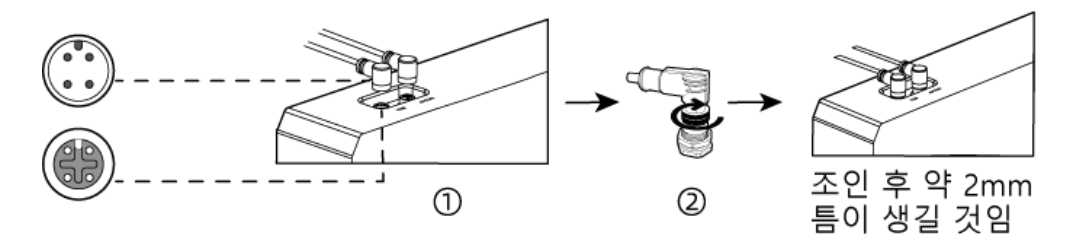

IPC 설치

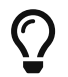

IPC는 일반적으로 제어 캐비닛에 설치됩니다. IPC의 설치 환경은 우수한 방열, 환기 및 방진 효과를 갖추어야 하며, IPC의 설치 위치는 네트워크 케이블, HDMI 케이블 및 USB 인터페이스의 설치와 유지 보수가 용이한 곳으로 선택해야 합니다.

IPC를 설치하려면 다음 단계를 수행하십시오.

- 1. 자신의 렌치, 나사, 너트 및 와셔를 자체적으로 준비하십시오.
- 2. 제어 캐비닛에 IPC를 위한 장착 구멍이 있는 경우 IPC를 제어 캐비닛에 고정: 나사, 와셔 및 너트를 순서대로 넣고 아래 그림과 같이 스패너로 너트를 조입니다.

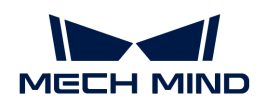

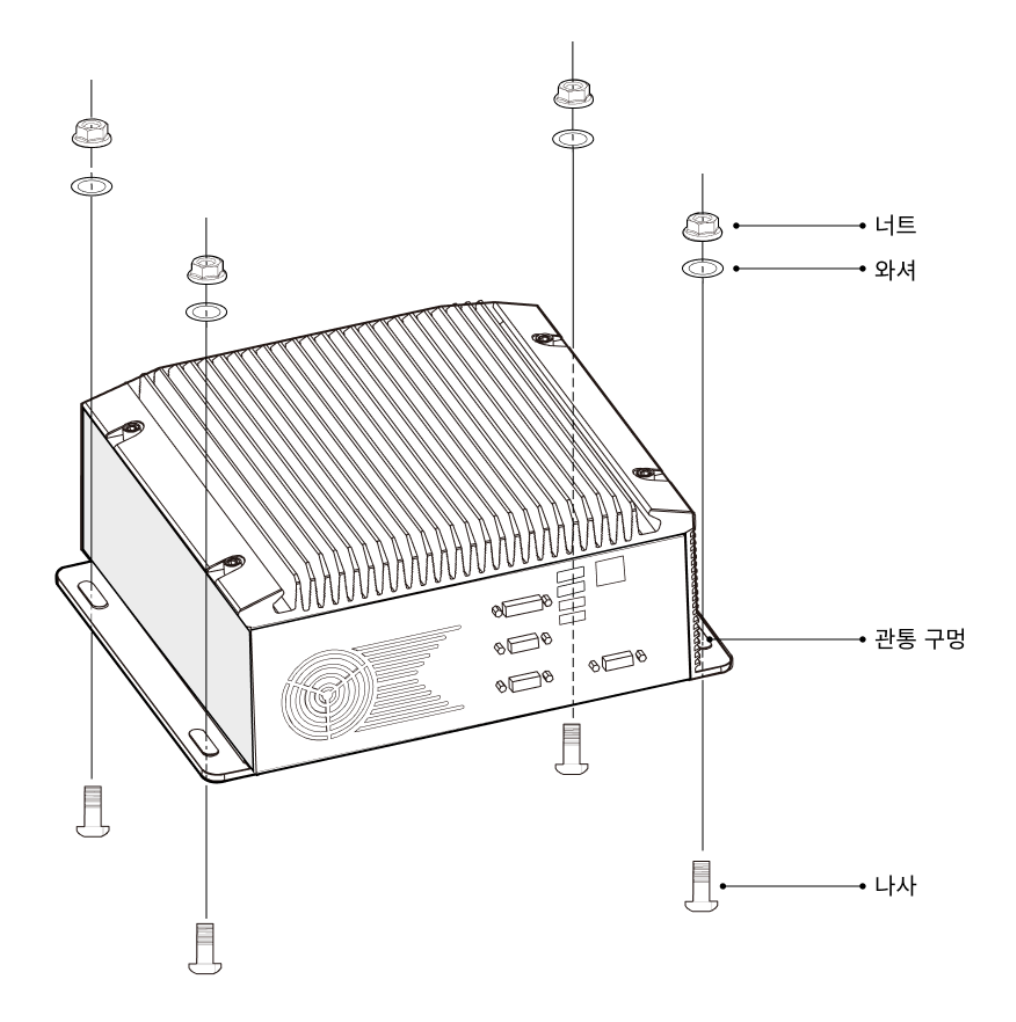

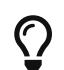

제어 캐비닛의 위치가 고정되어 움직이지 않는 경우 이 단계를 건너뛰고 IPC를 제어 캐비닛에 직접 배치할 수 있습니다.

3. HDMI 케이블을 사용하여 IPC와 디스플레이를 연결하십시오.

아래 그림과 같이 HDMI 케이블의 한쪽 끝을 디스플레이의 HDMI 인터페이스에 연결하고 다른 쪽 끝을 IPC의 HDMI 인터페이스에 연결합니다.

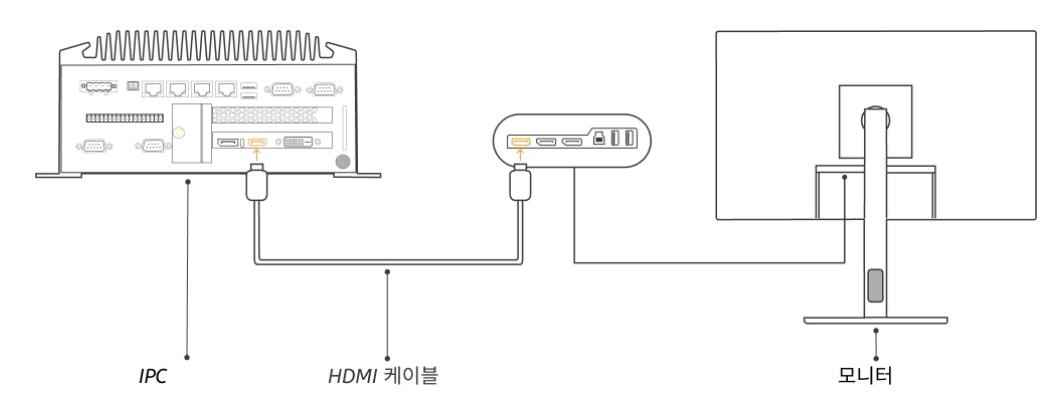

4. 전원 어댑터를 사용하여 IPC의 전원을 켭니다.

전원 어댑터의 전원 플러그를 IPC의 전원 인터페이스에 삽입하고 전원 어댑터의 다른 쪽 끝을 전원 공급 장치에 연결합니다.

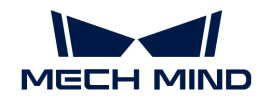

5. 동글을 삽입합니다.

동글을 IPC의 USB 포트에 삽입합니다.

- 6. IPC의 전원을 켠 후 IPC를 시작합니다.
	- IPC가 정상적으로 시작된 후에는 전원 표시등이 항상 켜져 있어야 합니다.
	- IPC를 시작할 수 없는 경우 Mech-Mind Robotics 기술 서포트팀에게 문의하십시오.

#### 네트워크에 연결

이 부분에서는 IPC를 카메라에 연결하는 방법과 IPC와 로봇 간의 네트워크에 대해 설명합니다.

아래 작업은 다음 IP 주소에 따라 네트워크 설정이 이루어집니다. 실제 네트워크 환경에 맞게 조정하시기 바랍니다.

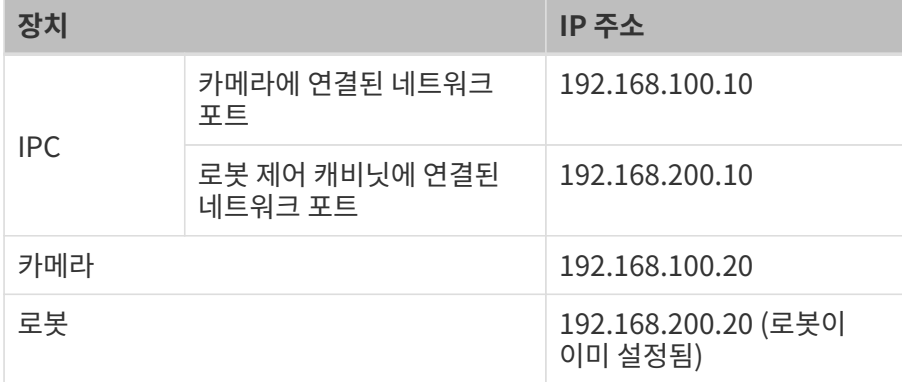

#### IPC와 카메라, IPC와 로봇 제어 캐비닛 연결

1. 카메라에 연결된 네트워크 케이블의 다른 쪽 끝을 IPC의 네트워크 포트에 삽입합니다.

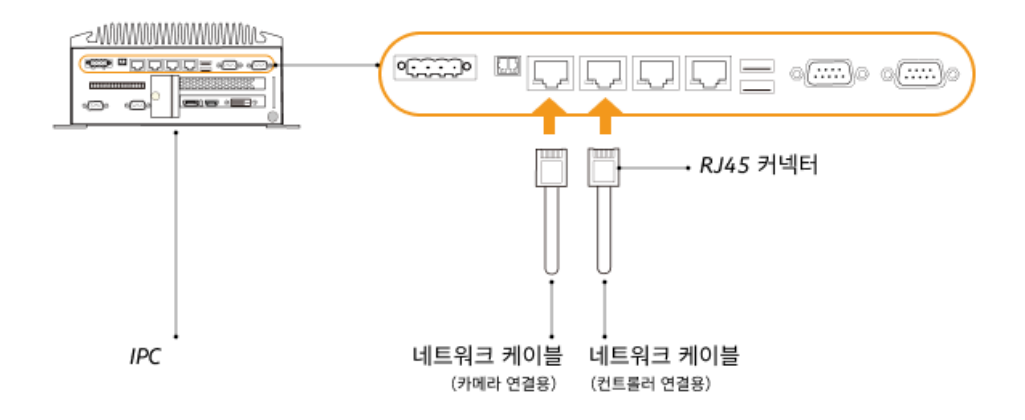

2. 양쪽 끝에 RJ45 커넥터가 있는 네트워크 케이블의 한쪽 끝을 IPC의 네트워크 포트에 삽입하고 다른 쪽 끝을 로봇 제어 캐비닛의 네트워크 포트에 삽입합니다.

#### IPC의 IP 주소 설정

- 1. IPC에서 제어판 › 네트워크 및 인터넷 › 네트워크 및 공유 센터 › 어댑터 설정 변경을 선택하면 네트워크 연결 페이지가 열립니다.
- 2. 카메라에 연결된 네트워크 포트를 선택하고 마우스 오른쪽 버튼을 클릭하여 이름 바꾸기를 선택한 다음 네트워크 포트 이름을 변경하여 "To\_camera"와 같이 네트워크 연결을 나타냅니다.

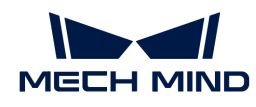

- 3. 카메라에 연결된 네트워크 포트를 선택하고 마우스 오른쪽 버튼을 클릭한 다음 속성을 선택하여 이더넷 속성 페이지로 들어갑니다.
- 4. 인터넷 프로토콜 버전 4(TCP/IPv4) 체크박스를 선택한 다음 [ 속성 ] 버튼을 클릭하여 인터넷 프로토콜 버전 4(TCP/IPv4) 속성 화면으로 들어갑니다.
- 5. 아래 IP 주소 사용 버튼을 선택하고 IP 주소 필드를 "192.168.100.10"으로 설정하고 서브넷 마스크를 "255.255.255.0"으로 설정합니다. 기본 게이트웨이를 "192.168.100.1"로 설정하고 [ 확인 ] 버튼을 클릭합니다.

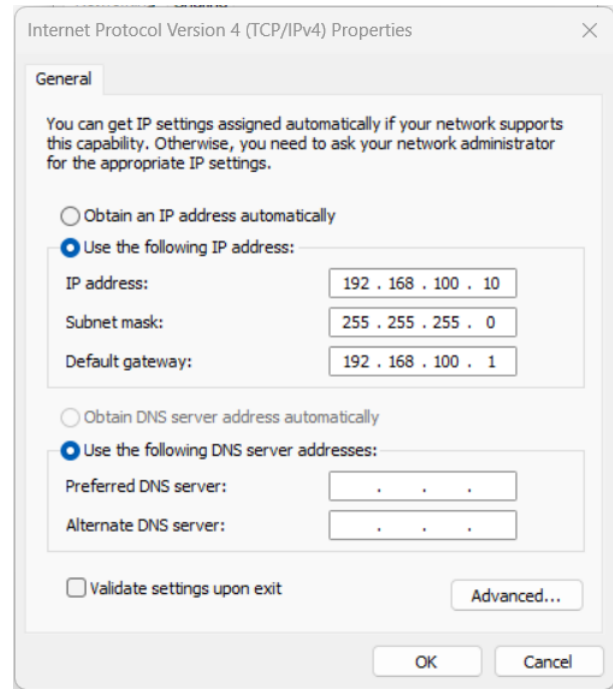

6. 2~5단계를 반복하여 로봇 제어 캐비닛에 연결된 네트워크 포트의 이름(예: "To\_robot")을 변경하고 네트워크 포트의 IP 주소를 설정합니다. 예를 들어, 이 네트워크 포트의 IP 주소는 "192.168.200.10"입니다.

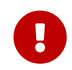

 IPC의 로봇 제어 캐비닛에 연결된 네트워크 포트의 IP 주소는 로봇의 IP 주소와 동일한 네트워크 세그먼트에 있어야 합니다.

#### 카메라 IP 주소 설정

- 1. IPC의 바탕 화면에서 0 아이콘을 두 번 클릭하여 Mech-Eye Viewer 소프트웨어를 열고 실행합니다.
- 2. 카메라 리스트에서 카메라를 선택하고 마우스를 카메라 정보 열로 이동하면 ©가 나타납니다. 클릭하여 카메라 네트워크 서비스 구성 다이얼로그 박스로 들어갑니다.

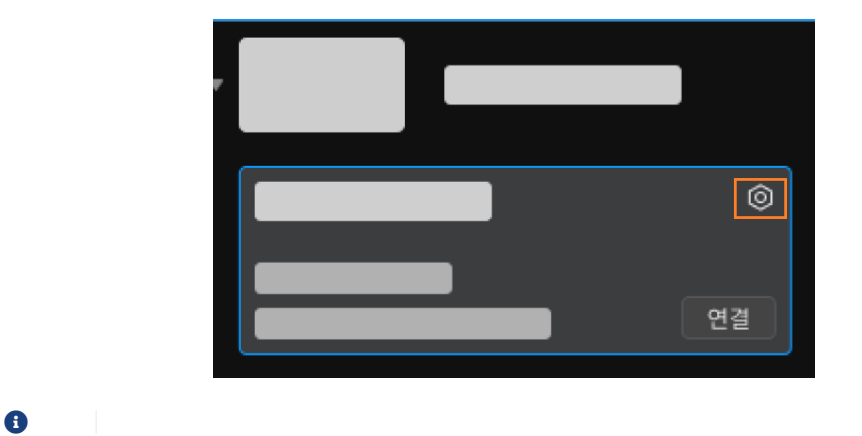
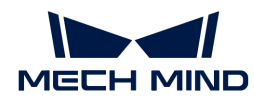

카메라를 검색하거나 연결할 수 없는 경우 [카메라 문제 해결을](https://docs.mech-mind.net/ko/eye-3d-camera/2.2.2/support/troubleshooting.html) 참조하여 문제를 해결하십시오.

3. 카메라 영역에서 **정적 IP로 설정** 라디오 버튼을 선택하고 IP **주소 유형**을 "유형 C 192.168.x.x"로 설정하고, IP 주소를 192.168.100.20으로 설정하며 서브넷 마스크는 "255.255.255.0"입니다. 그다음 [ 응용 ]을 클릭합니다.

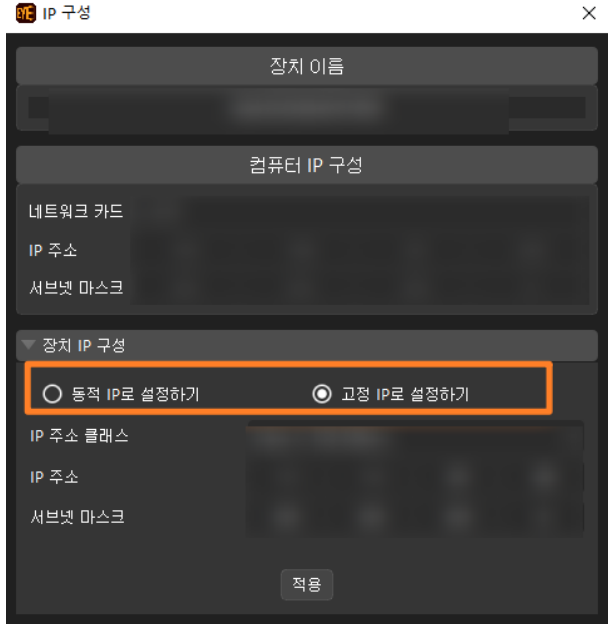

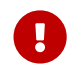

 카메라의 IP 주소는 IPC의 카메라에 연결된 네트워크 포트의 IP 주소와 동일한 네트워크 세그먼트에 있어야 합니다.

#### 네트워크 연결 테스트

- 1. 단축키 **Win** + **R** 를 눌러 실행 인터페이스로 들어갑니다.
- 2. 열기에 cmd를 입력하고 [확인 ]을 클릭합니다.
- 3. 명령 창에 ping XXX.XXX.XX.XX를 입력하고 [ Enter ]를 클릭하여 명령을 실행합니다.

 $\Omega$  XXX.XXX.XX.XX를 실제로 설정한 카메라나 로봇의 IP 주소로 바꾸십시오.

네트워크 연결이 정상이면 다음과 같은 응답을 받아야 합니다.

```
Ping XXX.XXX.XX.XX 32바이트 데이터 사용:
XXX.XXX.XX.XX의 응답: 바이트=32 시간<1ms TTL=128
XXX.XXX.XX.XX의 응답: 바이트=32 시간<1ms TTL=128
XXX.XXX.XX.XX의 응답: 바이트=32 시간<1ms TTL=128
XXX.XXX.XX.XX의 응답: 바이트=32 시간<1ms TTL=128
```
### 소프트웨어 업그레이드(선택 사항)

Mech-Mind Robotics에서 구입한 IPC에는 최신 버전의 Mech-Mind Robotics 소프트웨어가 사전 설치되어 있습니다.

IPC의 각 소프트웨어가 최신 버전인지 확인하십시오. 소프트웨어가 최신 버전이면 이 부분을 건너뛰고 소프트웨어가 최신 버전이 아니면 다음 내용을 참조하여 소프트웨어를 최신 버전으로

업그레이드하십시오.

- [Mech-Eye SDK소프트웨어의 다운로드 및 설치](https://docs.mech-mind.net/ko/eye-3d-camera/2.2.2/getting-started/installation-guide.html)
- [Mech-Vision](1.8.1@suite-software-manual:ROOT:installation-guide.pdf)

### 비전 시스템이 이미지를 정상적으로 캡처할 수 있는지 확인

IPC와 카메라 및 로봇 네트워크 간의 연결을 확인한 후 비전 시스템이 이미지를 정상적으로 캡처할 수 있는지 확인해야 합니다.

- 1. 작업물을 카메라 시야의 중앙에 배치하여 작업물의 가장자리와 가장 높은 층이 모두 시야 내에 있도록 합니다.
- 2. IPC의 바탕 화면에서 O 아이콘을 두 번 클릭하여 Mech-Eye Viewer 소프트웨어를 열고 실행합니다.
- 3. 카메라 리스트에서 카메라를 선택하고 [ 연결 ]을 클릭합니다.

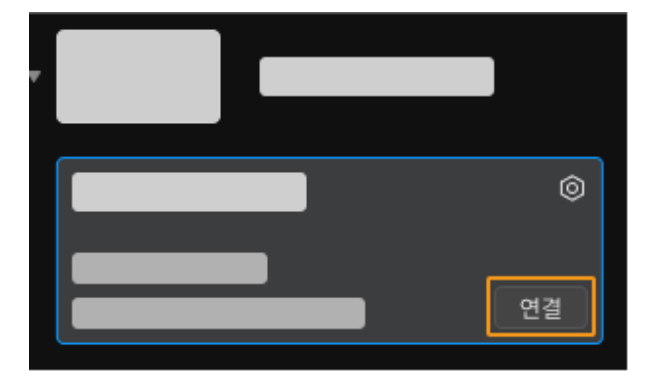

4. 카메라가 연결되면 [ 한번 캡처 ] 버튼을 클릭합니다.

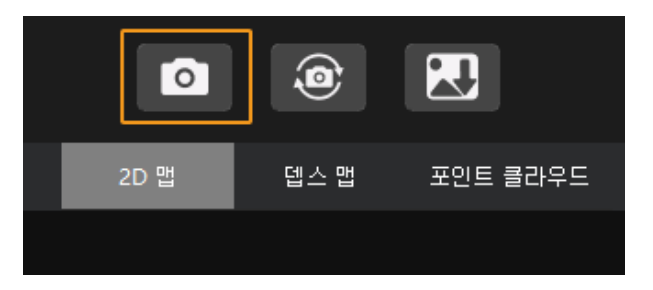

- 5. 카메라가 캡처한 이미지의 품질이 요구 사항을 충족하는지 확인합니다.
	- 2D 맵: 명백한 노출 과다(물체를 보기에 너무 하얗다) 또는 노출 부족(물체의 세부 사항을 구분하기에는 너무 어둡다)이 없습니다.
	- 뎁스 맵 및 포인트 클라우드: 물체에 명확한 누락점이 없습니다.

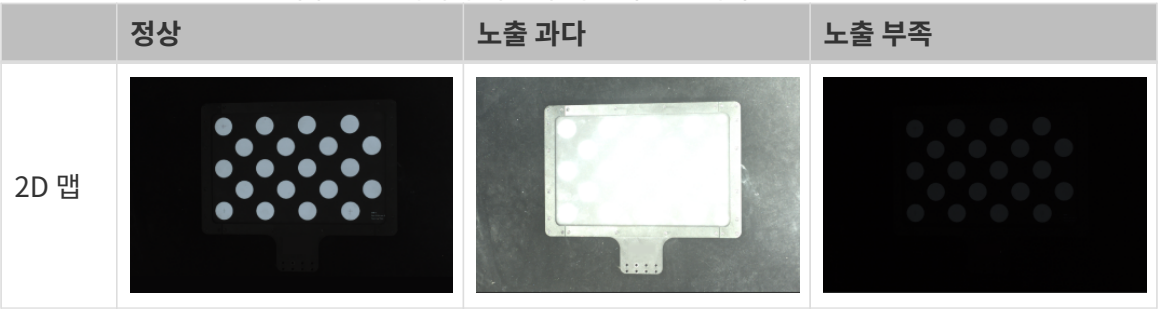

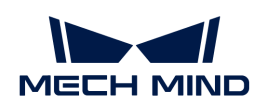

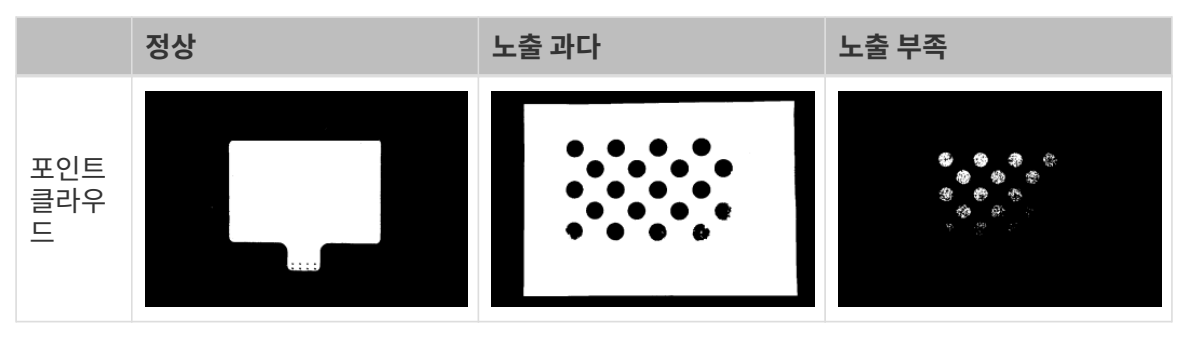

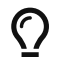

카메라로 캡처한 이미지가 요구 사항을 충족하지 못하는 경우 [Mech-Eye Viewer 소프트웨어를](https://docs.mech-mind.net/ko/eye-3d-camera/2.2.2/viewer/parameter-reference.html) [사용하여 카메라 파라미터를 조정하](https://docs.mech-mind.net/ko/eye-3d-camera/2.2.2/viewer/parameter-reference.html)십시오.

여기까지 비전 시스템을 구축하는 방법에 대한 소개였습니다.

## 2.2. 로봇 통신 구성

이 부분에서 로봇 마스터 컨트롤 프로그램을 ABB 로봇으로 복제하고 마스터 컨트롤 통신 구성을 완성하는 방법을 소개하겠습니다.

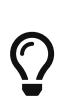

● 마스터 컨트롤 프로그램을 복제하는 것은 로봇의 마스터 컨트롤 프로그램과 구성 파일을 로봇<br>● 시스템으로 도입하고 비전 쪽과 로봇 간의 통신을 실현하고 Mech-Mind Robotics 시스템으로 도입하고 비전 쪽과 로봇 간의 통신을 실현하고 Mech-Mind Robotics 소프트웨어로 로봇을 컨트롤하는 데 사용됩니다.

● 다른 브랜드의 로봇을 사용하는 경우 [마스터 컨트롤 통신](1.8.1@robot-integration:full-control:full-control.pdf) 화면에서 해당 로봇의 마스터 컨트롤<br>● 통신 설정 가이드를 참조하십시오. 통신 설정 가이드를 참조하십시오.

 [https://www.youtube.com/watch?v=jyZYv4cK090/PLVcMd7cW2rXVtrAejMyVQni2dUDv8](https://www.youtube.com/watch?v=jyZYv4cK090/PLVcMd7cW2rXVtrAejMyVQni2dUDv8bxje) [bxje](https://www.youtube.com/watch?v=jyZYv4cK090/PLVcMd7cW2rXVtrAejMyVQni2dUDv8bxje) (YouTube video) 비디오 튜토리얼: 마스터 컨트롤 통신 설정

## 사전 준비

#### 컨트롤러와 RobotWare 버전을 확인하기

- 1. 로봇 제어 캐비닛에 D652 또는 DSQC1030 IO 보드가 이미 설치되었는지를 확인하십시오.
- 2. 티치 펜던트에서 RobotWare 버전이 6.0보다 높은지 확인하십시오.

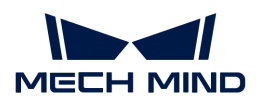

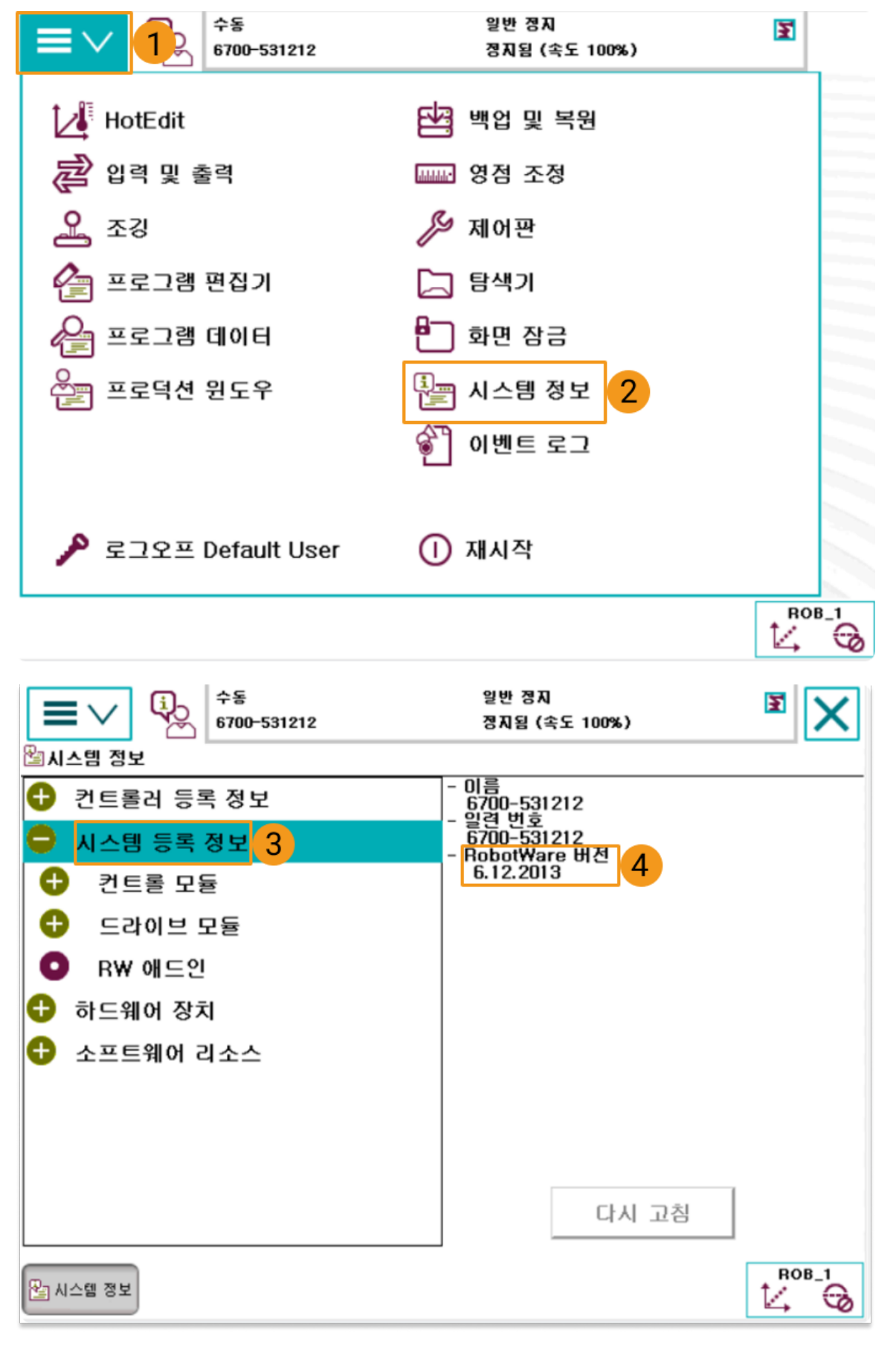

3. 티치 펜던트에서 컨트롤러에 아래와 같은 컨트롤 모듈이 설치되었는지를 확인하십시오.

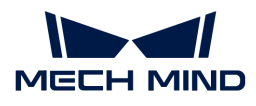

◦ 623-1 Multitasking

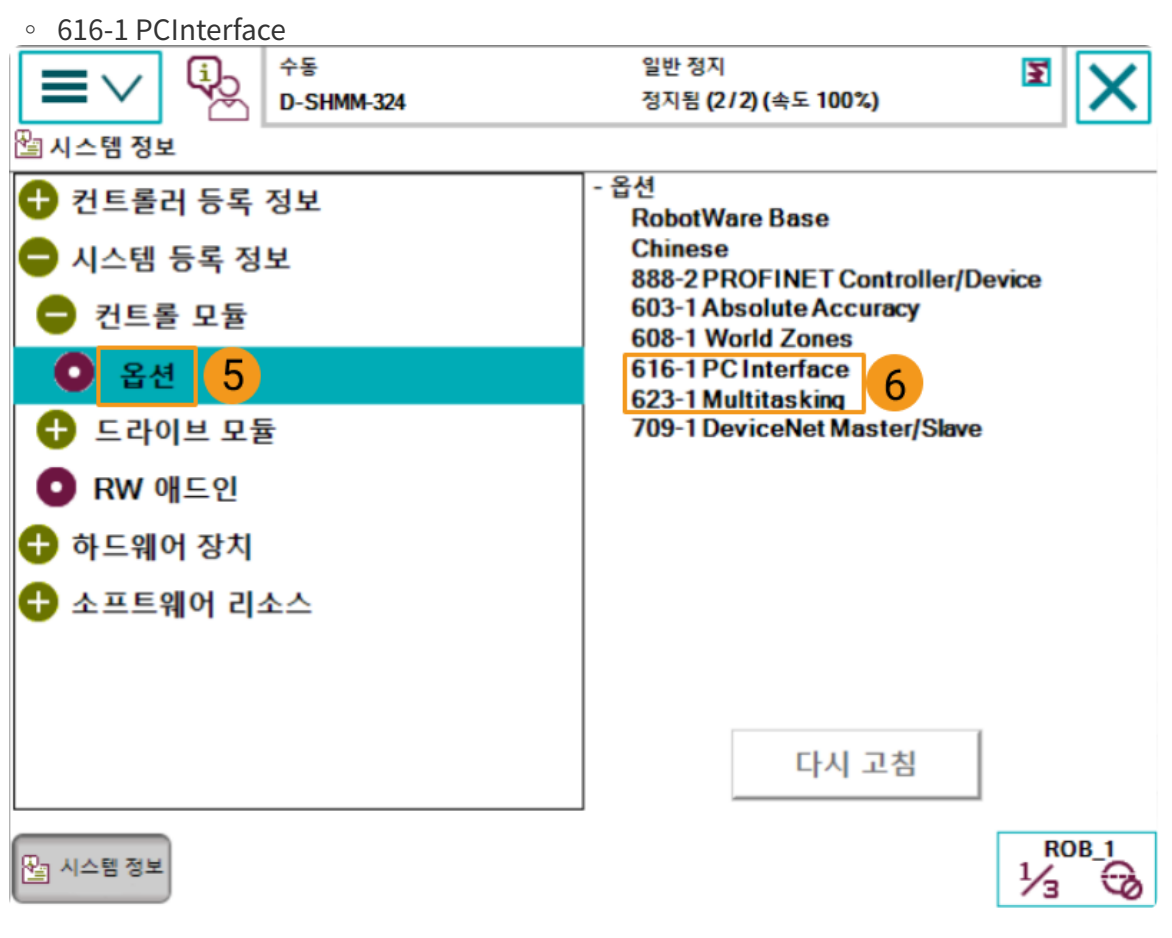

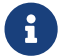

 위의 조건이 충족되지 않으면 로봇과 마스터 컨트롤 통신을 할 수 없으므로 로봇 제조사에 문의하여 해결하시기 바랍니다.

#### 로봇 시스템을 재설정하기

컨트롤러의 소프트웨어 및 하드웨어 상태를 확인한 후 로봇 시스템을 재설정해야 합니다. 사용하는 로봇이 새로운 것이라면 이 부분 내용을 건너뛰십시오.

시스템을 재설정하면 출하 시 설정이 복원되므로 백업 작업을 완료했는지 확인하십시오.

로봇 시스템을 재설정하는 방법:

1. 티치 펜던트 왼쪽 상단에 있는 메뉴 바를 클릭하면 메인 인터페이스 화면에 들어가 [ 재시작 ] 버튼을 클릭하십시오.

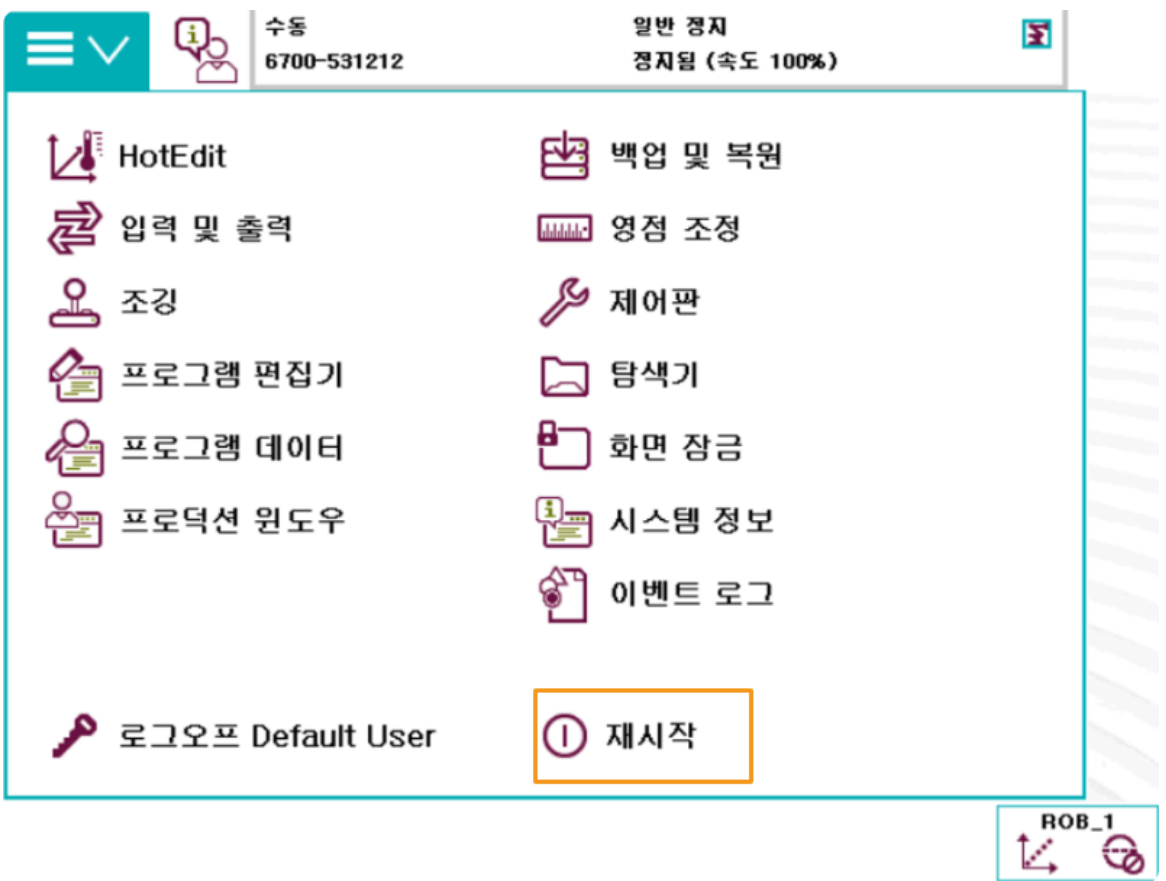

2. [ 고급… ] 버튼을 클릭하십시오.

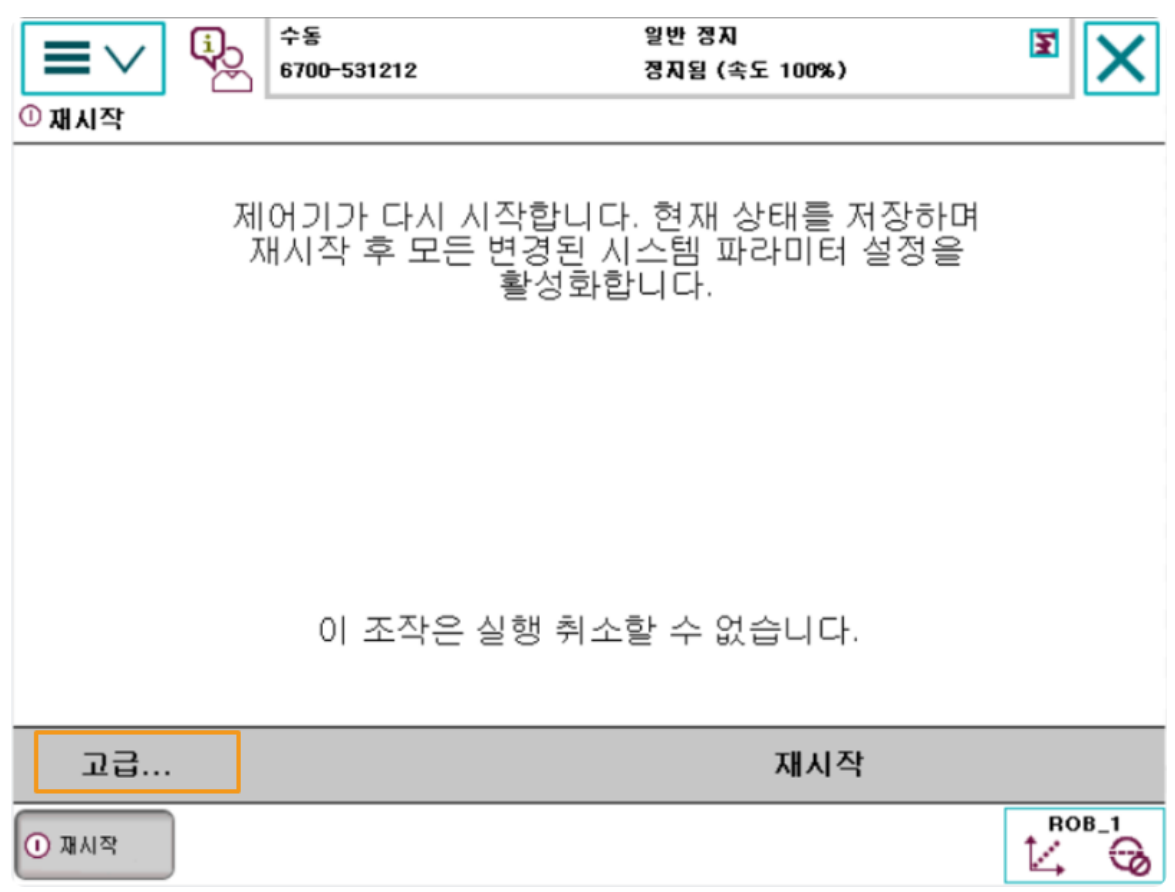

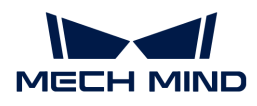

3. 시스템 재설정 버튼을 클릭하고 [ Next ] 버튼을 클릭하십시오.

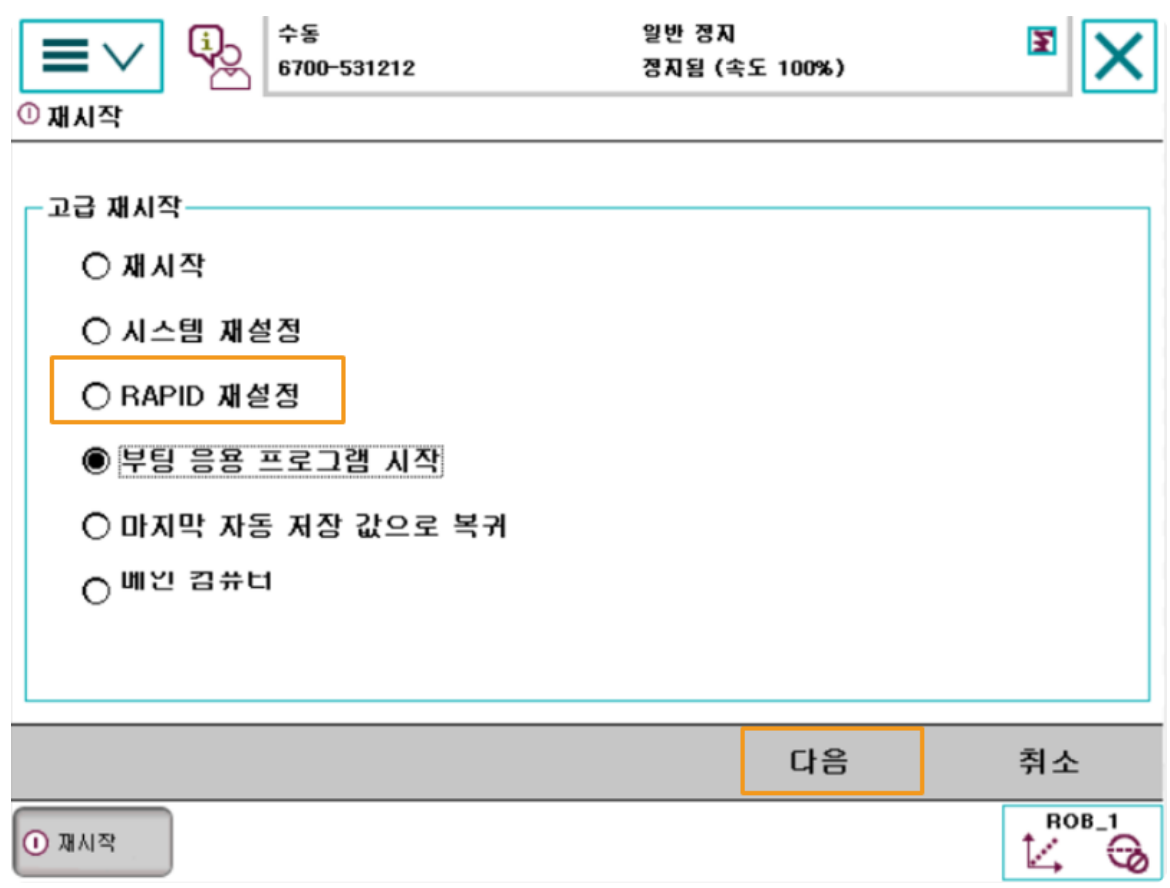

4. [ 시스템 재설정 ] 버튼을 클릭하십시오.

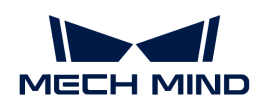

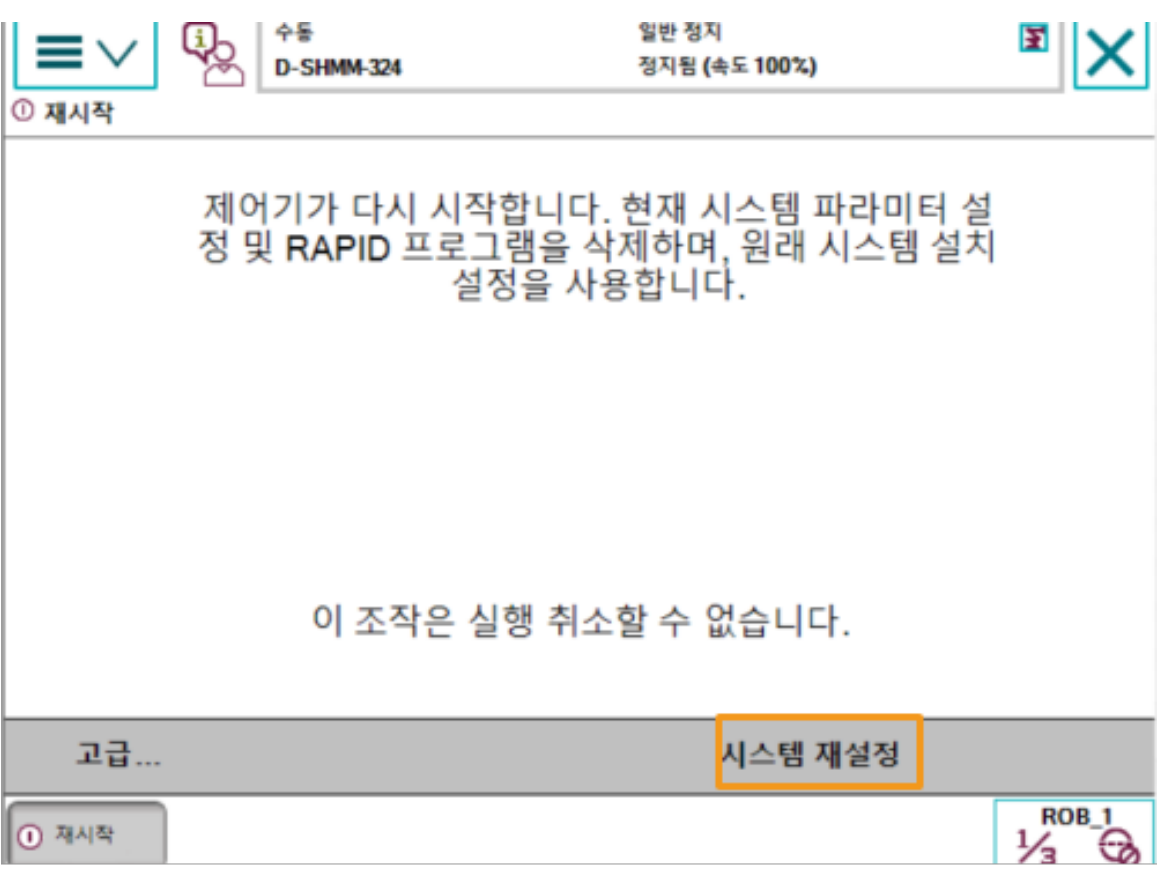

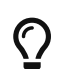

시스템을 재설정하는 데 1~2분 정도 소요됩니다. 티치 펜던트에 메인 인터페이스를 다시 표시하면 재설정이 완료된 것입니다.

#### 네트워크 연결

1. 아래 그림과 같이 IPC의 네트워크 케이블의 다른 쪽 끝을 로봇 컨트롤러의 X6 (WAN) 네트워크 포트에 연결합니다.

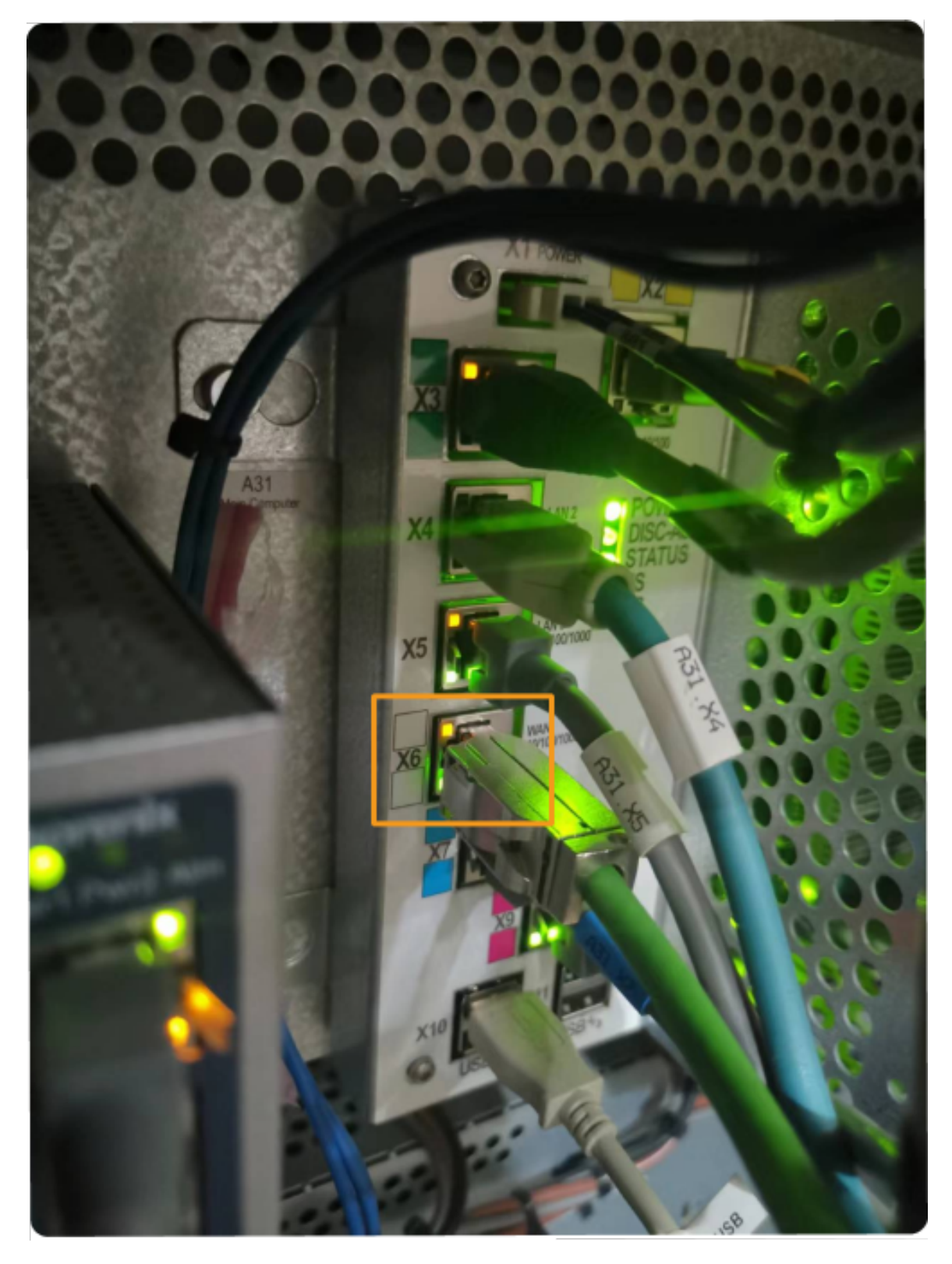

2. ABB 로봇의 IP 주소가 IPC의 IP주소와 동일한 네트워크 세그먼트에 있는지 확인하십시오.

#### 프로그램 파일 복제를 준비하기

- 1. IPC에서 Mech-Vision 및 Mech-Viz 소프트웨어 시스템의 설치 디렉터리에 Mech-Center/Robot\_Server/Robot\_FullControl/abb/server on ABB 폴더를 열어 주십시오.
- 2. 해당 폴더를 USB로 복사하고 USB를 RobotStudio 소프트웨어가 설치된 컴퓨터에 삽입합니다.

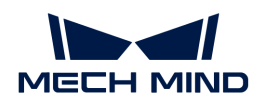

 $\bm{\mathcal{C}}$ 

RobotStudio는 ABB 로봇의 시뮬레이션 및 오프라인 프로그래밍 소프트웨어입니다. 이 소프트웨어는 IPC 또는 기타 PC에 설치할 수 있습니다. 이 예시에서 RobotStudio는 이미 다른 PC에 설치되어 있습니다.

파일에 관한 설명:

- "MM" 파일: 로봇 프로그램 모듈.
- "config": 로봇 구성 파일.
	- 작업 현장에 D652 IO 보드를 사용하는 경우, D652.cfg 및 SYS.cfg 파일을 사용해야 합니다.
	- $\circ$  작업 현장에 DSQC1030 IO 보드를 사용하는 경우, DSQC1030.cfg 및 SYS.cfg 파일을 사용해야 합니다.
	- 작업 현장에 D652 IO 또는 DSQC1030 IO 보드를 사용하지 않는 경우, EIO.cfg 및 SYS.cfg 파일을 사용해야 합니다.

#### 로봇 프로그램을 복제하기

#### RobotStudio 소프트웨어를 부팅하고 로봇 컨트롤러에 연결하기

RobotStudio 소프트웨어의 Controller 메뉴를 클릭하고 툴 바에 Add Controller › Add Controller 버튼을 선택하십시오. 팝업된 Add Controller 다이얼로그 박스에서 컨트롤러를 선택하고 [ 확인 ] 버튼을 클릭하십시오.

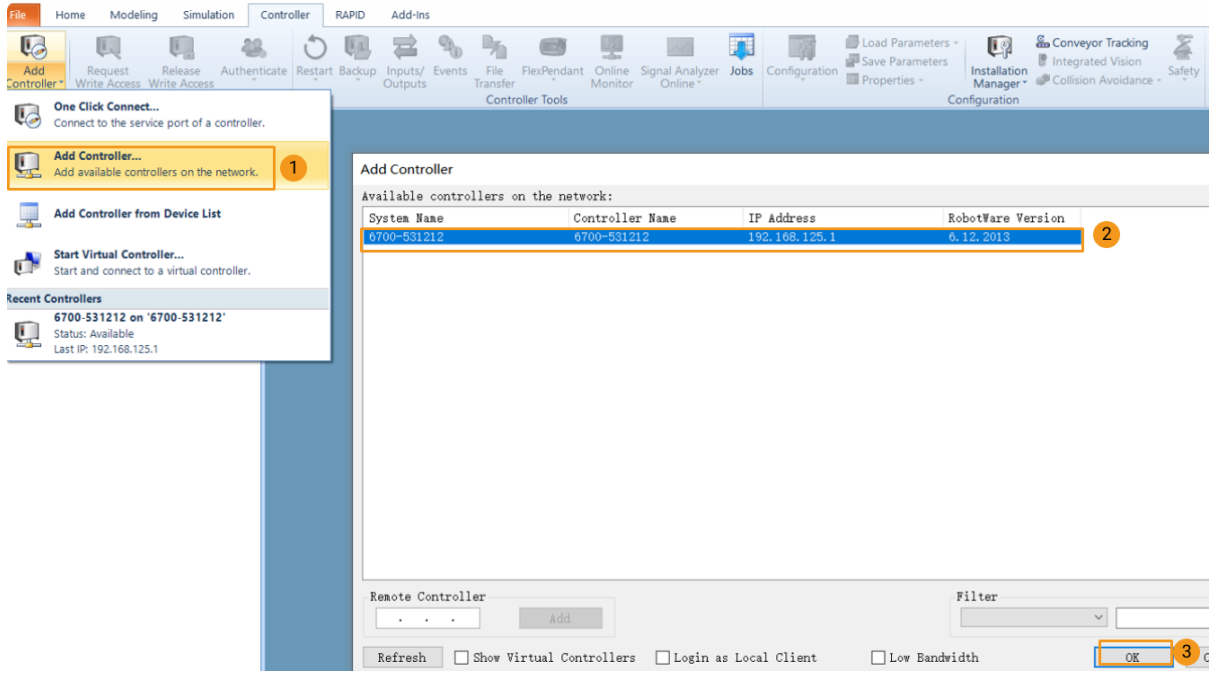

#### 로봇 쓰기 접근(write access)을 획득하기

1. RobotStudio 소프트웨어의 툴 바에서 request write access 버튼을 클릭하여 티치 펜던트에 쓰기 권한을 요청합니다.

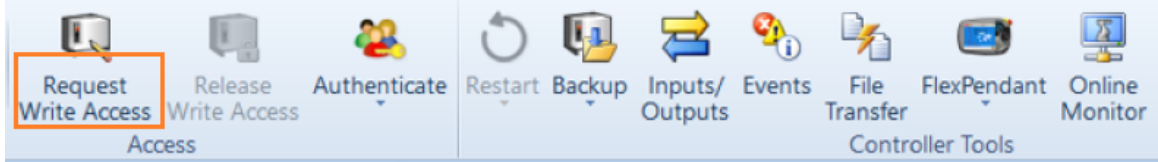

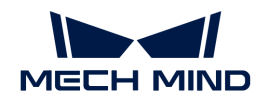

2. 티치 펜던트에 팝업된 request write access 다이얼로그 박스에서 [ OK ]버튼을 클릭하십시오.

#### 로봇 구성 파일을 도입하기

1. RobotStudio 소프트웨어의 Controller 메뉴를 클릭하고 툴 바에서 Load parameters버튼을 클릭하십시오. USB에서 도입할 구성 파일을 선택하여 Load parameters and replace duplicates 버튼을 클릭하고 [ 열기 ] 버튼을 클릭하십시오.

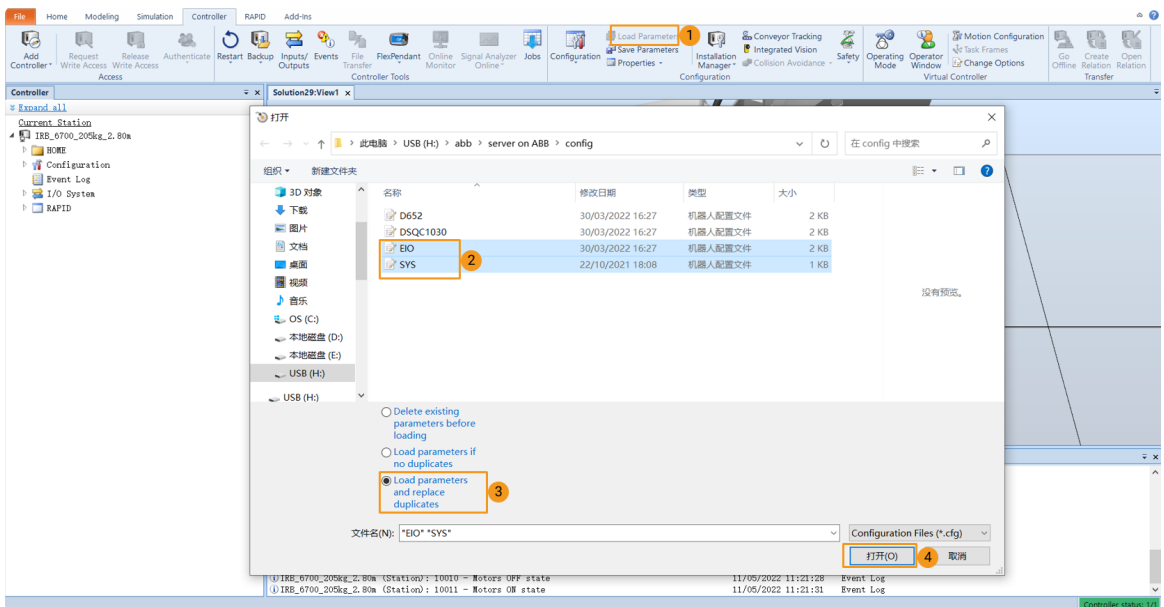

2. 팝업된 다이얼로그 박스에서 연속적으로 [확인 ] 버튼을 클릭하십시오.

RobotStudio

×

Load parameters from the selected file(s)?

If duplicate parameters are found they will be replaced.

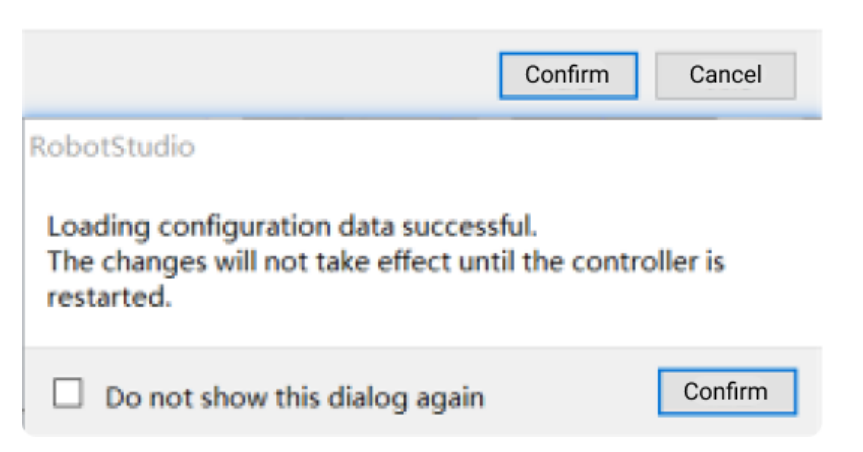

#### 로봇 프로그램 모듈을 도입하기

1. RobotStudio 소프트웨어의 Controller 메뉴를 클릭하여 툴 바에서 File Transfer 버튼을 클릭하십시오. File Transfer 화면의 왼쪽 패널에서 "MM" 폴더를 선택하고 Transfer 버튼을 클릭하여 해당 폴더를 로봇 시스템 HOME 디렉터리로 전송합니다.

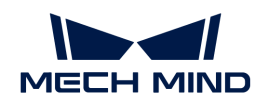

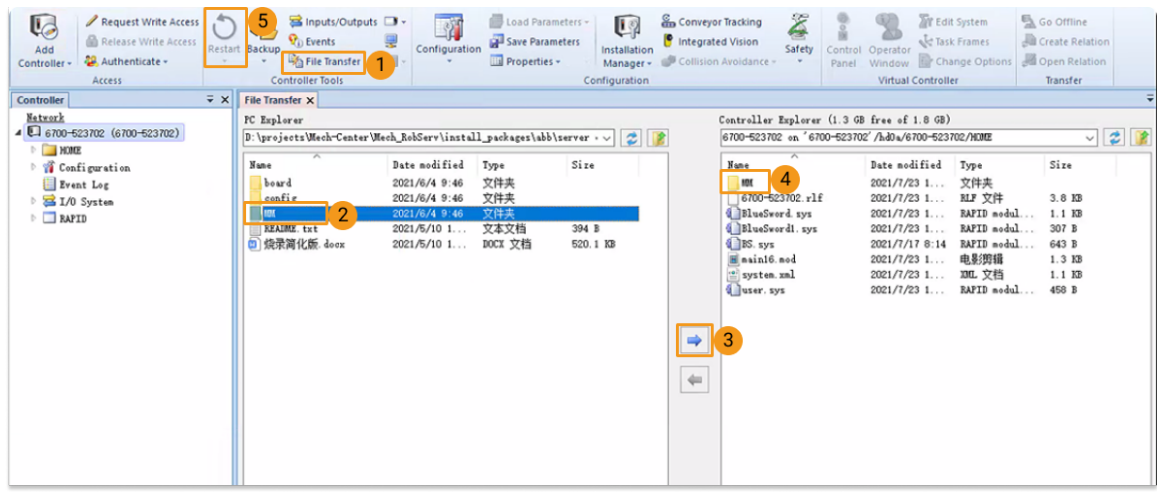

2. RobotStudio 소프트웨어의 Controller 메뉴를 클릭하고 툴 바에서 Restart 버튼을 클릭하여 로봇 시스템을 재시작합니다.

이로써 로봇 마스터 컨트롤 프로그램과 구성 파일이 이미 로봇에 복제되었습니다.

## 마스터 컨트롤 통신이 완성되었는지를 테스트하기

로봇 시스템을 재시작한 후 다음 작업을 수행하여 로봇을 마스터 컨트롤할 수 있는지를 테스트합니다:

#### 로봇을 자동 모드로 전환하기

- 1. 로봇 제어 캐비닛에서 키 스위치를 통해 로봇을 자동 모드로 전환합니다.
- 2. 티치 펜던트에 팝업된 다이얼로그 박스에서 [ 확인 ] 버튼을 클릭하십시오.
- 3. 로봇 제어 캐비닛에서 모터 전원 켜기 버튼을 눌러 로봇의 전원을 켭니다. 전원이 성공적으로 켜진 후에는 버튼이 항상 켜져 있습니다.

#### Main 프로그램을 실행하기

1. 티치 펜던트에서 T\_ROB1의 프로그램 포인터를 메인 프로그램으로 이동하고 [ PP를 메인으로 이동 ] 버튼을 클릭합니다.

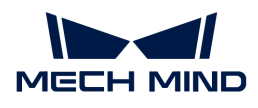

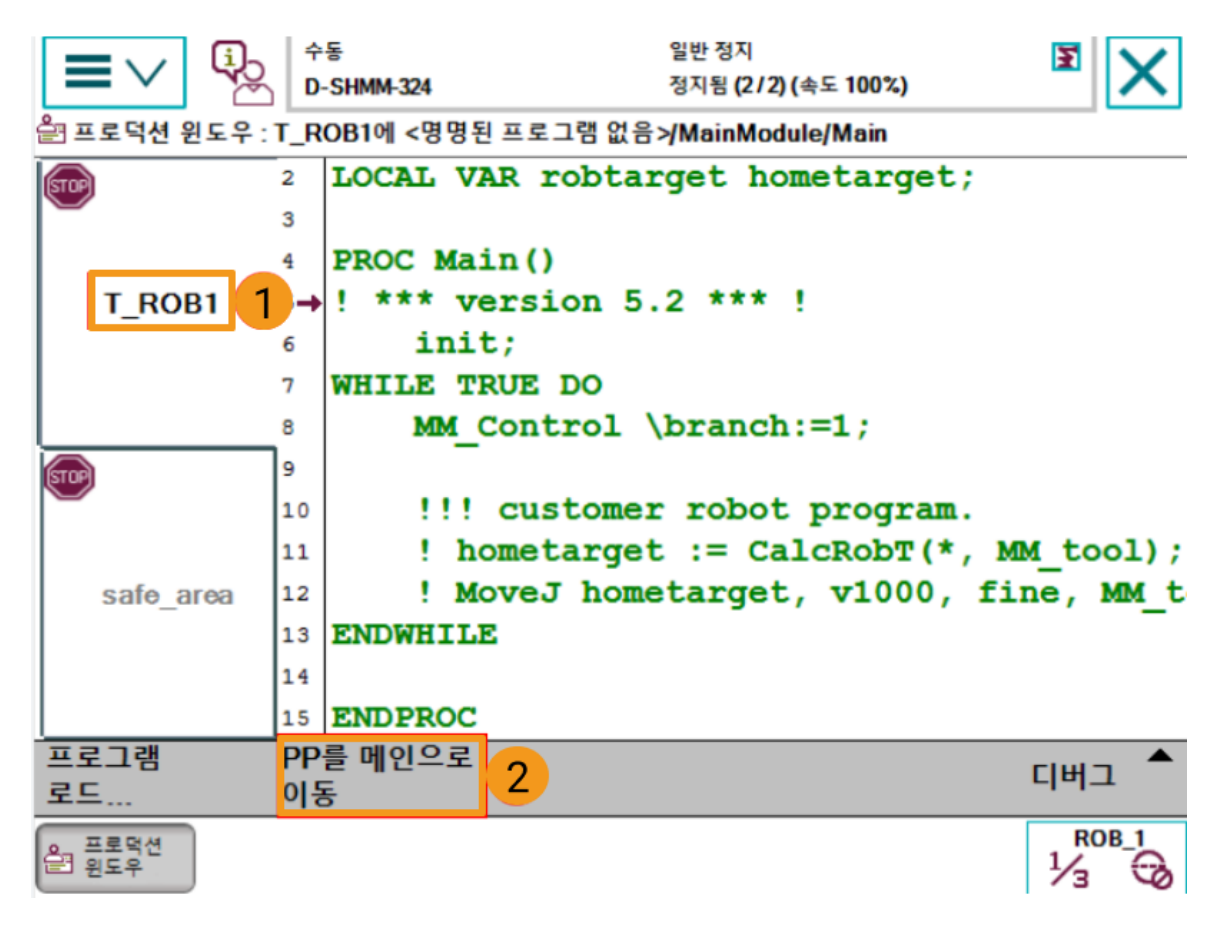

2. 팝업된 다이얼로그 박스에서 [ Yes ] 버튼을 클릭하십시오.

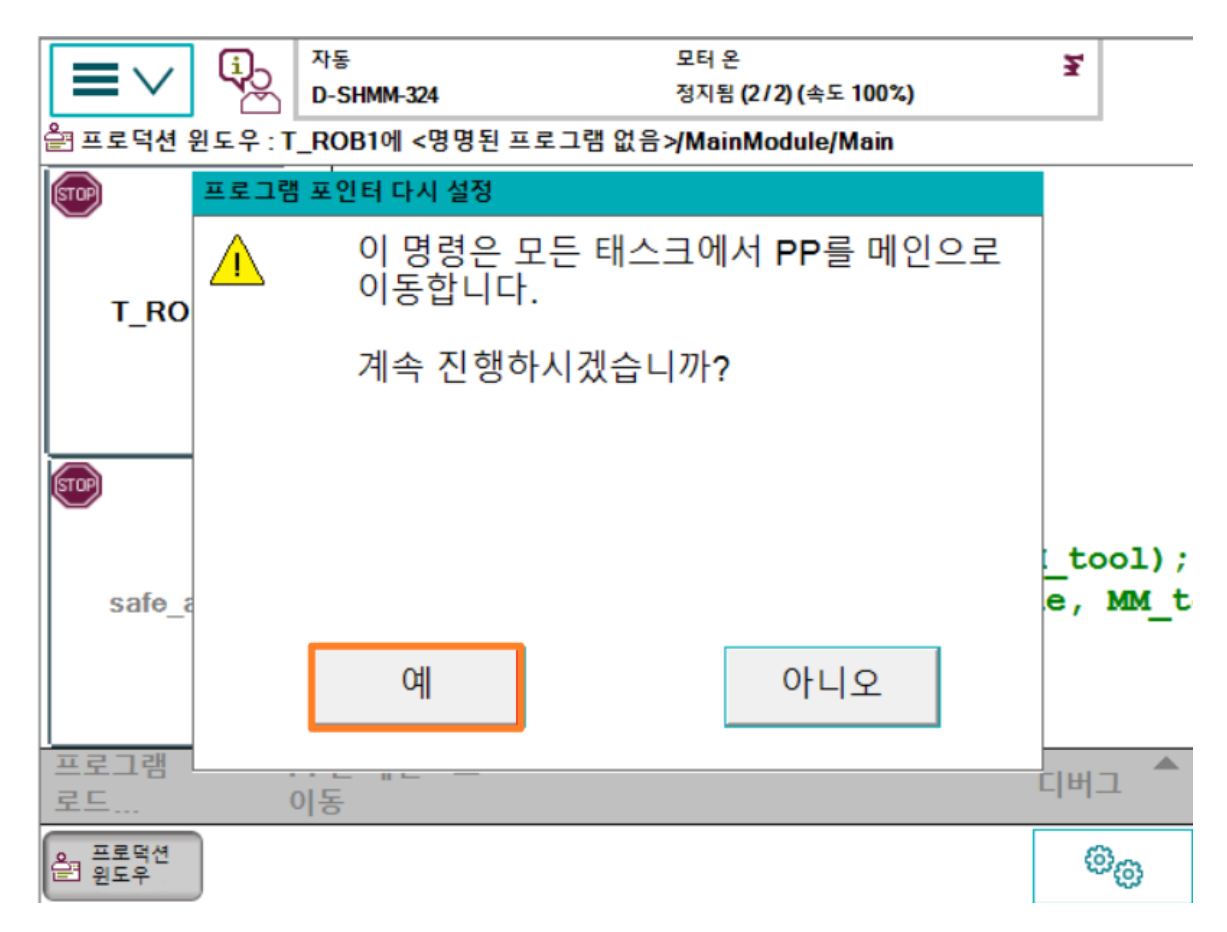

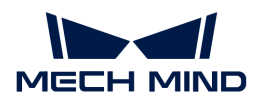

3. 티치 펜던트 오른쪽에 있는 실행 버튼을 클릭하십시오.

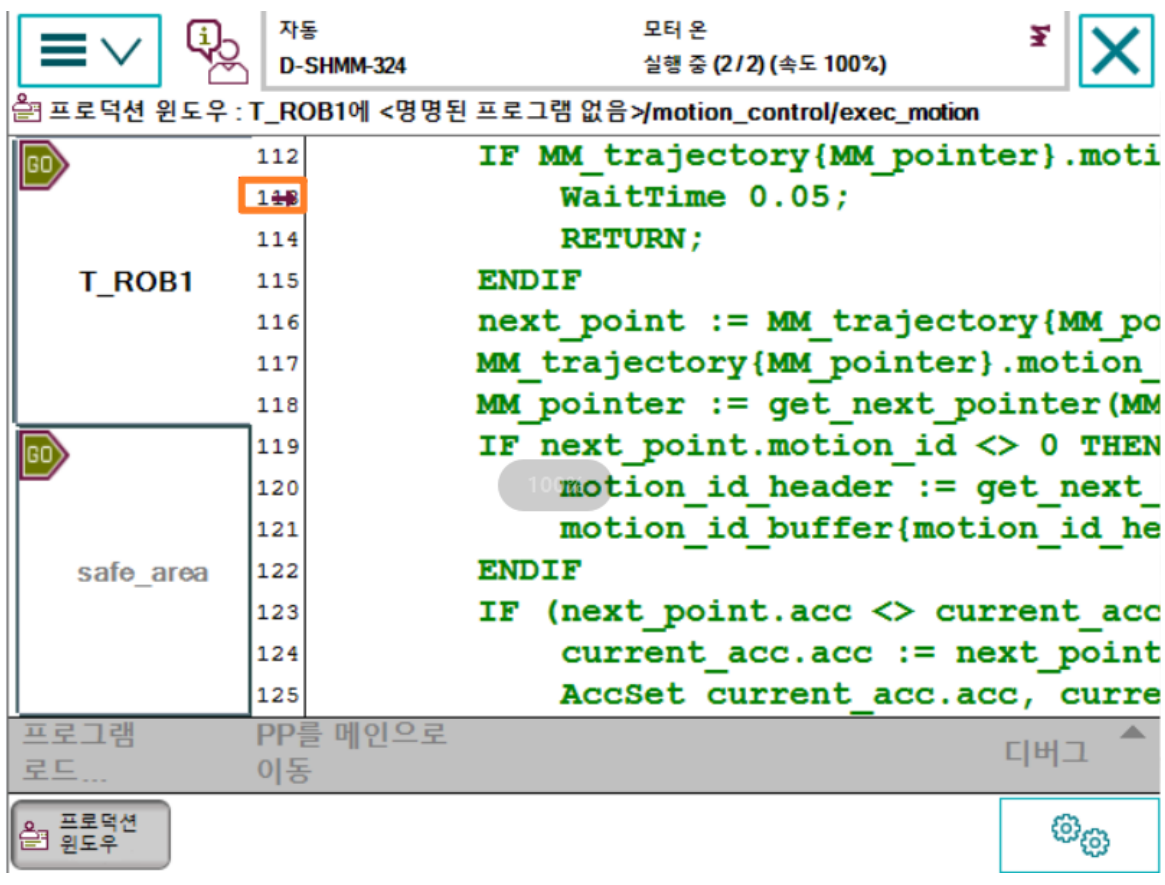

#### Mech-Viz 프로젝트를 만들기

1. Mech-Viz 소프트웨어를 부팅하고 파일 > 새로운 프로젝트 버튼을 클릭하십시오.

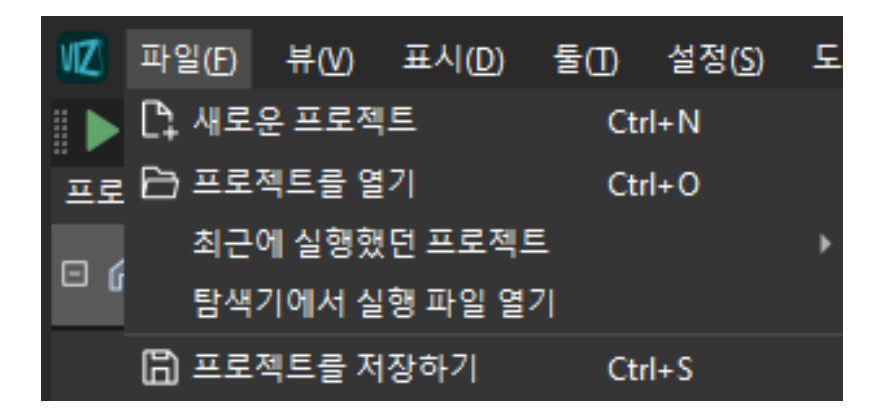

2. 브랜드를 "ABB"로 설정하고 오른쪽 패널에서 로봇 모델 "ABB\_IRB\_1300\_11\_0\_9"를 선택하고 [ 선택 ] 버튼을 클릭하십시오.

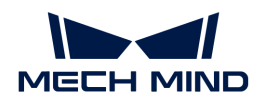

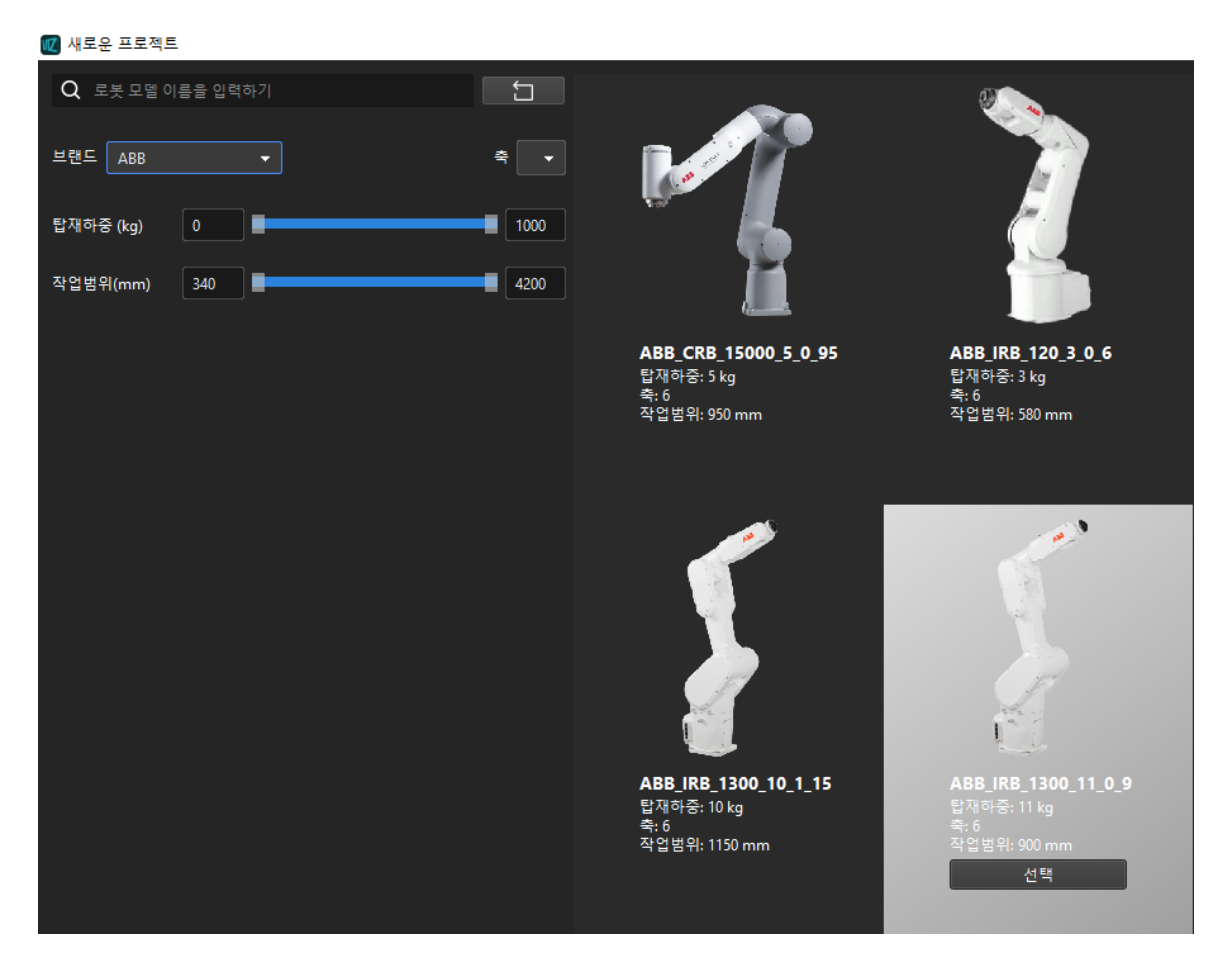

3. 키보드에서 **Ctrl** + **S** 를 눌러 "Viz-작업물 피킹"이름으로 새로운 프로젝트 폴더를 생성하고 [ 폴더 선택 ] 버튼을 클릭하십시오.

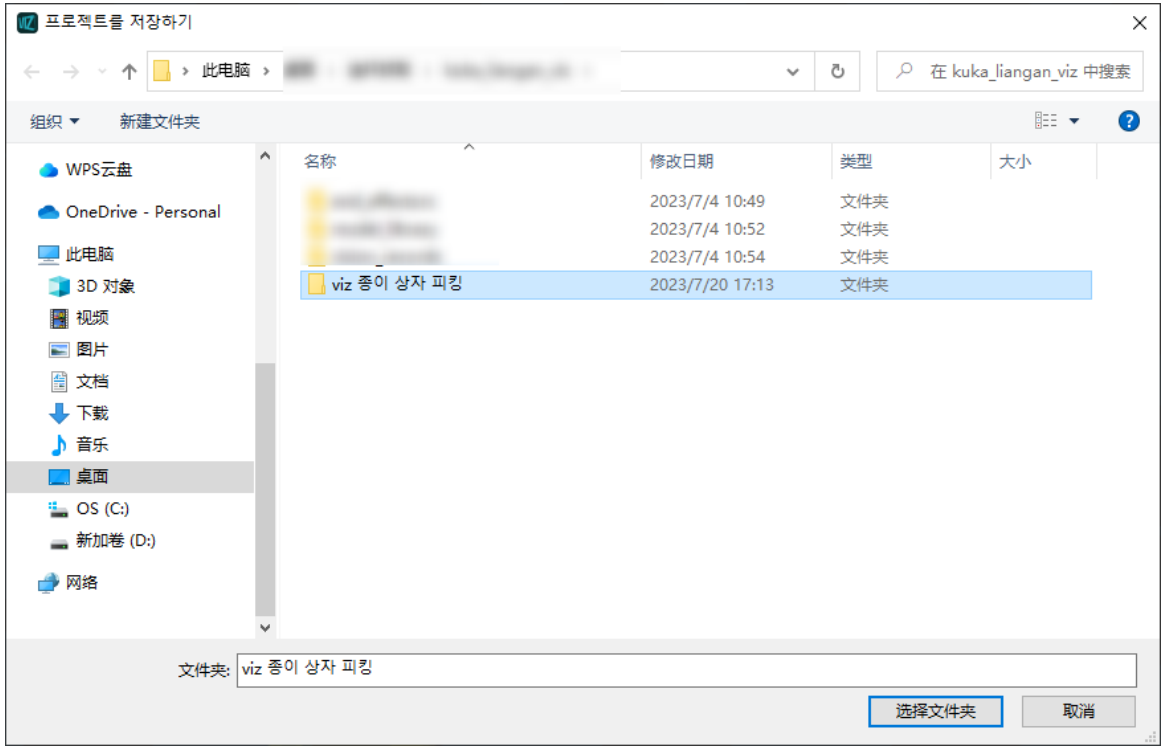

Mech-Viz 프로젝트가 성공적으로 저장되면 프로젝트 리소스 패널에서 프로젝트의 이름이 "Viz-

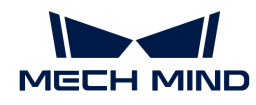

작업물 피킹"으로 표시됩니다.

4. 프로젝트 이름을 마우스 오른쪽 버튼으로 클릭하고 해당 프로젝트를 자동으로 로드하기 버튼을 클릭하십시오.

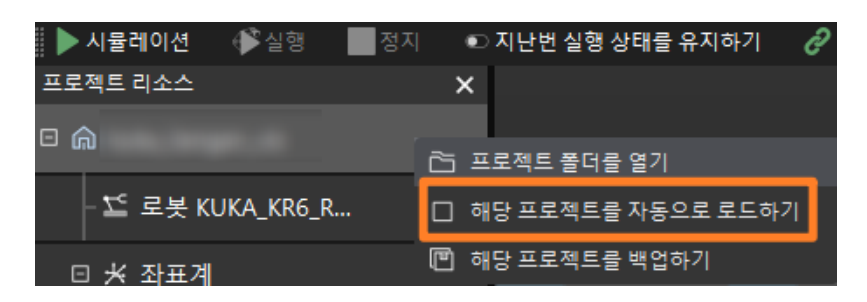

1. 로봇이 안정적으로 작동될 수 있도록 툴 바에서 속도와 가속도 파라미터를 상대적으로 작은 값(예:"5%")으로 설정하십시오.

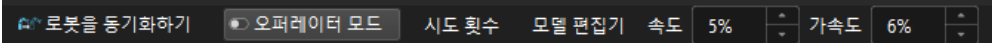

2. 키보드 **Ctrl** + **S** 버튼을 클릭하여 프로젝트를 저장합니다.

#### Mech-Center에서 마스터 컨트롤 구성을 완료하기

- 1. Mech-Center 소프트웨어를 부팅하고 *구성 설정 › Robot Server* 패널에서 **로봇 서버를 실행하기** 버튼을 클릭하십시오.
- 2. 선택한 로봇 모델과 실제 로봇의 모델이 일치하는 것을 확보하고 로봇 IP를 실제 로봇의 IP 주소로 설정한 다음 [ 저장 ] 버튼을 클릭하십시오.

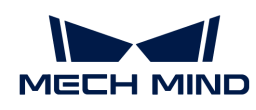

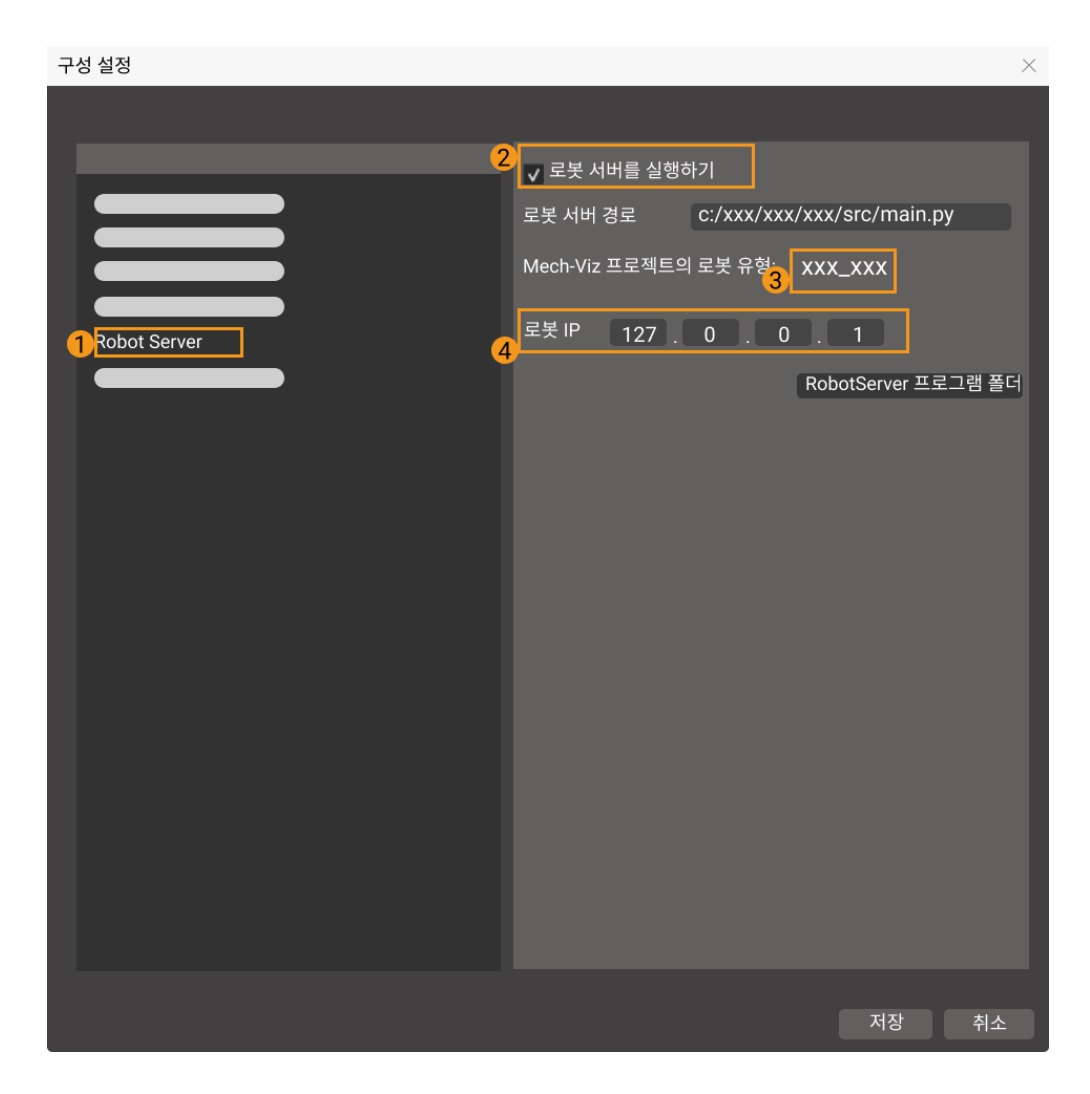

#### 로봇을 연결하기

Mech-Center 소프트웨어에서 툴 바에 있는 **로봇 컨트롤 및** 버튼을 클릭하십시오.

- 연결이 성공되면 서비스 상태 표시줄에서 로봇의 아이콘과 모델이 표시되며 로그 표시줄에서 로봇이<br>- 서구저으로 연결되어다느 전부가 나타난니다 성공적으로 연결되었다는 정보가 나타납니다.
- 연결에 실패하면 이전 작업이 올바른지 다시 확인하십시오.

#### 로봇을 이동하기

1. Mech-Viz 소프트웨어의 툴 바에서 **로봇을 동기화하기** 버튼을 클릭하여 가상 로봇의 포즈를 실제 로봇의 포즈로 동기화하고 로봇을 동기화하기 버튼을 다시 클릭하고 언체크하십시오.

▶ 시뮬레이션 ▌ ◆ 실행 K N M M D 지난번 실행 상태를 유지하기 K A V D M 인결 K <mark>A M 로봇을 동기화하기 N</mark> D 오퍼레이터 모드

2. 로봇 패널의 관절 각도 옵션 아래에서 J1 관절 각도(예: 0°를 3°로)를 약간 조정하면 가상 로봇은 움직입니다.

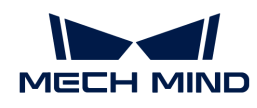

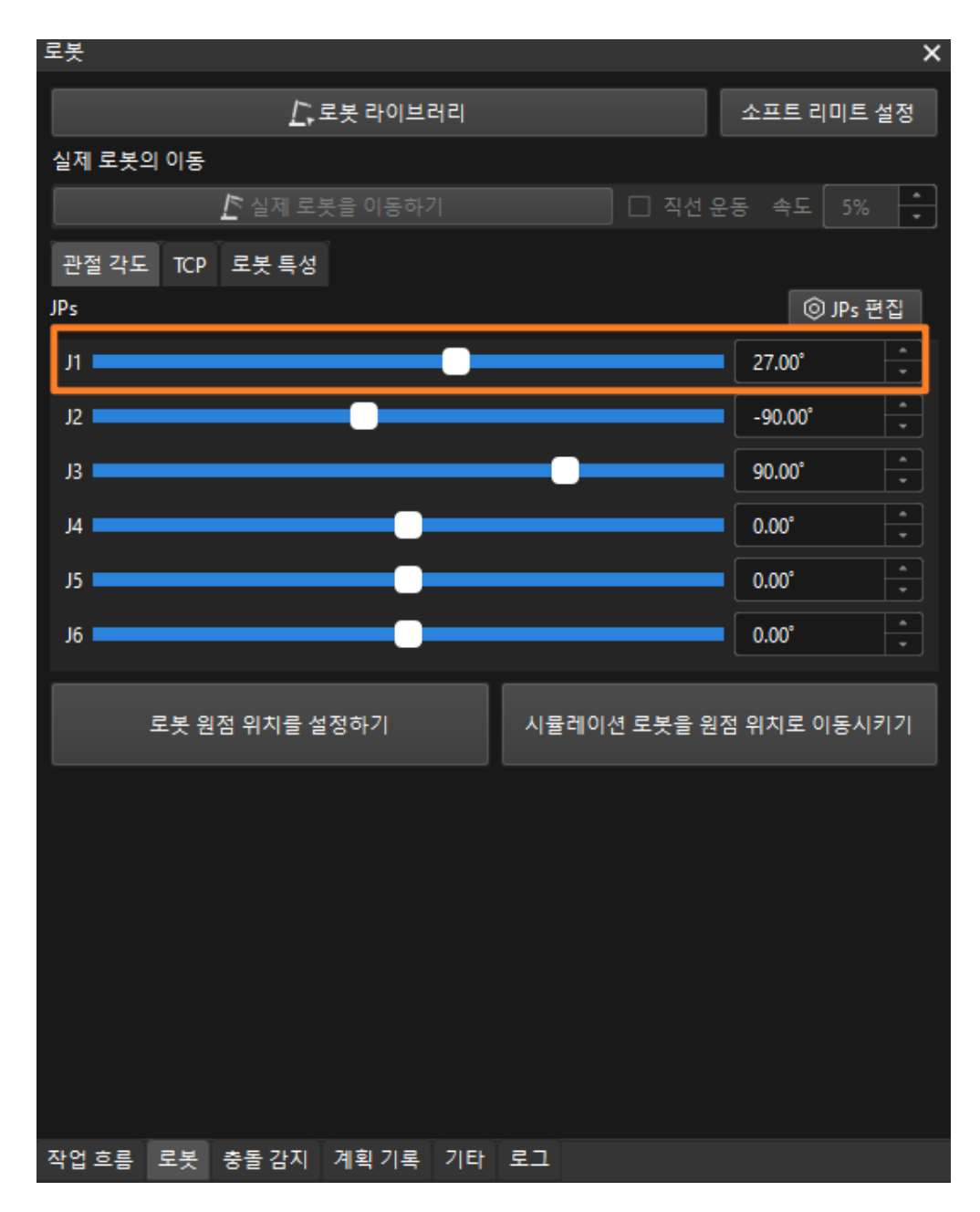

3. [ 실제 로봇을 이동하기 ] 버튼을 클릭하십시오.

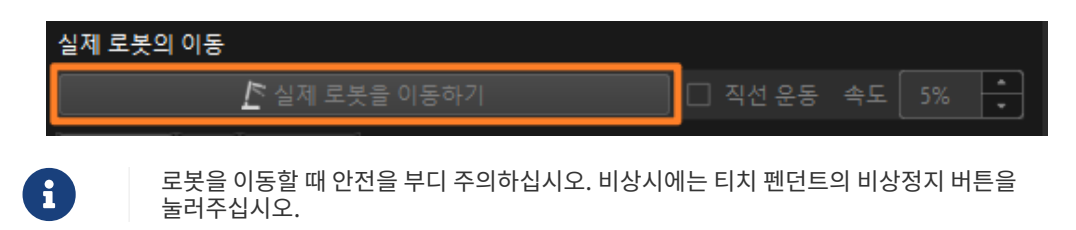

실제 로봇을 가상 로봇의 포즈로 이동시키면 마스터 컨트롤이 이미 성공했다는 것을 의미합니다.

## 2.3. 핸드-아이 캘리브레이션

이 부분에서 카메라가 Eye to hand 식으로 설치될 때의 자동 핸드-아이 캘리브레이션에 대해 소개하겠습니다.

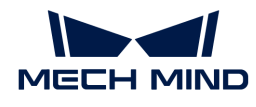

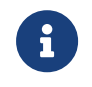

핸드-아이 캘리브레이션은 카메라 좌표계와 로봇 좌표계(즉, 카메라 외부 파라미터) 간의 대응 관계를 구성하고 비전 시스템에서 확인한 물체 포즈를 로봇 좌표계의 포즈로 변환하여 로봇이 피킹 작업을 정확하게 완료하도록 가이드합니다.

 [https://www.youtube.com/watch?v=oMG6fCJFUYQ/PLVcMd7cW2rXVtrAejMyVQni2dUDv](https://www.youtube.com/watch?v=oMG6fCJFUYQ/PLVcMd7cW2rXVtrAejMyVQni2dUDv8bxje) [8bxje](https://www.youtube.com/watch?v=oMG6fCJFUYQ/PLVcMd7cW2rXVtrAejMyVQni2dUDv8bxje) (YouTube video)

비디오 튜토리얼: 핸드-아이 캘리브레이션(마스터 컨트롤)

## 캘리브레이션 사전 준비

이 부분에서는 캘리브레이션 보드 설치, 카메라 파라미터 조정 및 캘리브레이션 사전 구성을 완료해야 합니다.

#### 캘리브레이션 보드 설치

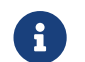

 Eye to hand 시나리오에서 로봇 끝에 있는 플랜지 플레이트에 캘리브레이션 보드를 설치해야 합니다.

다음 단계를 수행하십시오.

- 1. 카메라 패키지에서 캘리브레이션 보드와 플랜지 플레이트를 꺼냅니다.
- 2. 나사, 와셔 및 너트를 사용하여 플랜지 플레이트를 로봇 끝에 고정하십시오.
- 3. 나사, 와셔 및 너트를 사용하여 캘리브레이션 보드를 플랜지 플레이트에 고정하십시오.
- 4. 설치 후 카메라 시야 중앙에 있는 작업 영역에서 가장 낮은 작업물의 상단 표면으로 로봇을 이동합니다.

#### 카메라 파라미터 조정

1. Mech-Eye Viewer소프트웨어에서 카메라를 연결한 다음 파라미터 그룹을 "calib"로 설정합니다.

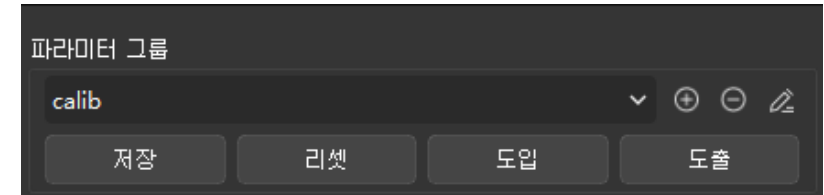

- 2. 2D 파라미터를 조정하여 과하게 밝거나 어둡게 하지 않고 2D 이미지에서 캘리브레이션 보드를 선명하게 만듭니다.
- 3. 캘리브레이션 보드에 있는 원의 포인트 클라우드를 완전하게 만들기 위해 3D 파라미터를 조정합니다. 포인트 클라우드 변동 범위를 줄이기 위해 포인트 클라우드 후처리에서 포인트 클라우드 평활화 및 이상치 제거를 일반으로 변경하는 것이 좋습니다.

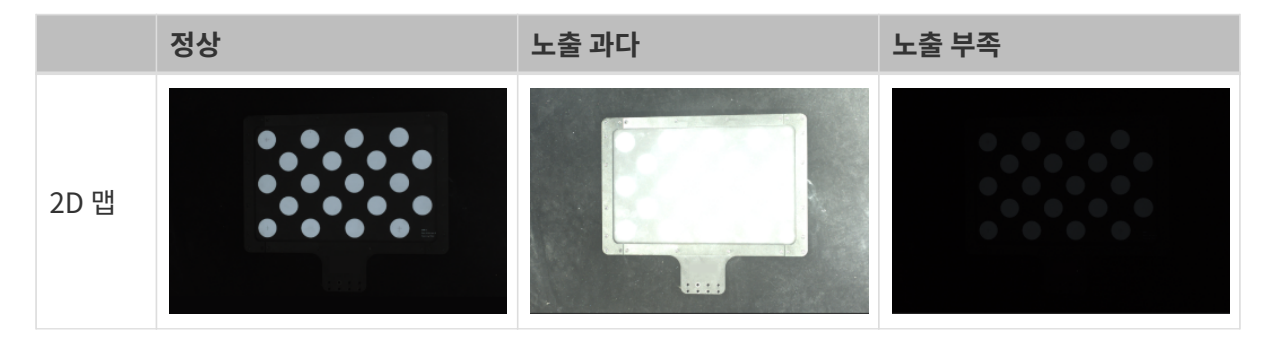

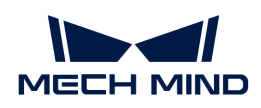

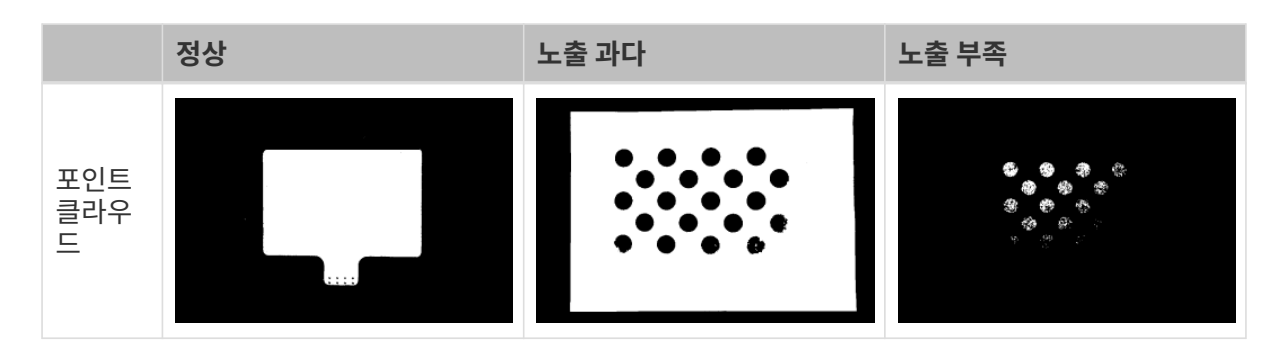

#### <span id="page-55-0"></span>Mech-Vision솔루션 생성 및 저장

1. Mech-Vision 소프트웨어를 열면 Mech-Vision이 성공적으로 시작되었음을 나타내는 다음 환영 화면이 나타납니다.

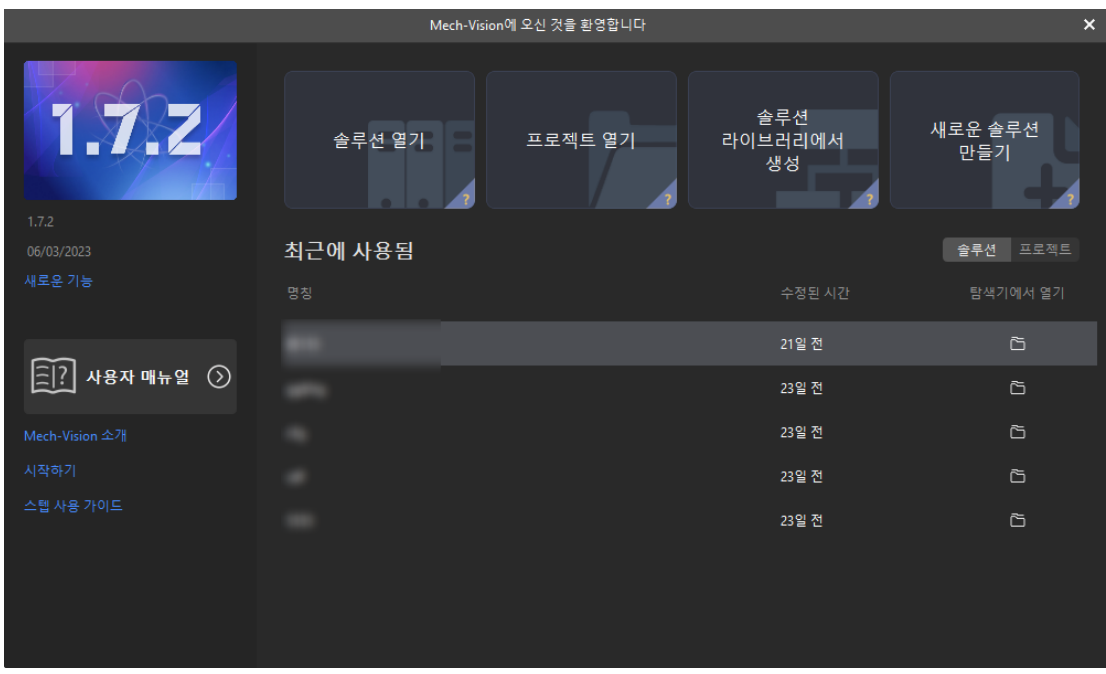

2. Mech-Vision 시작 화면에서 [ 솔루션 라이브러리에서 새로 만들기 ]를 클릭하여 솔루션 라이브러리를 엽니다.

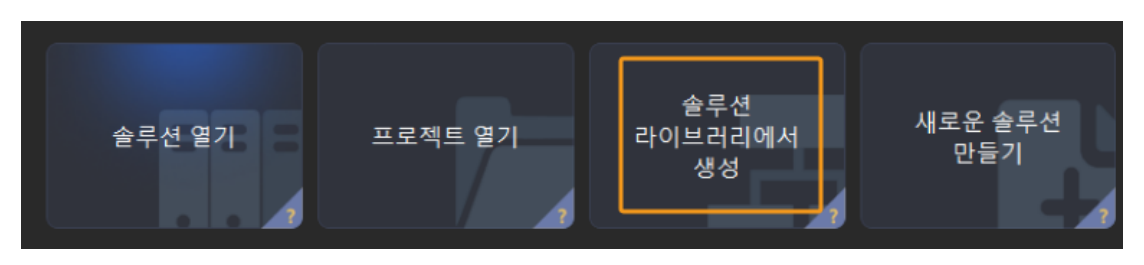

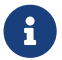

 솔루션 라이브러리는 다양한 산업 분야의 예제 솔루션 또는 프로젝트가 포함된 리소스 라이브러리입니다.

3. 솔루션 라이브러리가 열리면 아래 그림과 같이 솔루션 라이브러리에서 일반 공작물 인식 프로젝트를 선택합니다.

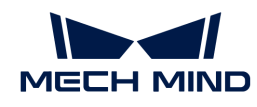

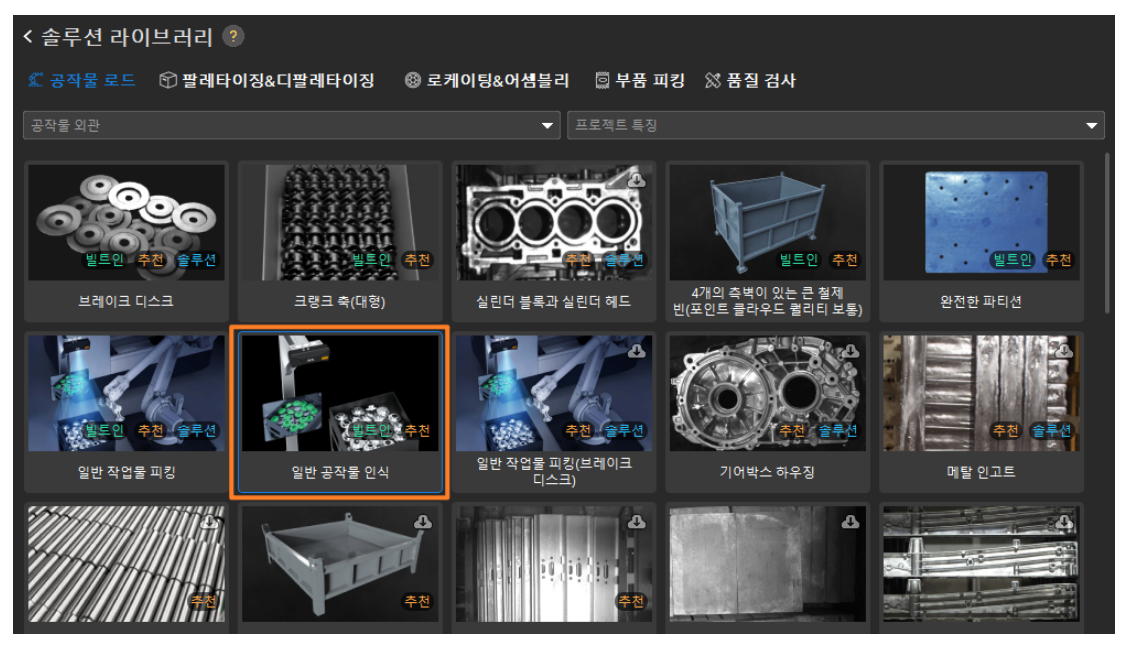

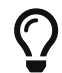

솔루션 라이브러리에서 "일반 공작물 인식" 프로젝트를 찾을 수 없는 경우 솔루션 라이브러리 하단에서 [ 더 많은 정보 ]를 클릭하면 됩니다.

4. 프로젝트가 선택되면 솔루션 라이브러리 인터페이스 하단에 프로젝트 관련 정보가 표시됩니다. 프로젝트 이름과 경로를 설정하고 [ **새로 만들기** ]를 클릭합니다.

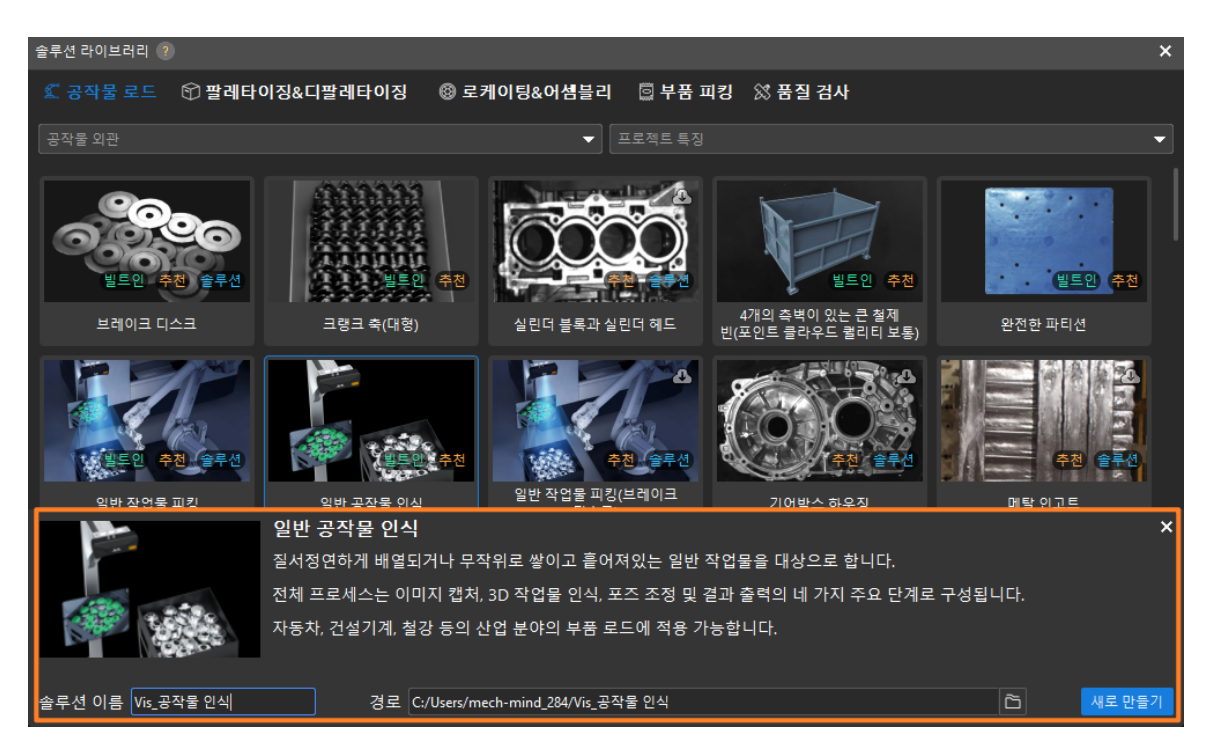

프로젝트가 생성되면 Mech-Vision 메인 인터페이스 좌측 상단의 프로젝트 리스트에 생성된 솔루션과 프로젝트가 표시됩니다.

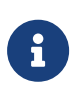

- 솔루션은 로봇과 통신, 비전 처리, 경로 계획과 같은 비전 애플리케이션을 구현하는 데 필요한 기능 구성 및 데이터 모음입니다.
- 프로젝트는 솔루션에서 비전 처리의 작업 흐름입니다. 일반적으로 솔루션에는 하나의 프로젝트만 포함되지만 복잡한 비즈니스 시나리오에서는 여러 프로젝트가 필요할 수 있습니다. 이 부분의 시나리오에는 하나의 프로젝트만 필요합니다.

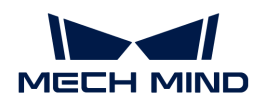

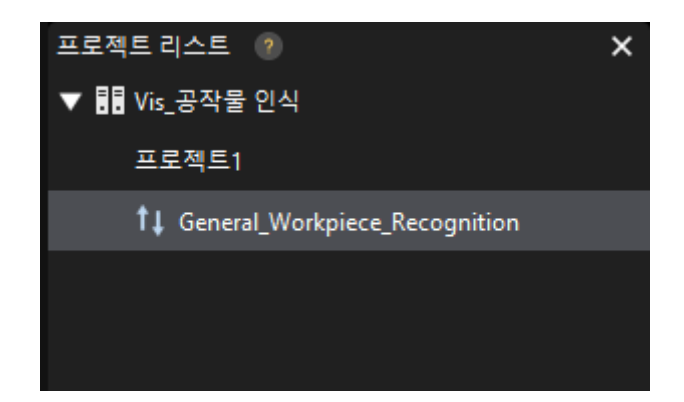

메인 인터페이스의 중앙 영역에 있는 프로젝트 편집 영역에 "일반 공작물 인식" 프로젝트가 표시됩니다.

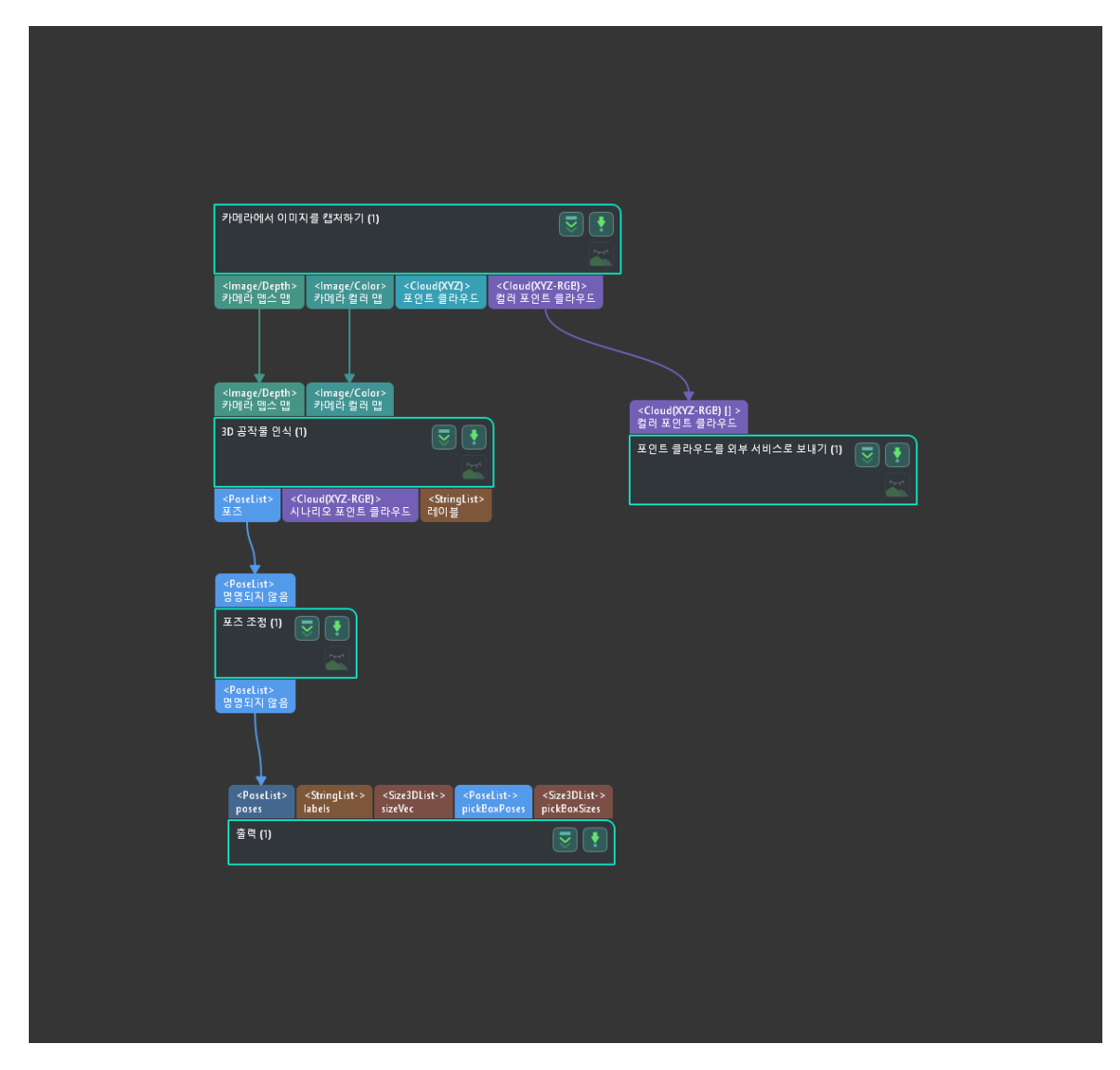

5. 메뉴 바에서 파일 › 프로젝트 저장을 선택합니다.

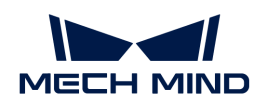

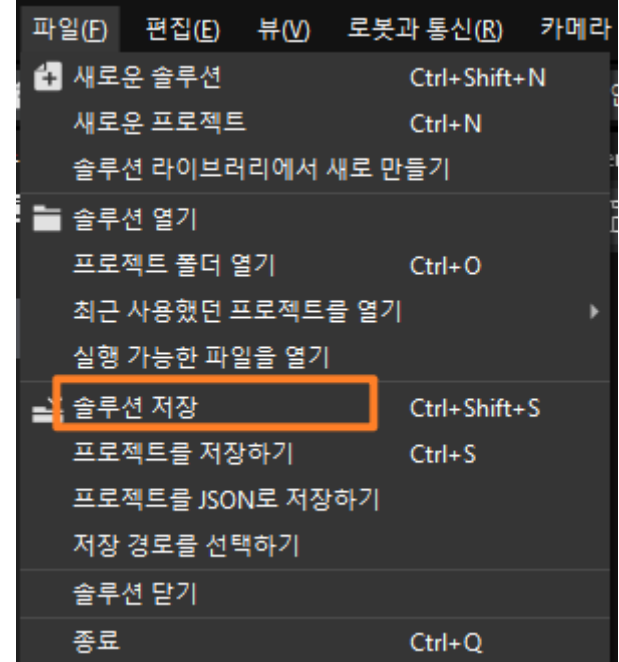

#### 캘리브레이션 사전 구성 완료

- 1. Mech-Vision 소프트웨어에서 툴 바의 [ 카메라 캘리브레이션(표준) ] 버튼을 클릭합니다. 캘리브레이션 사전 구성 창이 팝업됩니다.
- 2. 캘리브레이션 방법 선택 창에서 새로운 캘리브레이션 시작 라디오 버튼을 선택한 후 [ 다음 ] 버튼을 클릭합니다.

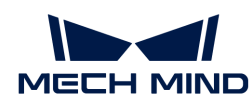

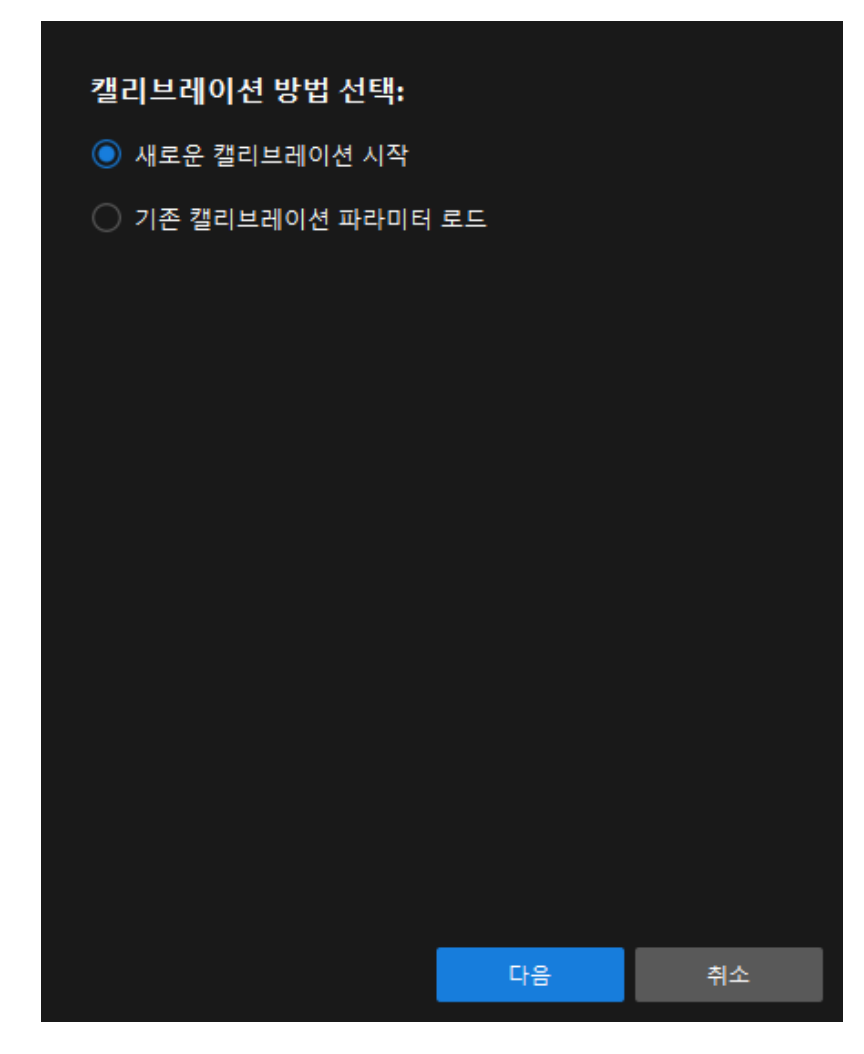

3. 캘리브레이션 작업 선택 창의 드롭다운 목록 상자에서 목록에 있는 로봇을 위한 핸드-아이 캘리브레이션을 선택하고 [ 로봇 모델 선택 ] 버튼을 클릭합니다.

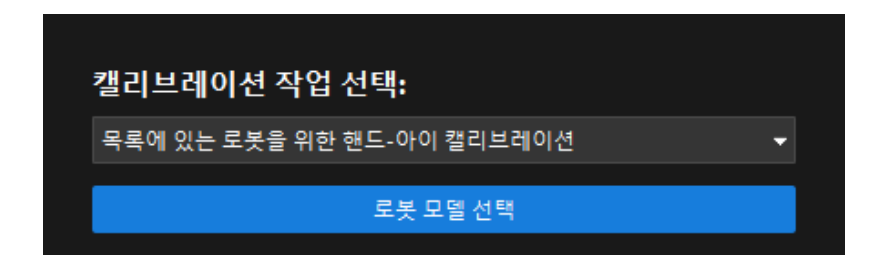

4. 브랜드 드롭다운 상자를 클릭하고 "ABB"를 선택한 다음 오른쪽에서 "ABB IRB 1300 11 0 9" 모델을 선택하고 [ 선택 ] 버튼을 클릭한 후 [ 다음 ] 버튼을 클릭합니다.

 $\overline{\mathsf{N}}$ 

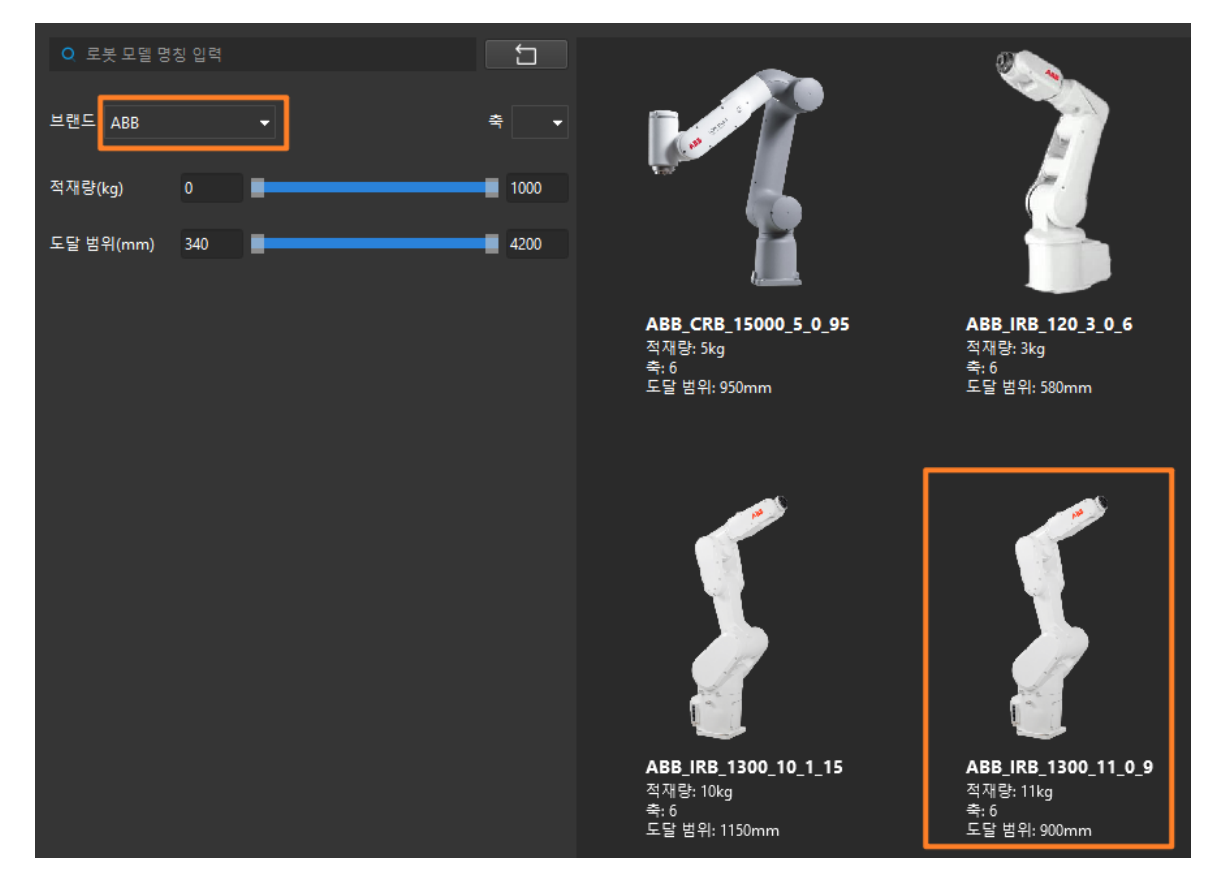

5. 카메라 설치 방법 선택 창에서 Eye to hand 라디오 버튼을 선택한 후 [ 다음 ] 버튼을 클릭합니다.

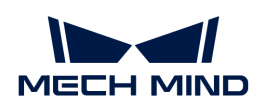

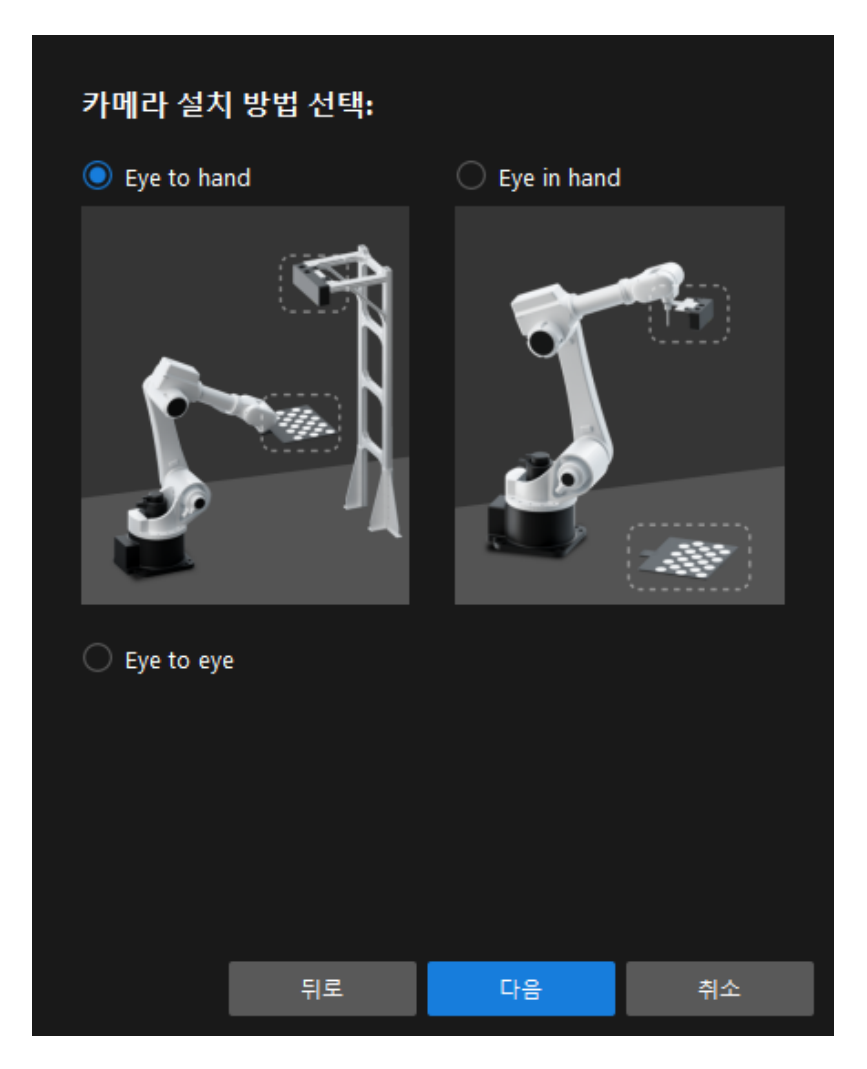

6. 캘리브레이션 방법 및 로봇 제어 방식 창에서 자동 및 마스터 컨트롤을 선택한 후 [ 다음 ] 버튼을 클릭합니다.

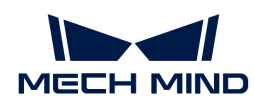

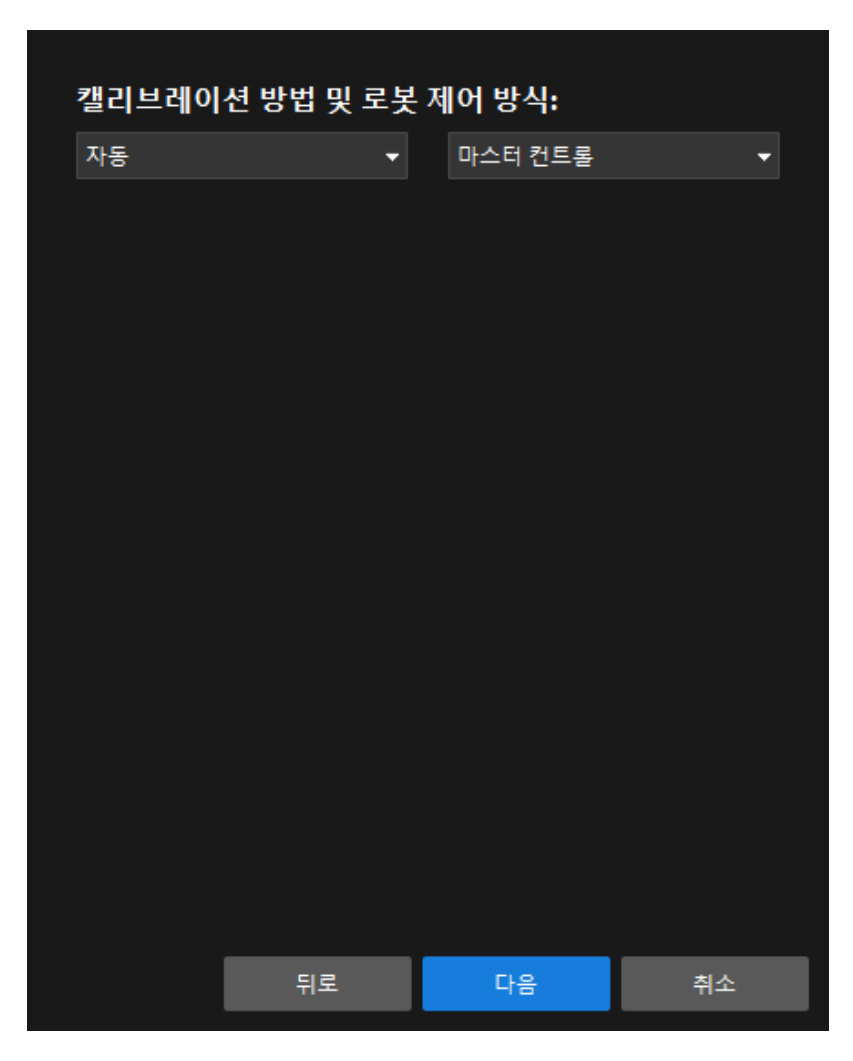

7. 인터페이스 설정 창에서 로봇 IP 주소 파라미터를 실제 로봇의 IP 주소로 설정합니다.

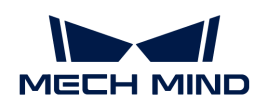

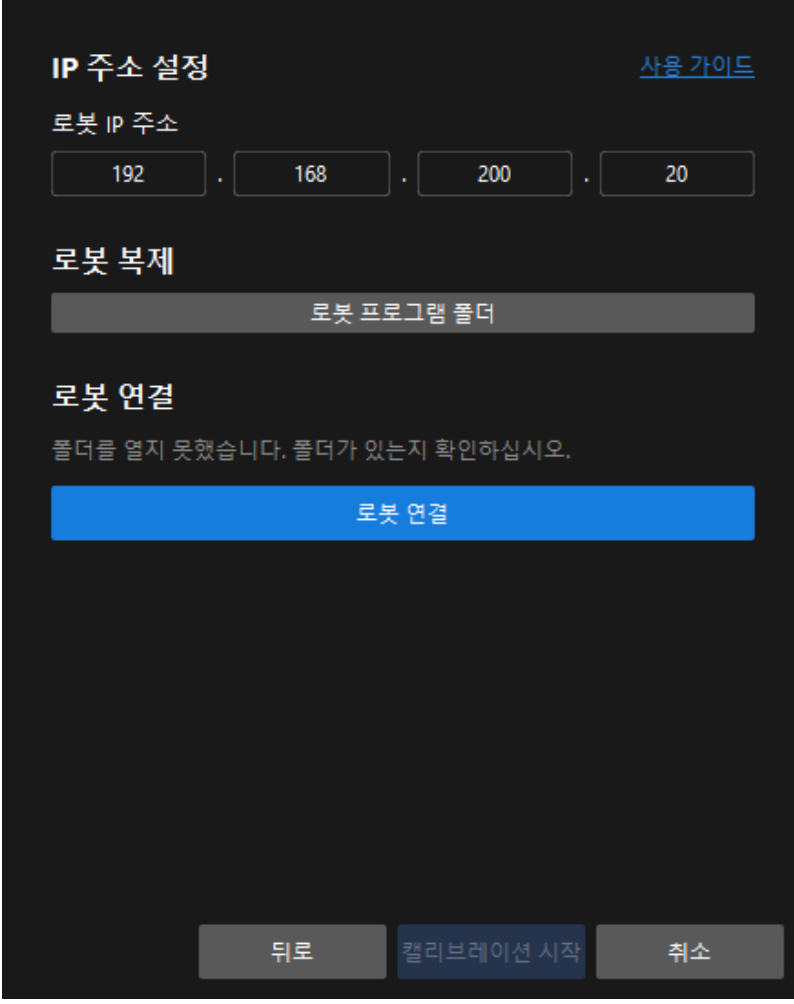

- 8. 로봇 티치 펜던트에서 [MM 기본 프로그램이 시작되었는지 확인 window=\\_blank합](getting-started:first-application-calibration:::first-application-robot-setup.pdf#run-program)니다.
- 9. Mech-Vision 소프트웨어로 돌아가서 로봇 연결 영역에서 [ 로봇 연결 ] 버튼을 클릭합니다. 버튼이 로봇이 연결되기를 기다리는 중...으로 변경됩니다.
- 10. 로봇 연결 영역에 "연결됨" 상태 메시지가 표시될 때까지 기다린 다음 [ 캘리브레이션 시작 ] 버튼을 클릭합니다.캘리브레이션(Eye to Hand) 창이 나타납니다.

## 캘리브레이션 프로세스

#### 카메라 연결

1. 카메라 연결 단계에서 감지된 카메라 목록에서 연결할 카메라를 찾아 3 버튼을 클릭합니다.

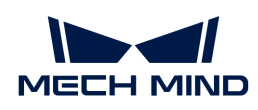

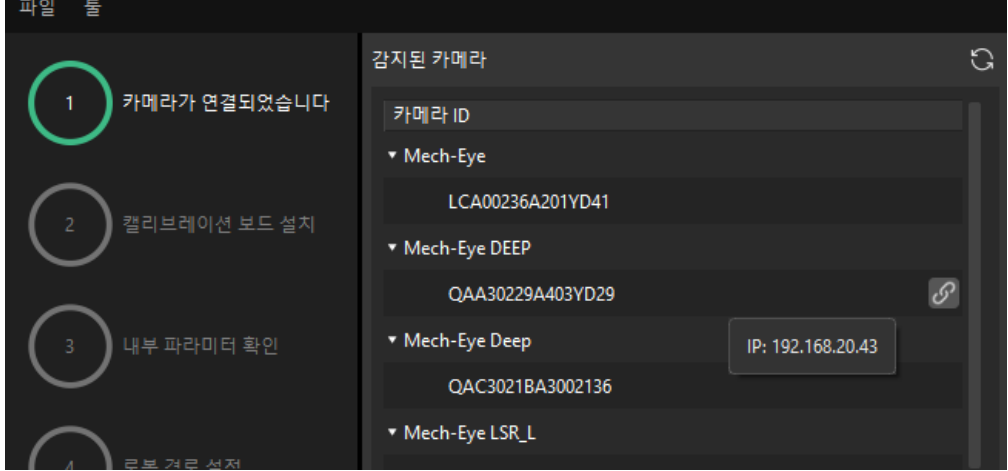

- 2. 카메라를 연결한 후 [ 한번 캡처 ] 또는 [ 연속 캡처 ] 버튼을 선택할 수 있습니다.
- 3. 이미지 뷰어에서 카메라가 캡처한 2D 맵과 뎁스 맵이 캘리브레이션 요구 사항을 충족하는지 확인한 다음 하단 표시줄에서 [ 다음 ] 버튼을 클릭합니다.

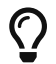

캡처한 이미지가 캘리브레이션 요구 사항을 충족하지 않으면 Mech-Eye Viewer소프트웨어를 열어 [카메라의 2D 및 3D 노출 파라미터를 조정](https://docs.mech-mind.net/ko/eye-3d-camera/2.2.2/viewer/parameter-reference.html)하고 다시 캡처해야 합니다.

#### 캘리브레이션 보드 설치

- 1. 캘리브레이션 보드 설치 단계에서 1. 캘리브레이션 보드 모델 선택 영역에서 표준 버튼을 선택한 후 캘리브레이션 보드 모델 레이블에 따라 해당 캘리브레이션 보드를 선택합니다.
- 2. 캘리브레이션 보드가 로봇의 말단 플랜지에 고정되었는지 확인한 후 2. 캘리브레이션 보드 설치 영역에서 [ 확인 ] 버튼을 클릭합니다.
- 3. 캘리브레이션 보드가 카메라 시야 중앙(빨간색 직사각형 내)에 있는지 확인한 다음 3. 캘리브레이션 보드를 빨간색 직사각형 안에 놓고 [ 확인 ] 버튼을 클릭합니다.

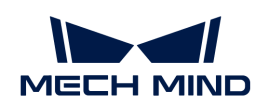

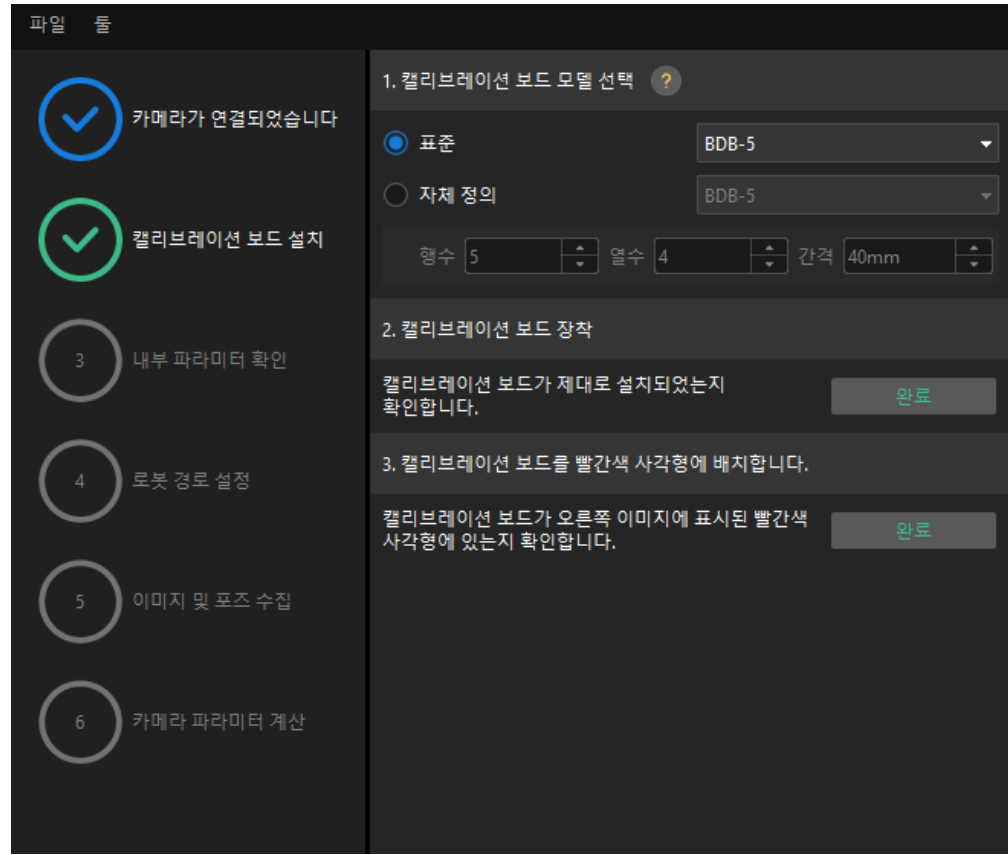

4. 캘리브레이션 보드 관련 작업을 모두 완료한 후 하단 표시줄에서 [ 다음 ] 버튼을 클릭합니다.

#### 카메라 내부 파라미터를 검사하기

1. 내부 파라미터 검사 단계에서 [ 검사 시작 ] 버튼을 클릭합니다.

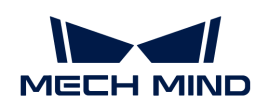

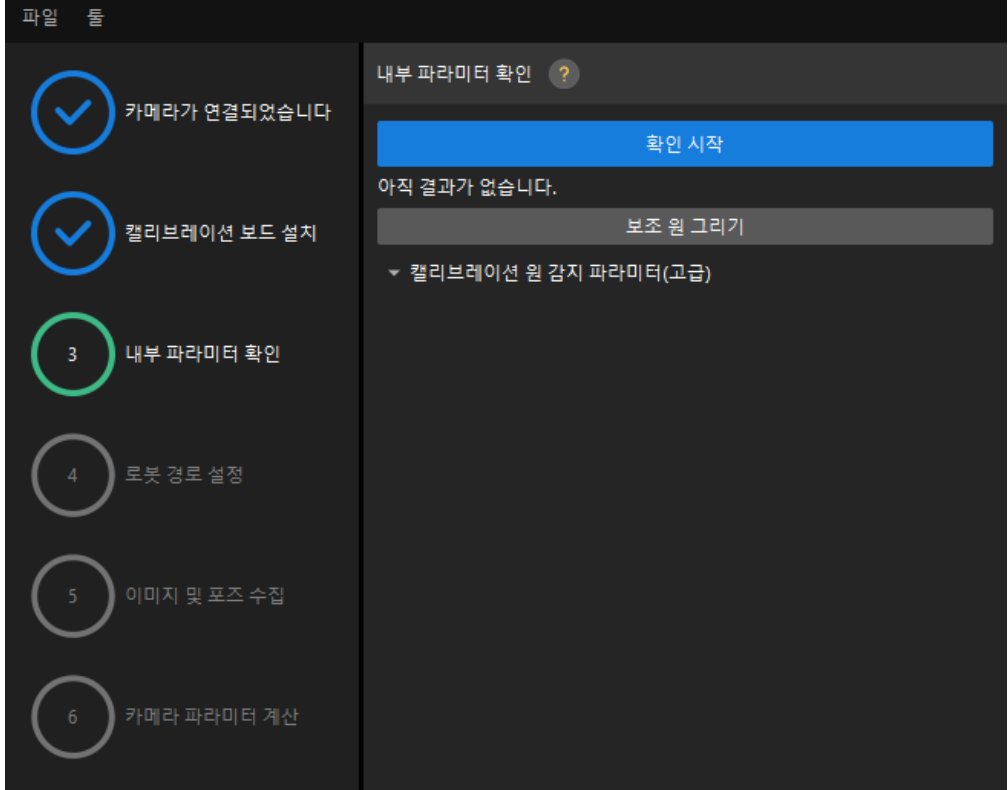

2. 카메라의 내부 파라미터 검사가 통과되었는지 확인한 후 하단 표시줄에서 [ 다음 ] 버튼을 클릭합니다.

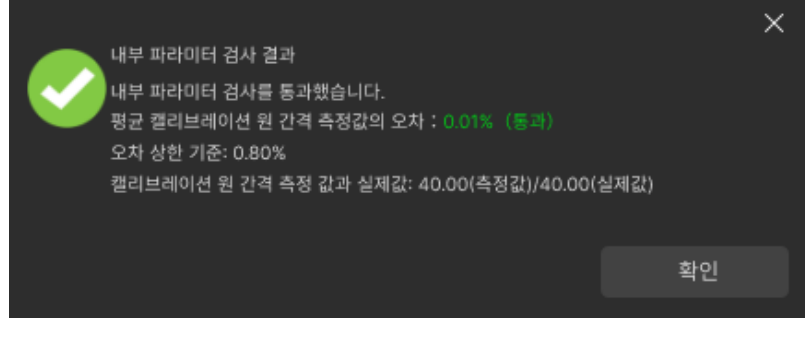

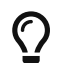

내부 파라미터 확인에 실패하면 [보조원을 그리거나 감지 파라미터를 수정하](1.8.1@suite-software-manual:vision-calibration:eth-auto-calib.pdf#check-camera-intri-eth-auto)는 방식으로 조정하십시오.

#### 로봇 경로 설정

1. 로봇 경로 설정 단계에서 카메라 뎁스 방향 캘리브레이션 범위 파라미터를 설정합니다. 캘리브레이션 보드의 뎁스 방향 이동 범위에 따라 이 파라미터를 설정하십시오.

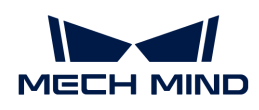

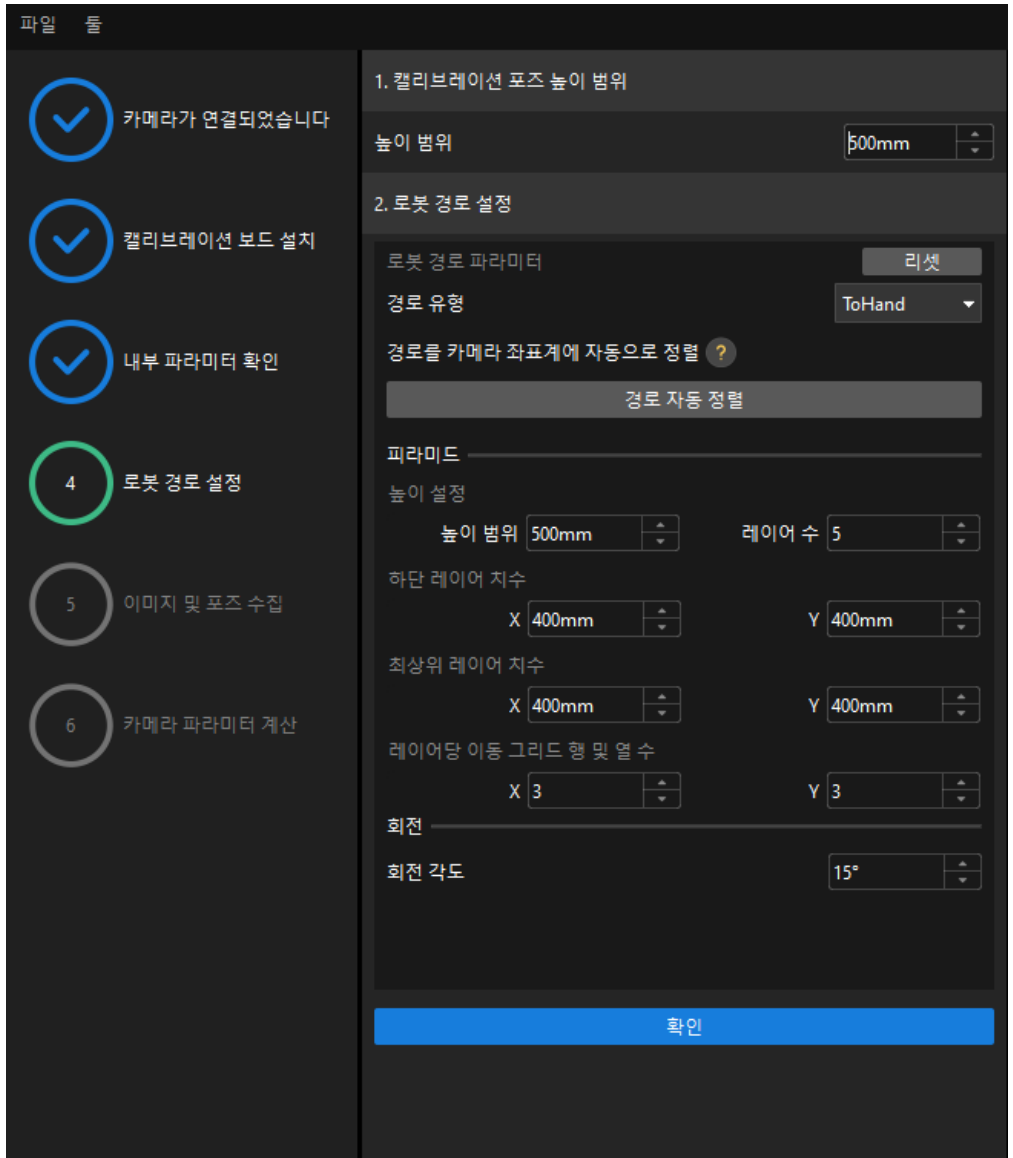

- 2. 필요에 따라 경로 유형 파라미터를 ToHand로 설정하고 피라미드 파라미터 높이 범위, 층 수, 하단 크기 X/Y, 상단 크기 X/Y 및 행당 이동 그리드의 행 및 열 수, 회전 파라미터 회전 각도를 지정한 다음 [ 확인 ] 버튼을 클릭합니다.
	-

설정된 로봇 경로는 기본적으로 작업 영역을 커버해야 합니다.

3. 오른쪽의 시나리오 뷰어 패널에서 자동으로 생성된 모션 경로의 각 웨이포인트가 주변 환경과 충돌하지 않는지 관찰 및 확인한 후 하단 바의 [ 다음 ]버튼을 클릭합니다.

#### 이미지 및 포즈 가져오기

1. 이미지 및 포즈 가져오기 스텝에서 이미지를 저장하기 체크박스를 선택합니다.

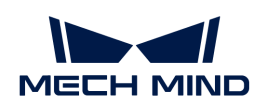

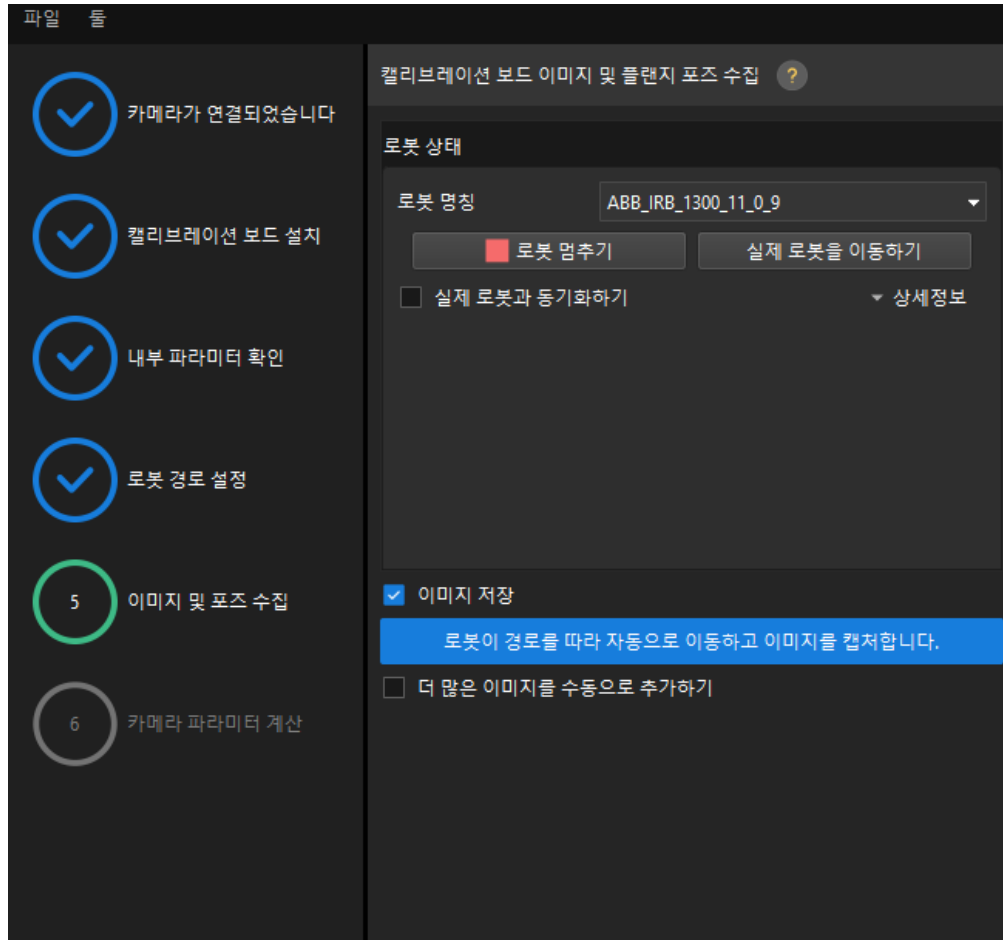

- 2. [ 로봇이 경로를 따라 자동으로 이동하고 이미지를 캡처 ] 버튼을 클릭합니다.
- 3. 로봇 이동 안전 수칙을 주의 깊게 읽은 다음 [확인] 버튼을 클릭합니다.

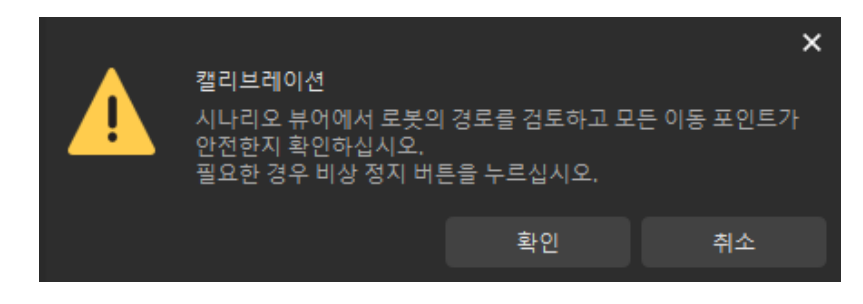

- 4. 설정된 경로에 따라 로봇이 움직이고 카메라가 각 웨이포인트의 이미지 캡처를 완료할 때까지 기다립니다. 오른쪽의 캘리브레이션 이미지 및 포즈 리스트 패널에 캡처한 이미지가 표시됩니다.
- 5. 캘리브레이션 자동 캡처가 완료되면 팝업창에서 [ 확인 ] 버튼을 클릭한 후 하단 바에서 [ 다음 ] 버튼을 클릭합니다.

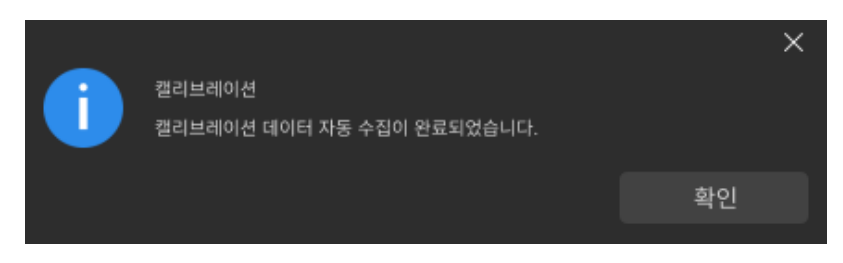

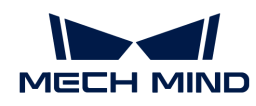

카메라 파라미터를 계산하기

1. 카메라 파라미터 계산 단계에서 [ 카메라 외부 파라미터 계산 ] 버튼을 클릭합니다.

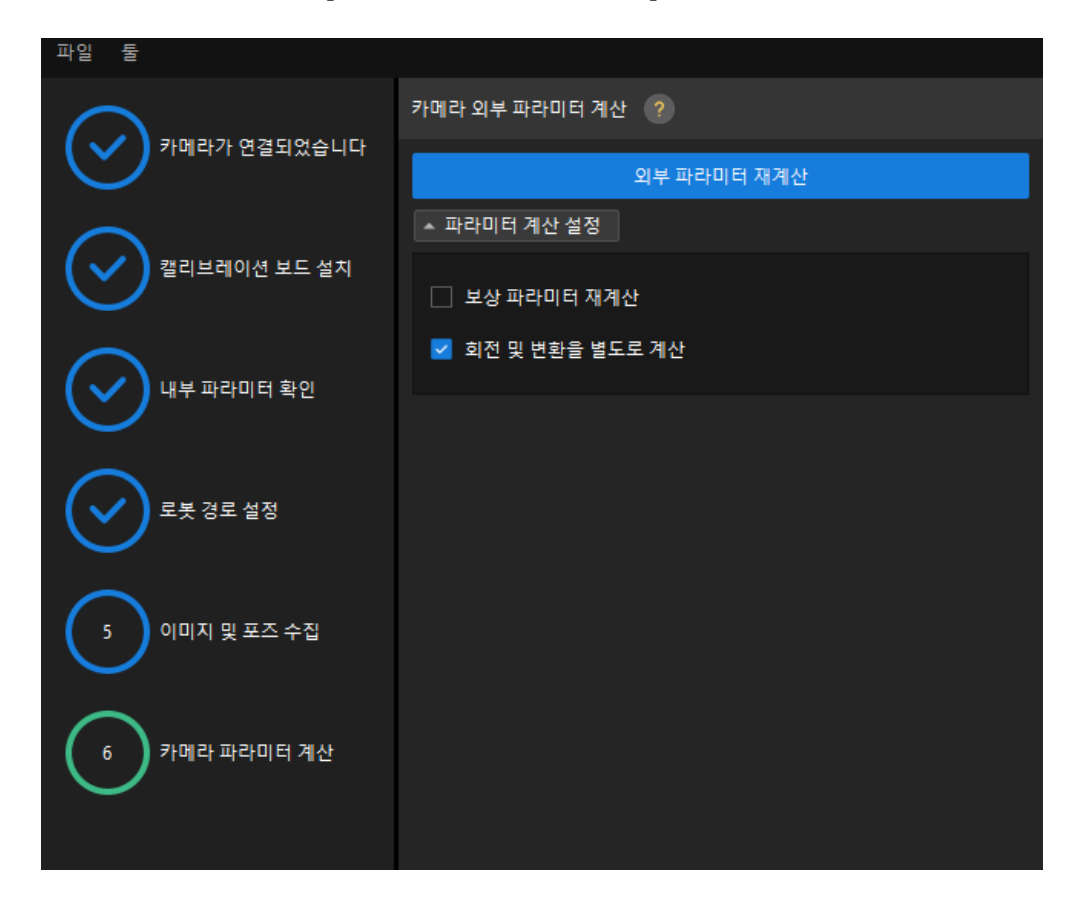

- 2. 팝업한 캘리브레이션 성공 다이얼로그 박스에서 [ 확인 ] 버튼을 클릭합니다.
- 3. 오른쪽 포인트 클라우드 뷰어 패널에서 캘리브레이션 오차 포인트 클라우드를 확인합니다.

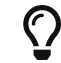

오차 포인트 클라우드는 각 캘리브레이션 포즈의 캘리브레이션 보드 원의 참값과 계산된 값 사이의 편차를 표시하는 데 사용됩니다.

4. 캘리브레이션 정밀도가 예상 요구 사항을 충족하는지 확인합니다.

캘리브레이션의 정밀도를 결정하기 위해 100%를 차지하는 오차 값을 찾으십시오. 예를 들어, 아래 그림 속의 정밀도는 2.5mm 미만입니다.

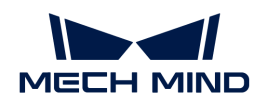

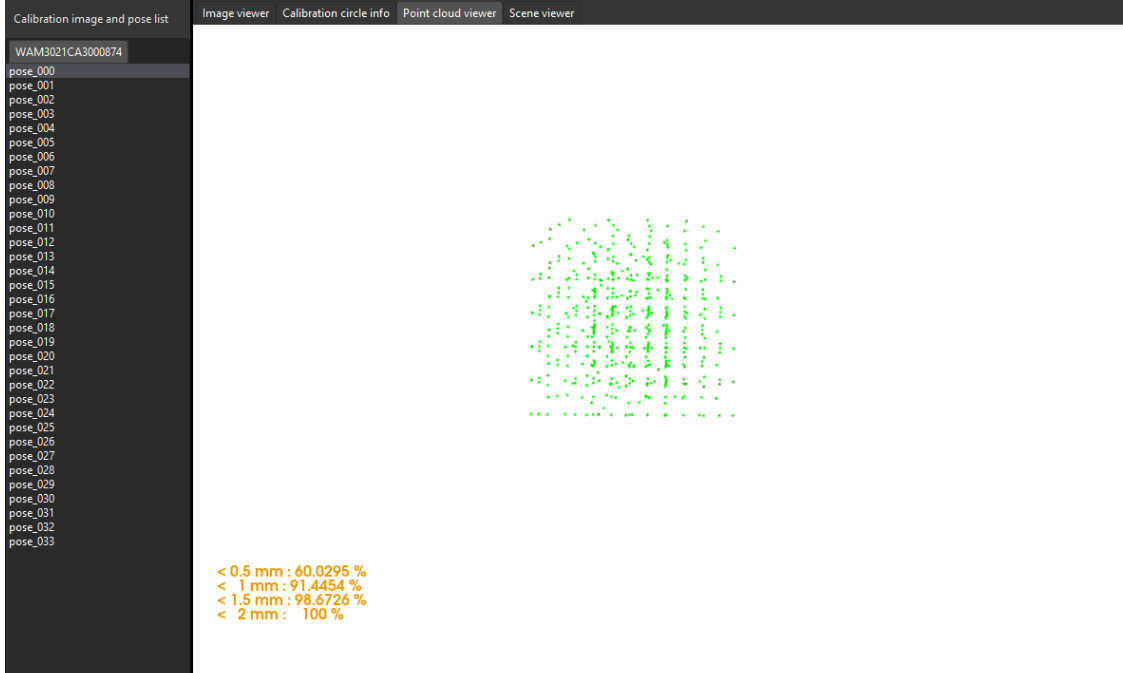

캘리브레이션 정밀도를 개선해야 하는 경우 [캘리브레이션 결과 분석](1.8.1@suite-software-manual:vision-calibration:calib-result-analysis.pdf) 내용을 참조하십시오.

## 캘리브레이션 결과 확인 및 저장

- 1. 캘리브레이션이 완료되면 로봇 팔을 카메라의 시야로 이동합니다.
- 2. 카메라 파라미터 계산 단계에서 [ 외부 파라미터 재계산 ] 버튼을 클릭합니다. 이 작업은 카메라가 사진을 캡처하도록 트리거합니다.
- 3. 시나리오 뷰어를 클릭하여 로봇 포인트 클라우드와 로봇 모델 간의 매칭 정도를 확인합니다.

로봇의 포인트 클라우드가 로봇 모델과 대략적으로 매칭하면 캘리브레이션이 성공한 것입니다.

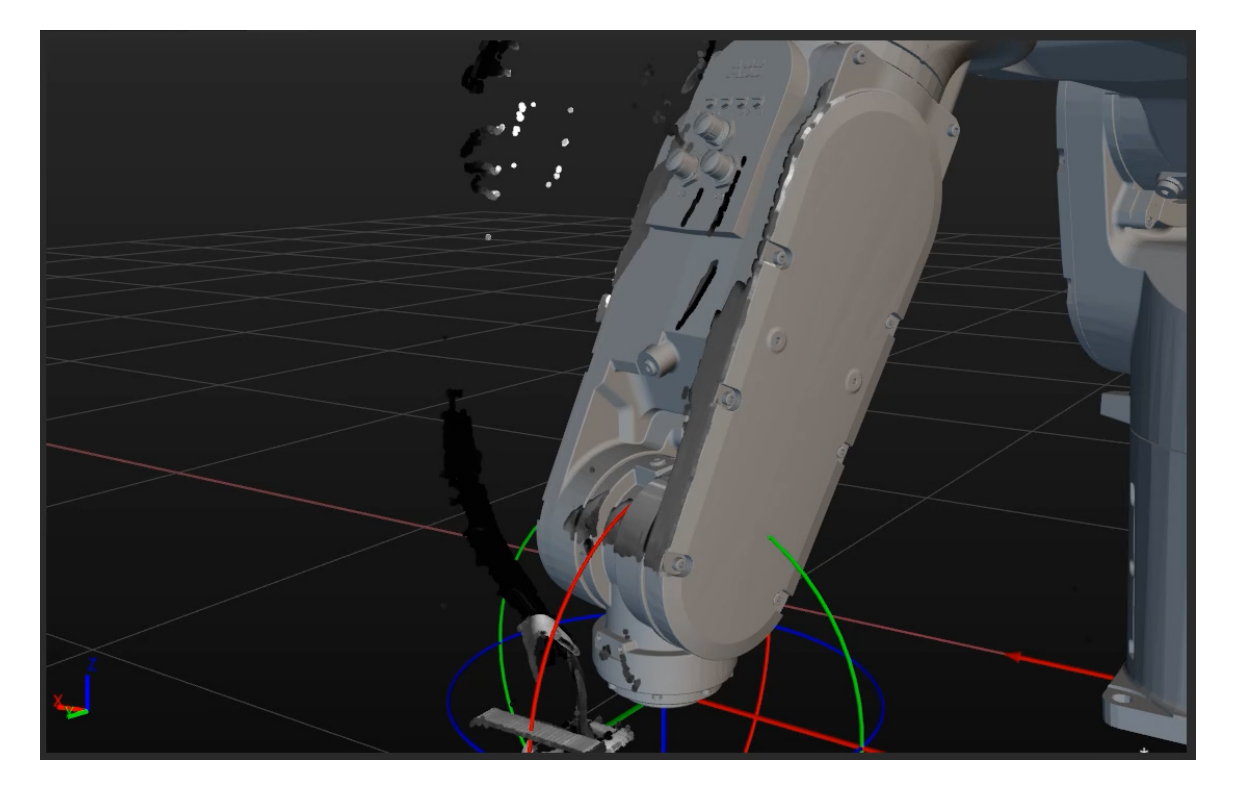

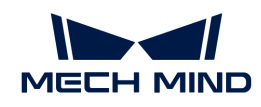

4. 하단 표시줄에서 [ **저장** ] 버튼을 클릭하고 팝업한 **캘리브레이션 파일 저장** 다이얼로그 박스에서 [ **확인** ] 버튼을 클릭합니다. 카메라 캘리브레이션 결과는 프로젝트의 "calibration" 디렉터리에 자동으로 저장됩니다.

# 2.4. 공작물 인식

이 부분을 시작하기 전에 "[Mech-Vision솔루션 생성 및 저장](#page-55-0)" 부분의 "일반 공작물 인식" 샘플 프로젝트를 사용하여 Mech-Vision 솔루션을 만들어야 합니다.

이 부분에서는 먼저 프로젝트 설계를 이해한 다음 스텝 파라미터를 조정을 통해 프로젝트 배포를 완료하여 공작물의 포즈를 인식하고 비전 결과를 출력할 것입니다.

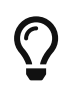

이 튜토리얼에서는 사용자가 공작물의 CAD 모델 파일을 포인트 클라우드 매칭 모델로 변환해야 합니다. CAD 모델 파일을 준비하는 데 시간이 오래 걸릴 수 있으므로 이 튜토리얼을 사용하기 전에 공작물의 CAD 모델 파일을 미리 준비하는 것이 좋습니다.

 [https://www.youtube.com/watch?v=D3On5xx14F4/PLVcMd7cW2rXVtrAejMyVQni2dUDv](https://www.youtube.com/watch?v=D3On5xx14F4/PLVcMd7cW2rXVtrAejMyVQni2dUDv8bxje) [8bxje](https://www.youtube.com/watch?v=D3On5xx14F4/PLVcMd7cW2rXVtrAejMyVQni2dUDv8bxje) (YouTube video) 비디오 튜토리얼: 공작물 인식

## 프로젝트 설계 소개

프로젝트의 각 스텝의 기능은 아래 표와 같습니다.

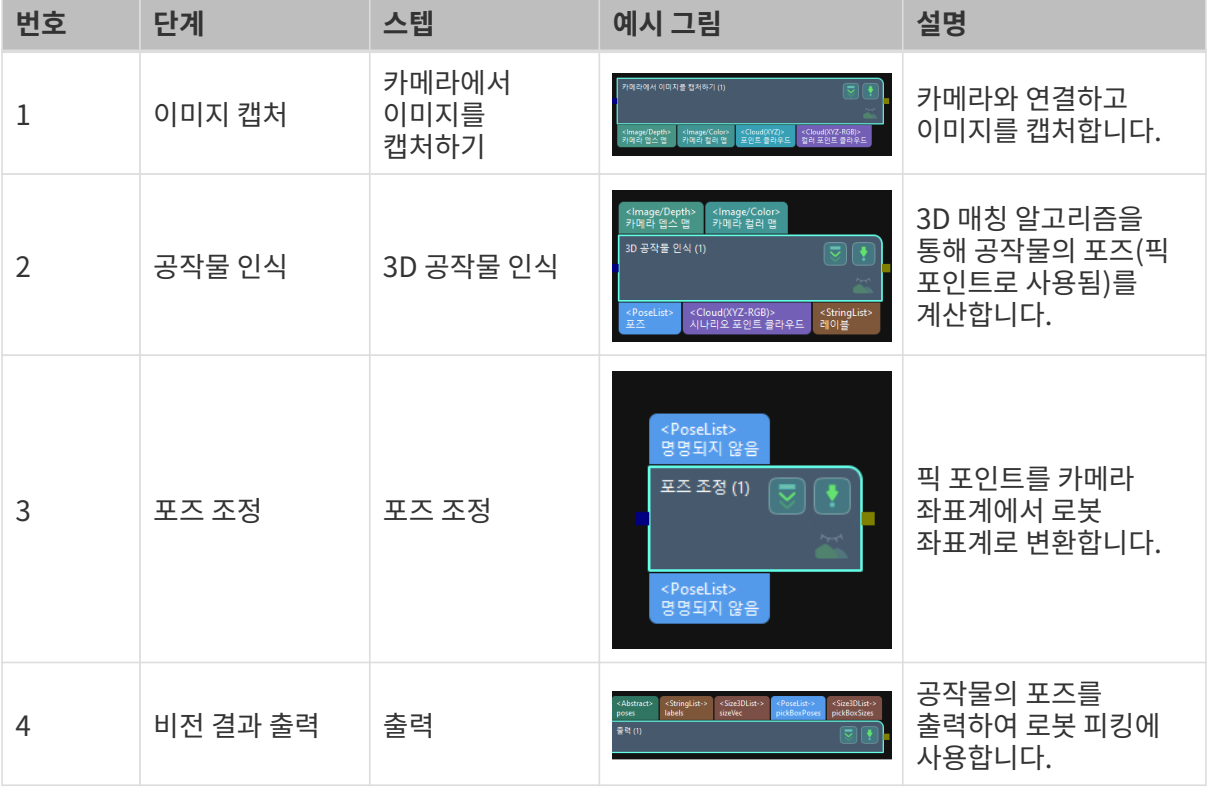

 $\bigoplus$  픽 포인트는 로봇이 공작물의 표면에서 피킹할 수 있는 지점을 말합니다.

## 스텝 파라미터 조정

이 부분에서는 각 스텝의 파라미터를 조정하여 프로젝트 배포를 완료할 것입니다.
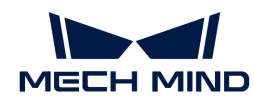

## 카메라에서 이미지를 캡처하기

"카메라에서 이미지를 캡처하기" 스텝의 파라미터를 조정하고 카메라를 연결해야 합니다.

1. "카메라에서 이미지를 캡처하기" 스텝을 선택하고 인터페이스의 오른쪽 하단 모서리에 있는 스텝 파라미터에서 [ 카메라 선택 ]을 클릭합니다.

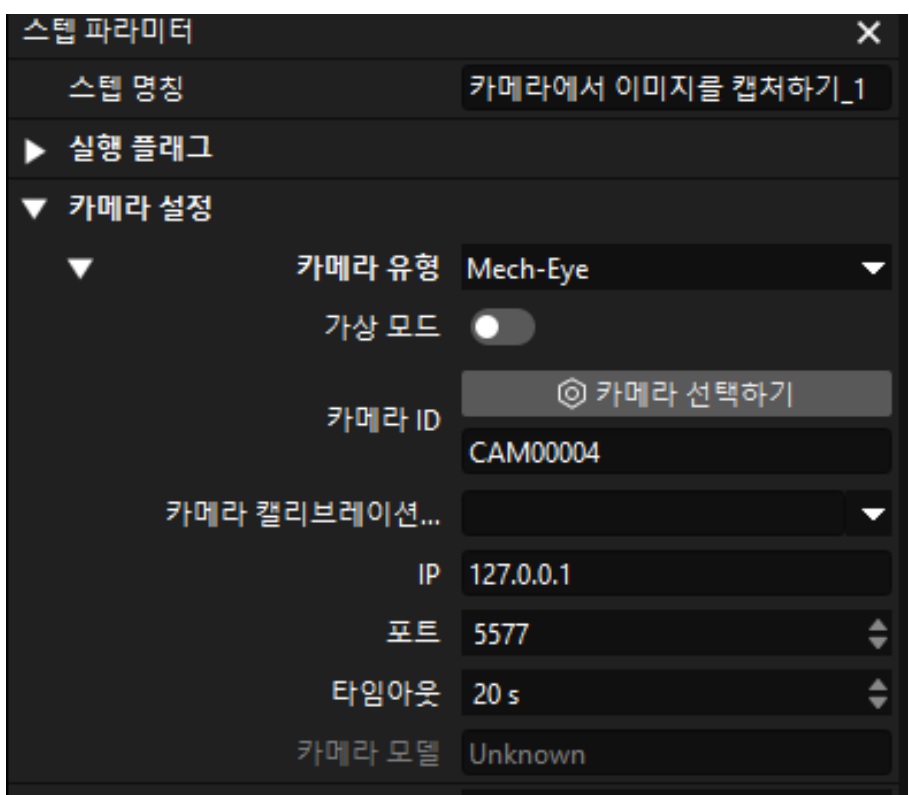

2. 팝업창에서 카메라 번호 오른쪽의 Ø 버튼을 클릭하면 카메라와 연결됩니다. 카메라가 성공적으로  $\overline{C}$ 결되면  $\overline{C}$  버튼이  $\overline{C}$ 로 변경됩니다.

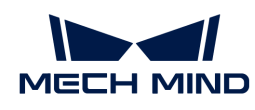

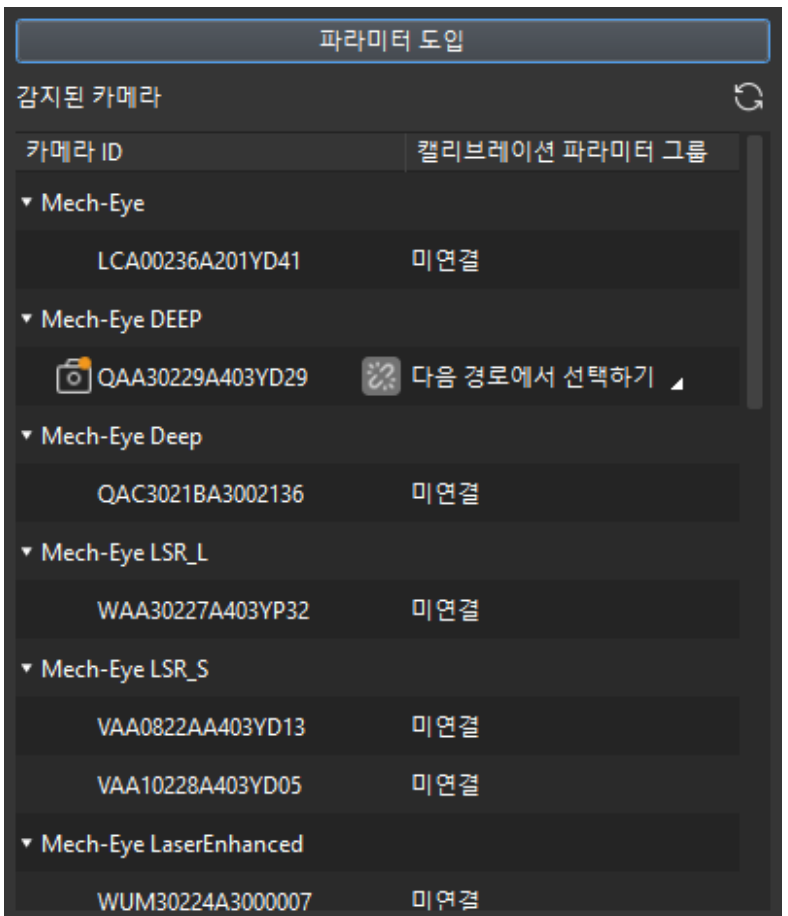

카메라 연결 후 파라미터 그룹을 선택해야 합니다. [ 파라미터 그룹 선택 ]을 클릭하고 표시된 파라미터 그룹을 선택합니다.

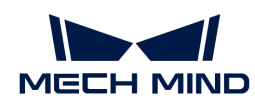

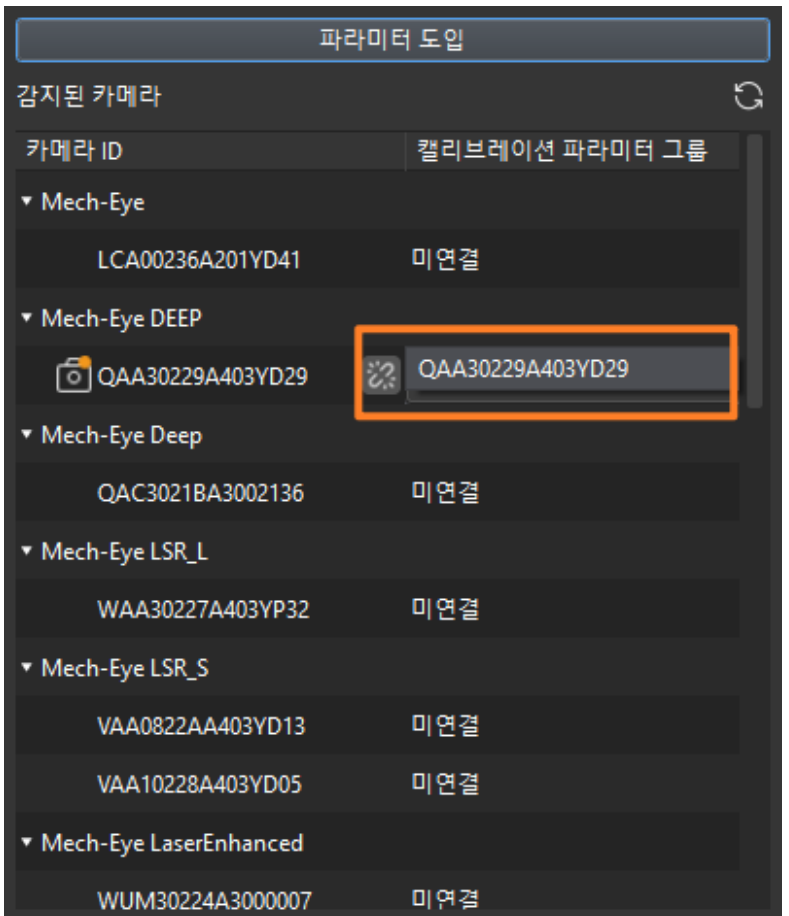

3. 카메라를 연결하고 파라미터 그룹을 설정하면 카메라 캘리브레이션 파라미터 그룹, IP 주소 및 포트와 같은 파라미터가 자동으로 획득되며 나머지 파라미터는 기본값으로 유지하면 됩니다.

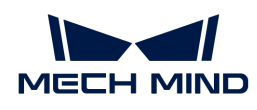

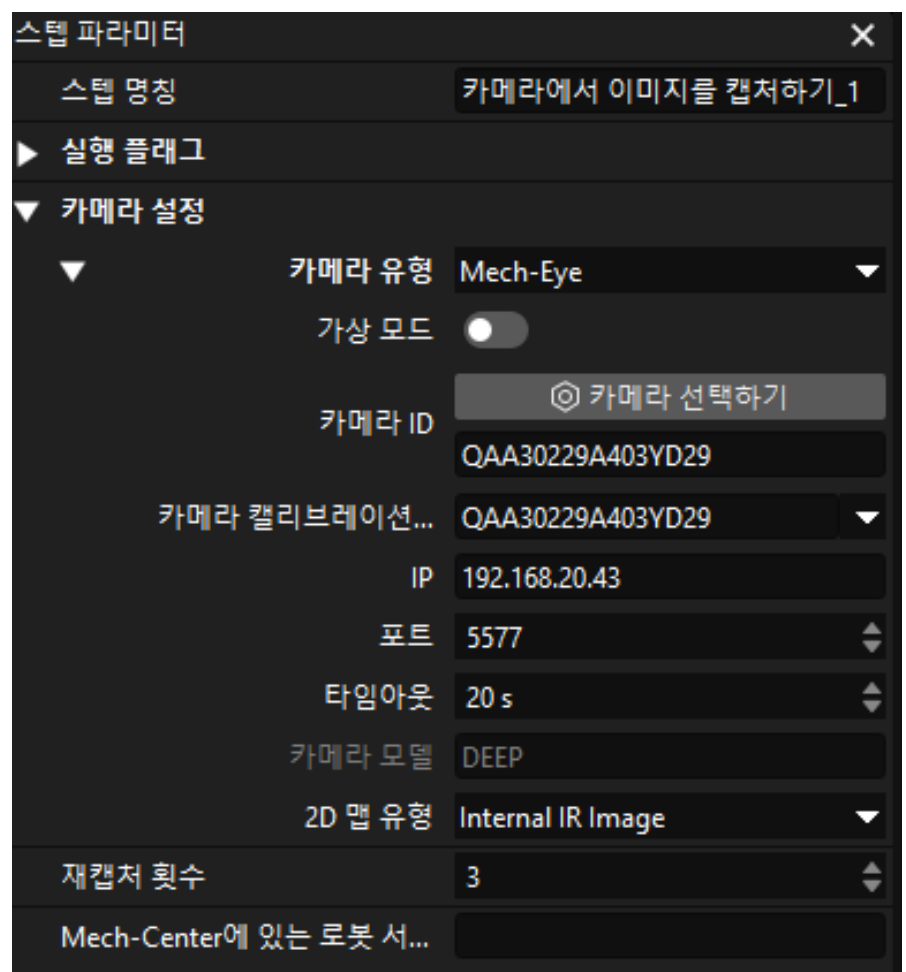

이로써 카메라 연결이 완료되었습니다.

#### 3D 공작물 인식

"3D 공작물 인식" 스텝에는 3D 공작물 인식 시각화 구성 도구가 내장되어 있어 공작물에 포인트 클라우드 사전 처리 및 모델 매칭을 수행하고 공작물의 포즈(픽 포인트)를 계산할 수 있습니다.

"3D 공작물 인식" 스텝을 선택하고 인터페이스의 오른쪽 하단 모서리에 있는 스텝 파라미터에서 [ 편집기 열기 ]를 클릭합니다.

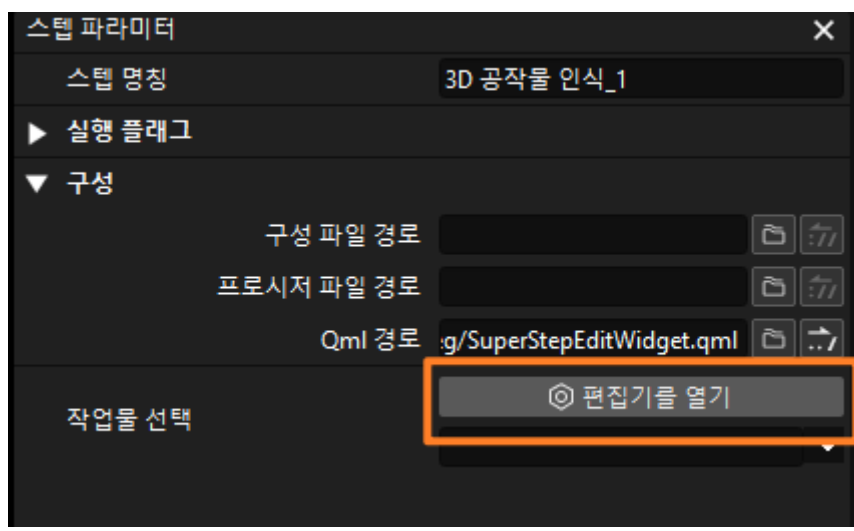

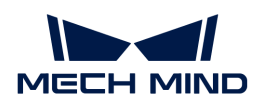

3D 공작물 인식 시각화 구성 도구의 인터페이스는 아래 그림과 같습니다.

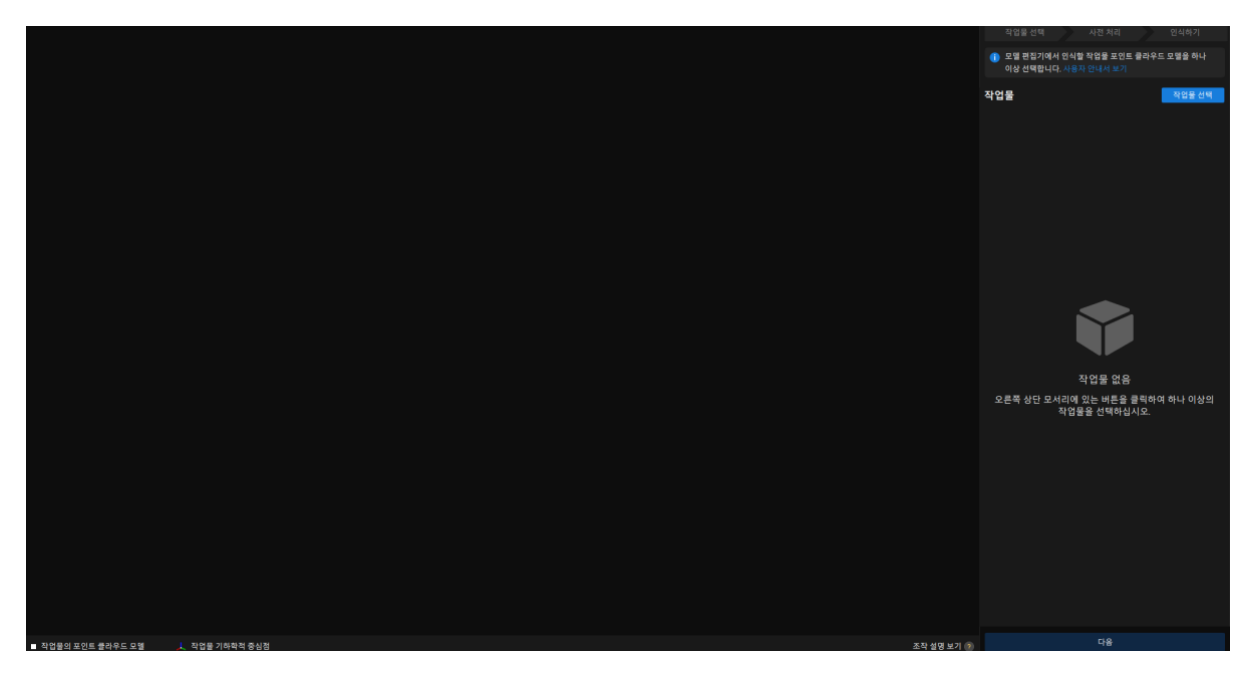

다음 작업 프로세스에 따라 공작물을 식별할 수 있습니다.

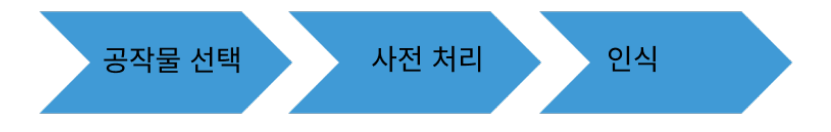

#### 공작물 선택

3D 공작물 인식 시각화 구성 도구창에서 인식할 공작물의 포인트 클라우드 모델을 생성해야 합니다.

1. 모델 편집기를 열기.

3D 공작물 인식 시각화 구성 도구 인터페이스의 오른쪽 상단 모서리에 있는 [ 작업물 선택 ] 버튼을 클릭합니다.

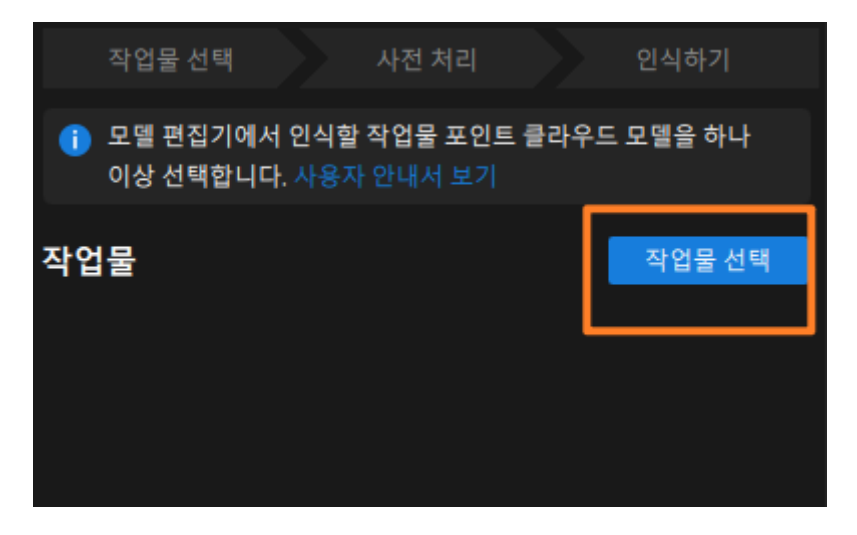

팝업한 작업물 라이브러리 창에서 [ 모델 편집기 ]를 클릭합니다.

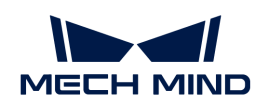

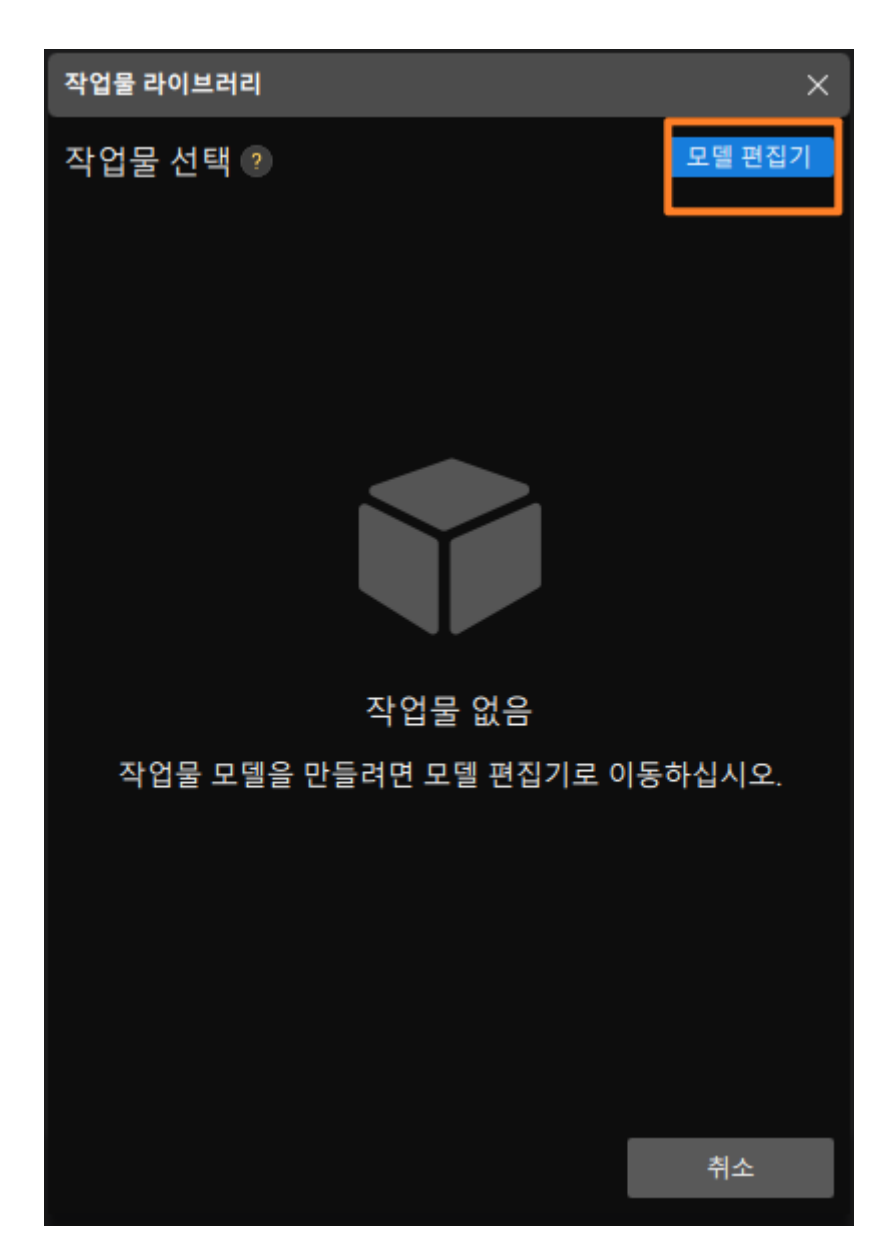

모델 편집기 인터페이스는 아래 그림과 같습니다.

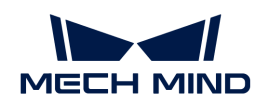

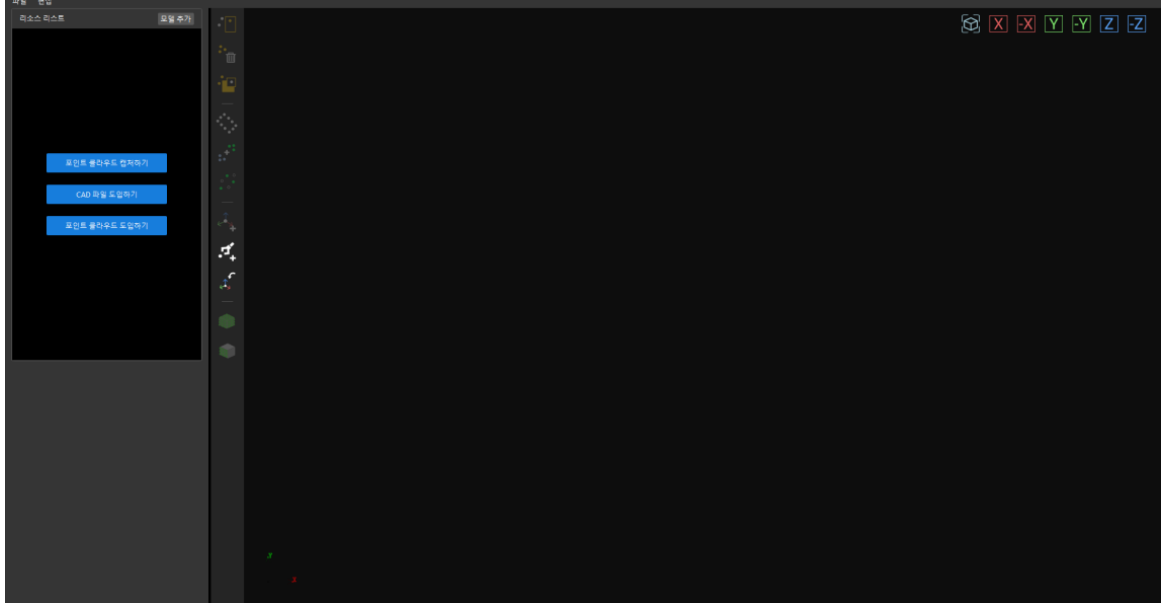

2. CAD 파일 도입하기.

모델 편집기 인터페이스에서 [ CAD 파일 도입하기 ]를 클릭합니다.

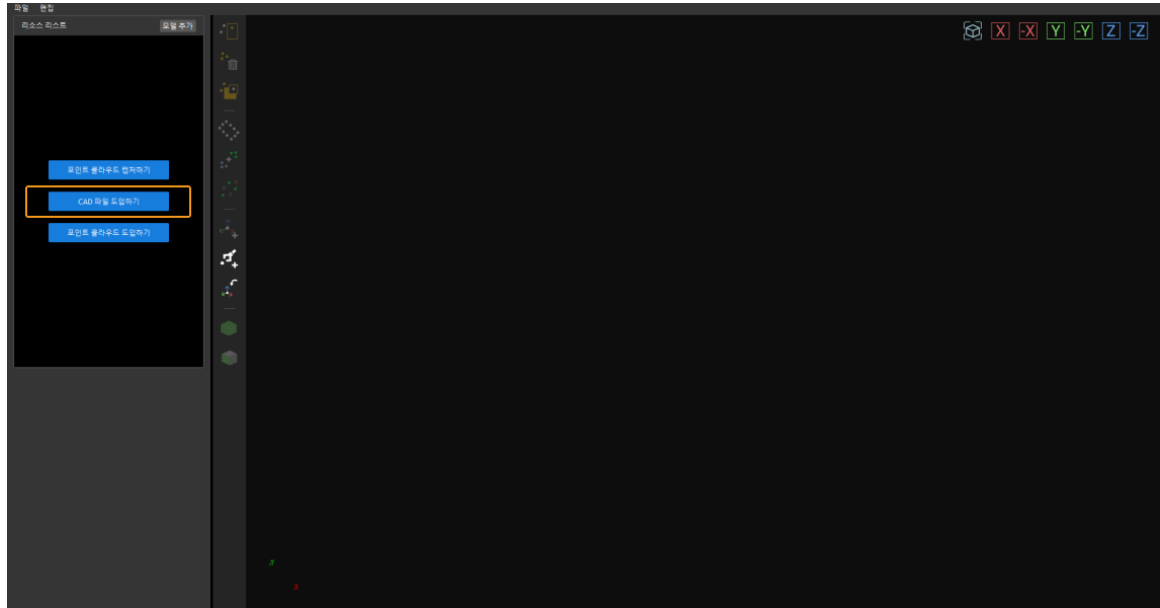

준비된 STL 형식인 공작물 모델을 도입한 다음 모델 치수 단위를 선택하고 [ 확인 ]을 클릭합니다.

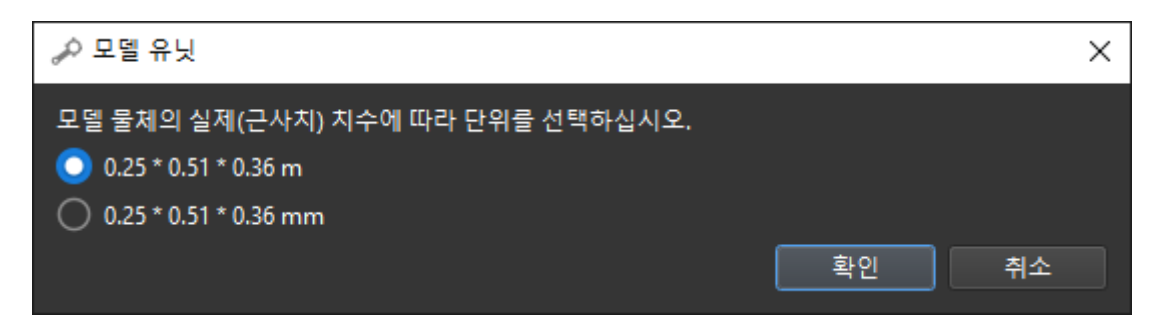

CAD 파일을 도입한 후 모델 편집기 인터페이스 중앙의 시각화 영역에 표시됩니다.

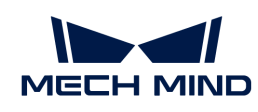

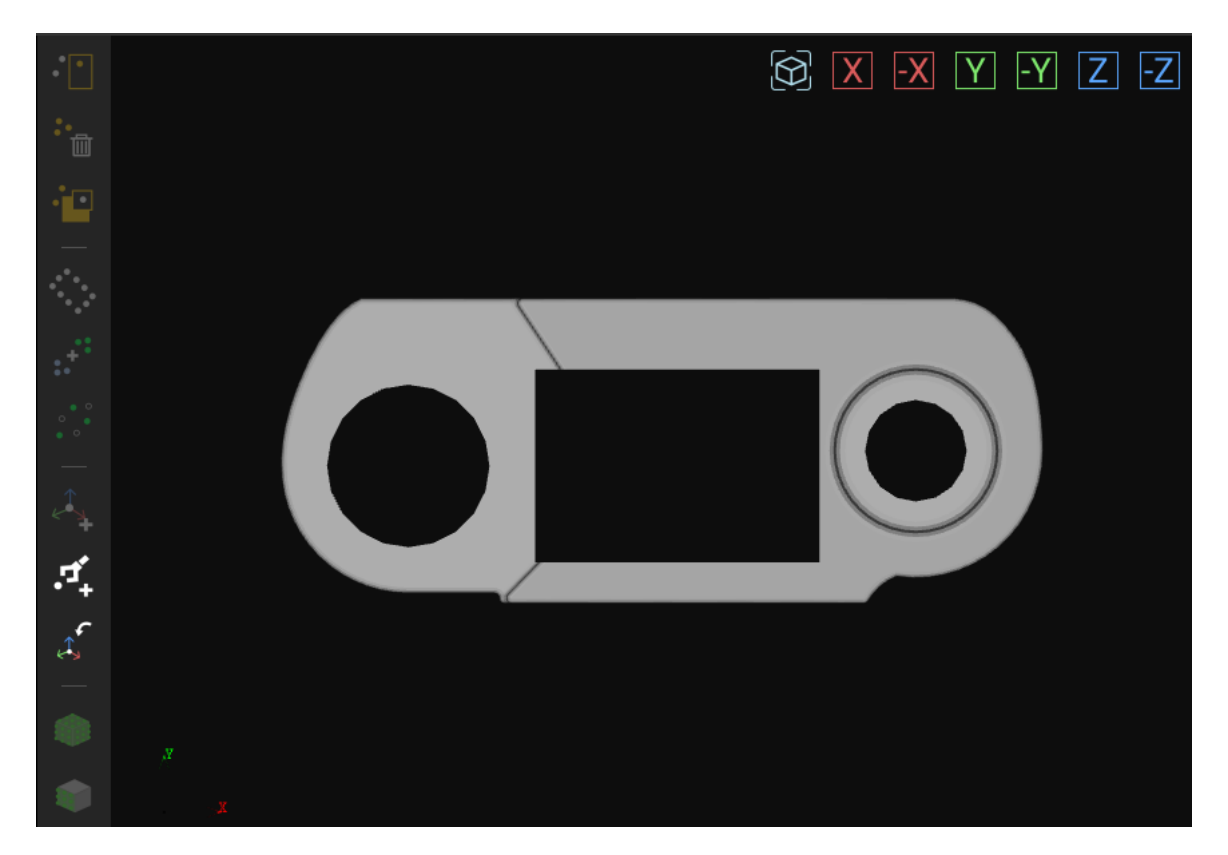

3. CAD 파일에서 포인트 클라우드 모델을 생성하기.

모델 편집기 인터페이스 왼쪽의 리소스 리스트에서 CAD 파일을 선택하고 툴 바에서 ● 버튼을 클릭한 후 팝업한 샘플링 간격 창에서 샘플링 간격을 설정하여 CAD 모델 외부 표면의 포인트 클라우드를 생성합니다.

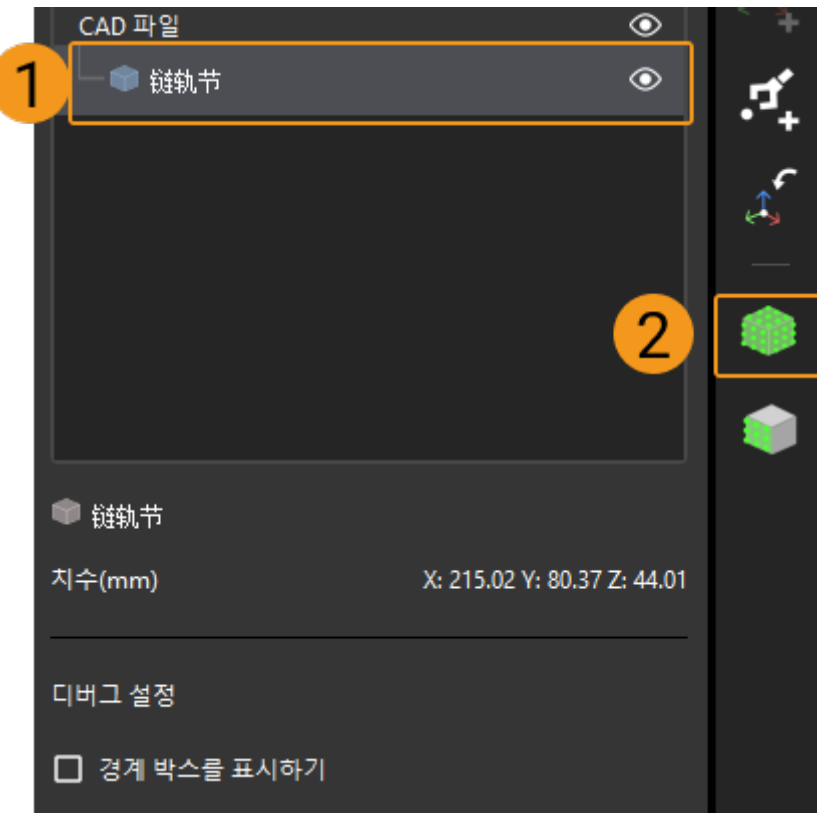

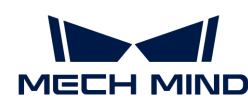

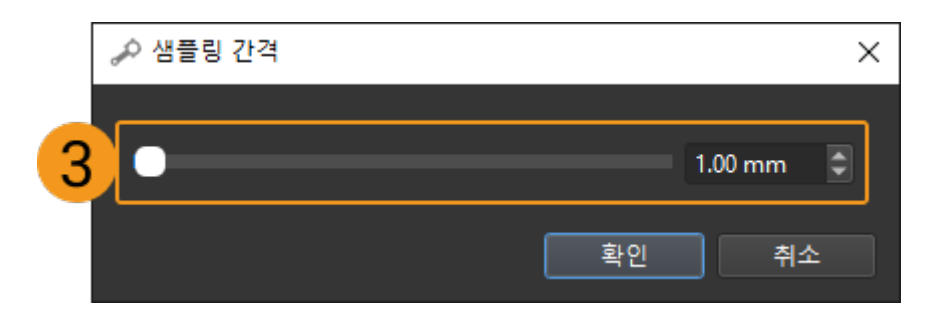

4. 생성된 포인트 클라우드 모델을 확인하기.

CAD 파일로 만든 포인트 클라우드 모델 파일이 리소스 리스트에 표시됩니다.

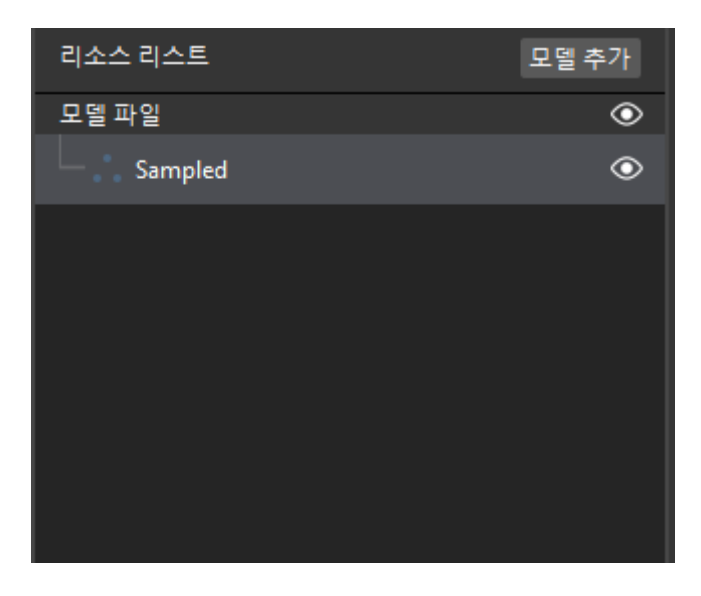

포인트 클라우드 모델 파일을 클릭하여 선택하면 모델 편집기의 시각화 영역에서 포인트 클라우드 모델을 볼 수 있습니다.

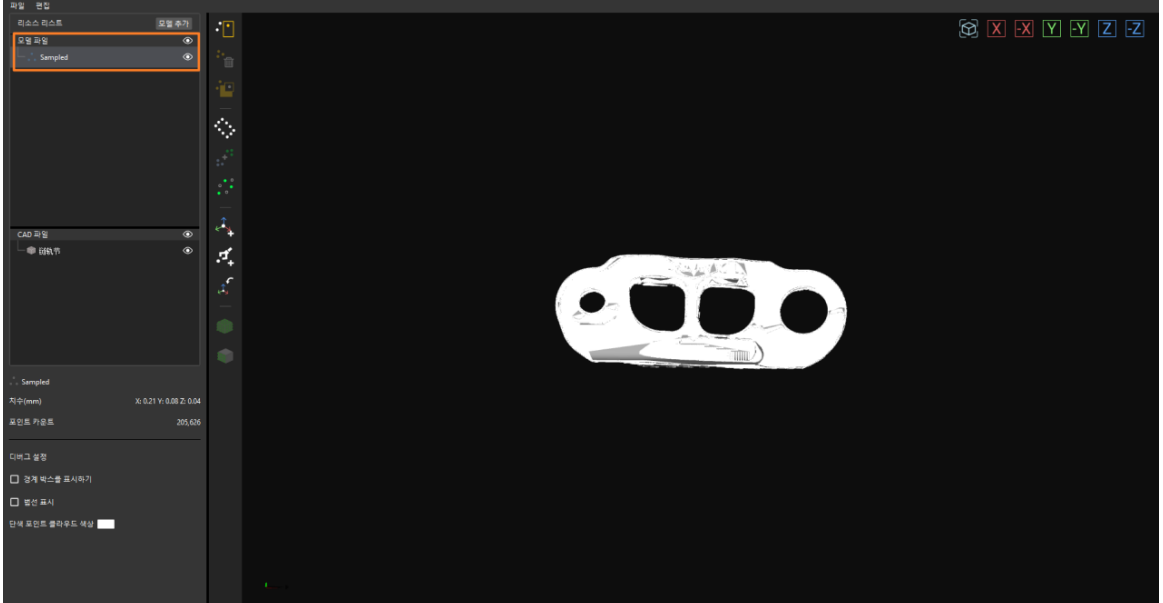

5. 픽 포인트 추가하기.

툴 바에서 버튼을 클릭하여 공작물 포인트 클라우드 모델에 포즈를 추가하여 픽 포인트로 합니다.

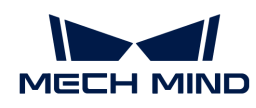

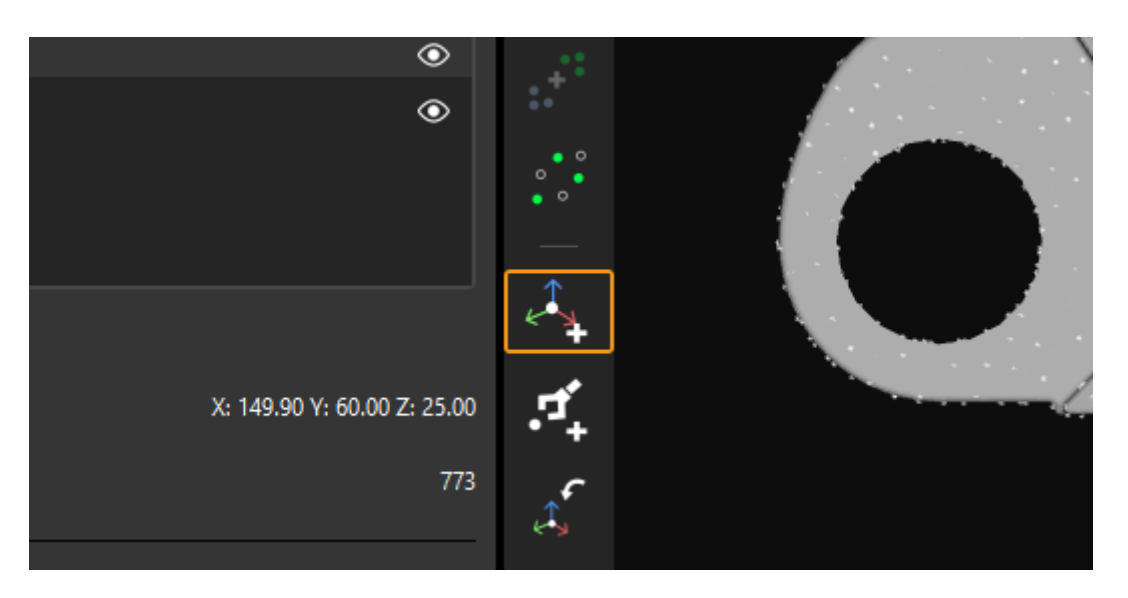

추가된 픽 포인트는 아래 그림과 같습니다.

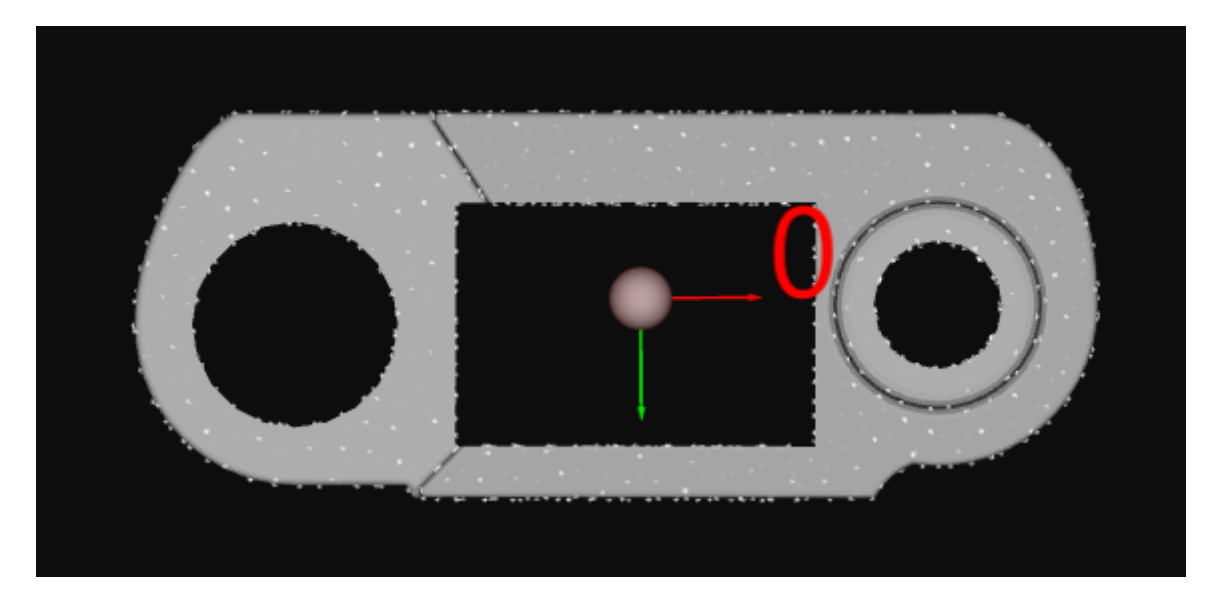

6. 모델과 픽 포인트를 저장하기.

모델 편집기를 닫고 팝업 창에서 [ 예(Y) ]를 클릭합니다.

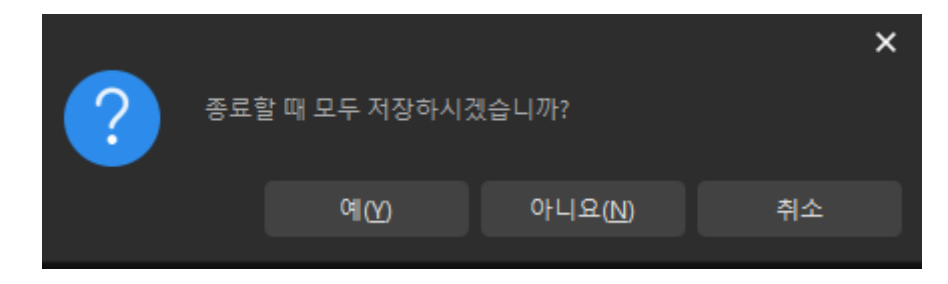

7. 작업물 라이브러리에서 작업물을 선택하기.

모델 편집기를 종료한 후 작업물 라이브러리에 저장된 작업물 포인트 클라우드 모델을 선택하고 **[ 확인** ]을 클릭합니다.

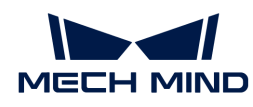

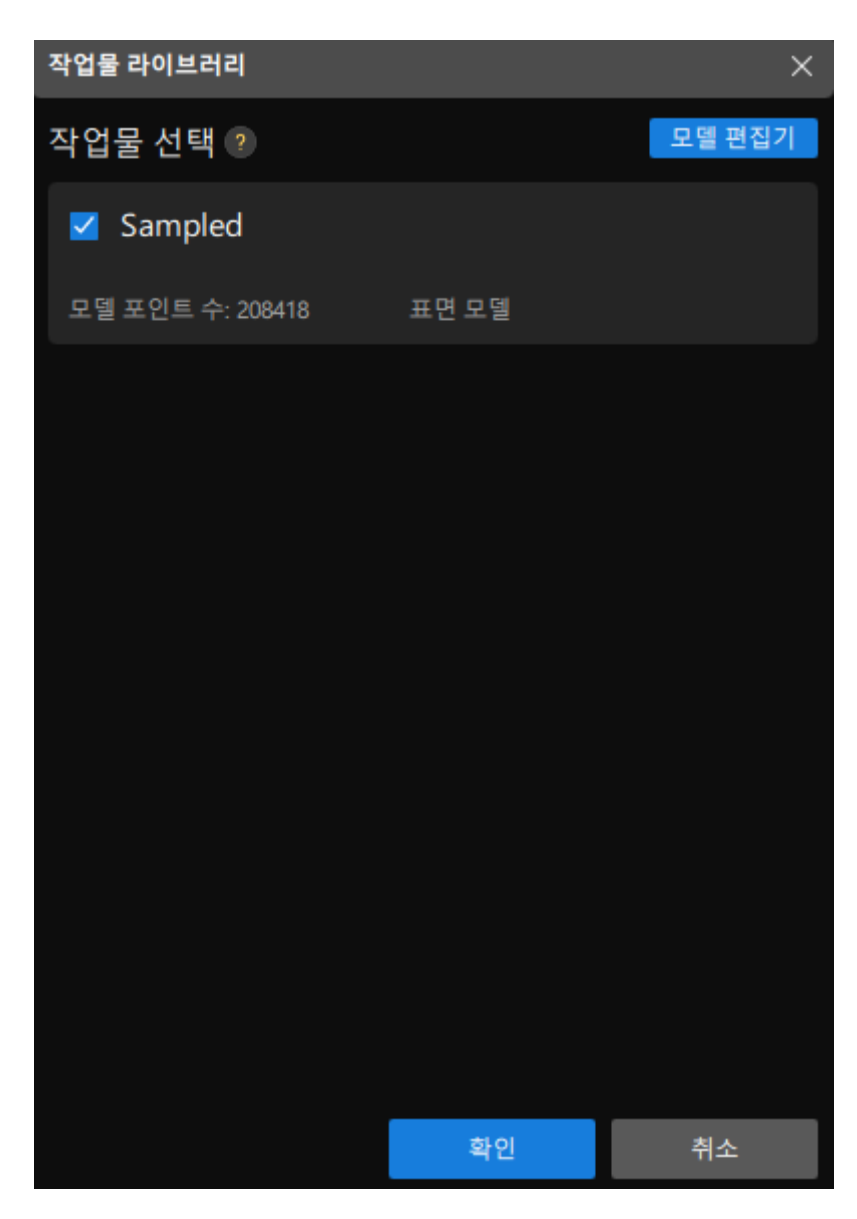

이어서 인식할 대상 공작물이 3D 공작물 인식 시각화 구성 도구의 오른쪽 상단 모서리에 표시됩니다.

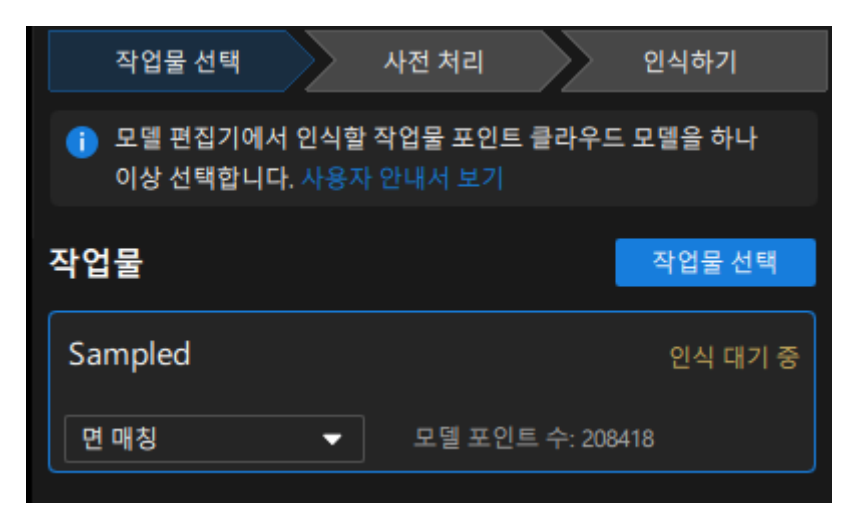

이로써 공작물 선택이 완료되고 3D 공작물 인식 시각화 구성 도구 하단의 [ 다음 ]을 클릭하여 사전 처리 과정으로 들어갑니다.

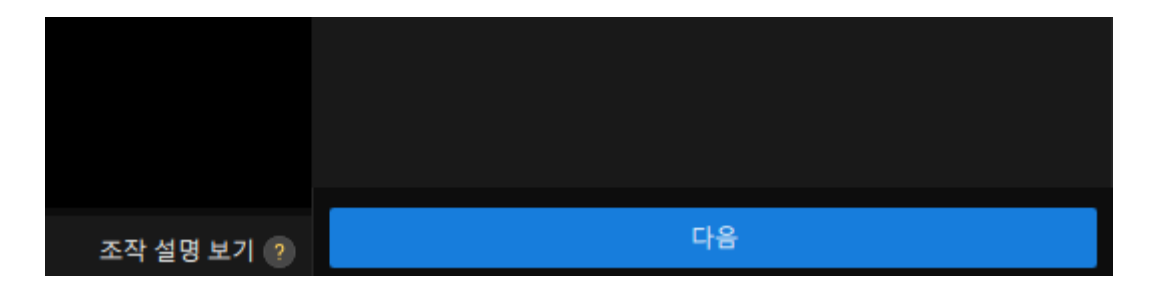

#### 사전 처리

사전 처리의 목적은 인식 영역을 설정하여 불필요한 포인트 클라우드를 제거하고 공작물의 포인트 클라우드만 보류하여 프로젝트 작업의 효율성을 향상시키는 것입니다.

사전 처리 인터페이스는 아래 그림과 같습니다.

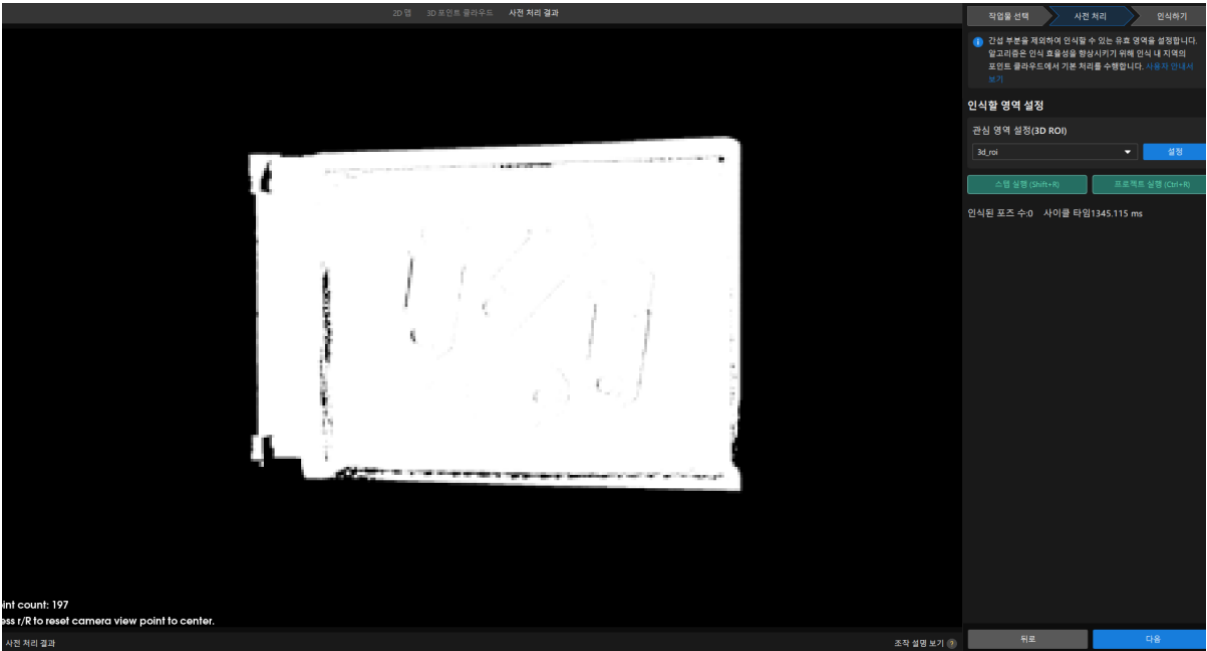

1. 인식 영역 설정하기.

[ 설정 ]을 클릭합니다.

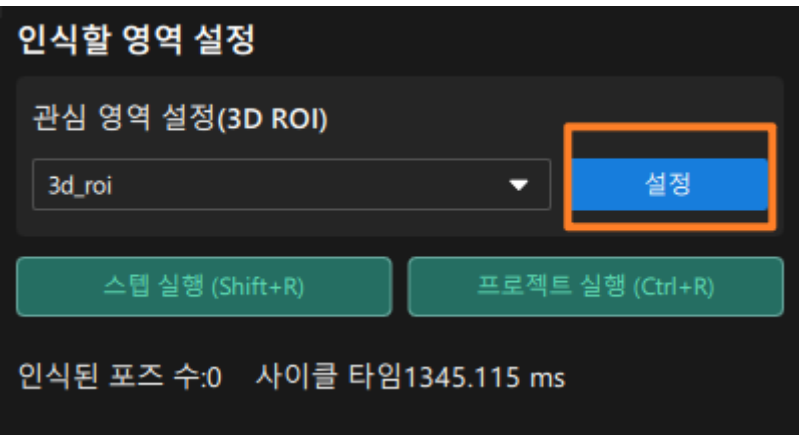

인식 영역 설정 인터페이스에서 3D 인식 영역을 설정합니다. **Ctrl** 키를 누른 상태에서 3D ROI 창의 꼭짓점을 마우스 왼쪽 버튼으로 누른 상태에서 3D 창을 적절한 크기로 드래그합니다. 3D 인식 영역

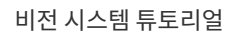

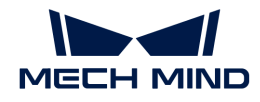

설정을 완성하면 아래 그림과 같습니다.

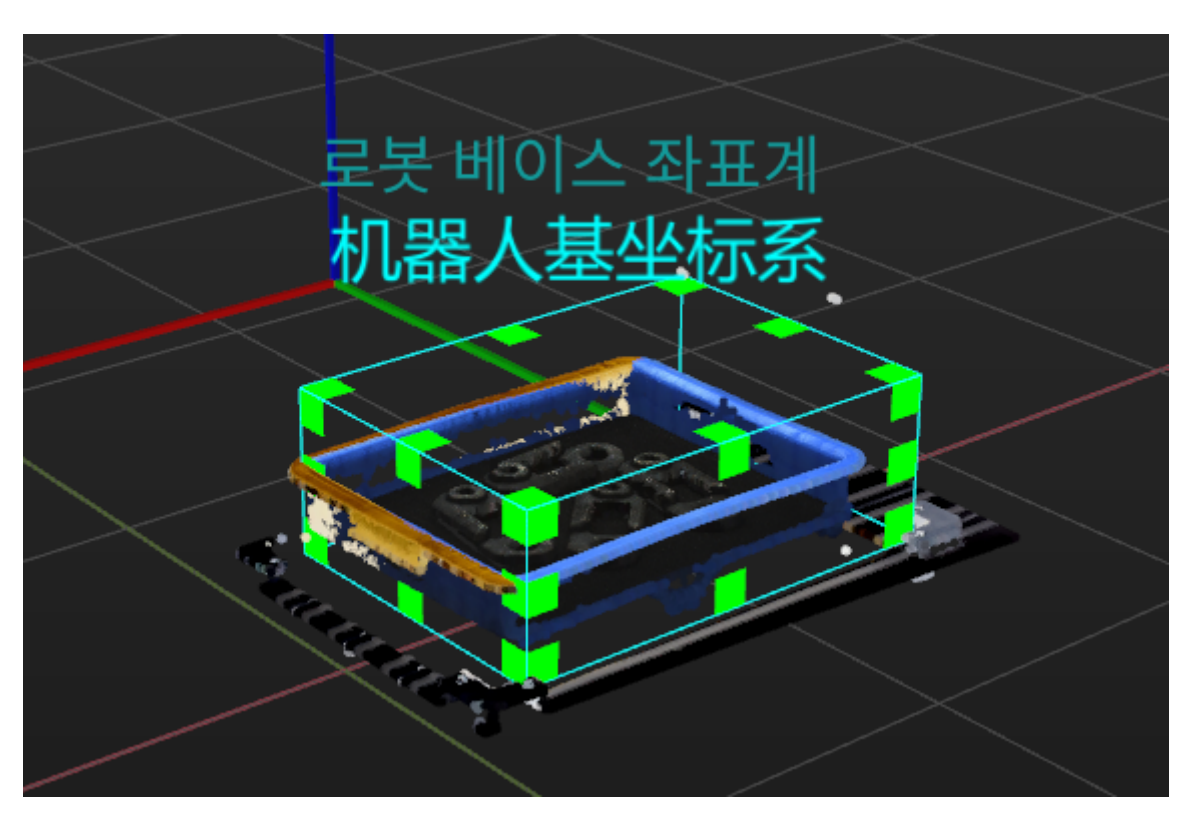

2. 인식 영역 저장하기.

[ 저장 및 적용 ]을 클릭하여 인식 영역을 저장합니다.

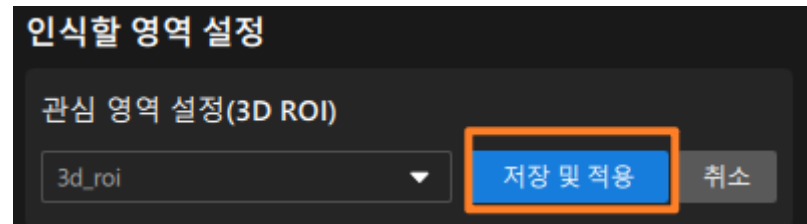

이로써 사전 처리 과정이 완료되었으며 3D 공작물 인식 시각화 구성 도구 하단의 [ 다음 ]을 클릭하여 공작물 인식 과정으로 들어갑니다.

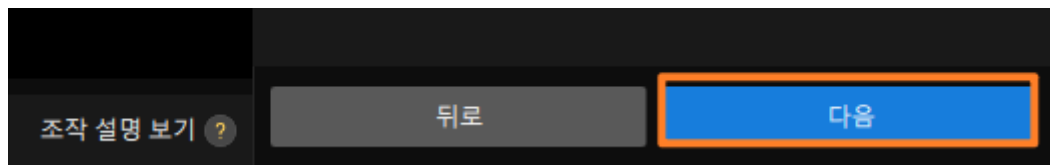

#### 공작물 인식

이 과정에서 3D 매칭의 관련 파라미터를 시각화 방식으로 조정할 수 있고 공작물의 포즈를 출력할 수 있습니다.

공작물 인식 인터페이스는 아래 그림과 같습니다.

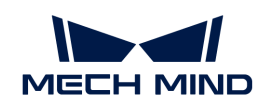

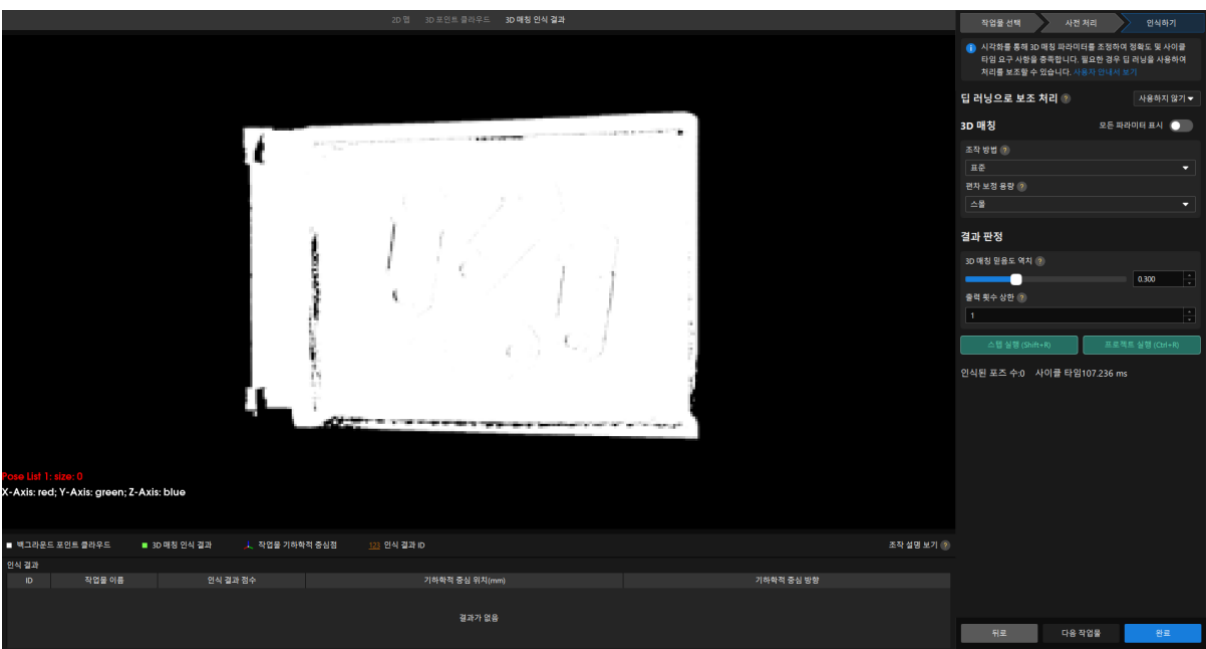

1. 이 프로젝트에서 최대 5개의 공작물을 인식할 수 있으므로 출력 횟수 상한을 5로 조정합니다.

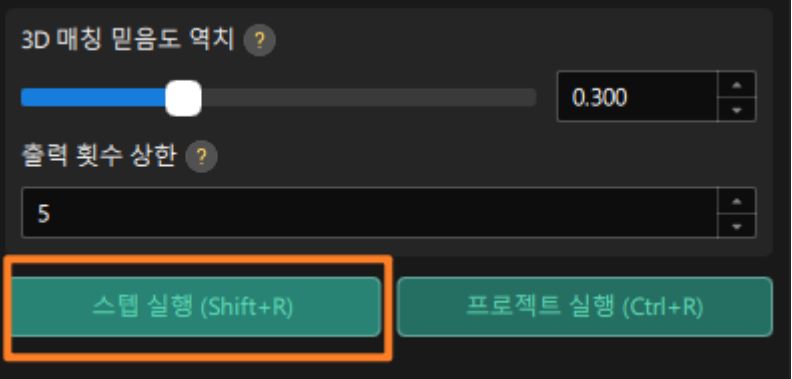

2. 시각화 출력 결과 확인하기

[ 스텝 실행 ]을 클릭합니다.

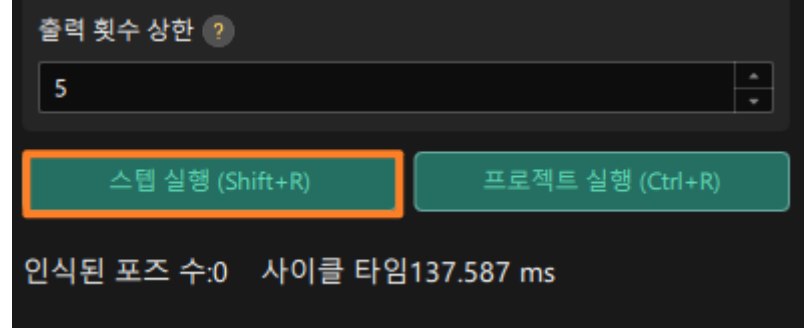

시각화 출력 결과는 시각화 영역에서 볼 수 있습니다. 아래 그림과 같이 4개의 공작물의 포즈가 출력됩니다.

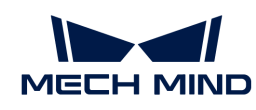

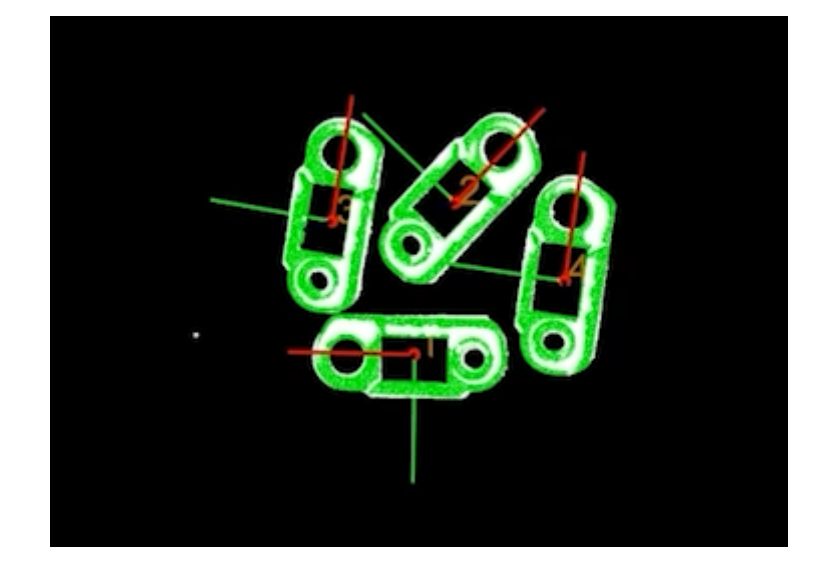

3. 구성을 저장하기.

3D 공작물 인식 시각화 구성 도구 하단에 있는 [ 완료 ] 버튼을 클릭합니다.

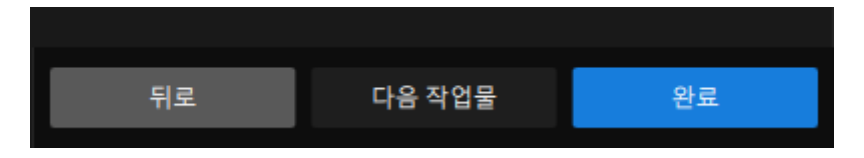

다음 팝업 창에서 [ 저장 ]을 클릭합니다.

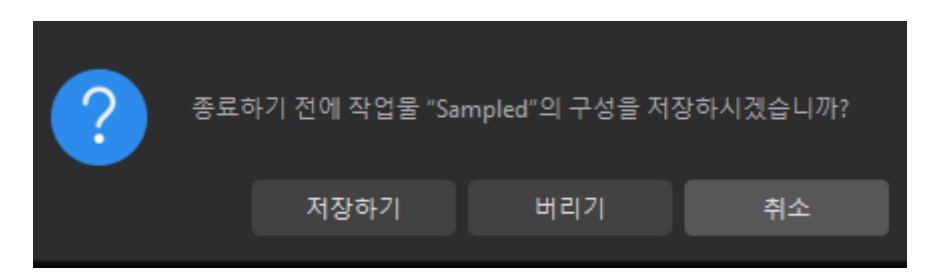

이제 공작물 인식이 완료되고 픽 포인트가 계산됩니다.

#### 포즈 조정

"3D 공작물 인식" 스텝에서 출력되는 픽 포인트는 카메라 좌표계에 위치하며, 로봇이 쉽게 피킹할 수 있도록 공작물 포즈를 조정해야 하며, 포즈를 카메라 좌표계에서 로봇 좌표계로 전환해야 합니다.

1. 포즈 편집 도구를 열기.

"포즈 조정" 스텝을 선택하고 스텝 파라미터에서 [ 포즈 편집 도구 열기 ]를 클릭합니다.

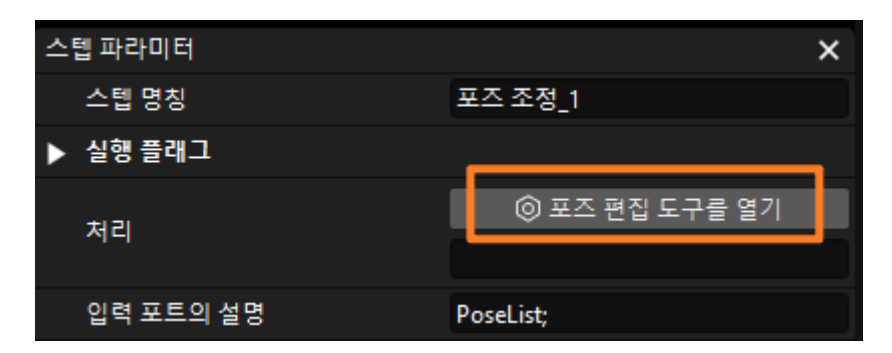

포즈 편집기 인터페이스는 아래 그림과 같습니다.

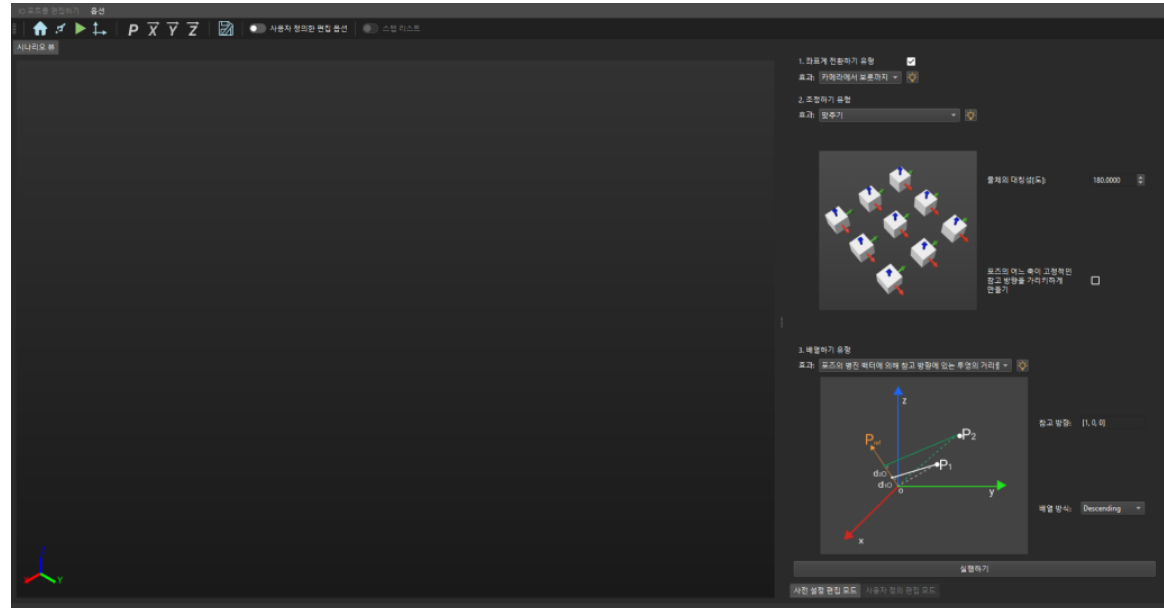

2. 좌표계 전환 유형을 조정하기.

포즈 편집 도구의 오른쪽 상단에서 좌표계 전환하기 유형을 카메라에서 로봇까지로 조정합니다.

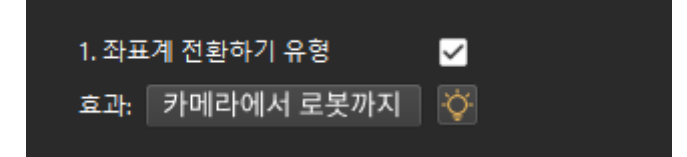

3. 좌표계 전환 효과를 확인하기.

포즈 편집 도구의 오른쪽 하단에 있는 [ 실행하기 ] 버튼을 클릭합니다.

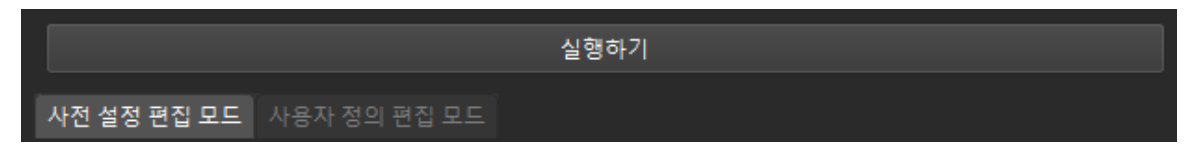

전환된 픽 포인트는 포즈 편집 도구의 중앙 영역에 있는 시나리오 시각에서 볼 수 있습니다.

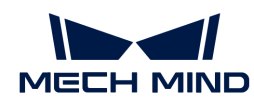

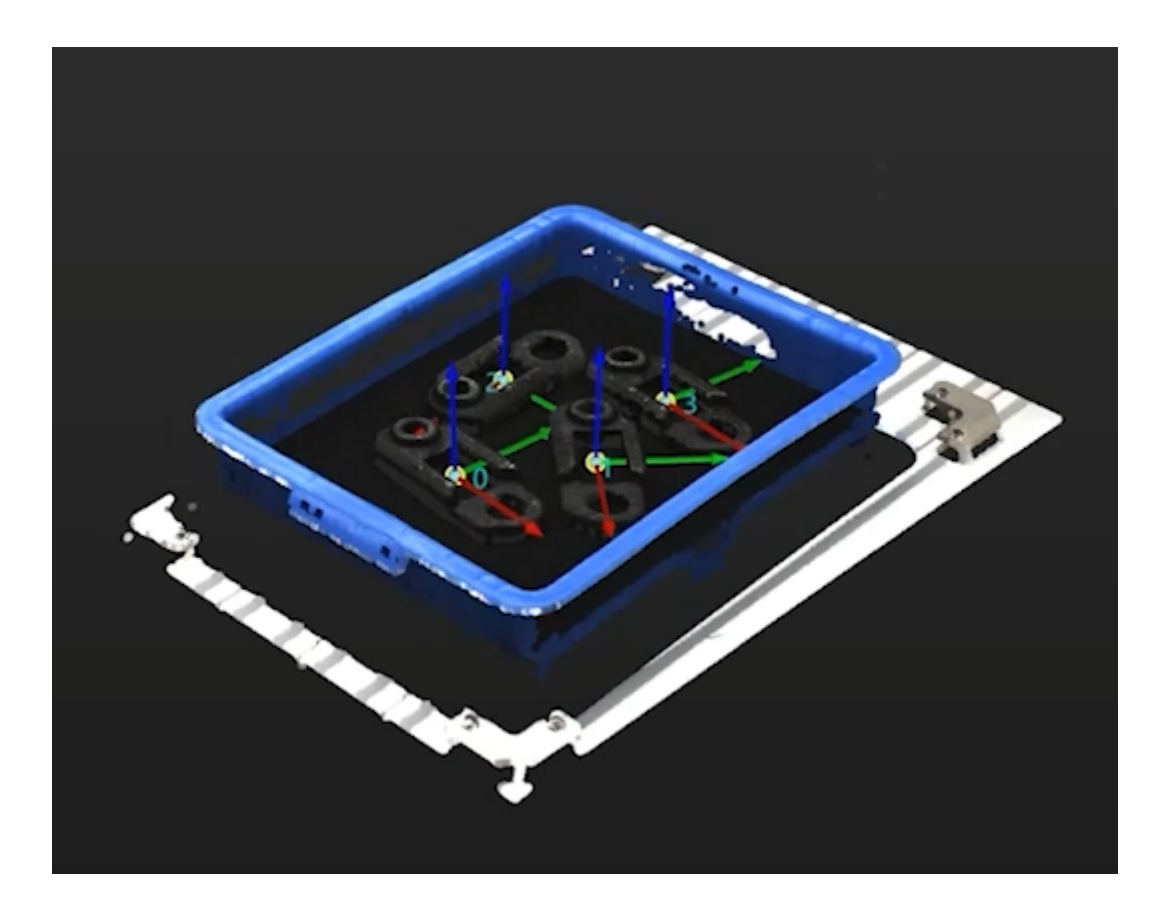

4. 구성을 저장하기.

포즈 편집기를 닫고 팝업 창에서 [ 저장하기 ]를 클릭합니다.

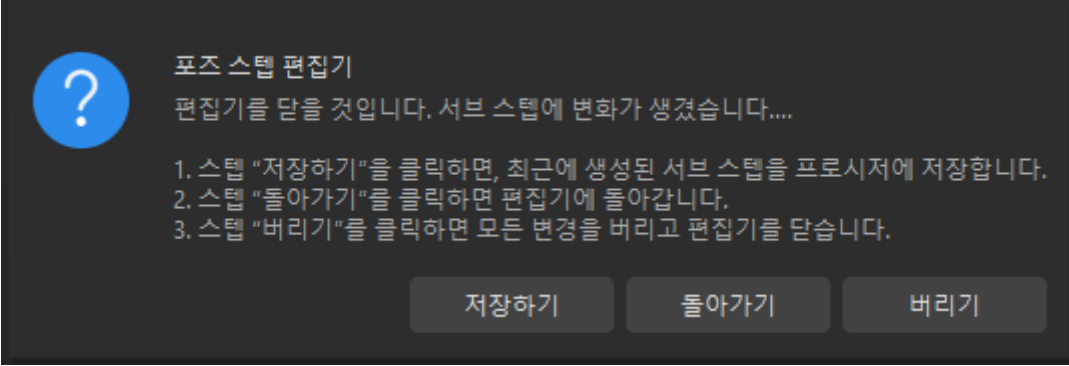

이로써 픽 포인트의 좌표계 전환이 완료됩니다.

### 출력

"출력" 스텝은 현재 프로젝트의 출력 결과를 백그라운드 서비스로 보낼 수 있습니다.

이로써 Mech-Vision 프로젝트 배포를 완료했습니다.

## 2.5. 피킹 및 배치를 실현

Mech-Vision 솔루션을 사용하여 작업물의 포즈를 획득한 다음에 로봇이 작업물의 피킹-배치 작업을 순환적으로 수행하도록 가이드하는 Mech-Viz 프로젝트를 구축해야 합니다.

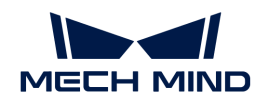

 $\bigcirc$ 

본 튜토리얼에서는 충돌 감지를 위해 말단장치의 OBJ 형식 모델 파일이 필요합니다. 이 튜토리얼을 사용하기 전에 말단장치의 OBJ 모델 파일을 준비하십시오.

 [https://www.youtube.com/watch?v=at95dOGlRcg/PLVcMd7cW2rXVtrAejMyVQni2dUDv8](https://www.youtube.com/watch?v=at95dOGlRcg/PLVcMd7cW2rXVtrAejMyVQni2dUDv8bxje) [bxje](https://www.youtube.com/watch?v=at95dOGlRcg/PLVcMd7cW2rXVtrAejMyVQni2dUDv8bxje) (YouTube video)

비디오 튜토리얼: 피킹을 수행하기

주요 구축 프로세스가 아래 그림과 같습니다.

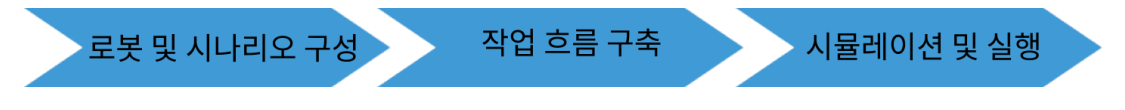

## 로봇과 시나리오 구성

로봇이 피킹-배치 과정에서 주변 물체와의 충돌을 방지하기 위해 프로젝트에 충돌 감지를 위한 말단창치 모델, 시나리오 모델, 빈 모델 등을 추가해야 합니다.

#### 말단장치 모델을 도입하고 구성하기

 $\bigoplus$  발단장치는 가공/피킹 작업을 수행하기 위해 로봇 말단에 설치되는 장치를 말합니다.

말단장치를 도입하고 구성하는 목적은 3D 시뮬레이션 공간에서 말단장치의 모델을 표시하고 충돌 감지에 사용하는 것입니다.

#### 말단장치 모델을 도입하기

1. 프로젝트 리소스 트리 › 모델 라이브러리 중의[+] 버튼을 클릭하십시오.

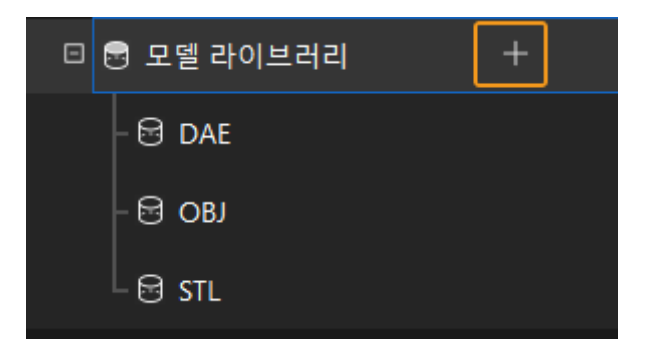

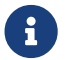

 프로젝트 리소스란 로봇, 말단장치, 작업물, 시나리오 물체 등 프로젝트에 있는 다양한 리소스를 가리킵니다.

2. 팝업 창에서 OBJ 포맷의 충돌 모델 파일을 선택하고 [ 열기 ] 버튼을 클릭합니다.

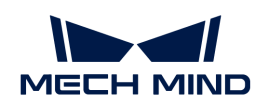

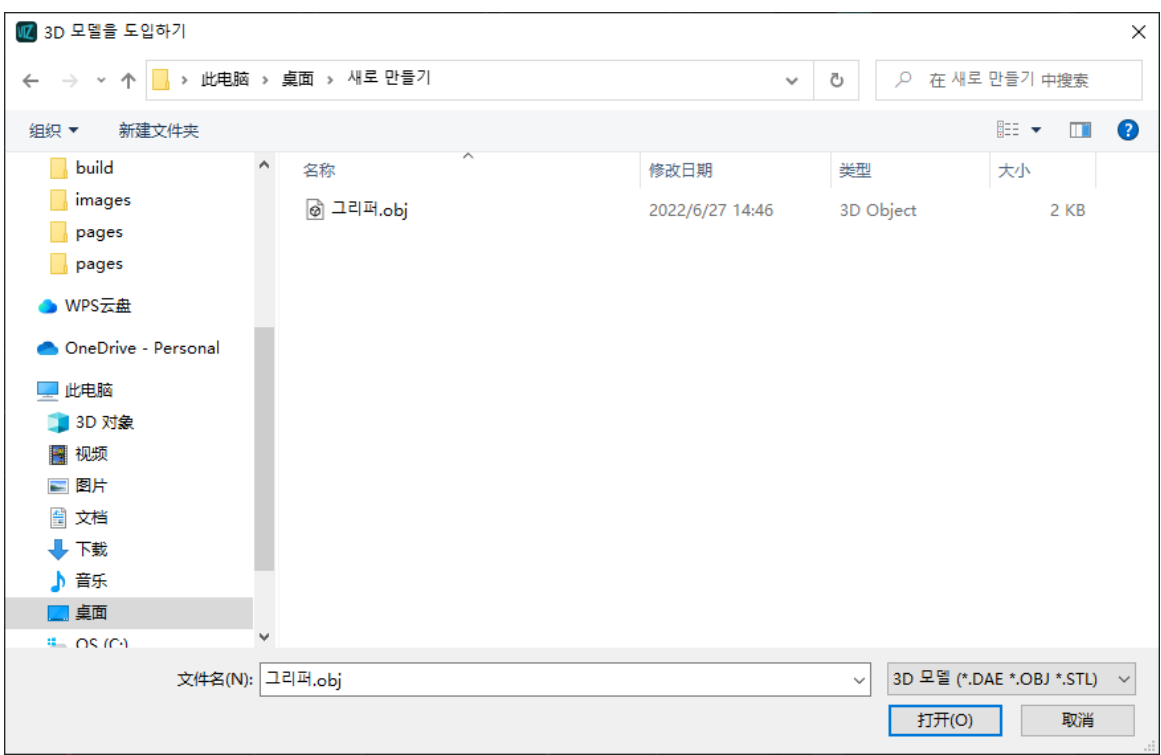

3. 모델을 도입한 후 모델 라이브러리에서 도입한 모델을 볼 수 있습니다.

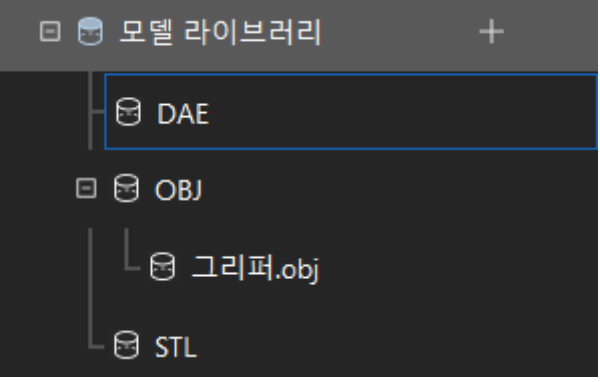

말단장치를 구성하기

1. 프로젝트 리소스 트리 › 말단장치 중의 [ + ] 버튼을 클릭하십시오.

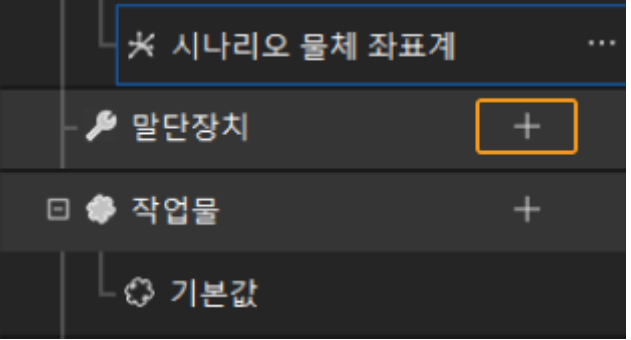

2. 팝업창에 말단장치의 이름을 입력하고 도입한 말단장치 모델 파일을 충돌 모델 및 시각화 모델로 사용하고 마지막으로 [ 확인 ] 버튼을 클릭합니다.

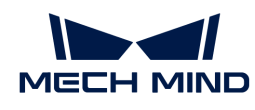

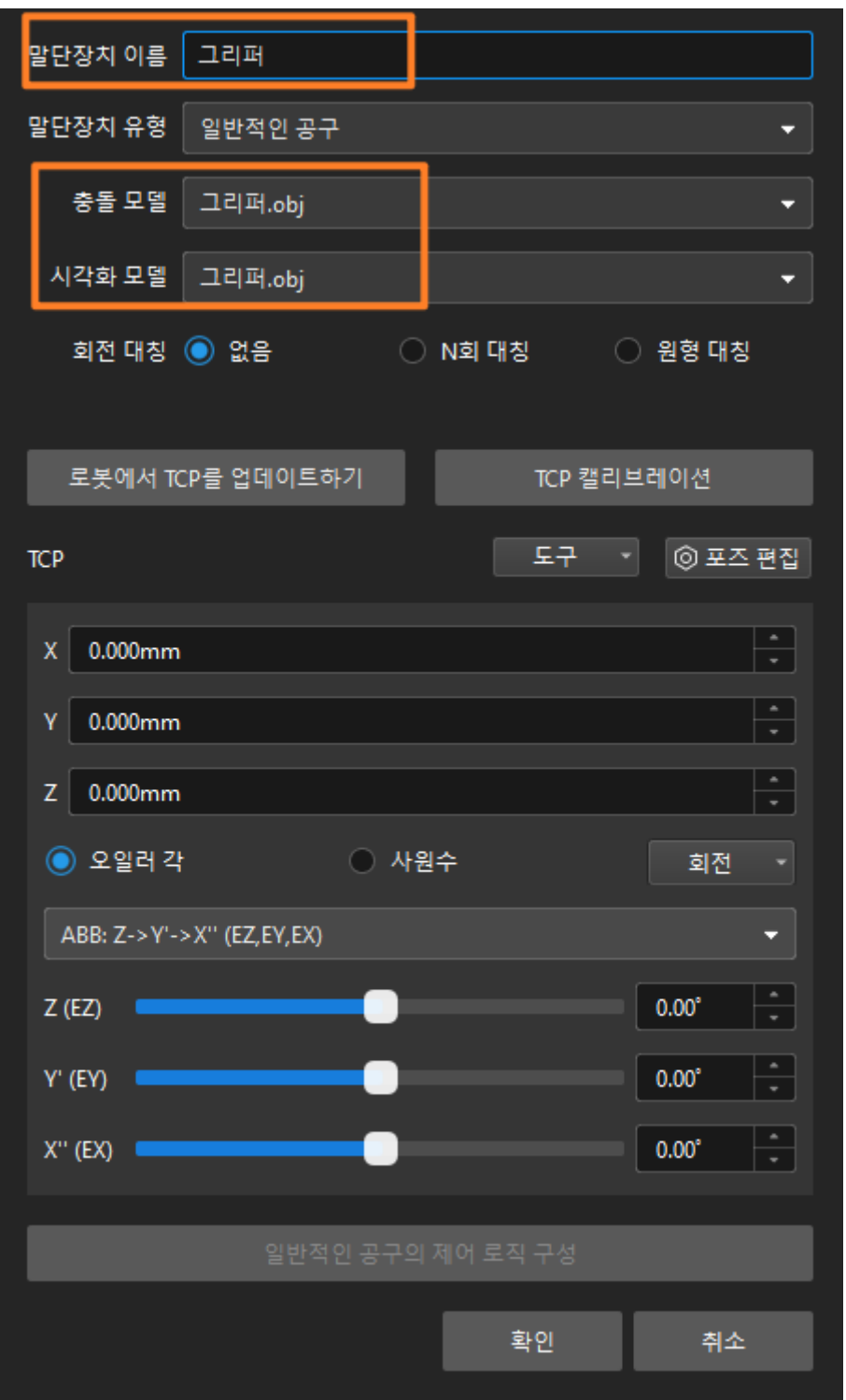

3. 말단장치의 관련 정보가 설정되면 아래 그림과 같이 3D 시뮬레이션 공간에서 설정된 말단장치를 확인할 수 있습니다.

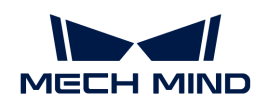

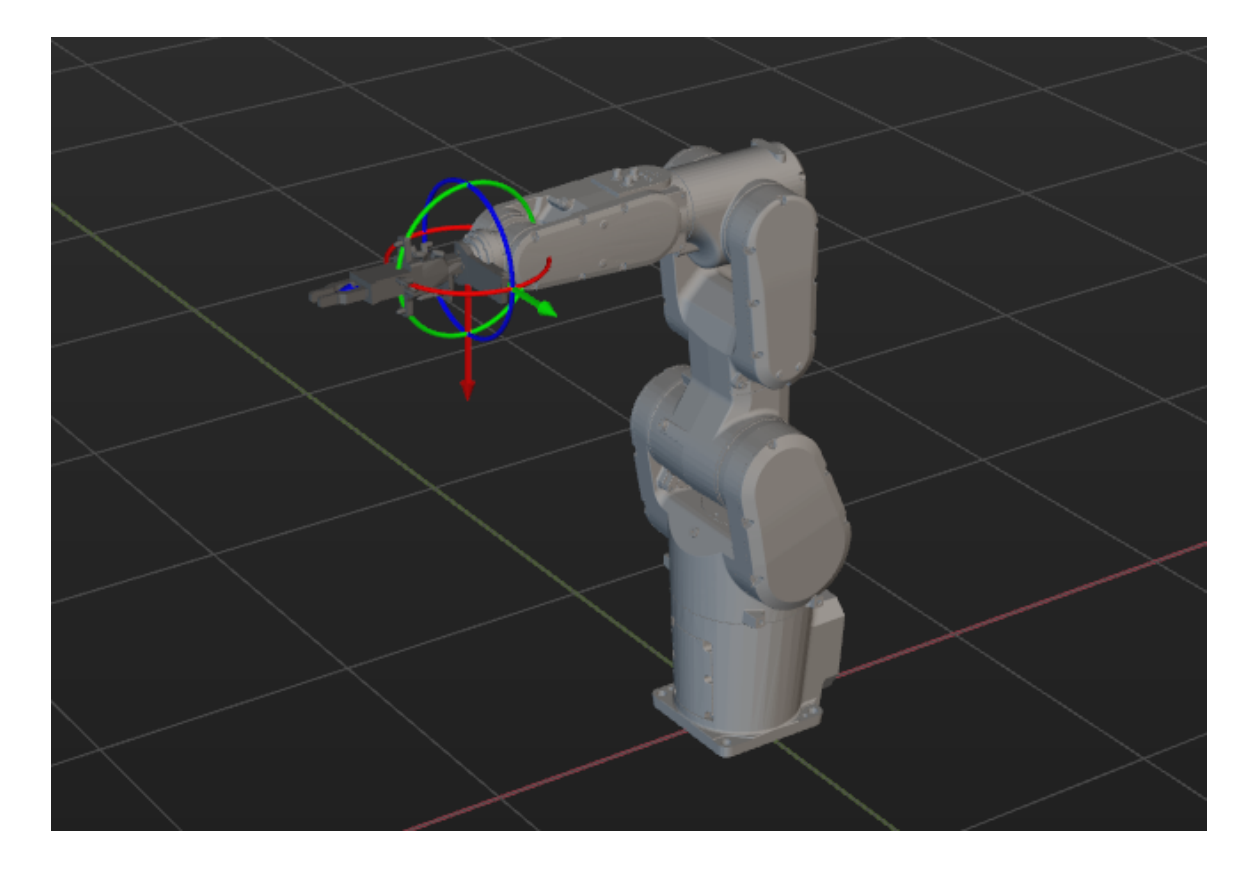

#### 말단장치를 조정하기

위 그림을 통해 알 수 있듯이 로봇을 기준으로 하면 말단장치의 포즈가 틀렸습니다. 말단장치의 포즈를 조정해야 합니다.

1. 모델 라이브러리에 있는 말단장치 모델을 더블 클릭하십시오.

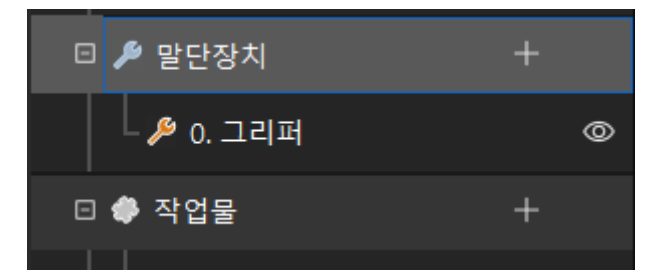

2. 팝업된 모델 구성 창에서 다음과 같이 조정하십시오.

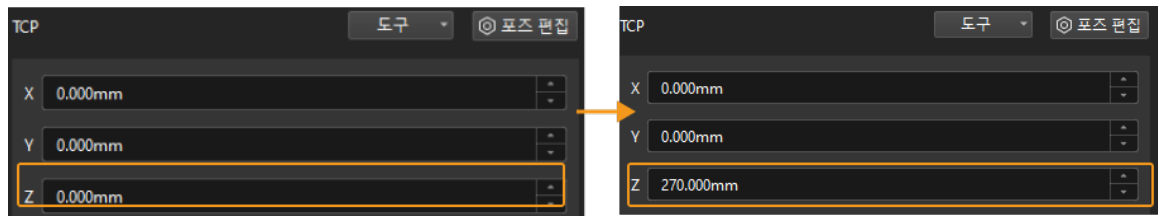

3. 조정 전/후의 말단장치 포즈가 아래 그림과 같습니다.

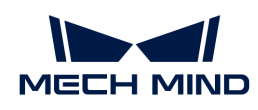

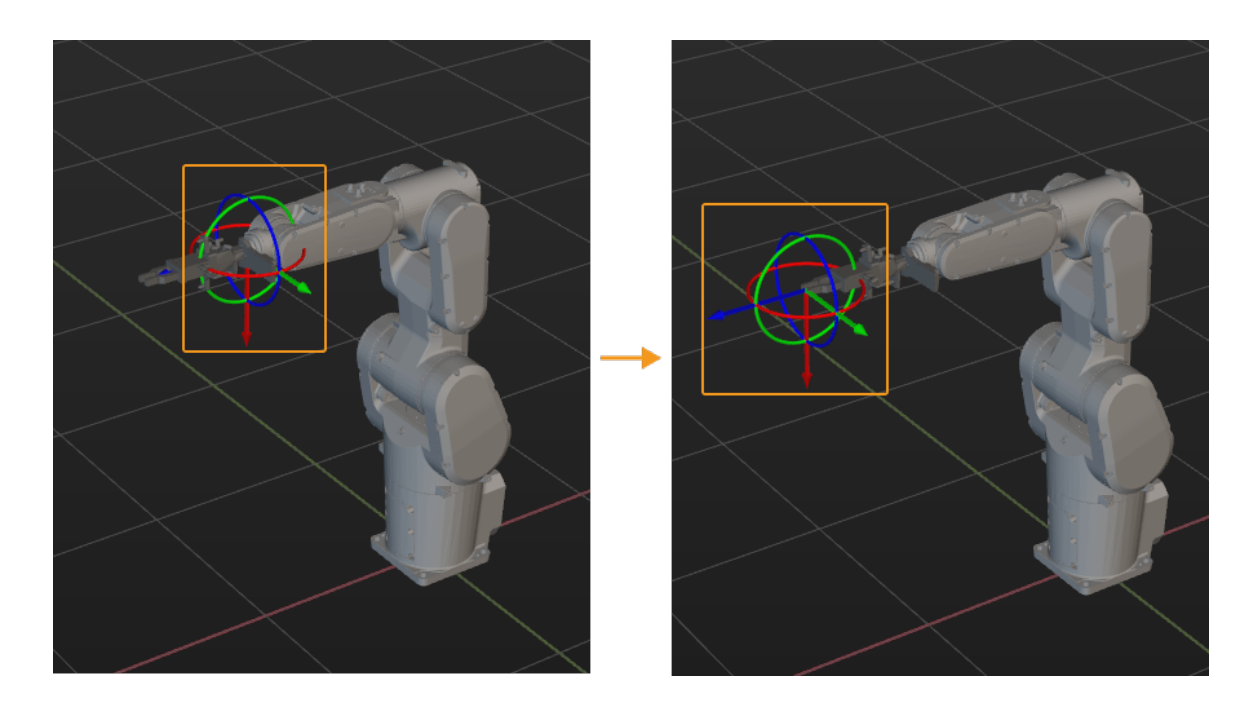

### 시나리오 모델을 도입하고 구성하기

시나리오 모델을 도입하고 구성하면 실제 시나리오를 복원하고 사용자가 로봇 이동 경로를 계획하는 데 도움이 됩니다.

### 시나리오 모델을 도입하기

1. 프로젝트 리소스 트리 › 모델 라이브러리 중의[+] 버튼을 클릭하십시오.

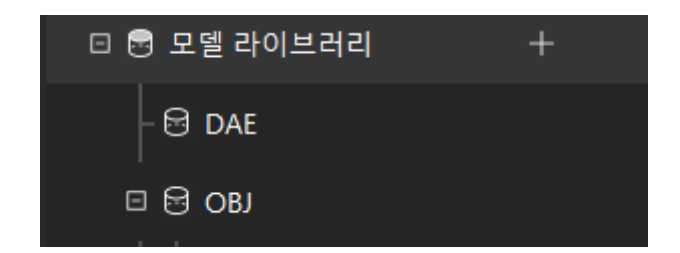

2. 팝업창에서 시나리오 물체의 모델 파일을 선택하여 [ 열기 ] 버튼을 클릭하십시오.

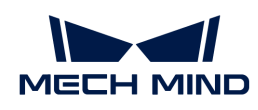

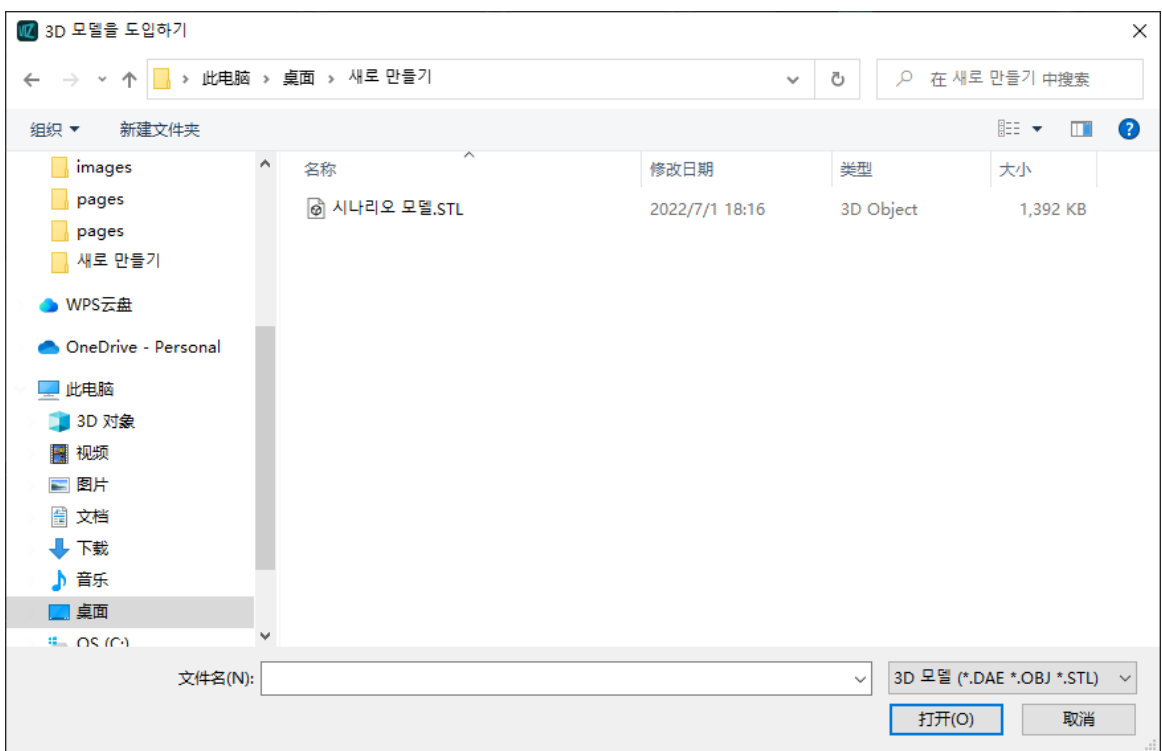

3. 모델을 도입한 후 모델 라이브러리에서 도입한 모델을 볼 수 있습니다.

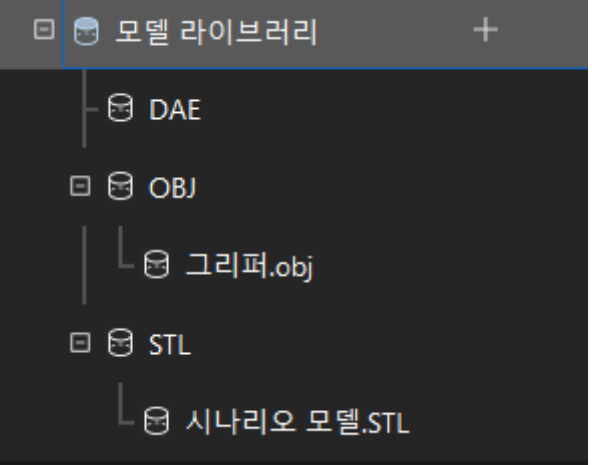

시나리오 모델을 구성하기

1. 프로젝트 리소스 트리 > 시나리오 물체 중의 [ + ] 버튼을 클릭하십시오.

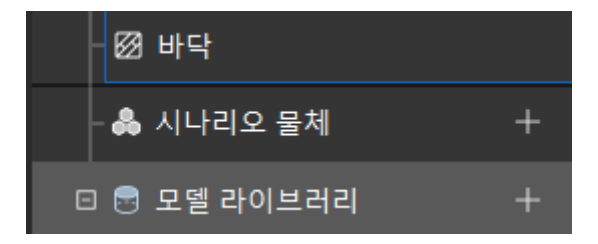

2. 팝업창에서 물체 이름을 입력하고 "시나리오 모델"을 "사용자 정의 모델"로 설정하며 도입한 시나리오 물체 모델의 파일을 충돌 모델과 시각화 모델로 사용한 후 [ 확인 ] 버튼을 클릭하십시오.

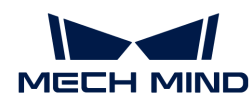

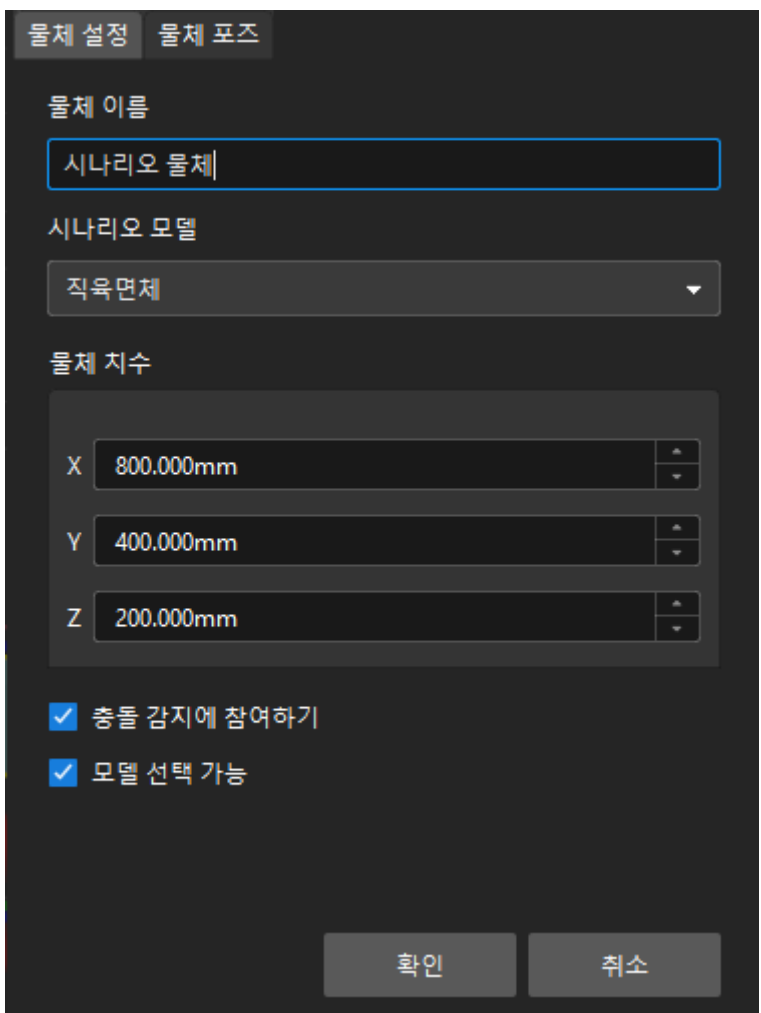

3. 구성이 완료되면 시나리오 물체가 3D 시뮬레이션 공간에 표시됩니다.

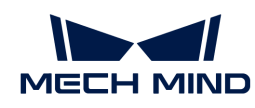

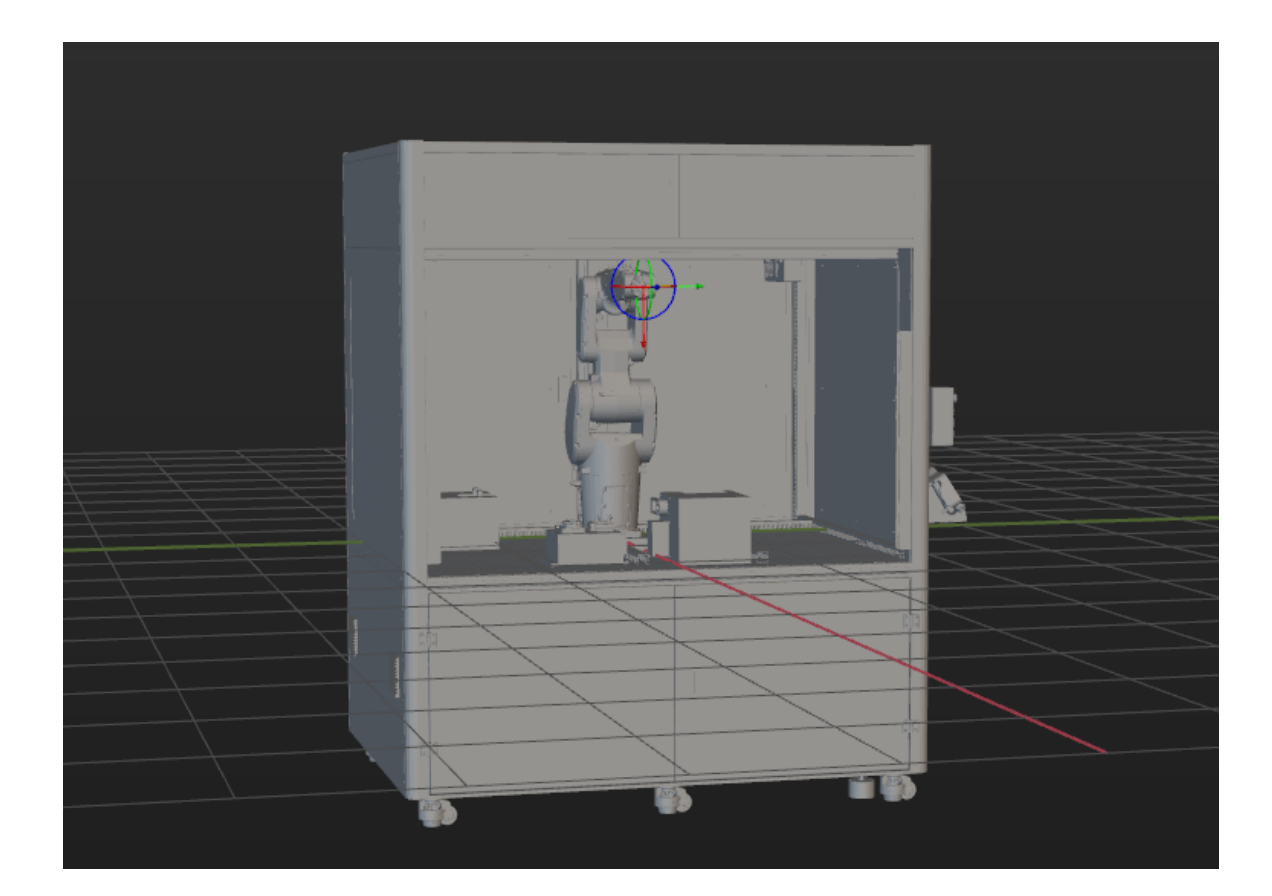

빈 모델을 추가하고 구성하기

1. "피킹 빈" 모델을 추가합니다.

프로젝트 리소스 트리 › 시나리오 물체 중의 [ + ] 버튼을 클릭하십시오.

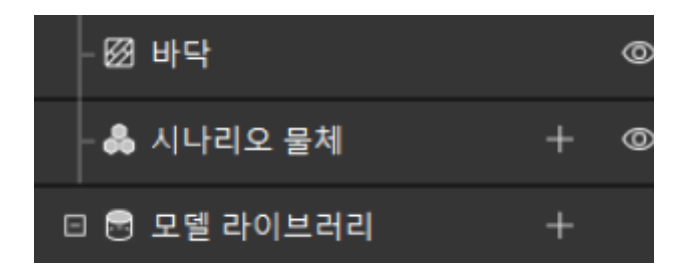

팝업창에서 물체 이름을 "피킹 빈"으로 입력하고 "시나리오 모델"로 "빈"을 선택합니다. 실제로 측정한 빈의 치수에 따라 "물체 치수"를 입력하여 [ 확인 ] 버튼을 클릭합니다.

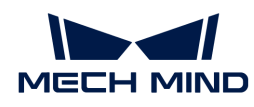

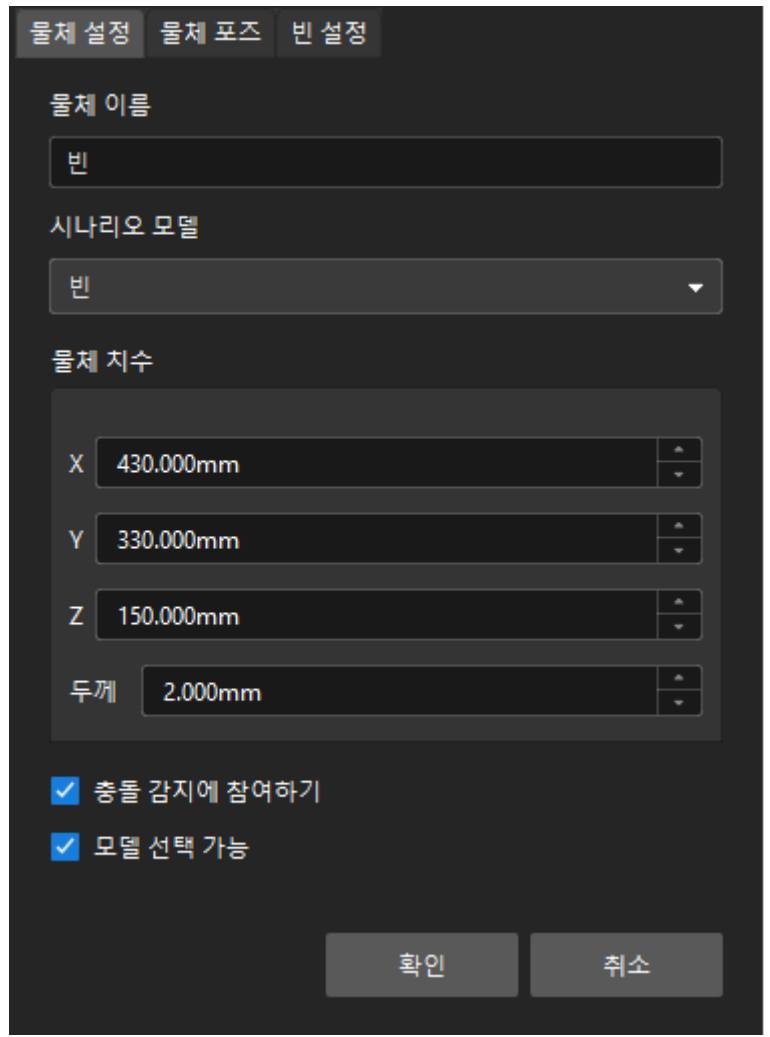

구성이 완료되면 "피킹 빈" 모델이 3D 시뮬레이션 공간에 표시됩니다.

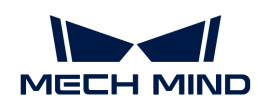

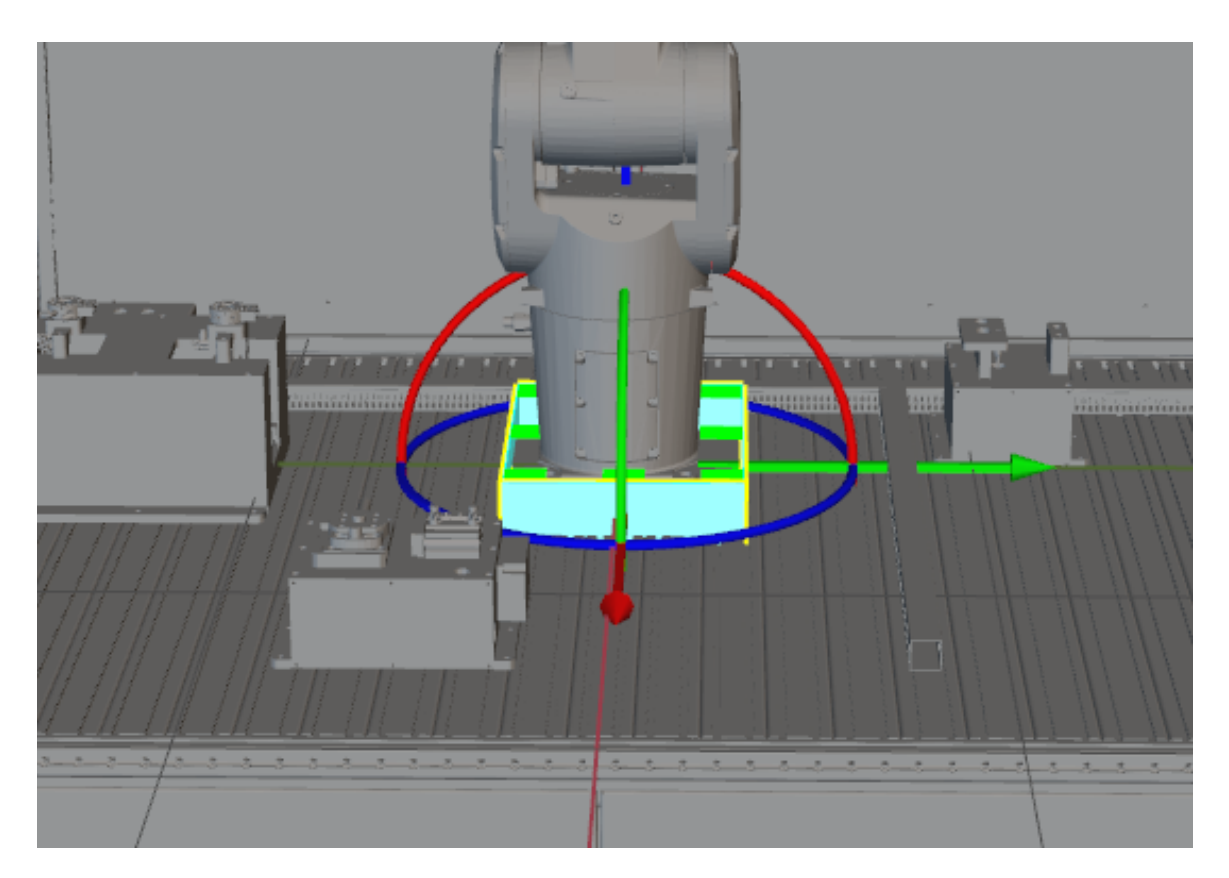

2. "피킹 빈" 모델을 조정합니다.

실제 빈의 위치 정보를 획득하려면 Mech-Vision 소프트웨어를 실행하여 실제 빈의 포인트 클라우드를 Mech-Viz 소프트웨어로 보내고 실제 빈의 포인트 클라우드에 따라 "피킹 빈" 모델의 위치를 조정합니다.

**Ctrl** 버튼을 누르면서 마우스 왼쪽 버튼으로 "피킹 빈" 모델의 좌표축을 드래그하여 위치를 조정합니다. 위치가 조정된 후 "피킹 빈" 모델의 위치가 아래 그림과 같습니다.

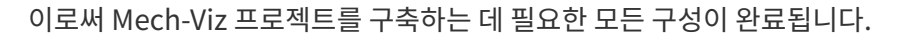

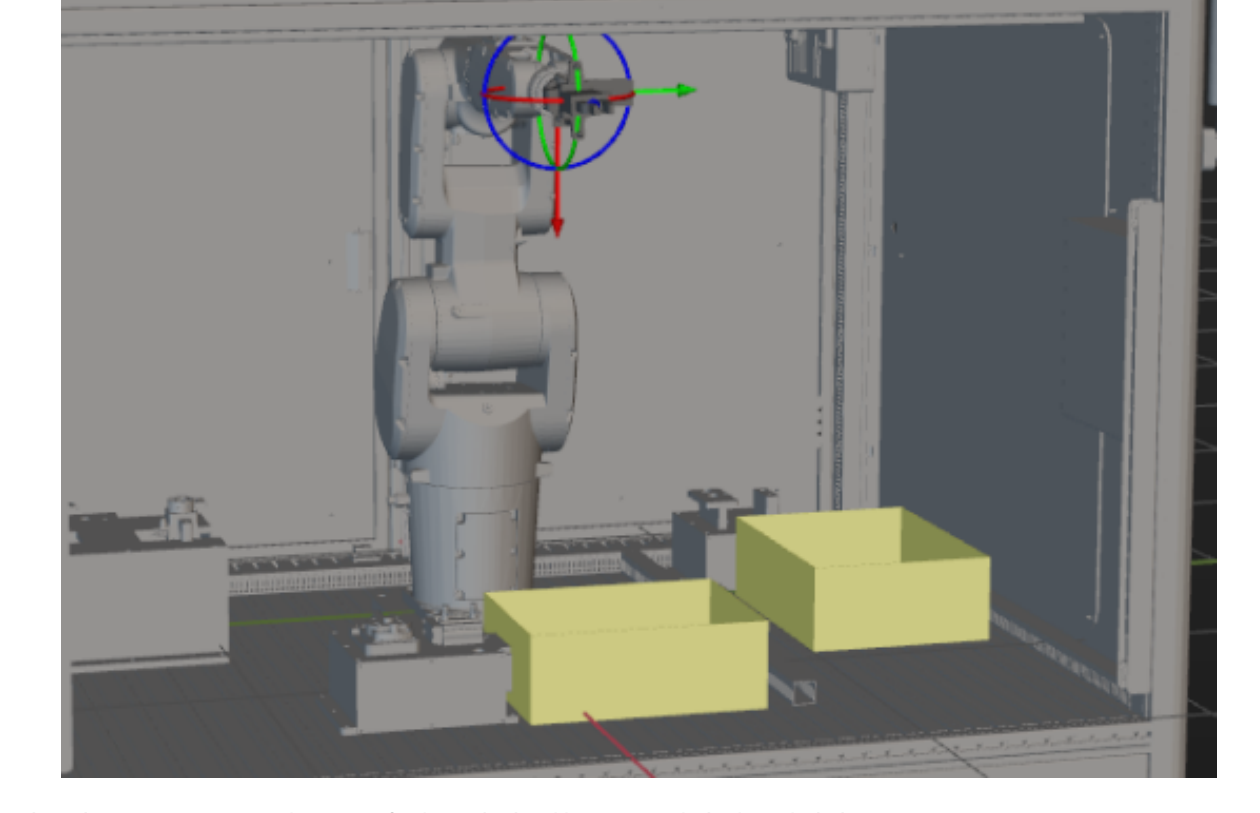

아래 그림과 같이 똑같은 방식으로 "배치 빈" 모델을 추가하고 조정합니다.

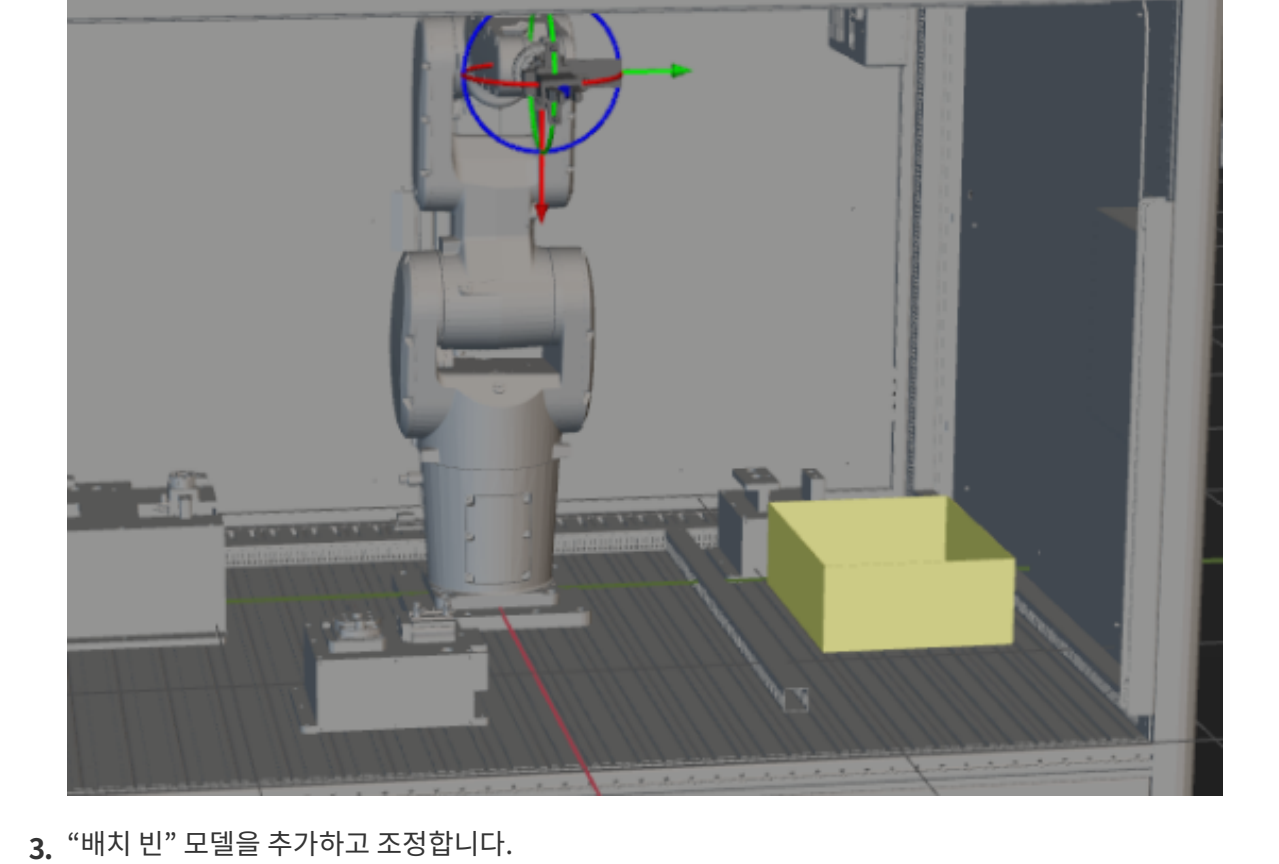

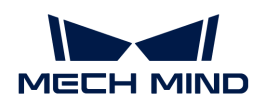

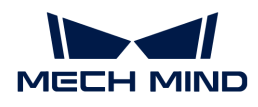

## 작업 흐름을 구축하기

모델 구성 작업을 완료한 후 작업 흐름 구성을 시작할 수 있습니다. 스텝 라이브러리의 스텝을 프로젝트 편집 영역으로 드래그하고 스텝의 파라미터를 설정하며 스텝 연결을 통해 사전 설정 프로그램 기능을 실현합니다.

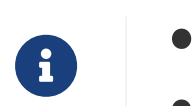

작업 흐름이란 Mech-Viz에서 플로우 차트의 식으로 구축되는 로봇 이동 컨트롤 프로그램입니다.

• 스텝은 로봇 프로그래밍 기능 모듈입니다.

#### 작업 흐름 구축 방안

아래 그림을 참조하여 프로젝트 작업 흐름을 구축할 수 있습니다.

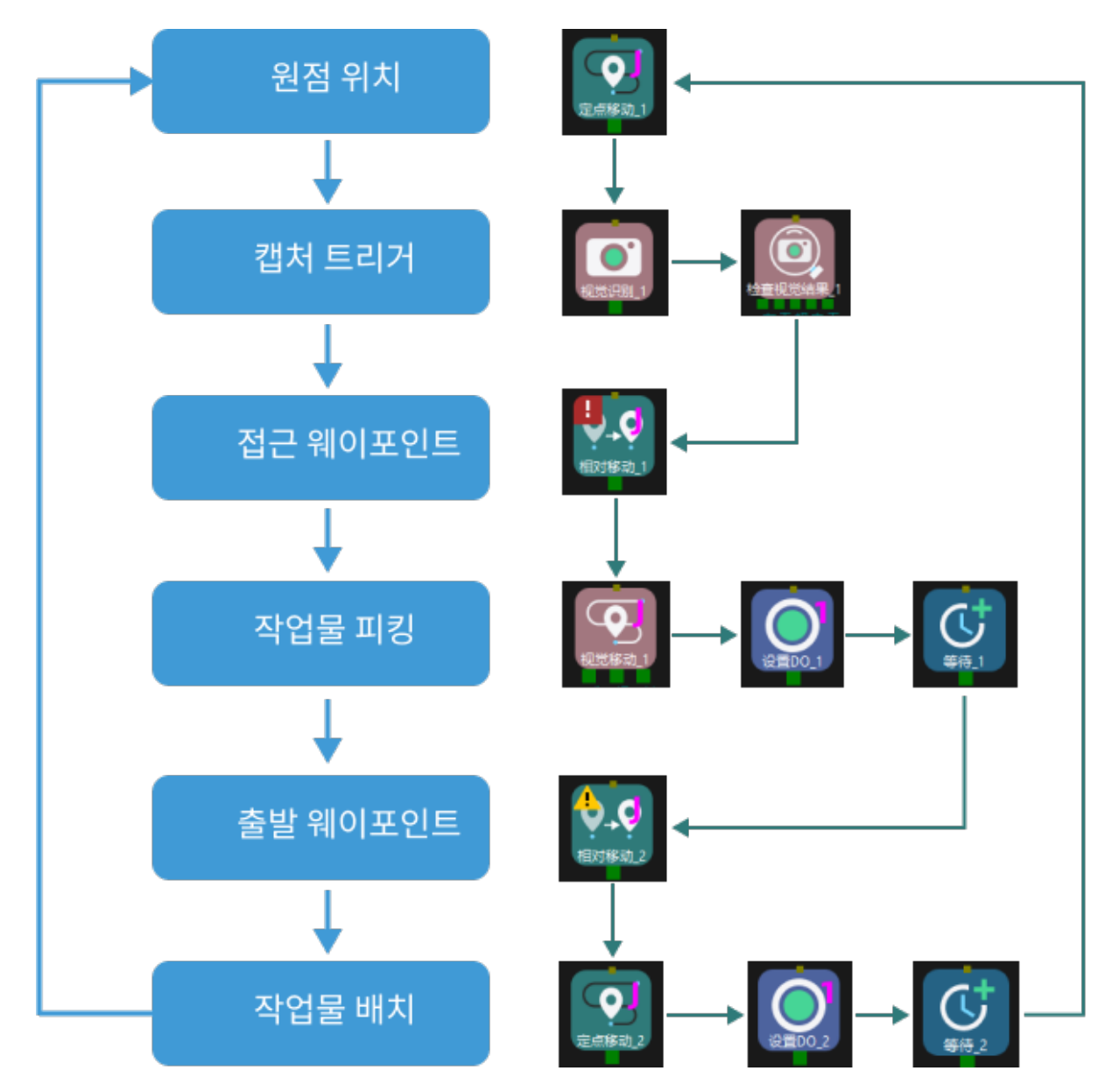

프로젝트 작업 흐름을 구축한 후 아래와 같은 피킹 효과를 달성할 수 있습니다.

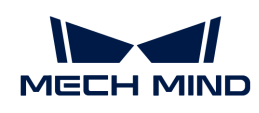

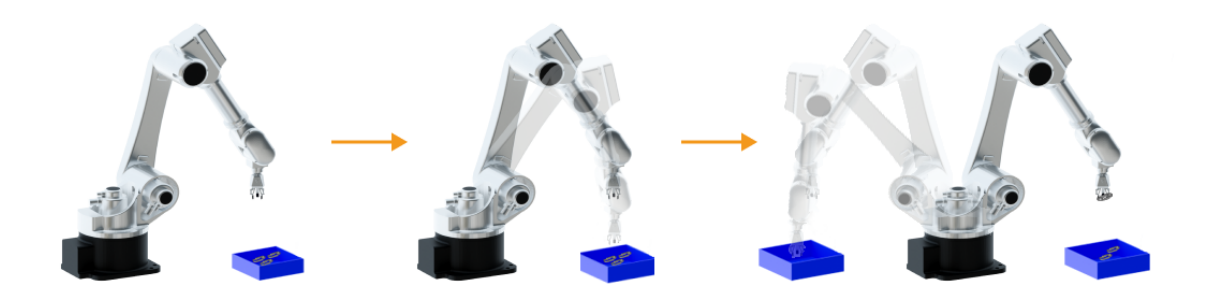

#### "원점 위치"를 정의하기

원점 위치는 로봇 운동의 시작점이자 "안전한" 위치입니다. 즉 로봇은 이 위치에 있을 때 대상 물체 및 주변 설비로부터 멀리 떨어져 있어야 하며 카메라 시야를 가리지 않아야 합니다.

사용자가 설정한 원점 위치로 로봇을 이동시킨 후, 스텝 라이브러리에서 고정점 이동을 선택하고 프로젝트 편집 영역으로 드래그한 후 로봇의 포즈를 기록하기 위해 이름을 "원점 위치"로 지정합니다. 툴 바에 있는 [ 로봇을 동기화하기 ] 버튼을 클릭하여 로봇의 현재 포즈를 기록합니다.

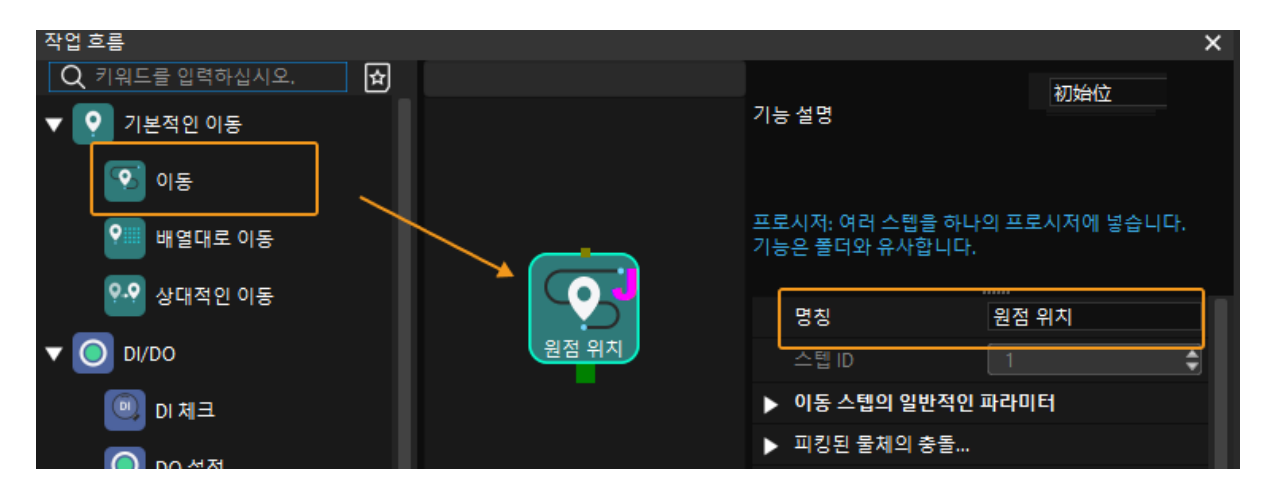

#### 카메라 이미지 캡처를 트리거하기

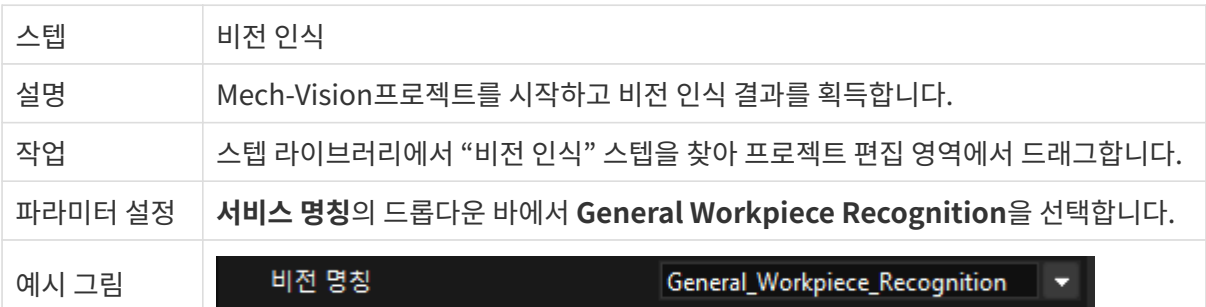

"비전 인식" 스텝 후 비전 결과 체크 스텝을 추가하여 비전 결과가 수신되었는지를 확인할 수 있습니다.

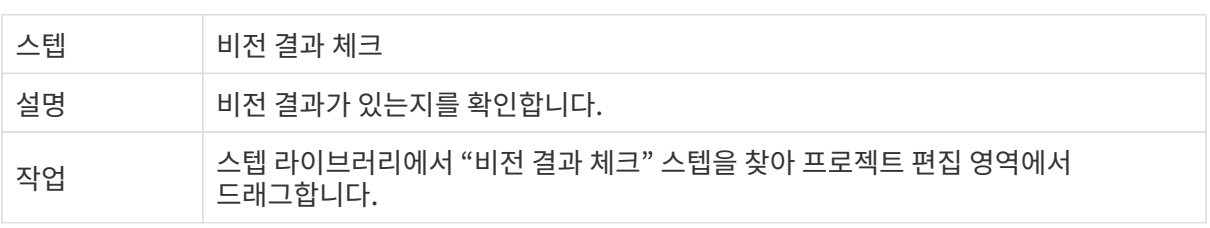

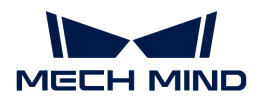

파라미터 설정 기본 설정을 사용하면 됩니다.

#### 접근 웨이포인트로 이동하기

비전 인식 결과를 획득한 후 상대적인 이동 스텝을 사용하여 로봇을 접근 웨이포인트로 이동해야 합니다.

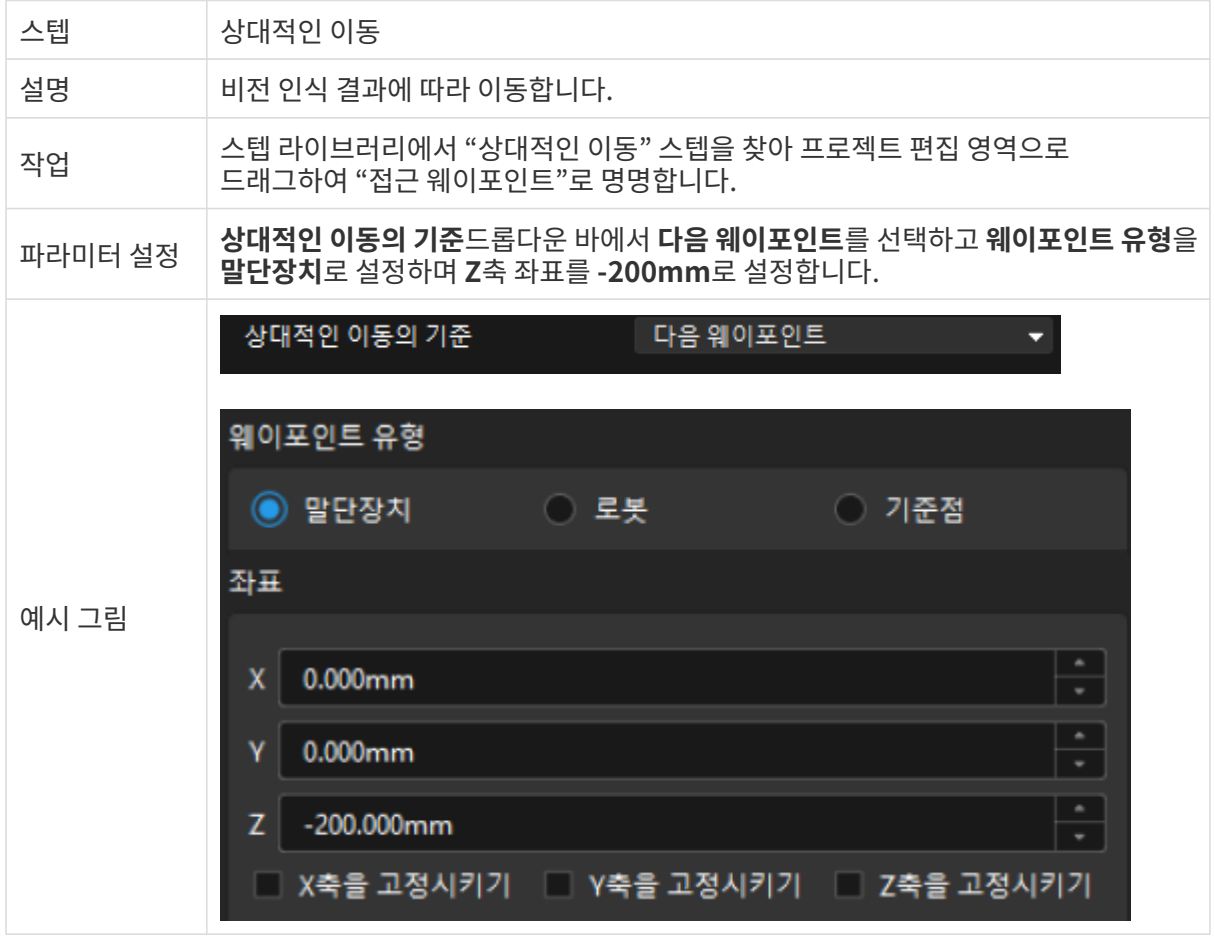

#### 작업물을 피킹하기

로봇은 접근 웨이포인트 위치에 도달한 후 작업물을 피킹하도록 컨트롤할 수 있습니다. 다음 두 단계가 포함됩니다.

1. 1단계: 비전 이동스텝을 사용하여 로봇이 작업물 위치에 도달할 때까지 컨트롤합니다.

2. 2단계: DO 설정 스텝을 사용하여 물체를 피킹할 수 있도록 로봇의 그리퍼를 엽니다.

구체적으로 다음과 같습니다.

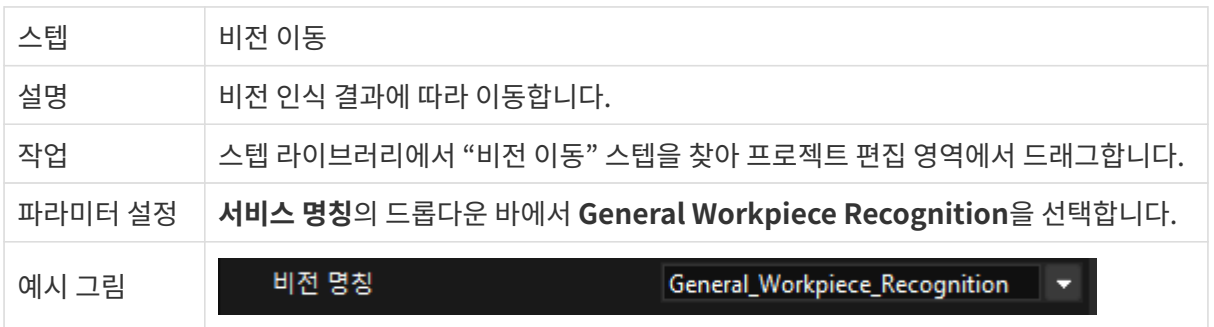

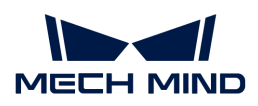

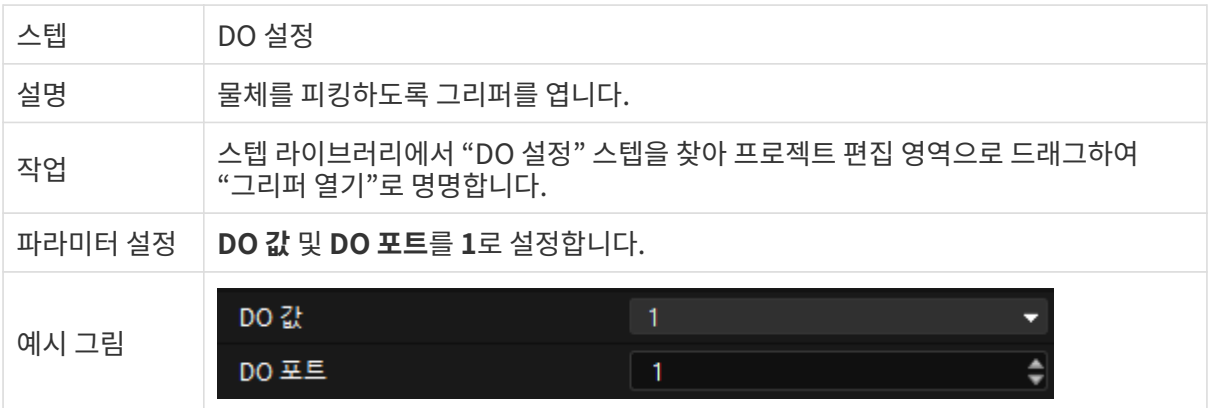

그리퍼가 열리는 데 일정 시간이 걸리기 때문에 로봇이 그리퍼가 열려 있지 않은 상태에서 잘못 피킹하는 것을 방지하기 위한 기다리기 스텝을 추가해야 합니다.

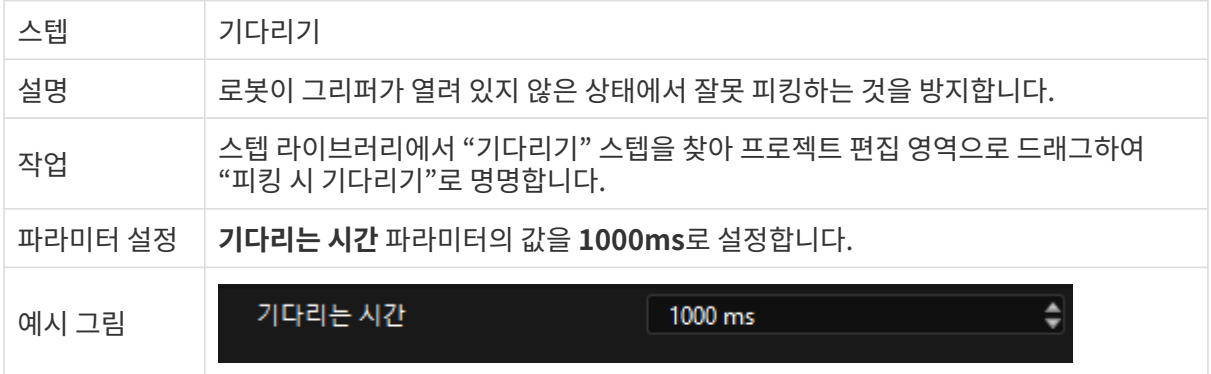

## 출발(departure) 웨이포인트로 이동하기

로봇은 작업물을 피킹한 후 상대적인 이동 스텝을 사용하여 로봇이 출발(departure) 웨이포인트로 도달하도록 로봇을 컨트롤합니다.

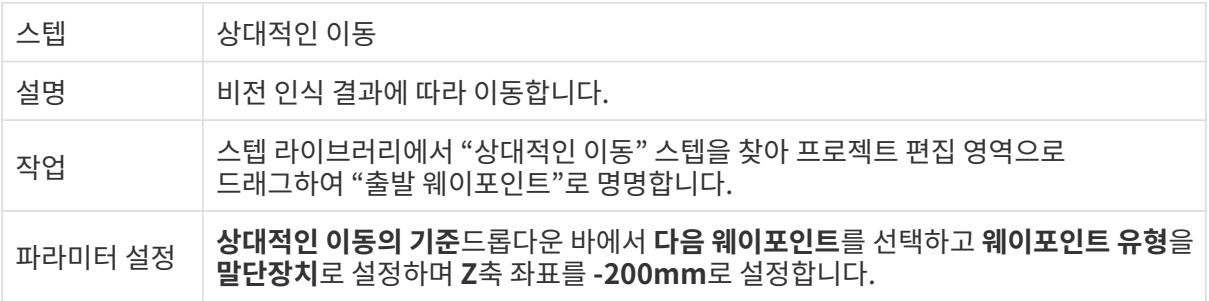

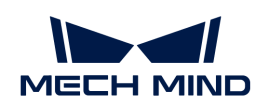

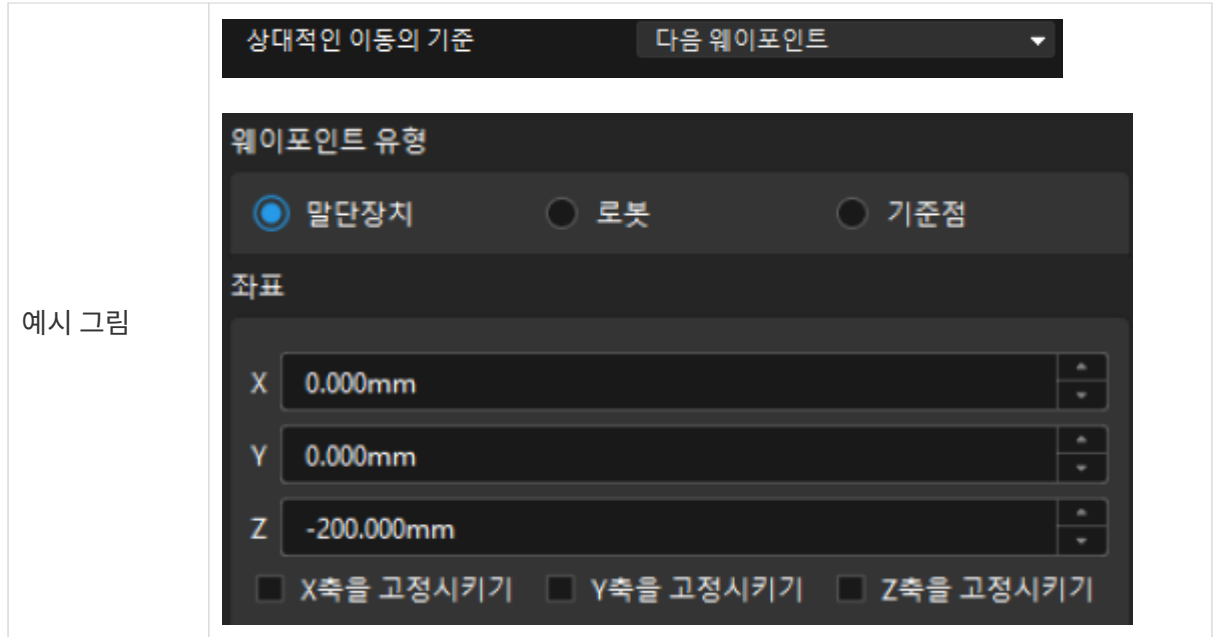

#### 작업물을 배치하기

피킹이 완료된 후 로봇은 작업물을 "배치 빈" 안에 배치해야 합니다.

1. 1단계: 고정점 이동스텝을 사용하여 로봇이 "배치 빈" 위치에 도달할 때까지 컨트롤합니다.

2. 2단계: DO 설정 스텝을 사용하여 물체를 배치할 수 있도록 로봇의 그리퍼를 엽니다.

구체적으로 다음과 같습니다.

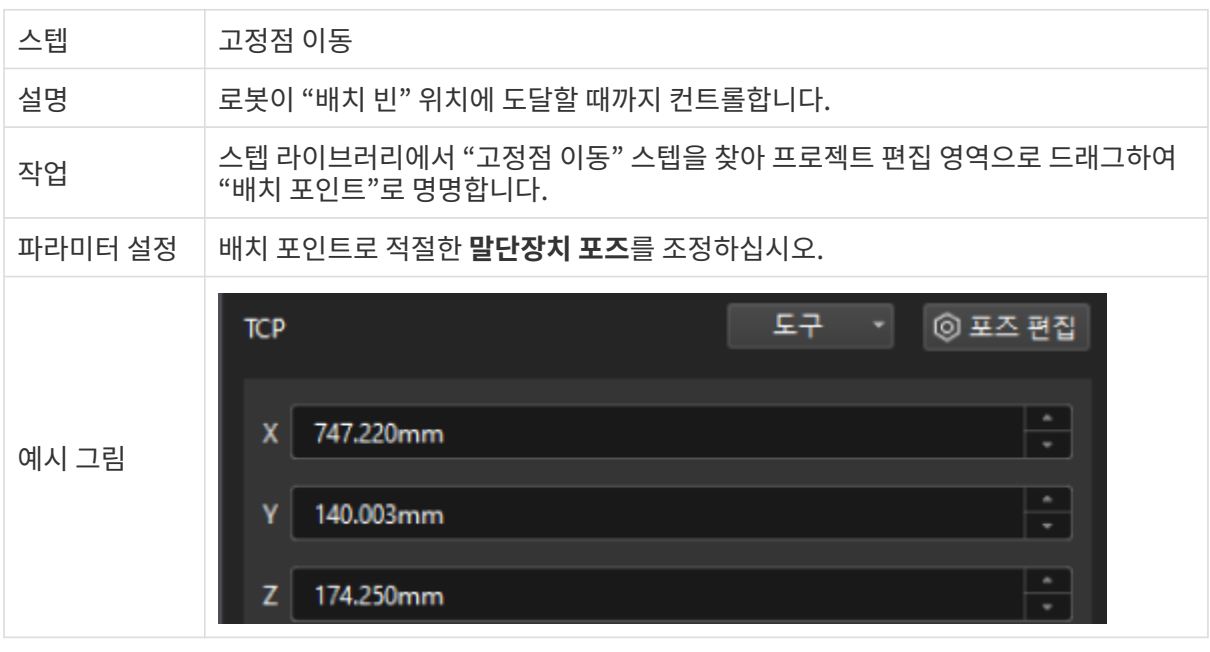

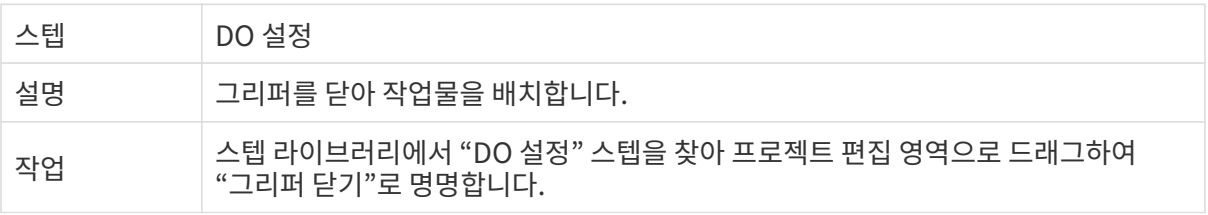

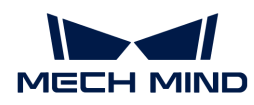

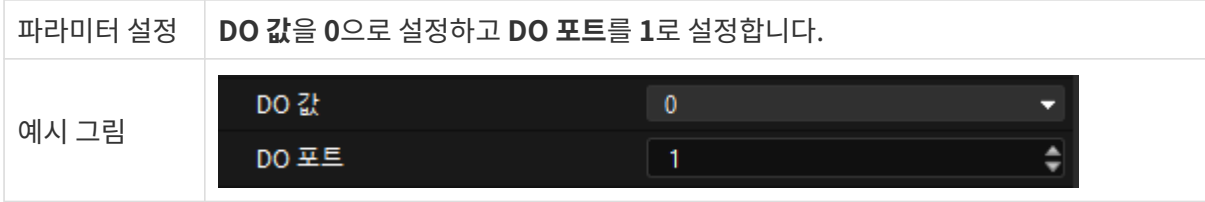

그리퍼가 닫히는 데 일정 시간이 걸리기 때문에 로봇이 작업물을 배치할 수 없는 것을 방지하기 위한 기다리기 스텝을 추가해야 합니다.

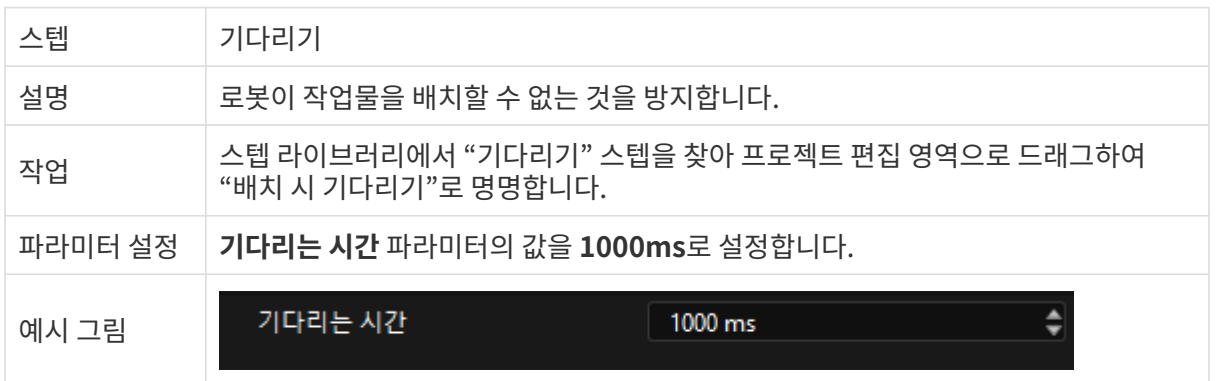

### 스텝 연결

위의 스텝을 추가한 후 순차적으로 연결합니다. 로봇의 순환적으로 피킹 및 배치 작업을 수행하도록 하려면 "배치 시 기다리기" 스텝의 아웃포트를 "원점 위치" 스텝의 인포트에 연결해야 합니다.

## 시뮬레이션 및 실행

1. 스텝을 연결한 후 툴 바에서 [ 시뮬레이션 ] 버튼을 클릭하여 구축한 Mech-Viz 프로젝트를 시뮬레이션할 수 있습니다.

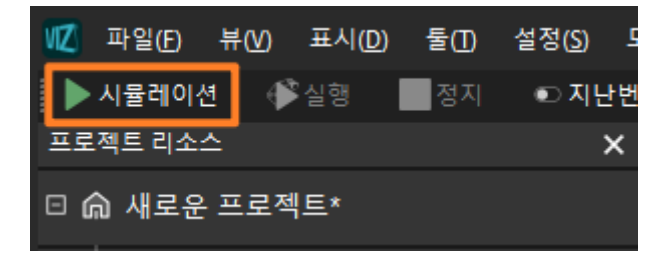

2. 시뮬레이션의 효과가 기대에 부합하면 Mech-Viz 툴 바에서 [ 실행 ] 버튼을 클릭하여 실제 로봇을 실행합니다.

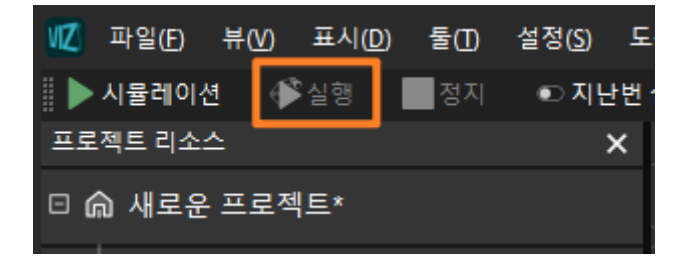

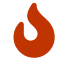

로봇을 저속으로 실행하고 이동 궤적에 주의를 기울이는 것이 좋으며, 비상시 비상정지 버튼을 누르십시오.

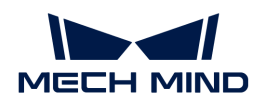

# 3. 시작하기: 비전 가이드 로봇을 사용한 소형 금속 부품 피킹(표준 인터페이스 통신)

이 부분에서는 표준 인터페이스 통신 방식에서 3D 비전 가이드 로봇을 사용하여 소형 금속 부품 피킹 애플리케이션을 배포하는 방법을 소개하겠습니다.

## 개요

- 카메라: Mech-Eye PRO M 카메라, Eye to hand 식으로 설치됨.
- 로봇: YASKAWA\_GP8.
- -<br>● 공작물: 체인 링크(소형 금속 부품)<br>-
- 말단장치: 그리퍼<br>●
- 사용하는 소프트웨어: Mech-Vision 1.7.4, Mech-Viz 1.7.4, Mech-Center 1.7.4, Mech-Eye Viewer 2.1.0
- 통신 방식: 표준 인터페이스 통신

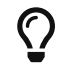

위와 다른 카메라 모델, 로봇 브랜드 또는 공작물을 사용하는 경우 해당 작업 스텝에서 제공되는 참조 내용을 참조하여 조정하십시오.

# 비전 애플리케이션을 배포하는 방법

비전 애플리케이션의 배포 프로세스는 일반적으로 다음 그림과 같이 5개 단계로 나뉩니다.

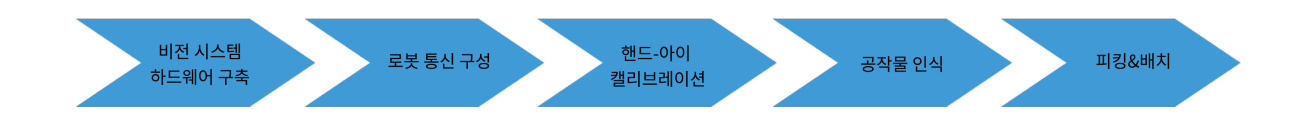

### 각 단계에 관한 설명은 아래와 같습니다.

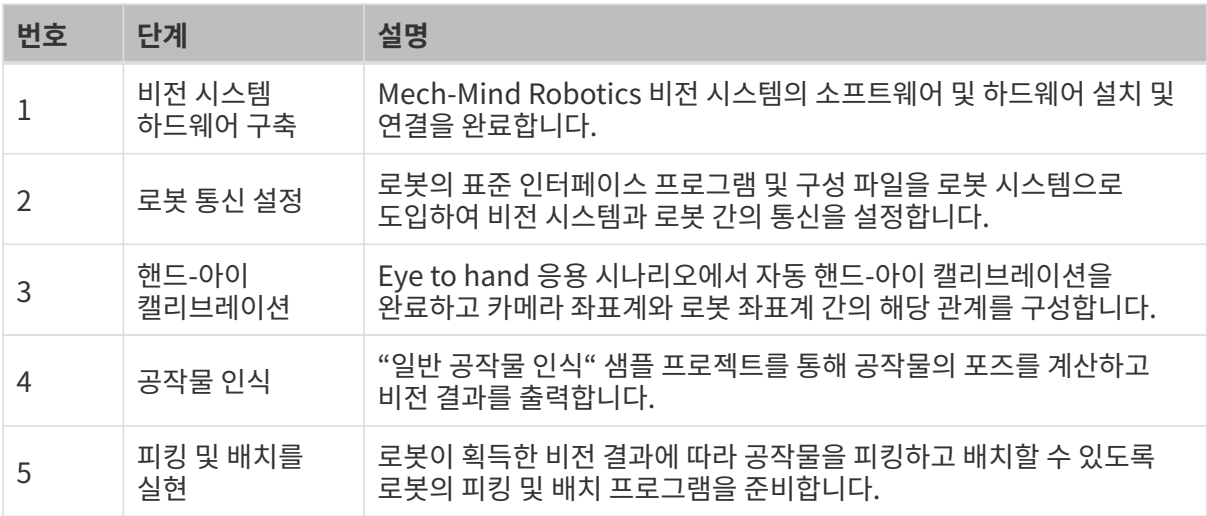

다음으로 다음 장 내용을 참조하여 애플리케이션 배포를 완료하십시오.

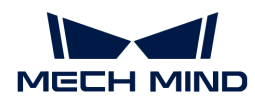

## 3.1. 비전 시스템 하드웨어 구축

이 부분에서 Mech-Mind Robotics 비전 시스템을 구축하는 방법을 소개하겠습니다.

Mech-Mind Robotics비전 시스템을 구축하려면 다음 순서로 완료해야 합니다. 개봉 검사 → 하드웨어 설치 → 네트워크에 연결 → 소프트웨어 업그레이드(선택 사항) → 비전 시스템이 이미지를 정상적으로 캡처할 수 있는지 확인.

 [https://www.youtube.com/watch?v=Utnjo0l0UAU/PLVcMd7cW2rXVtrAejMyVQni2dUDv8](https://www.youtube.com/watch?v=Utnjo0l0UAU/PLVcMd7cW2rXVtrAejMyVQni2dUDv8bxje) [bxje](https://www.youtube.com/watch?v=Utnjo0l0UAU/PLVcMd7cW2rXVtrAejMyVQni2dUDv8bxje) (YouTube video) 비디오 튜토리얼: 비전 시스템 하드웨어 구축

## 개봉 검사

- 1. 패키지를 받은 후 패키지가 완전하고 파손되지 않았는지 확인하십시오.
- 2. 패키지에서 "패키지 리스트"를 찾고 다음 리스트를 참조하여 물품 및 부품이 누락되거나 파손되지 않았는지 확인하십시오.

아래 이미지는 카메라 상자에 포함된 물품 및 부품의 샘플입니다. 카메라 상자 내의 물품은 참조용일 뿐이며 실제 패키지에 있는 <패키지 리스트>를 참조하십시오.

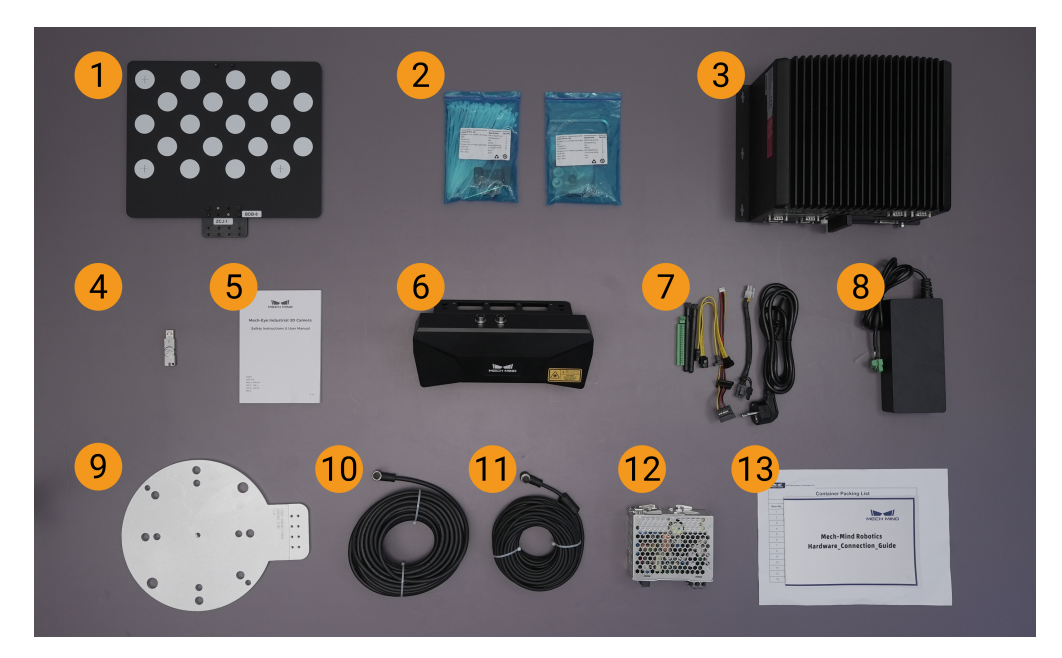

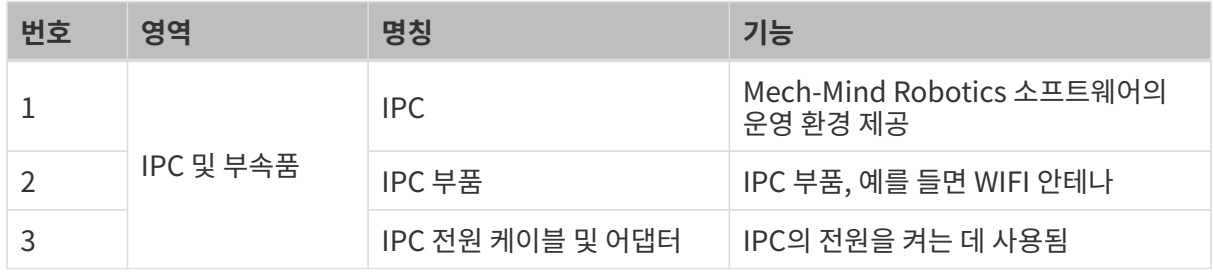
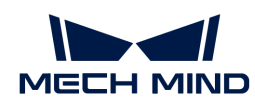

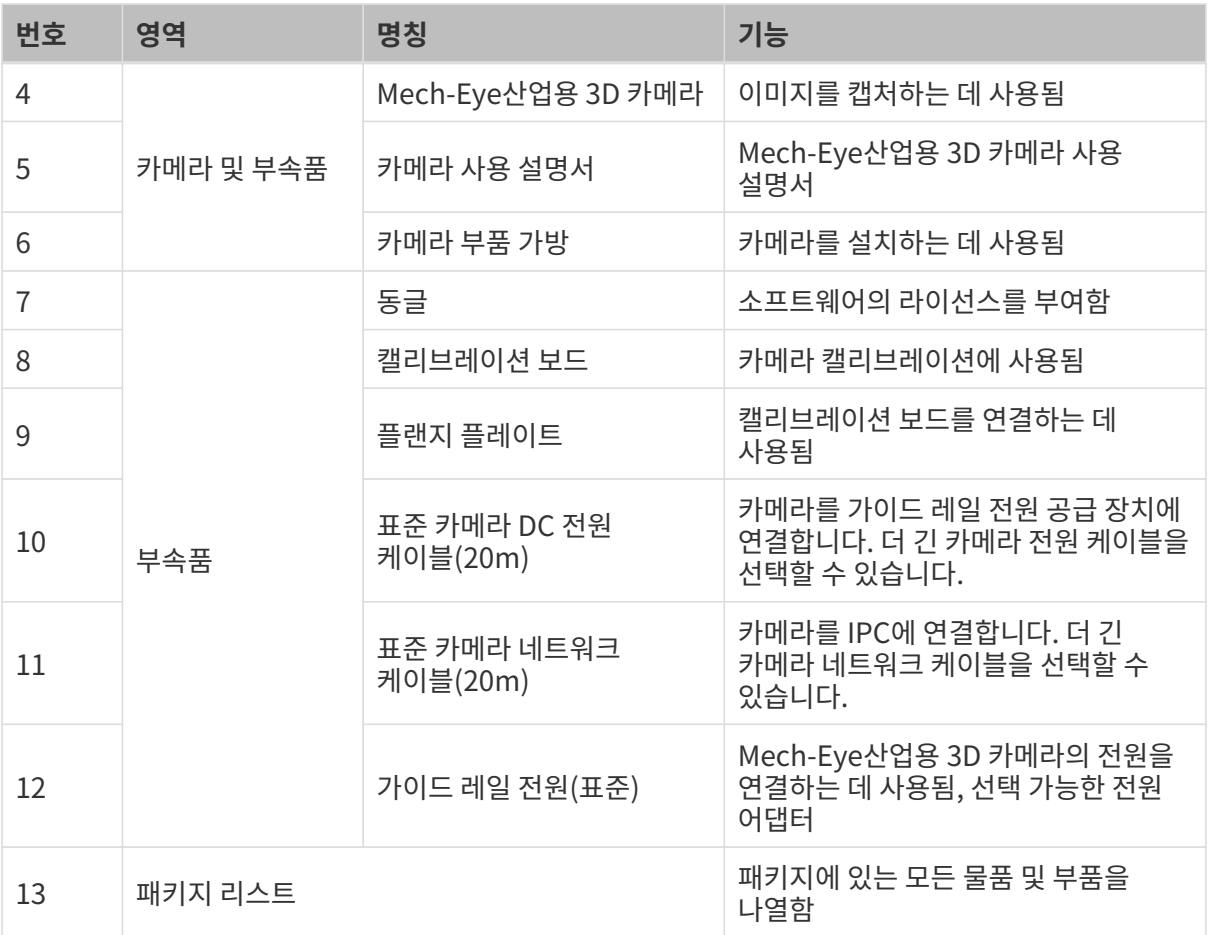

물품이 손상되거나 누락된 경우 Mech-Mind Robotics와 연락하십시오.

# 기타 재료 준비

이 튜토리얼에서는 카메라 상자 내의 물품 외에도 아래 표에 표시된 재료를 준비해야 합니다.

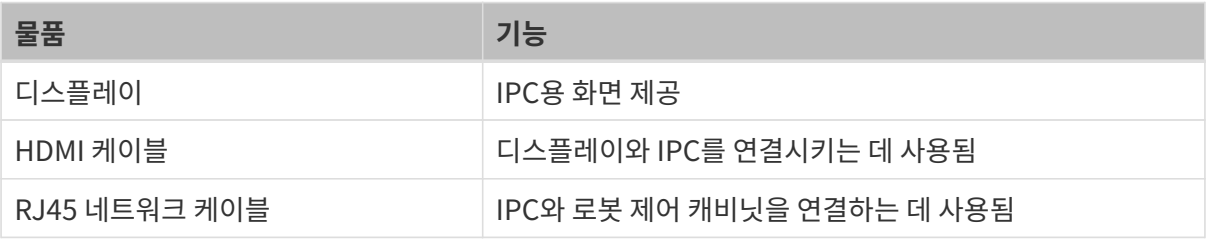

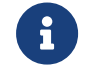

본 튜토리얼에서는 IPC와 로봇 컨트롤러를 RJ45 네트워크 케이블로 직접 연결하고, IPC와 카메라는 카메라 네트워크 케이블로 직접 연결합니다. 라우터를 사용하여 IPC를 로봇 컨트롤러에 연결하고 IPC를 카메라에 연결할 수도 있습니다.

# 하드웨어 설치

### 카메라 설치

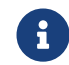

 이 부분에서는 카메라를 카메라 브래킷에 고정하고 설치(즉, Eye to hand 설치 방법)합니다. 또한 로봇 끝에 카메라를 장착할 수도 있습니다(즉, Eye in Hand 설치 방법).

1. 카메라 부품 가방에서 카메라를 장착할 나사와 스패너를 찾습니다.

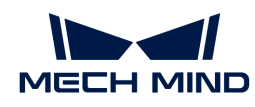

2. 아래 그림과 같이 두 개의 너트를 스패너로 조여 카메라를 고정합니다.

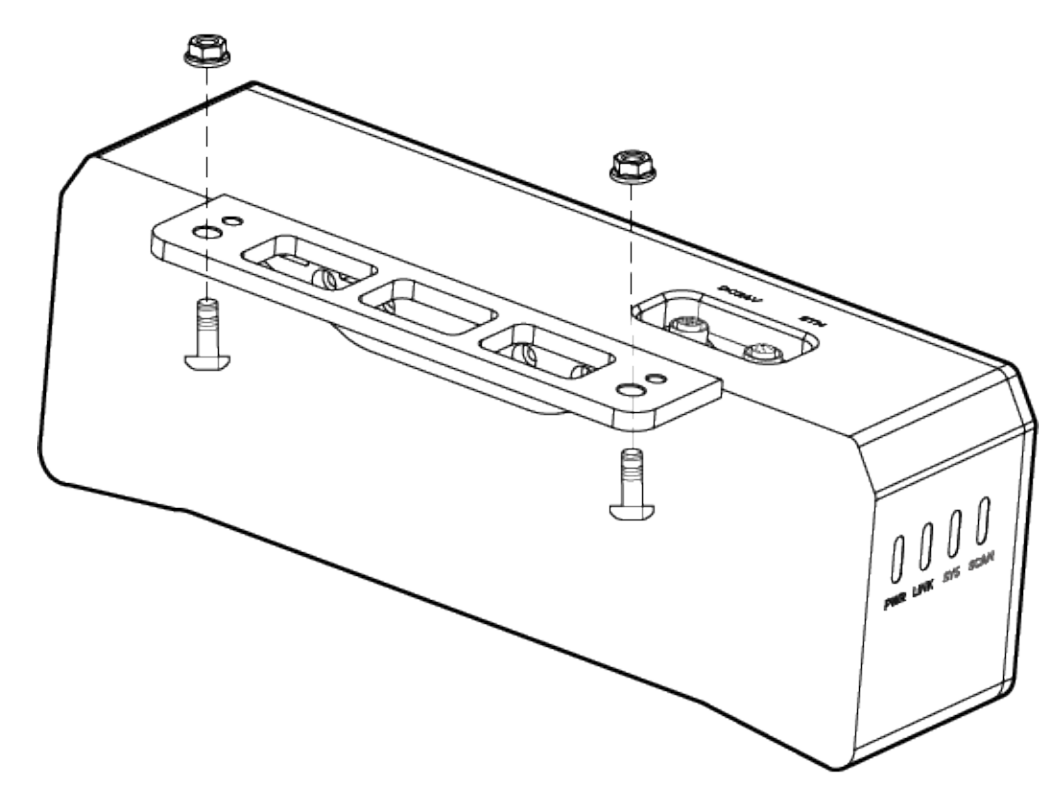

- 3. 카메라를 설치한 후 렌즈 보호 필름을 떼어냅니다.
- 4. 가이드 레일 전원 공급 장치를 사용하여 카메라 전원을 켭니다.
	- DC 전원 케이블 연결:
		- +V는 24V 출력 단자의 +V에 연결됩니다.
		- -V는 24V 출력 단자의 -V에 연결됩니다.
		- PE는 220V 입력 단자  $(4)$ 에 연결됩니다.

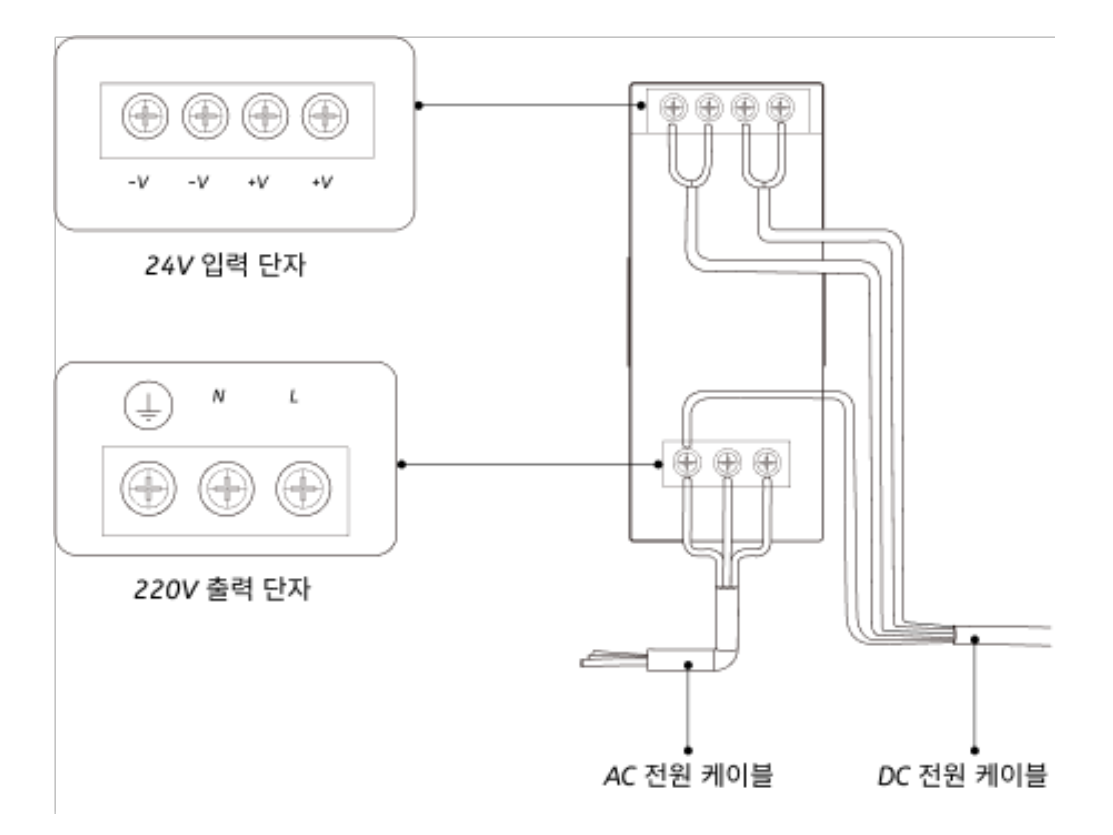

5. 카메라 네트워크 케이블을 설치합니다.

카메라 네트워크 케이블의 에비에이션 플러그 돌출부를 ETH 네트워크 포트의 노치에 맞춰 삽입한 후 고정 너트를 조여줍니다.

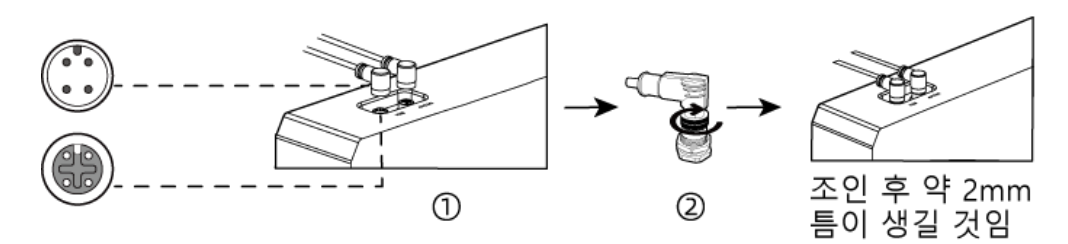

IPC 설치

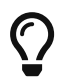

IPC는 일반적으로 제어 캐비닛에 설치됩니다. IPC의 설치 환경은 우수한 방열, 환기 및 방진 효과를 갖추어야 하며, IPC의 설치 위치는 네트워크 케이블, HDMI 케이블 및 USB 인터페이스의 설치와 유지 보수가 용이한 곳으로 선택해야 합니다.

IPC를 설치하려면 다음 단계를 수행하십시오.

- 1. 자신의 렌치, 나사, 너트 및 와셔를 자체적으로 준비하십시오.
- 2. 제어 캐비닛에 IPC를 위한 장착 구멍이 있는 경우 IPC를 제어 캐비닛에 고정: 나사, 와셔 및 너트를 순서대로 넣고 아래 그림과 같이 스패너로 너트를 조입니다.

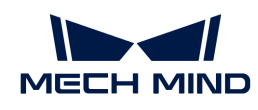

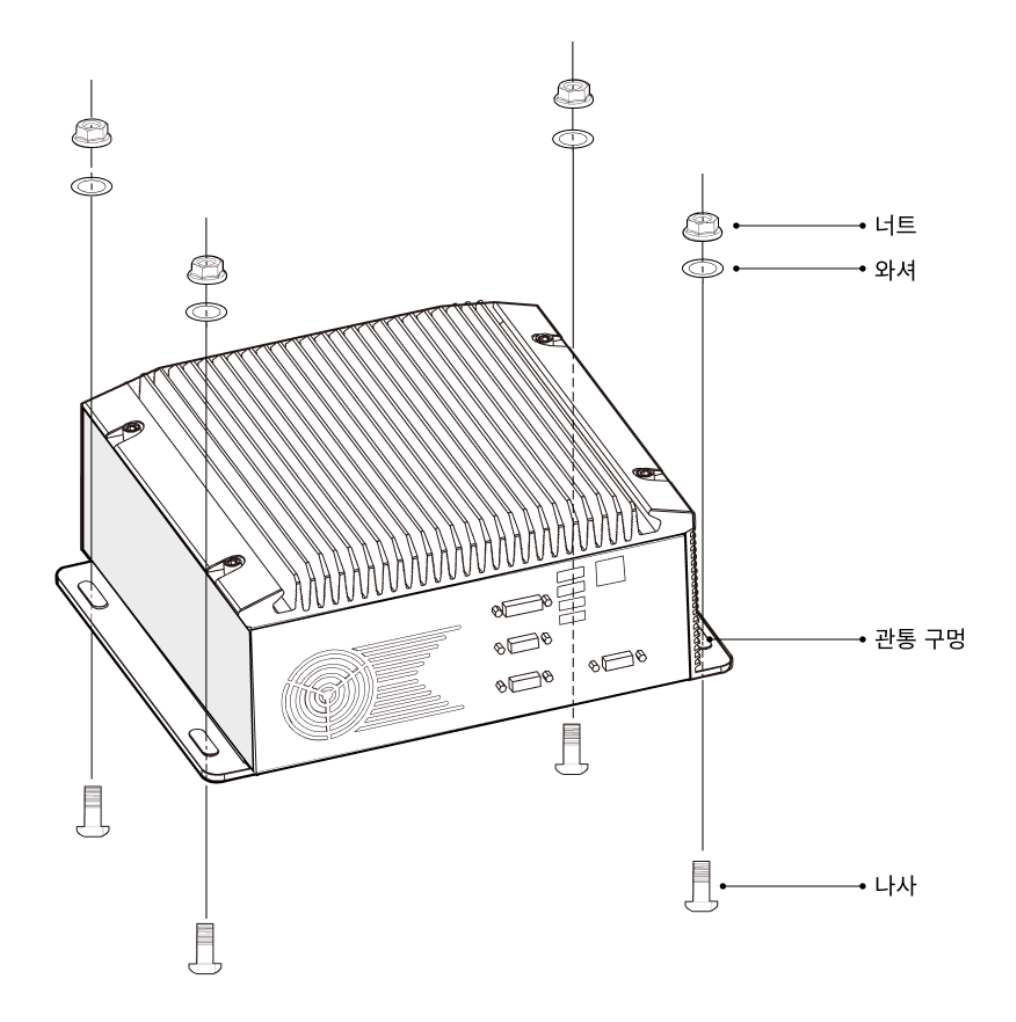

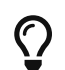

제어 캐비닛의 위치가 고정되어 움직이지 않는 경우 이 단계를 건너뛰고 IPC를 제어 캐비닛에 직접 배치할 수 있습니다.

3. HDMI 케이블을 사용하여 IPC와 디스플레이를 연결하십시오.

아래 그림과 같이 HDMI 케이블의 한쪽 끝을 디스플레이의 HDMI 인터페이스에 연결하고 다른 쪽 끝을 IPC의 HDMI 인터페이스에 연결합니다.

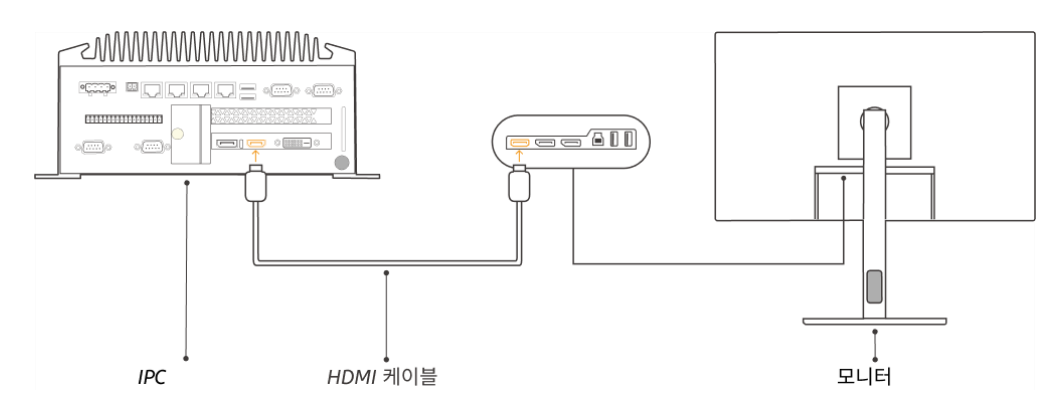

4. 전원 어댑터를 사용하여 IPC의 전원을 켭니다.

전원 어댑터의 전원 플러그를 IPC의 전원 인터페이스에 삽입하고 전원 어댑터의 다른 쪽 끝을 전원 공급 장치에 연결합니다.

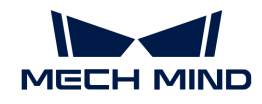

5. 동글을 삽입합니다.

동글을 IPC의 USB 포트에 삽입합니다.

- 6. IPC의 전원을 켠 후 IPC를 시작합니다.
	- IPC가 정상적으로 시작된 후에는 전원 표시등이 항상 켜져 있어야 합니다.
	- IPC를 시작할 수 없는 경우 Mech-Mind Robotics 기술 서포트팀에게 문의하십시오.

# 네트워크에 연결

이 부분에서는 IPC를 카메라에 연결하는 방법과 IPC와 로봇 간의 네트워크에 대해 설명합니다.

아래 작업은 다음 IP 주소에 따라 네트워크 설정이 이루어집니다. 실제 네트워크 환경에 맞게 조정하시기 바랍니다.

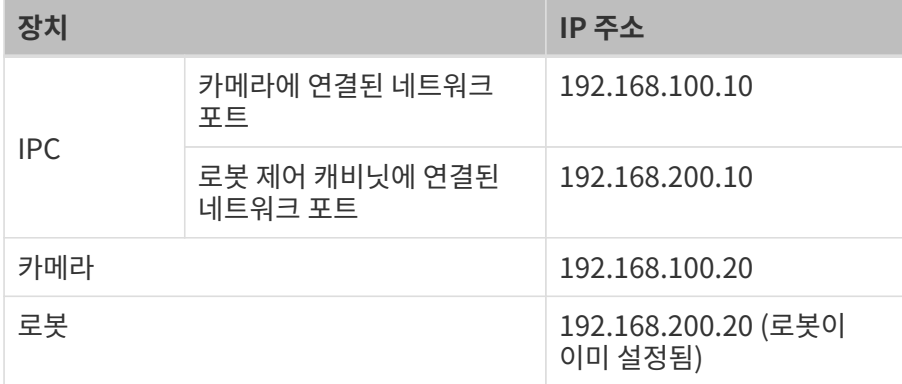

## IPC와 카메라, IPC와 로봇 제어 캐비닛 연결

1. 카메라에 연결된 네트워크 케이블의 다른 쪽 끝을 IPC의 네트워크 포트에 삽입합니다.

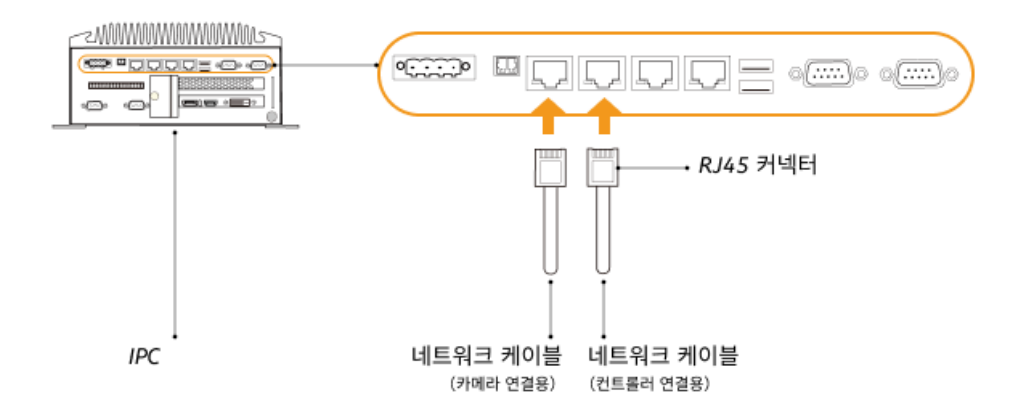

2. 양쪽 끝에 RJ45 커넥터가 있는 네트워크 케이블의 한쪽 끝을 IPC의 네트워크 포트에 삽입하고 다른 쪽 끝을 로봇 제어 캐비닛의 네트워크 포트에 삽입합니다.

### <span id="page-112-0"></span>IPC의 IP 주소 설정

- 1. IPC에서 제어판 › 네트워크 및 인터넷 › 네트워크 및 공유 센터 › 어댑터 설정 변경을 선택하면 네트워크 연결 페이지가 열립니다.
- 2. 카메라에 연결된 네트워크 포트를 선택하고 마우스 오른쪽 버튼을 클릭하여 이름 바꾸기를 선택한 다음 네트워크 포트 이름을 변경하여 "To\_camera"와 같이 네트워크 연결을 나타냅니다.

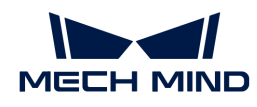

- 3. 카메라에 연결된 네트워크 포트를 선택하고 마우스 오른쪽 버튼을 클릭한 다음 속성을 선택하여 이더넷 속성 페이지로 들어갑니다.
- 4. 인터넷 프로토콜 버전 4(TCP/IPv4) 체크박스를 선택한 다음 [ 속성 ] 버튼을 클릭하여 인터넷 프로토콜 버전 4(TCP/IPv4) 속성 화면으로 들어갑니다.
- 5. 아래 IP 주소 사용 버튼을 선택하고 IP 주소 필드를 "192.168.100.10"으로 설정하고 서브넷 마스크를 "255.255.255.0"으로 설정합니다. 기본 게이트웨이를 "192.168.100.1"로 설정하고 [ 확인 ] 버튼을 클릭합니다.

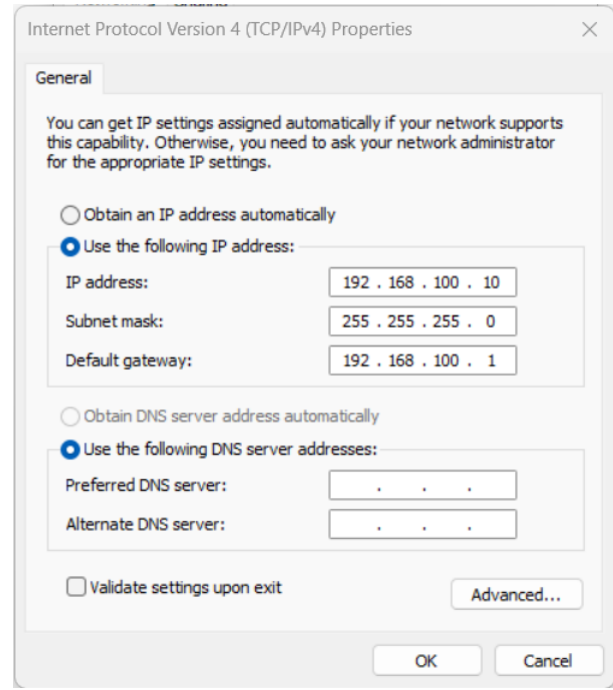

6. 2~5단계를 반복하여 로봇 제어 캐비닛에 연결된 네트워크 포트의 이름(예: "To\_robot")을 변경하고 네트워크 포트의 IP 주소를 설정합니다. 예를 들어, 이 네트워크 포트의 IP 주소는 "192.168.200.10"입니다.

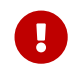

 IPC의 로봇 제어 캐비닛에 연결된 네트워크 포트의 IP 주소는 로봇의 IP 주소와 동일한 네트워크 세그먼트에 있어야 합니다.

### 카메라 IP 주소 설정

- 1. IPC의 바탕 화면에서 0 아이콘을 두 번 클릭하여 Mech-Eye Viewer 소프트웨어를 열고 실행합니다.
- 2. 카메라 리스트에서 카메라를 선택하고 마우스를 카메라 정보 열로 이동하면 ©가 나타납니다. 클릭하여 카메라 네트워크 서비스 구성 다이얼로그 박스로 들어갑니다.

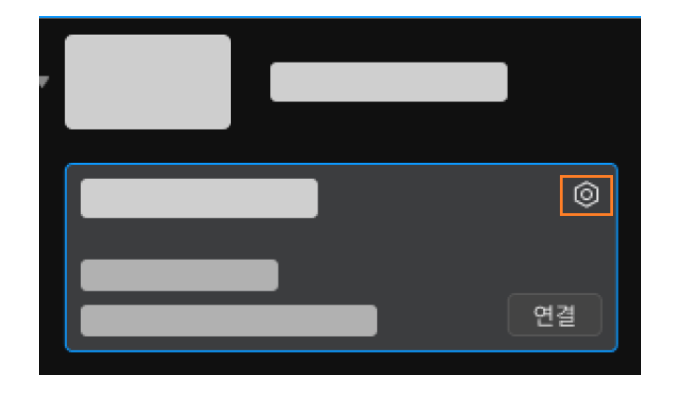

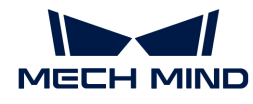

- 카메라를 검색하거나 연결할 수 없는 경우 [카메라 문제 해결을](https://docs.mech-mind.net/ko/eye-3d-camera/2.2.2/support/troubleshooting.html) 참조하여 문제를 해결하십시오.
- 3. 카메라 영역에서 **정적 IP로 설정** 라디오 버튼을 선택하고 IP **주소 유형**을 "유형 C 192.168.x.x"로 설정하고, IP 주소를 192.168.100.20으로 설정하며 서브넷 마스크는 "255.255.255.0"입니다. 그다음 [ 응용 ]을 클릭합니다.

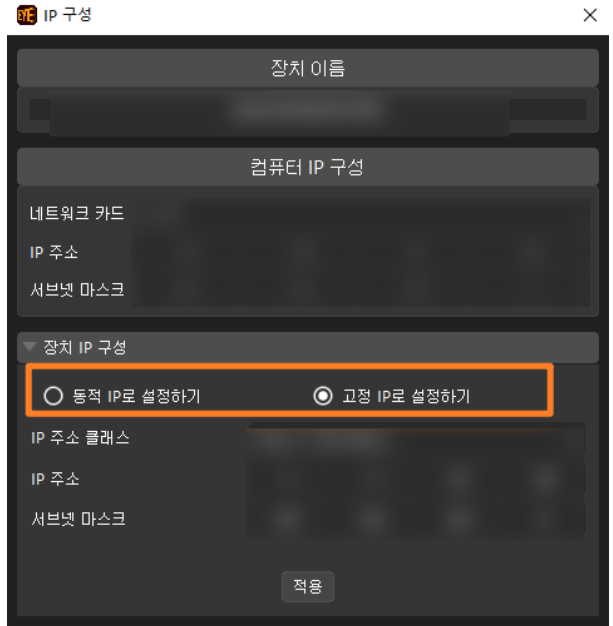

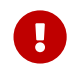

 카메라의 IP 주소는 IPC의 카메라에 연결된 네트워크 포트의 IP 주소와 동일한 네트워크 세그먼트에 있어야 합니다.

#### 네트워크 연결 테스트

- 1. 단축키 **Win** + **R** 를 눌러 실행 인터페이스로 들어갑니다.
- 2. 열기에 cmd를 입력하고 [확인 ]을 클릭합니다.
- 3. 명령 창에 ping XXX.XXX.XX.XX를 입력하고 [ Enter ]를 클릭하여 명령을 실행합니다.

 $\Omega$  XXX.XXX.XX.XX를 실제로 설정한 카메라나 로봇의 IP 주소로 바꾸십시오.

네트워크 연결이 정상이면 다음과 같은 응답을 받아야 합니다.

```
Ping XXX.XXX.XX.XX 32바이트 데이터 사용:
XXX.XXX.XX.XX의 응답: 바이트=32 시간<1ms TTL=128
XXX.XXX.XX.XX의 응답: 바이트=32 시간<1ms TTL=128
XXX.XXX.XX.XX의 응답: 바이트=32 시간<1ms TTL=128
XXX.XXX.XX.XX의 응답: 바이트=32 시간<1ms TTL=128
```
# 소프트웨어 업그레이드(선택 사항)

Mech-Mind Robotics에서 구입한 IPC에는 최신 버전의 Mech-Mind Robotics 소프트웨어가 사전 설치되어 있습니다.

IPC의 각 소프트웨어가 최신 버전인지 확인하십시오. 소프트웨어가 최신 버전이면 이 부분을 건너뛰고 소프트웨어가 최신 버전이 아니면 다음 내용을 참조하여 소프트웨어를 최신 버전으로

업그레이드하십시오.

- [Mech-Eye SDK소프트웨어의 다운로드 및 설치](https://docs.mech-mind.net/ko/eye-3d-camera/2.2.2/getting-started/installation-guide.html)
- [Mech-Vision](1.8.1@suite-software-manual:ROOT:installation-guide.pdf)

# 비전 시스템이 이미지를 정상적으로 캡처할 수 있는지 확인

IPC와 카메라 및 로봇 네트워크 간의 연결을 확인한 후 비전 시스템이 이미지를 정상적으로 캡처할 수 있는지 확인해야 합니다.

- 1. 작업물을 카메라 시야의 중앙에 배치하여 작업물의 가장자리와 가장 높은 층이 모두 시야 내에 있도록 합니다.
- 2. IPC의 바탕 화면에서 O 아이콘을 두 번 클릭하여 Mech-Eye Viewer 소프트웨어를 열고 실행합니다.
- 3. 카메라 리스트에서 카메라를 선택하고 [ 연결 ]을 클릭합니다.

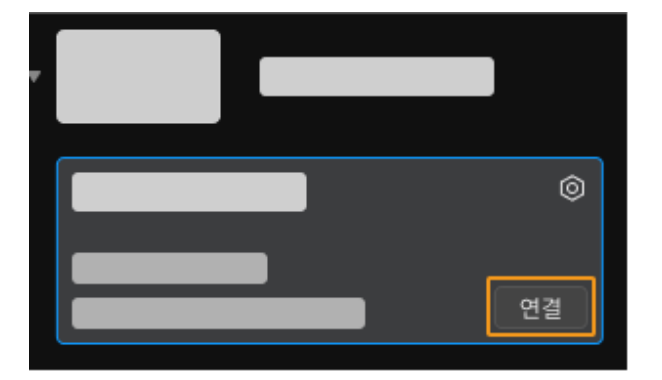

4. 카메라가 연결되면 [ 한번 캡처 ] 버튼을 클릭합니다.

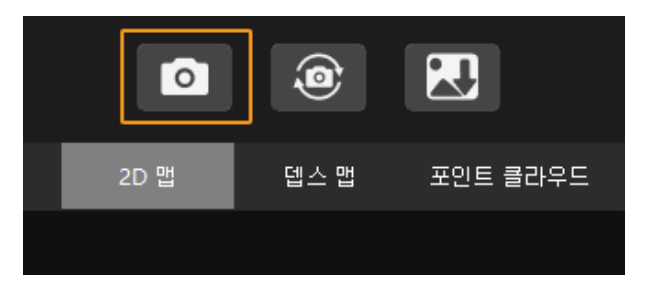

- 5. 카메라가 캡처한 이미지의 품질이 요구 사항을 충족하는지 확인합니다.
	- 2D 맵: 명백한 노출 과다(물체를 보기에 너무 하얗다) 또는 노출 부족(물체의 세부 사항을 구분하기에는 너무 어둡다)이 없습니다.
	- 뎁스 맵 및 포인트 클라우드: 물체에 명확한 누락점이 없습니다.

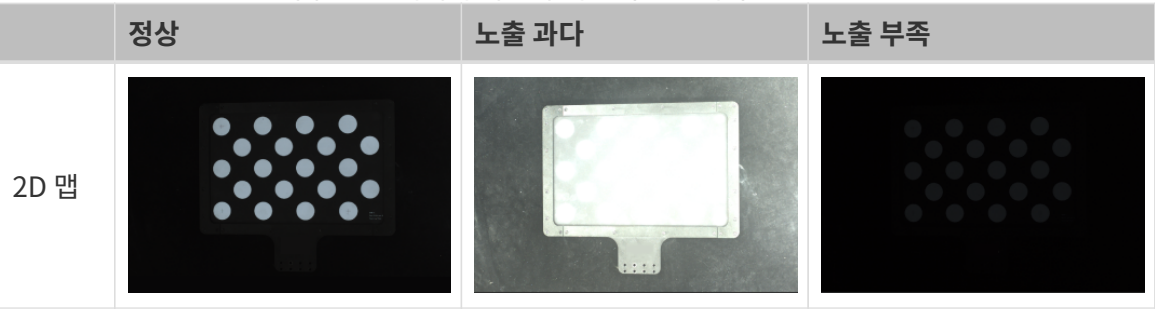

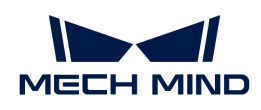

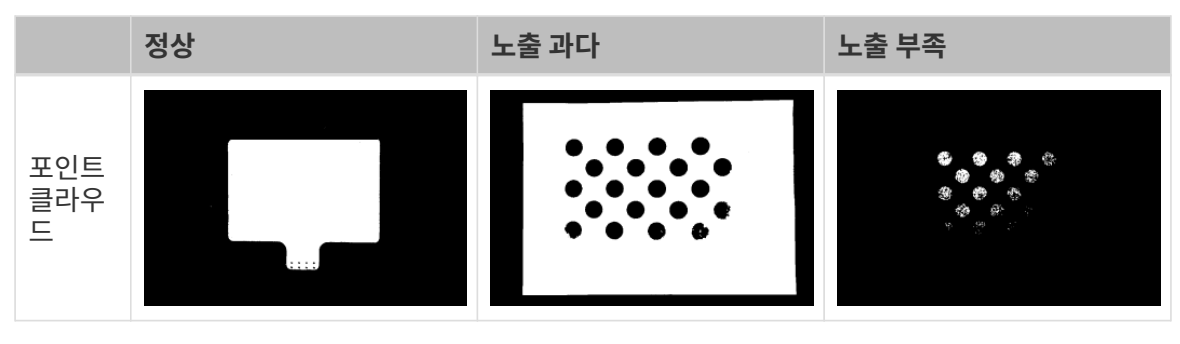

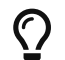

카메라로 캡처한 이미지가 요구 사항을 충족하지 못하는 경우 [Mech-Eye Viewer 소프트웨어를](https://docs.mech-mind.net/ko/eye-3d-camera/2.2.2/viewer/parameter-reference.html) [사용하여 카메라 파라미터를 조정하](https://docs.mech-mind.net/ko/eye-3d-camera/2.2.2/viewer/parameter-reference.html)십시오.

여기까지 비전 시스템을 구축하는 방법에 대한 소개였습니다.

# 3.2. 로봇 통신 구성

이 튜토리얼에서는 로봇 표준 인터페이스 프로그램을 야스카와(Yaskawa) 로봇에 복제하고 Mech-Mind Robotics 비전 시스템과 로봇 간의 표준 인터페이스 통신 구성을 완료하는 방법에 대해 소개합니다.

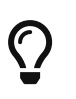

- 표준 인터페이스 프로그램을 복제하는 것은 로봇의 표준 인터페이스 프로그램과 구성 파일을<br>● 로봇 시스템으로 도입하여 비전 시스템과 로봇 간의 표준 인터페이스 통신을 실현합니다. 로봇 시스템으로 도입하여 비전 시스템과 로봇 간의 표준 인터페이스 통신을 실현합니다.
- 다른 브랜드의 로봇을 사용하는 경우 [표준 인터페이스 통신](1.8.1@robot-integration:standard-interface-robot:standard-interface.pdf) 화면에서 해당 로봇의 표준 인터페이스 통신 구성 가이드를 참조하십시오.

 [https://www.youtube.com/watch?v=2ERGMtWkZV8/PLVcMd7cW2rXVtrAejMyVQni2dUD](https://www.youtube.com/watch?v=2ERGMtWkZV8/PLVcMd7cW2rXVtrAejMyVQni2dUDv8bxje) [v8bxje](https://www.youtube.com/watch?v=2ERGMtWkZV8/PLVcMd7cW2rXVtrAejMyVQni2dUDv8bxje) (YouTube video) 비디오 튜토리얼: 로봇 통신 구성(표준 인터페이스 통신)

# 복제하기 전 준비

## 하드웨어 및 소프트웨어 버전 확인

- 6축 야스카와(Yaskawa) 로봇이 적용됐는지 확인합니다. 이 튜토리얼에서는 야스카와(Yaskawa)<br>- 로본인 YASKAWA, GR8 디덴은 에르 등어 브게슨니다. 로봇의 YASKAWA\_GP8 모델을 예로 들어 보겠습니다.
- 로봇 컨트롤러가 YRC1000, YRC1000micro 또는 DX200인지 확인합니다. 이 튜토리얼에서는<br>- YPC1000 모덴 르복 커트론권를 에르 등어 선명한니다 YRC1000 모델 로봇 컨트롤러를 예로 들어 설명합니다.
- 야스카와(Yaskawa) 로봇이 이더넷 기능을 활성화했는지 확인합니다.

▼ 사용 방법

a. 유지 보수 모드로 들어가기 위해 로봇을 시작하는 동안 티치 펜던트의 MAIN MENU 키를 길게 누릅니다.

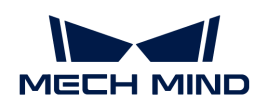

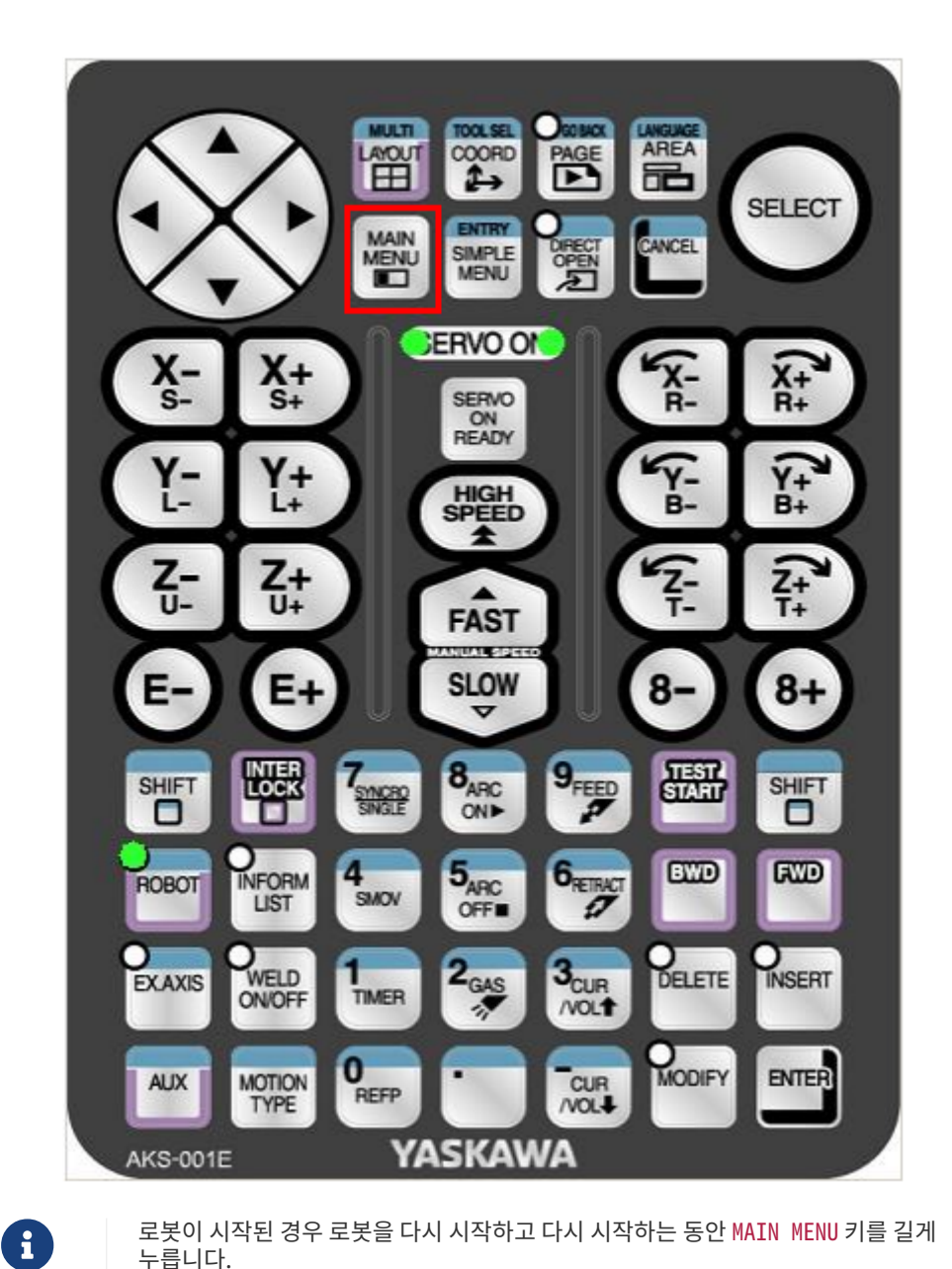

b. 유지 보수 모드에서 SYSTEM › SECURITY › MANAGEMENT MODE를 선택합니다.

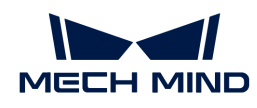

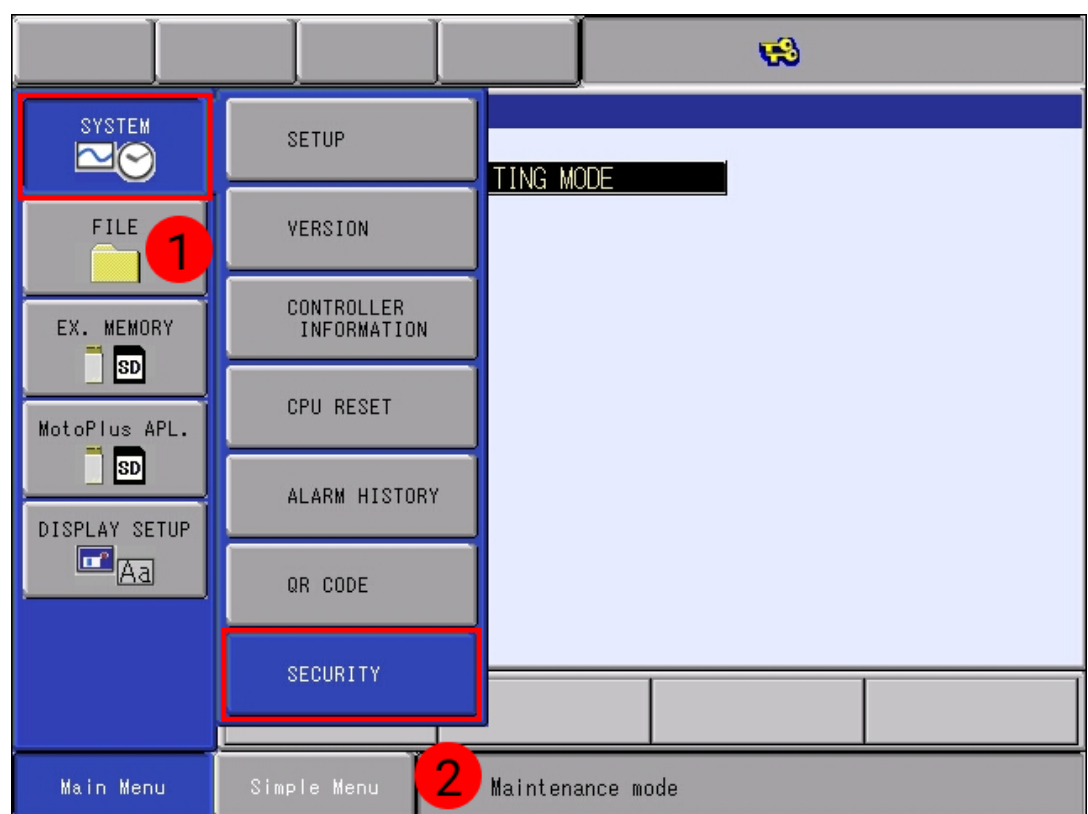

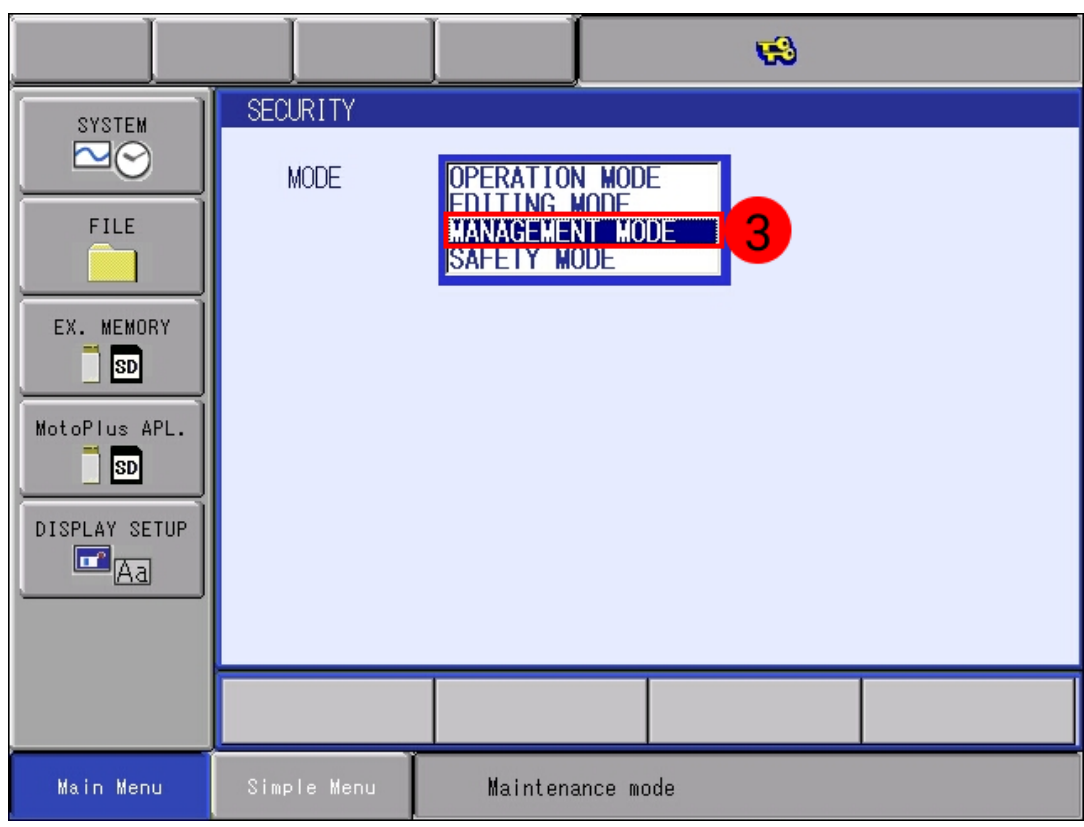

c. 비밀번호(기본 비밀번호는 16개 "9")를 입력하고 [ ENTER ] 키를 눌러 MANAGEMENT MODE로 들어갑니다.

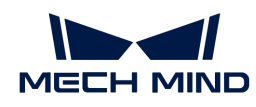

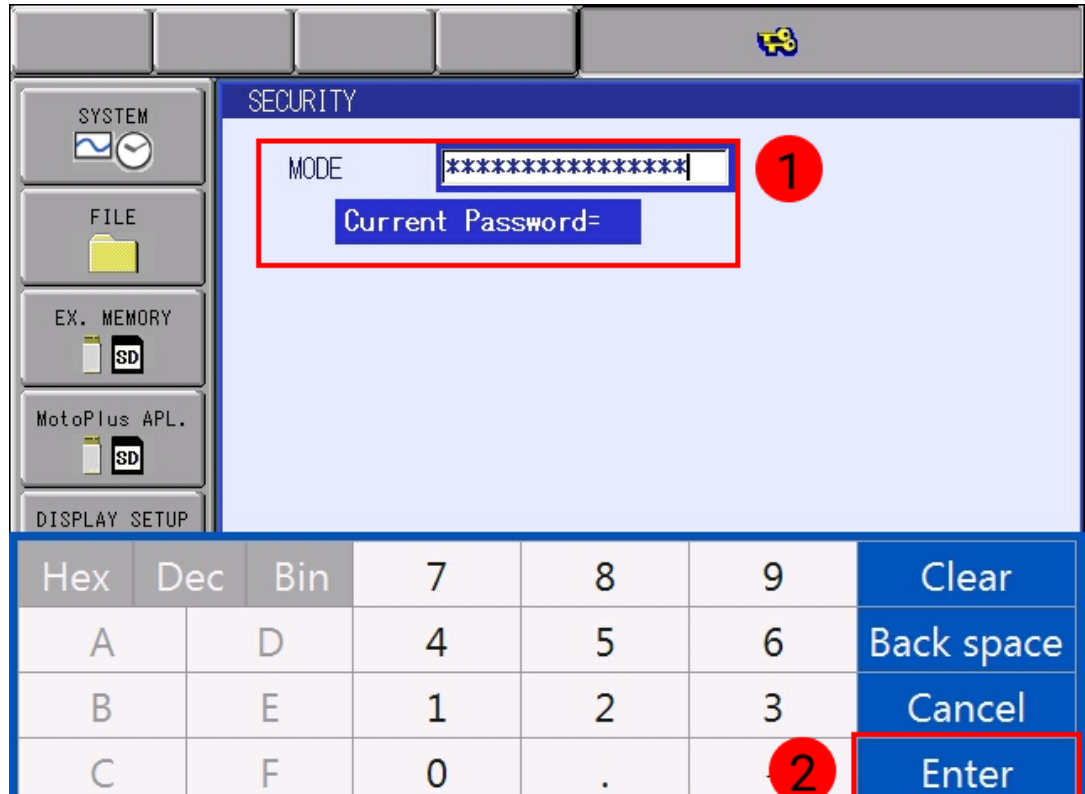

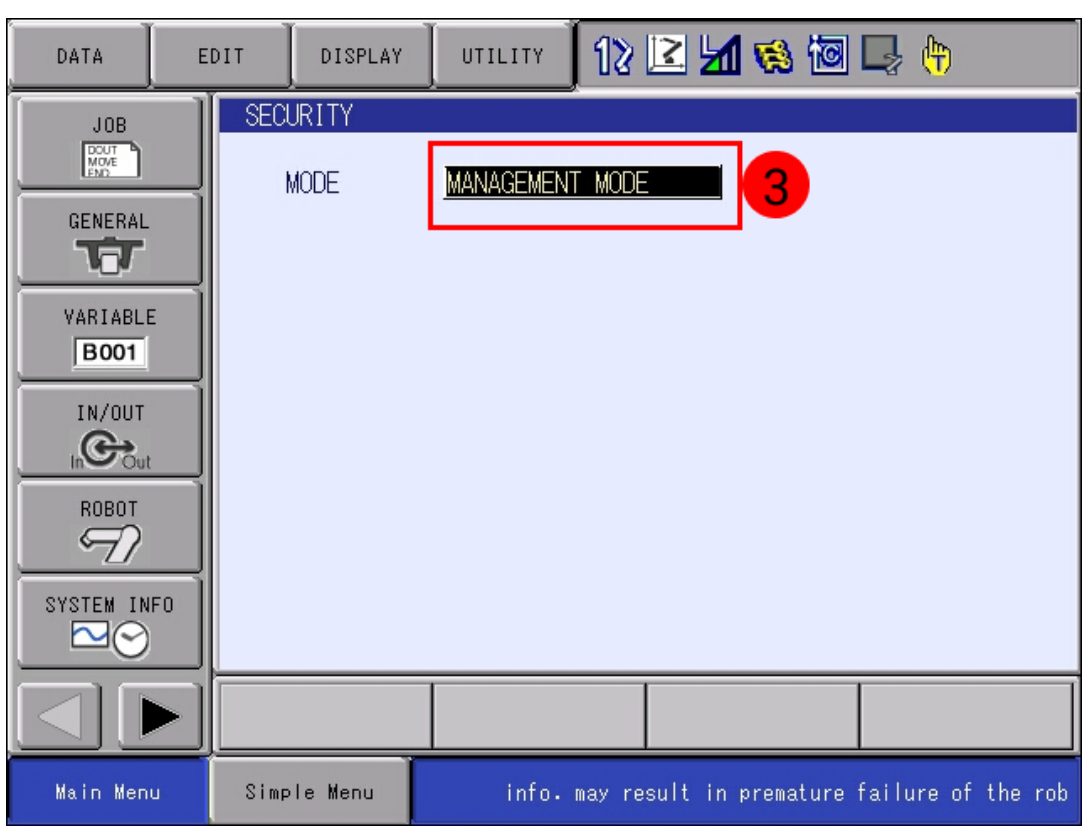

d. 메인 메뉴에서 SYSTEM > SETUP > OPTION FUNCTION을 선택하여 옵션 기능 인터페이스로 들어가고 NETWORK FUNCTION SETTING 옵션의 DETAIL을 선택한 다음 티치 펜던트의 SELECT 키를 눌러 네트워크 기능 설정 인터페이스를 엽니다.

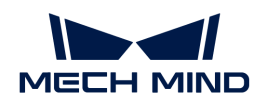

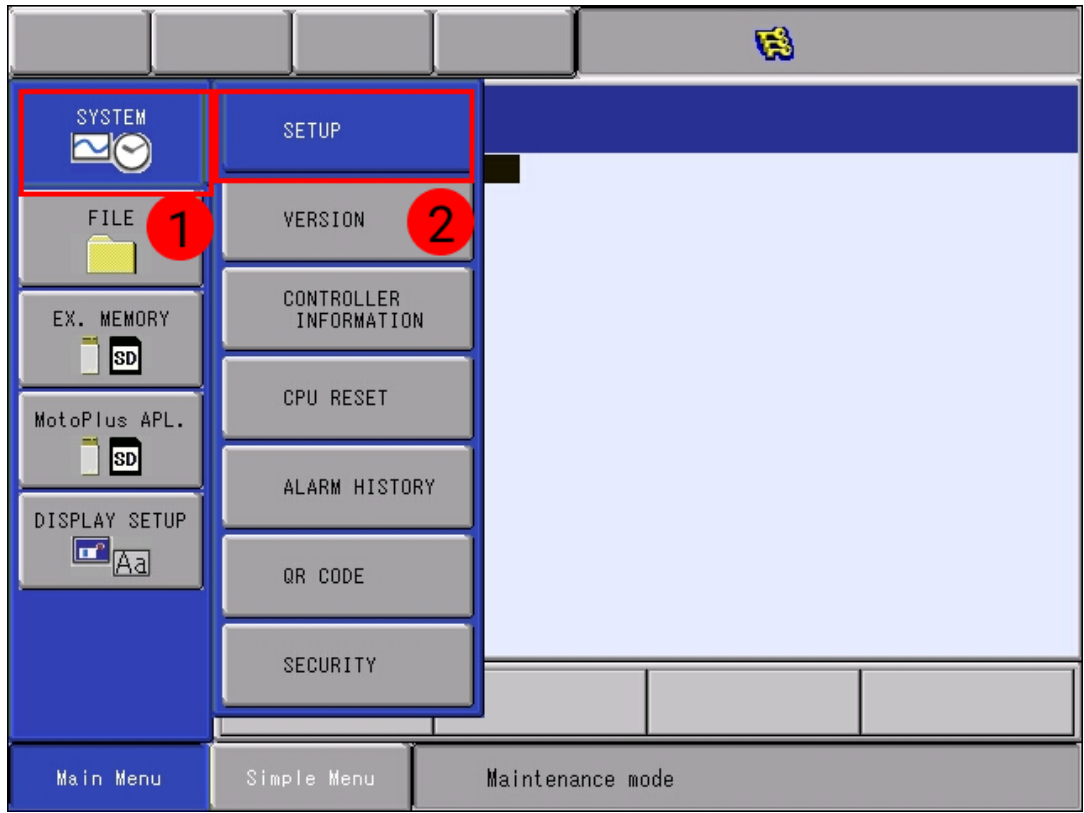

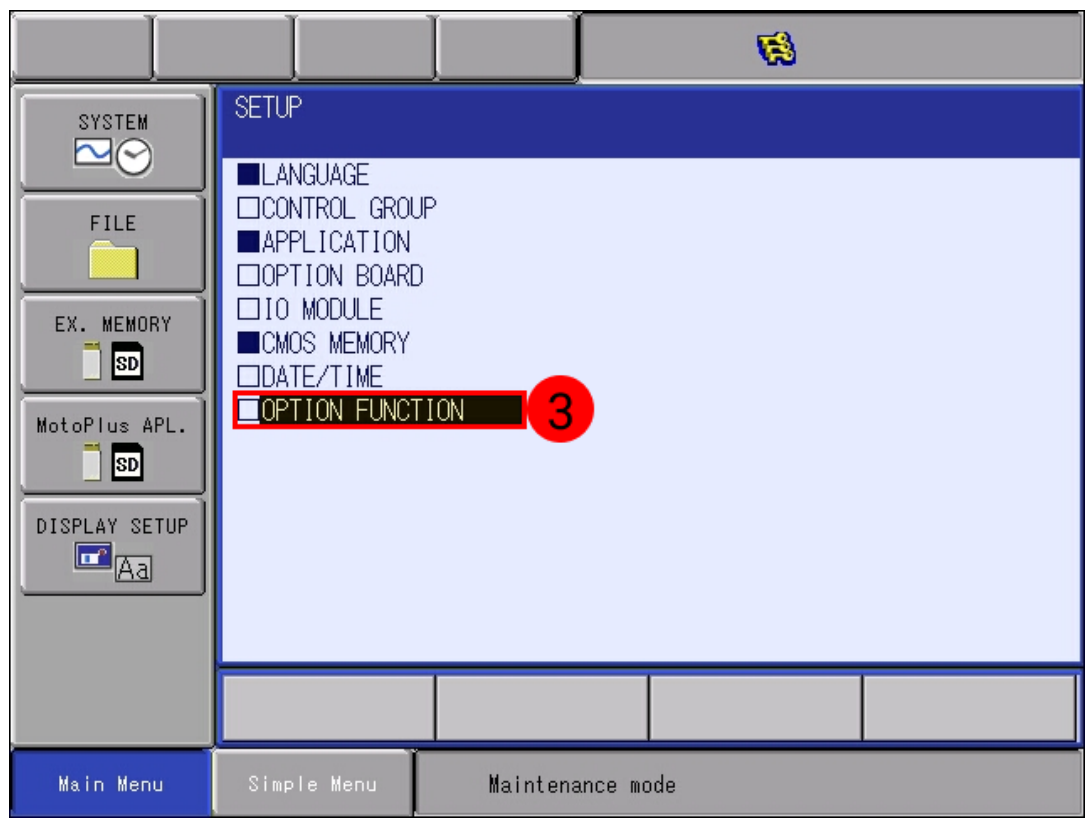

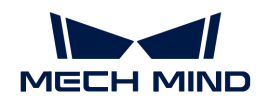

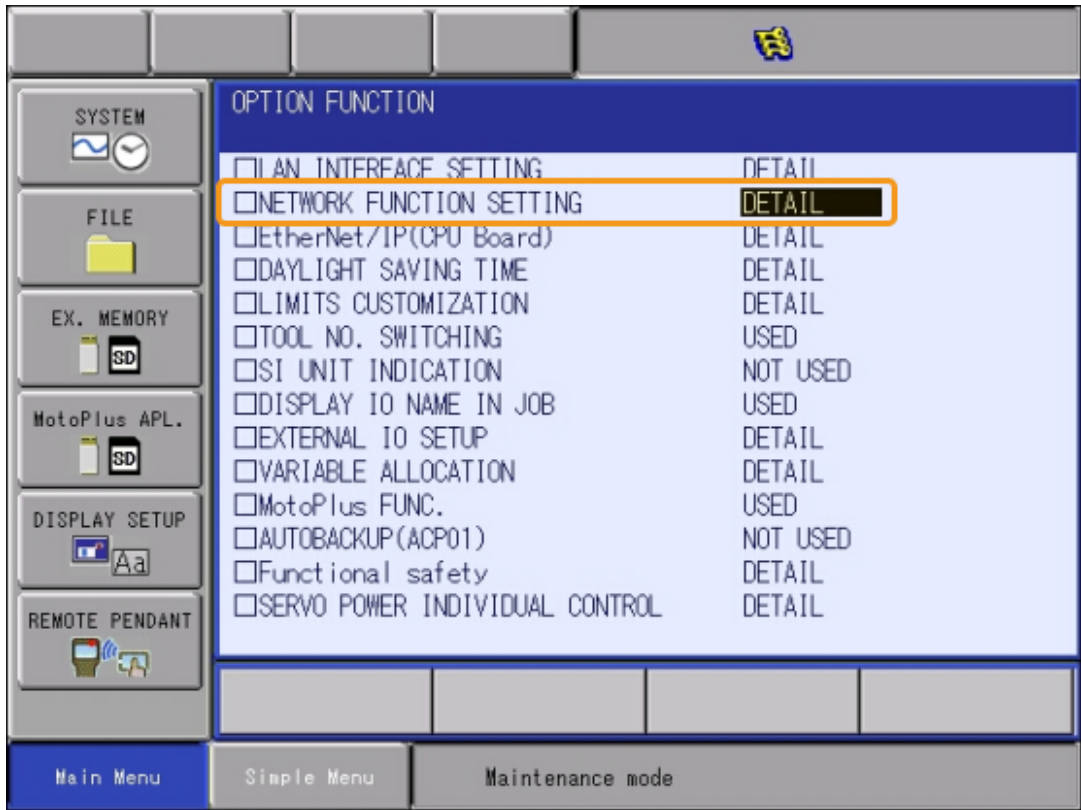

e. 이더넷이 USED으로 표시되는지 확인합니다.

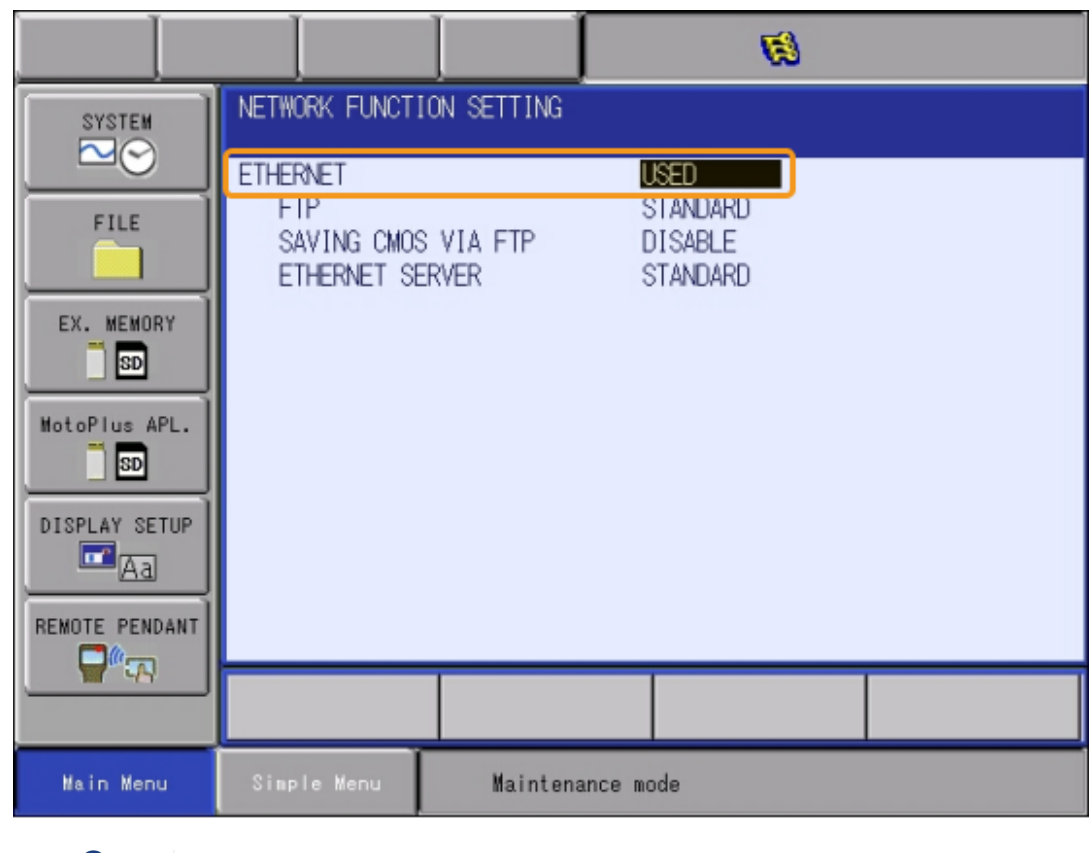

상태가 "UNUSED"인 경우 로봇 제조사에 문의하여 해결하시기 바랍니다.

• 야스카와(Yaskawa) 로봇이 MotoPlus 기능을 켰는지 확인합니다.

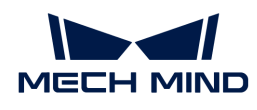

▼ 사용 방법

- a. 유지 보수 모드의 관리 모드에서 Main Menu의 MotoPlus APL. › MotoPlus FUNC.SETTING을 선택합니다.
- b. MotoPlus FUNC.SETTING 인터페이스에서 APPLI. AUTOSTART AT POWER ON 상태가 ENABLE으로 표시되는지 확인합니다.

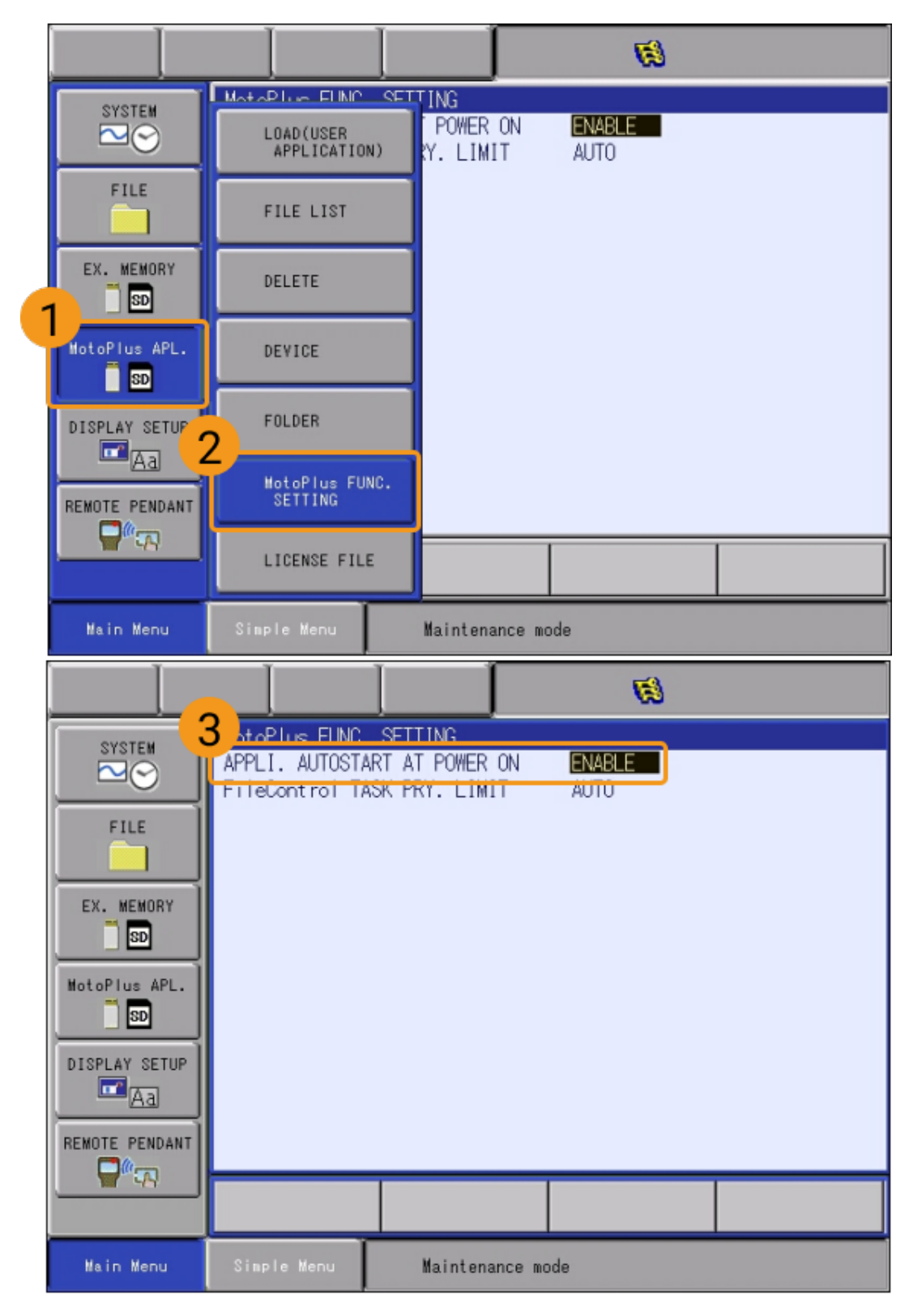

c. 상태가 "DISABLE"인 경우 DISABLE를 선택하고 티치 펜던트의 SELECT 키를 눌러 상태를

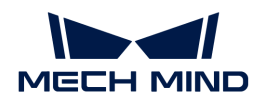

### "ENABLE"로 전환합니다.

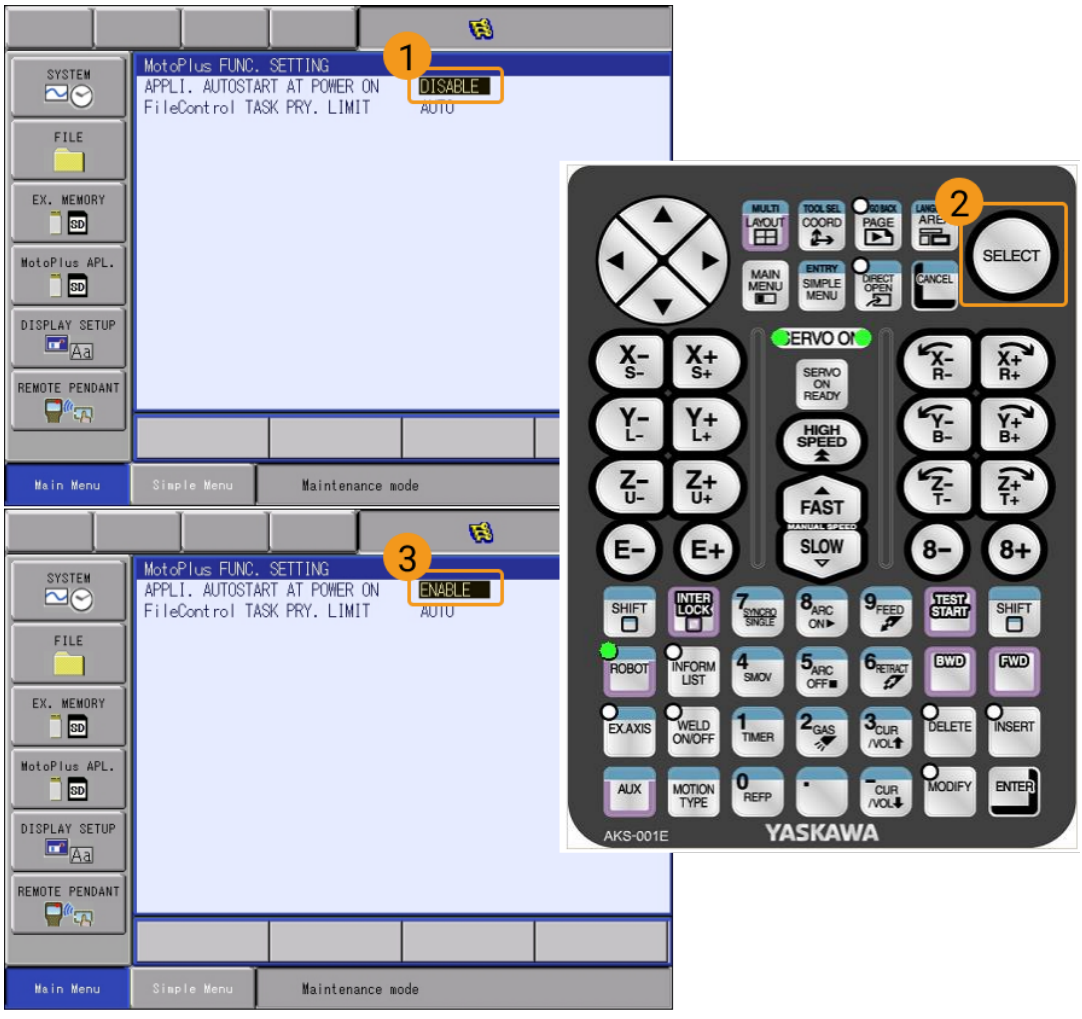

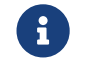

 위의 조건이 충족되지 않으면 로봇과 표준 인터페이스 통신을 할 수 없으므로 로봇 제조사에 문의하여 해결하시기 바랍니다.

### 네트워크 연결

1. IPC의 네트워크 케이블의 다른 쪽 끝을 아래 그림과 같이 로봇 컨트롤러의 CPU 베이스보드의 LAN2(CN106) 네트워크 포트에 연결합니다.

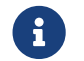

 DX200 시리즈 제어 캐비닛의 경우 IPC 네트워크 케이블의 다른 쪽 끝을 로봇 컨트롤러 CPU 베이스 보드의 CN104 네트워크 포트에 연결합니다.

- 2. 야스카와(Yaskawa) 로봇의 IP 주소가 IPC의 IP주소와 동일한 네트워크 세그먼트에 있는지 확인합니다.
	- ▼ 사용 방법
		- a. 유지 보수 모드의 관리 모드 하의 Main Menu에서 SYSTEM › SETUP › OPTION FUNCTION을 선택하여 옵션 기능 인터페이스로 들어가고 LAN INTERFACE SETTING 옵션의 DETAIL을 선택한 다음 티치 펜던트의 SELECT 키를 눌러 LAN 인터페이스 설정 인터페이스를 엽니다.

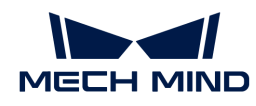

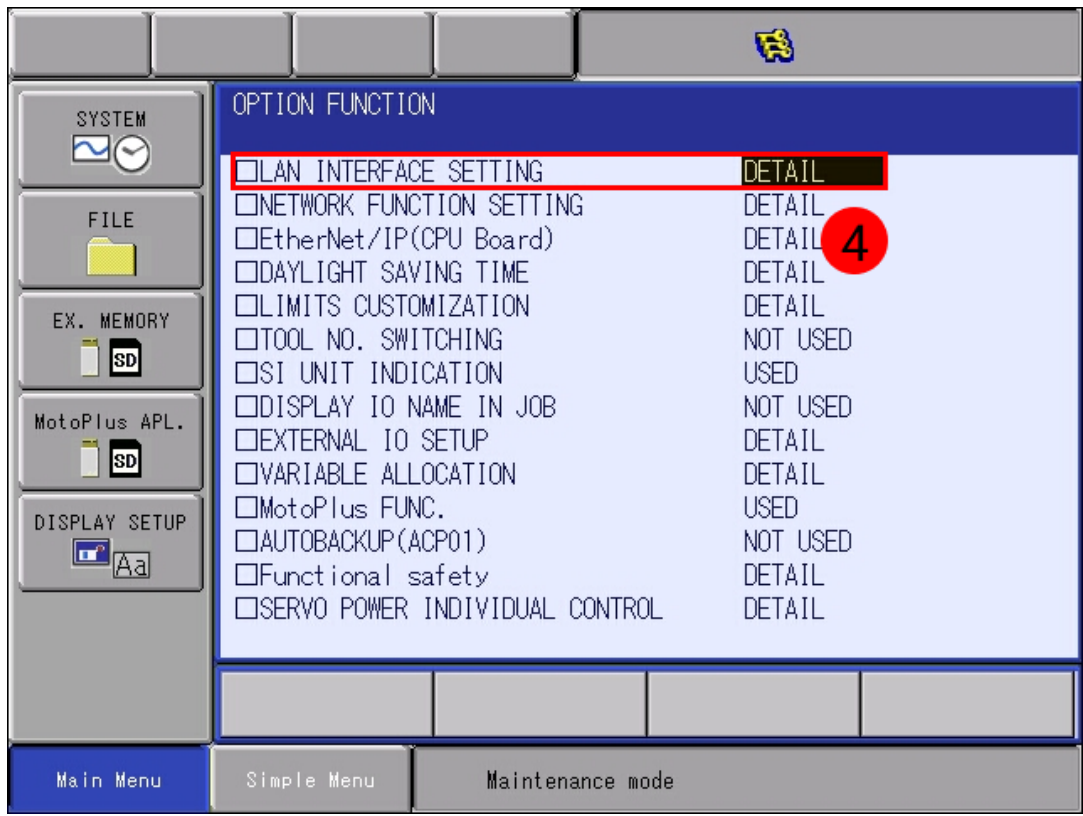

b. 로봇의 IP 주소(LAN2 네트워크 포트의 IP 주소)를 확인합니다.

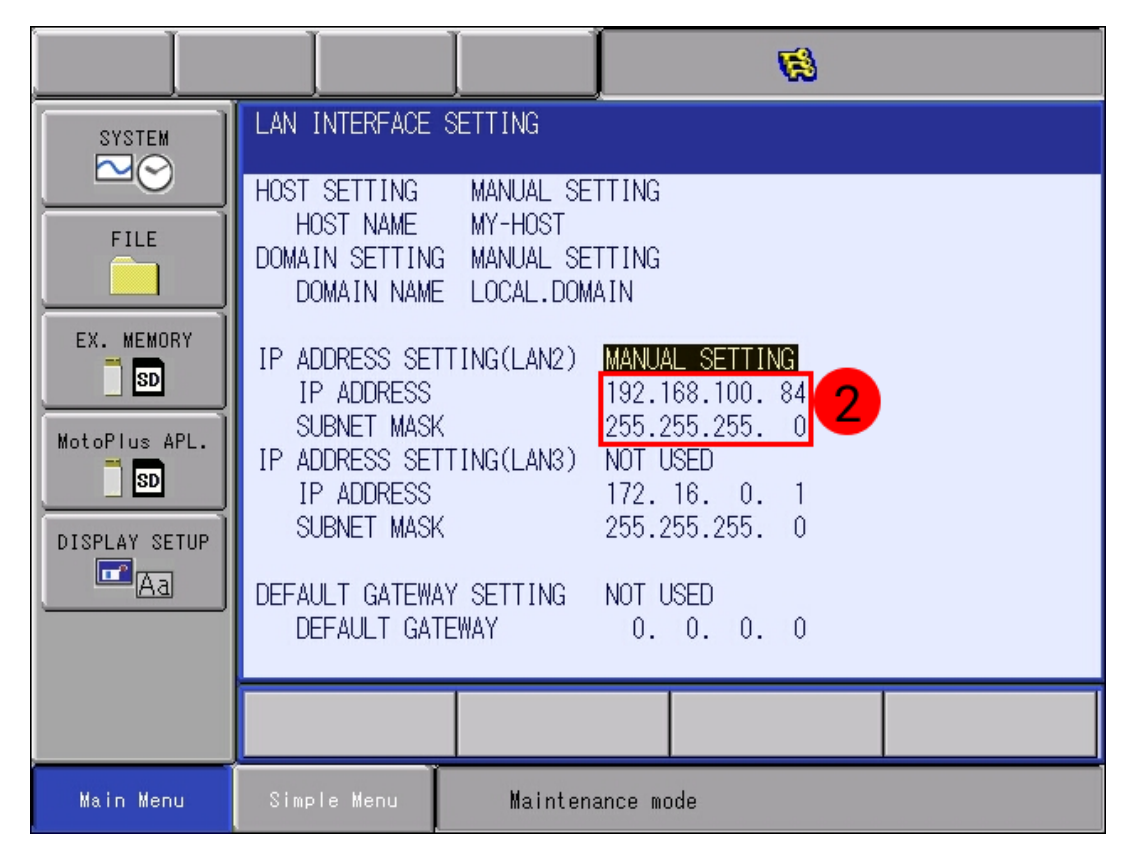

c. 로봇의 IP 주소가 IPC의 IP 주소와 동일한 네트워크 세그먼트에 있는지 확인합니다. 동일한 네트워크 세그먼트에 있지 않은 경우 "[IPC의 IP 주소 설정](#page-112-0) 장을 참조하여 IPC의 IP 주소를 수정하십시오.

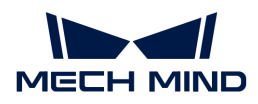

# Mech-Vision 솔루션 생성 및 저장

1. Mech-Vision 소프트웨어를 열면 Mech-Vision이 성공적으로 시작되었음을 나타내는 다음 환영 화면이 나타납니다.

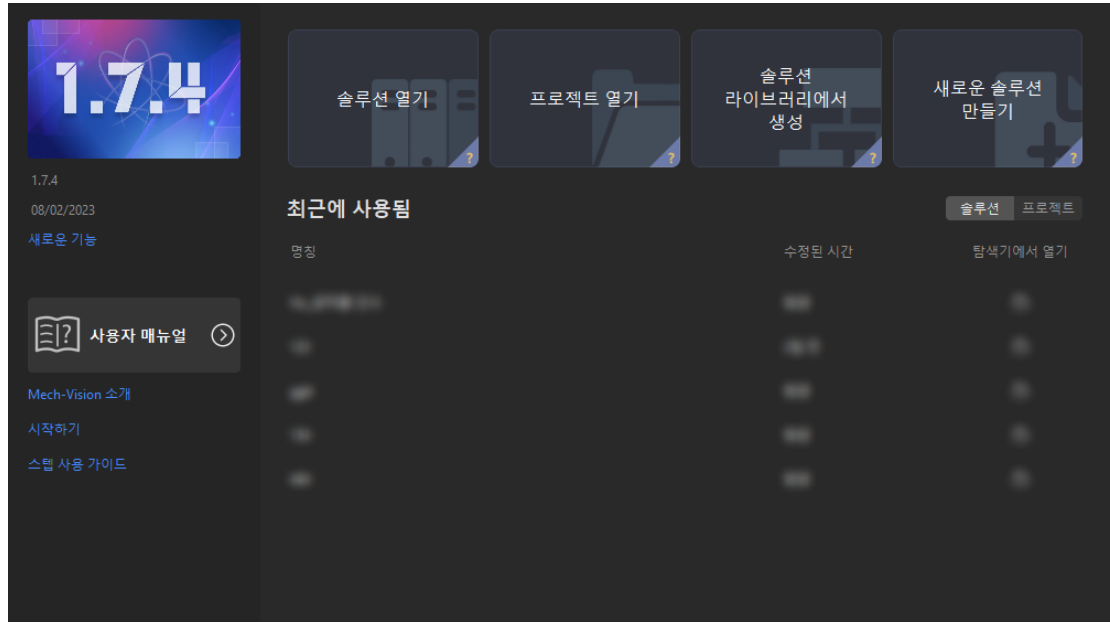

2. Mech-Vision 시작 화면에서 [ 솔루션 라이브러리에서 새로 만들기 ]를 클릭하여 솔루션 라이브러리를 엽니다.

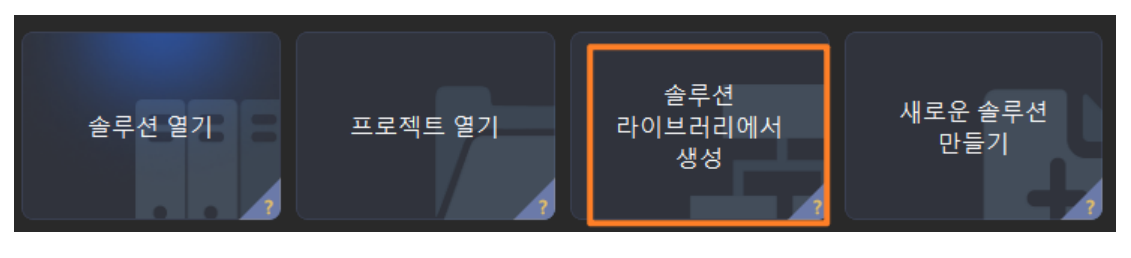

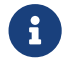

 솔루션 라이브러리는 다양한 산업 분야의 예제 솔루션 또는 프로젝트가 포함된 리소스 라이브러리입니다.

3. 솔루션 라이브러리가 열리면 아래 그림과 같이 솔루션 라이브러리에서 일반 공작물 인식 프로젝트를 선택합니다.

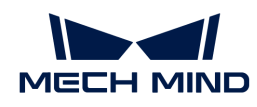

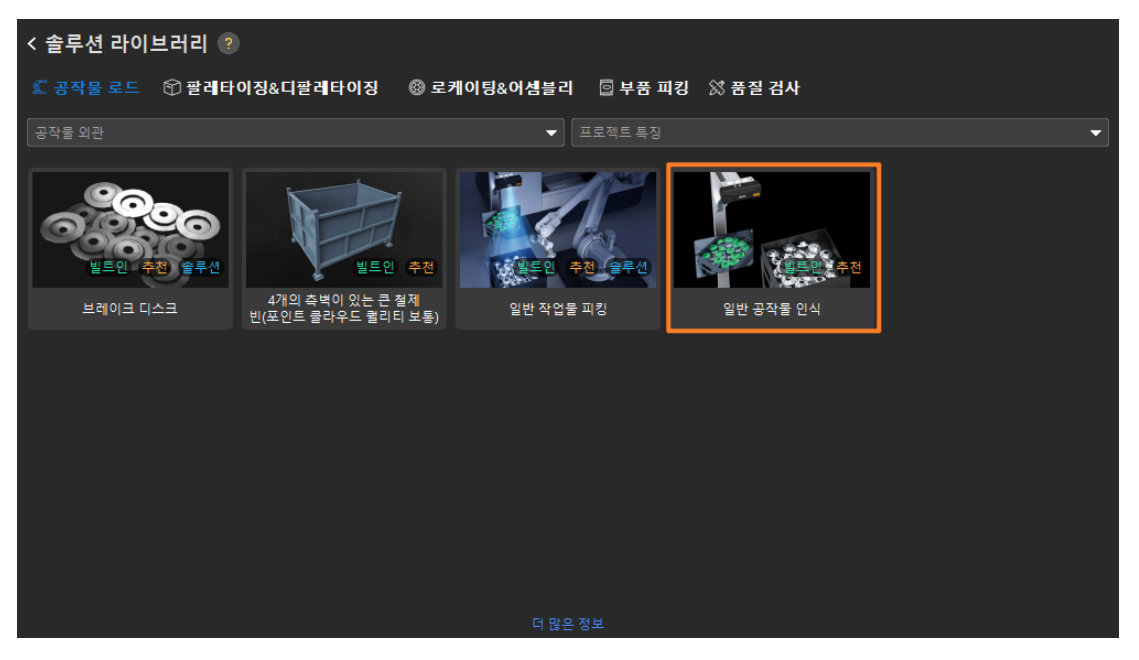

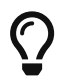

솔루션 라이브러리에서 "일반 공작물 인식" 프로젝트를 찾을 수 없는 경우 솔루션 라이브러리 하단에서 [ 더 많은 정보 ]를 클릭하면 됩니다.

4. 프로젝트가 선택되면 솔루션 라이브러리 인터페이스 하단에 프로젝트 관련 정보가 표시됩니다. 프로젝트 이름과 경로를 설정하고 [ **새로 만들기** ]를 클릭합니다.

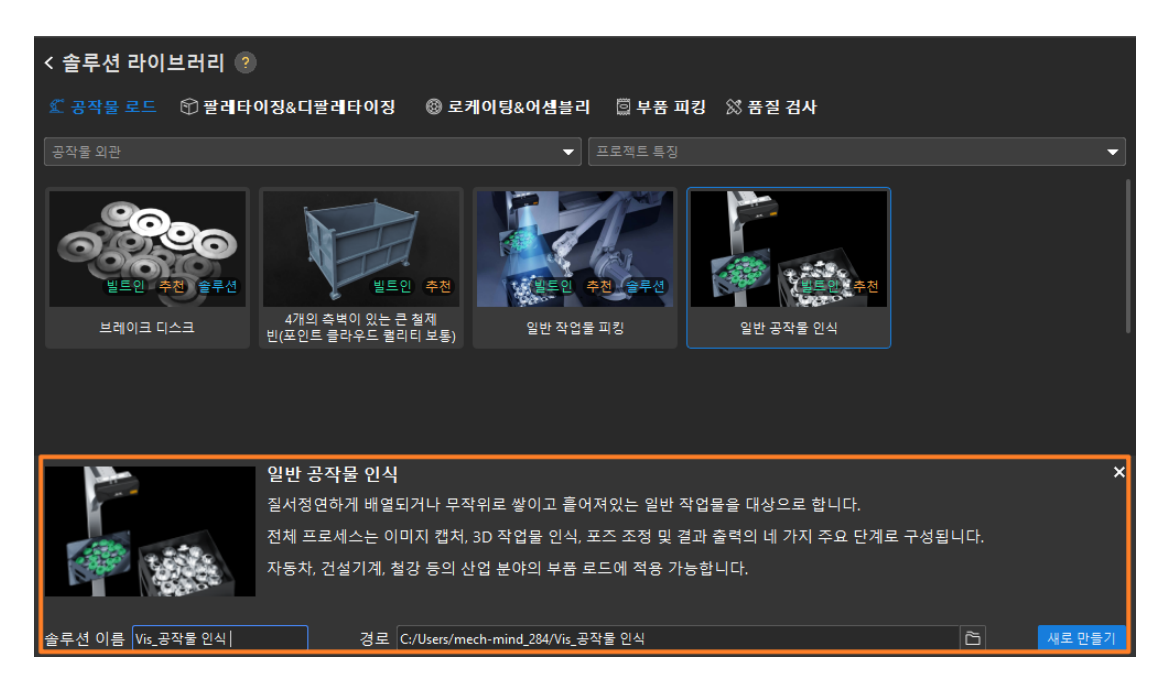

프로젝트가 생성되면 Mech-Vision 메인 인터페이스 좌측 상단의 프로젝트 리스트에 생성된 솔루션과 프로젝트가 표시됩니다.

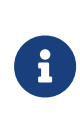

- 솔루션은 로봇과 통신, 비전 처리, 경로 계획과 같은 비전 애플리케이션을 구현하는 데 필요한 기능 구성 및 데이터 모음입니다.
- 프로젝트는 솔루션에서 비전 처리의 작업 흐름입니다. 일반적으로 솔루션에는 하나의 프로젝트만 포함되지만 복잡한 비즈니스 시나리오에서는 여러 프로젝트가 필요할 수 있습니다. 이 부분의 시나리오에는 하나의 프로젝트만 필요합니다.

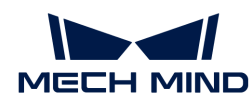

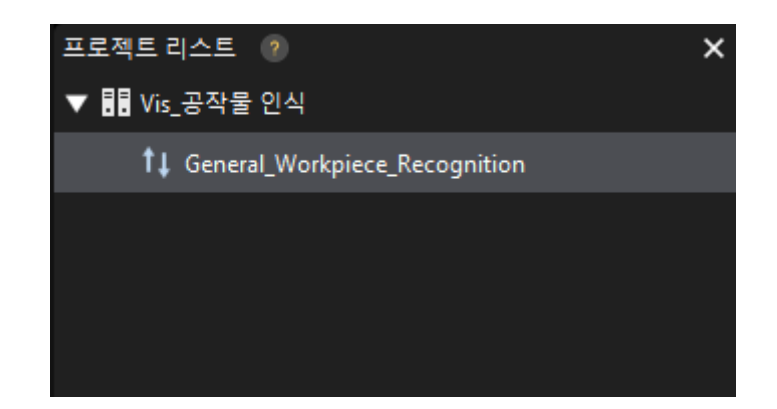

메인 인터페이스의 중앙 영역에 있는 프로젝트 편집 영역에 "일반 공작물 인식" 프로젝트가 표시됩니다.

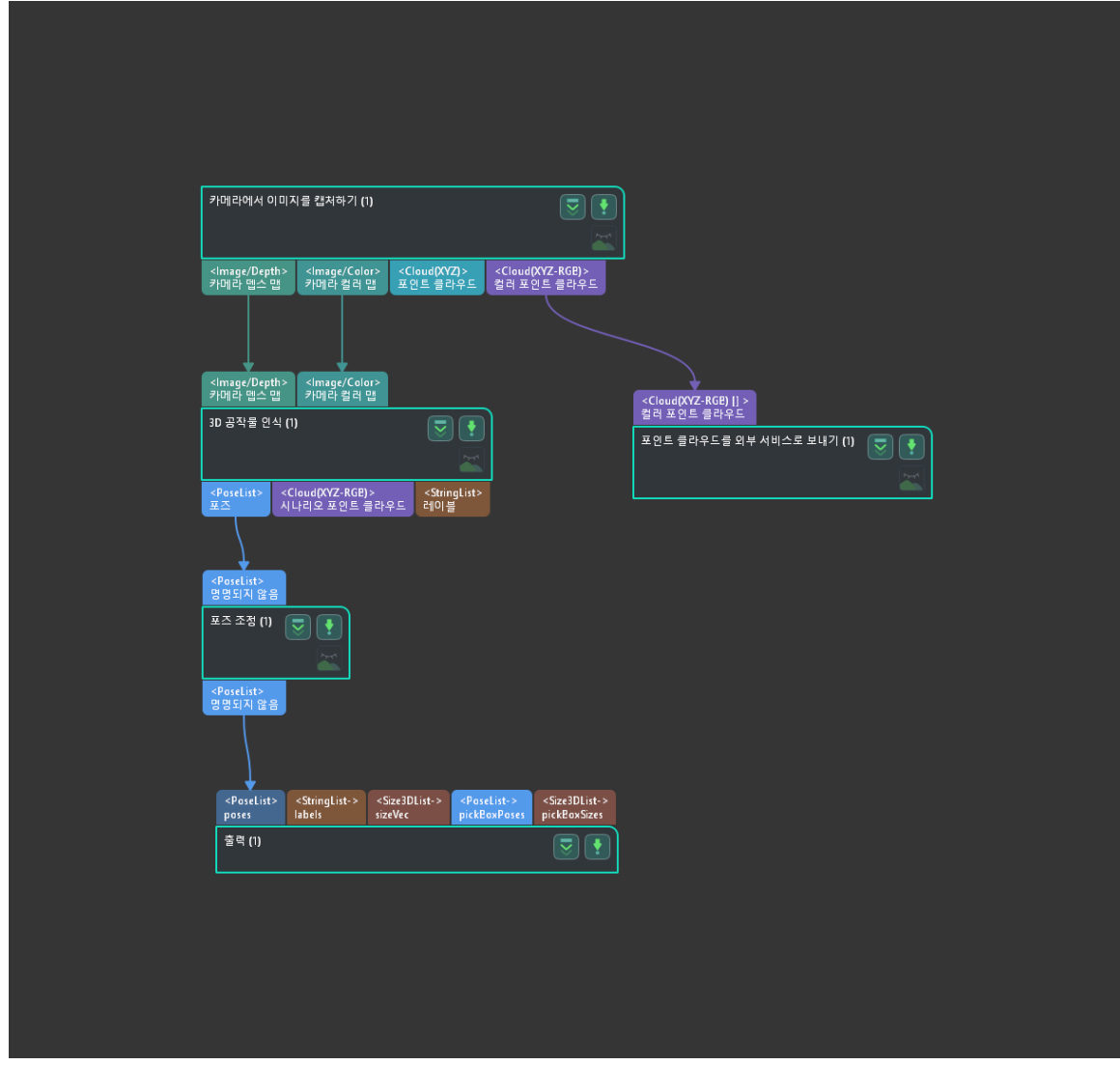

5. 프로젝트 리스트에서 이 솔루션을 마우스 오른쪽 버튼으로 클릭한 다음 [ 솔루션 자동 로드 ]를 클릭합니다.

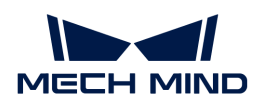

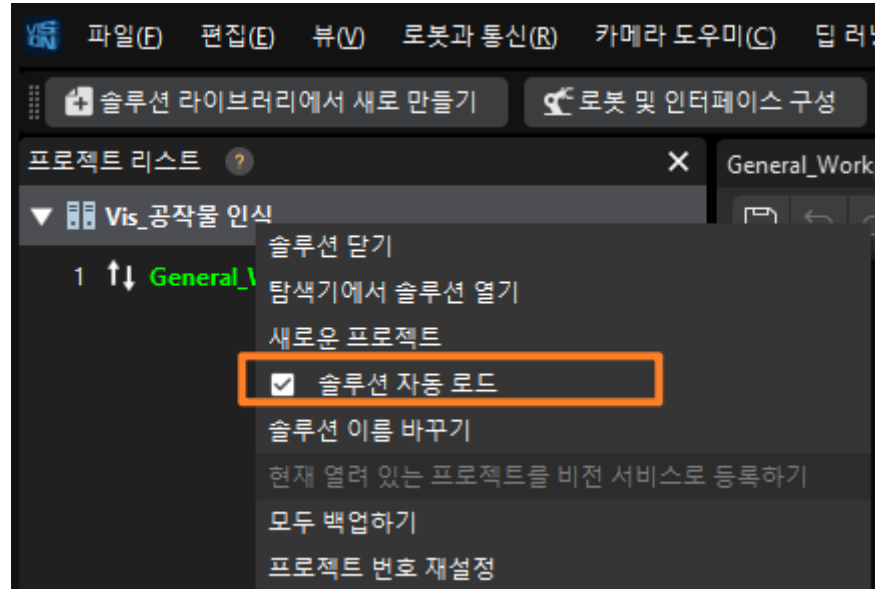

솔루션을 자동 로딩 상태로 설정하면 프로젝트 이름이 녹색으로 표시되고 프로젝트 이름 왼쪽에 프로젝트 번호가 표시됩니다.

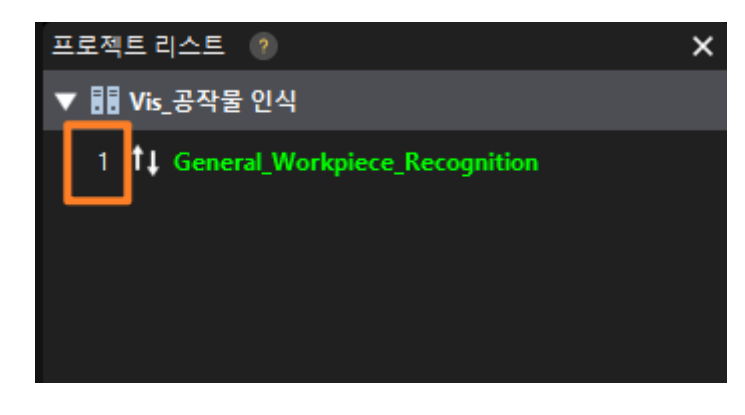

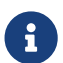

 프로젝트 번호는 로봇 픽 앤 플레이스 애플리케이션에서 Mech-Vision 프로젝트 실행을 트리거하는 데 사용됩니다.

6. 메뉴 바에서 파일 › 프로젝트 저장을 선택합니다.

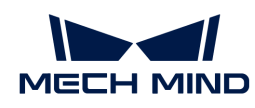

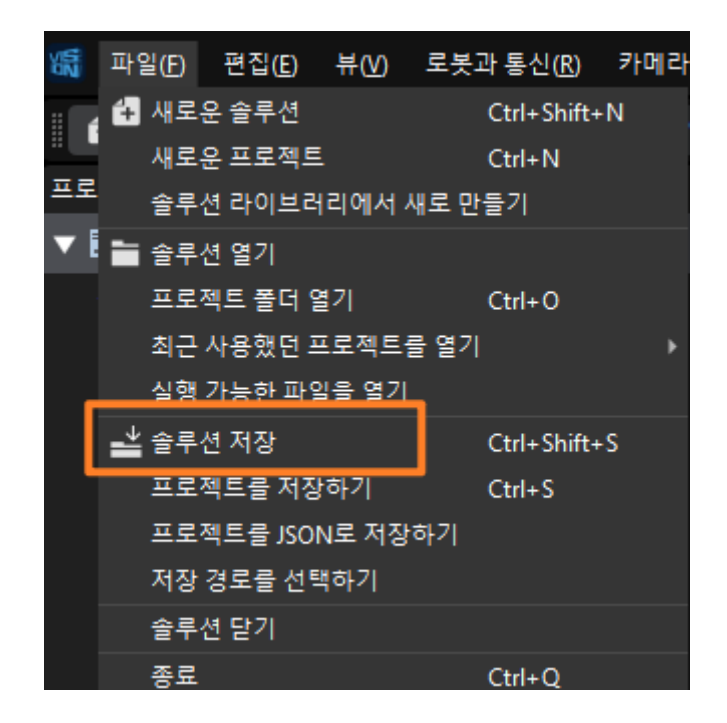

### "로봇 및 인터페이스 구성" 설정

- 1. Mech-Vision 툴 바에서 [ 로봇 및 인터페이스 구성 ]을 클릭합니다.
- 2. 로봇 선택 드롭다운 디렉터리를 클릭하고 목록에 있는 로봇을 선택한 다음 [ 로봇 모델 선택 ]을 클릭하여 야스카와(Yaskawa) 로봇의 YASKAWA\_GP8 모델을 선택합니다. 그 다음에 [ 다음 ]을 클릭합니다.

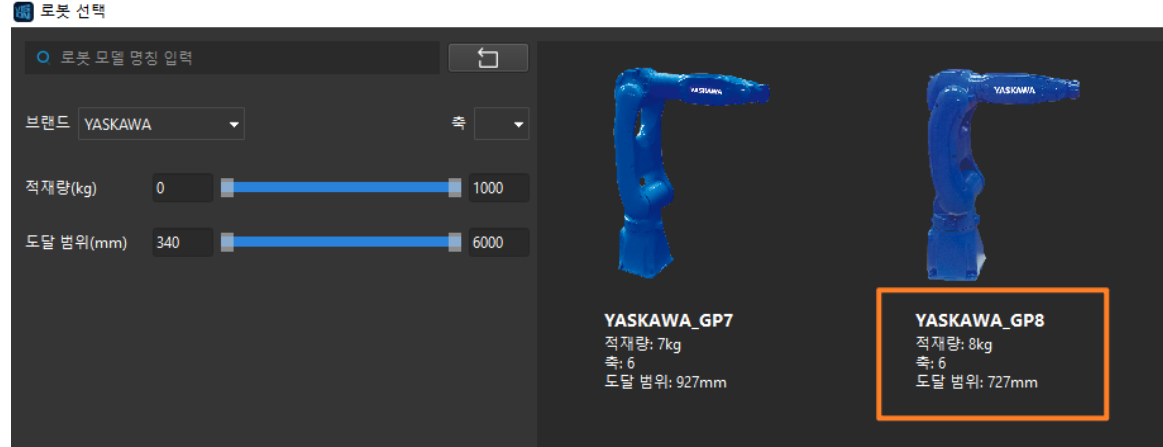

3. 통신 방식 화면에서 인터페이스 유형을 표준 인터페이스로 선택하고, 프로토콜을 TCP 서버로 선택하며 프로토콜 형식을 ASCII로 선택한 다음에 [ 응용 ] 버튼을 클릭합니다.

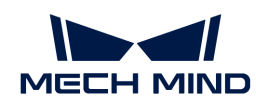

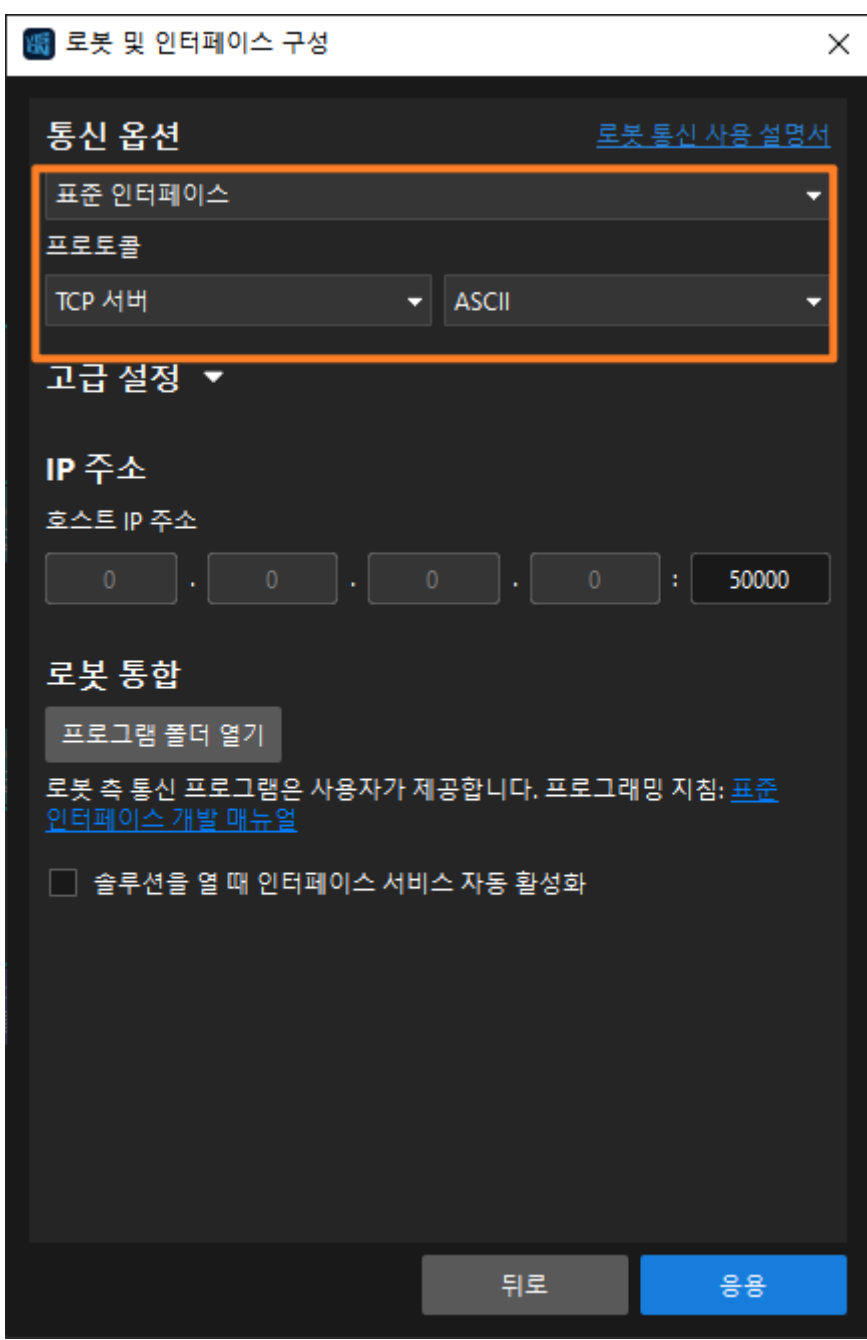

4. Mech-Vision 메인 화면에서 툴 바에 있는 "인터페이스 서비스" 기능이 활성화되어 있는지 확인합니다.

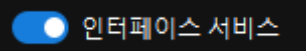

# 프로그램 파일 복제를 준비하기

- 1. IPC에서 Mech-Vision 및 Mech-Viz 소프트웨어 시스템의 설치 디렉터리 아래에 있는 Mech-Center/Robot\_Interface/YASKAWA 폴더를 엽니다.
- 2. JBI 폴더, sample 폴더 및 mm\_module\_yrc1000.out 파일을 USB 루트 디렉터리에 복사합니다.
	- mm\_module\_yrc1000.out 파일: 백그라운드 프로그램 파일입니다.
	- JBI 폴더: 포그라운드 프로그램 파일을 저장합니다.

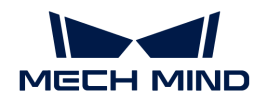

◦ sample 폴더: 간단한 피킹 샘플 프로그램 파일을 저장합니다.

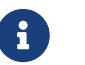

DX200 모델 컨트롤러를 사용하는 경우 여기에 mm\_module\_dx200.out 백그라운드 프로그램 파일을 복사해야 합니다.

3. 티치 펜던트 후면 패널의 USB 인터페이스에 USB를 삽입합니다.

#### MotoPlus에서 다른 프로그램이 실행되고 있지 않은지 확인합니다.

로봇 프로그램을 로봇에 복제하기 전에 다른 MotoPlus 프로그램이 실행되고 있지 않은지 확인합니다.

- 실행 중인 프로그램이 없으면 이 섹션을 건너뛰십시오.
- -<br>● 다른 프로그램이 실행 중이라면 해당 프로그램을 삭제하십시오.<br>-
	- ▼ 사용 방법
		- 1. 유지 보수 모드의 관리 모드에서 Main Menu의 MotoPlus APL. > DELETE를 선택합니다.

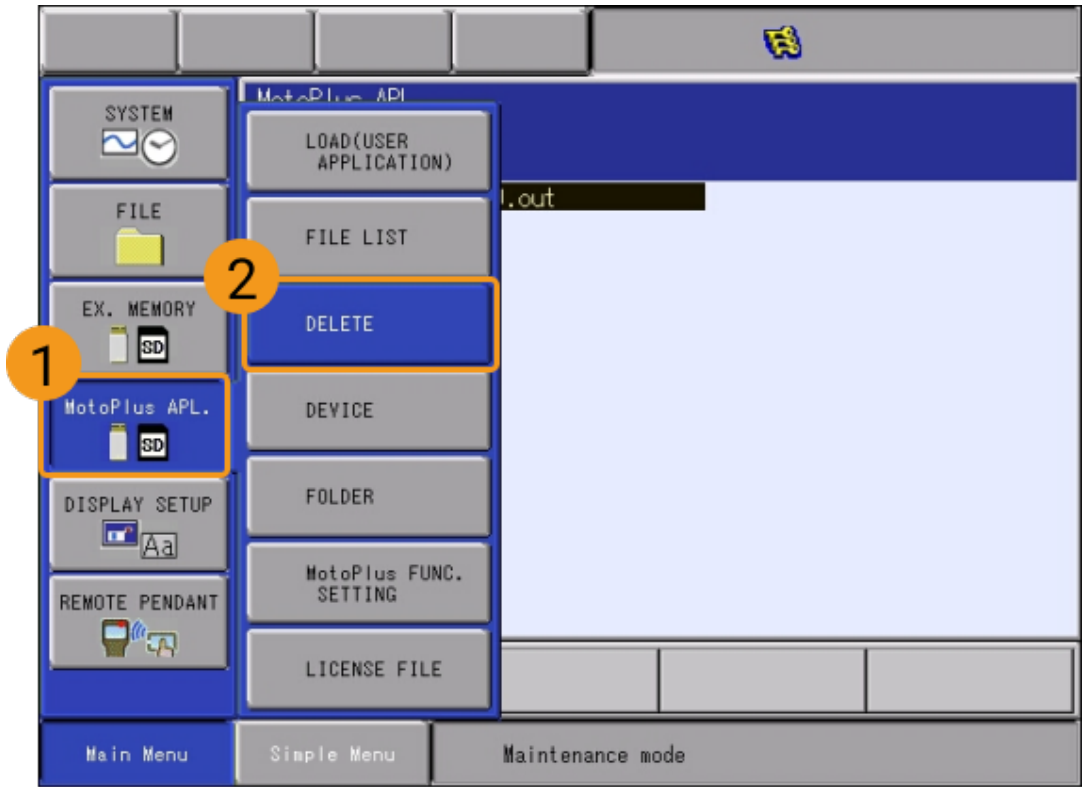

2. MotoPlus 응용 삭제 인터페이스에서 삭제하려는 프로그램 파일을 클릭한 후 티치 펜던트의 SELECT 키를 눌러 파일을 선택합니다.

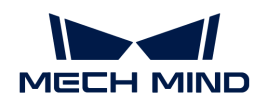

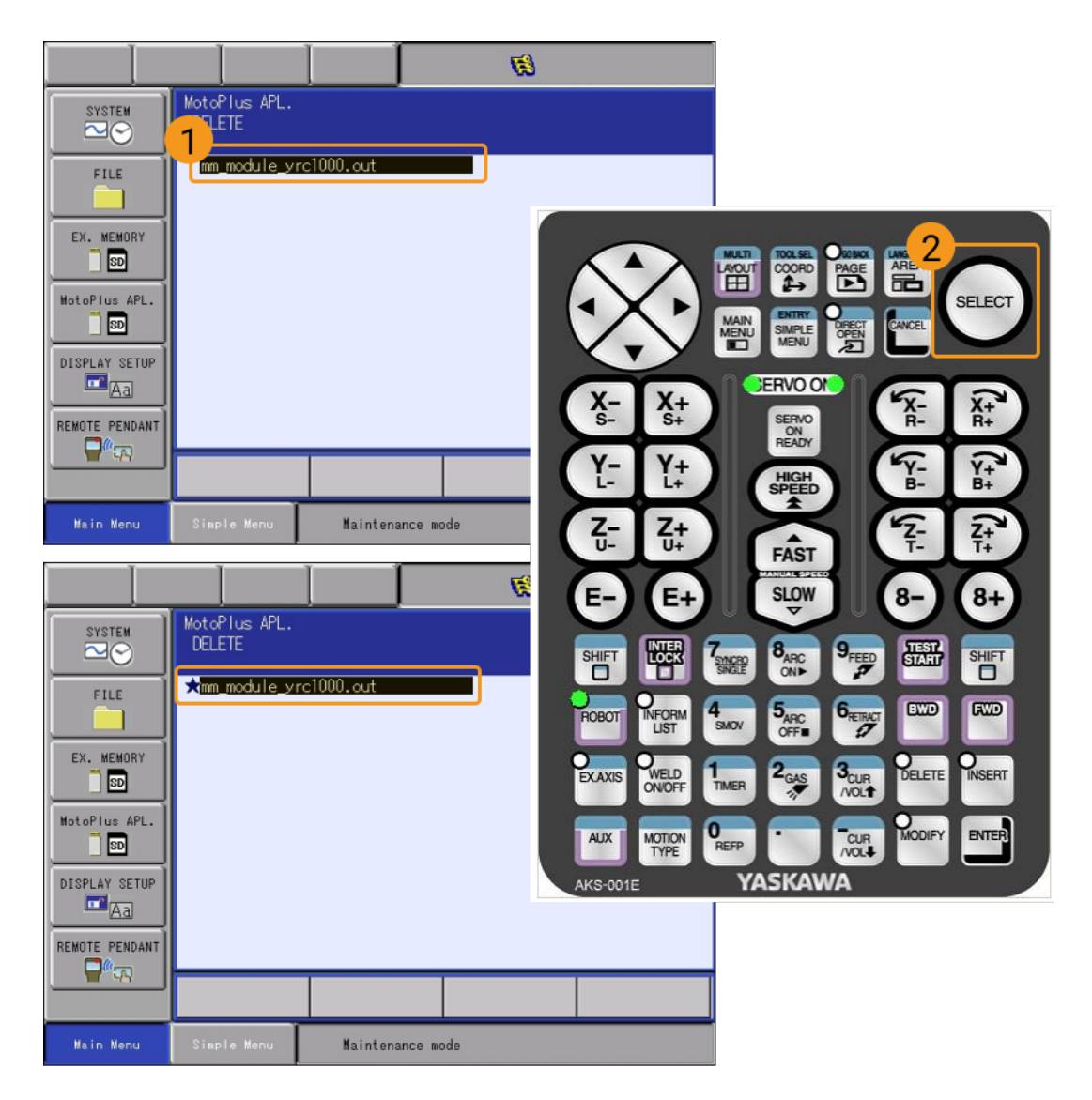

3. 티치 펜던트의 ENTER 키를 누른 후 팝업된 다이얼로그 박스에서 [ YES ] 버튼을 클릭하면 프로그램이 삭제됩니다.

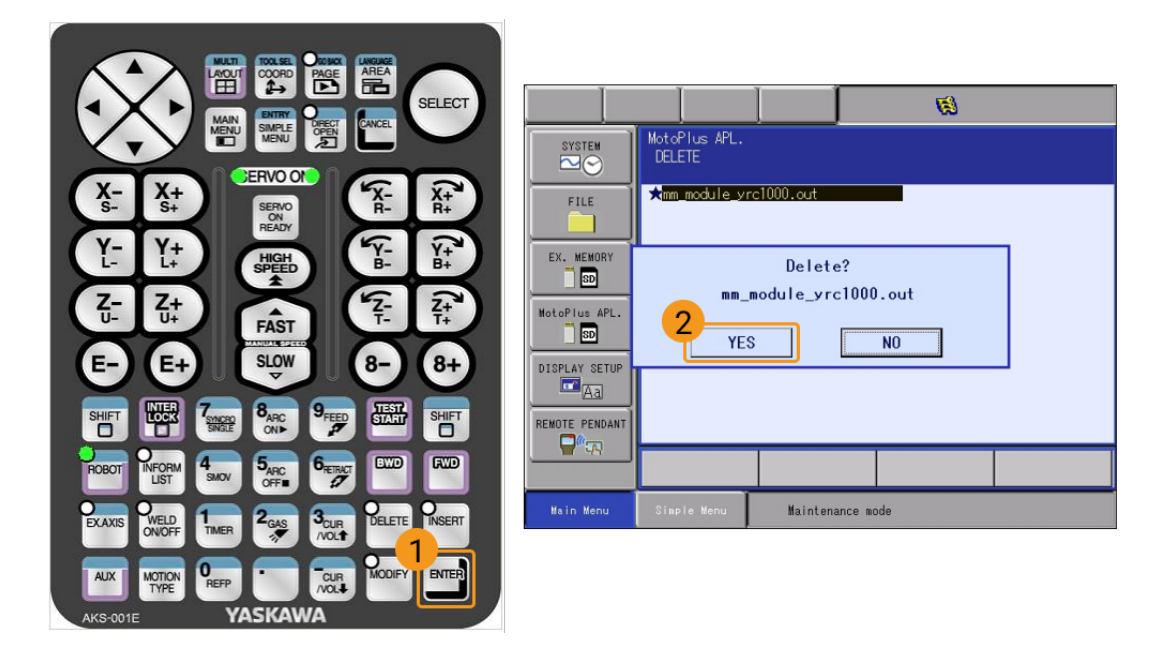

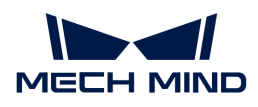

# 파일을 로봇에 복제하기

백그라운드 프로그램 파일 복제하기

1. 유지 보수 모드하의 Main Menu의 MotoPlus APL. > DEVICE > USB : Pendent를 선택합니다.

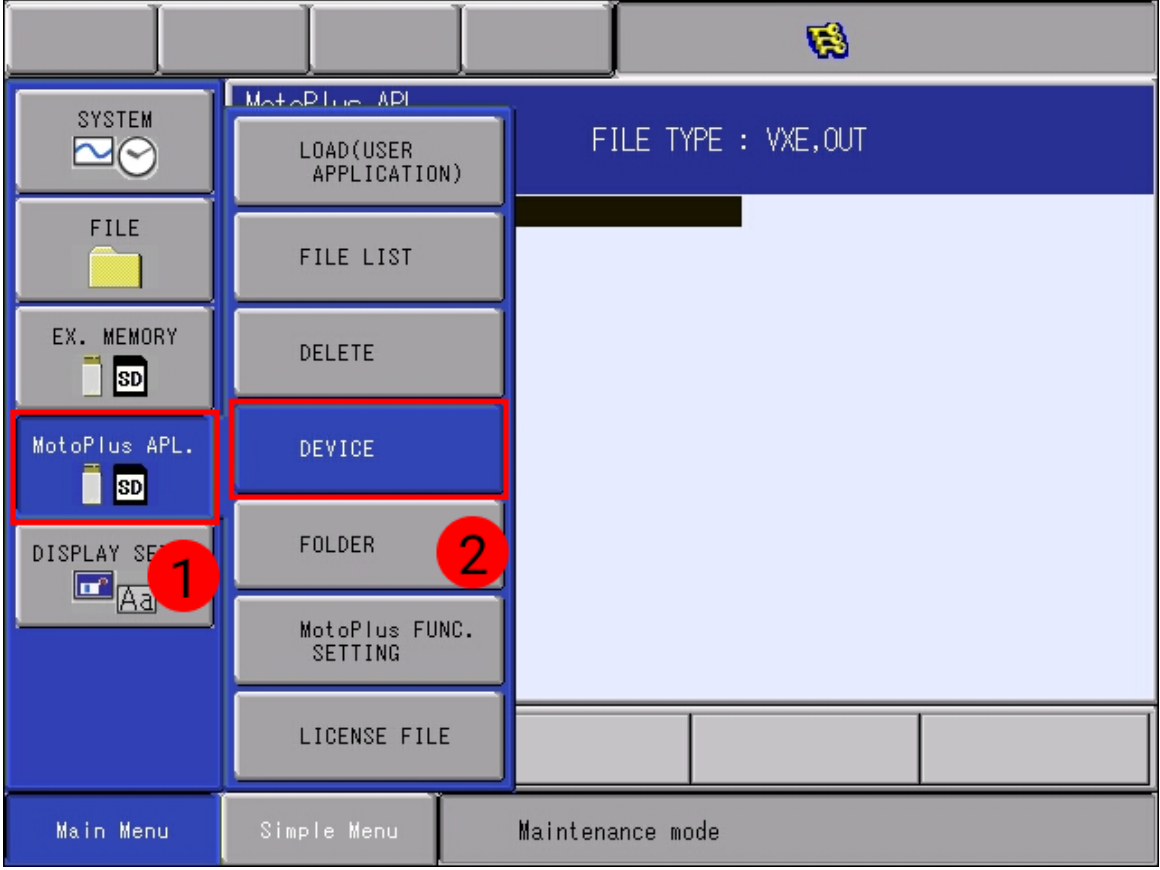

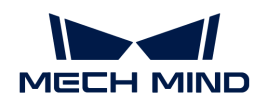

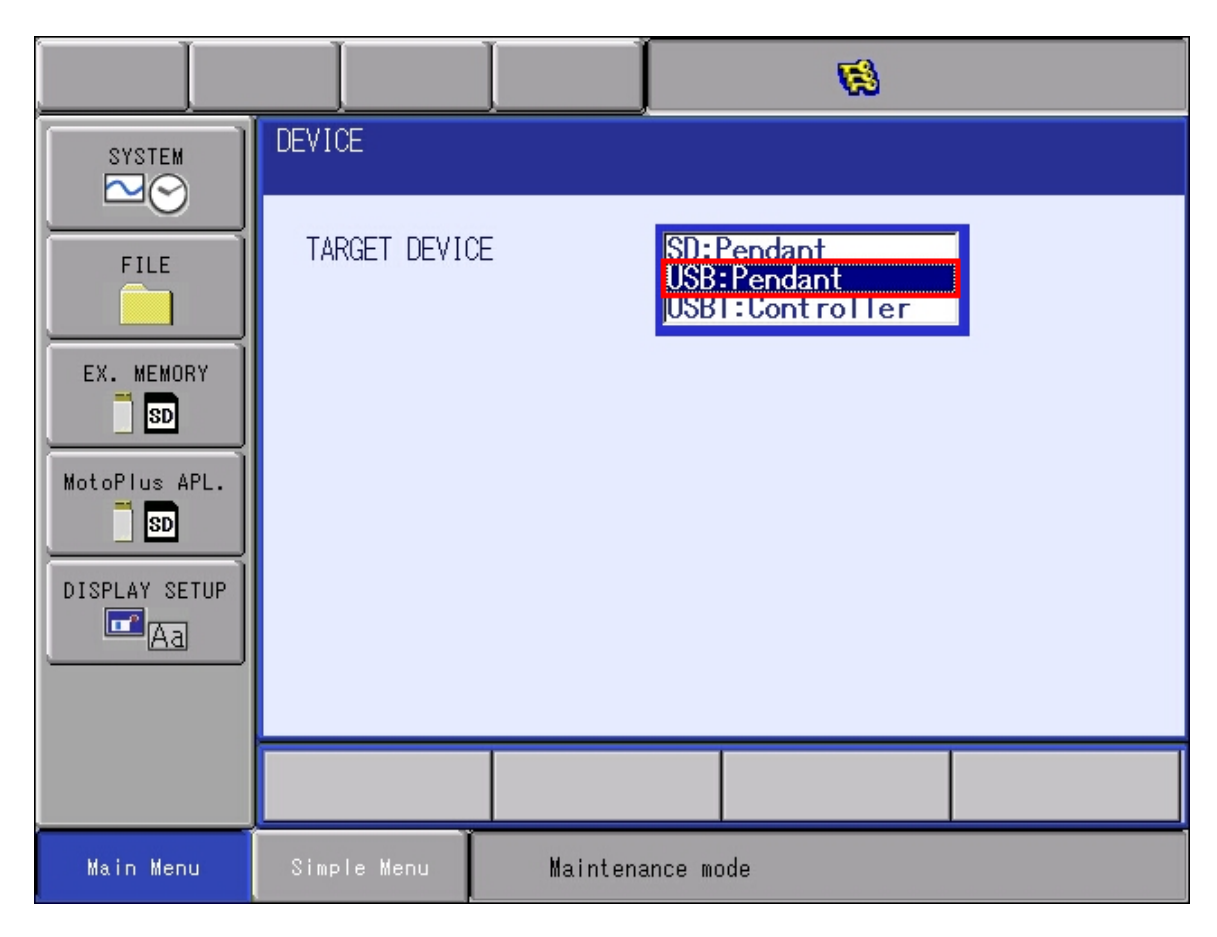

2. MotoPlus APL. › LOAD(USER APPLICATION)를 선택하고 mm\_module\_yrc1000.out을 선택한 다음 티치 펜던트의 ENTER 키를 누르고 [ YES ]를 선택하여 설치합니다.

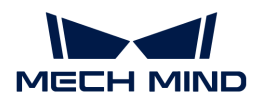

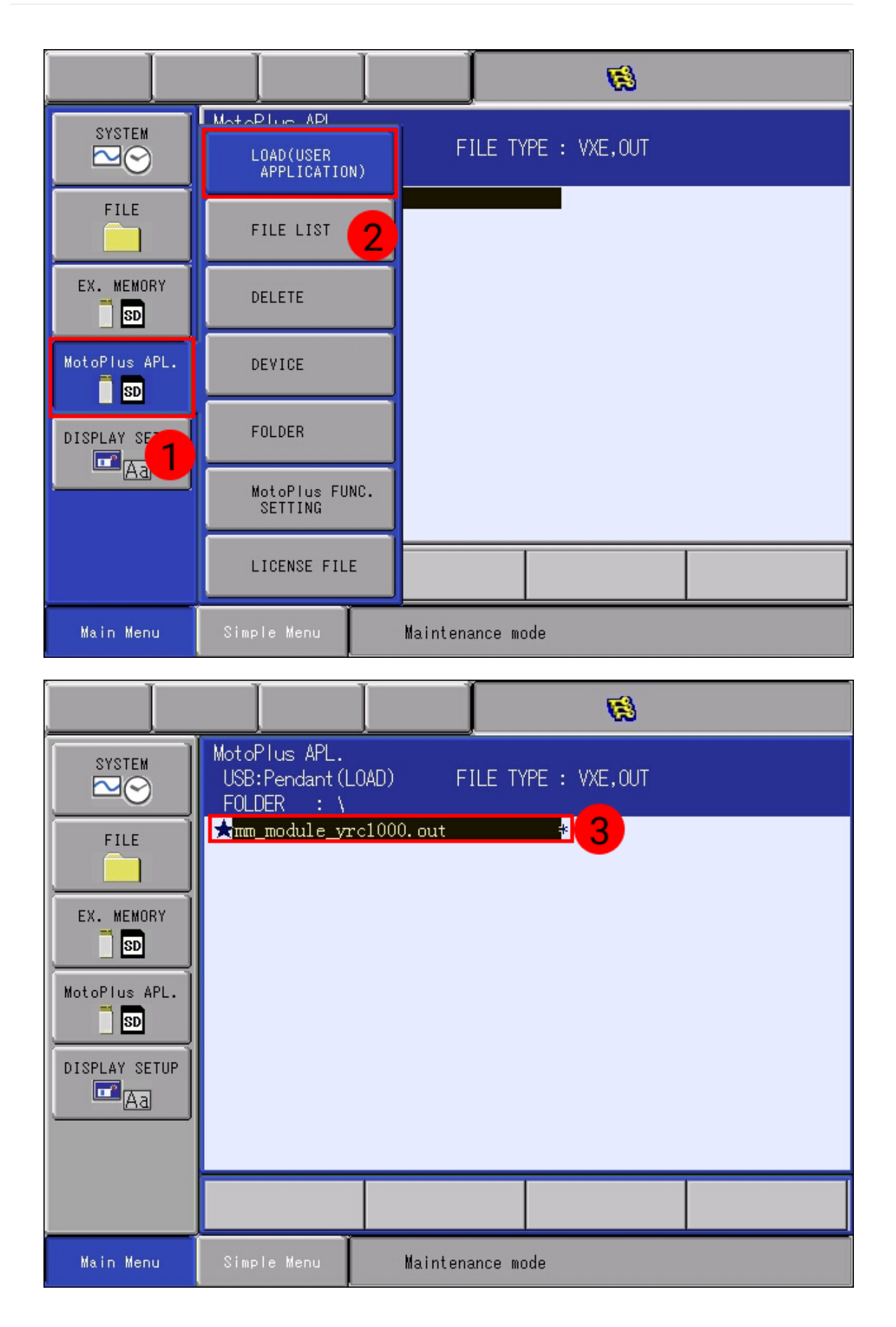

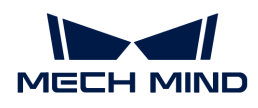

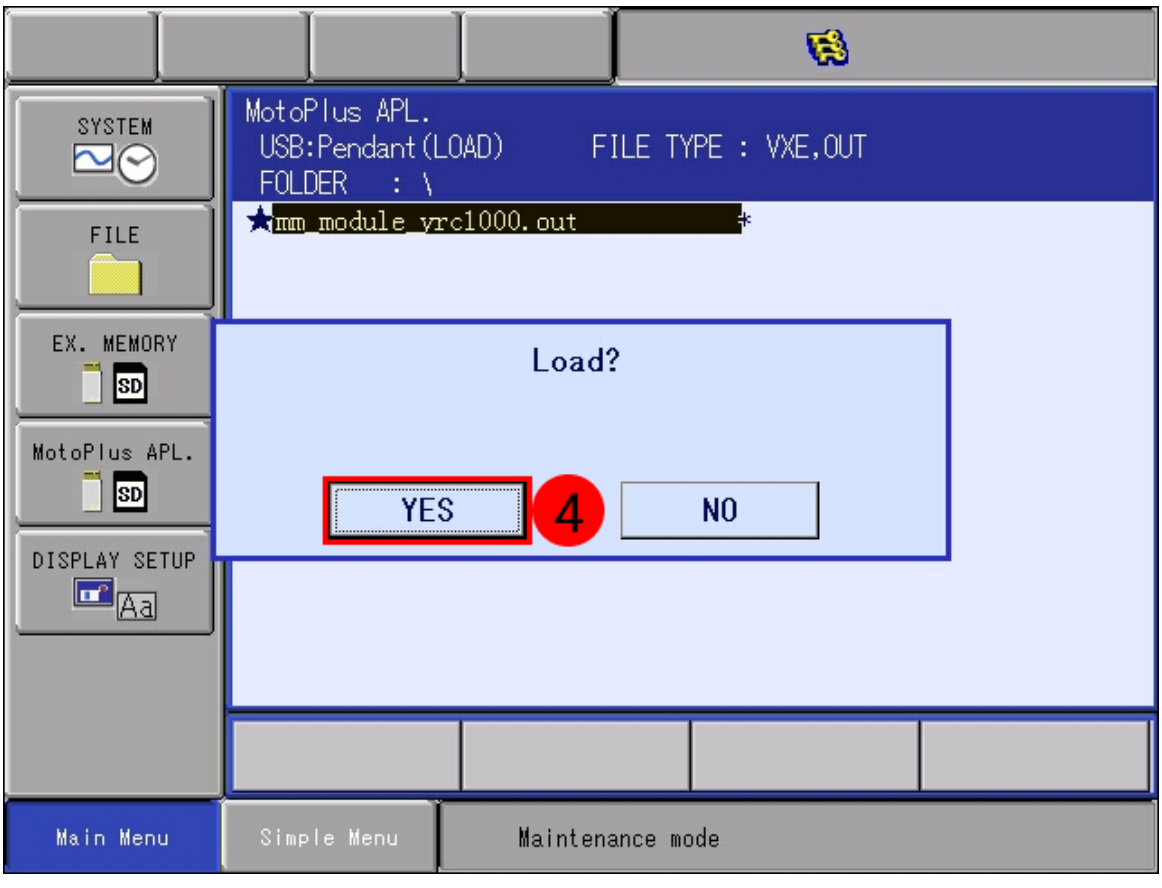

컨트롤러 모델이 DX200인 경우 여기에서 mm\_module\_dx200.out을 선택해야 합니다.

3. 설치가 완료되면 MotoPlus APL. > FILE LIST를 선택합니다. 설치된 파일에 백그라운드 프로그램(YRC1000.OUT)이 보이면 백그라운드 프로그램이 성공적으로 설치된 것입니다.

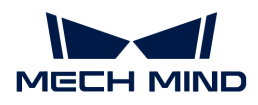

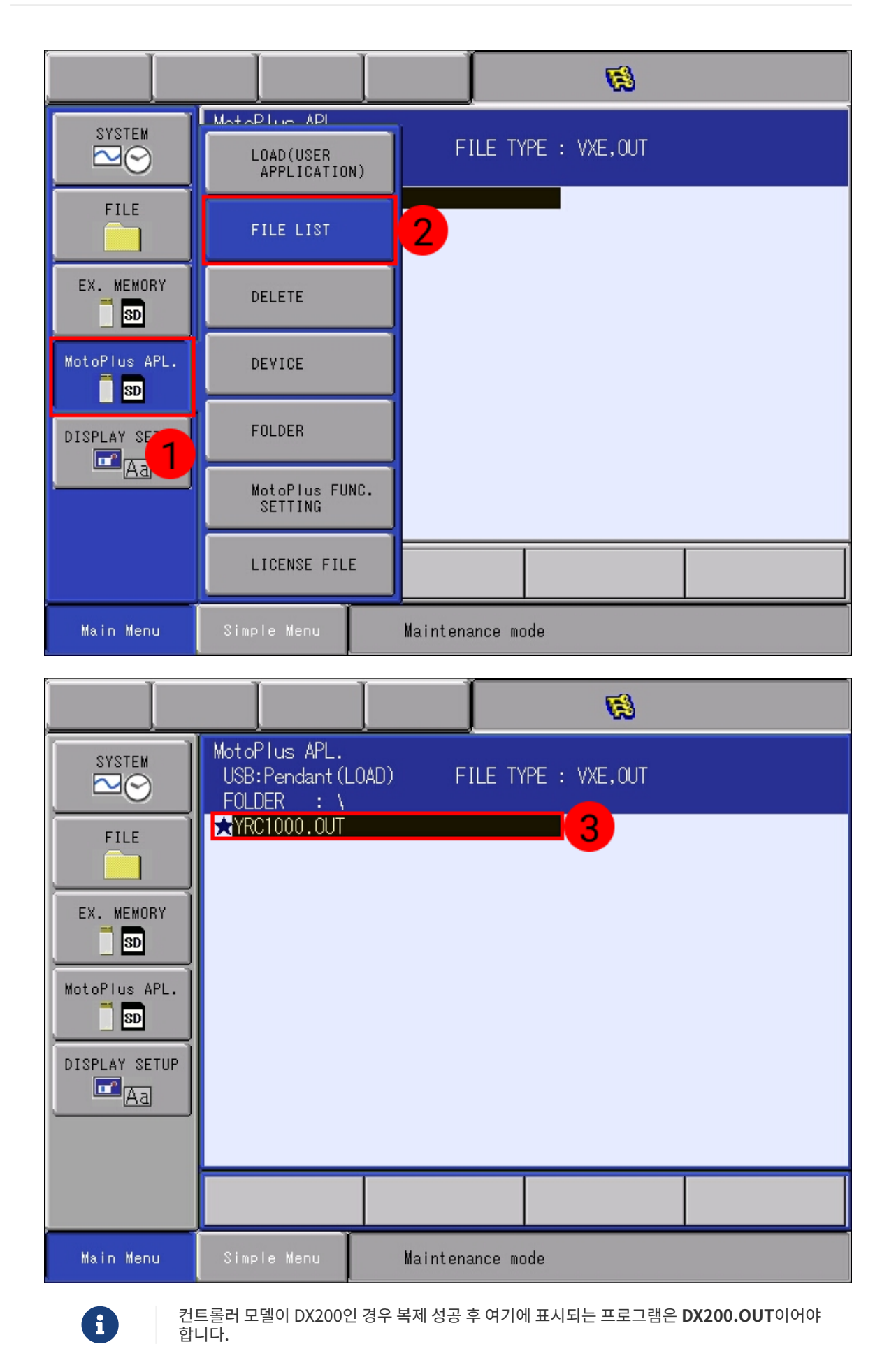

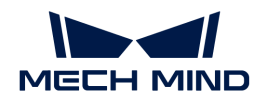

4. 백그라운드 프로그램 복제를 완료한 후 로봇을 다시 작동하여 온라인 모드로 들어갑니다.

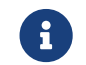

포그라운드 프로그램 파일과 샘플 프로그램 파일을 복제하기 위해서는 온라인 모드에서 작업해야 하므로 백그라운드 프로그램 복제를 완료한 후 이 작업을 수행하십시오.

### 포그라운드 프로그램 파일 복제하기

1. 온라인 모드의 경우 Main Menu에서 SYSTEM INFO > SECURITY를 선택한 후 드롭다운 바에서 MANAGEMENT MODE를 선택하고 안전 모드 비밀번호(기본 비밀번호는 16개 9)를 입력합니다.

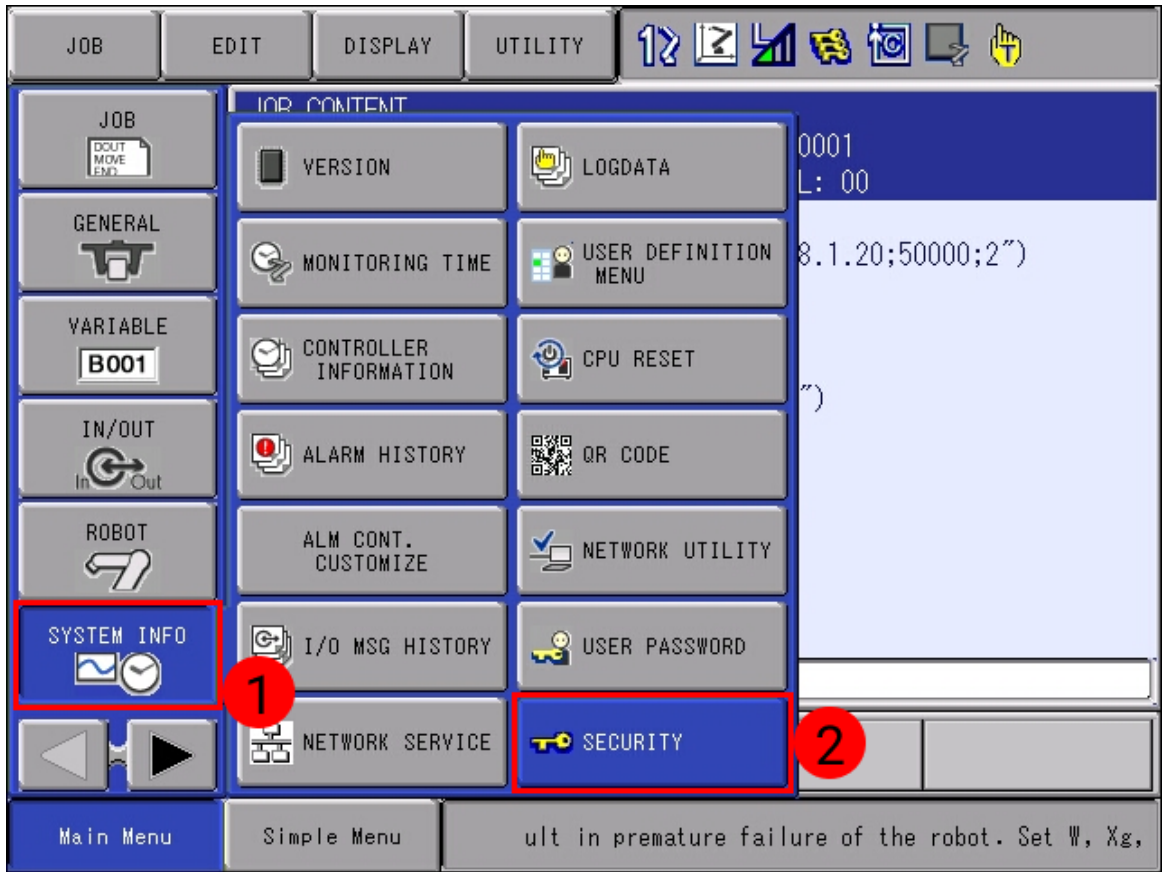

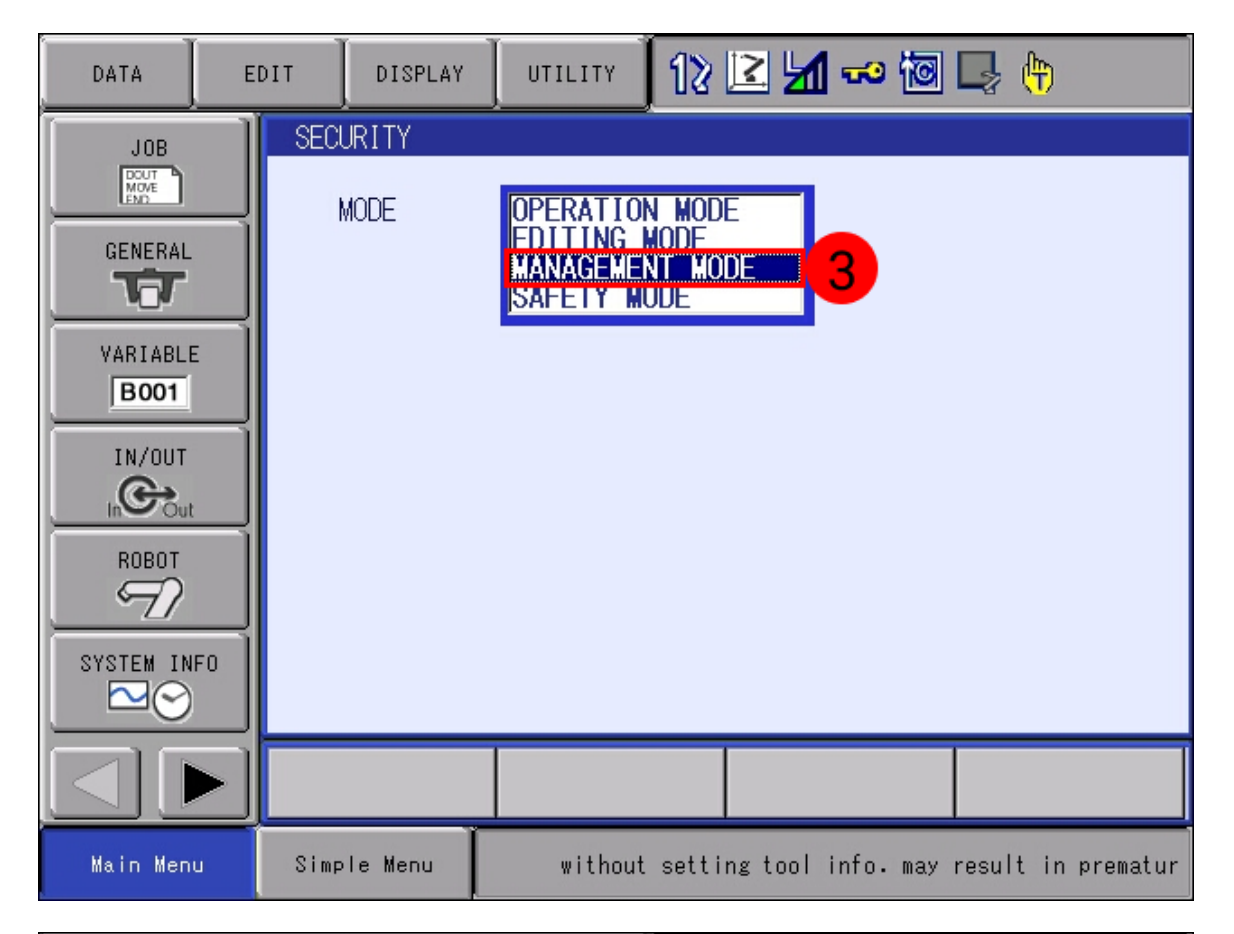

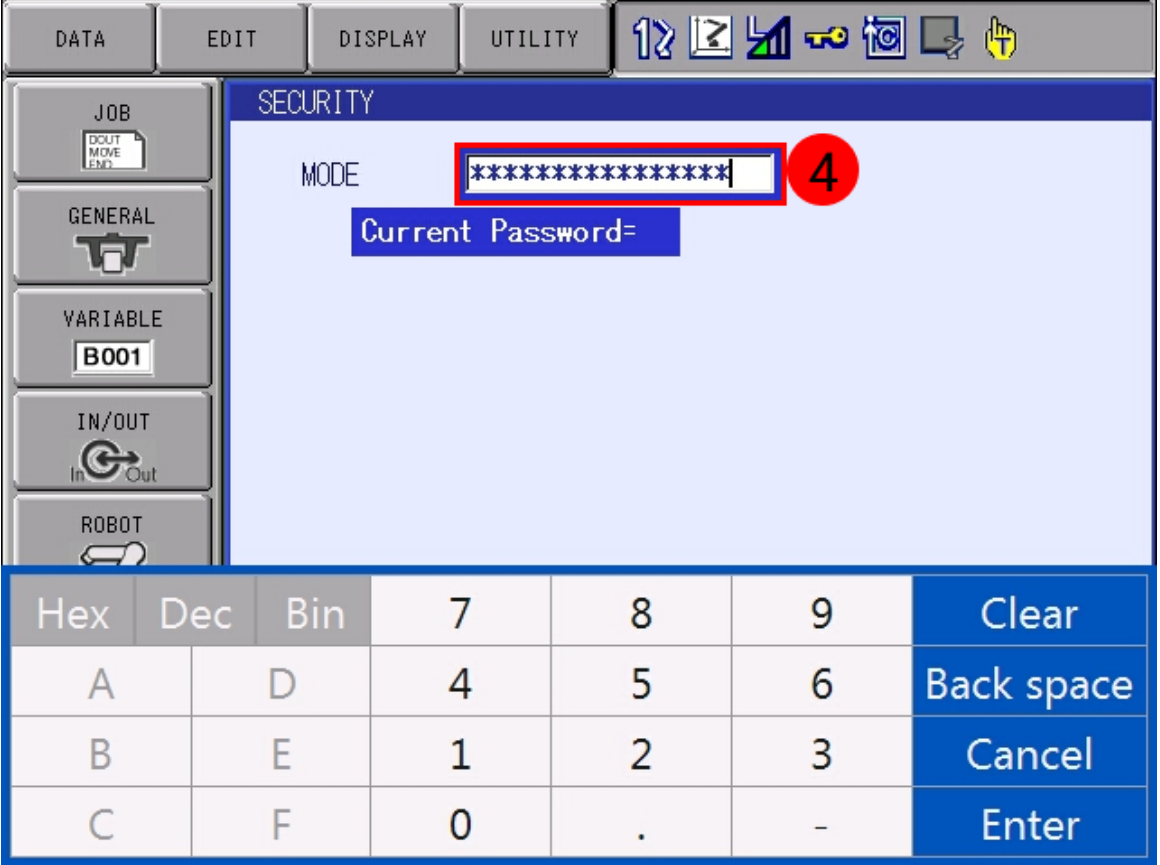

비밀번호 입력 후 티치 펜던트 화면 우측 하단의 ENTER 키를 누르면 관리 모드로 들어갑니다.

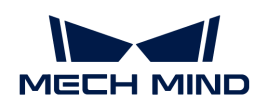

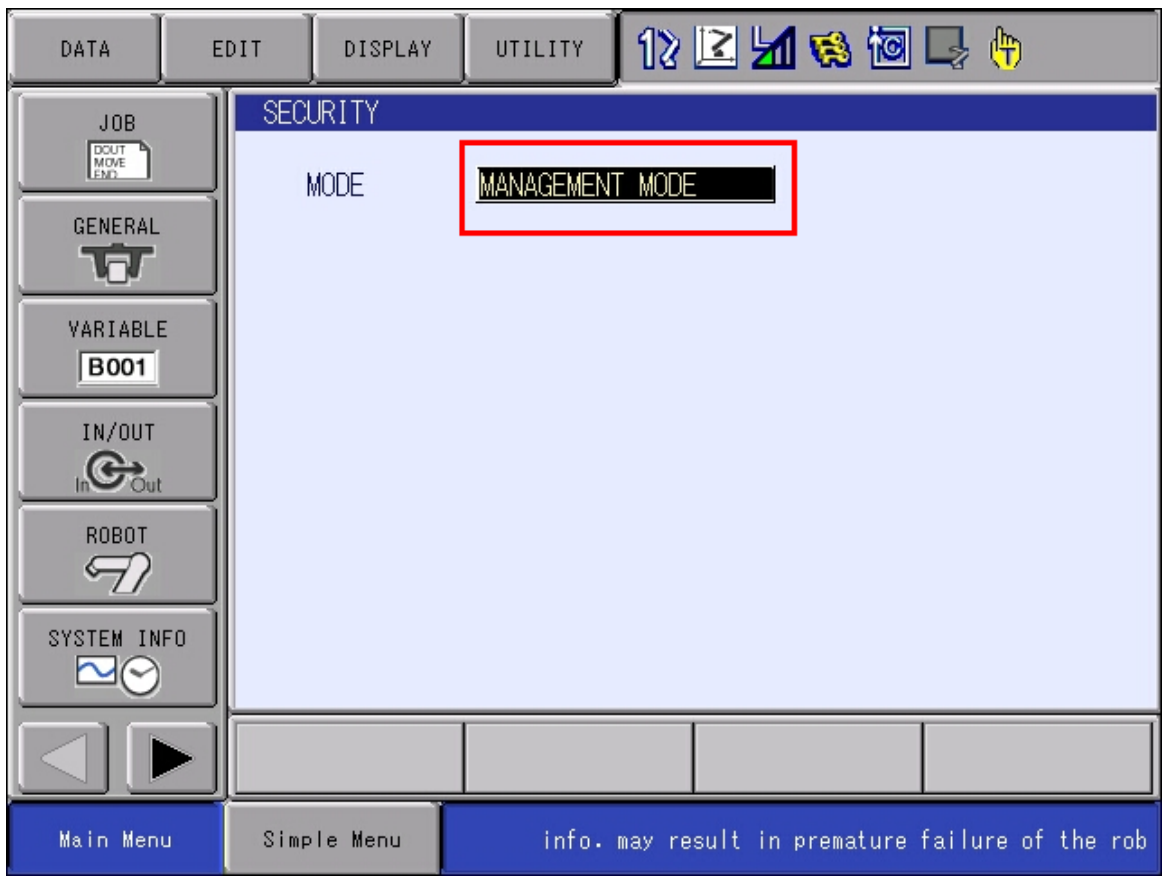

2. 티치 펜던트 화면 좌측 하단의 **다음 페이지 ▶** 버튼을 클릭한 뒤, SETUP › TEACHING COND를 선택하고, LANGUAGE LEVEL 드롭다운 메뉴에서 EXPANDED를 선택합니다.

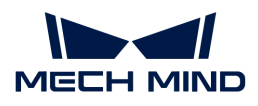

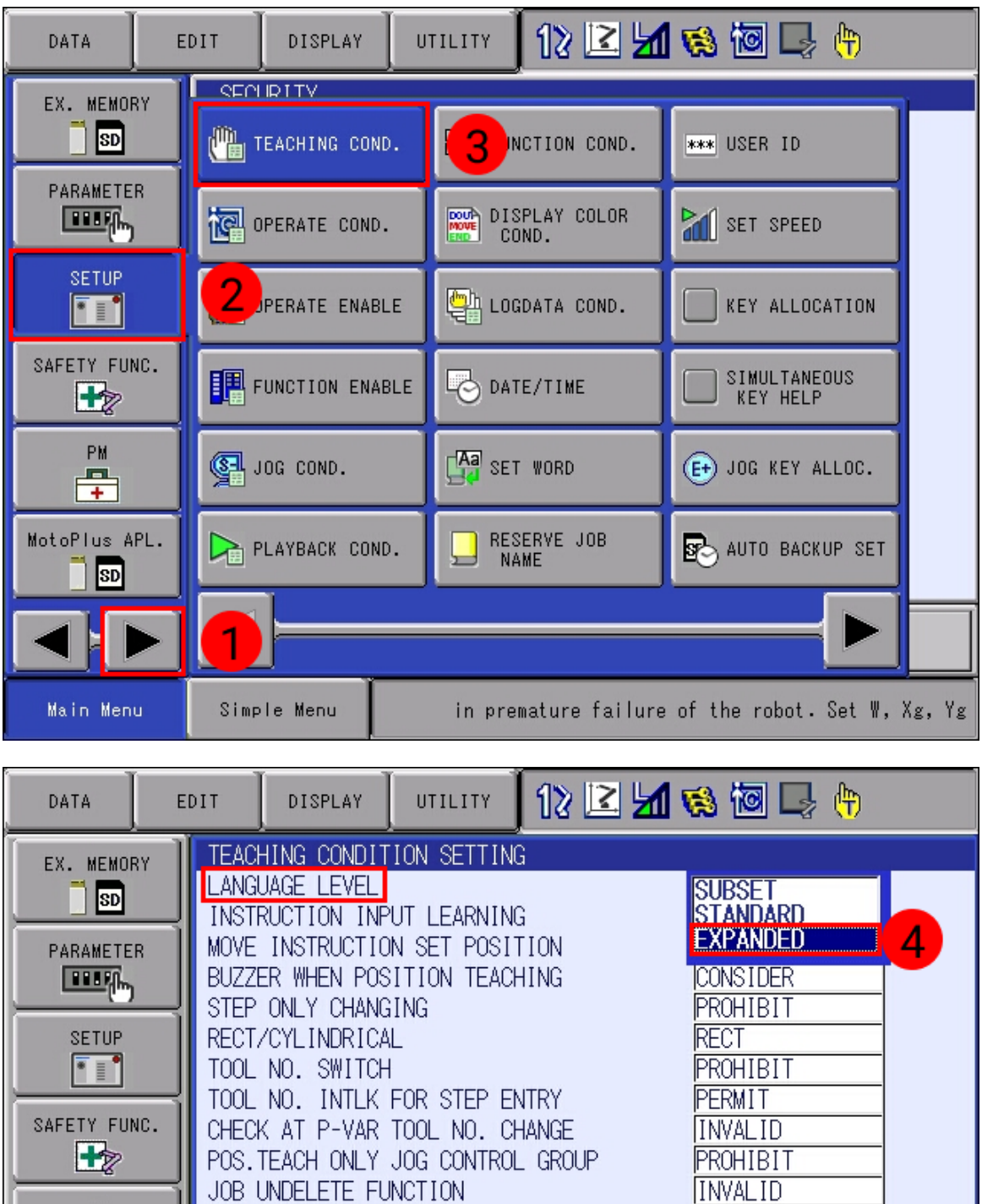

 $\frac{P}{P}$ TEST RUN CONTROL **HIGH ACCURACY** MANUAL SPEED SELECT (TEST RUN) **INVALID** USER ALARM CAPACITY **STANDARD** MotoPlus APL. PROMP BEF OVERWRITE POS VARIABLE **INVALID**  $\sqrt{3}$ Main Menu Simple Menu bot. Set W, Xg, Yg, and Zg in the tool file.

3. EX. MEMORY › DEVICE를 선택하고 USB:Pendent를 선택합니다.

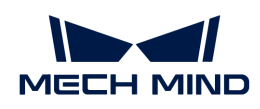

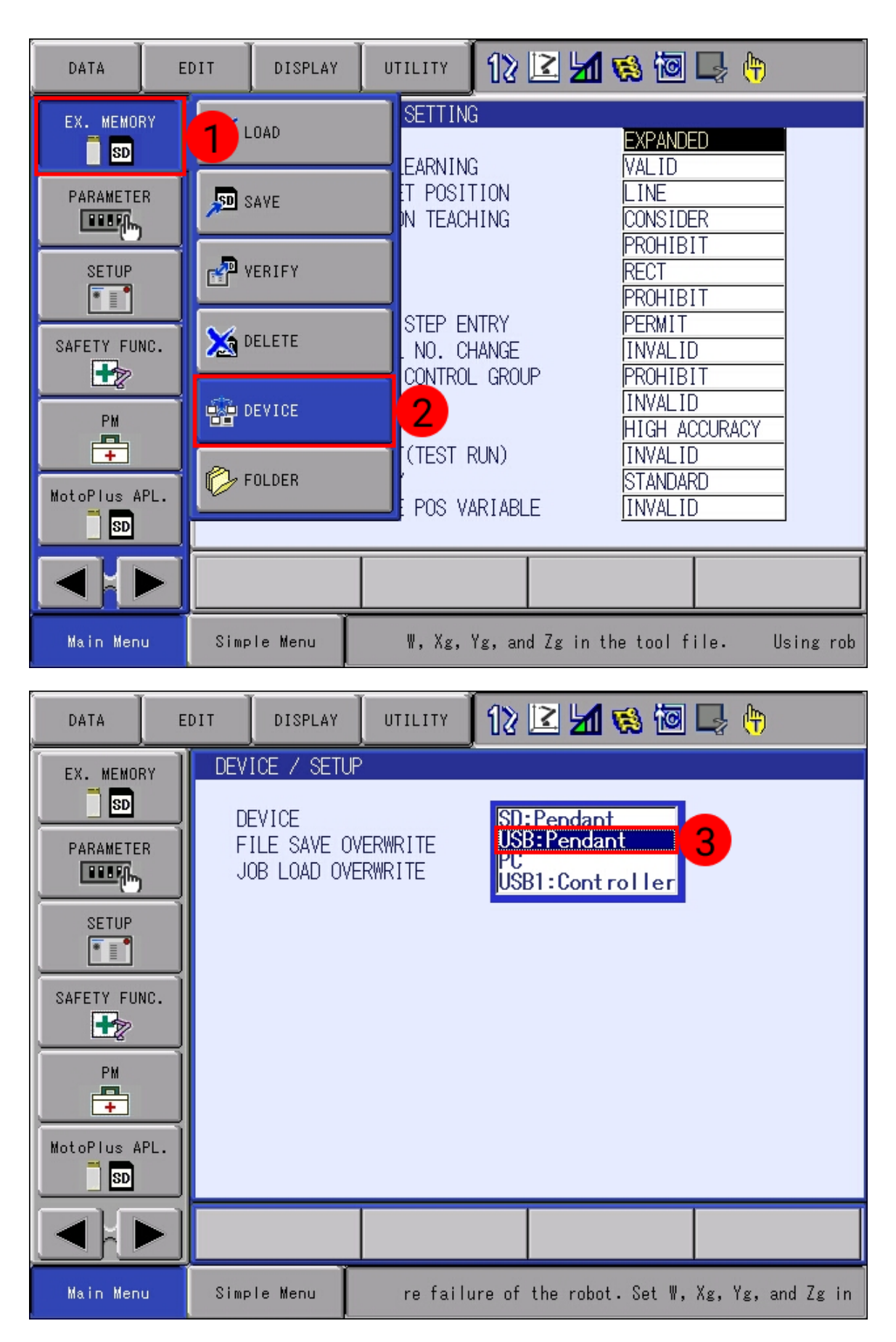

4. EX. MEMORY › FOLDER를 선택합니다. 폴더 목록이 표시되면 JBI 폴더를 선택하여 들어갑니다.

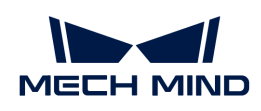

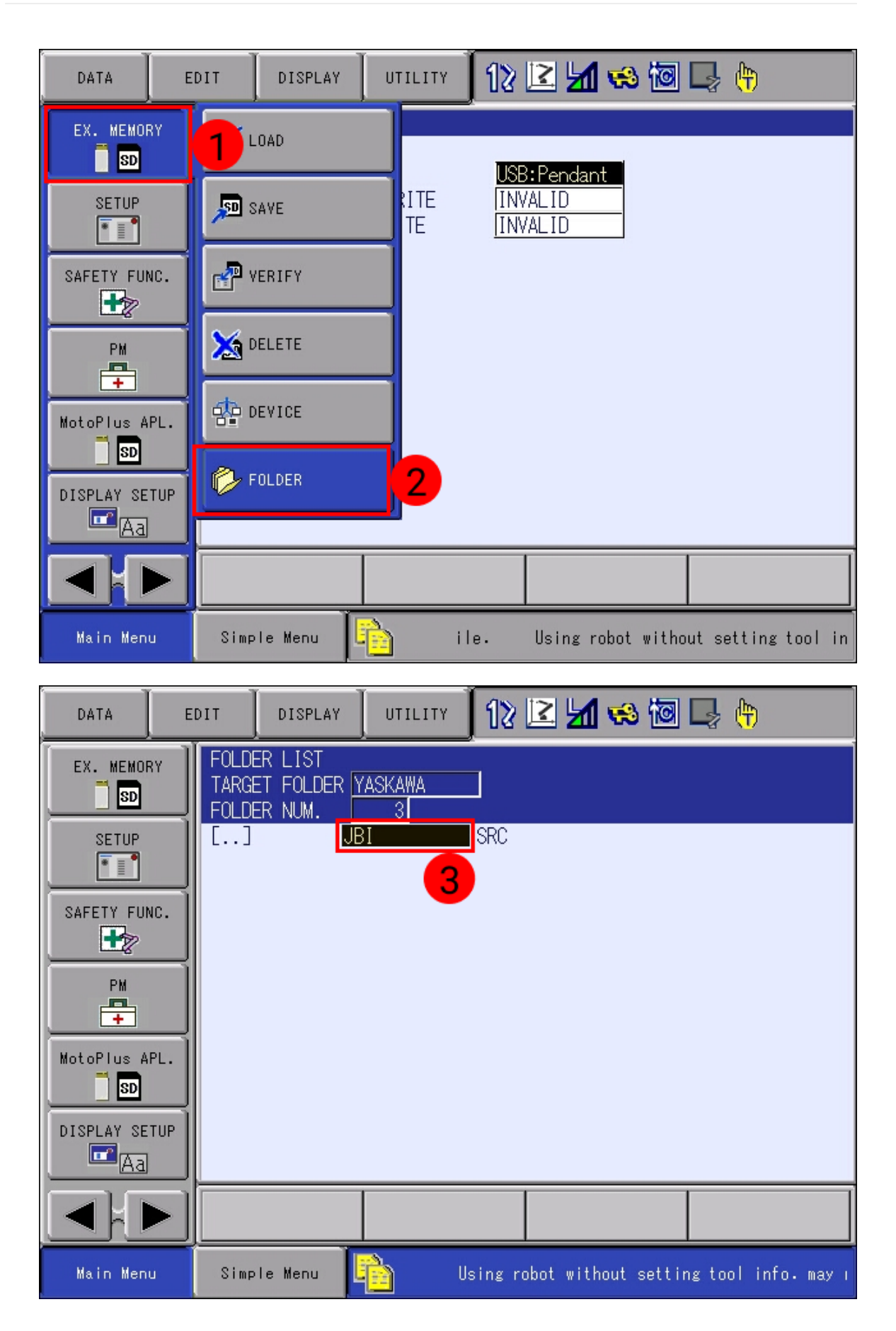
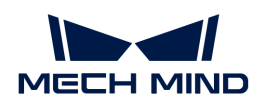

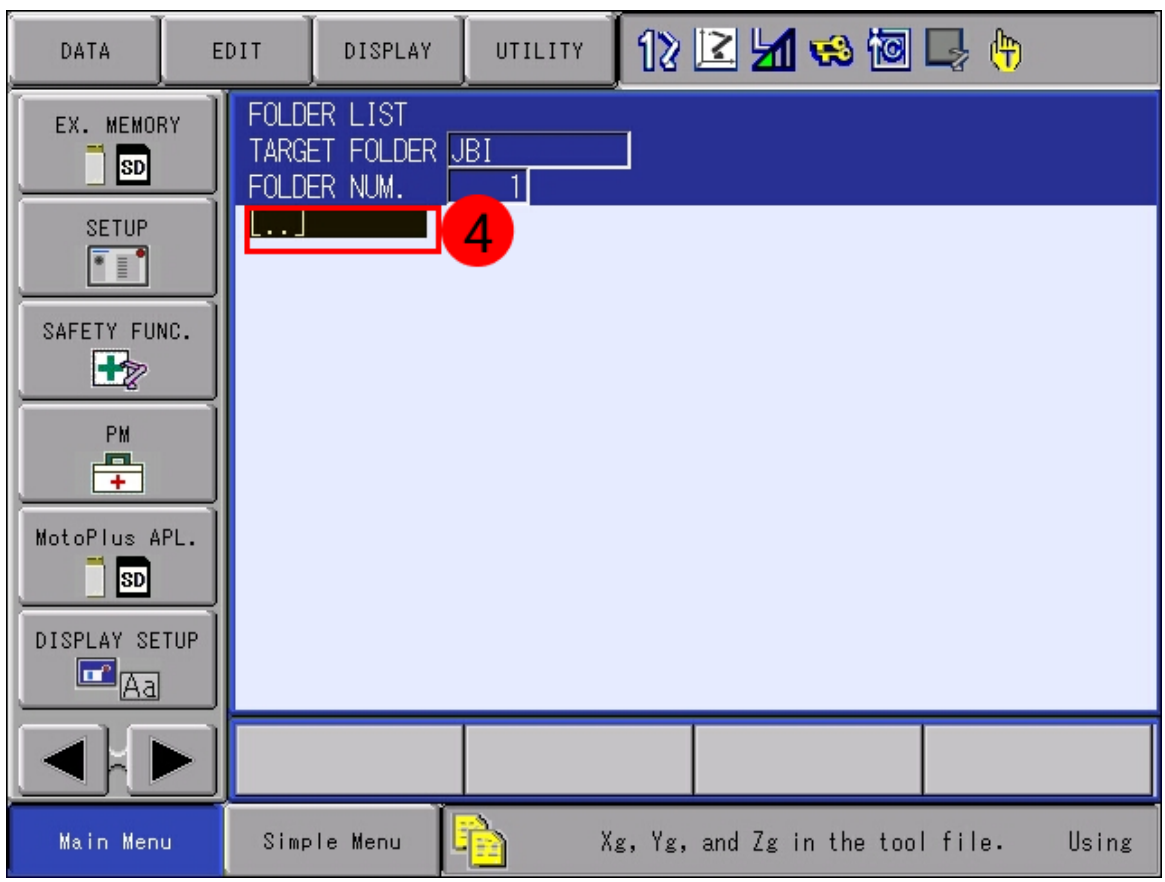

5. EX. MEMORY › LOAD를 선택하고 프로그램을 선택합니다. 화면에 설치할 프로그램 목록이 표시됩니다.

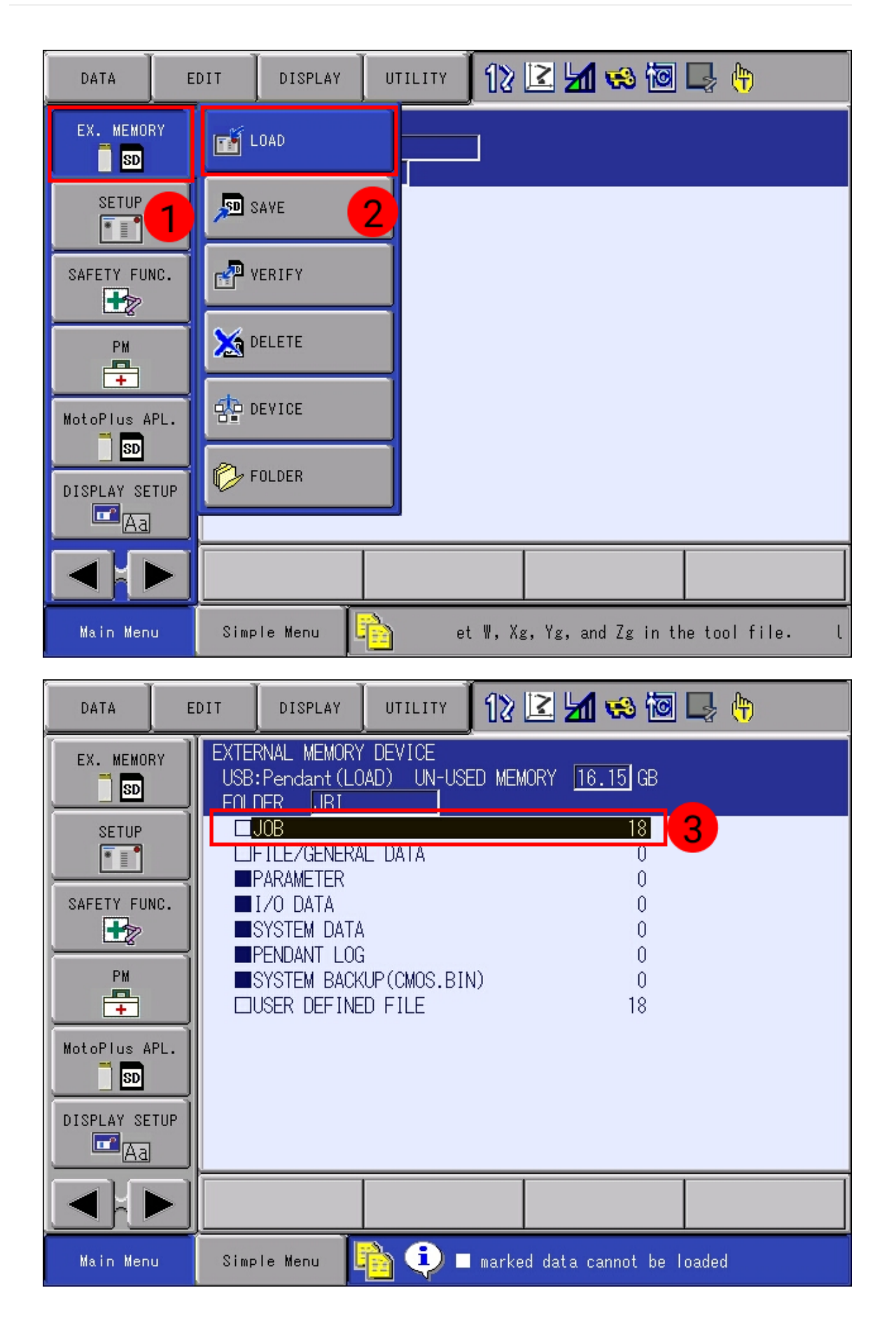

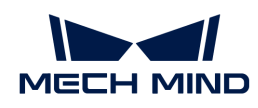

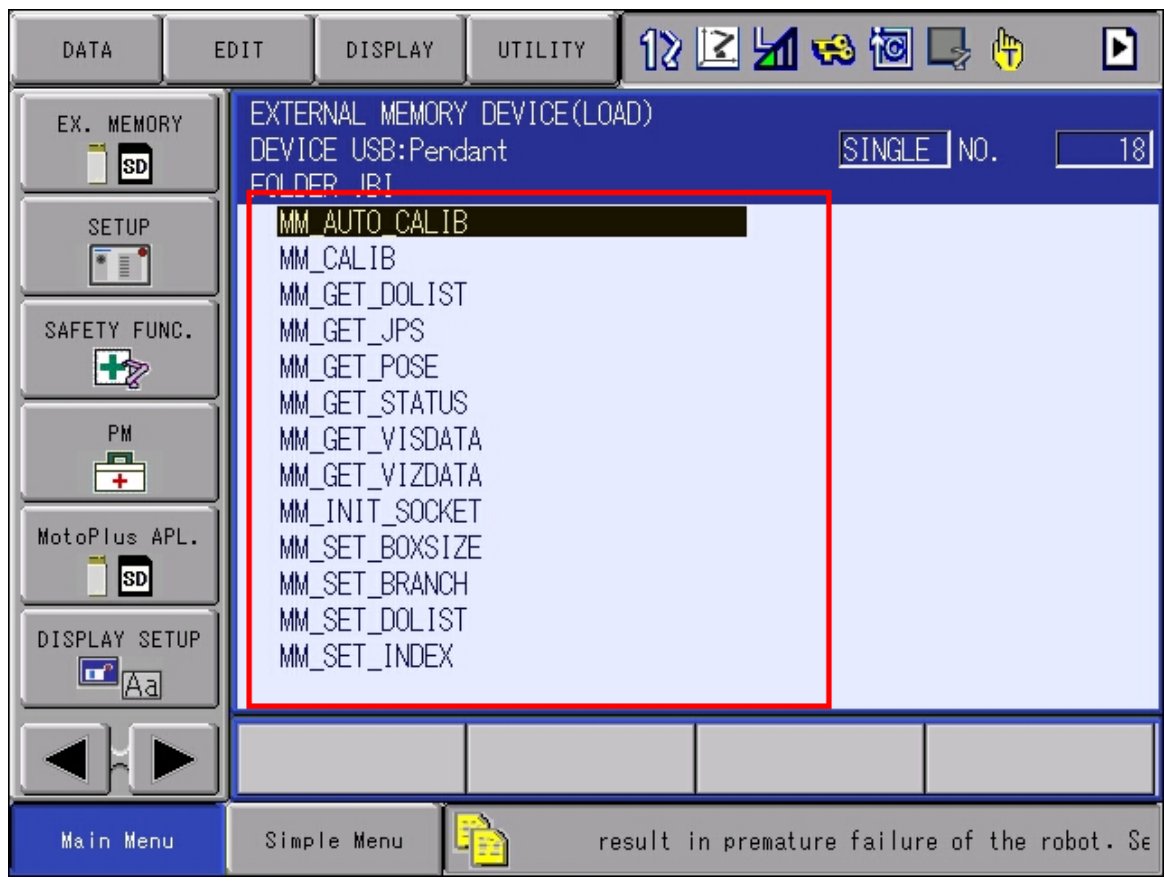

6. 설치할 프로그램 목록 인터페이스에서 *EDIT › SELECT ALL* 을 선택하면 모든 프로그램이 선택됩니다.

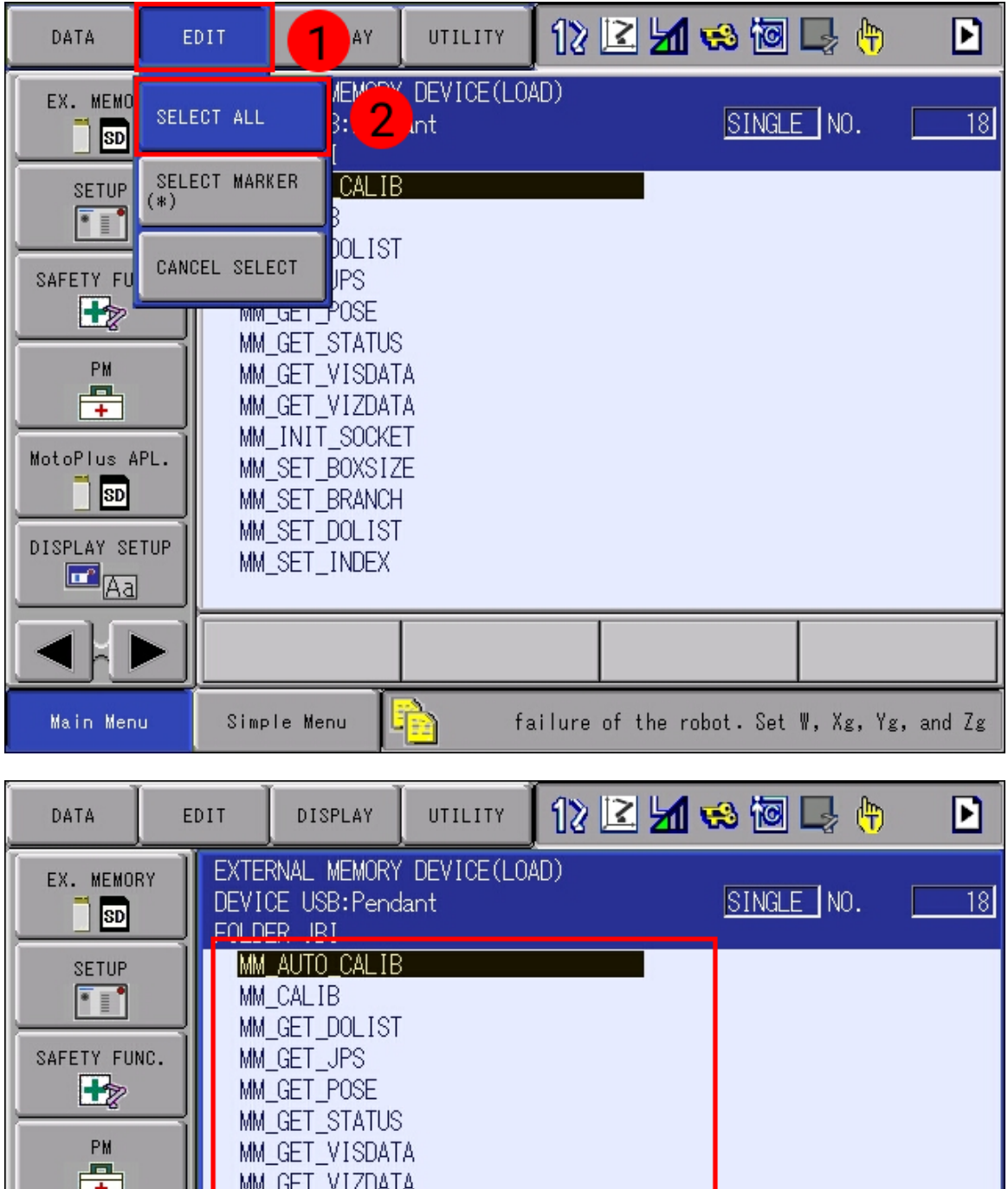

7. 티치 펜던트의 ENTER 키를 누른 후 팝업창에서 YES를 선택하면 포그라운드 프로그램 설치가 시작됩니다.

MM\_INIT\_SOCKET

MM\_SET\_BOXSIZE

MM\_SET\_BRANCH MM\_SET\_DOLIST

MM\_SET\_INDEX

Simple Menu

MotoPlus APL.

DISPLAY SETUP

 $E_{Aa}$ 

Main Menu

 $\overline{\mathsf{SD}}$ 

result in premature failure of the robot. Se

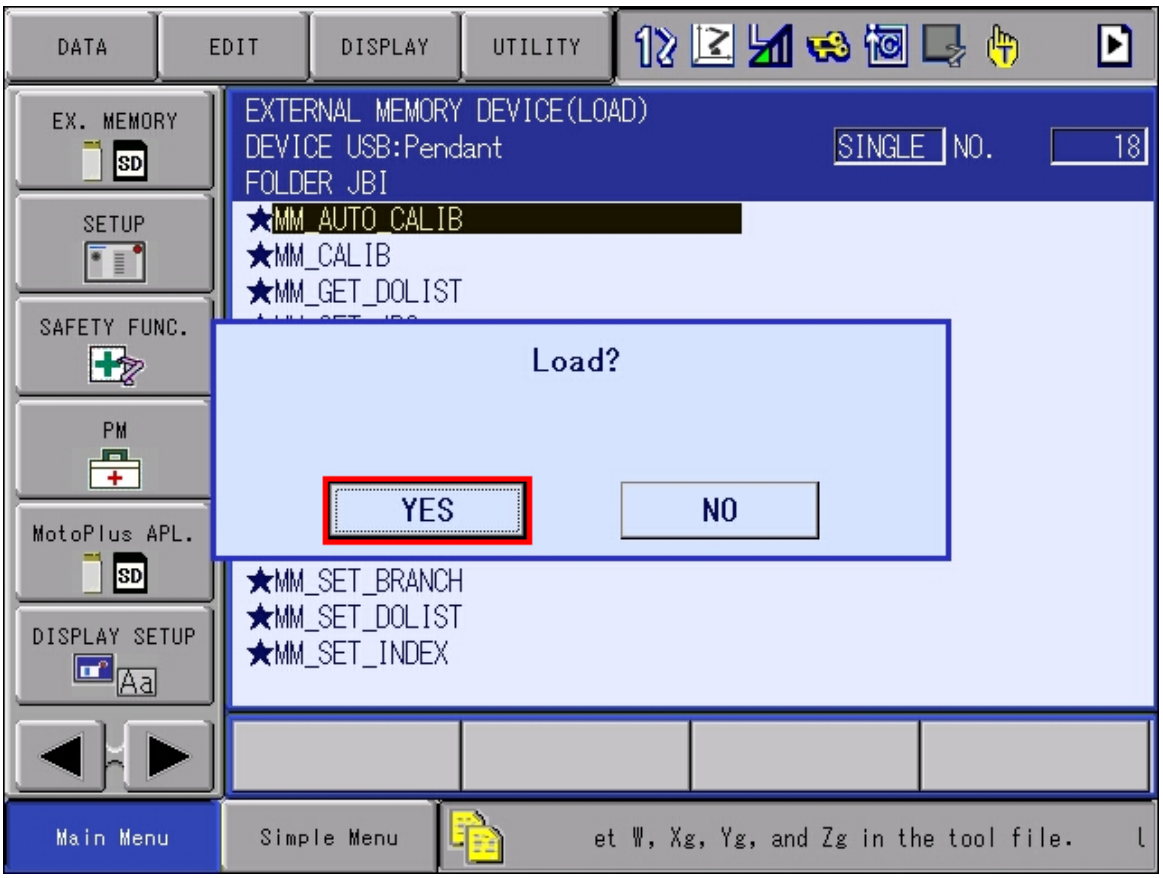

8. 포그라운드 프로그램 설치 후 JOB > SELECT JOB를 선택합니다. 설치된 프로그램 목록에 포그라운드 프로그램이 모두 표시되면 포그라운드 프로그램이 성공적으로 설치된 것입니다.

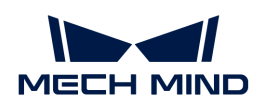

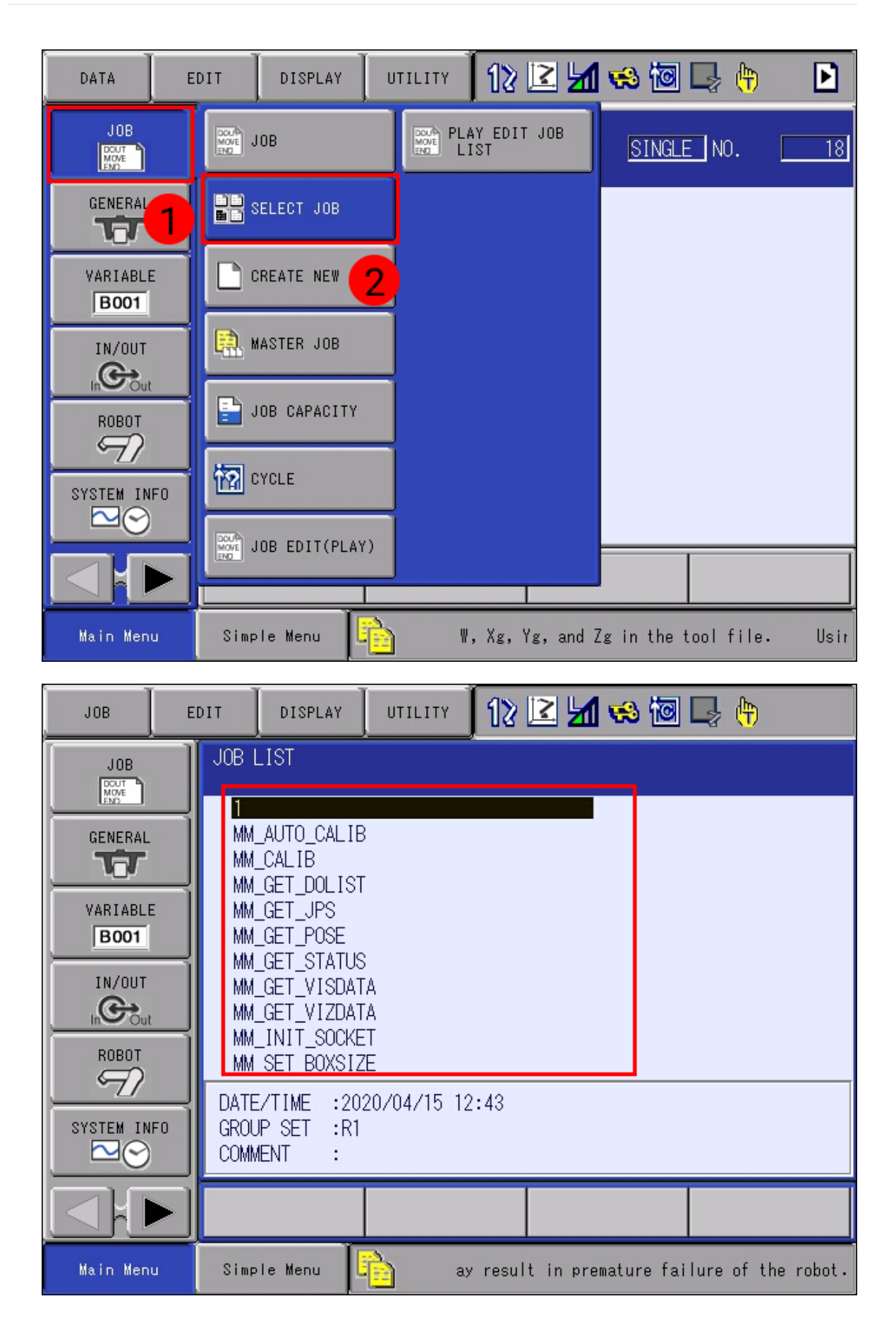

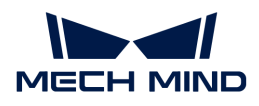

#### 샘플 예시 프로그램 파일 복제하기

샘플 예시 프로그램 파일을 복제하려면 ["포그라운드 프로그램 파일 복제하기](#page-138-0)" 부분의 단계를 반복하십시오.

주의: 복제할 폴더를 선택할 때 SAMPLE 폴더를 선택해야 합니다.

## <span id="page-150-0"></span>표준 인터페이스 통신 테스트

로봇과 비전 시스템 간의 표준 인터페이스 통신을 테스트할 때 먼저 [인터페이스 서비스 활성화](#page-129-0)상태를 확인한 다음 티치 펜던트에서 테스트 프로그램을 실행하여 표준 인터페이스 통신을 시도하십시오. 이미 복제된 캘리브레이션 프로그램(MM\_AUTO\_CALIB)을 테스트 프로그램으로 직접 사용할 수 있습니다.

1. 티치 펜던트의 Main Menu에서 JOB > SELECT JOB를 선택하여 설치된 프로그램 목록 인터페이스로 들어갑니다.

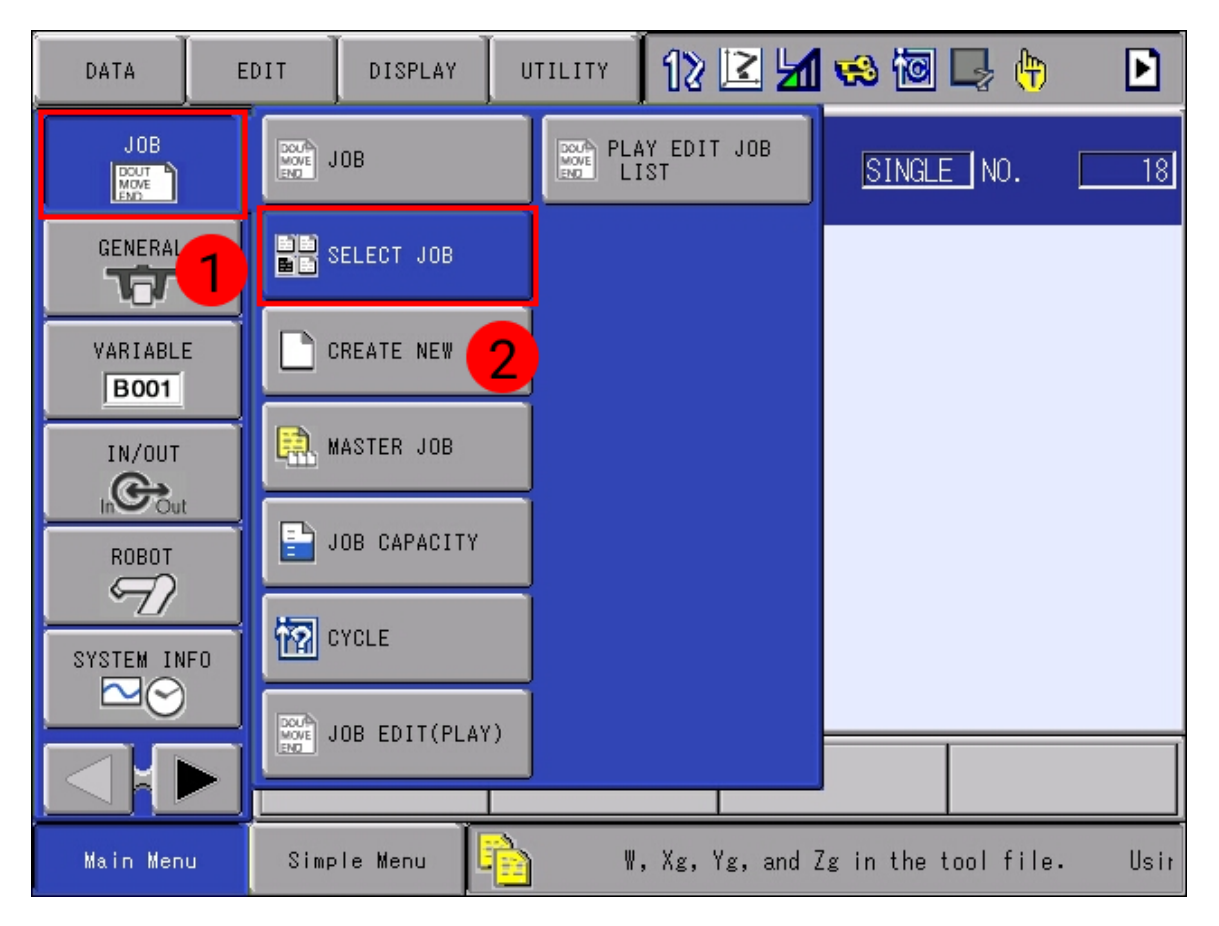

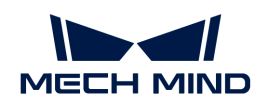

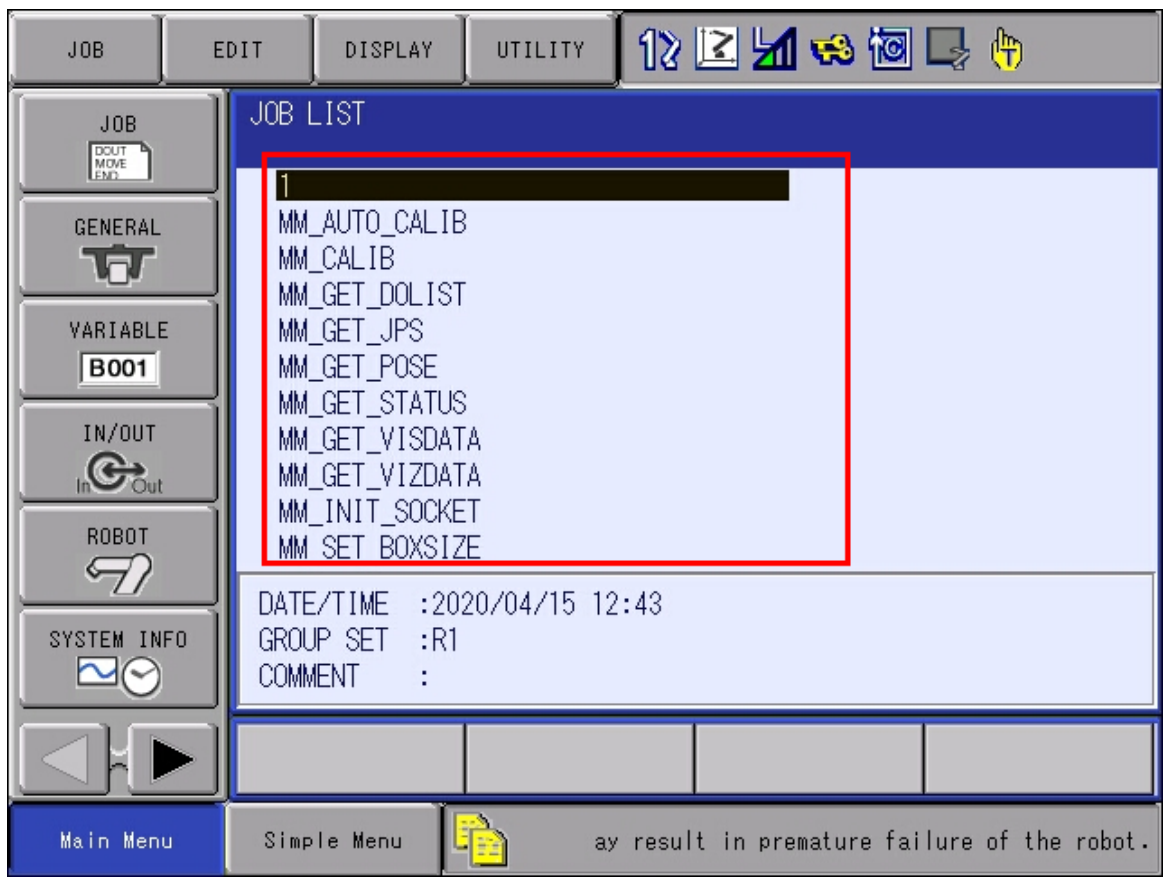

2. MM\_AUTO\_CALIB 프로그램을 선택하고 선택 키를 눌러 프로그램을 열고 0001 행을 선택해 오른쪽 하단에 나타나는 내용에서 IP 주소와 포트 번호를 선택해 ENTER 키를 눌러 IP 주소 변경 화면으로 들어가 IP 주소를 IPC의 IP 주소와 포트 번호로 변경합니다.

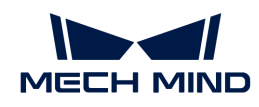

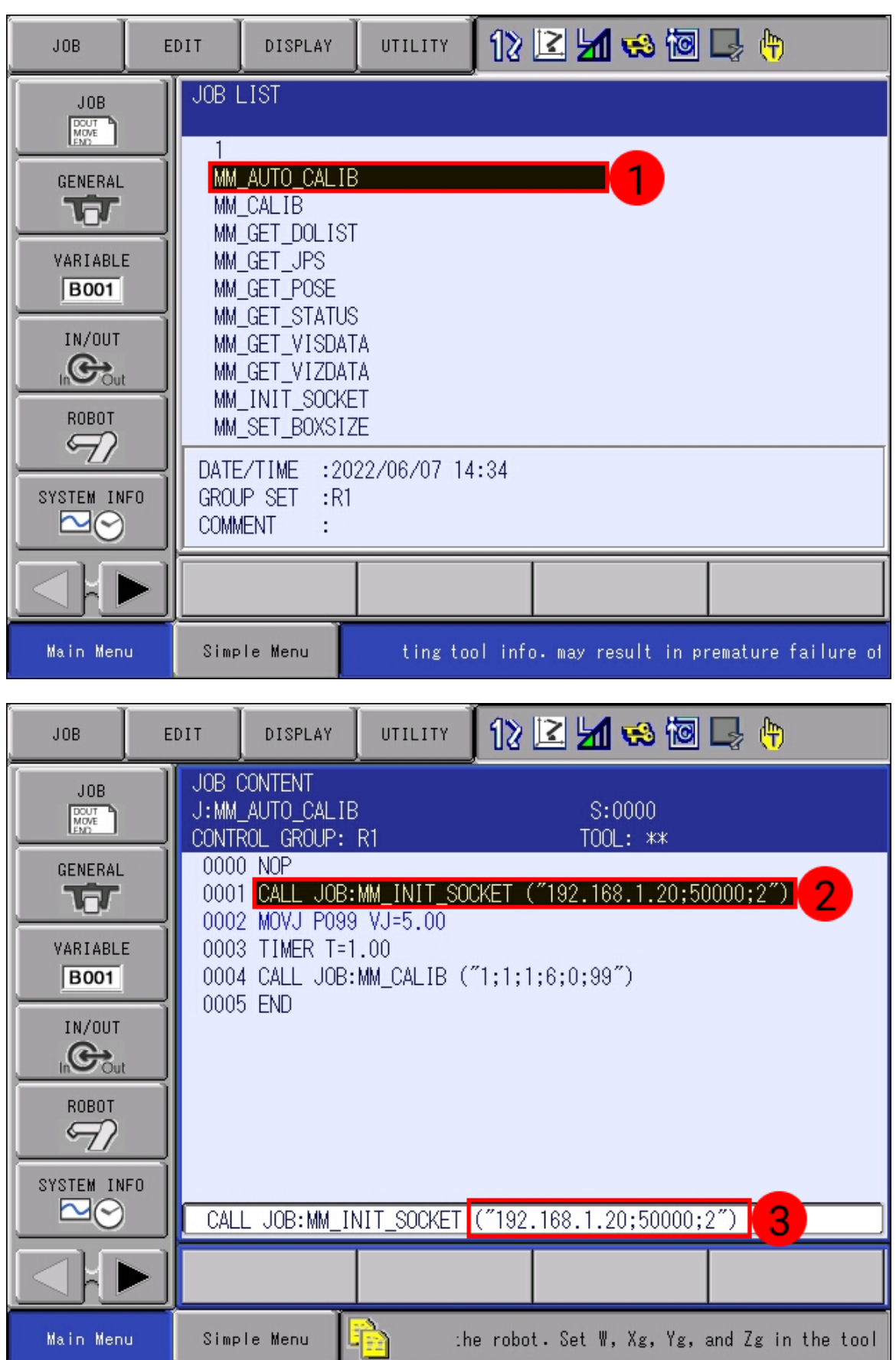

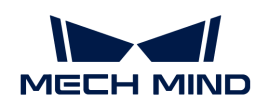

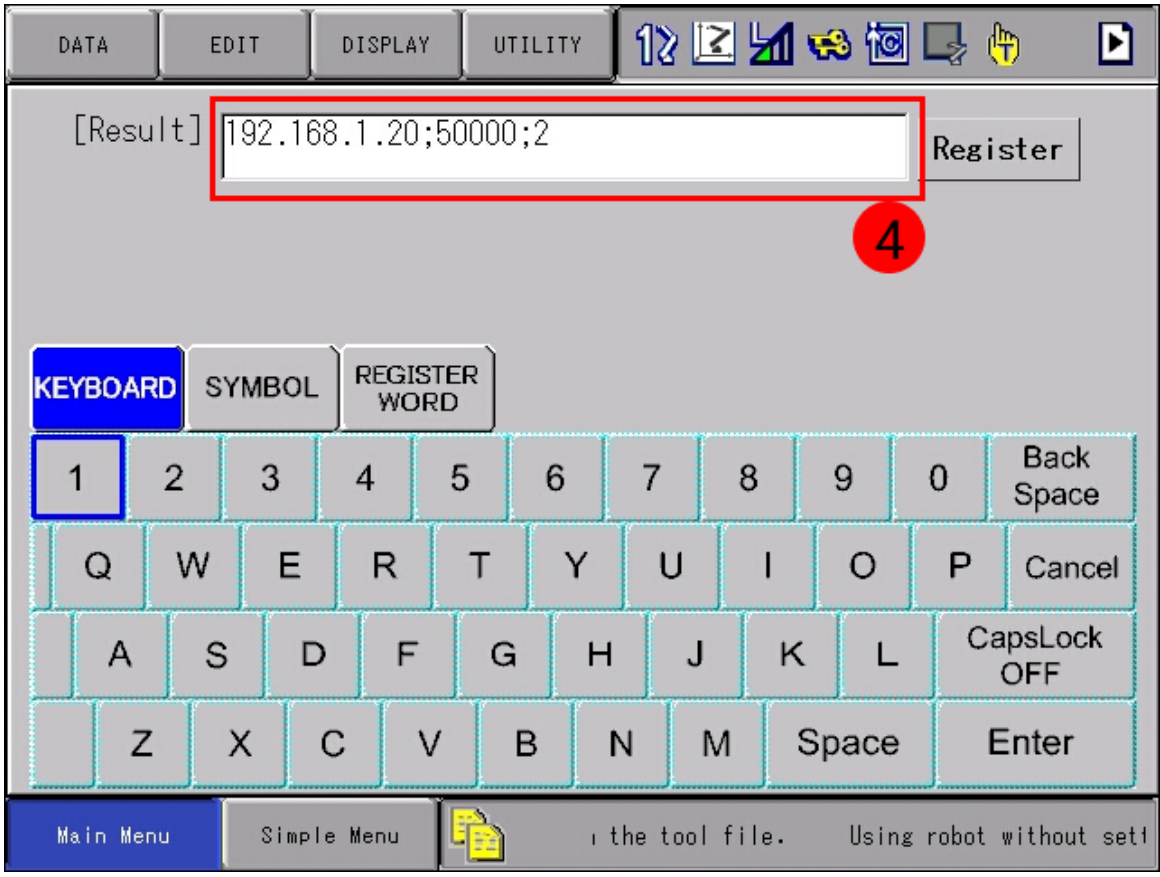

3. 0001 행에 커서를 놓고 티치 펜던트의 INFORM LIST 키를 누르고 오른쪽 메뉴에서 CONTROL › PAUSE를 선택한 후 INSERT및ENTER 키를 선택합니다. 이때 0001 행 이후에 PAUSE 명령어가 삽입됩니다.

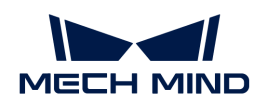

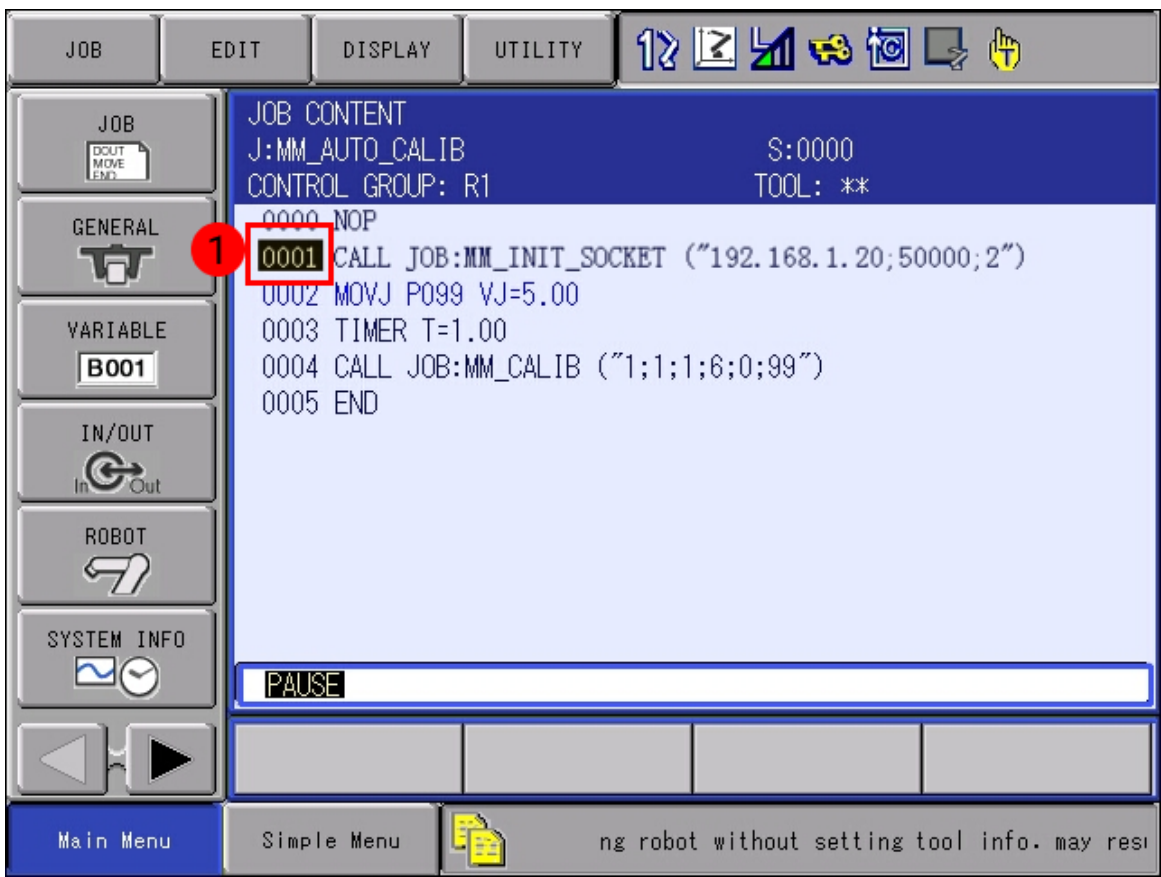

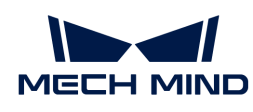

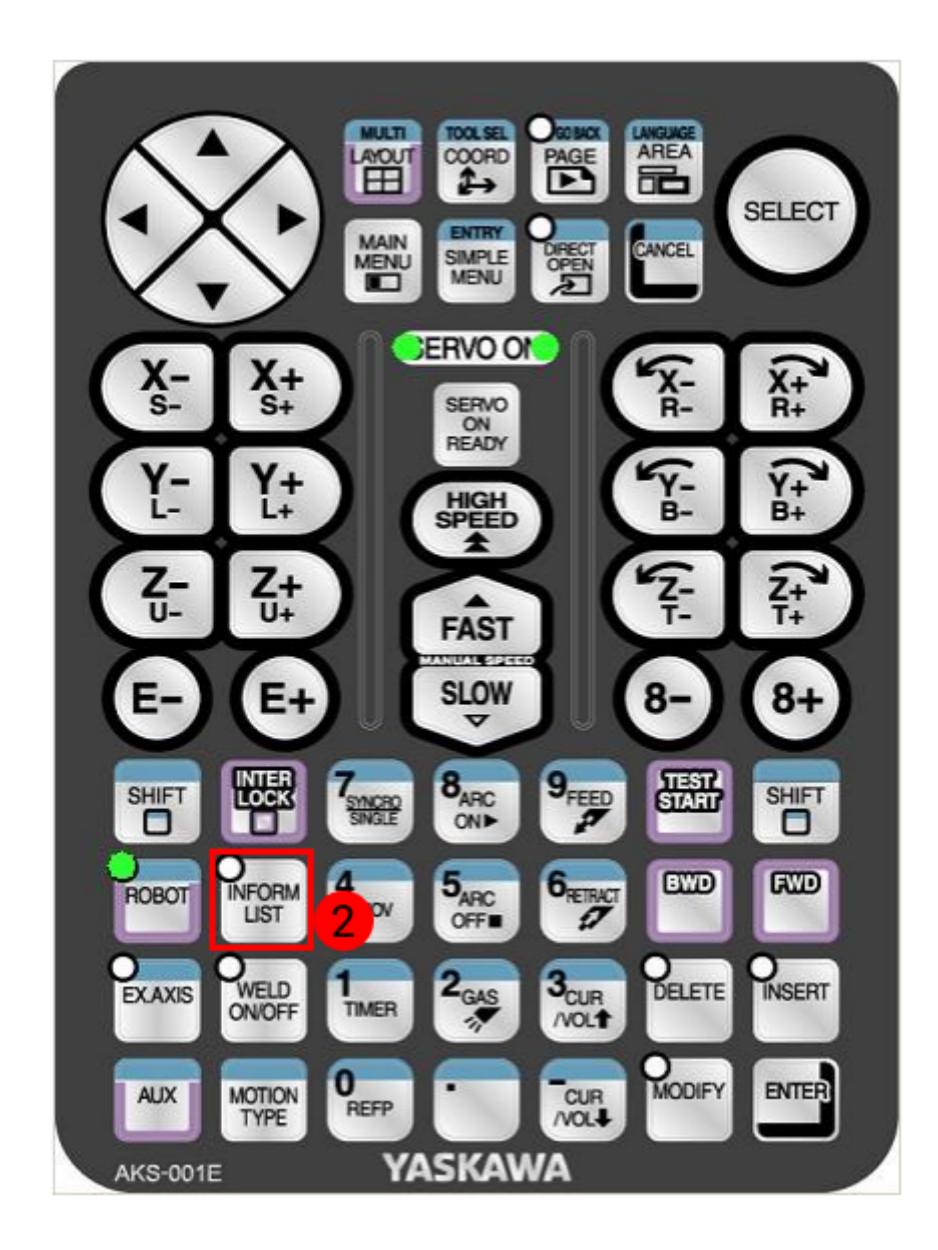

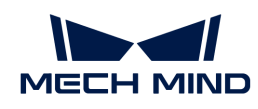

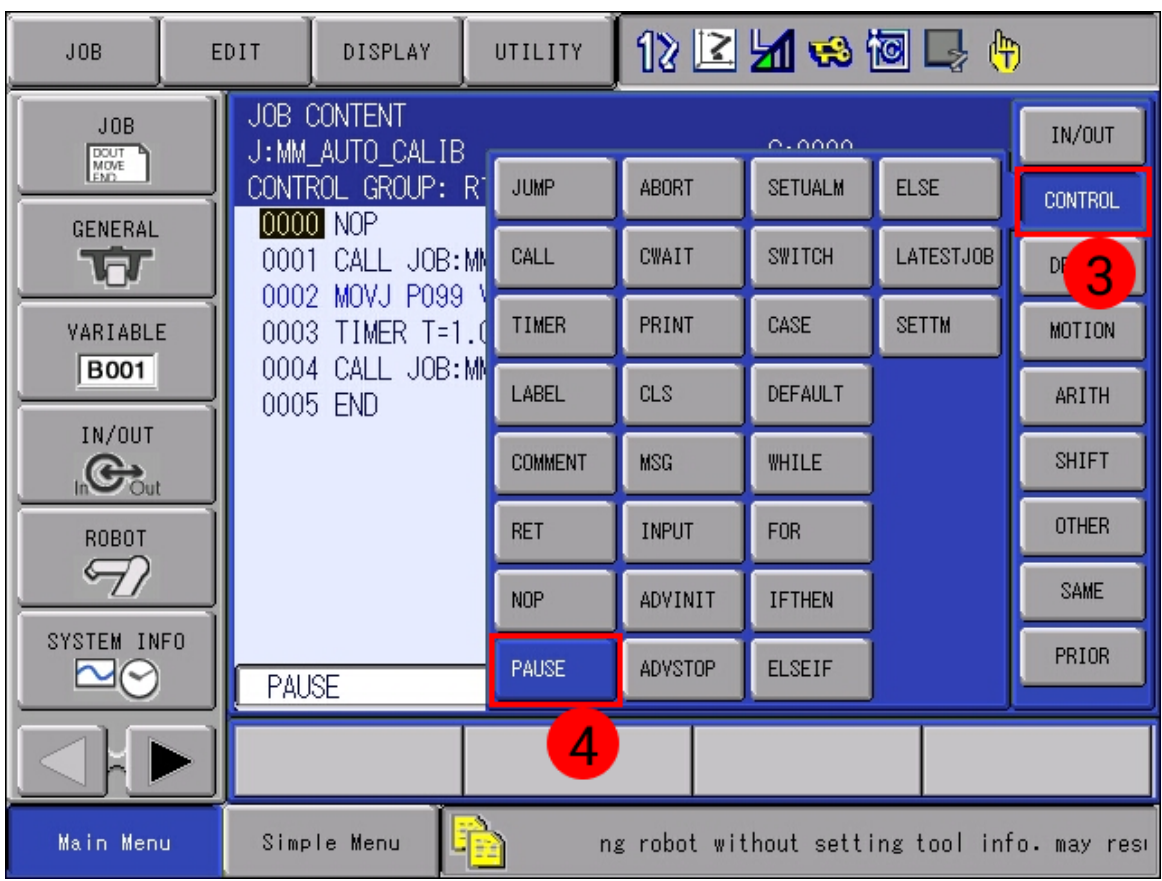

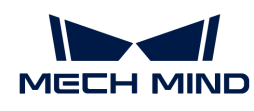

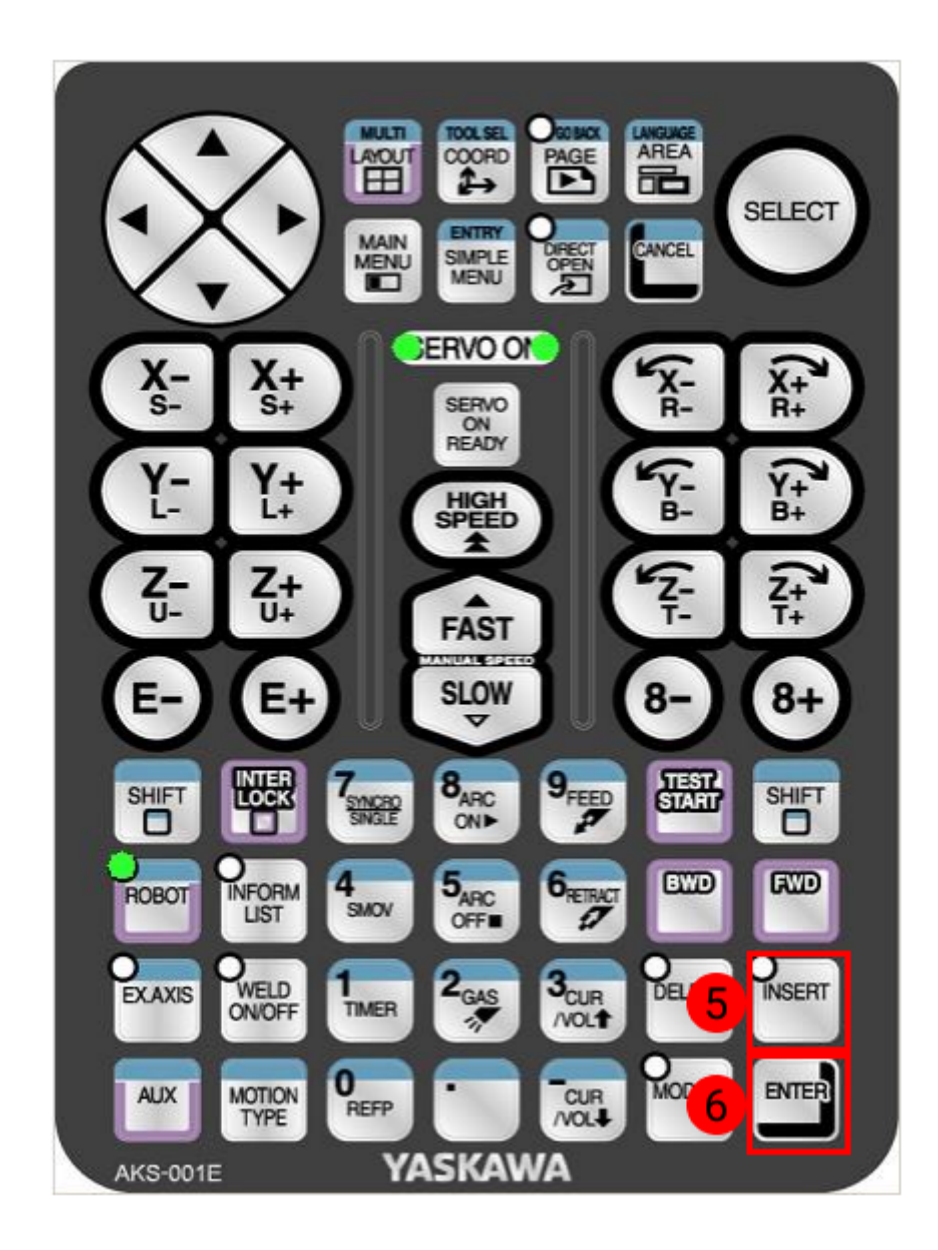

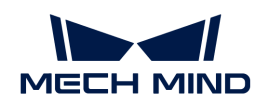

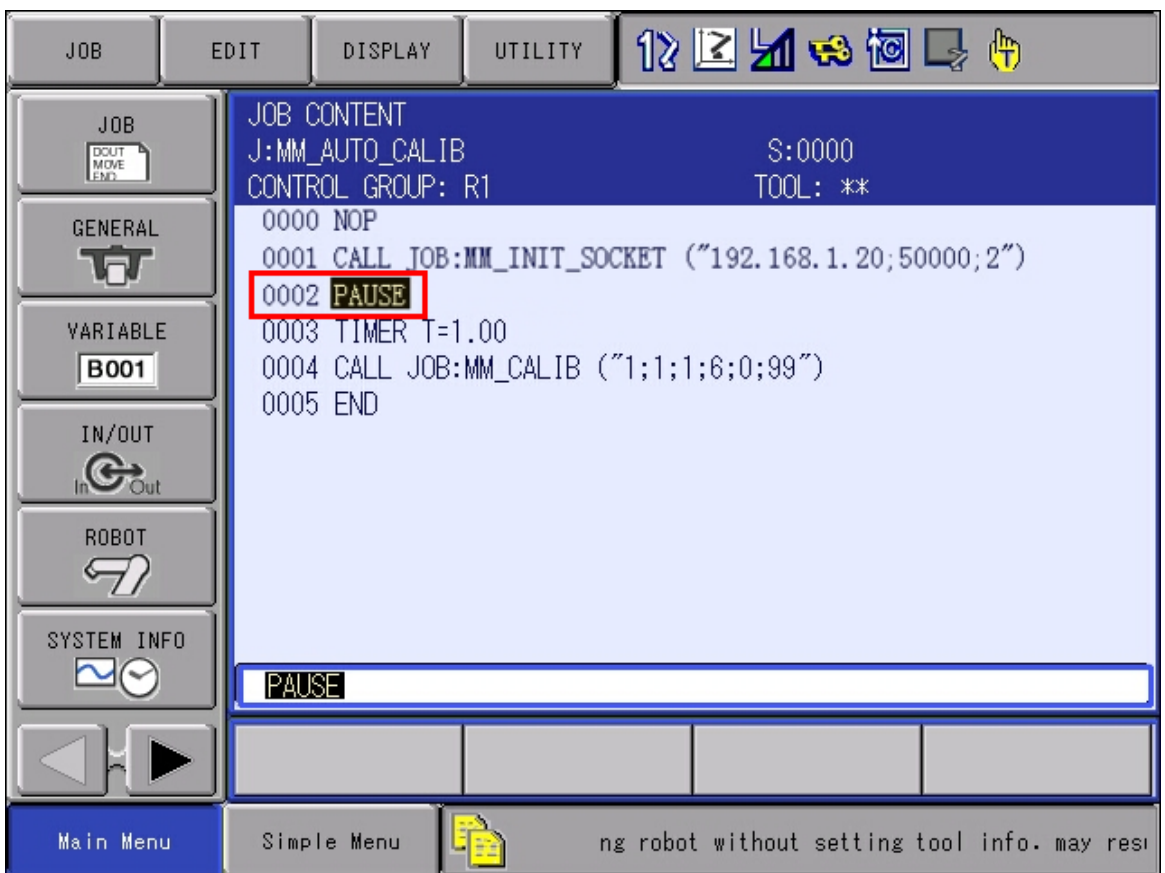

- 4. 티치 펜던트의 모드 키를 TEACH로 돌려 티칭 모드로 들어갑니다.
- 5. 티치 펜던트의 SERVO ON READY 키를 누른 후 티치 펜던트 뒷면의 스위치 활성화를 누른 상태에서 티치 펜던트 화면의 검은색 커서를 프로그램 첫 번째 줄(0000)로 이동합니다.

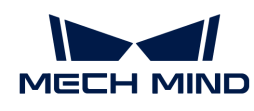

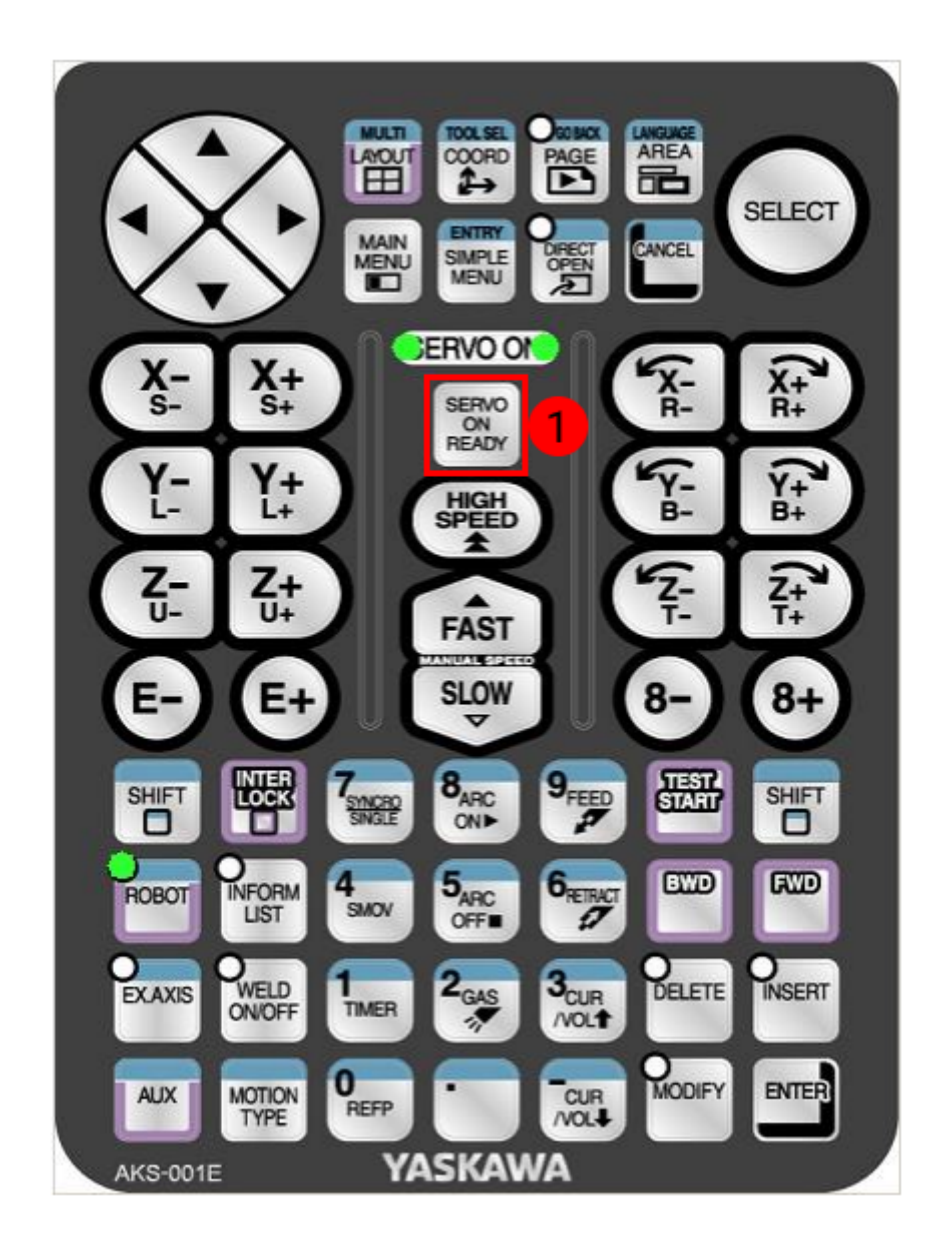

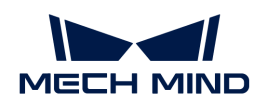

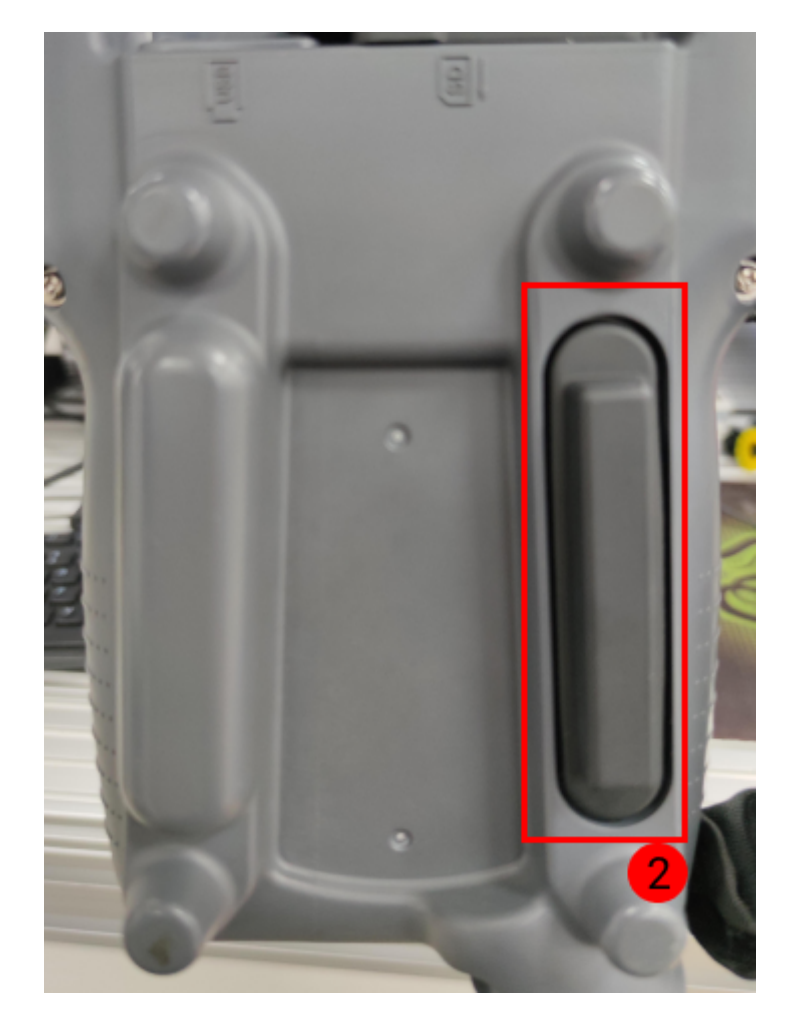

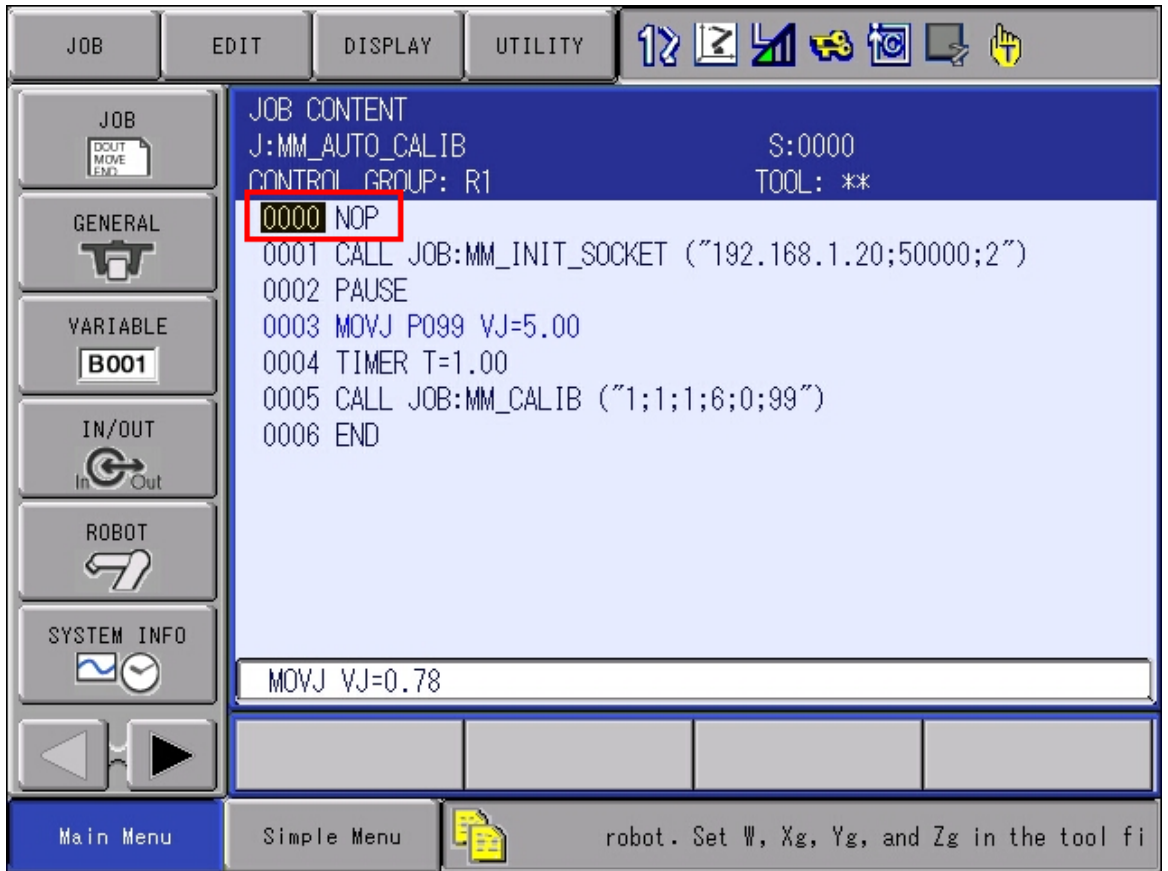

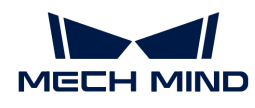

- 이 단계의 목적은 프로그램이 첫 번째 줄부터 실행되도록 하는 것입니다.
- 6. 그런 다음 티치 펜던트의 INTER LOCK 키와 TEST START 키를 동시에 누릅니다. 로봇이 0001 행의 실행을 마친 후 검정색 커서는 PAUSE(일시 정지) 명령어가 있는 0002 행에서 자동으로 멈춥니다.

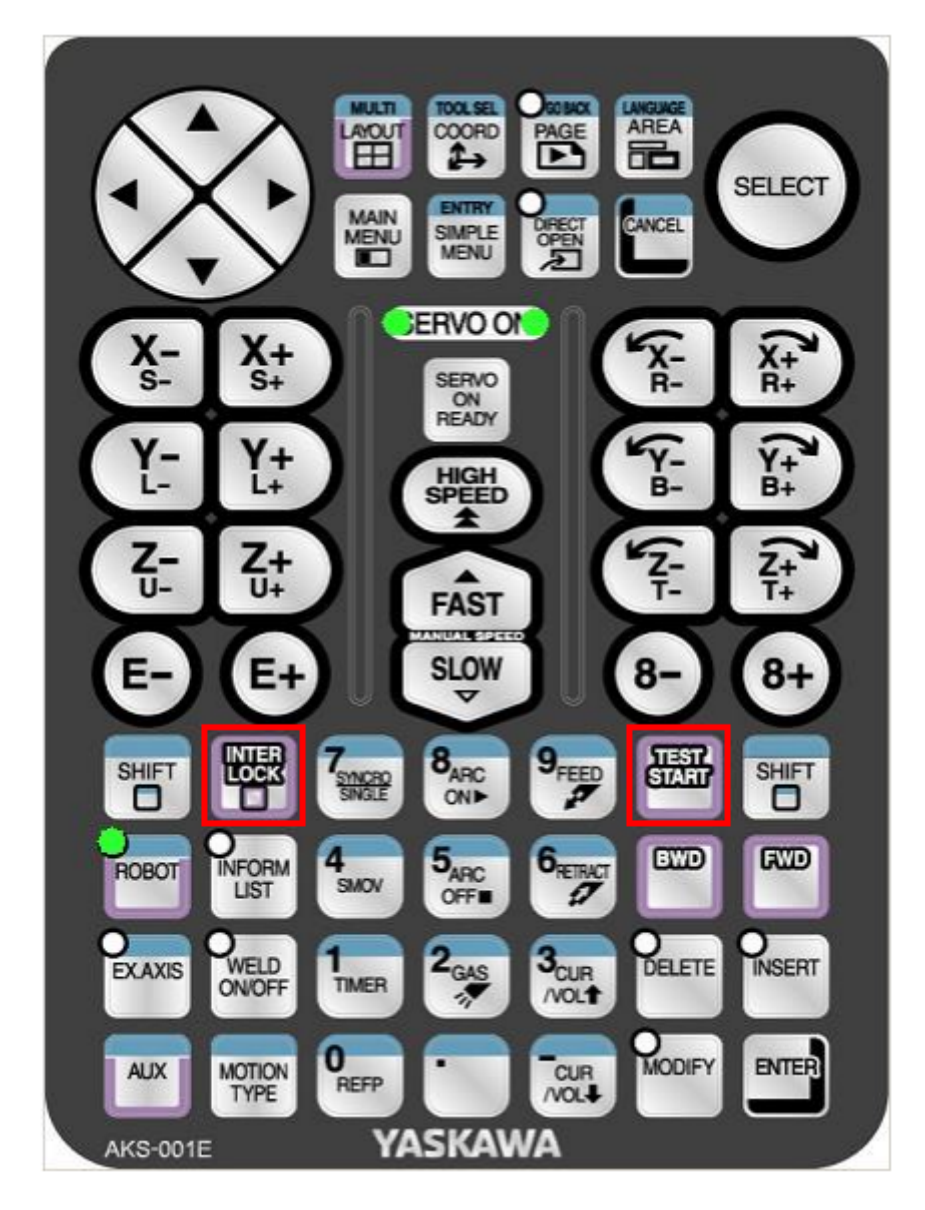

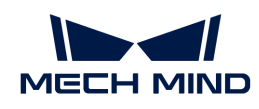

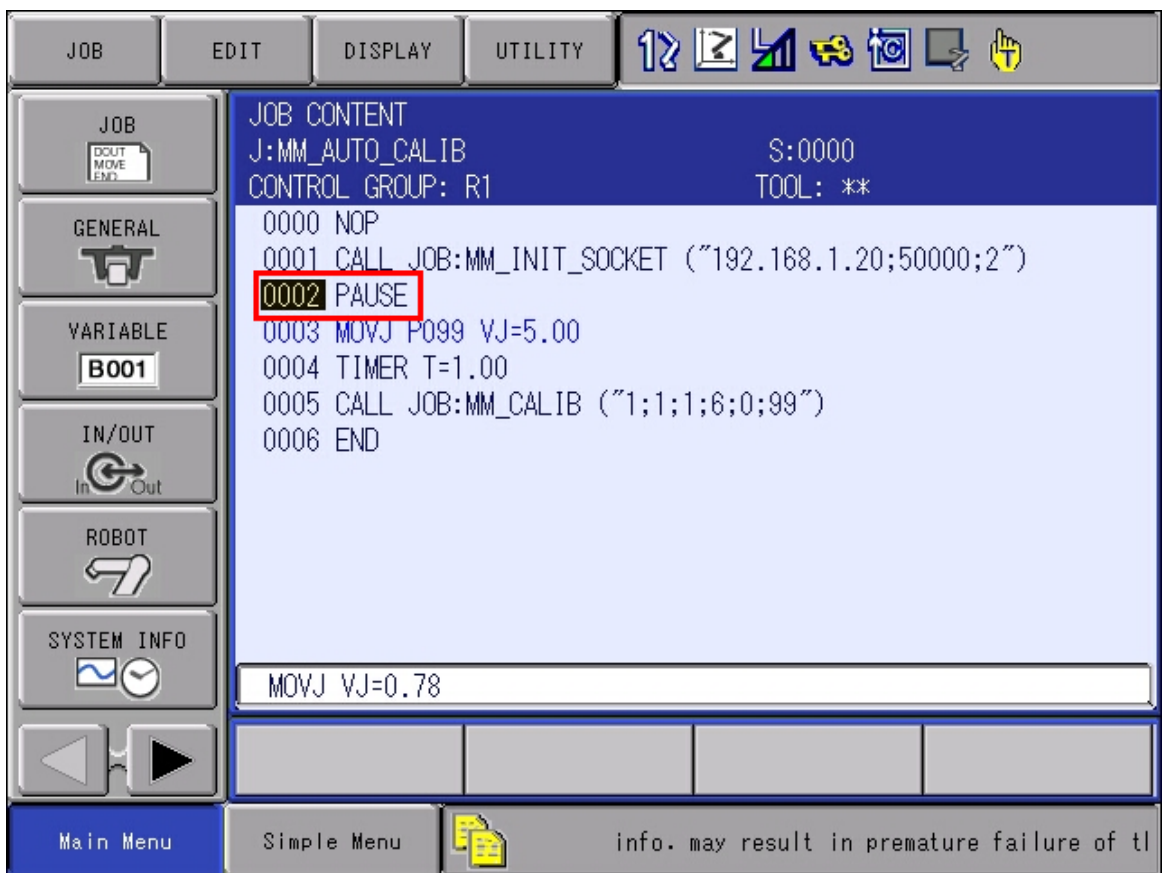

7. 로그 표시 여부는 Mech-Vision 로그바의 Console 탭에서 확인할 수 있습니다. 다음 로그가 표시되면 야스카와(Yaskawa) 로봇과 비전 시스템이 표준 인터페이스 통신과 정상적으로 통신할 수 있음을 의미합니다.

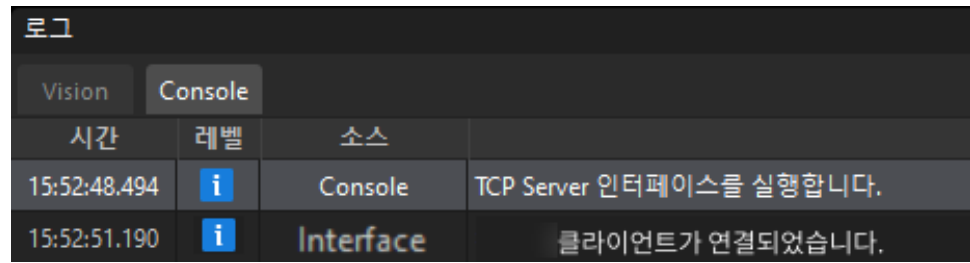

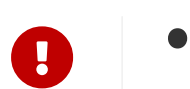

테스트가 완료된 후에는 PAUSE 명령어를 삭제하십시오. 그렇지 않으면 로봇의 캘리브레이션에 영향을 미칩니다. PAUSE 명령어를 삭제하려면 PAUSE 명령어가 있는 0002 행으로 커서를 이동한 후 티치 펜던트의 DELETE 키를 누른 후 ENTER 키를 누릅니다.

# 3.3. 핸드-아이 캘리브레이션

이 부분에서 카메라가 Eye To Hand 식으로 설치될 때의 자동 핸드-아이 캘리브레이션에 대해 소개하겠습니다.

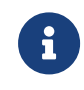

핸드-아이 캘리브레이션은 카메라 좌표계와 로봇 좌표계(즉, 카메라 외부 파라미터) 간의 대응 관계를 구성하고 비전 시스템에서 확인한 물체 포즈를 로봇 좌표계의 포즈로 변환하여 로봇이 피킹 작업을 정확하게 완료하도록 가이드합니다.

 [https://www.youtube.com/watch?v=w2vN5qXXJ8M/PLVcMd7cW2rXVtrAejMyVQni2dUD](https://www.youtube.com/watch?v=w2vN5qXXJ8M/PLVcMd7cW2rXVtrAejMyVQni2dUDv8bxje) [v8bxje](https://www.youtube.com/watch?v=w2vN5qXXJ8M/PLVcMd7cW2rXVtrAejMyVQni2dUDv8bxje) (YouTube video)

비디오 튜토리얼: 핸드-아이 캘리브레이션(표준 인터페이스 통신)

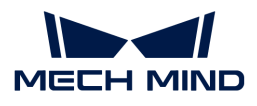

I

# 캘리브레이션 사전 준비

이 부분에서는 로봇 캘리브레이션 프로그램 수정, 캘리브레이션 보드 설치, 카메라 파라미터 조정 및 캘리브레이션 사전 구성을 완료해야 합니다.

#### 로봇 캘리브레이션 프로그램 수정(MM\_AUTO\_CALIB)

#### 캘리브레이션에 사용되는 프로그램을 선택

1. 티치 모드에서 티칭 펜던트의 프로그램 내용 › 프로그램 선택을 클릭하고, 캘리브레이션 프로그램 MM\_AUTO\_CALIB에 커서를 옮긴 후 티치 펜던트의 선택 키를 누릅니다.

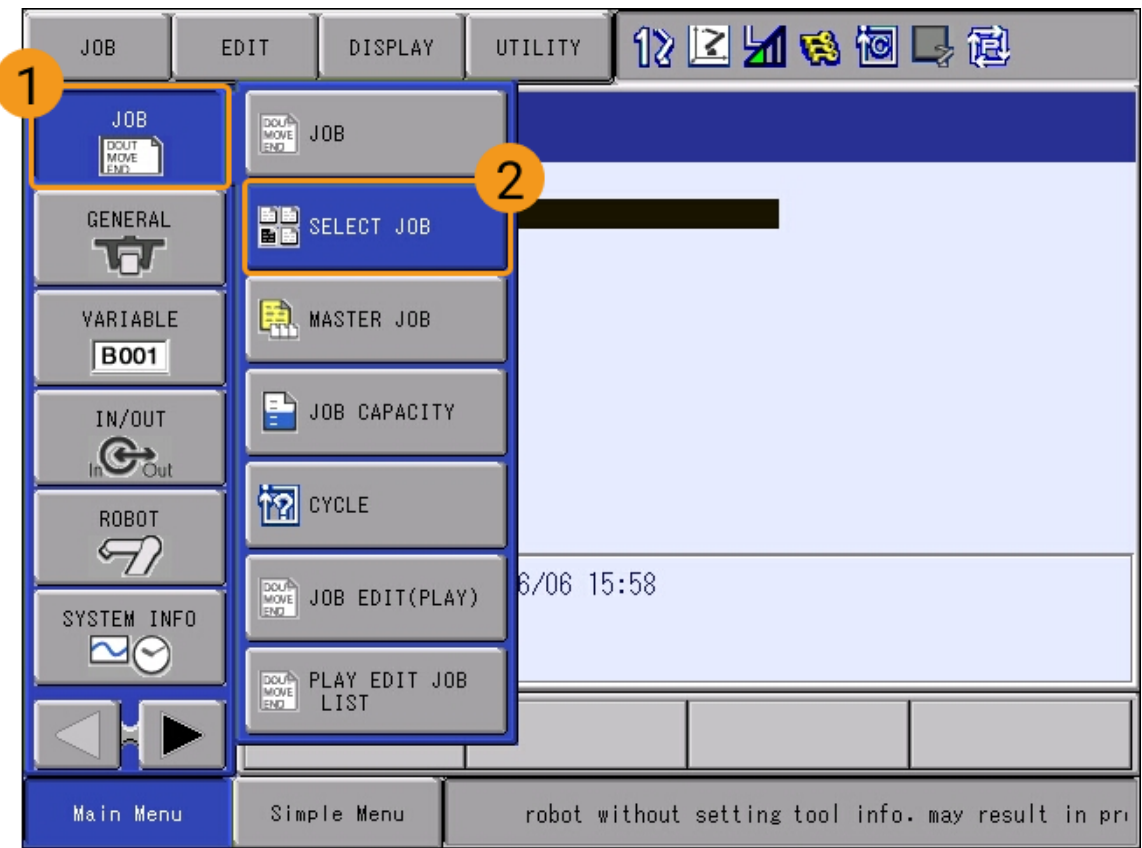

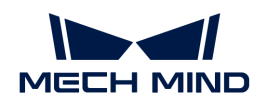

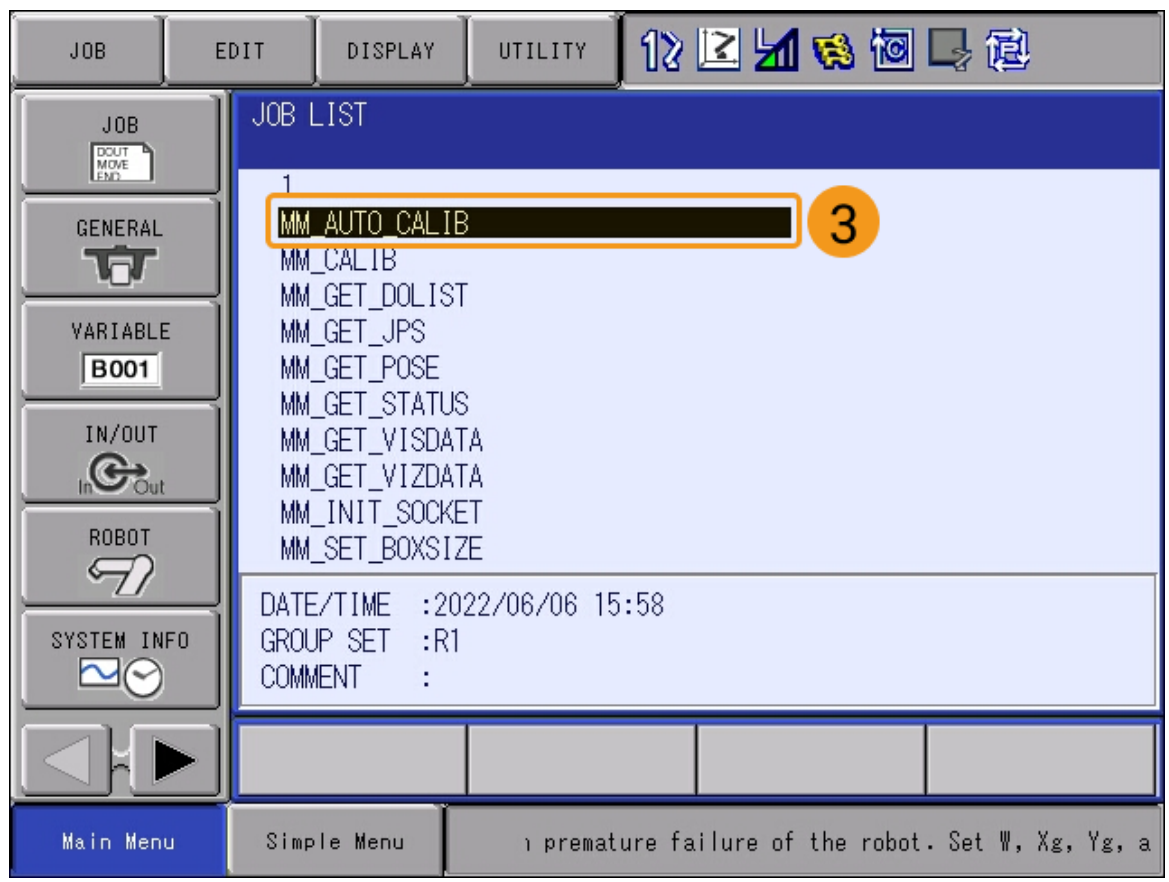

프로그램 파일을 선택한 후 다음 화면으로 들어갑니다.

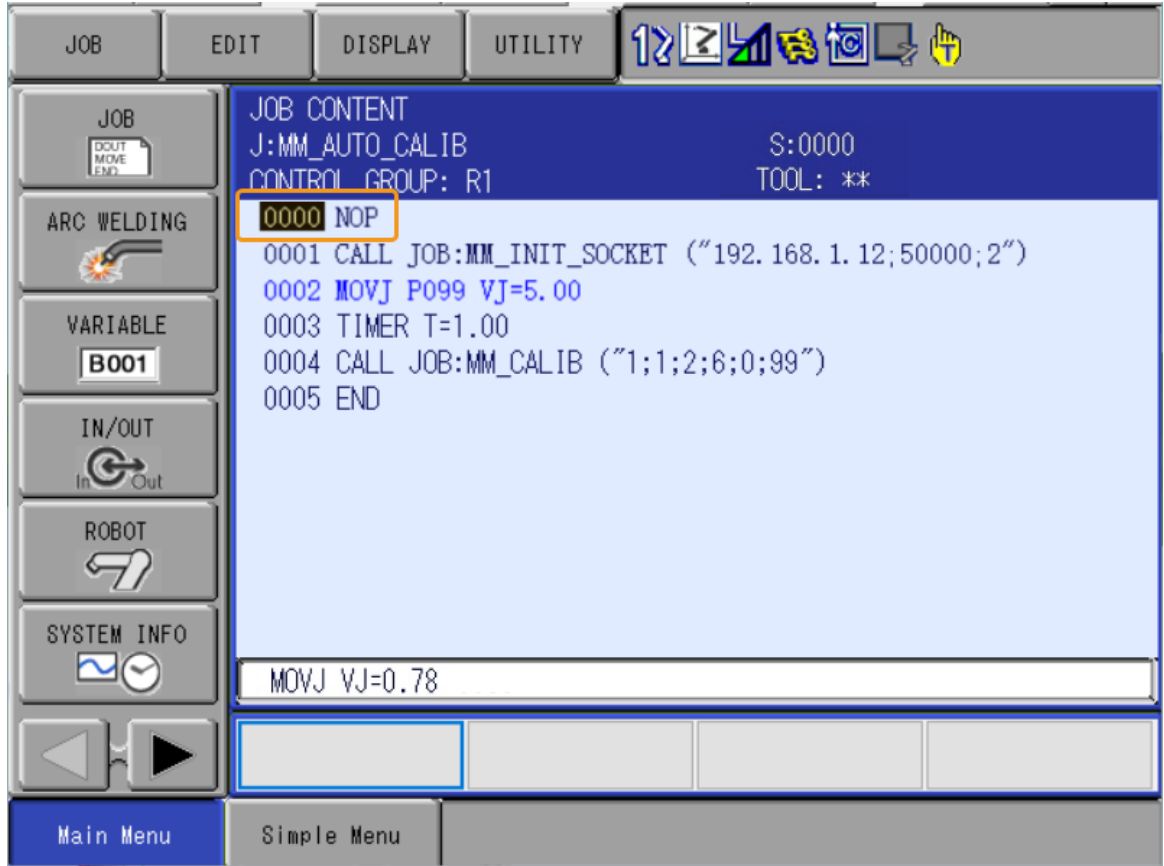

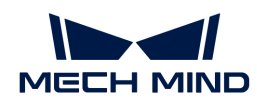

["표준 인터페이스 통신이 구축될 수 있는지 테스트"](#page-150-0) 장에서 IPC의 IP 주소와 포트를 수정했습니다. 따라서 이 튜토리얼에서는 티치 팬던트를 통해 캘리브레이션 시작점만 설정하면 됩니다.

#### 티치 펜던트를 통해 캘리브레이션 시작점을 설정하기

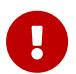

 $\bigcirc$ 

캘리브레이션 프로세스 중에 로봇이 Mech-Vision에 전송된 로봇 포즈는 플랜지 포즈여야 합니다. 따라서 티치 펜던트를 통해 캘리브레이션 시작점을 설정하기 전에 툴 번호를 모든 툴 오프셋 값(ToolOffset)이 0(보통 00)인 툴 번호로 전환해야 합니다. 툴 00의 TCP는 로봇 플랜지에 있습니다.

1. 로봇을 수동으로 캘리브레이션 시작점으로 이동하고 커서를 MOVJ P099 VJ=5로 이동한 다음 티치 펜던트에서 Direct open 키를 누릅니다.

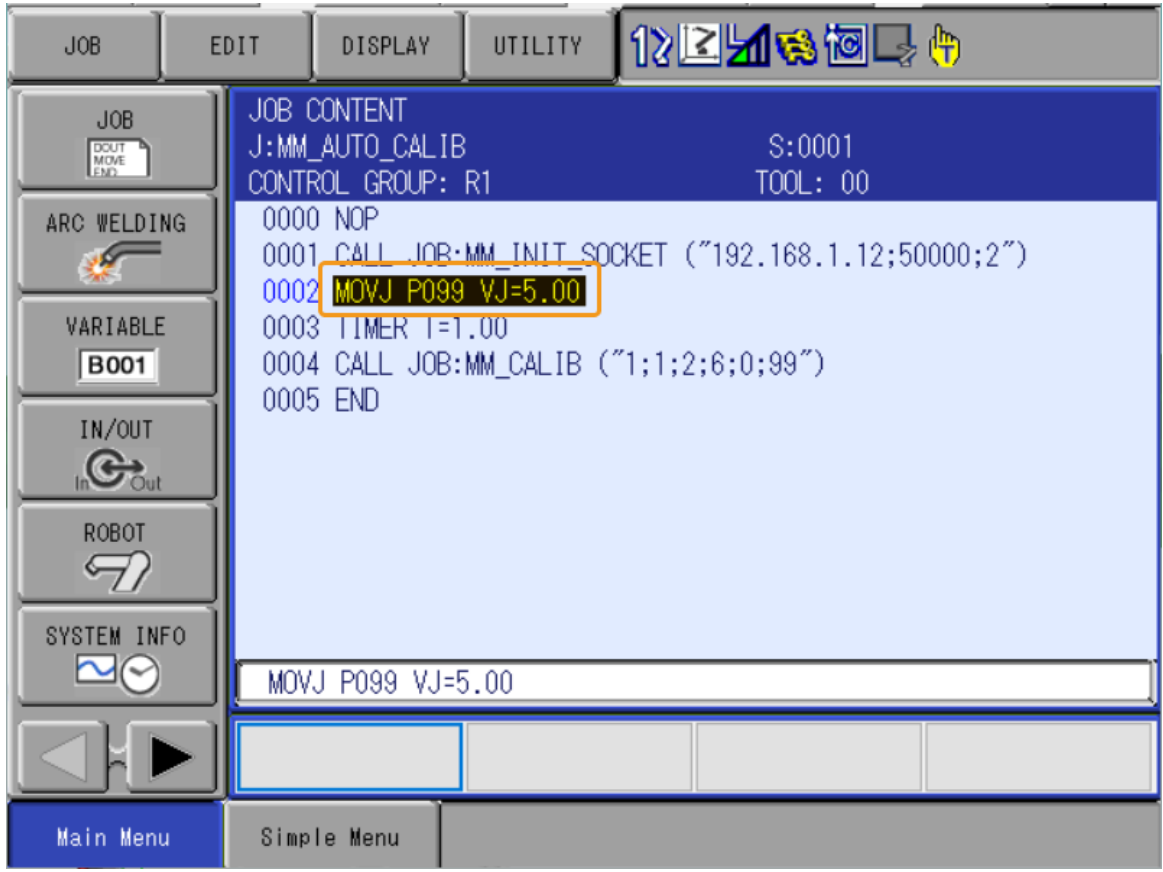

2. 티치 펜던트의 servo ready 버튼을 누른 후 티치 펜던트 뒤에 있는 servo enable switch를 누른 상태에서 modify 버튼을 누른 다음 Enter 키를 눌러 위치 변수 P099를 현재 위치로 수정하고 도구가 00인지 확인합니다.

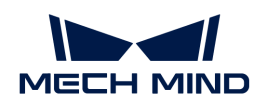

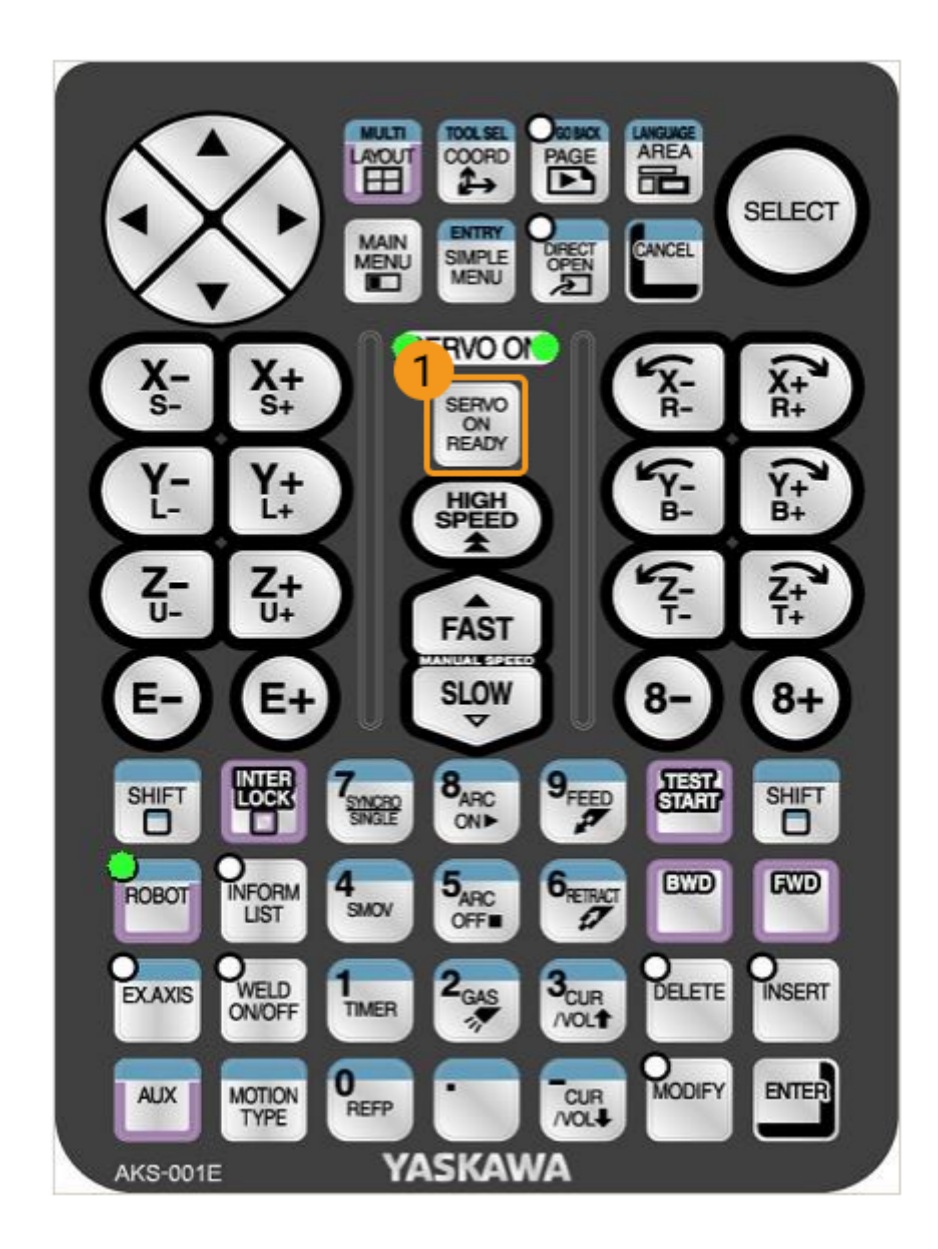

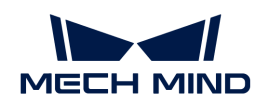

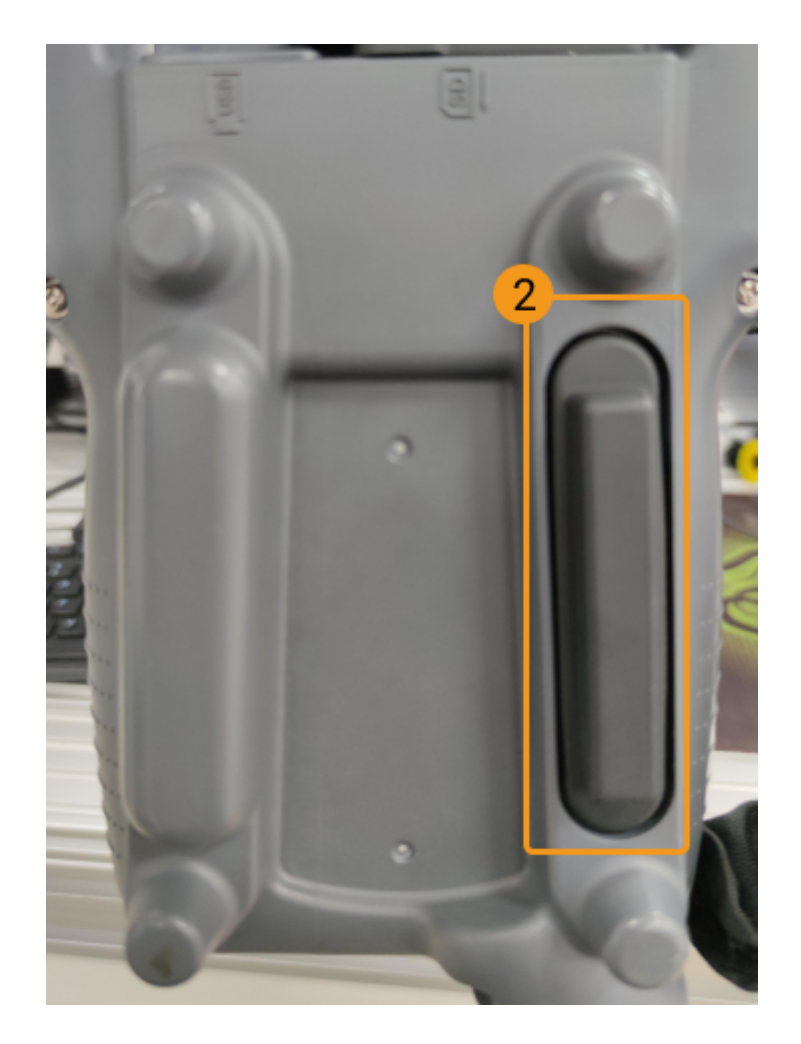

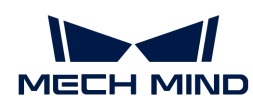

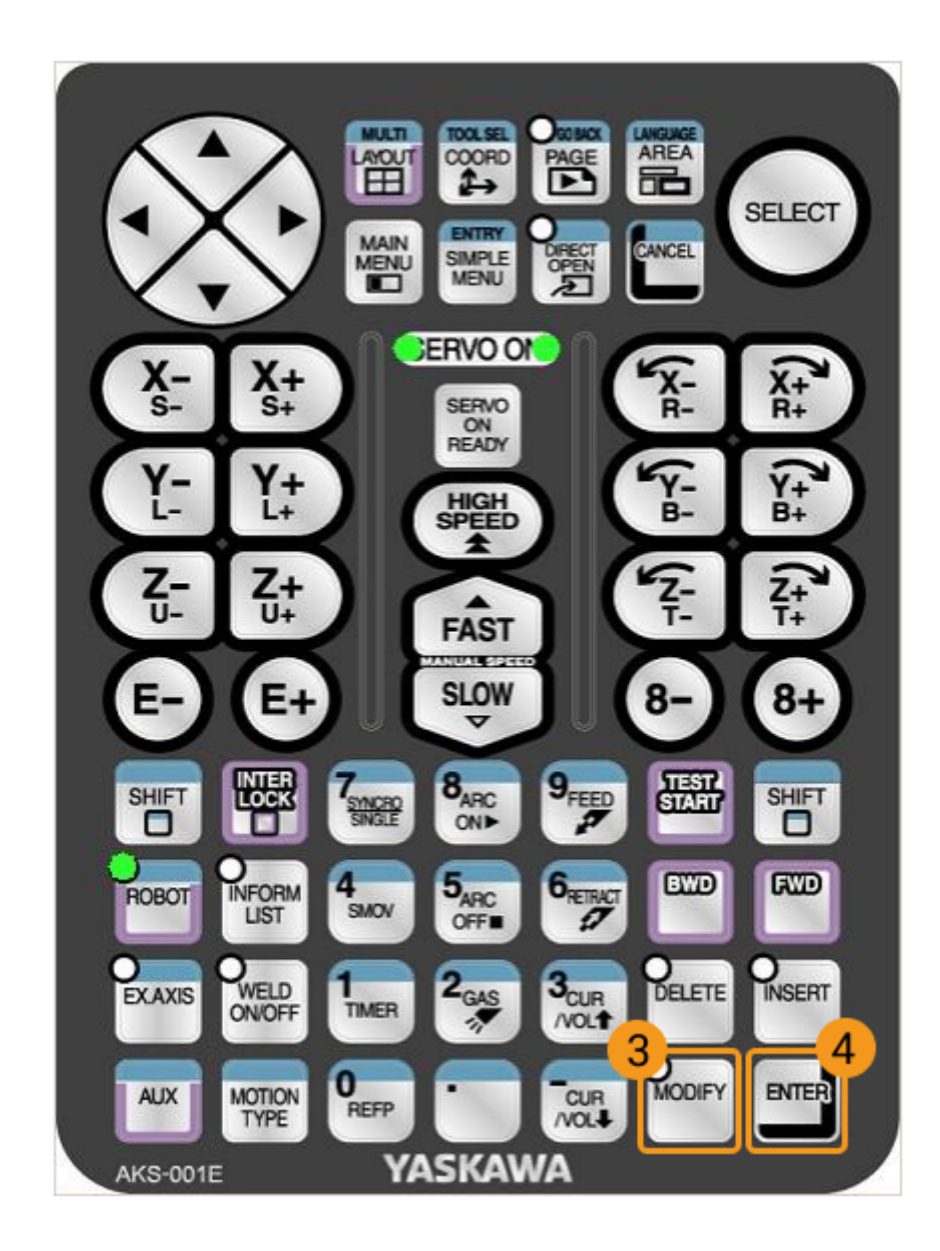

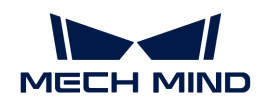

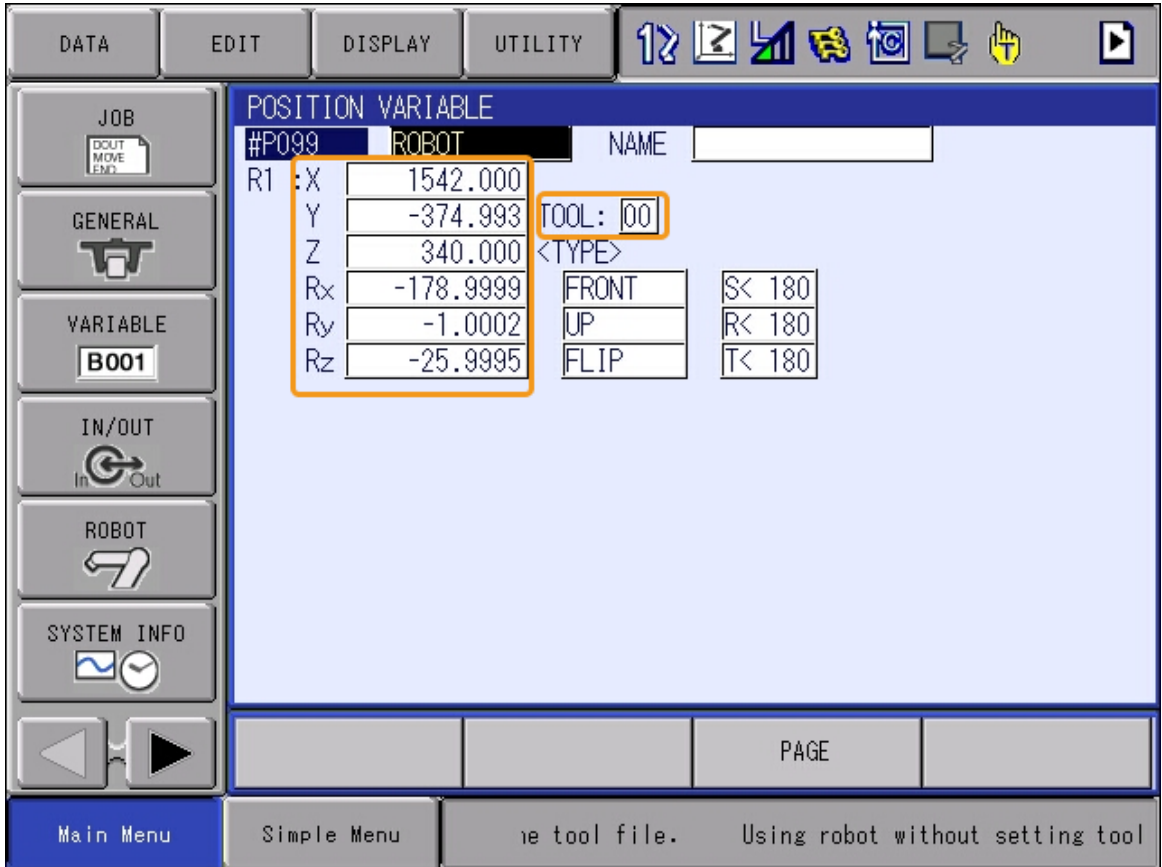

3. 티치 펜던트 Direct open 키를 다시 누르고 프로그램 콘텐츠 인터페이스로 돌아갑니다.

여기까지 야스카와 로봇의 자동 캘리브레이션에 필요한 캘리브레이션 프로그램이 수정되었습니다.

#### 캘리브레이션 보드 설치

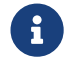

Eye to Hand 시나리오에서 로봇 끝에 있는 플랜지 플레이트에 캘리브레이션 보드를 설치해야 합니다.

다음 단계를 수행하십시오.

- 1. 카메라 패키지에서 캘리브레이션 보드와 플랜지 플레이트를 꺼냅니다.
- 2. 나사, 와셔 및 너트를 사용하여 플랜지 플레이트를 로봇 끝에 고정하십시오.
- 3. 나사, 와셔 및 너트를 사용하여 캘리브레이션 보드를 플랜지 플레이트에 고정하십시오.
- 4. 설치한 후 로봇을 작업 영역의 가장 낮은 작업물의 상단과 카메라 시야 중앙으로 이동합니다.

#### 카메라 파라미터 조정

1. Mech-Eye Viewer 소프트웨어에서 카메라를 연결한 다음 파라미터 그룹을 "calib"로 설정합니다.

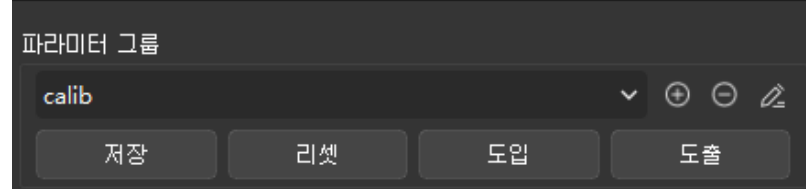

2. 2D 파라미터를 조정하여 2D 이미지에서 노출 과다나 노출 부족 현상이 없고 캘리브레이션 보드를

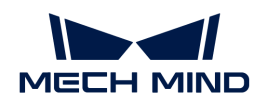

선명하게 만듭니다.

3. 캘리브레이션 보드에 있는 원의 포인트 클라우드를 완전하게 만들기 위해 3D 파라미터를 조정합니다. 포인트 클라우드 변동 범위를 줄이기 위해 포인트 클라우드 후처리에서 포인트 클라우드 평활화 및 이상치 제거를 일반으로 변경하는 것이 좋습니다.

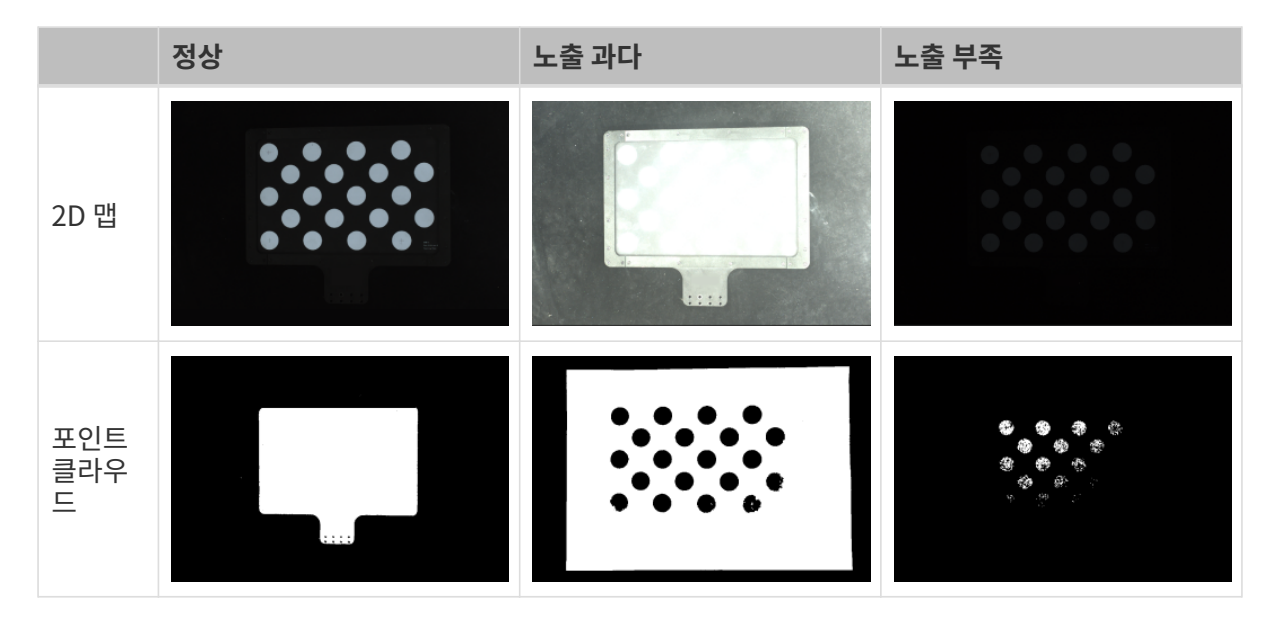

#### 캘리브레이션 사전 구성 완료

- 1. Mech-Vision 소프트웨어에서 툴 바의 [ 카메라 캘리브레이션(표준) ] 버튼을 클릭합니다. 캘리브레이션 사전 구성 창이 팝업됩니다.
- 2. 캘리브레이션 방법 선택 창에서 새로운 캘리브레이션 시작 라디오 버튼을 선택한 후 [ 다음 ] 버튼을 클릭합니다.

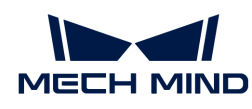

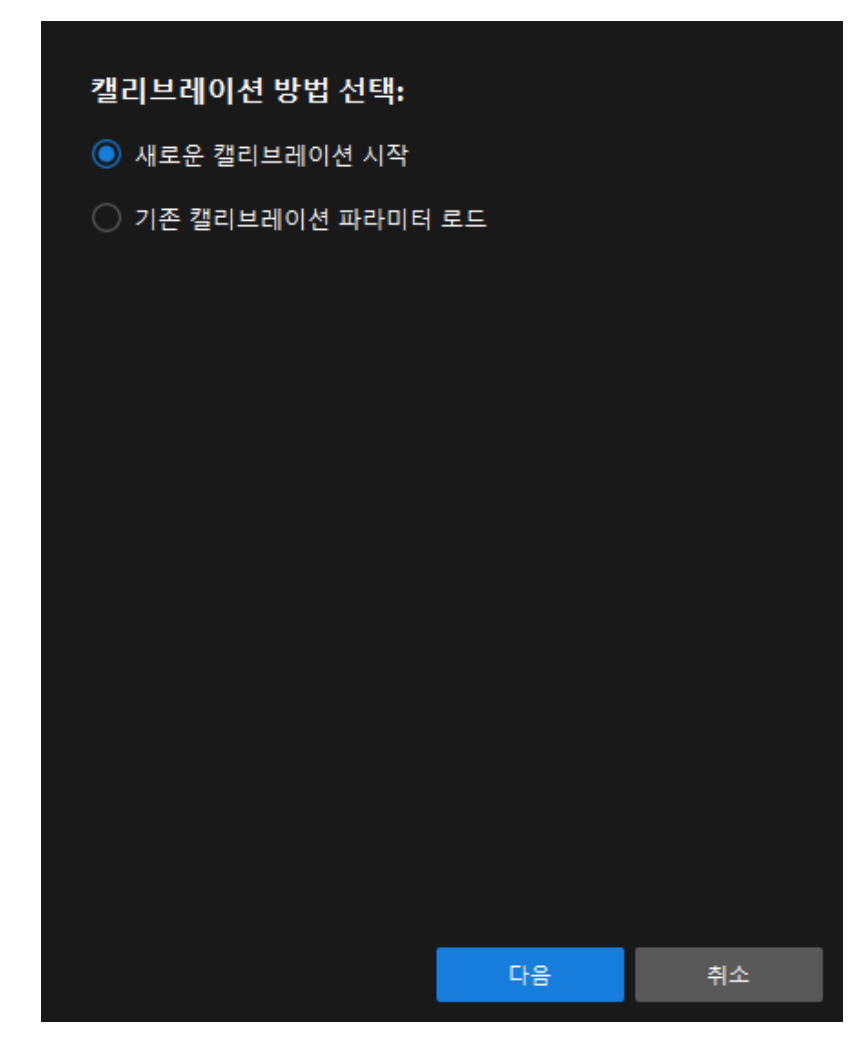

3. 캘리브레이션 작업 선택 창의 드롭다운 목록 상자에서 목록에 있는 로봇을 위한 핸드-아이 캘리브레이션을 선택하고 [ 로봇 모델 선택 ] 버튼을 클릭합니다.

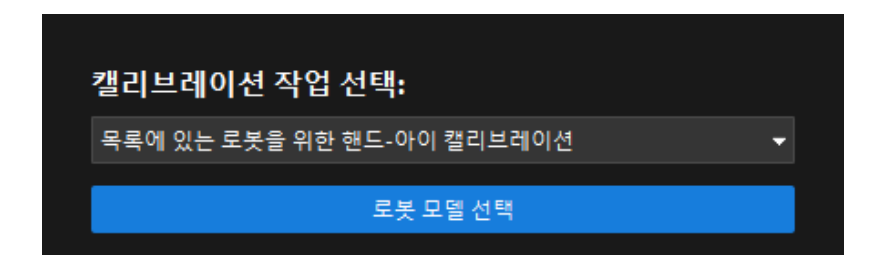

4. 브랜드 드롭다운 상자를 클릭하고 "YASKAWA"를 선택한 다음 오른쪽에서 "YASKAWA\_GP8" 모델을 선택하고 [ 선택 ] 버튼을 클릭한 후 [ 다음 ] 버튼을 클릭합니다.

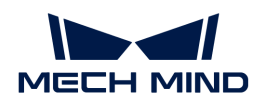

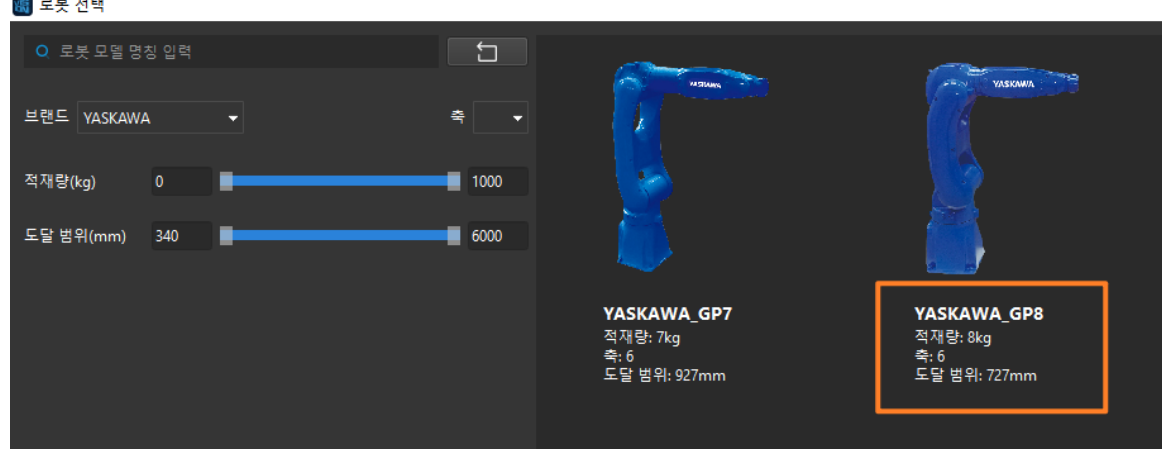

5. 카메라 설치 방법 선택 창에서 Eye to hand 라디오 버튼을 선택한 후 [ 다음 ] 버튼을 클릭합니다.

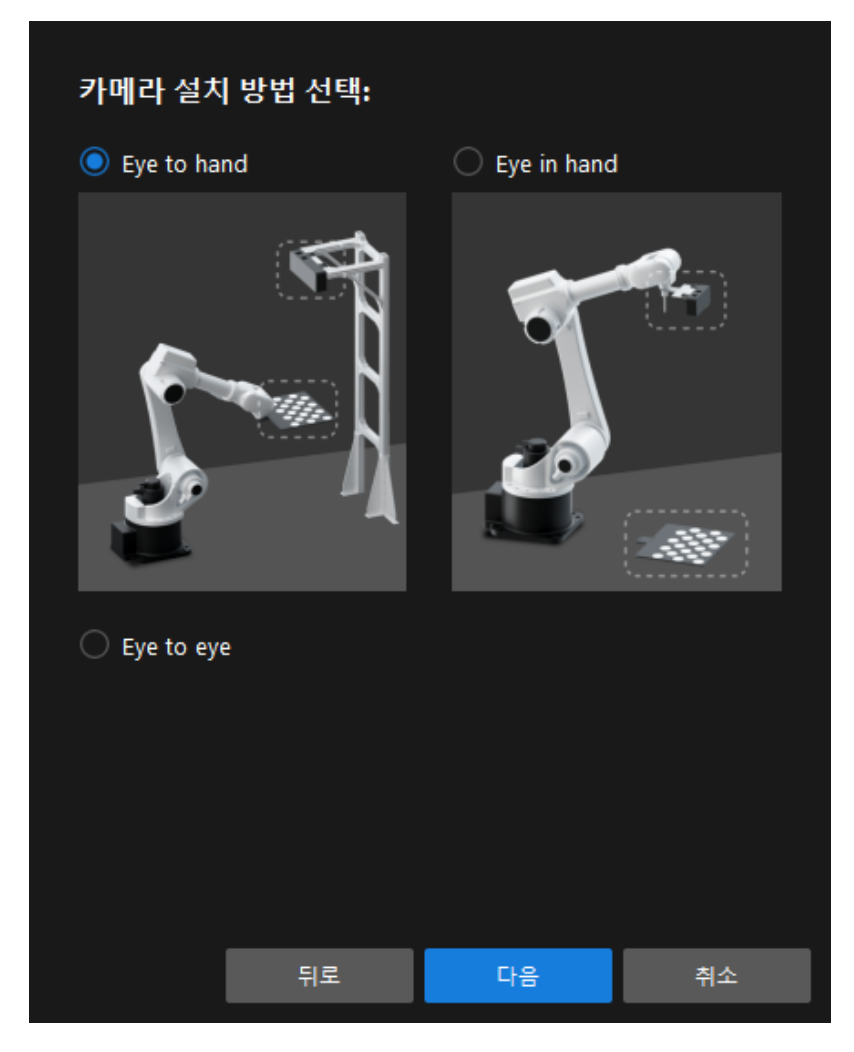

6. 캘리브레이션 방법 및 로봇 제어 방식 창에서 자동 캘리브레이션 및 표준 인터페이스를 선택한 후 [ 다음 ] 버튼을 클릭합니다.

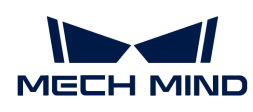

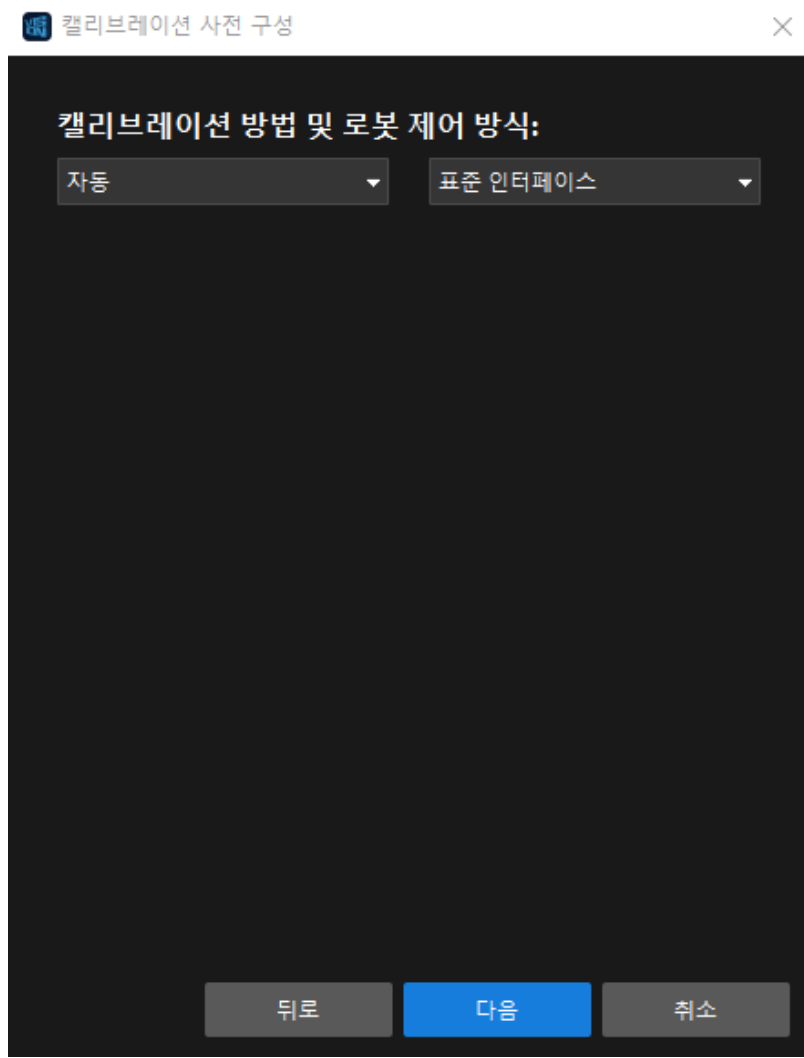

7. 통신 설정 창에서 호스트 IP 주소 파라미터의 포트를 50000으로 설정합니다.

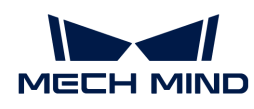

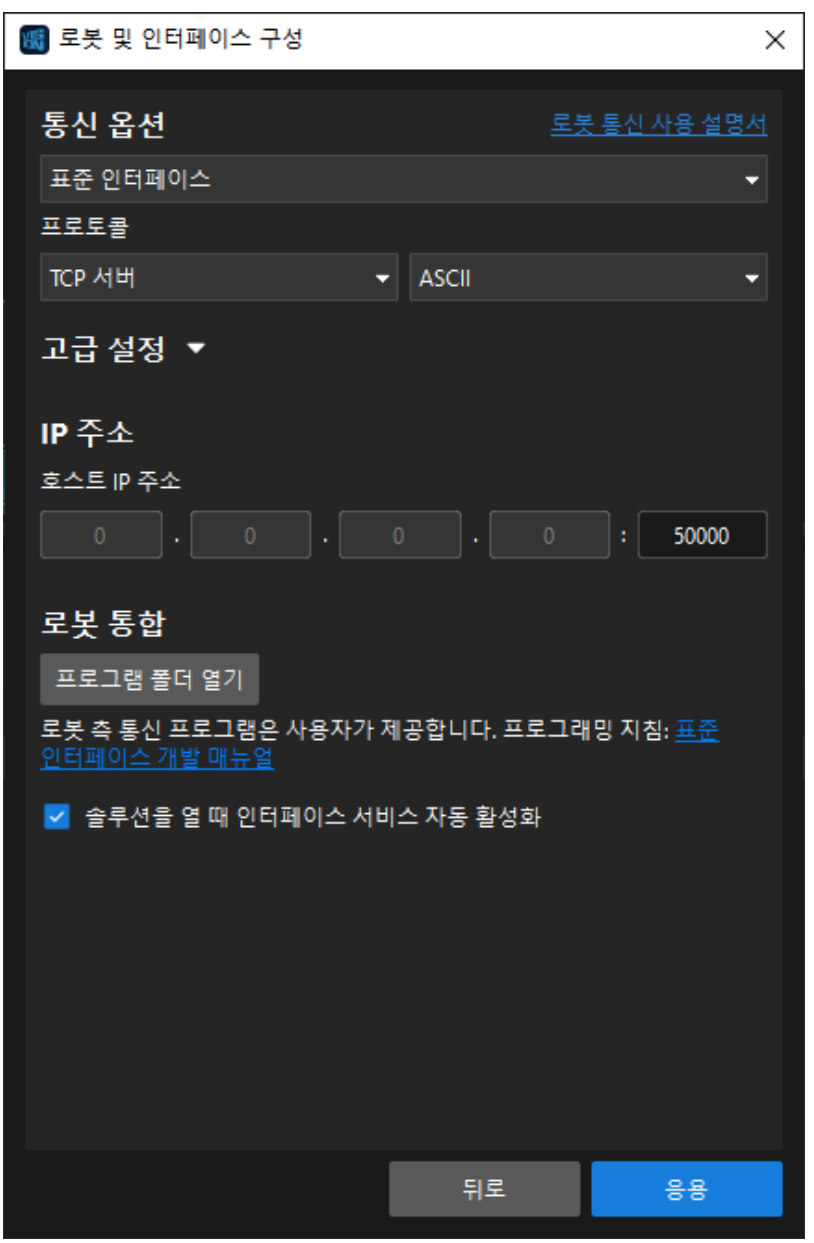

- $\bigcirc$
- 이 튜토리얼에서 비전 시스템은 TCP 서버 역할을 하며 호스트 IP 주소 파라미터는 IPC의 IP 주소 및 포트로 설정되어야 합니다. IPC의 IP 주소는 로컬 IP 주소이므로 설정할 필요가 없으며 모든 소프트웨어는 "0.0.0.0"을 대신 사용합니다.
- IPC는 기본적으로 포트 50000을 사용하여 필요에 따라 수정할 수 있는 인터페이스 서비스를 제공합니다. 이 포트가 수정된 경우 로봇 측 비전 시스템과 통신을 설정할 때 올바른 포트 번호를 사용하도록 주의하시기 바랍니다.
- 8. 로봇 연결 영역에서 [ 로봇 연결 ] 버튼을 클릭합니다. 버튼이 로봇이 연결되기를 기다리는 중...으로 변경됩니다.
- 9. 로봇 티치 펜던트에서 캘리브레이션 프로그램을 실행합니다.
	- ▼ 사용 밥법
		- a. 먼저 캘리브레이션 프로그램의 첫 번째 줄로 커서를 이동하고 티치 펜더트 모드 키를 PLAY(중간 기어)로 돌리고 재생 모드로 전환한 다음 티치 펜던트 ervo ready 키를 누릅니다.

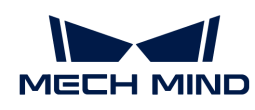

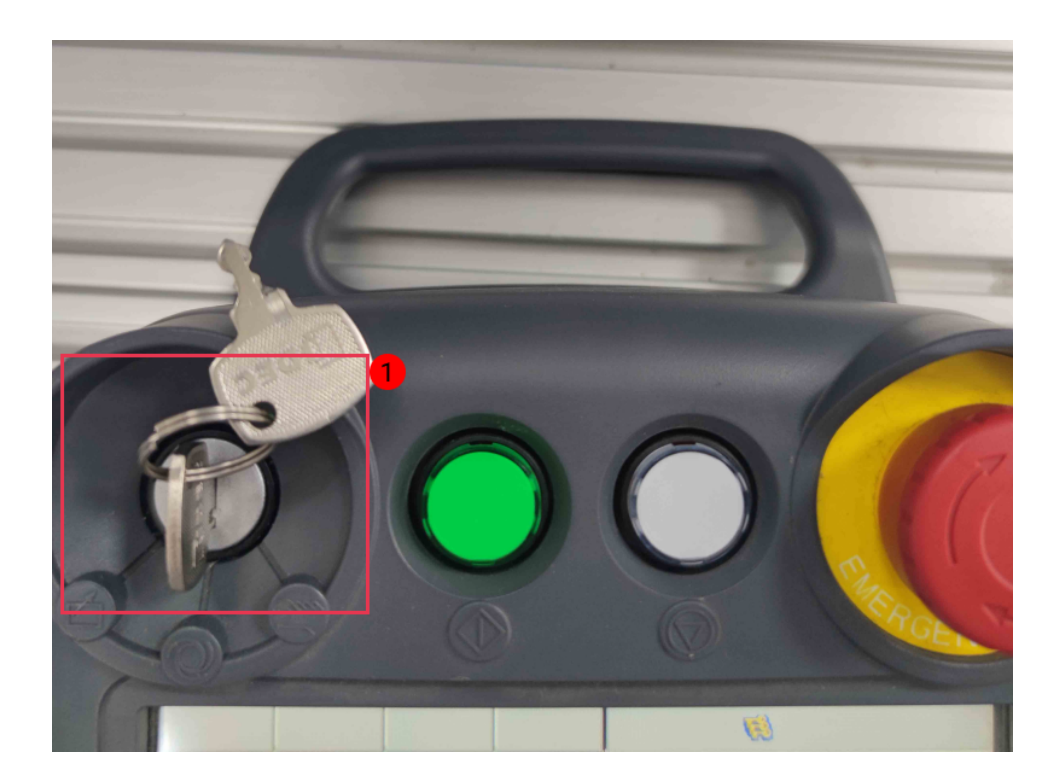

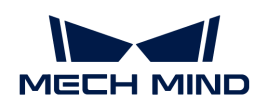

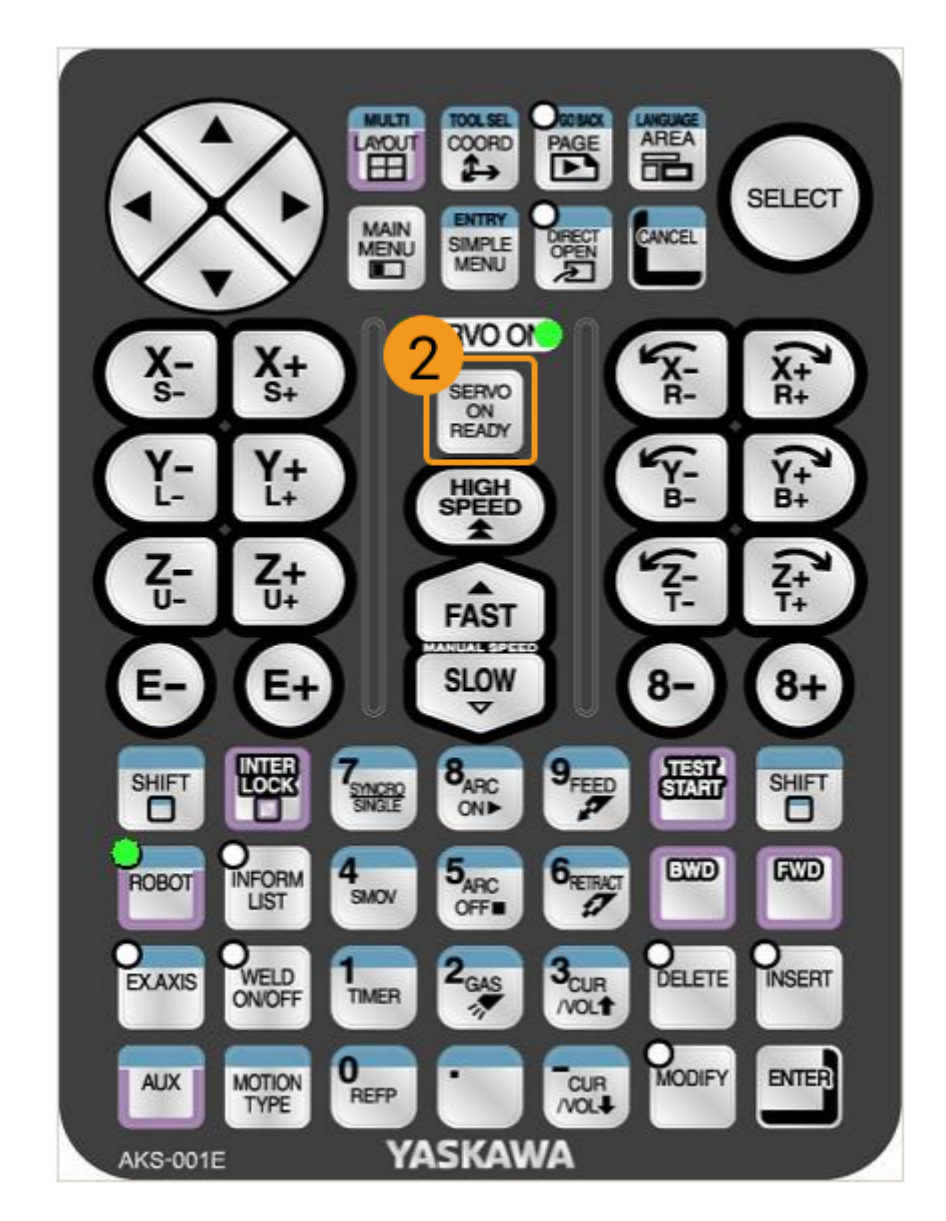

b. 저속으로 실행하려면 티치 펜던트 화면에서 UTILITY › SETUP SPECIAL RUN을 클릭하고 SPEED LIMIT에 해당하는 옵션을 VALID로 변경해야 합니다.

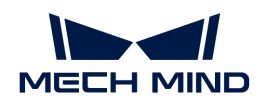

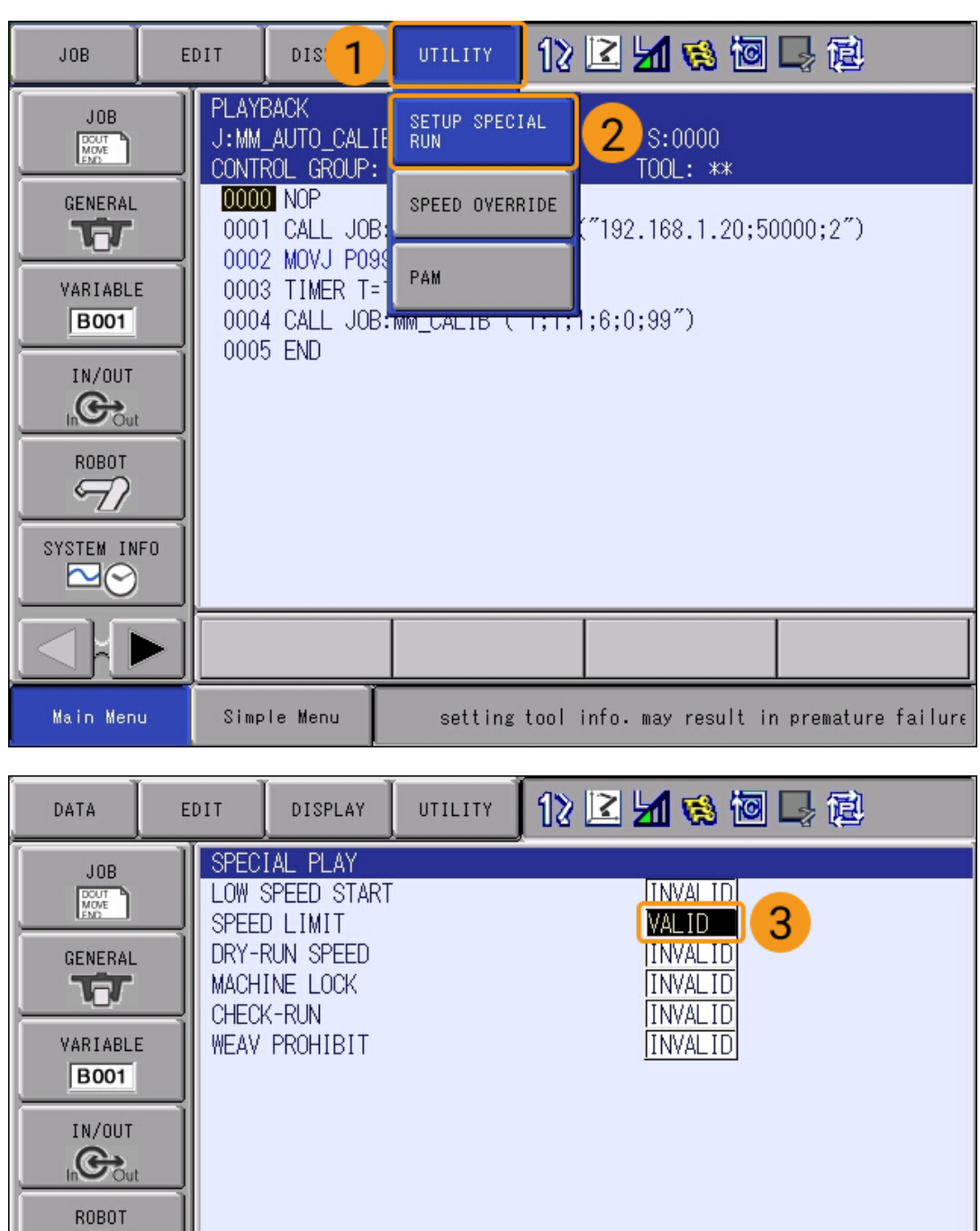

c. 티치 펜던트 상단에 있는 녹색 [ 시작 ] 버튼을 누릅니다. 시작 버튼 표시등이 켜지면 로봇이 작동을 시작합니다.

COMPLETE

SPEED LIMIT mode

 $\overline{z}$ 

SYSTEM INFO  $\overline{\mathbb{Q}}$ 

Main Menu

Simple Menu

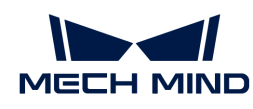

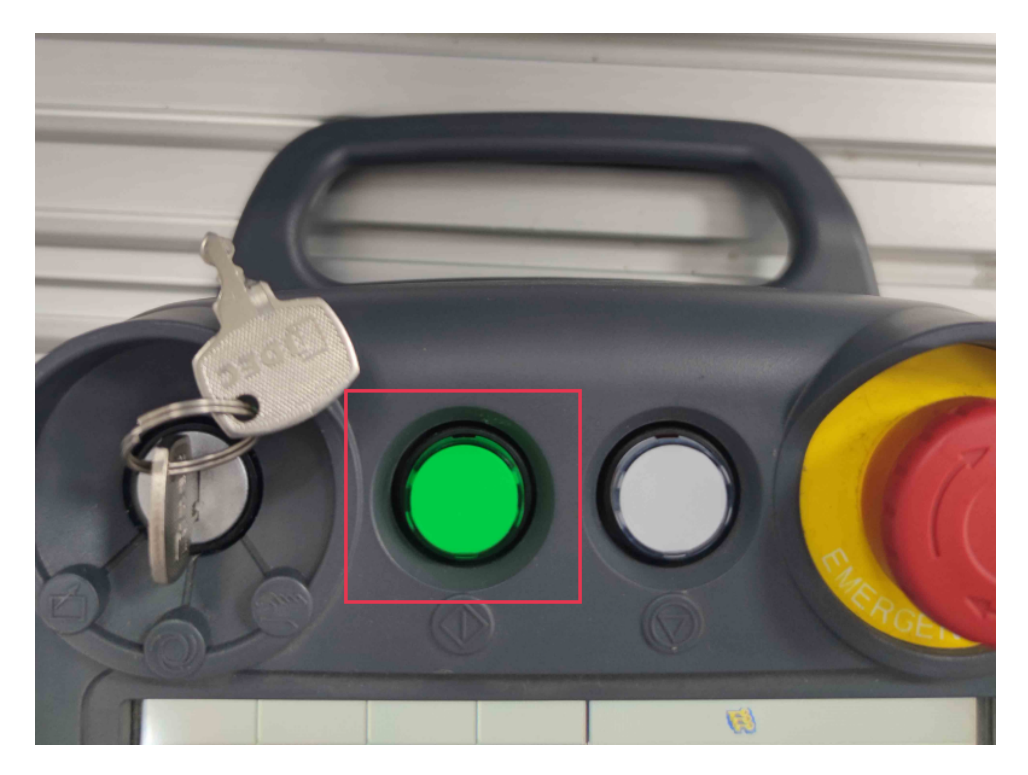

캘리브레이션 프로그램이 정상적으로 실행되면 Mech-Vision**로봇 연결** 영역에 "연결됨" 상태 메시지가 표시됩니다.

10. 로봇이 연결되면 [ 캘리브레이션 시작 ] 버튼을 클릭합니다. 캘리브레이션(Eye to Hand) 창이 나타납니다.

# 캘리브레이션 프로세스

#### 카메라 연결

1. 카메라 연결 스텝에서 감지된 카메라 목록에서 연결할 카메라를 찾아 Ø 버튼을 클릭합니다.

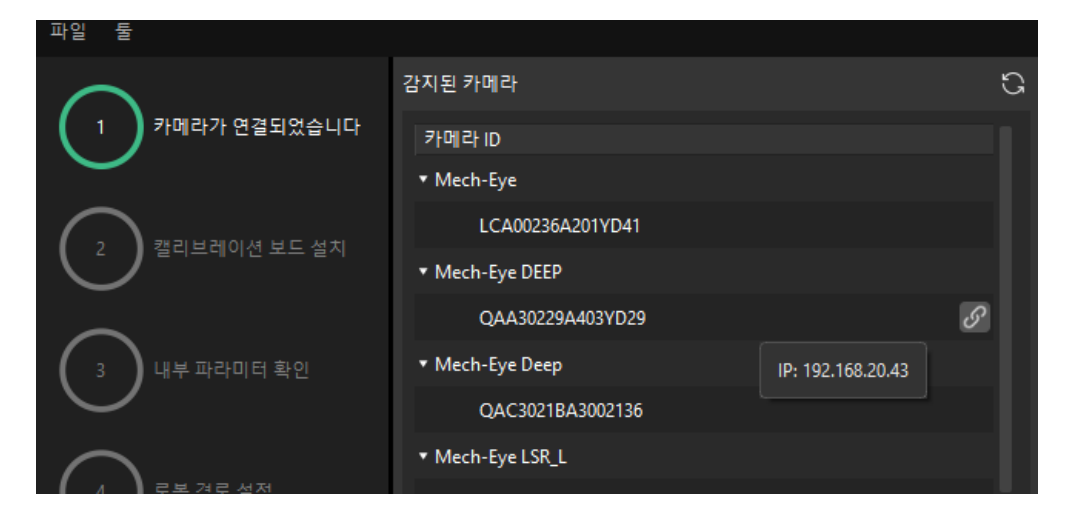

- 2. 카메라를 연결한 후 [ 한번 캡처 ] 또는 [ 연속 캡처 ] 버튼을 선택할 수 있습니다.
- 3. 이미지 뷰어에서 카메라가 캡처한 2D 맵과 뎁스 맵이 캘리브레이션 요구 사항을 충족하는지 확인한 다음 하단 표시줄에서 [ 다음 ] 버튼을 클릭합니다.

 $\Omega$  | 캡처한 이미지가 캘리브레이션 요구 사항을 충족하지 않으면 Mech-Eye Viewer소프트웨어를 열어

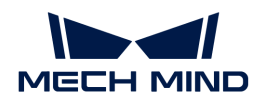

[카메라의 2D 및 3D 노출 파라미터를 조정](https://docs.mech-mind.net/ko/eye-3d-camera/2.2.2/viewer/parameter-reference.html)하고 다시 캡처해야 합니다.

#### 캘리브레이션 보드 설치

- 1. 캘리브레이션 보드 설치 단계에서 1. 캘리브레이션 보드 모델 선택 영역에서 표준 라디오 버튼을 선택한 후 캘리브레이션 보드 모델 레이블에 따라 해당 캘리브레이션을 선택합니다.
- 2. 캘리브레이션 보드가 로봇의 말단 플랜지에 고정되었는지 확인한 후 2. 캘리브레이션 보드 설치 영역에서 [ 확인 ] 버튼을 클릭합니다.
- 3. 캘리브레이션 보드가 카메라 시야 중앙(빨간색 직사각형 내)에 있는지 확인한 다음 3. 캘리브레이션 보드를 빨간색 직사각형 안에 놓고 [ 확인 ] 버튼을 클릭합니다.

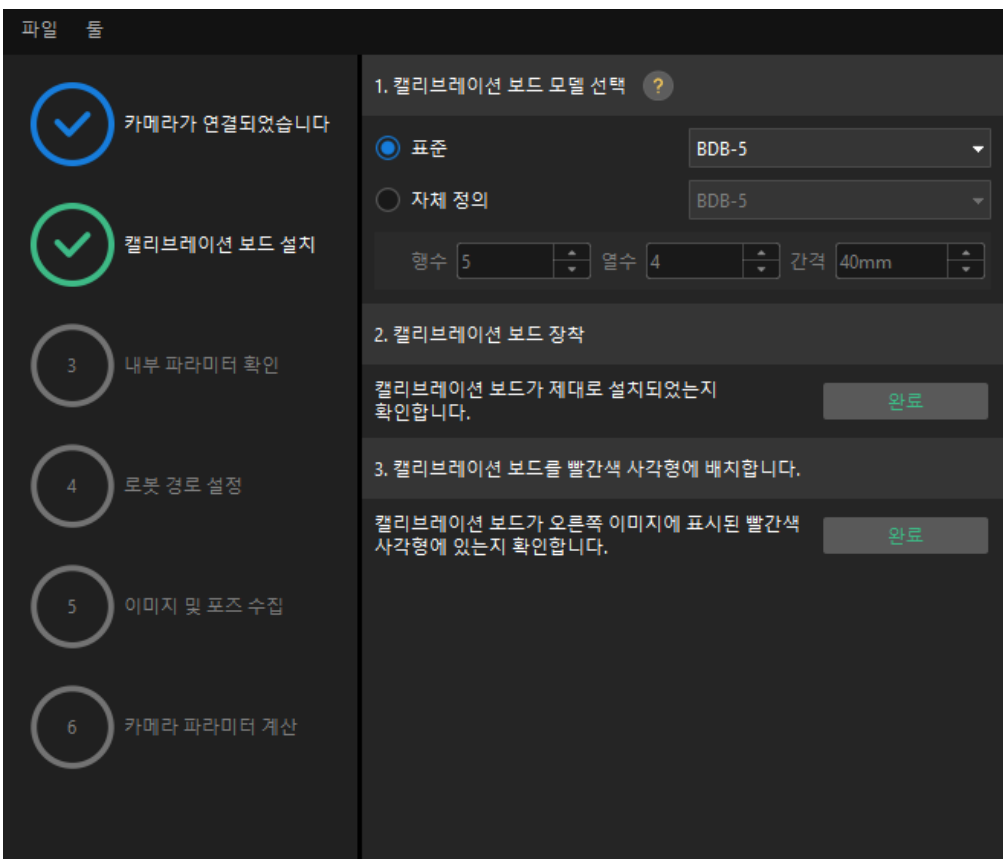

4. 캘리브레이션 보드 관련 작업을 모두 완료한 후 하단 표시줄에서 [ 다음 ] 버튼을 클릭합니다.

### 카메라 내부 파라미터를 검사하기

1. 내부 파라미터 검사 스텝에서 [ 검사 시작 ] 버튼을 클릭합니다.
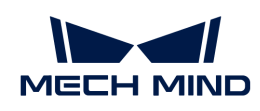

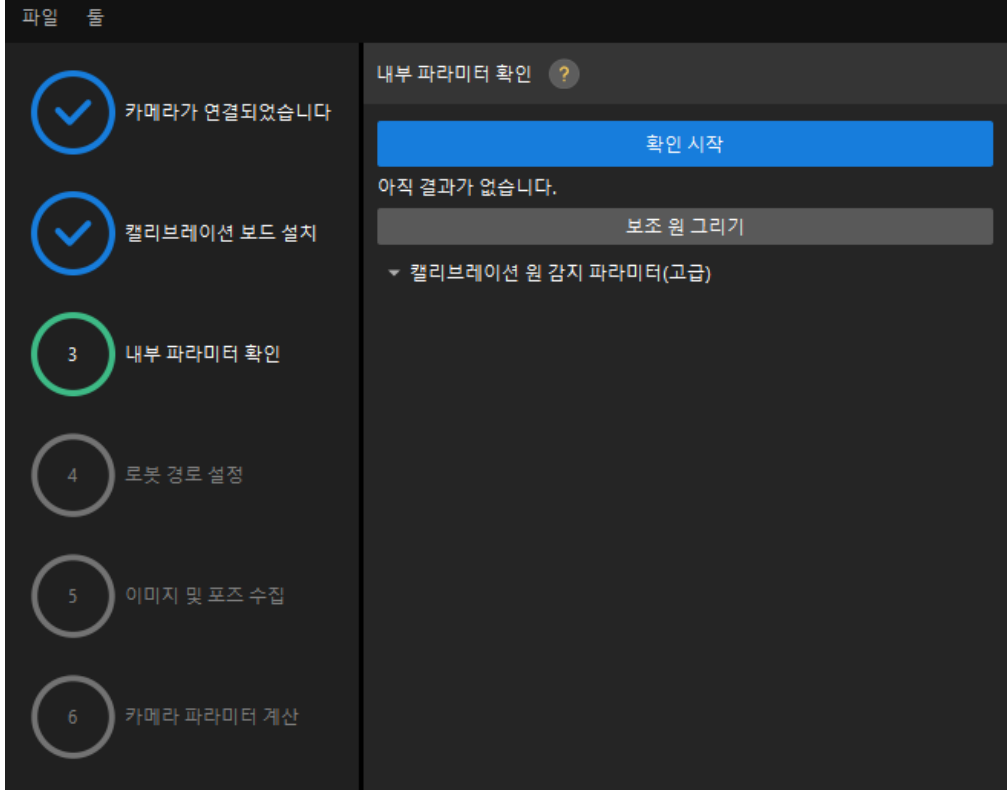

2. 카메라의 내부 파라미터 검사가 통과되었는지 확인한 후 하단 표시줄에서 [ 다음 ] 버튼을 클릭합니다.

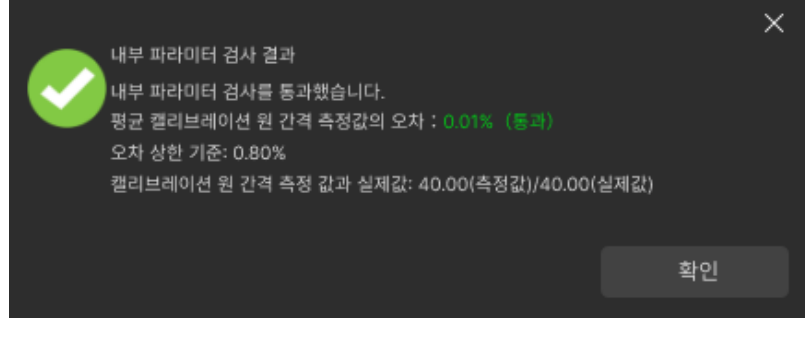

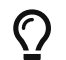

내부 파라미터 확인에 실패하면 [보조원을 그리거나 감지 파라미터를 수정하](1.8.1@suite-software-manual:vision-calibration:eth-auto-calib.pdf#check-camera-intri-eth-auto)는 방식으로 조정하십시오.

## 로봇 경로 설정

1. 로봇 경로 설정 단계에서 카메라 뎁스 방향 캘리브레이션 범위 파라미터를 설정합니다. 캘리브레이션 보드의 뎁스 방향 이동 범위에 따라 이 파라미터를 설정하십시오.

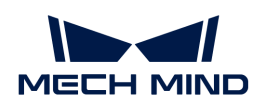

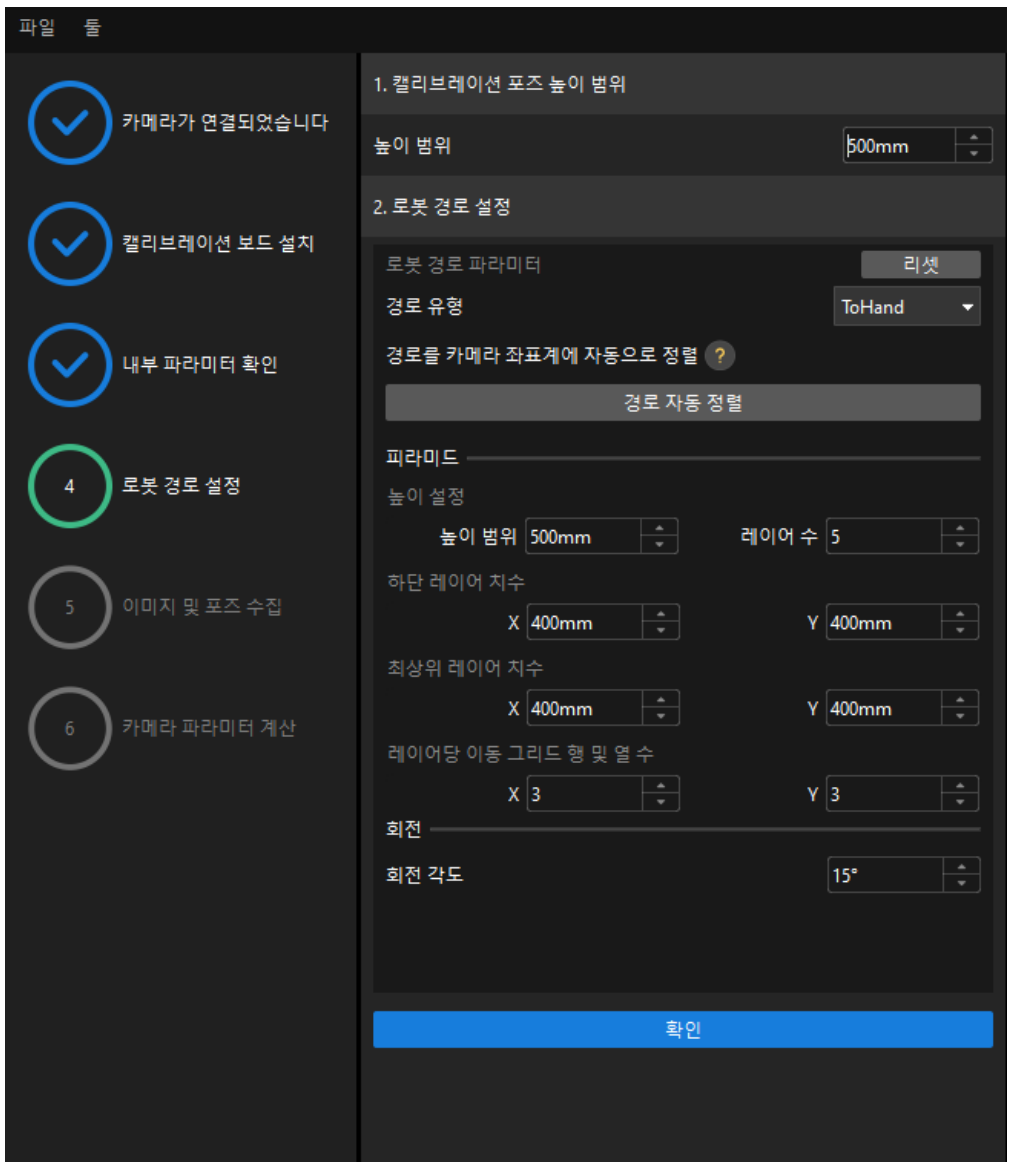

- 2. 필요에 따라 경로 유형 파라미터를 ToHand로 설정하고 피라미드 파라미터 높이 범위, 층 수, 하단 크기 X/Y, 상단 크기 X/Y 및 행당 이동 그리드의 행 및 열 수, 회전 파라미터 회전 각도를 지정한 다음 [ 확인 ] 버튼을 클릭합니다.
	-

설정된 로봇 경로는 기본적으로 작업 영역을 커버해야 합니다.

3. 오른쪽의 시나리오 뷰어 패널에서 자동으로 생성된 모션 경로의 각 웨이포인트가 주변 환경과 충돌하지 않는지 관찰 및 확인한 후 하단 바의 [ 다음 ]버튼을 클릭합니다.

### 이미지 및 포즈 가져오기

1. 이미지 및 포즈 가져오기 스텝에서 이미지를 저장하기 체크박스를 선택합니다.

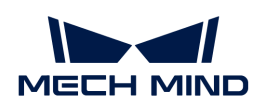

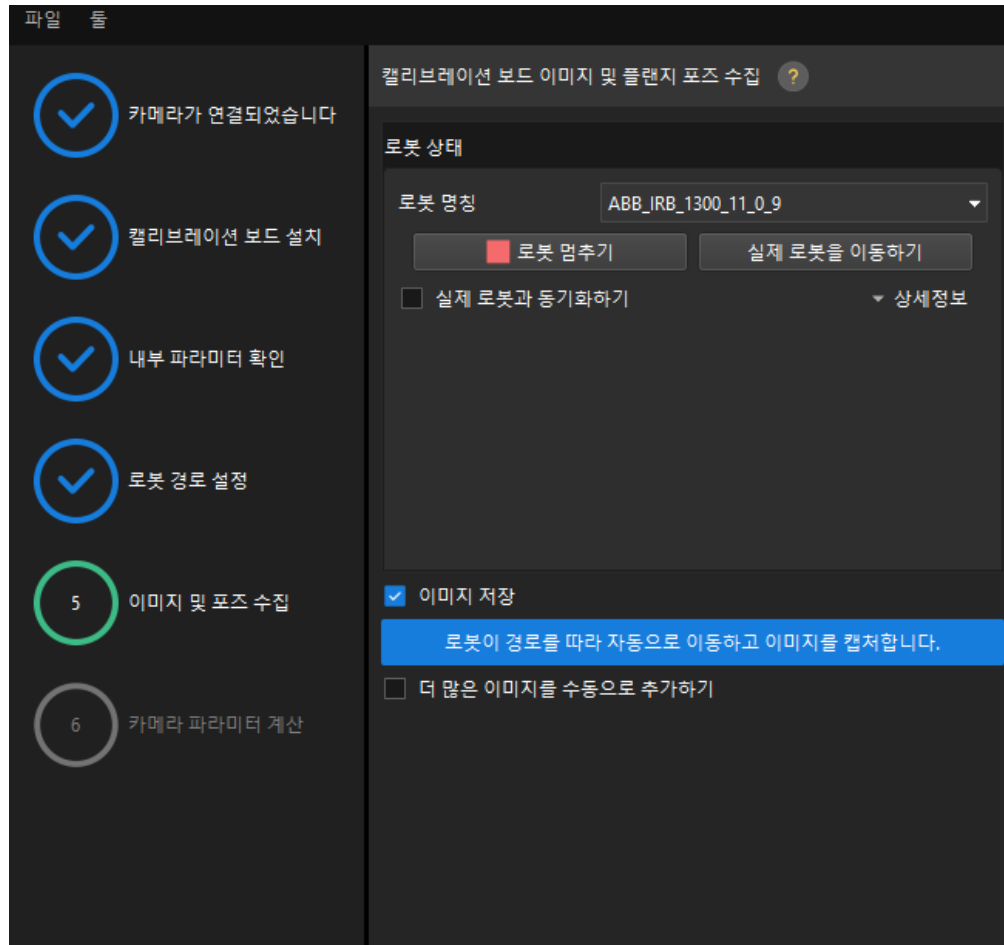

- 2. [ 로봇이 경로를 따라 자동으로 이동하고 이미지를 캡처 ] 버튼을 클릭합니다.
- 3. 로봇 이동 안전 수칙을 주의 깊게 읽은 다음 [확인] 버튼을 클릭합니다.

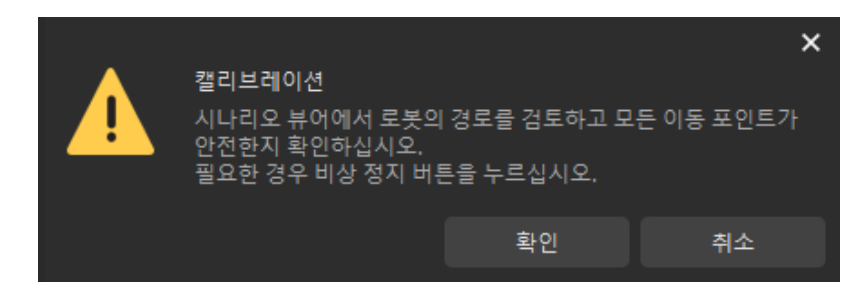

- 4. 설정된 경로에 따라 로봇이 움직이고 카메라가 각 웨이포인트의 이미지 캡처를 완료할 때까지 기다립니다. 오른쪽의 캘리브레이션 이미지 및 포즈 리스트 패널에 캡처한 이미지가 표시됩니다.
- 5. 캘리브레이션 자동 캡처가 완료되면 팝업창에서 [ 확인 ] 버튼을 클릭한 후 하단 바에서 [ 다음 ] 버튼을 클릭합니다.

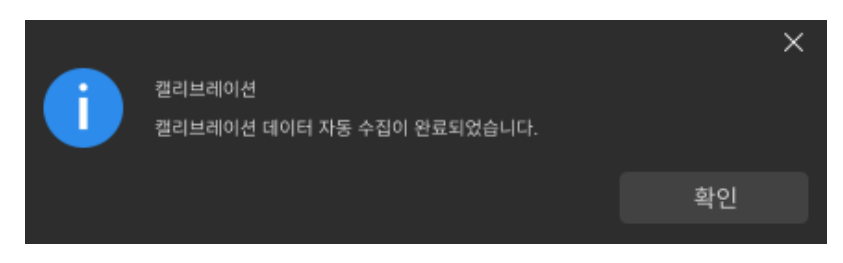

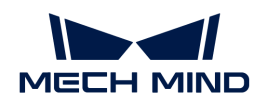

카메라 파라미터를 계산하기

1. 카메라 파라미터 계산 스텝에서 [ 카메라 외부 파라미터 계산 ] 버튼을 클릭합니다.

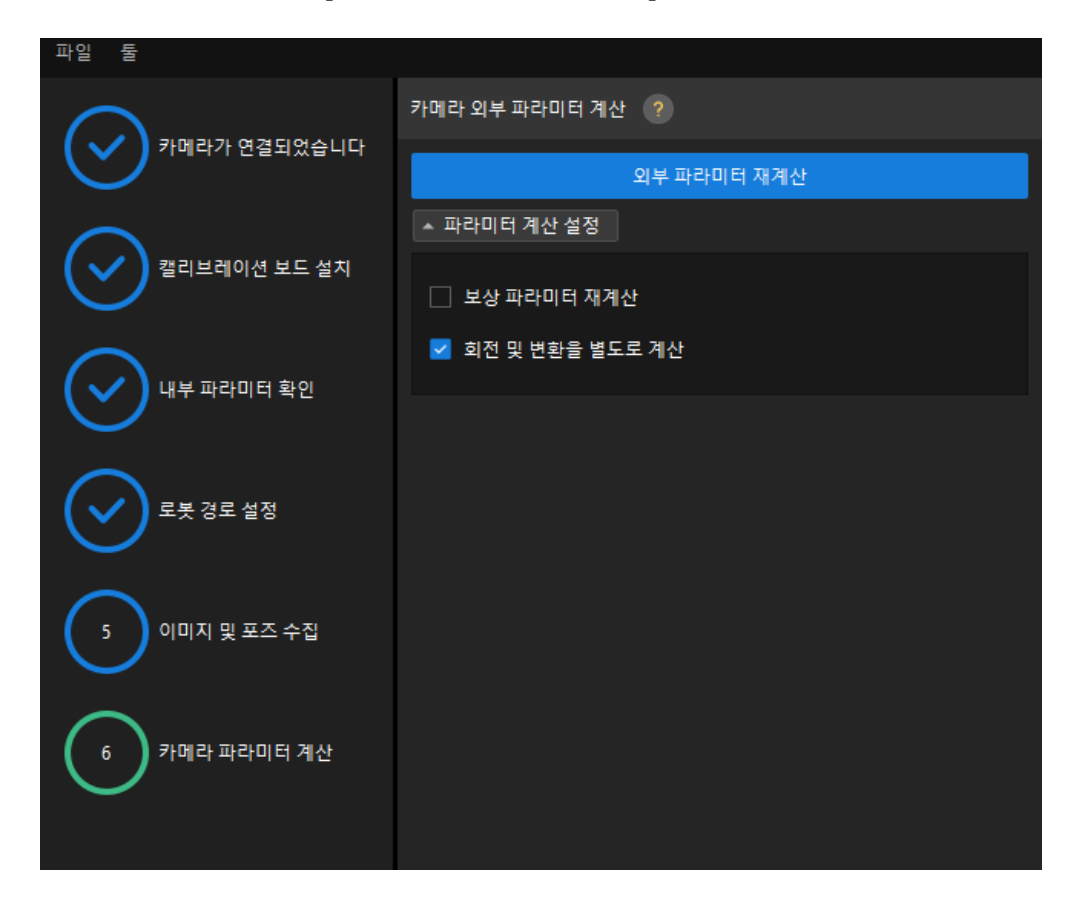

- 2. 팝업한 캘리브레이션 성공 다이얼로그 박스에서 [ 확인 ] 버튼을 클릭합니다.
- 3. 오른쪽 포인트 클라우드 뷰어 패널에서 캘리브레이션 오차 포인트 클라우드를 확인합니다.

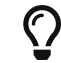

오차 포인트 클라우드는 각 캘리브레이션 포즈의 캘리브레이션 보드 원의 참값과 계산된 값 사이의 편차를 표시하는 데 사용됩니다.

4. 캘리브레이션 정밀도가 예상 요구 사항을 충족하는지 확인합니다.

캘리브레이션의 정확도를 결정하기 위해 100%를 차지하는 오차 값을 찾으십시오. 예를 들어, 아래 그림의 정밀도는 2.5mm 미만입니다.

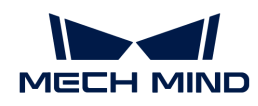

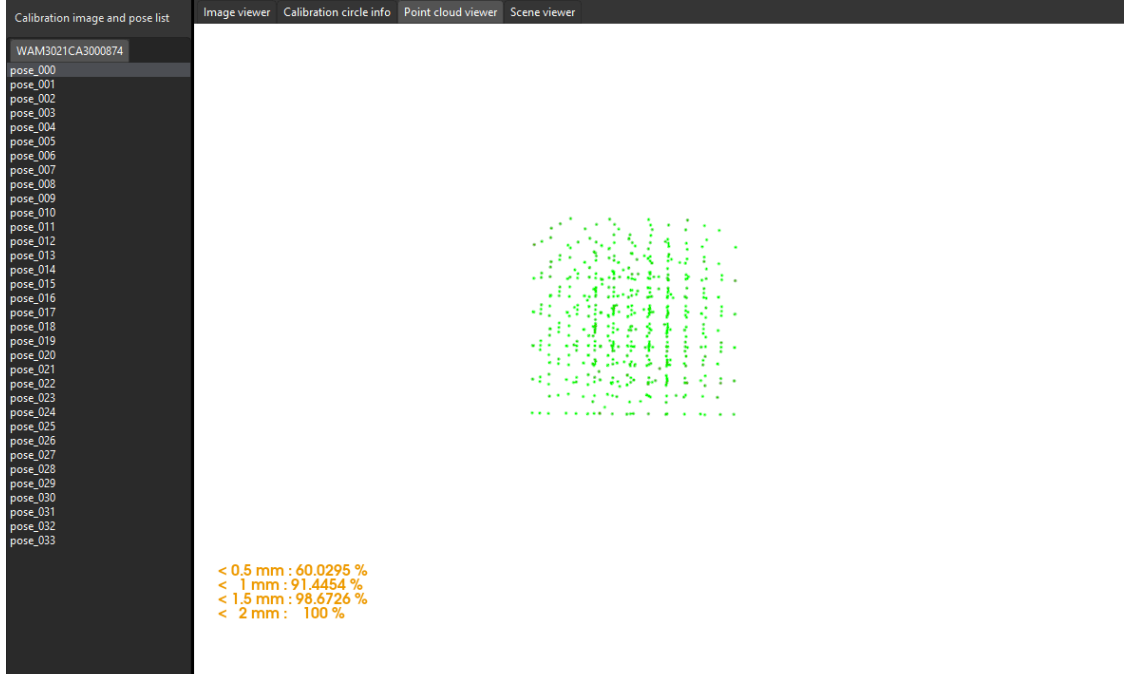

캘리브레이션 정밀도를 높여야 하는 경우 [캘리브레이션 결과 분석](1.8.1@suite-software-manual:vision-calibration:calib-result-analysis.pdf) 내용을 참조하십시오.

## 캘리브레이션 결과 확인 및 저장

- 1. 캘리브레이션이 완료되면 로봇 팔을 카메라의 시야로 이동합니다.
- 2. 카메라 파라미터 계산 스텝에서 [ 외부 파라미터 재계산 ] 버튼을 클릭합니다. 이 작업은 카메라가 사진을 캡처하도록 트리거합니다.
- 3. 시나리오 뷰어를 클릭하여 로봇 포인트 클라우드와 로봇 모델 간의 매칭 정도를 확인합니다.

로봇의 포인트 클라우드가 로봇 모델과 대략적으로 매칭하면 캘리브레이션이 성공한 것입니다.

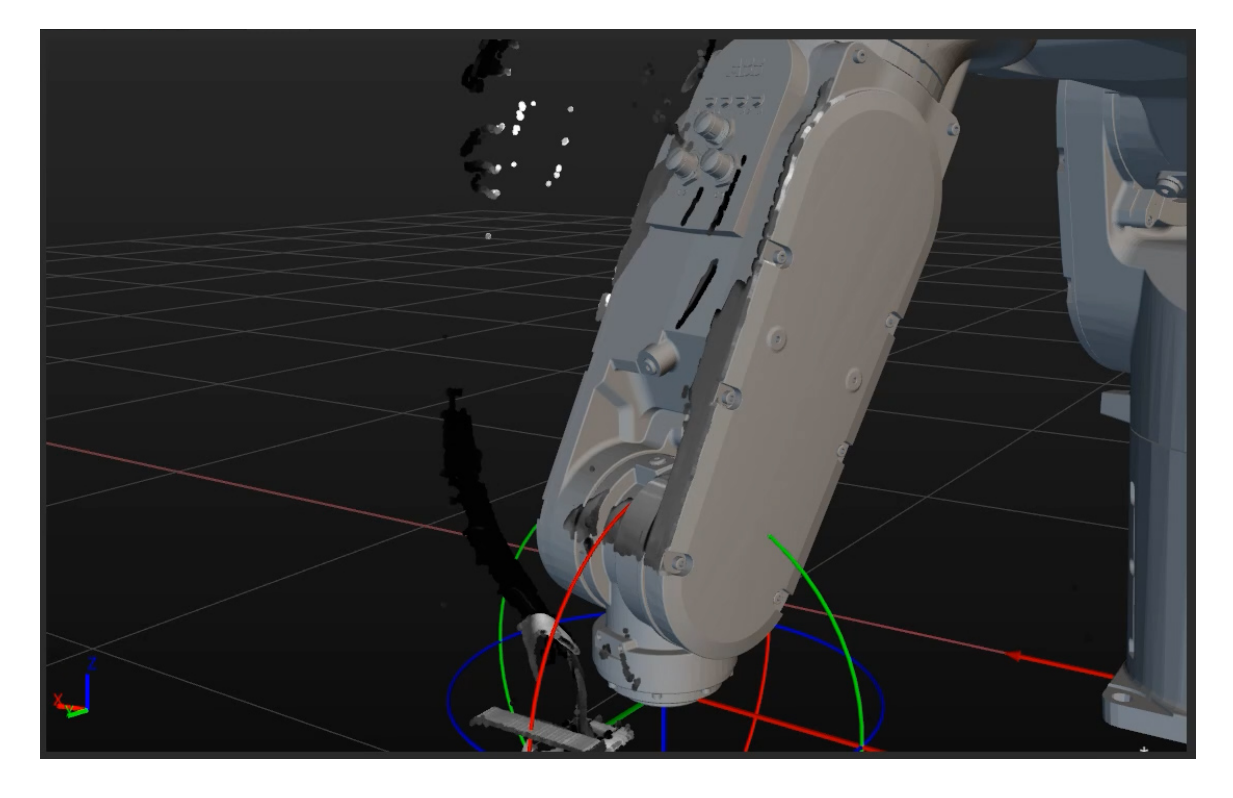

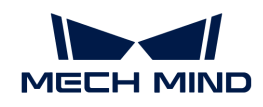

4. 하단 표시줄에서 [ **저장** ] 버튼을 클릭하고 팝업한 **캘리브레이션 파일 저장** 다이얼로그 박스에서 [ **확인** ] 버튼을 클릭합니다. 카메라 캘리브레이션 결과는 프로젝트의 "calibration" 디렉터리에 자동으로 저장됩니다.

# 3.4. 공작물 인식

이 튜토리얼 내용을 읽기 전에 [Mech-Vision 솔루션 생성 및 저장](#page-125-0) 단계에서 "일반 공작물 인식" 샘플 프로젝트를 사용하여 Mech-Vision 솔루션을 생성해야 합니다.

이 튜토리얼에서는 먼저 프로젝트 작업 흐름을 소개한 다음, 작업물의 포즈를 인식하고 비전 결과를 출력하도록 스텝 파라미터를 조정하여 프로젝트를 배포하는 방법을 설명하겠습니다.

 [https://www.youtube.com/watch?v=CFNR4zeyR0k/PLVcMd7cW2rXVtrAejMyVQni2dUDv](https://www.youtube.com/watch?v=CFNR4zeyR0k/PLVcMd7cW2rXVtrAejMyVQni2dUDv8bxje) [8bxje](https://www.youtube.com/watch?v=CFNR4zeyR0k/PLVcMd7cW2rXVtrAejMyVQni2dUDv8bxje) (YouTube video) 비디오 튜토리얼: 공작물 인식

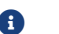

 $\bigoplus$  Mech-Vision 프로젝트가 실행될 때마다 하나의 비전 포인트가 출력됩니다.

## 프로젝트 작업 흐름 소개

프로젝트의 각 스텝의 기능은 아래 표와 같습니다.

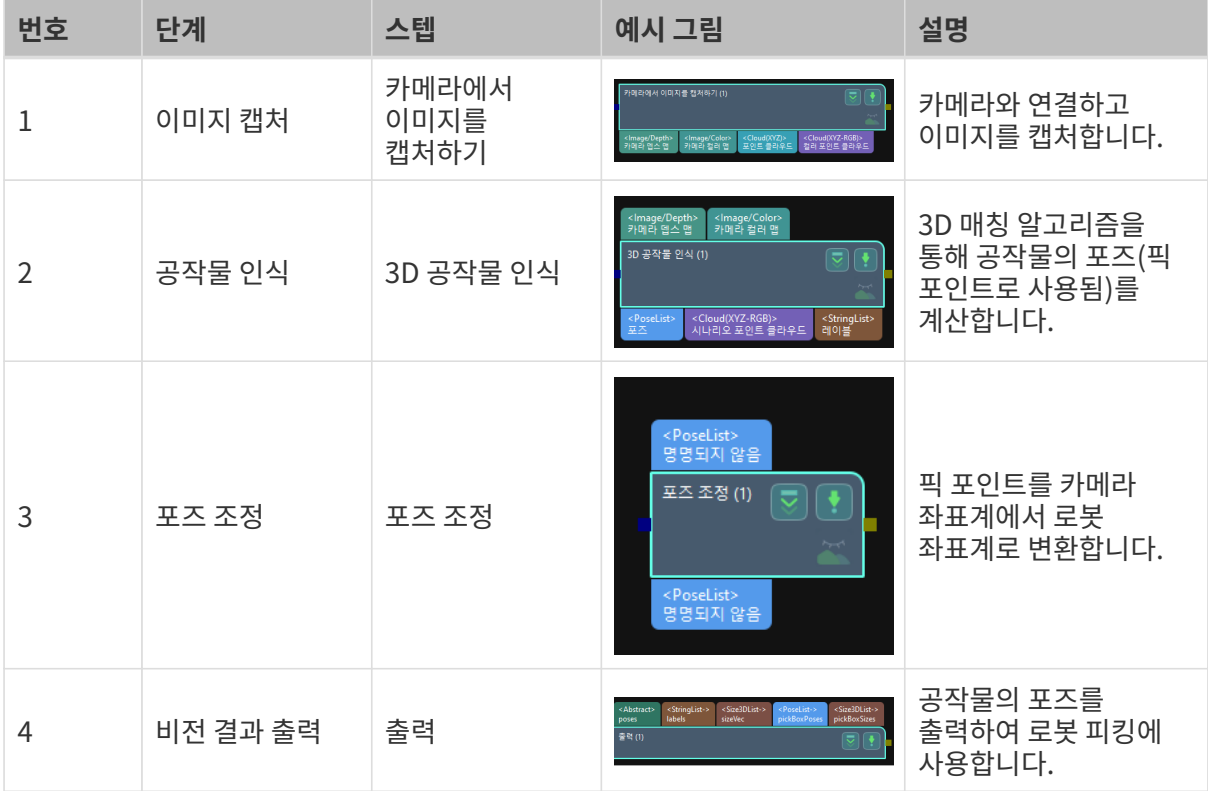

 $\bigoplus$  기대 픽 포인트는 로봇이 공작물의 표면에서 피킹할 수 있는 지점을 말합니다.

## 스텝 파라미터 조정

이 부분에서는 각 스텝의 파라미터를 조정하여 프로젝트를 배포하는 프로세스를 소개합니다.

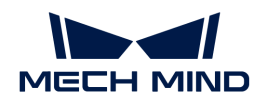

## 카메라에서 이미지를 캡처하기

"카메라에서 이미지를 캡처하기" 스텝의 파라미터를 조정하고 카메라를 연결해야 합니다.

1. "카메라에서 이미지를 캡처하기" 스텝을 선택하고 인터페이스의 오른쪽 하단 모서리에 있는 스텝 파라미터에서 [ 카메라 선택 ]을 클릭합니다.

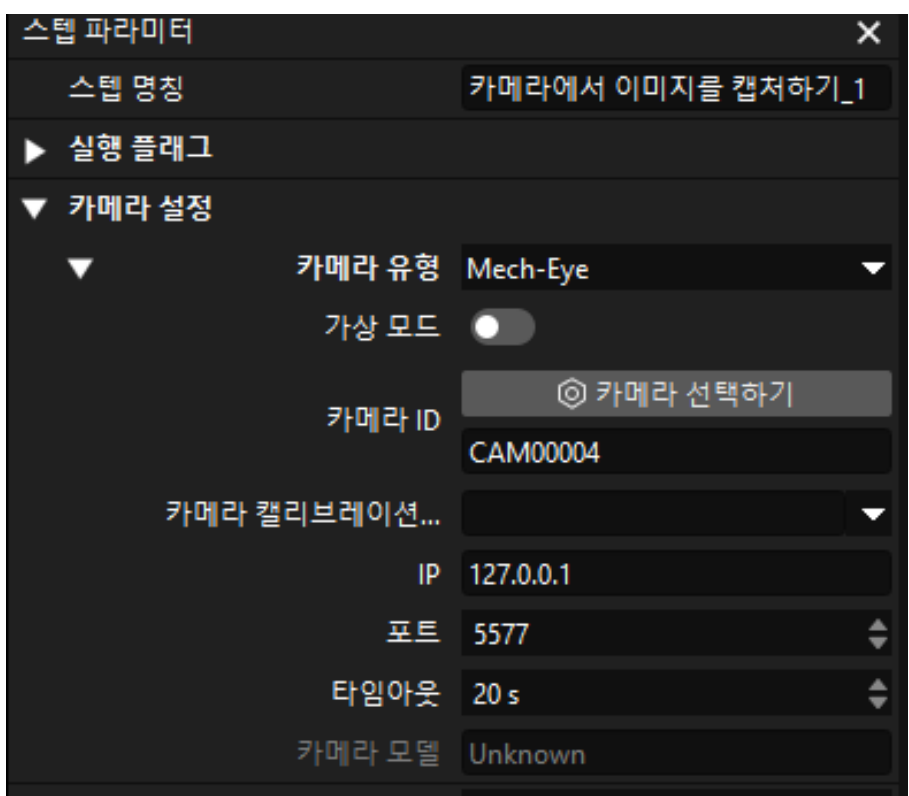

2. 팝업 창에서 카메라 번호 오른쪽의 Ø 버튼을 클릭하면 카메라와 연결됩니다. 카메라가 성공적으로 연결되면  $\mathscr S$  버튼이  $\mathbb Z$ 로 변경됩니다.

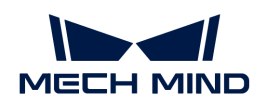

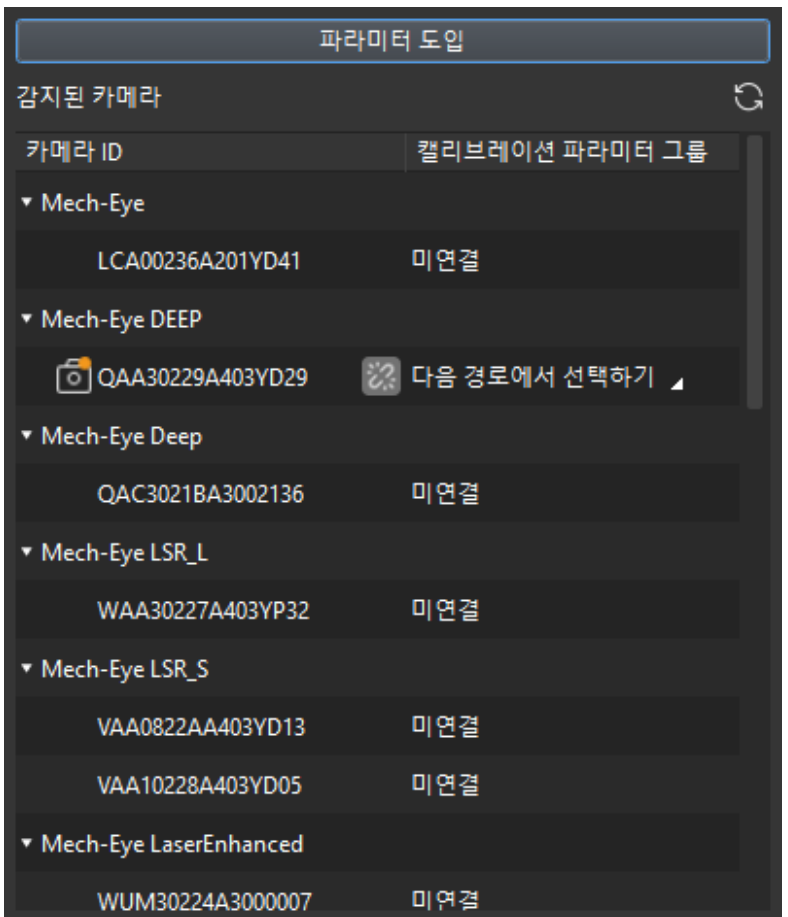

카메라 연결 후 파라미터 그룹을 선택해야 합니다. [ 파라미터 그룹 선택 ]을 클릭하고 표시된 파라미터 그룹을 선택합니다.

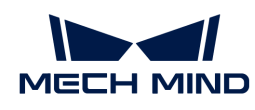

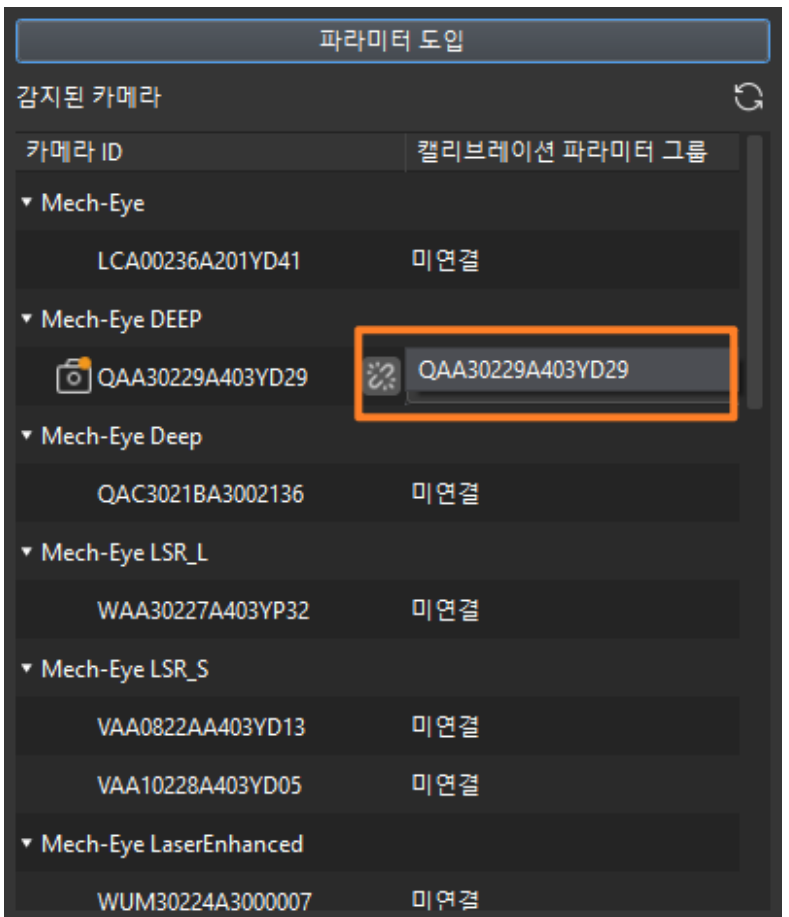

3. 카메라를 연결하고 파라미터 그룹을 설정하면 카메라 캘리브레이션 파라미터 그룹, IP 주소 및 포트와 같은 파라미터가 자동으로 획득되며 나머지 파라미터는 기본값으로 유지하면 됩니다.

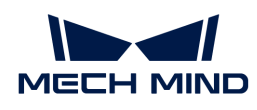

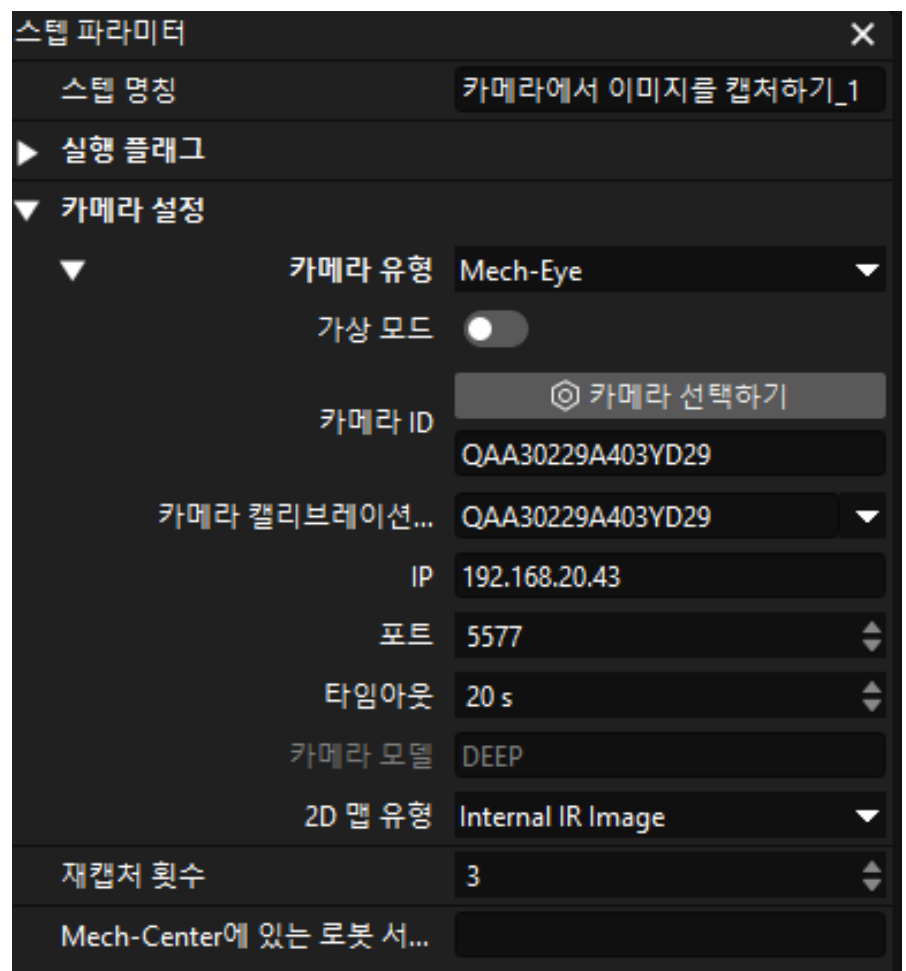

이로써 카메라 연결이 완료되었습니다.

## 3D 공작물 인식

"3D 공작물 인식" 스텝에는 3D 공작물 인식 시각화 구성 도구가 내장되어 있어 공작물에 포인트 클라우드 사전 처리 및 모델 매칭을 수행하고 공작물의 포즈(픽 포인트)를 계산할 수 있습니다.

"3D 공작물 인식" 스텝을 선택하고 인터페이스의 오른쪽 하단 모서리에 있는 스텝 파라미터에서 [ 편집기 열기 ]를 클릭합니다.

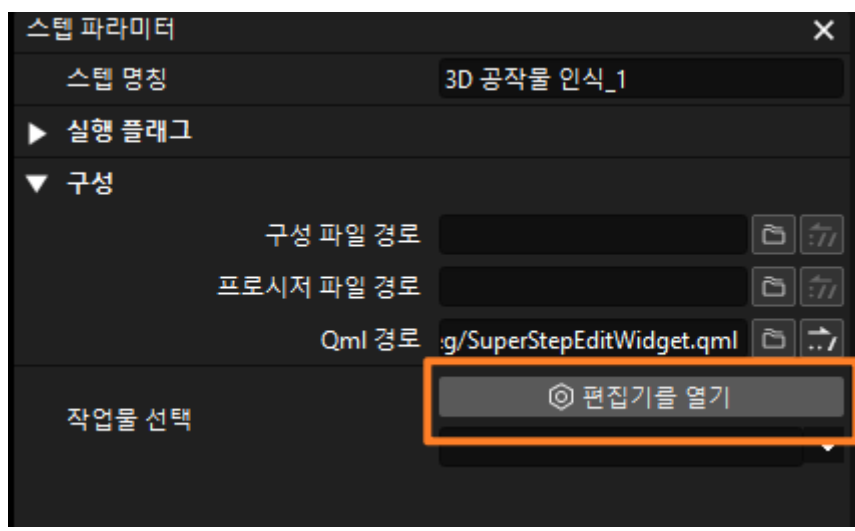

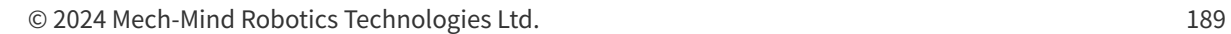

팝업한 작업물 라이브러리 창에서 [ 모델 편집기 ]를 클릭합니다.

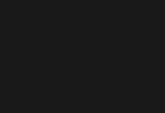

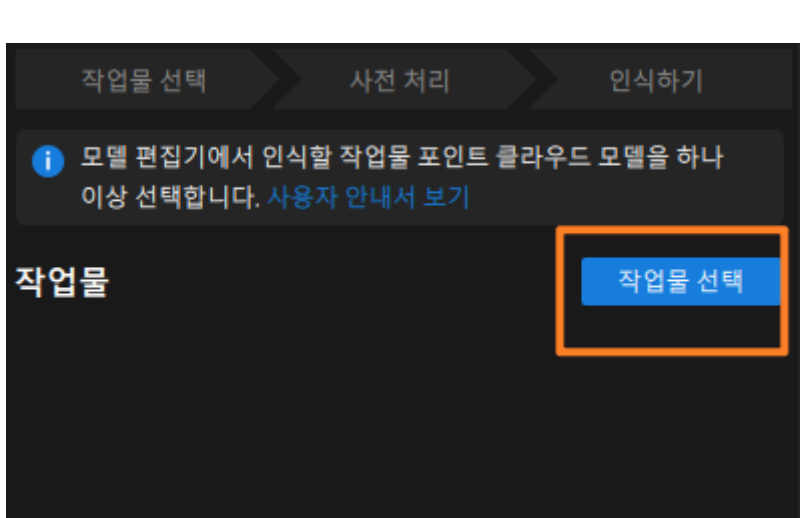

3D 공작물 인식 시각화 구성 도구 인터페이스의 오른쪽 상단 모서리에 있는 [ 작업물 선택 ] 버튼을 클릭합니다.

사전 처리

인식

3D 공작물 인식 시각화 구성 도구창에서 인식할 공작물의 포인트 클라우드 모델을 생성해야 합니다.

1. 모델 편집기를 엽니다.

공작물 선택

다음 작업 프로세스에 따라 공작물을 식별할 수 있습니다.

공작물 선택

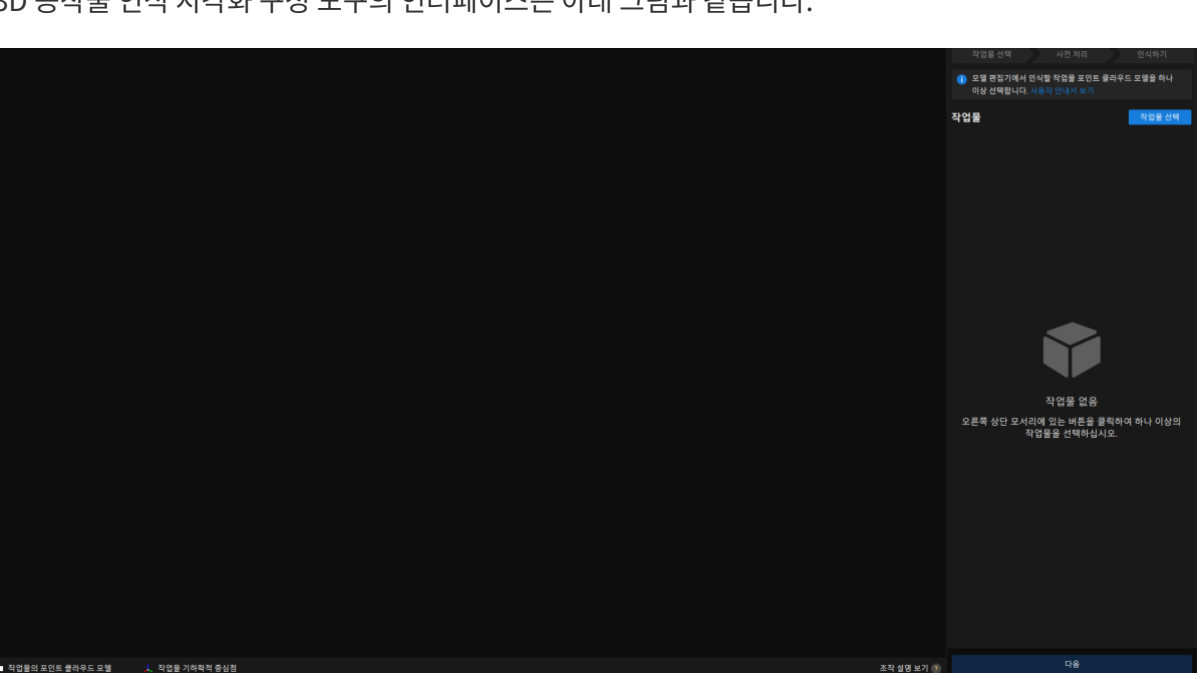

3D 공작물 인식 시각화 구성 도구의 인터페이스는 아래 그림과 같습니다.

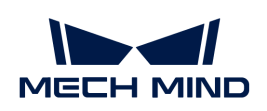

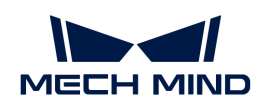

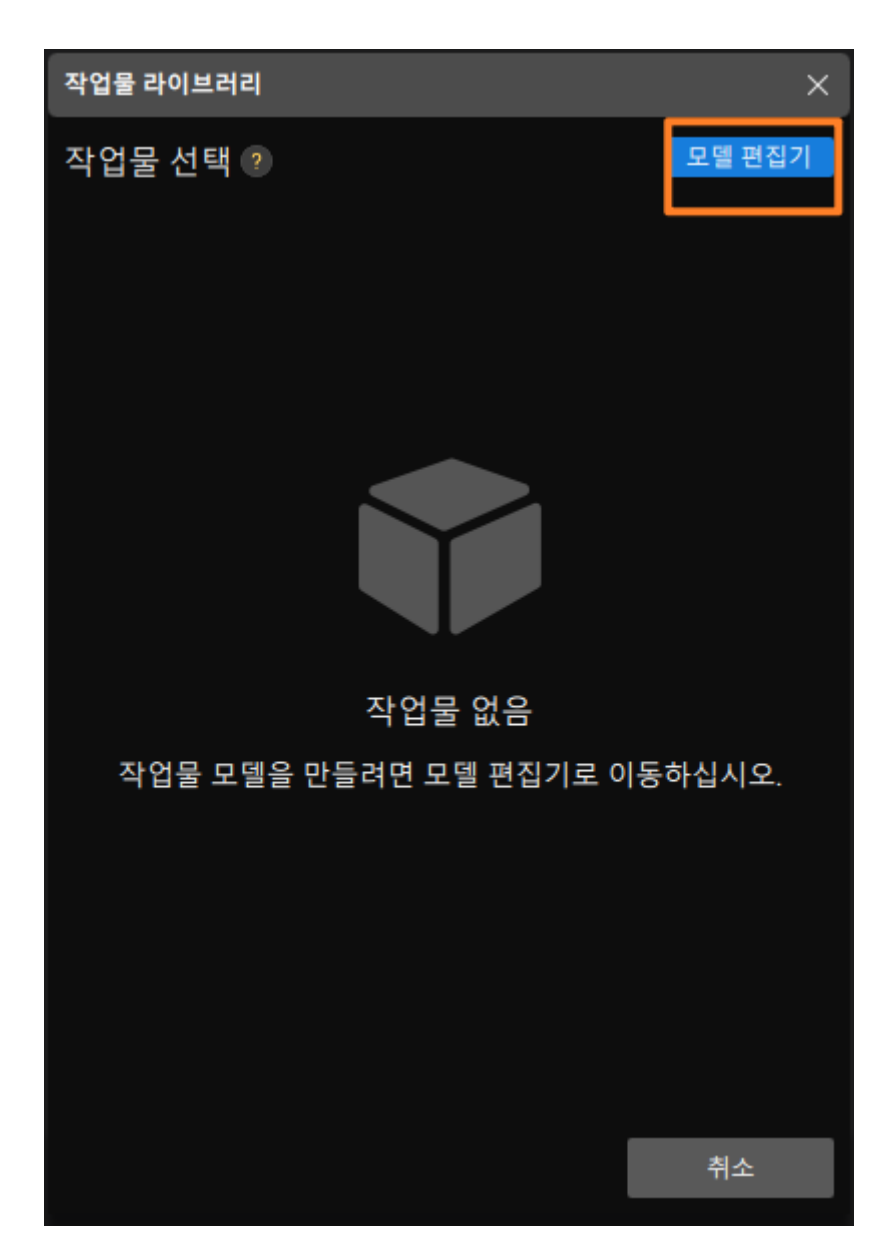

모델 편집기 인터페이스는 아래 그림과 같습니다.

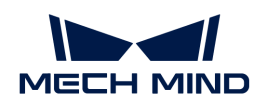

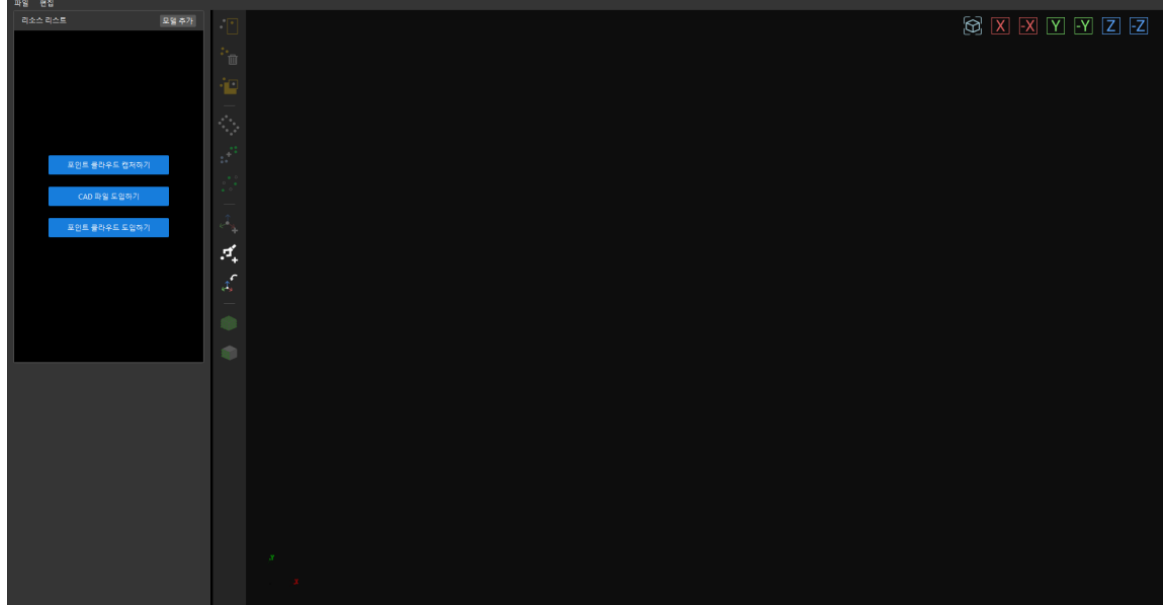

- 2. 포인트 클라우드를 캡처하여 포인트 클라우드 모을 생성합니다.
	- a. 물체의 뎁스 맵을 캡처합니다.

이 툴의 기본 화면에서 [ 포인트 클라우드 캡처하기 ] 버튼을 단번 클릭하여 나오는 화면에서 [ 포인트 클라우드 캡처 ]를 단번 클릭합니다.

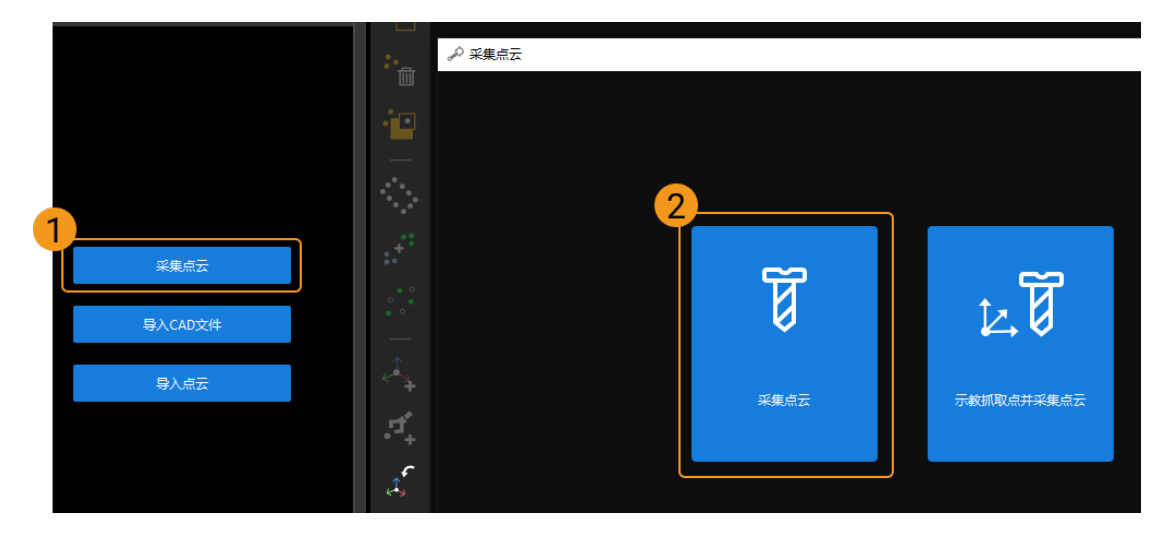

체인 링크의 복잡한 표면 특징으로 인해 이 공작물에 대한 표면 포인트 클라우드 모델을 생성하는 것이 좋습니다. 따라서 소프트웨어에서 에지 포인트 클라우드 사용 확인란을 선택 취소해야 합니다. 다음으로 [ 물체 캡처 ] 버튼을 클리하여 대상 물체의 뎁스 맵을 캡처합니다.

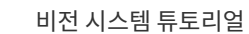

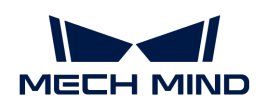

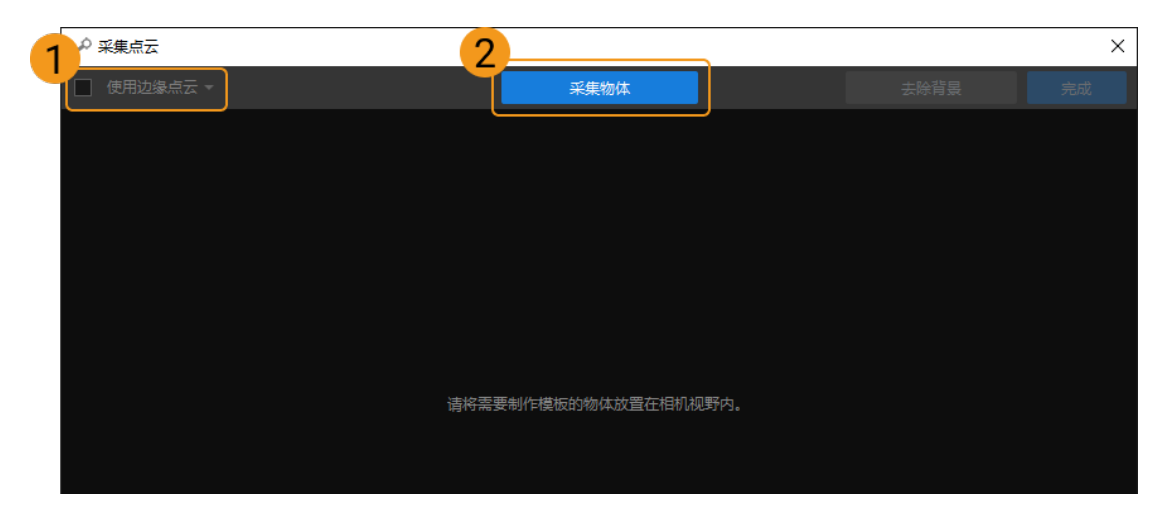

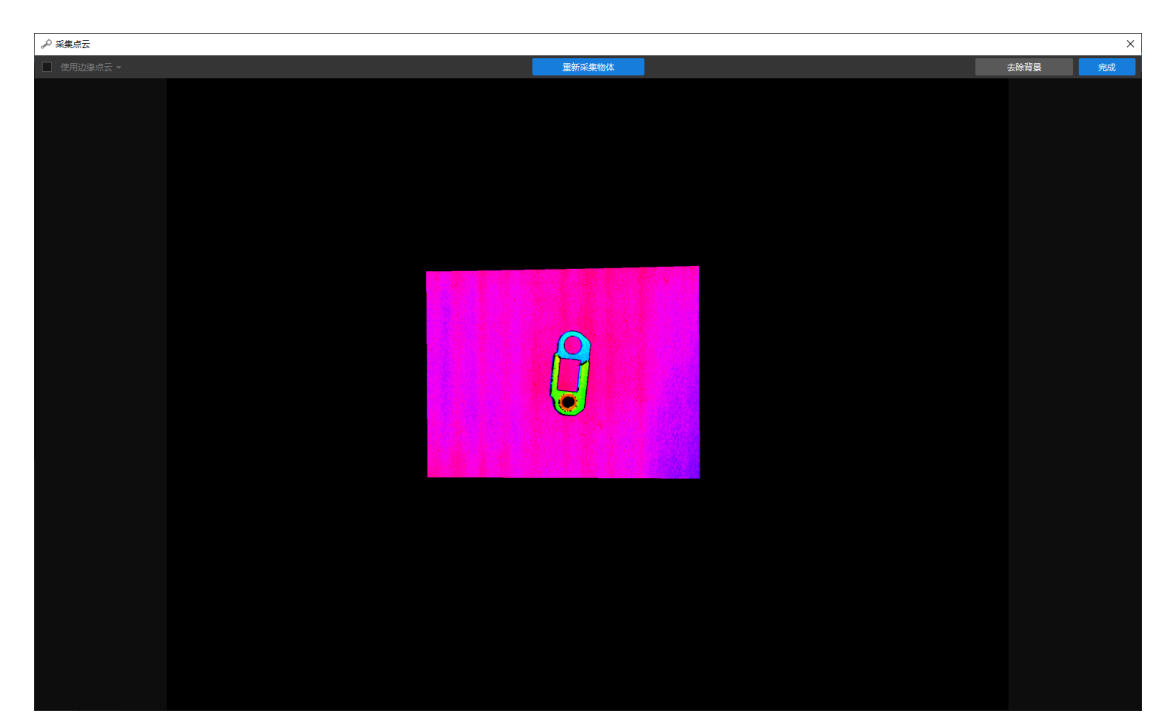

캡처 완료 후에 대상 물체의 뎁스 맵은 아래 그림과 같습니다.

b. 배경 이미지를 캡처합니다.

화면 오른쪽 상단에서 [ 배경 제거 ] 버튼을 클릭합니다.

c. 배경을 제거합니다.

- 아래 그림과 같이 이 화면에서 [ 배경 제거 ] 버튼을 클리하면 배경이 제거된 물체 이미지를 볼 수
- ∴⊥⊢∌ ||
- 배경 캡처 완료되면 아래 그림과 같습니다. 화면 오른쪽 상단의 [ 다음 ] 버튼을 클릭합니다.

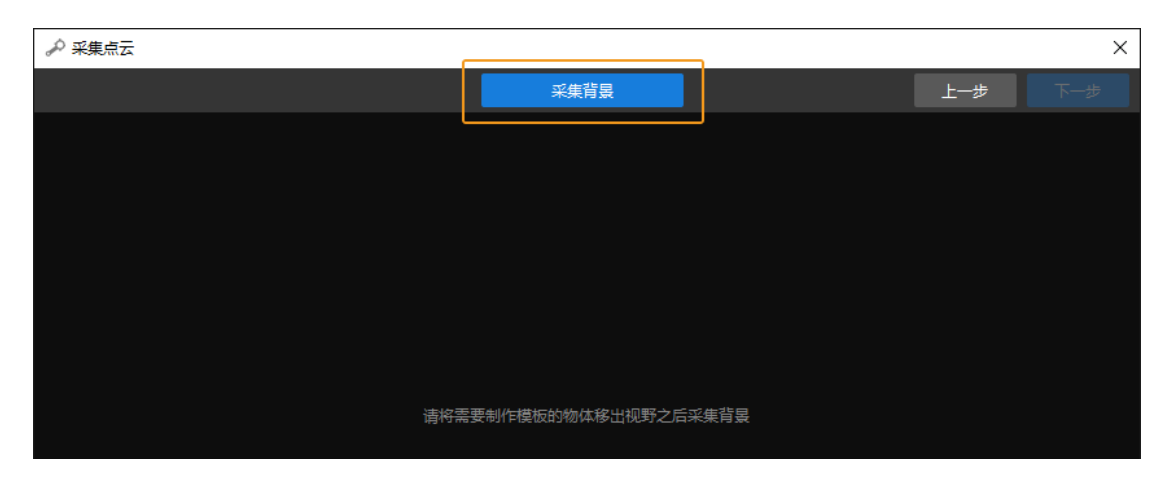

다음에 물체를 카메라의 시야 밖으로 옮기고 [ 배경 캡처 ] 버튼을 클릭하여 배경을 캡처합니다.

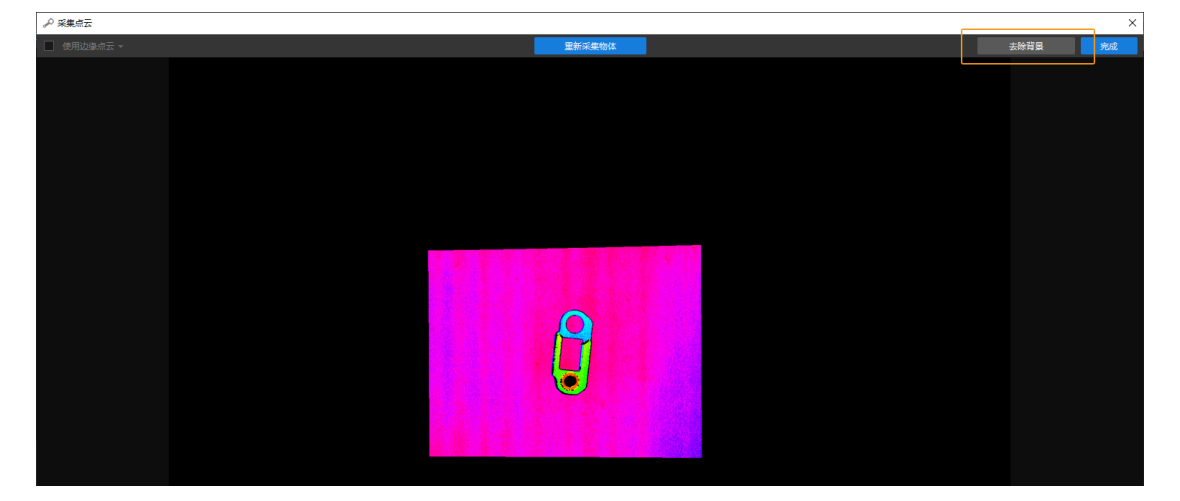

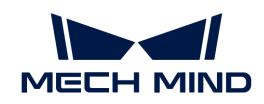

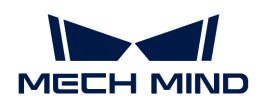

있습니다.

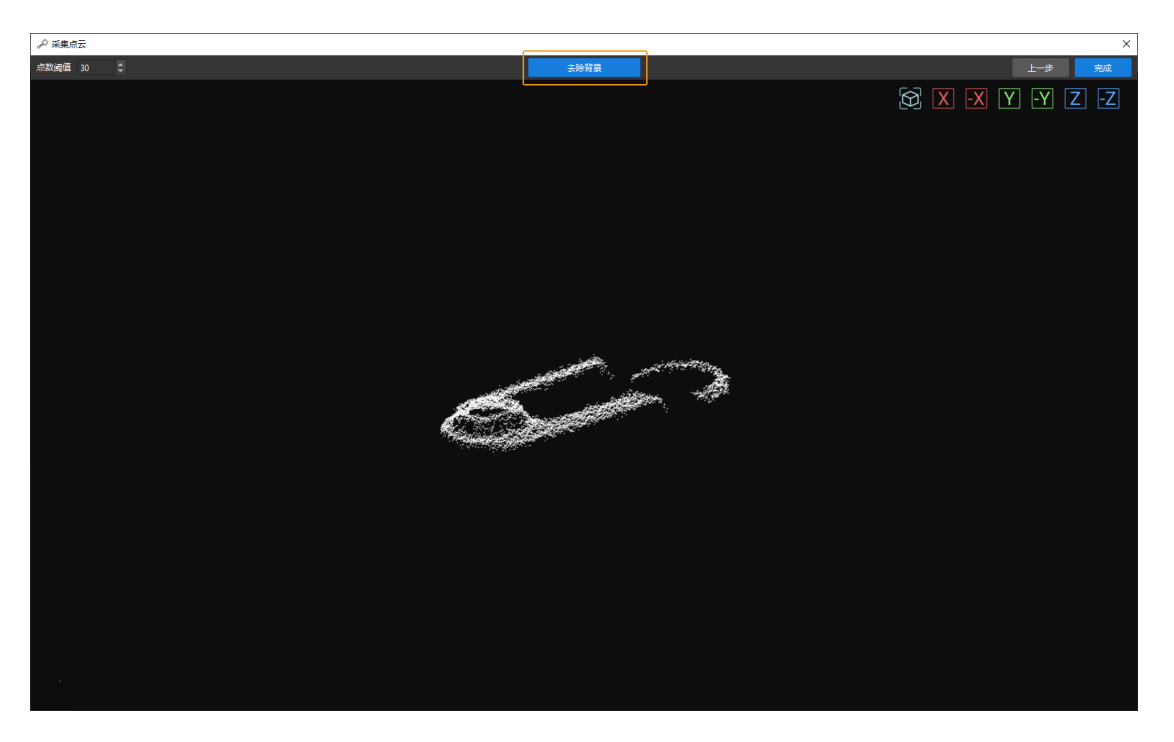

오른쪽 상단의 [ 완료 ] 버튼을 클릭하여 배경이 제거된 대상 물체의 포인트 클라우드 모델을 "매칭 모델 및 픽 포인트 편집기"로 가져올 수 있습니다.

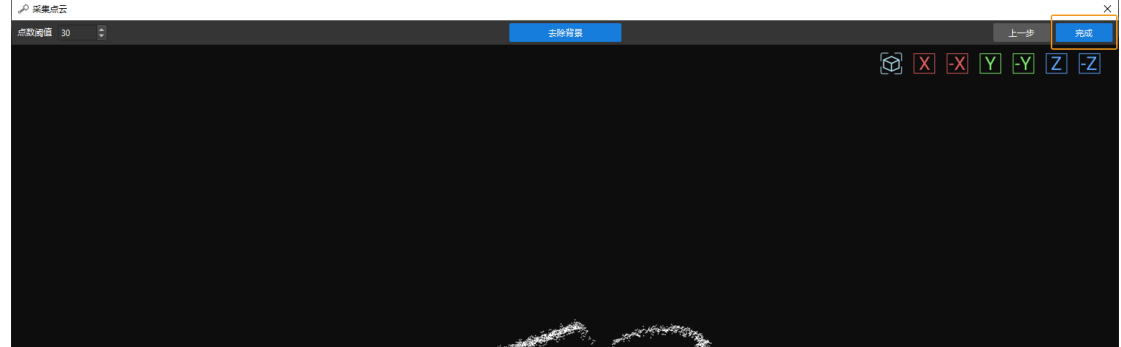

3. 포인트 클라우드 모델을 편집합니다.

생성한 포인트 클라우드 모델이 실제 수요를 충족할 수 없을 수도 있으므로 수요에 따라 노이즈 제거 또는 포인트 클라우드 다운 샘플링 등 편집 작업을 해야 합니다.

a. 노이즈 제거

버튼을 클릭하여 제거해야 할 노이즈를 선택한 후, 버튼을 클릭하면 선택한 노이즈를 제거할 수 있습니다.

위 그림과 같이 선택한 점은 불필요한 점(노이즈)이므로 이 단계에 따라 제거할 수 있습니다.

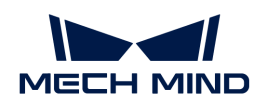

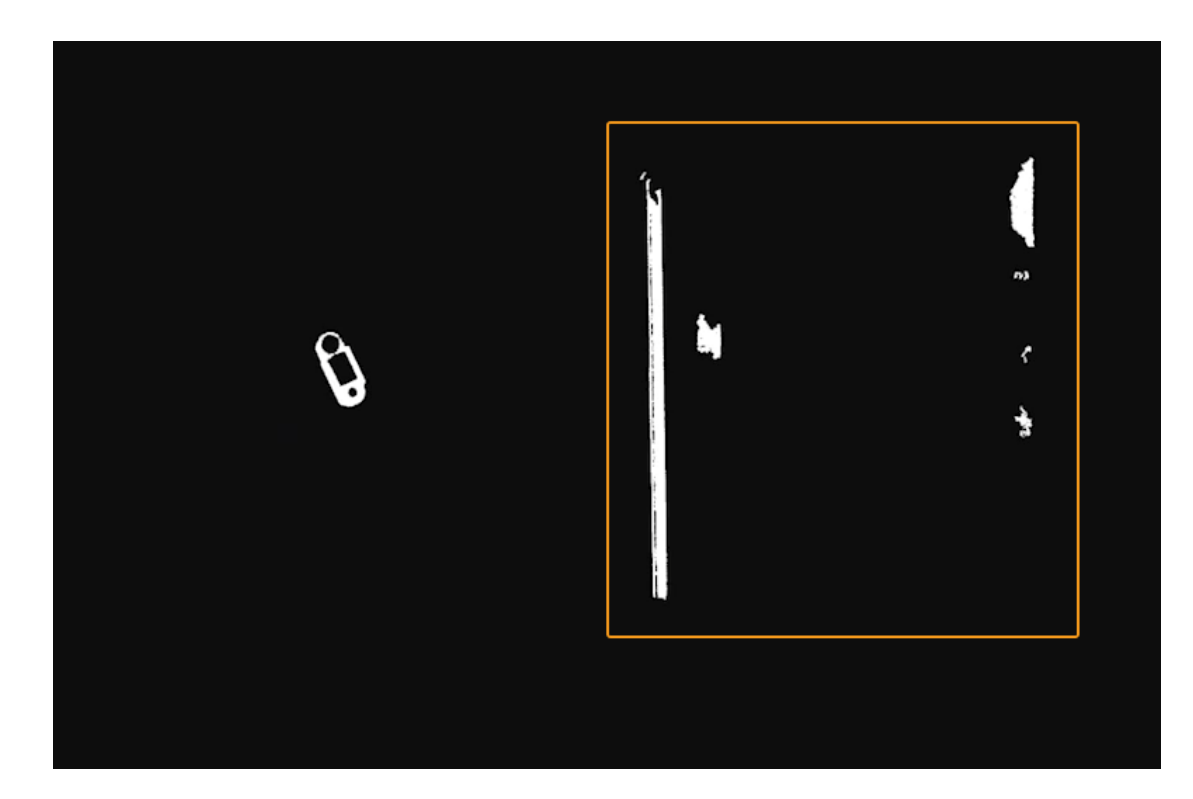

b. 포인트 클라우드 다운 샘플링

포인트 클라우드 다운 샘플링은 포인트 클라우드 모델의 포인트 수를 줄여 모델 매칭 효율성을 높이는 것을 목표로 합니다.

버튼을 클릭하여 팝업 창에서 샘플링 간격을 설정합니다.

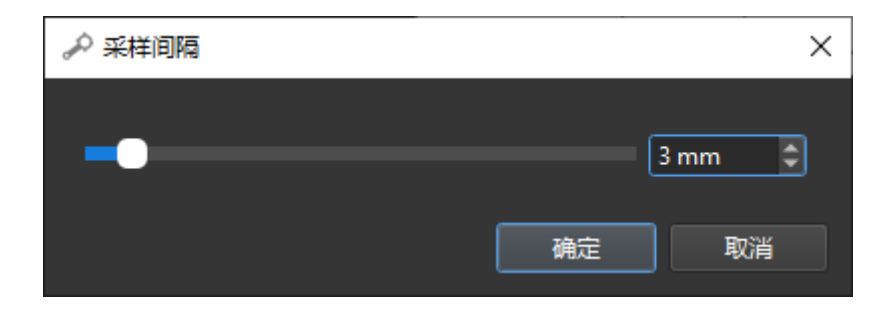

아래 그림에서 왼쪽 이미지는 다운 샘플링 전 포인트 클라우드 모델이고, 오른쪽 이미지는 샘플링 간격 3mm로 다운 샘플링한 후의 이미지입니다.

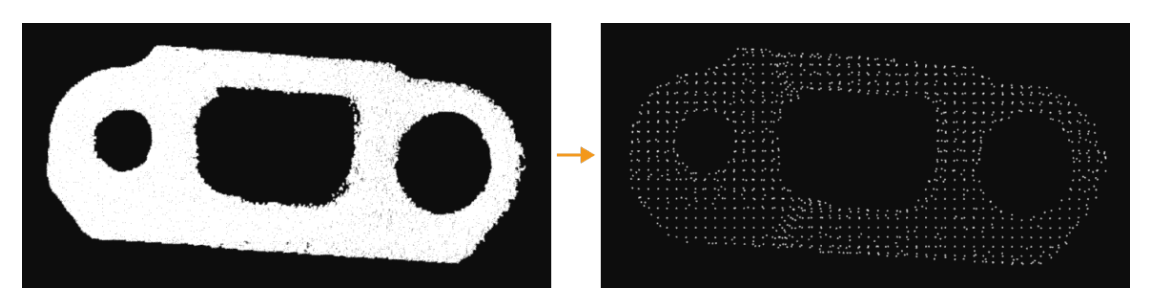

4. 픽 포인트를 추가합니다.

툴 바에서 버튼을 클릭하여 공작물 포인트 클라우드 모델에 포즈를 추가하여 픽 포인트로 합니다.

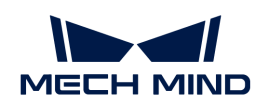

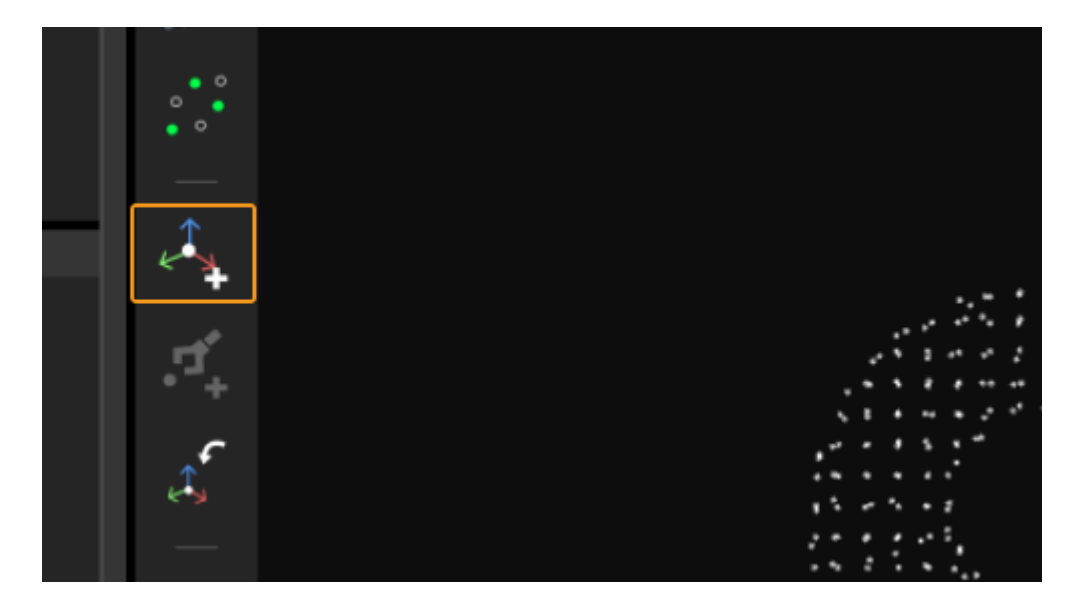

추가된 픽 포인트는 아래 그림과 같습니다.

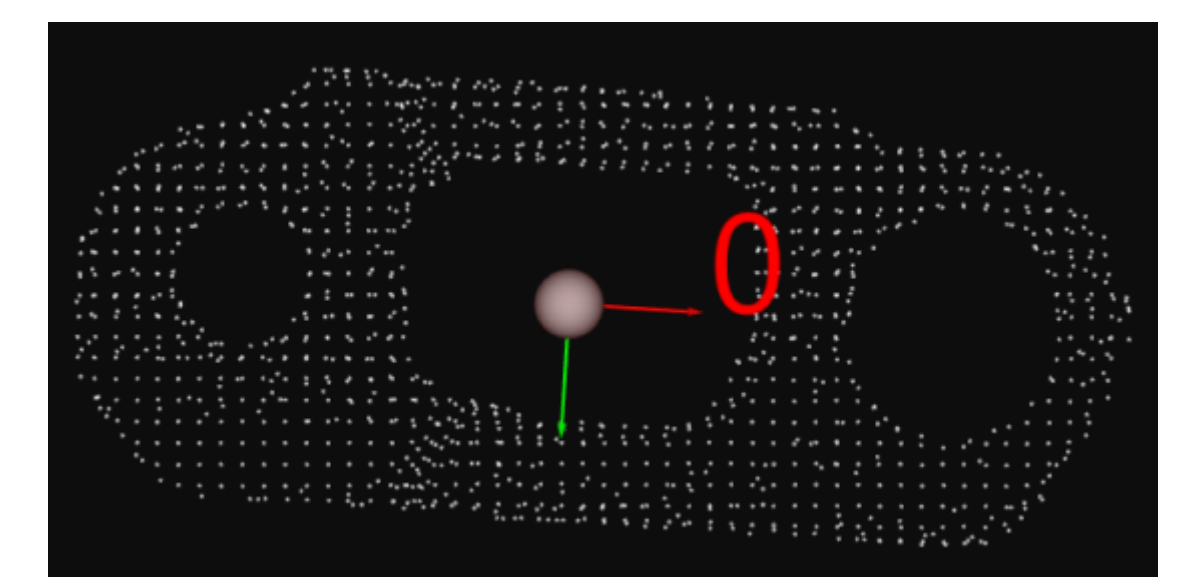

5. 모델과 픽 포인트를 저장합니다.

모델 편집기를 닫고 팝업 창에서 [ 예(Y) ]를 클릭합니다.

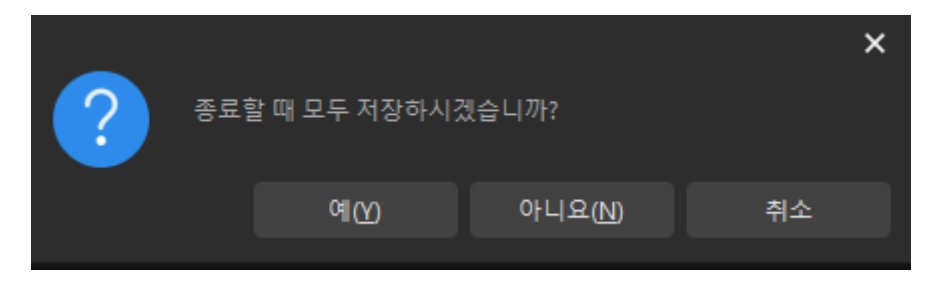

6. 작업물 라이브러리에서 작업물을 선택합니다.

모델 편집기를 종료한 후 작업물 라이브러리에 저장된 작업물 포인트 클라우드 모델을 선택하고 [확인 ]을 클릭합니다.

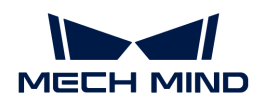

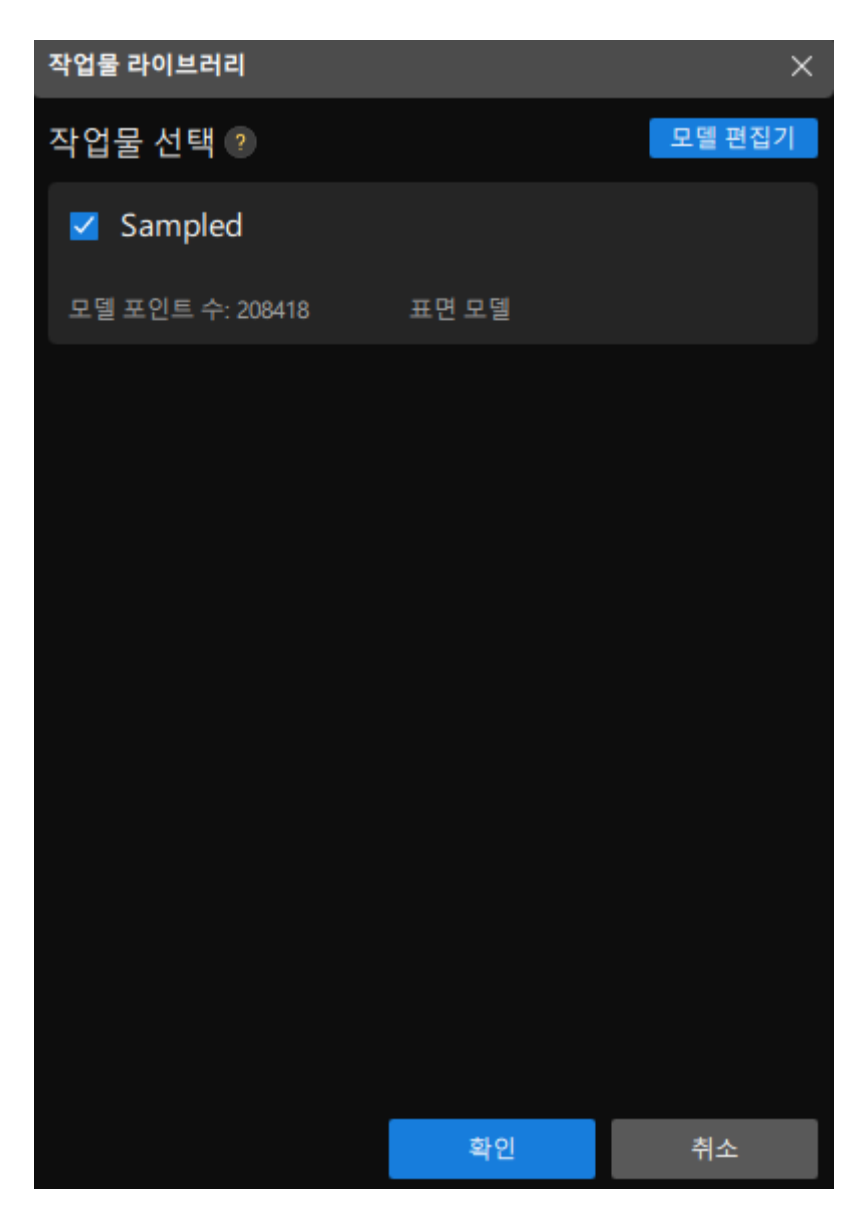

이어서 인식할 대상 공작물이 3D 공작물 인식 시각화 구성 도구의 오른쪽 상단 모서리에 표시됩니다.

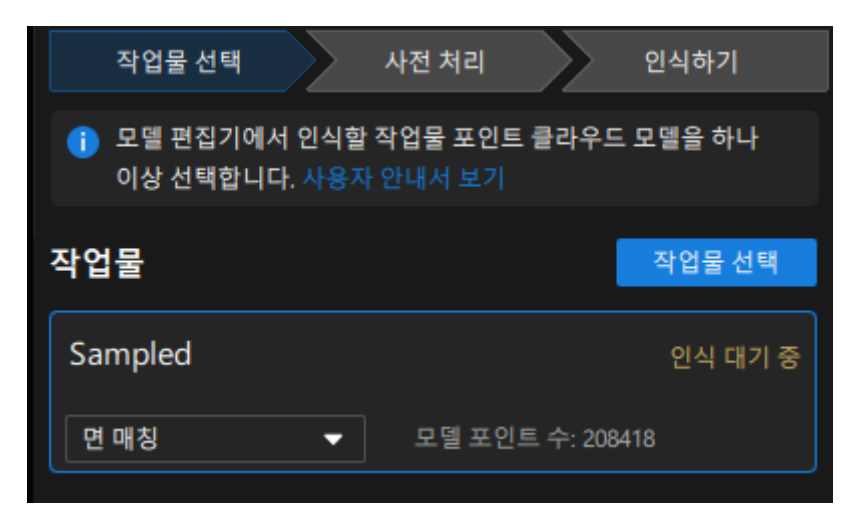

이로써 공작물 선택이 완료되고 3D 공작물 인식 시각화 구성 도구 하단의 [ 다음 ]을 클릭하여 사전 처리 과정으로 들어갑니다.

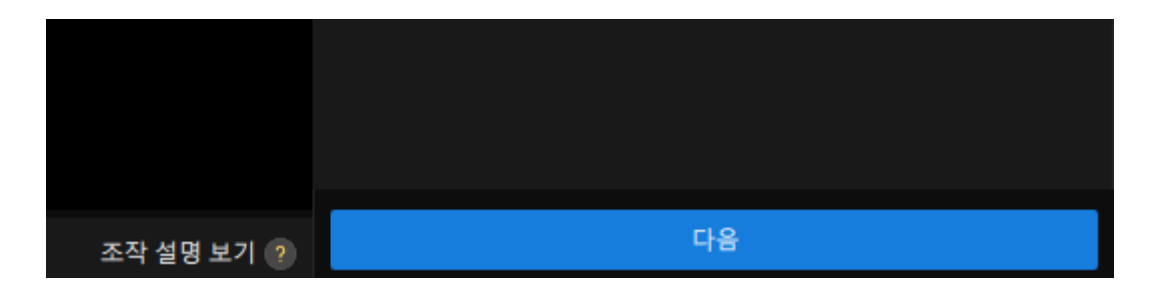

#### 사전 처리

사전 처리의 목적은 인식 영역을 설정하여 불필요한 포인트 클라우드를 제거하고 공작물의 포인트 클라우드만 보류하여 프로젝트 작업의 효율성을 향상시키는 것입니다.

사전 처리 인터페이스는 아래 그림과 같습니다.

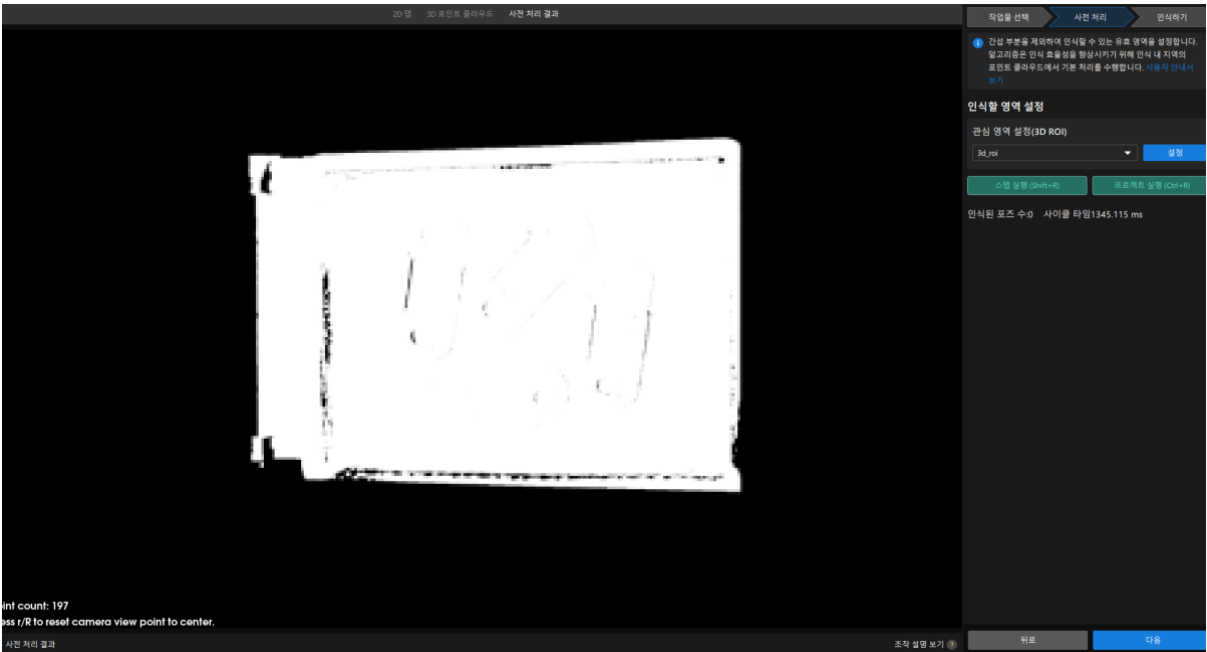

1. 인식 영역을 설정합니다.

[ 설정 ] 버튼을 클릭합니다.

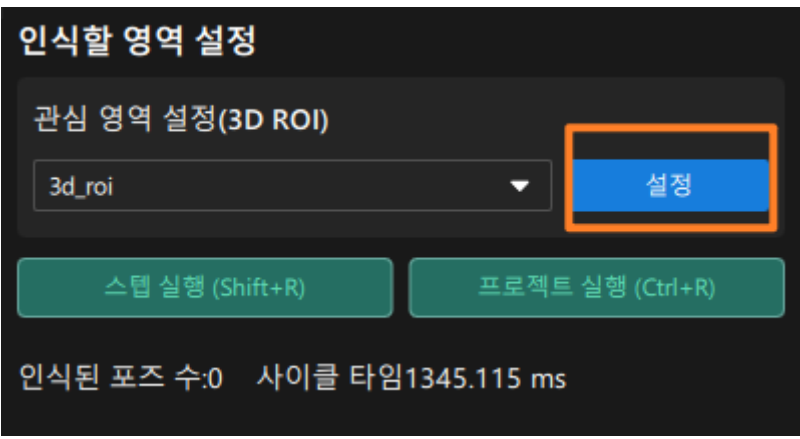

인식 영역 설정 인터페이스에서 3D 인식 영역을 설정합니다. **Ctrl** 키를 누른 상태에서 3D ROI 창의 꼭짓점을 마우스 왼쪽 버튼으로 누른 상태에서 3D 창을 적절한 크기로 드래그합니다. 3D 인식 영역

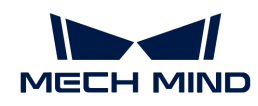

설정을 완성하면 아래 그림과 같습니다.

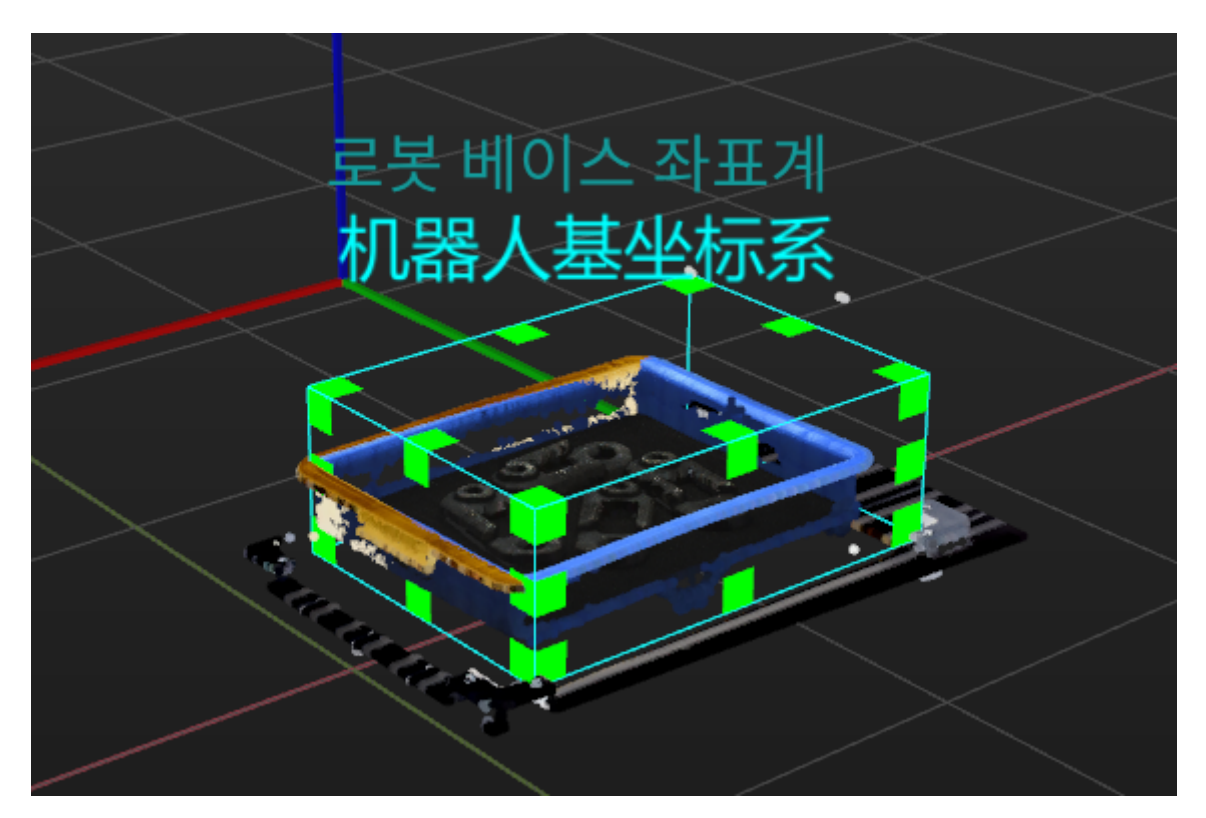

2. 인식 영역 저장합니다.

[ 저장 및 적용 ] 버튼을 클릭하여 인식 영역을 저장합니다.

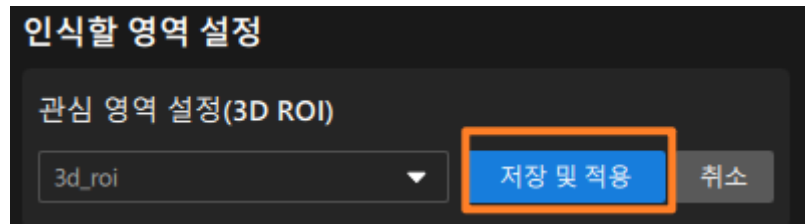

이로써 사전 처리 과정이 완료되었으며 3D 공작물 인식 시각화 구성 도구 하단의 [ 다음 ]을 클릭하여 공작물 인식 프로세스를 시작합니다.

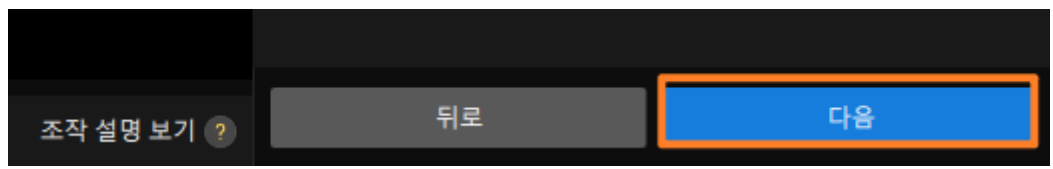

### 공작물 인식

이 과정에서 3D 매칭의 관련 파라미터를 시각화 방식으로 조정할 수 있고 공작물의 포즈를 출력할 수 있습니다.

공작물 인식 인터페이스는 아래 그림과 같습니다.

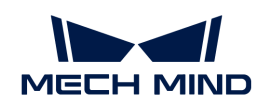

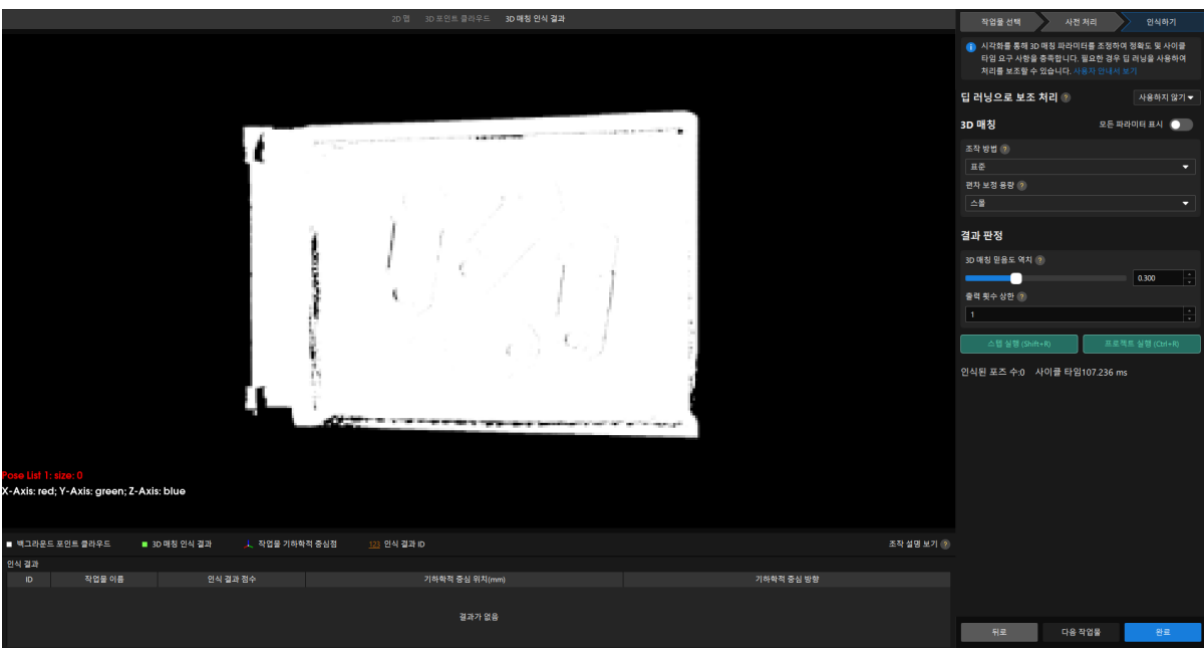

1. 이 튜토리얼에서 로봇은 반환된 비전 결과를 기반으로 하나의 공작물을 피킹하고 배치해야 하므로 이 프로젝트에서는 출력 횟수 상한 파라미터의 값을 1로 변경해야 합니다.

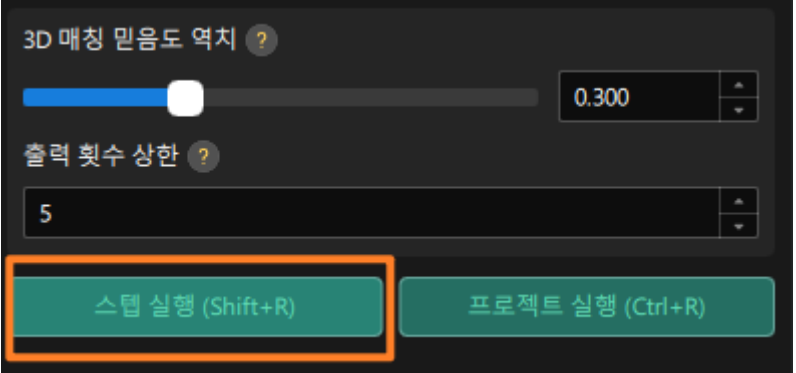

2. 시각화 출력 결과 확인합니다.

[ 스텝 실행 ] 버튼을 클릭합니다.

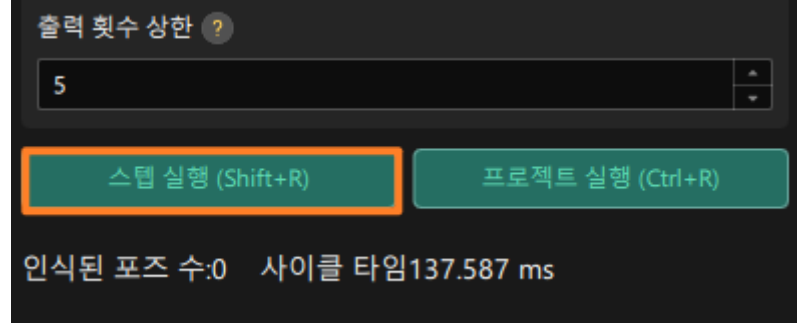

시각화 출력 결과는 시각화 영역에 표시됩니다. 아래 그림에 표시된 바와 같이 하나의 공작물 포즈가 출력됩니다.

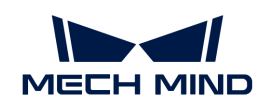

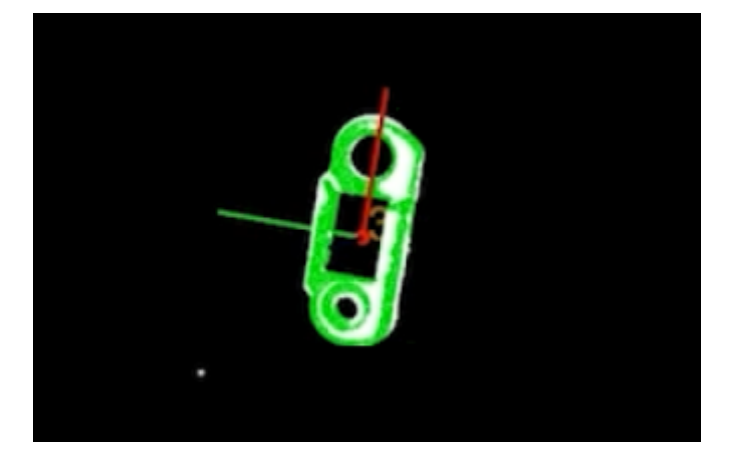

3. 구성을 저장합니다.

3D 공작물 인식 시각화 구성 도구 하단에 있는 [ 완료 ] 버튼을 클릭합니다.

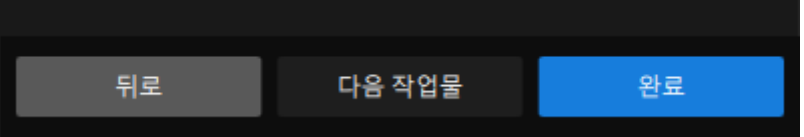

다음 팝업 창에서 [ 저장 ] 버튼을 클릭합니다.

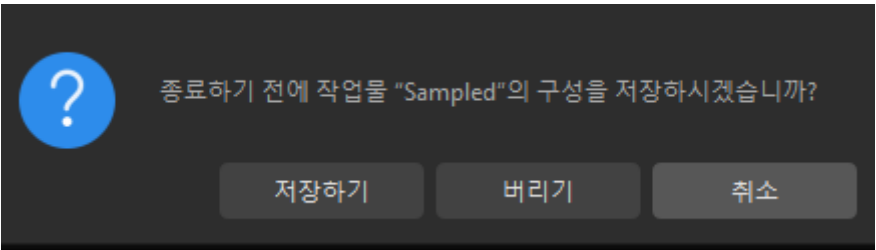

이제 공작물 인식이 완료되고 픽 포인트가 계산됩니다.

## 포즈 조정

"3D 공작물 인식" 스텝에서 출력되는 픽 포인트는 카메라 좌표계에 위치하며, 로봇이 쉽게 피킹할 수 있도록 공작물 포즈를 조정해야 하며, 포즈를 카메라 좌표계에서 로봇 좌표계로 변환해야 합니다.

1. 포즈 편집 도구를 엽니다.

"포즈 조정" 스텝을 선택하고 스텝 파라미터에서 [ 포즈 편집 도구 열기 ] 버튼을 클릭합니다.

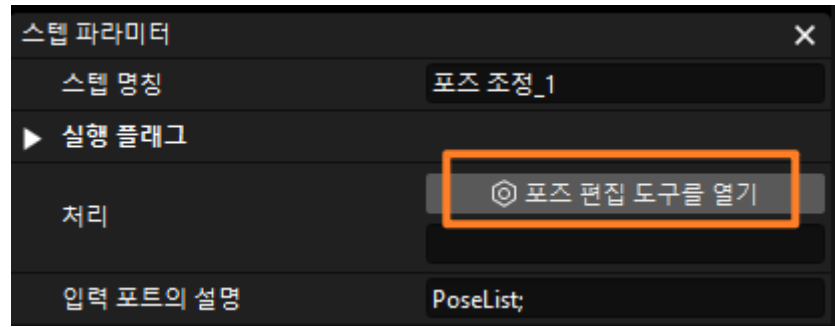

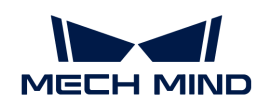

포즈 편집기 인터페이스는 아래 그림과 같습니다.

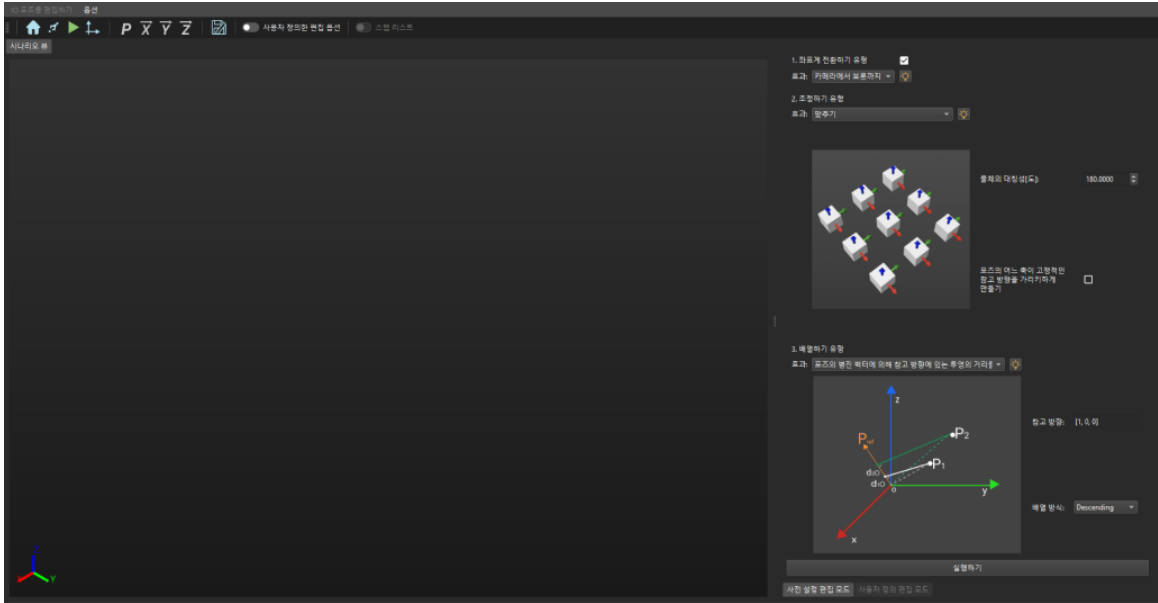

2. 좌표계 변환 유형을 조정합니다.

포즈 편집 도구의 오른쪽 상단에서"좌표계 변환 유형"을 **카메라에서 로봇까지**로 조정합니다.

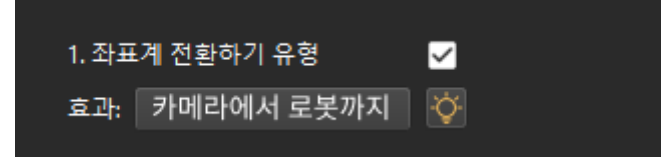

3. 좌표계 변환 효과를 확인합니다.

포즈 편집 도구의 오른쪽 하단에 있는 [ 실행하기 ] 버튼을 클릭합니다.

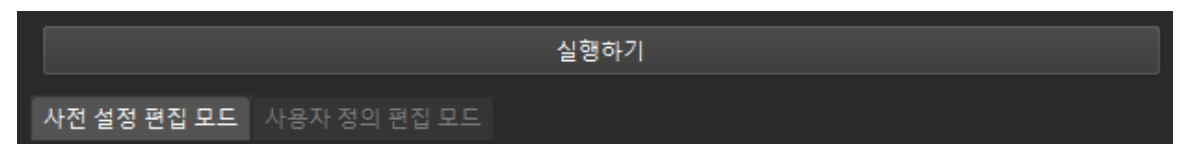

포즈 편집기의 Scene Viewer에서 변환된 픽 푄트를 확인할 수 있습니다.

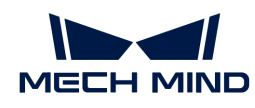

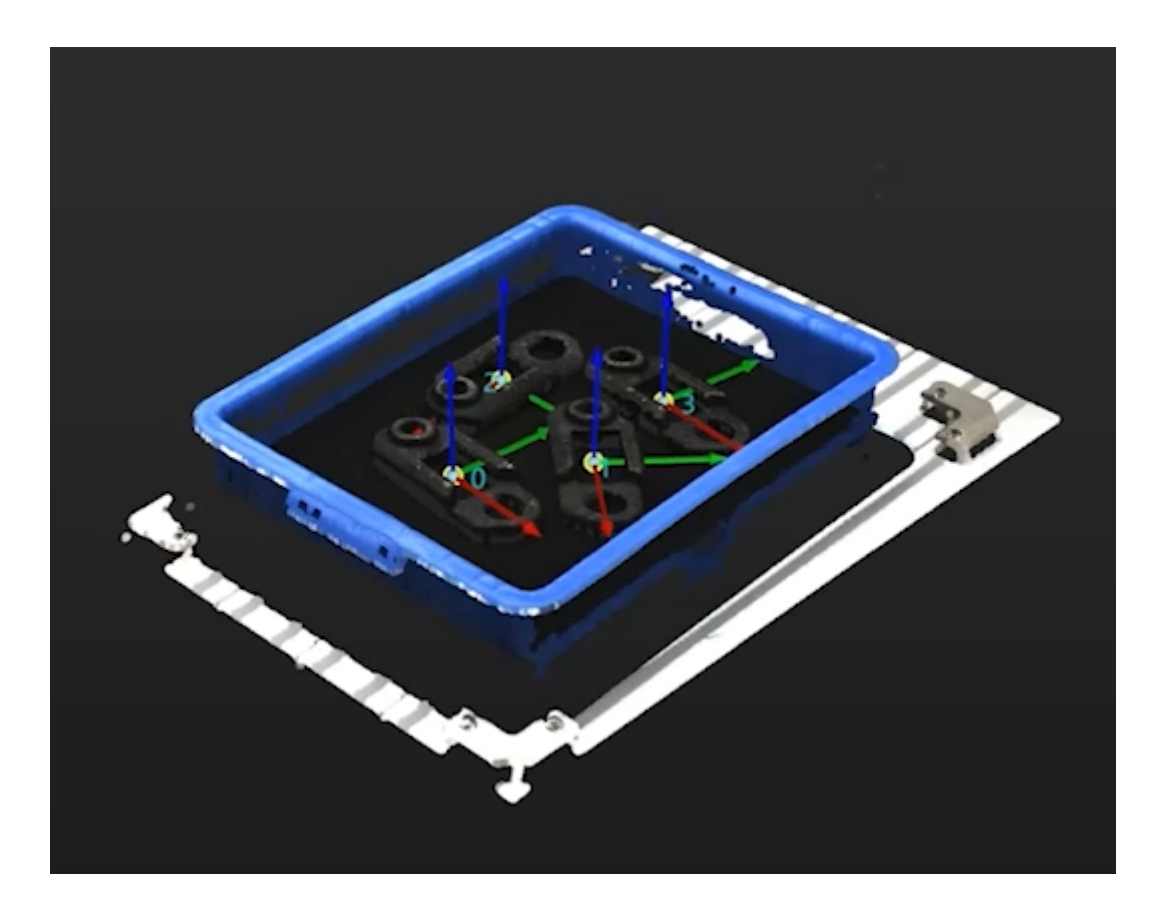

4. 구성을 저장합니다.

포즈 편집기를 닫고 팝업 창에서 [ 저장하기 ] 버튼을 클릭합니다.

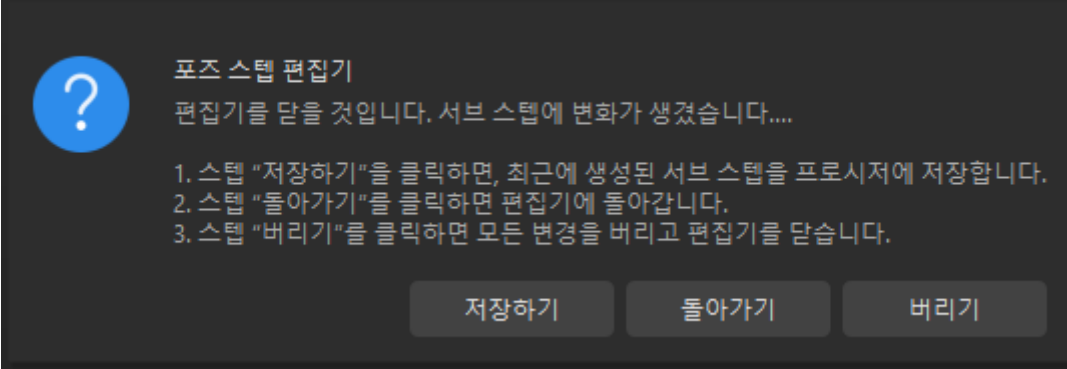

이로써 픽 포인트의 좌표계 변환이 완료됩니다.

## 출력

"출력" 스텝은 현재 프로젝트의 출력 결과를 백그라운드 서비스로 보낼 수 있습니다.

이로써 Mech-Vision 프로젝트 배포를 완료했습니다.

## 3.5. 피킹 및 배치를 실현

이 튜토리얼에서는 로봇을 프로그래밍하고 간단한 로봇 피킹 및 배치 프로세스를 구축하는 방법을 소개하겠습니다.

이 부분에서 로봇 프로그램이 실현할 기능은:

- 프로그램이 실행될 때마다 Mech-Vision 프로젝트가 트리거되고 한 번 실행됩니다.
- -<br>● Mech-Vision 프로젝트 실행될 때마다 비전 포인트(TCP 포즈)을 반환할 수 있습니다.
- -<br>● 로봇이 반환한 비전 결과 및 프로그래밍된 피킹 및 배치 경로를 기반으로 한 작업물의 피킹 및 배치<br>자언을 신혀하니다 작업을 실현합니다.

 [https://www.youtube.com/watch?v=J1wru\\_bfjtI/PLVcMd7cW2rXVtrAejMyVQni2dUDv8b](https://www.youtube.com/watch?v=J1wru_bfjtI/PLVcMd7cW2rXVtrAejMyVQni2dUDv8bxje) [xje](https://www.youtube.com/watch?v=J1wru_bfjtI/PLVcMd7cW2rXVtrAejMyVQni2dUDv8bxje) (YouTube video) 비디오 튜토리얼: 디버깅 및 실행

## 통신 설명

이 부분에서는 야스카와 로봇과 Mech-Mind Robotics 비전 시스템 간의 통신의 기본 원리를 간략하게 소개합니다.

야스카와 로봇과 Mech-Mind Robotics 비전 시스템은 TCP 소켓 프로토콜(데이터 형식은 ASCII 문자열)을 기반으로 하는 표준 인터페이스를 통해 통신합니다. 여기서 로봇은 TCP 클라이언트이고 비전 시스템은 TCP 서버입니다. 로봇과 비전 시스템 간의 통신 과정은 아래 그림과 같습니다.

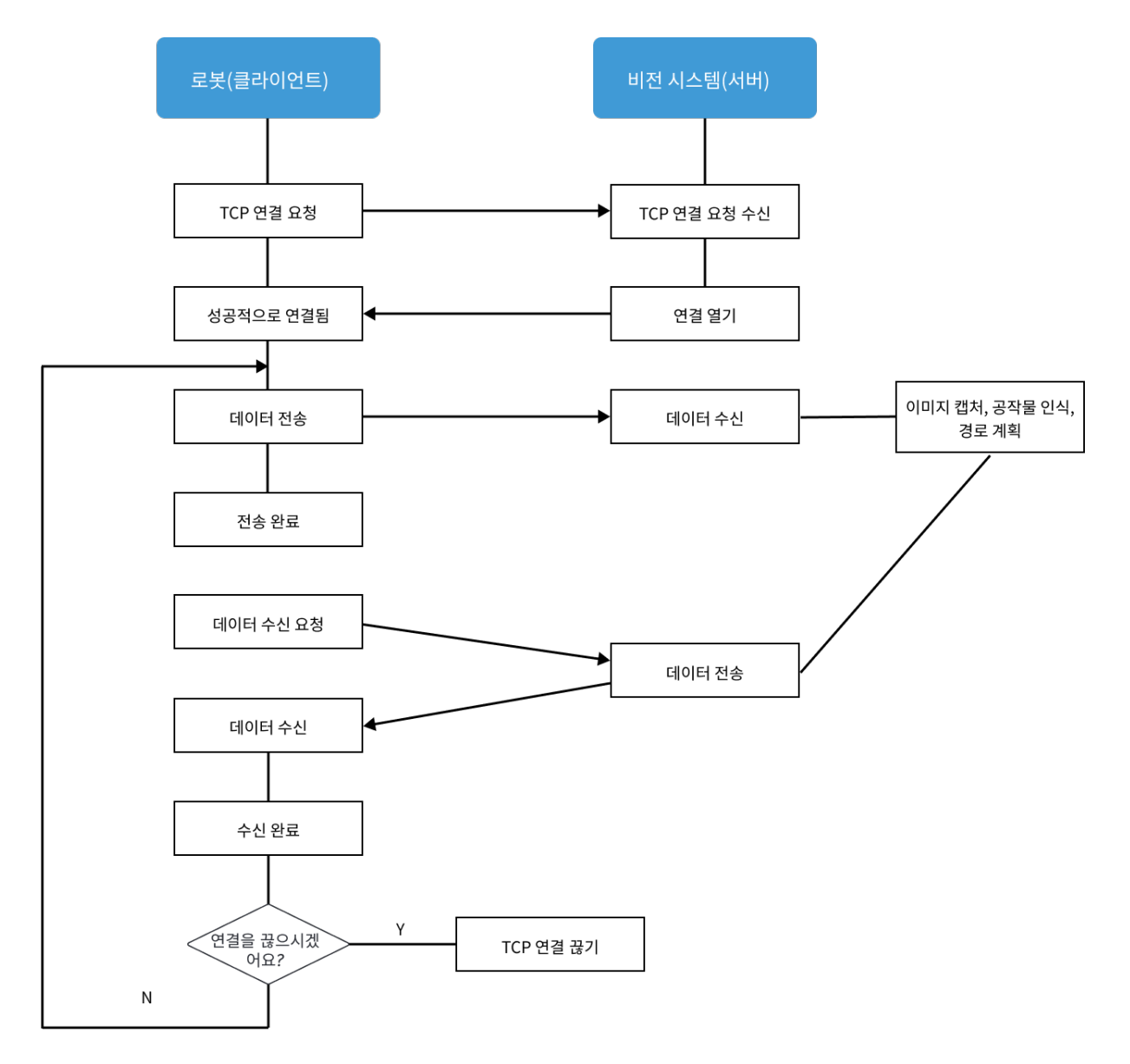

## 프로그래밍 설명

이 부분에서는 야스카와 로봇 피킹/배치 프로그램을 작성하기 위해 알아야 할 기본 사항을 소개합니다.

로봇 피킹/배치 프로그램을 작성하는 목적은 로봇과 비전 시스템 간의 표준 인터페이스 통신을 달성하고 로봇이 비전 가이드에 따라 피킹/배치 작업을 수행하는 것입니다. 프로그램에는 TCP 연결 설정/해제, 데이터 전송, 로봇 이동, DO 제어 등 일련의 기능이 포함됩니다. 피킹/배치 프로그램을 작성할 때 야스카와 로봇 명령어와 표준 인터페이스 명령어라는 두 가지 유형의 명령어를 사용해야 합니다.

## 야스카와 로봇 명령어

야스카와 로봇 명령어는 야스카와 INFORM 로봇 언어가 지원하는 명령어를 말하며 입력/출력 명령어, 제어 명령어, 계산 명령어, 이동 명령어, 시프트 명령어, 추가 명령어 등을 포함합니다. [야스카와 로봇의](#page-218-0) [일반 명령어에 대한 설명](#page-218-0) 부분에서는 피킹/배치 프로그램을 작성하는 데 필요한 명령어를 간략하게 소개합니다.

## 표준 인터페이스 명령어

표준 인터페이스 명령어는 야스카와 로봇 표준 인터페이스가 지원하는 명령어를 의미하며 비전 시스템과의 표준 인터페이스 통신에 사용되고 TCP 소켓 통신, 데이터 전송 및 기타 기능과 관련된 명령어를

포함합니다. 야스카와 로봇이 지원하는 표준 인터페이스 명령어에 대해서는 [야스카와 로봇 표준](https://docs.mech-mind.net/en/robot-integration/latest/standard-interface-robot/yaskawa-interface-commands.html) [인터페이스 명령어 설명\(영어 버전\)](https://docs.mech-mind.net/en/robot-integration/latest/standard-interface-robot/yaskawa-interface-commands.html)을 참조하십시오.

야스카와 로봇이 지원하는 표준 인터페이스 명령어는 로봇에 복제하는 포어그라운드 프로그램(Job)에 캡슐화되어 있습니다. [포어그라운드 프로그램을 로봇에 복제](#page-138-0)한 후 야스카와 로봇 명령어 CALL을 사용하여 포어그라운드 프로그램을 호출하여 표준 인터페이스 명령어를 호출할 수 있습니다(예: CALL JOB:MM\_OPEN\_SOCKET).

#### 피킹/배치 프로그램을 작성하는 방법은 무엇입니까?

피킹/배치 프로그램을 작성하는 가장 쉬운 방법은 기존 샘플 프로그램을 기반으로 이를 수정하고 디버그하는 것입니다.

Mech-Mind Robotics 비전 시스템과 함께 사용할 피킹/배치 프로그램을 용이하고 빠르게 작성하기 위해 Mech-Mind Robotics는 세 가지 픽 앤 플레이스 샘플 프로그램이 제공됩니다. 이 튜토리얼은 수정 및 디버깅을 위한 첫 번째 샘플 프로그램을 기반으로 합니다. 이 샘플은 비전 시스템(Mech-Vision에서만)에서 한 번에 하나의 비전 포인트를 획득한 다음 피킹 및 배치하는 간단한 피킹/배치 작업을 구현할 수 있습니다.

이 샘플 프로그램 코드는 다음과 같습니다.

NOP '\*\*\*\*\*\*\*\*\*\*\*\*\*\*\*\*\*\*\*\*\*\*\*\*\*\*\*\*\* 'FUNCTION:simple pick and place 'with {product-vis} 'mechmind, 2022-5-27 '\*\*\*\*\*\*\*\*\*\*\*\*\*\*\*\*\*\*\*\*\*\*\*\*\*\*\*\*\* 'clear I50 to I69 CLEAR I050 20 'Initialize p variables SUB P070 P070 SUB P071 P071 'set 200mm to Z SETE P070 (3) 200000 'move to the home position MOVJ VJ=80.00 'move to the camera position MOVJ VJ=80.00 PL=0 'set ip address of IPC CALL JOB:MM\_INIT\_SOCKET ("192.168.170.22;50000;1") TIMER T=0.20 CALL JOB:MM\_OPEN\_SOCKET 'set vision recipe CALL JOB:MM SET MODEL ("1;1") TIMER T=0.20 'Run vision project CALL JOB:MM START VIS ("1;0;2") TIMER T=1.00 'get result from Vis CALL JOB:MM\_GET\_VISDATA ("1;50;51;52")

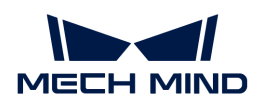

TIMER T=0.20 PAUSE IF I052<>1100 'set the first pos to P071; 'set labels to I61; 'set speed to I62; CALL JOB:MM\_GET\_POSE ("1;71;61;62") SFTON P070 MOVJ P071 VJ=50.00 SFTOF MOVL P071 V=80.0 PL=0 'enable gripper DOUT OT#(1) ON SFTON P070 MOVJ P071 VJ=50.00 SFTOF MOVJ VJ=80.00 'drop point MOVJ VJ=80.00 PL=0 'release gripper DOUT OT#(1) OFF CALL JOB:MM\_CLOSE\_SOCKET END

위의 샘플 프로그램으로 구축된 로봇 피킹/배치 프로세스는 아래 그림과 같습니다.

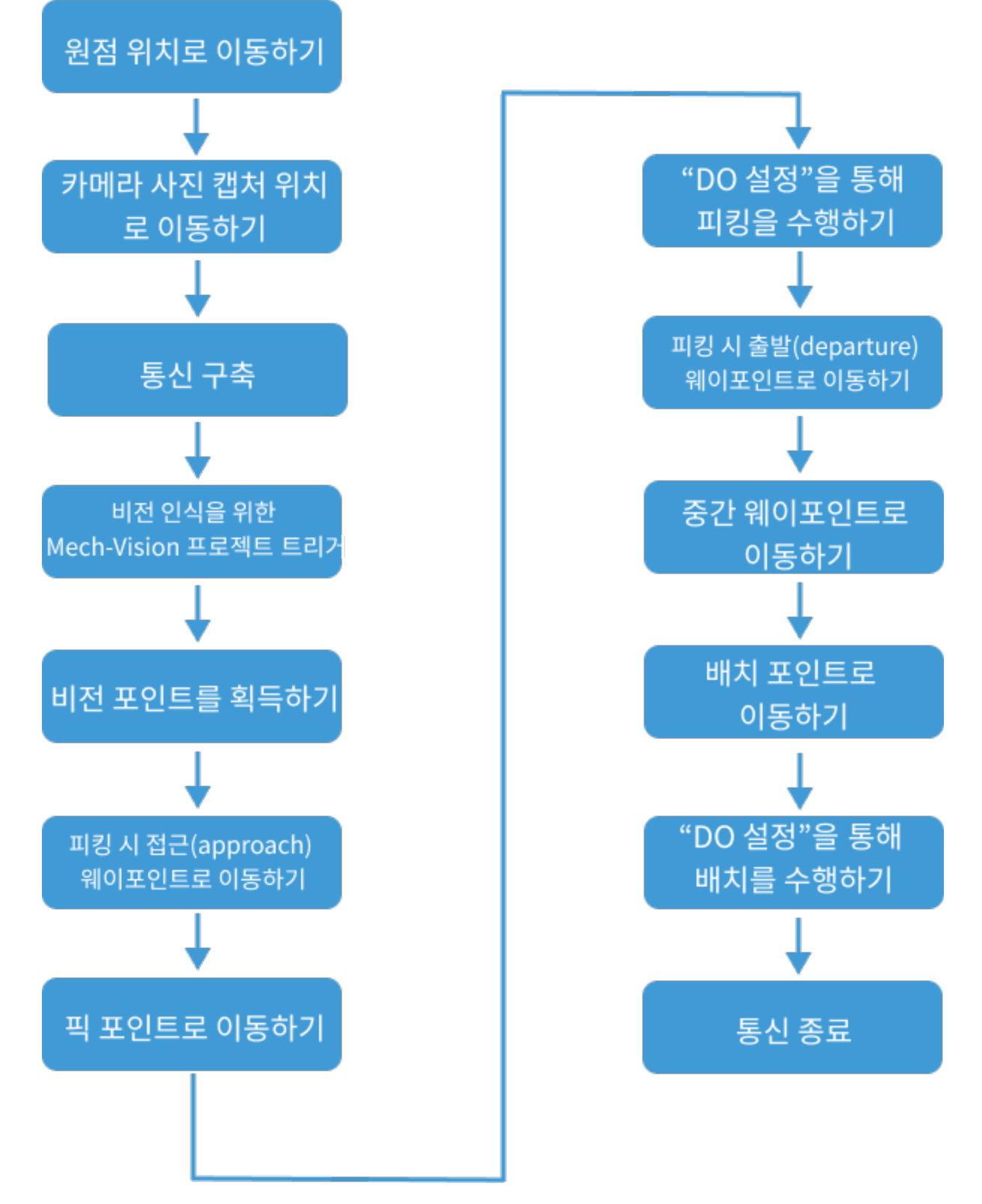

다음 표에서는 로봇 피킹/배치 프로세스의 각 단계와 수정 요구 사항을 설명합니다.

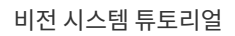

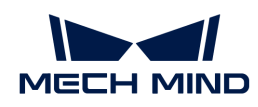

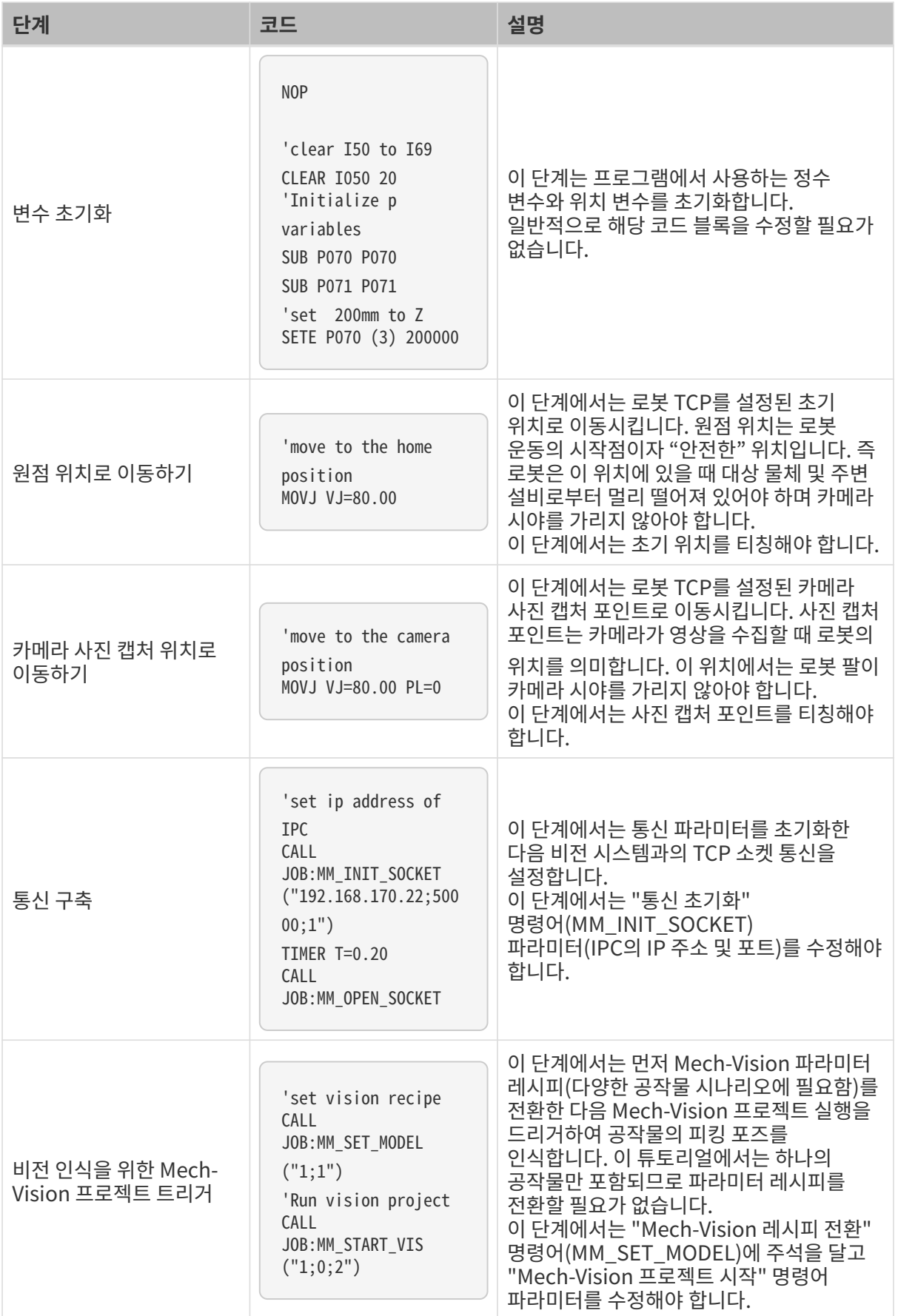

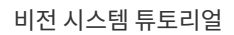

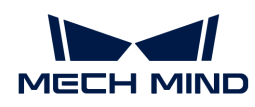

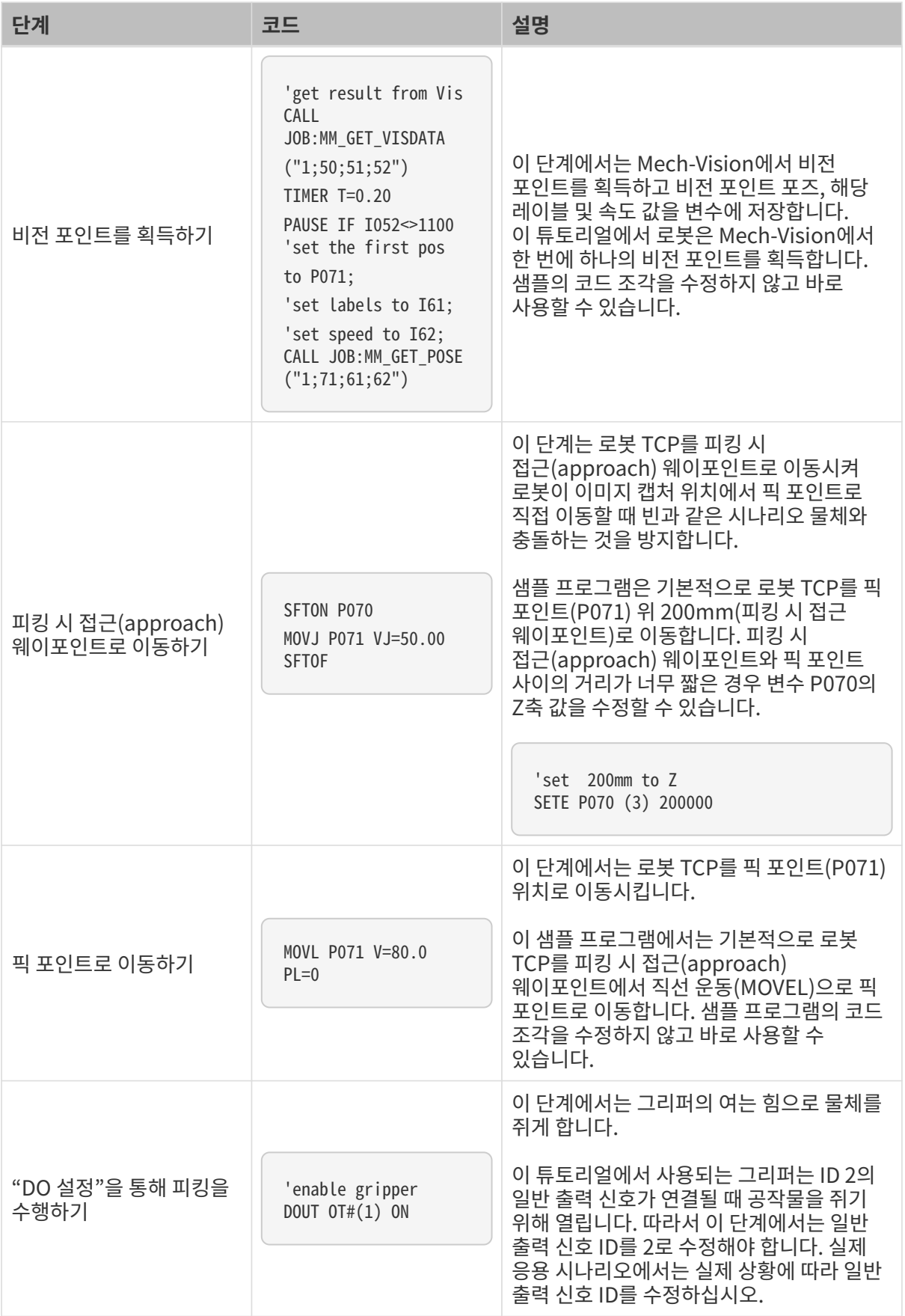

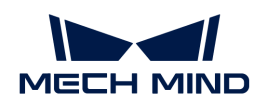

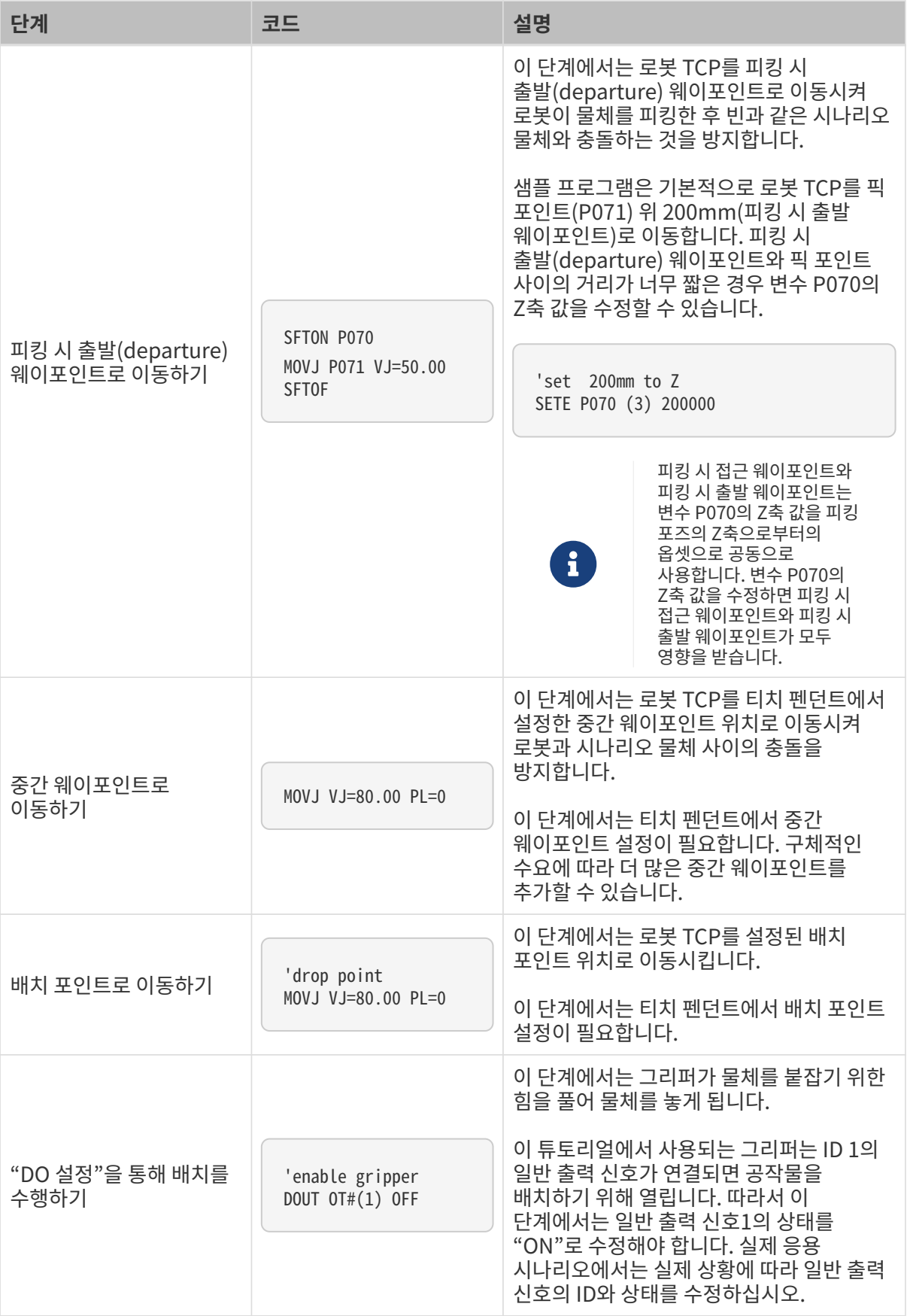

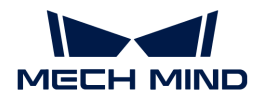

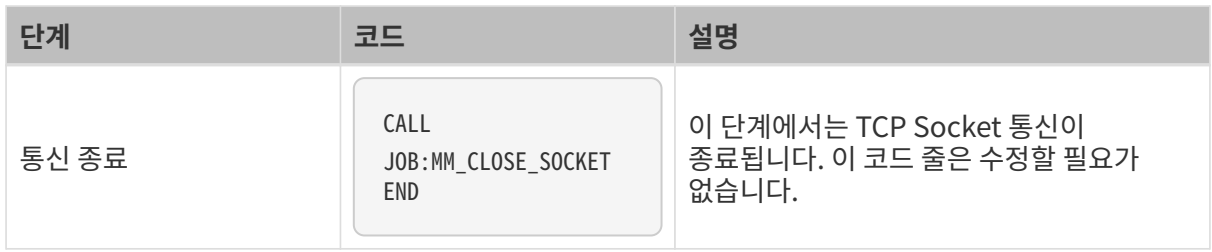

샘플 프로그램에 관한 더 많은 정보를 획득하려면[샘플 프로그램 상세 소개](#page-220-0) 내용을 참조하십시오.

## 샘플 프로그램의 수정 및 디버그

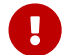

O A 실플 프로그램의 로봇 포즈는 TCP입니다. 샘플 프로그램을 수정 및 디버깅하기 전에 공구 번호를<br>- 그리고 비트(에, 91)를 정칭하고 관련 FCB 성점은 아르치십니오. 그리퍼 번호(예: 01)로 전환하고 관련 TCP 설정을 완료하십시오.

#### 샘플 프로그램을 열기

로봇 픽 앤 플레이스 샘플 프로그램을 수정하고 디버그하려면 먼저 예제 프로그램을 열어야 합니다.

- 1. Online mode의 Main Menu에서 JOB > SELECT JOB를 선택하여 설치된 프로그램 목록 인터페이스로 들어갑니다.
- 2. mm\_sample 프로그램을 선택하여 Select 버튼을 클릭합니다.

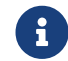

 샘플 프로그램 시작 부분의 코드 조각은 변수 초기화에 사용되므로 일반적으로 수정할 필요가 없습니다.

#### 원점 위치로 이동하기

이 단계에서는 로봇 TCP를 설정된 초기 위치로 이동시킵니다. 여기에서는 로봇의 초기 위치를 설정해야 합니다.

이 단계를 수행하려면 아래 코드 조각을 수정해야 합니다.

'move to the home position MOVJ VJ=80.00

로봇의 초기 위치를 티칭을 통해 설정하려면 다음 작업을 수행하십시오.

- 1. 티치 펜던트의 모드 키를 TEACH로 돌려 TEACH 모드로 들어갑니다.
- 2. 프로그램이 처음부터 실행될 수 있도록 수동으로 로봇을 초기 위치로 이동합니다.
- 3. 티치 펜던트의 ▼ 키를 눌러 "MOVJ VJ=80.00" 행을 선택하고 Modify 키를 누른 다음 Enter 키를 눌러 초기 위치를 로봇의 현재 TCP로 변경하는 것을 확인합니다.

 $\bigoplus$   $|VJ=80.00"$ 은 관절 속도가 80%임을 의미합니다. 이 파라미터는 변경되지 않아도 됩니다.

#### 카메라 이미지 캡처 위치로 이동하기

이 단계에서는 로봇 TCP를 설정된 카메라 사진 캡처 포인트로 이동시킵니다. 여기에서는 로봇을 위한 카메라 이미지 캡처 위치를 설정해야 합니다.

이 단계를 수행하려면 아래 코드 조각을 수정해야 합니다.

'move to the camera position

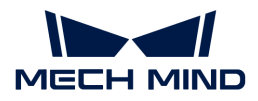

MOVJ VJ=80.00 PL=0

카메라 이미지 캡처 위치를 티칭을 통해 설정하려면 다음 작업을 수행하십시오.

- 1. TEACH 모드에서 수동으로 로봇을 카메라 이미지 캡처 위치로 이동시킵니다.
- 2. 티치 펜던트의 ▼ 키를 눌러 "MOVJ VJ=80.00 PL=0" 행을 선택하고 Modify 키를 누른 다음 Enter 키를 눌러 카메라 이미지 캡처 위치를 로봇의 현재 TCP로 변경하는 것을 확인합니다.

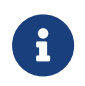

"VJ=80.00"은 관절 속도가 80%임을 의미하며 "PL=0"은 위치 수준( position level)이 0임을 의미합니다. 두 파라미터는 변경되지 않아도 됩니다. 위치 수준( position level)은 로봇이 해당 위치에 있을 때 티칭 위치에 얼마나 가까운지를 결정하는 데 사용됩니다. 값 범위는 0에서 8까지이며, 값이 작을수록 더 가까움을 나타냅니다.

### 통신 구축

이 단계에서는 로봇과 비전 시스템 간의 TCP 통신을 구축합니다. 이 단계에서는 "통신 초기화" 명령어(MM\_INIT\_SOCKET)의 해당 파라미터(IPC의 IP 주소 및 포트)를 수정해야 합니다.

수정해야 할 코드 조각은 다음과 같습니다.

'set ip address of IPC CALL JOB:MM\_INIT\_SOCKET ("192.168.170.22;50000;1") TIMER T=0.20 CALL JOB:MM\_OPEN\_SOCKET

"통신 초기화" 명령어의 해당 파라미터를 수정하려면 다음과 같이 작업하십시오.

- 1. TEACH 모드에서 티치 펜던트의 ▼ 키를 눌러 "CALL JOB:MM\_INIT\_SOCKET ("192.168.170.22;50000;1")" 행을 선택하여 Select 커를 누릅니다.
- 2. 티치 펜던트 화면의 소프트 키보드를 사용하여 "192.168.170.22" 및 "50000"을 IPC의 IP 주소 및 포트로 각각 수정한 다음 화면의 Confirm 키를 눌러 수정을 확인합니다.

#### Mech-Vision 프로젝트를 트리거하고 비전 인식을 시작하기

이 단계에서는 비전 인식을 위한 Mech-Vision 프로젝트를 트리거하여 비전 결과를 출력합니다.

이 단계를 수행할 때 "Mech-Vision 프로젝트 트리거" 명령어의 파라미터를 수정해야 합니다. 이 튜토리얼에서는 한 가지 유형의 공작물만 다루므로 "Mech-Vision 레시피 전환" 명령어를 주석 처리해야 합니다.

수정해야 할 코드 조각은 다음과 같습니다.

```
CALL JOB:MM_SET_MODEL ("1;1")
'Run vision project
CALL JOB:MM_START_VIS ("1;0;2")
```
다음 작업을 수행하여 "Mech-Vision 레시피 전환" 명령어를 주석 처리한 후 "Mech-Vision 프로젝트 트리거" 명령어의 파라미터를 수정합니다.

1. TEACH 모드에서 티치 펜던트의 ▼ 키를 눌러 "CALL JOB:MM\_SET\_MODEL ("1;1")" 행을 선택한 후 Edit 탭을 클릭하고 [ Comment ] 버튼을 선택하며 티치 펜던트에서 Select 버튼을 누릅니다.

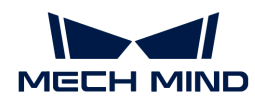

 프로젝트에 여러 공작물이 포함된 경우, 파라미터 레시피를 사용해야 합니다. 이 경우 두 번째 파라미터를 현재 공작물에 해당하는 파라미터 레시피 번호로 수정해야 합니다.

- 2. 티치 펜던트의 ▼ 키를 눌러 "CALL JOB:MM\_START\_VIS ("1;0;2")" 행을 선택하여 Select 커를 누릅니다.
- 3. 티치 펜던트 화면의 소프트 키보드를 사용하여 "MM\_START\_VIS" 명령어의 파라미터(예: 1;1;0)를 수정한 다음 화면에서 Confirm 키를 눌러 수정 사항을 확인합니다.
	- "1"은 Mech-Vision 프로젝트의 ID를 나타냅니다. 이 튜토리얼에서 사용되는 프로젝트 ID는 1이므로 수정이 필요하지 않습니다.
	- 초기값 "0"은 매번 Mech-Vision에서 획득한 비전 포인트의 수를 나타냅니다. 이 튜토리얼에서는 한 번에 하나의 비전 포인트만 획득하므로 이 값을 1로 수정해야 합니다.
	- 초기값 "2"는 로봇의 포즈를 전송할지 여부를 나타냅니다. 이 튜토리얼에서는 로봇의 포즈를 Mech-Vision에 보낼 필요가 없으므로 이 값을 0으로 수정해야 합니다.

#### 비전 포인트를 획득하기

이는 Mech-Vision에서 비전 결과를 획득하고 그 결과가 성공적으로 획득했는지를 판단하는 단계입니다. 획득이 성공하면 비전 포인트의 포즈가 위치 변수 P071에 입력됩니다. 포즈에 해당하는 레이블 값은 정수 변수 I061에 입력됩갑니다. 그리고 포즈에 해당하는 이동 속도는 정수 변수 I062에 입력됩니다.

이 단계에 해당하는 코드 조각은 수정 없이 바로 사용할 수 있습니다.

```
'get result from Vis
CALL JOB:MM_GET_VISDATA ("1;50;51;52")
PAUSE IF I052<>1100
'set the first pos to P071;
'set labels to I61;
'set speed to I62;
CALL JOB:MM_GET_POSE ("1;71;61;62")
```
#### 피킹 시 접근(approach) 웨이포인트로 이동하기

이 단계에서는 로봇 TCP를 피킹 시 접근(approach) 웨이포인트로 이동시킵니다.

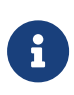

• 픽 포인트 위치로 이동하는 과정에서 로봇의 말단장치가 빈 또는 다른 공작물과 충돌하는 것을 방지하기 위해, 로봇 TCP는 일반적으로 픽 포인트 바로 위의 특정 거리의 위치(피킹 시 접근 웨이포인트)로 이동한 다음 직선 운동(MOVEL)으로 픽 포인트 위치로 이동합니다. 따라서 여기서 말하는 "피킹 시 접근 웨이포인트"는 피킹하기 전에 충돌을 방지하고 피킹의 안정성을 높이는 "버퍼 위치" 역할을 하는 것입니다.

• 피킹 시 접근 웨이포인트를 얻기 위해 픽 포인트 포즈의 Z축 값을 옵셋할 수 있습니다.

이 단계에 해당하는 코드 조각은 수정 없이 바로 사용할 수 있습니다. 이 튜토리얼에서 Z축 옵셋 값은 200mm이며 필요에 따라 수정할 수 있습니다.

```
'set 200mm to Z
SETE P070 (3) 200000
...
SFTON P070
MOVJ P071 VJ=50.00
SFTOF
```
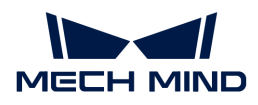

#### 픽 포인트로 이동하기

이 단계에서는 로봇 TCP를 피킹 시 접근(approach) 웨이포인트에서 직선 운동(MOVEL)으로 픽 포인트로 이동합니다.

이 단계에 해당하는 코드 조각은 수정 없이 바로 사용할 수 있습니다.

MOVL P071 V=80.0 PL=0

#### "DO 설정"을 통해 피킹을 수행하기

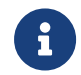

이 튜토리얼에서 출력 신호에 의해 컨트롤되는 공압 각도 그리퍼를 사용합니다. 일반 출력 신호 2에 연결하면 그리퍼의 여는 힘으로 물체를 쥐게 되며 신호 1을 연결하면 그리퍼의 턱은 딛히면서 물체를 놓게 됩니다.

이 단계에서 일반 출력 신호 2에 연결하여 그리퍼의 여는 힘으로 물체를 피킹하는 것은 목표입니다. 따라서 출력 신호의 ID를 2로 수정해야 합니다.

수정해야 할 코드 조각은 다음과 같습니다.

```
'enable gripper
DOUT OT#(1) ON
```
출력 신호의 ID를 2로 수정하려면 다음과 같이 작업하십시오.

- 1. TEACH 모드에서 티치 펜던트의 ▼ 키를 눌러 "DOUT OT#(1) ON" 행을 선택하여 Select 키를 누릅니다.
- 2. 출력 신호의 ID를 "1"에서 "2"로 수정하고 Confirm 키를 눌러 수정을 확인합니다.

#### 피킹 시 출발(departure) 웨이포인트로 이동하기

이 단계에서는 로봇 TCP를 픽 포인트에서 직선 운동(MOVEL)으로 피킹 시 출발(departure) 웨이포인트로 이동합니다.

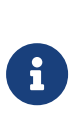

- 로봇 말단장치가 물체를 피킹한 후 배치 포인트로 이동하는 과정에서 빈 또는 다른 공작물과<br>● 충돌하는 것을 방지하기 위해. 로봇 TCP는 일반적으로 픽 포인트 바로 위의 특정 거리의 충돌하는 것을 방지하기 위해, 로봇 TCP는 일반적으로 픽 포인트 바로 위의 특정 거리의 위치(피킹 시 출발 웨이포인트)로 직선 운동(MOVEL)으로 이동한 다음 배치 포인트 위치로 이동합니다. 따라서 여기서 말하는 "피킹 시 출발 웨이포인트"는 배치하기 전에 충돌을 방지하고 피킹의 안정성을 높이는 "버퍼 위치" 역할을 하는 것입니다.
- 피킹 시 출발 웨이포인트를 얻기 위해 픽 포인트 포즈의 Z축 값을 옵셋할 수 있습니다.
- 일반적으로 피킹 시 접근 웨이포인트와 출발 웨이포인트는 동일한 위치에 있습니다. 이 튜토리얼에서 피킹 시 접근 웨이포인트와 출발 웨이포인트는 모두 픽 포인트 바로 위 200mm에 위치합니다.

이 단계에 해당하는 코드 조각은 수정 없이 바로 사용할 수 있습니다.

```
'set 200mm to Z
SETE P070 (3) 200000
...
SFTON P070
MOVJ P071 VJ=50.00
```
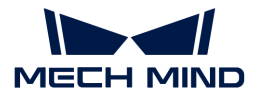

SFTOF

#### 중간 웨이포인트로 이동하기

이 단계에서는 로봇 TCP를 설정된 중간 웨이포인트로 이동시킵니다.

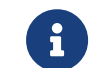

로봇의 충돌을 방지하기 위해 일반적으로 피킹 시 출발 웨이포인트와 배치 포인트 사이에 중간 웨이포인트가 추가됩니다. 이 튜토리얼에서는 하나의 중간 웨이포인트만 추가됩니다. 실제 응용 나리오에서 배치 경로를 최적화하기 위해 더 많은 웨이포인트를 추가할 수 있습니다.

이 단계를 수행하려면 아래 코드 조각을 수정해야 합니다.

MOVJ VJ=80.00

로봇의 중간 웨이포인트를 티칭을 통해 설정하려면 다음 작업을 수행하십시오.

- 1. TEACH 모드에서 수동으로 로봇을 올바른 중간 웨이포인트로 이동시킵니다.
- 2. 티치 펜던트의 ▼ 키를 눌러 "MOVJ VJ=80.00" 행을 선택하고 Modify 키를 누른 다음 Enter 키를 눌러 중간 웨이포인트를 로봇의 현재 TCP로 변경하는 것을 확인합니다.

#### 배치 포인트로 이동하기

이 단계에서는 로봇 TCP를 설정된 배치 포인트 위치로 이동시킵니다.

이 단계를 수행하려면 아래 코드 조각을 수정해야 합니다.

'drop point MOVJ VJ=80.00 PL=0

로봇의 배치 포인트를 티칭을 통해 설정하려면 다음 작업을 수행하십시오.

- 1. TEACH 모드에서 수동으로 로봇을 올바른 배치 포인트로 이동시킵니다.
- 2. 티치 펜던트의 ▼ 키를 눌러 "MOVJ VJ=80.00 PL=0" 행을 선택하고 Modify 키를 누른 다음 Enter 키를 눌러 배치 포인트를 로봇의 현재 포즈로 변경하는 것을 확인합니다.

#### "DO 설정"을 통해 배치를 수행하기

이 단계에서 일반 출력 신호를 1에 연결하여 그리퍼의 여는 힘을 풀어 물체를 놓게 됩니다.

이 단계에 해당하는 코드 조각은 다음과 같습니다. 출력 신호를 ID 1로 연결해야 합니다. 즉, OFF를 ON으로 변경해야 합니다.

'release gripper DOUT OT#(1) OFF

#### 통신 종료

이 튜토리얼에서는 단일 픽 앤 플레이스의 예를 보여줍니다. 따라서 하번의 피킹 및 배치 작업을 완료한 후 "MM\_CLOSE\_SOCKET" 명령어를 호출하여 통신을 종료해야 합니다.

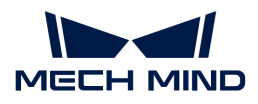

CALL JOB:MM\_CLOSE\_SOCKET

이상으로 샘플 프로그램의 수정이 완료되었습니다. 다음으로 테스트할 수 있습니다.

# 실행 및 테스트

- $1.$  티치 펜던트의 모드 키를 PLAY로 돌려 REPEAT 모드로 들어갑니다.
- 2. 티치 펜던트의 SERVO ON READY 키를 누르고 파란색 [ Run ] 버튼을 누릅니다.

로봇은 자동으로 픽 앤 플레이스 프로그램을 실행하여 공작물을 피킹하고 배치합니다.

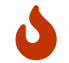

이때 로봇의 이동 경로를 주의 깊게 살펴보시기 바랍니다. 긴급 상황에서는 비상 정지 키를 누르십시오.

이상으로 간단한 로봇 픽 앤 플레이스 프로그램이 완료되었습니다.

# 참조 정보

## Yaskawa 로봇 명령어 설명

Yaskawa 로봇 명령어에 대한 상세한 소개는 로봇과 함께 제공되는 "YRC1000/YRC1000micro/DX200 INFORM 설명서"를 참조하십시오.

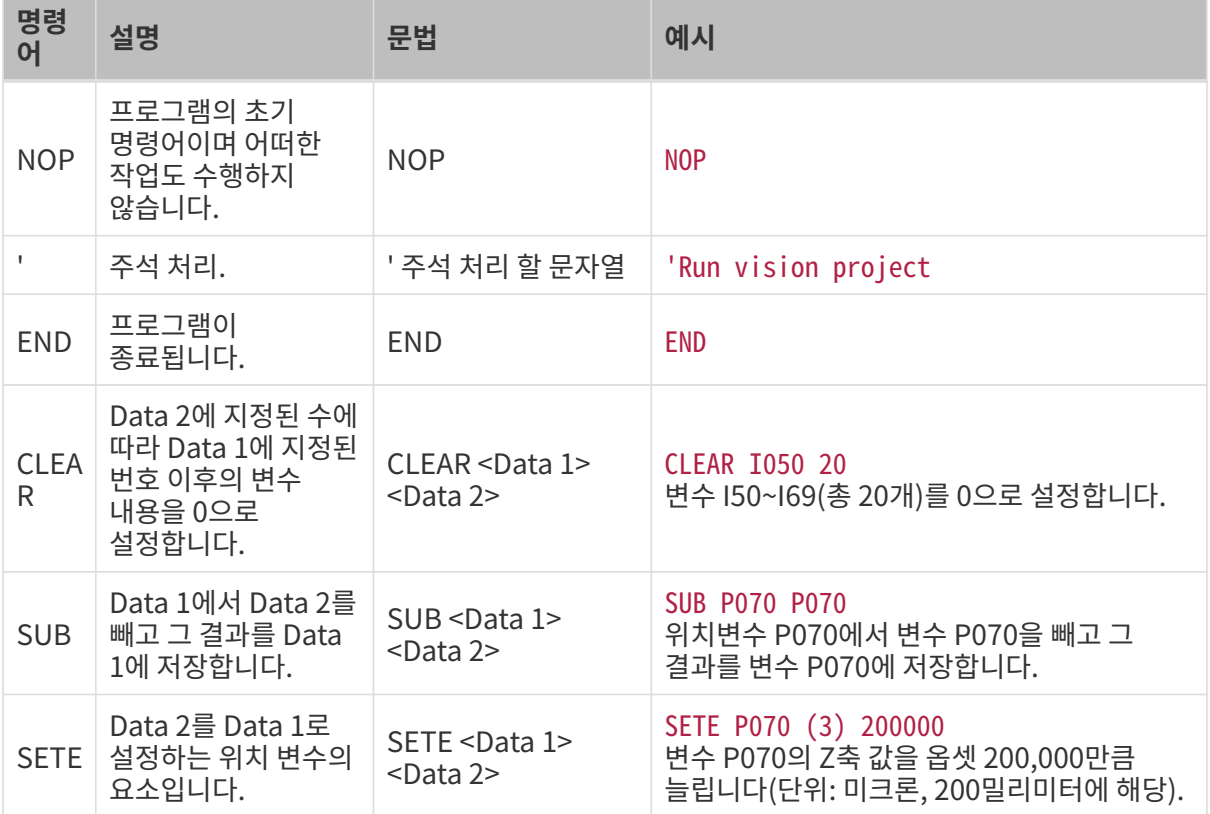

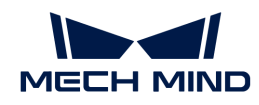

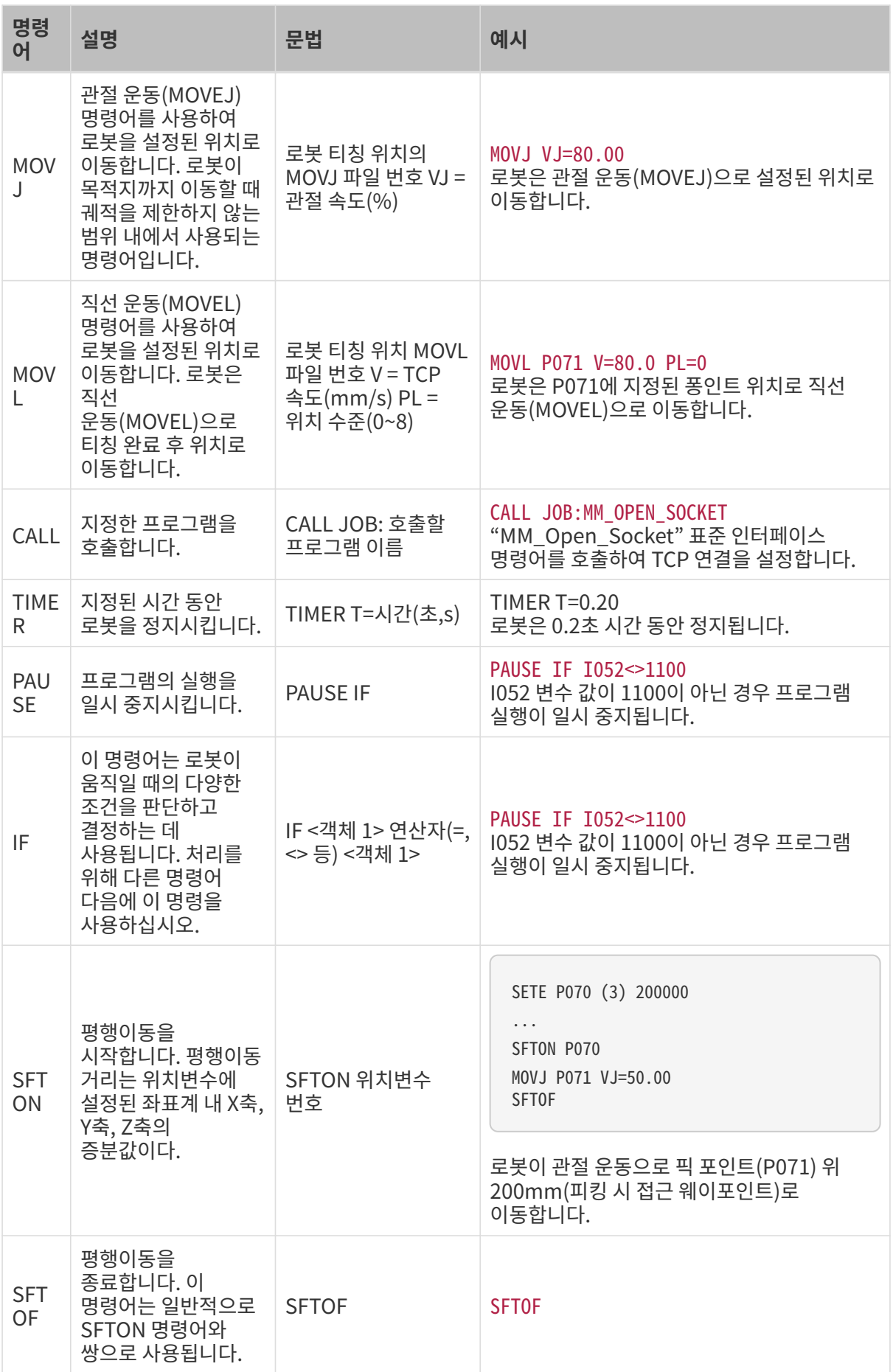

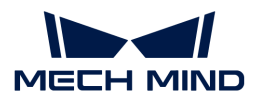

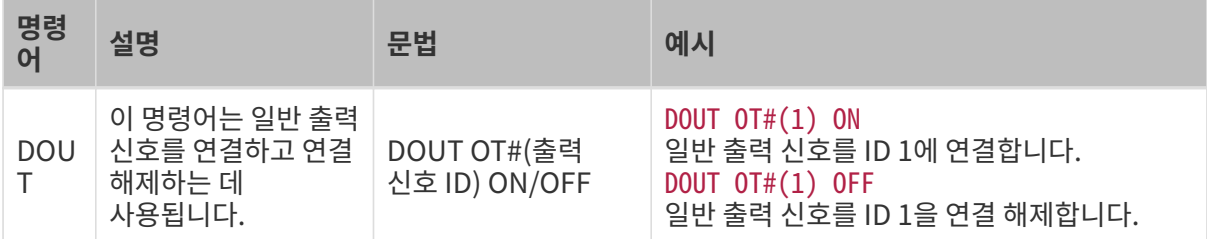

#### 샘플 프로그램 상세 소개

## • NOP

•

•

설명: 프로그램의 시작을 표시하는 프로그램의 초기 명령어입니다.

'clear I50 to I69 CLEAR I050 20

설명: 정수 변수 I50~I69의 값을 0으로 설정합니다. 이 튜토리얼에서는 변수 I50 ~ I69는 주로 상태, 숫자 및 레이블 값을 저장하는 데 사용됩니다.

'Initialize p variables SUB P070 P070 SUB P071 P071

설명: 위치변수 P070 및 P071의 값을 0으로 재설정합니다. 이 튜토리얼에서는 변수 P071은 피킹 포즈를 저장하는 데 사용됩니다. 변수 P070의 Z축 값은 픽 포인트를 기준으로 Z축에 피킹 시 접근 웨이포인트와 피킹 시 출발 웨이포인트의 옵셋을 저장합니다.

•

'set 200mm to Z SETE P070 (3) 200000

설명: 픽 포인트를 기준으로 피킹 시 접근 웨이포인트와 피킹 시 출발 웨이포인트의 Z축 옵셋을 변수 P070의 Z축 값(단위: 미크론)으로 저장합니다. 이 튜토리얼에서는 옵셋의 기본값은 200,000미크론(200밀리미터)입니다.

•

'move to the home position MOVJ VJ=80.00

설명: 로봇 TCP를 설정된 초기 위치로 이동시킵니다. "VJ=80.00"은 관절 속도가 80%임을 의미합니다. 여기서는 초기 위치를 설정해야 합니다.

•

'move to the camera position MOVJ VJ=80.00 PL=0

설명: 로봇 TCP를 설정된 카메라 이미지 캡처 포인트로 이동시킵니다. "VJ=80.00"은 관절 속도가 80%임을 의미하며 "PL=0"은 위치 수준( position level)이 0임을 의미합니다. 위치 수준( position

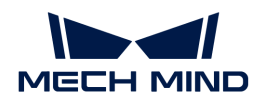

level)은 로봇이 해당 위치에 있을 때 티칭 위치에 얼마나 가까운지를 결정하는 데 사용됩니다. 값 범위는 0에서 8까지이며, 값이 작을수록 더 가까움을 나타냅니다.

'set ip address of IPC CALL JOB:MM\_INIT\_SOCKET ("192.168.170.22;50000;1")

설명: 이 명령어는 통신 파라미터수(IPC의 IP 주소 및 포트)를 초기화합니다.

TIMER T=0.20

설명: 로봇을 0.2초 시간 동안 정지하도록 설정합니다.

•

•

•

•

•

CALL JOB:MM\_OPEN\_SOCKET

설명: TCP Socket 통신을 구축합니다.

'set vision recipe CALL JOB:MM SET MODEL ("1:1")

설명: 프로젝트의 파라미터 레시피를 전환합니다. 프로젝트에서 다양한 종류의 공작물을 처리해야 하는 경우, 파라미터 레시피를 사용해야 합니다.

'Run vision project CALL JOB:MM\_START\_VIS ("1;0;2")

설명: Mech-Vision 프로젝트를 트리거하기 위해 비전 인식을 시작합니다. "MM\_START\_VIS" 명령어의 파라미터를 올바르게 설정해야 합니다.

•

•

•

'get result from Vis CALL JOB:MM\_GET\_VISDATA ("1;50;51;52")

설명: 이 명령어는 비전 포인트를 획득하고 비전 포인트 전송 여부, 반환된 포즈 수 및 명령어 상태 코드를 각각 변수 I050~I052에 저장하는 데 사용됩니다.

PAUSE IF I052<>1100

설명: 명령어의 상태 코드(I052 변수의 값)는 1100(정상적인 상태 코드)와 일치하지 않으면 프로그램의 실행을 일시 중지시킵니다.

'set the first pos to P071; 'set labels to I61; 'set speed to I62; CALL JOB:MM\_GET\_POSE ("1;71;61;62")

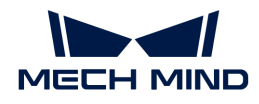

설명: 획득한 비전 결과에서 나중에 참조할 수 있도록 해당 레이블 값 및 이동 속도와 함께 첫 번째 포즈를 변수 P071, I061 및 I062에 저장합니다.

SFTON P070 MOVJ P071 VJ=50.00 SFTOF

설명: 평행이동 명령어를 사용하여 로봇 TCP를 관절 운동으로 이미지 캡처 포인트에서 피킹 시 접근(approach) 웨이포인트로 이동시킵니다. 픽 포인트를 기준으로 피킹 시 접근 웨이포인트의 Z축 옵셋은 변수 P070의 Z축 값에 의해 결정됩니다.

•

•

•

MOVL P071 V=80.0 PL=0

설명: 로봇 TCP를 직선 운동으로 픽 포인트(P071 변수에 지정한 포인트 위치)로 이동시킵니다. TCP 속도는 80mm/s이고 위치 수준은 0입니다.

'enable gripper DOUT OT#(1) ON

설명: 일반 출력 신호 1에 연결함으로써 공작물을 피킹하도록 그리퍼를 컨트롤합니다. 실제 응용 시나리오에서는 실제 상황에 따라 일반 출력 신호 ID를 수정하십시오.

•

•

•

•

SFTON P070 MOVJ P071 VJ=50.00 SFTOF

설명: 평행이동 명령어를 사용하여 로봇 TCP를 직선 운동으로 픽 포인트에서 피킹 시 출발(departure) 웨이포인트로 이동시킵니다. 픽 포인트를 기준으로 피킹 시 출발 웨이포인트의 Z축 옵셋은 변수 P070의 Z축 값에 의해 결정됩니다.

MOVJ VJ=80.00

설명: 로봇과 시나리오 물체 사이의 충돌을 방지하기 위해 로봇 TCP를 티치 펜던트에서 설정한 중간 웨이포인트 위치로 이동시킵니다. 여기서는 중간 웨이포인트를 설정해야 합니다.

'drop point MOVJ VJ=80.00 PL=0

설명: 로봇과 시나리오 물체 사이의 충돌을 방지하기 위해 로봇 TCP를 티치 펜던트에서 설정한 중간 웨이포인트 위치로 이동시킵니다. 여기서는 중간 웨이포인트를 설정해야 합니다.

'release gripper DOUT  $0T#(1)$  OFF

설명: 일반 출력 신호 1에 연결 해제함으로써 공작물을 배치하도록 그리퍼를 컨트롤합니다. 실제 응용

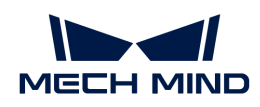

시나리오에서는 실제 상황에 따라 일반 출력 신호 ID를 수정하십시오.

CALL JOB:MM\_CLOSE\_SOCKET

설명: TCP Socket 통신을 종료합니다.

END

•

•

설명: 프로그램이 종료됩니다.

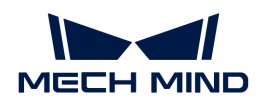

# 4. 시작하기: 비전 가이드 로봇 디팔레타이징(마스터 컨트롤 통신)

이 부분에서는 마스터 컨트롤 통신 방식에서 3D 비전 가이드 로봇 디팔레타이징 애플리케이션을 배포하는 방법을 소개하겠습니다.

# 개요

- 카메라: Mech-Eye DEEP 카메라, Eye to hand 식으로 설치됨.
- 로봇: ABB\_IRB\_1300\_11\_0\_9
- -<br>● 작업물: 동일한 종류의 상자<br>→
- 사용하는 소프트웨어: Mech-Vision 1.7.4, Mech-Viz 1.7.4, Mech-Center 1.7.4, Mech-Eye Viewer 2.1.0
- 통신 방식: 마스터 컨트롤 통신

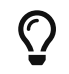

위와 다른 카메라 모델, 로봇 브랜드 또는 작업물을 사용하는 경우 해당 작업 스텝에서 제공되는 참조 내용을 참조하여 조정하십시오.

 [https://www.youtube.com/watch?v=9QrLGzeLI3Y/PLVcMd7cW2rXWbHhTQX8m2R1r6Ph](https://www.youtube.com/watch?v=9QrLGzeLI3Y/PLVcMd7cW2rXWbHhTQX8m2R1r6PhX6vrCI) [X6vrCI](https://www.youtube.com/watch?v=9QrLGzeLI3Y/PLVcMd7cW2rXWbHhTQX8m2R1r6PhX6vrCI) (YouTube video)

비디오 튜토리얼: 비전 가이드 로봇 디팔레타이징 소개

# 전문용어 해석

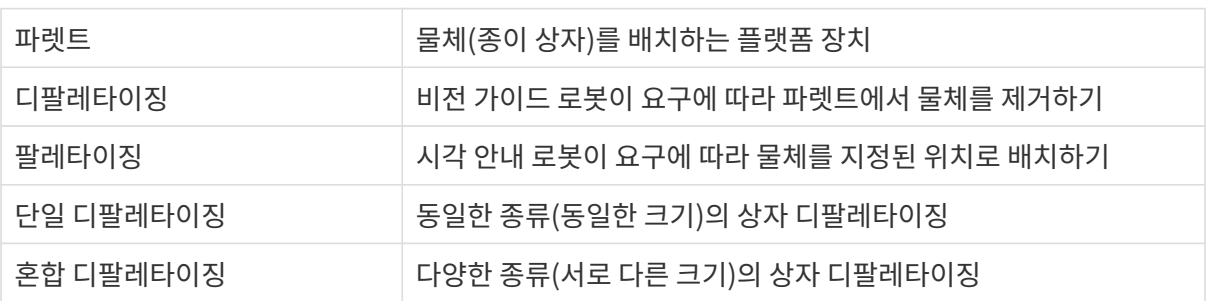

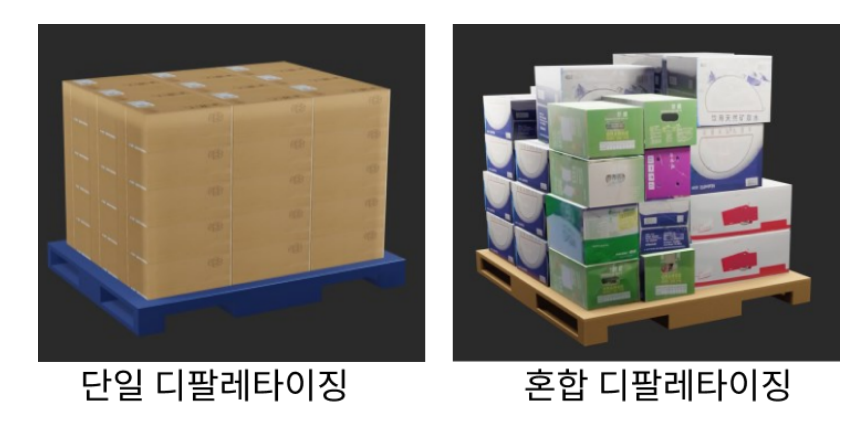

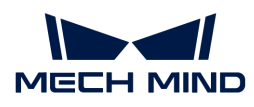

# 비전 애플리케이션을 배포하는 방법

비전 애플리케이션의 배포 프로세스는 일반적으로 다음 그림과 같이 5개 단계로 나뉩니다.

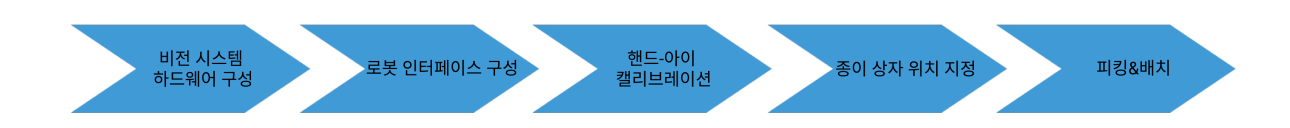

각 단계에 관한 설명은 아래와 같습니다.

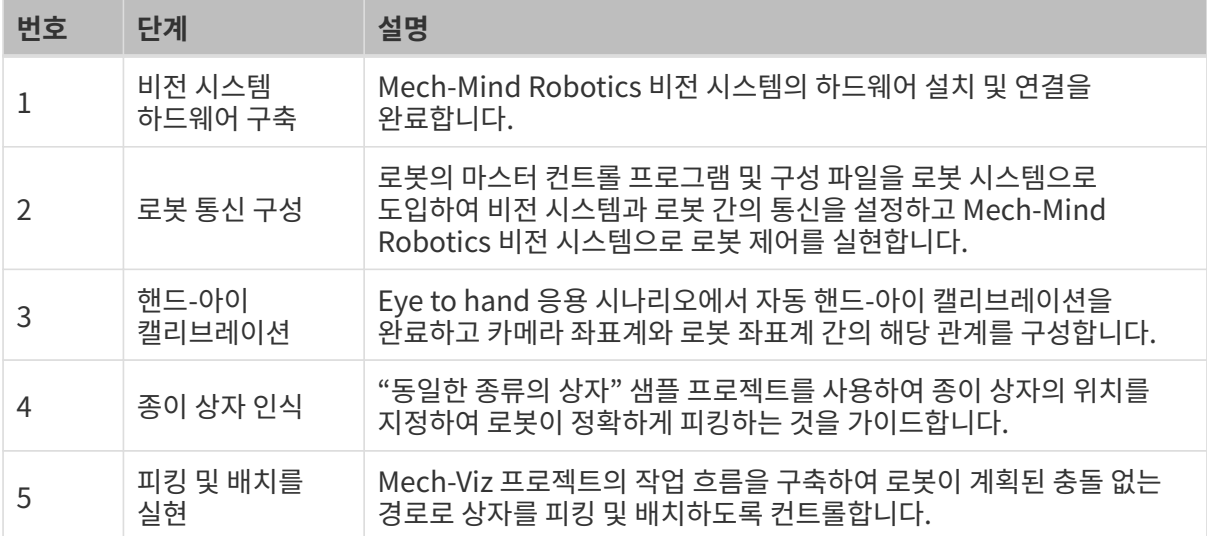

다음으로 다음 장 내용을 참조하여 애플리케이션 배포를 완료하십시오.

# 4.1. 비전 시스템 하드웨어 구축

이 부분에서 Mech-Mind Robotics 비전 시스템을 구축하는 방법을 소개하겠습니다.

 $Mech$ -Mind Robotics비전 시스템을 구축하려면 다음 순서로 완료해야 합니다. 개봉 검사→ 하드웨어 설치 → 네트워크에 연결 → 소프트웨어 업그레이드(선택 사항) → 비전 시스템이 이미지를 정상적으로 캡처할 수 있는지 확인.

 [https://www.youtube.com/watch?v=N8iwcoSjEdU/PLVcMd7cW2rXWbHhTQX8m2R1r6P](https://www.youtube.com/watch?v=N8iwcoSjEdU/PLVcMd7cW2rXWbHhTQX8m2R1r6PhX6vrCI) [hX6vrCI](https://www.youtube.com/watch?v=N8iwcoSjEdU/PLVcMd7cW2rXWbHhTQX8m2R1r6PhX6vrCI) (YouTube video) 비디오 튜토리얼: 비전 시스템 하드웨어 구축

# 개봉 검사

- 1. 패키지를 받은 후 패키지가 완전하고 파손되지 않았는지 확인하십시오.
- 2. 패키지에서 "패키지 리스트"를 찾고 다음 리스트를 참조하여 물품 및 부품이 누락되거나 파손되지 않았는지 확인하십시오.

아래 이미지는 카메라 상자에 포함된 물품 및 부품의 샘플입니다. 카메라 상자 내의 물품은 참조용일 뿐이며 실제 패키지에 있는 <패키지 리스트>를 참조하십시오.

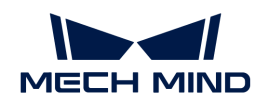

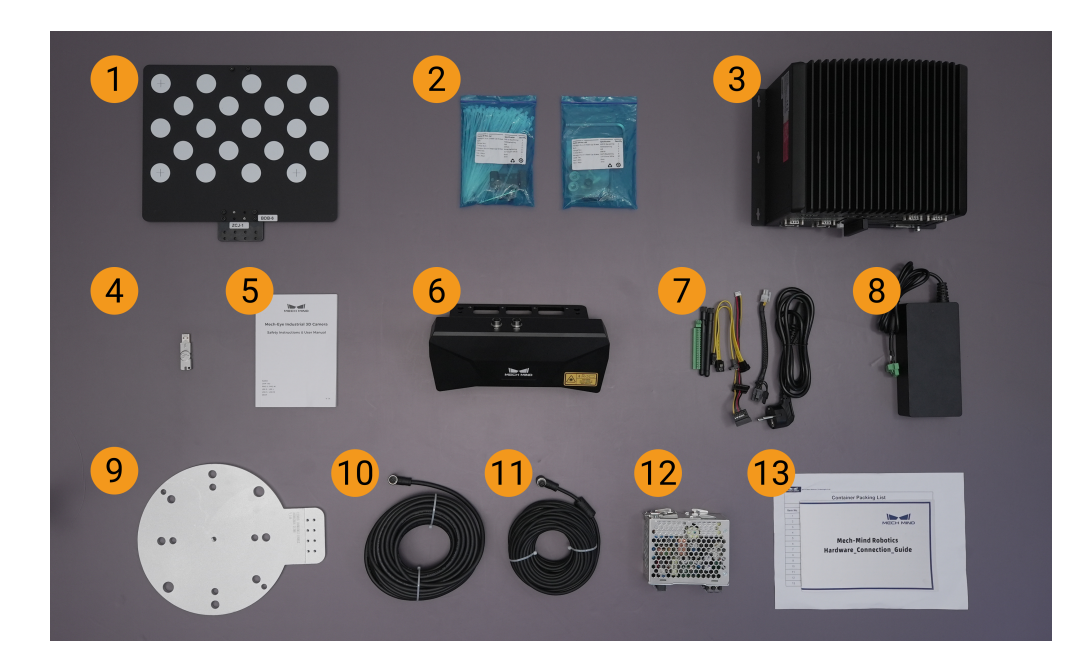

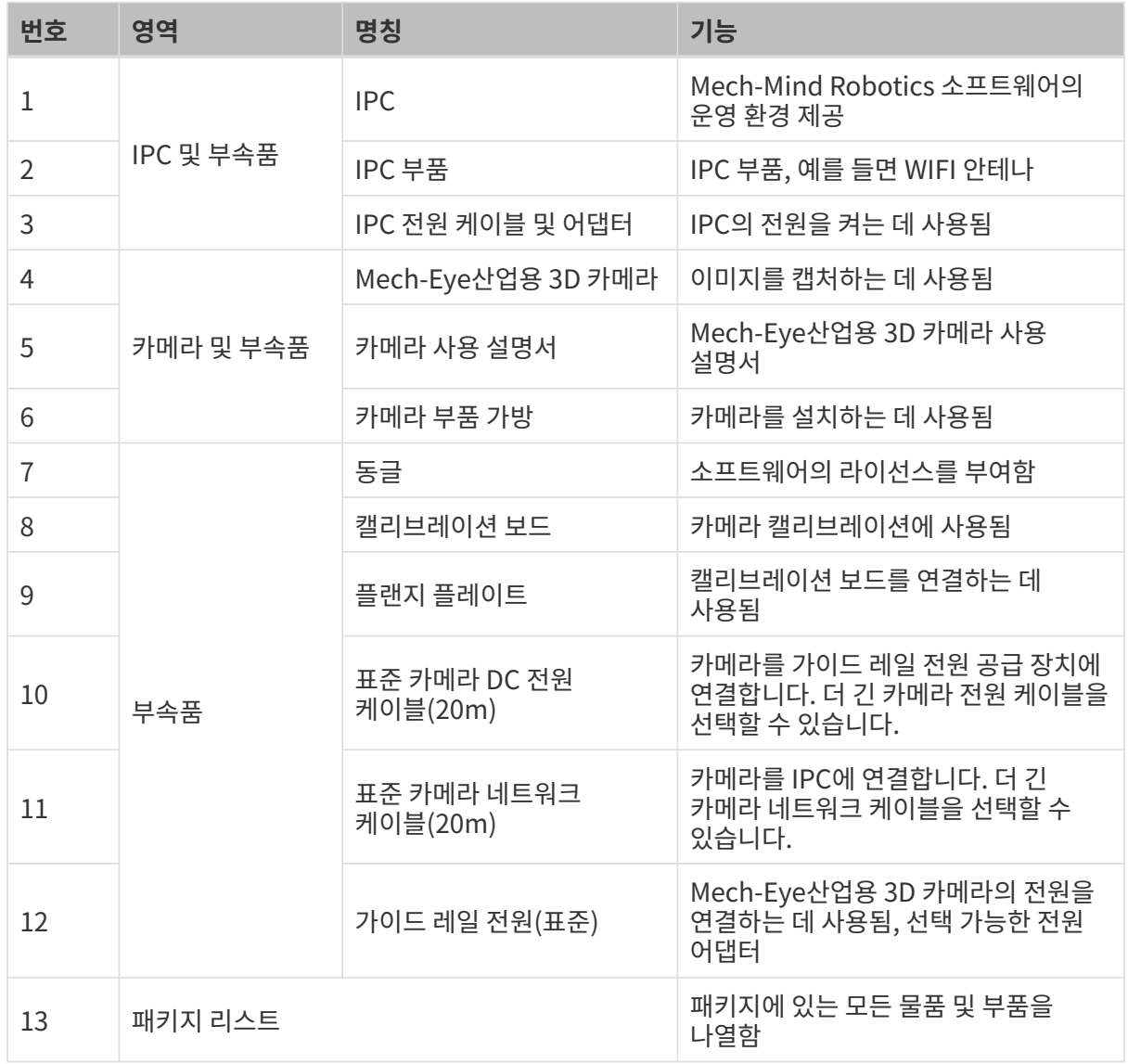

물품이 손상되거나 누락된 경우 Mech-Mind Robotics와 연락하십시오.

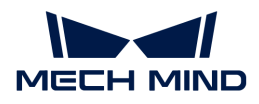

# 기타 재료 준비

이 튜토리얼에서는 카메라 상자 내의 물품 외에도 아래 표에 표시된 재료를 준비해야 합니다.

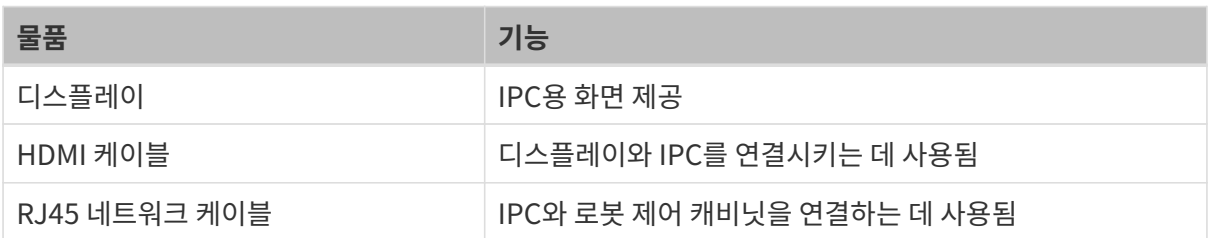

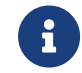

본 튜토리얼에서는 IPC와 로봇 컨트롤러를 RJ45 네트워크 케이블로 직접 연결하고, IPC와 카메라는 카메라 네트워크 케이블로 직접 연결합니다. 라우터를 사용하여 IPC를 로봇 컨트롤러에 연결하고 IPC를 카메라에 연결할 수도 있습니다.

# 하드웨어 설치

#### 카메라 설치

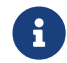

이 부분에서는 카메라를 카메라 브래킷에 고정하고 설치(즉, Eye to hand 설치 방법)합니다. 또한<br>글부 끝에 라멘카를 장착한 스트 인스니타(주, Eye in Hand 선치 바베) 로봇 끝에 카메라를 장착할 수도 있습니다(즉, Eye in Hand 설치 방법).

- 1. 카메라 부품 가방에서 카메라를 장착할 나사와 스패너를 찾습니다.
- 2. 아래 그림과 같이 두 개의 너트를 스패너로 조여 카메라를 고정합니다.

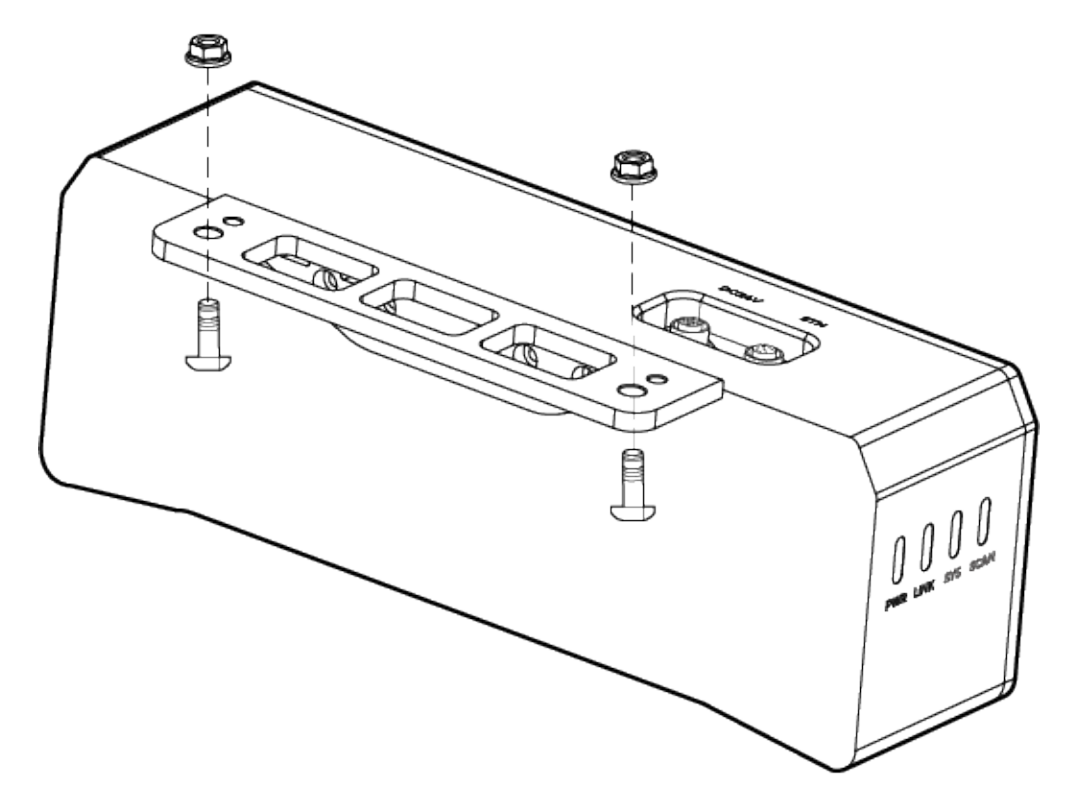

- 3. 카메라를 설치한 후 렌즈 보호 필름을 떼어냅니다.
- 4. 가이드 레일 전원 공급 장치를 사용하여 카메라 전원을 켭니다.
	- DC 전원 케이블 연결:
		- +V는 24V 출력 단자의 +V에 연결됩니다.

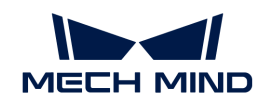

- -V는 24V 출력 단자의 -V에 연결됩니다.
- PE는 220V 입력 단자 4에 연결됩니다.

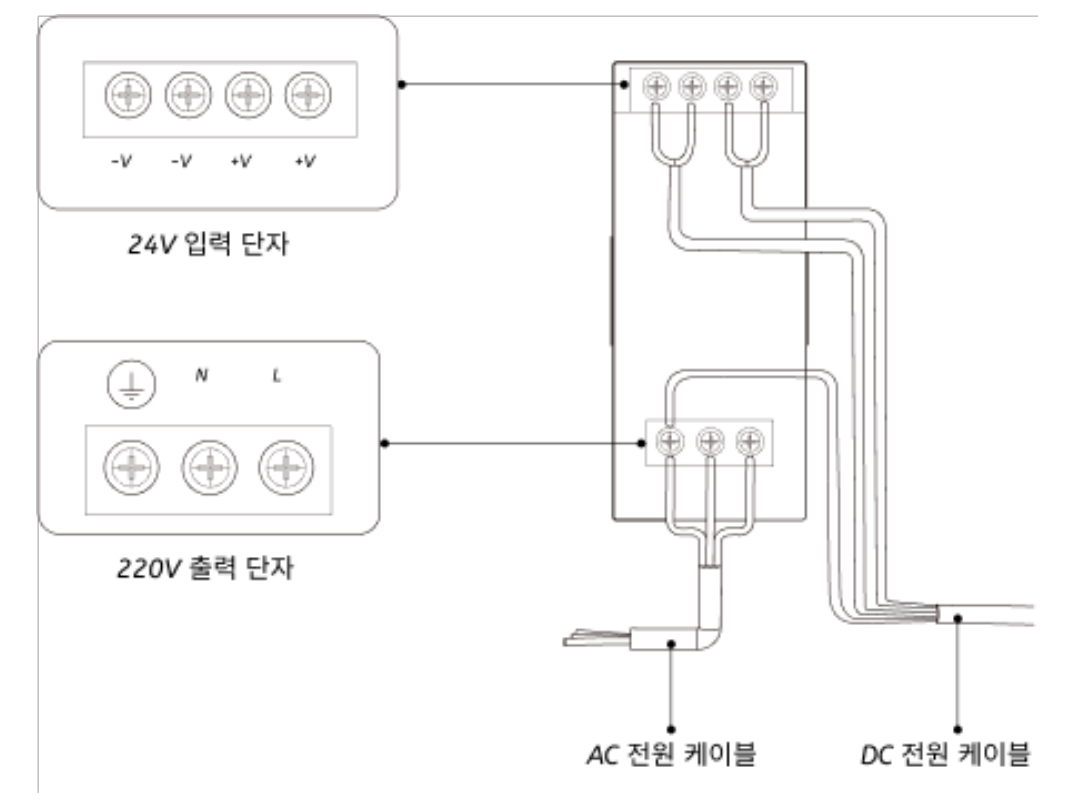

5. 카메라 네트워크 케이블을 설치합니다.

카메라 네트워크 케이블의 에비에이션 플러그 돌출부를 ETH 네트워크 포트의 노치에 맞춰 삽입한 후 고정 너트를 조여줍니다.

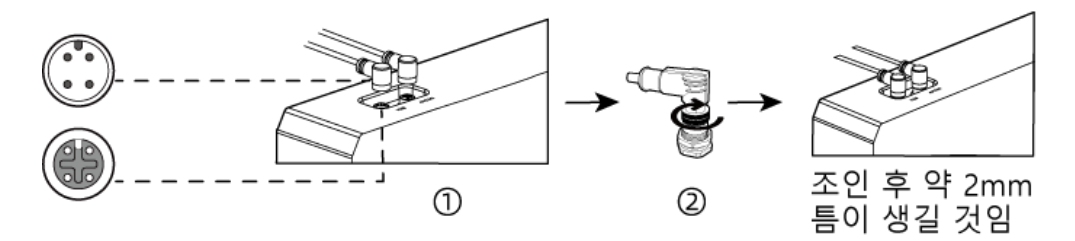

IPC 설치

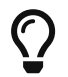

IPC는 일반적으로 제어 캐비닛에 설치됩니다. IPC의 설치 환경은 우수한 방열, 환기 및 방진 효과를 갖추어야 하며, IPC의 설치 위치는 네트워크 케이블, HDMI 케이블 및 USB 인터페이스의 설치와 유지 보수가 용이한 곳으로 선택해야 합니다.

IPC를 설치하려면 다음 단계를 수행하십시오.

- 1. 자신의 렌치, 나사, 너트 및 와셔를 자체적으로 준비하십시오.
- 2. 제어 캐비닛에 IPC를 위한 장착 구멍이 있는 경우 IPC를 제어 캐비닛에 고정: 나사, 와셔 및 너트를 순서대로 넣고 아래 그림과 같이 스패너로 너트를 조입니다.

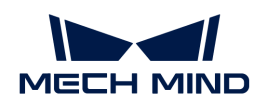

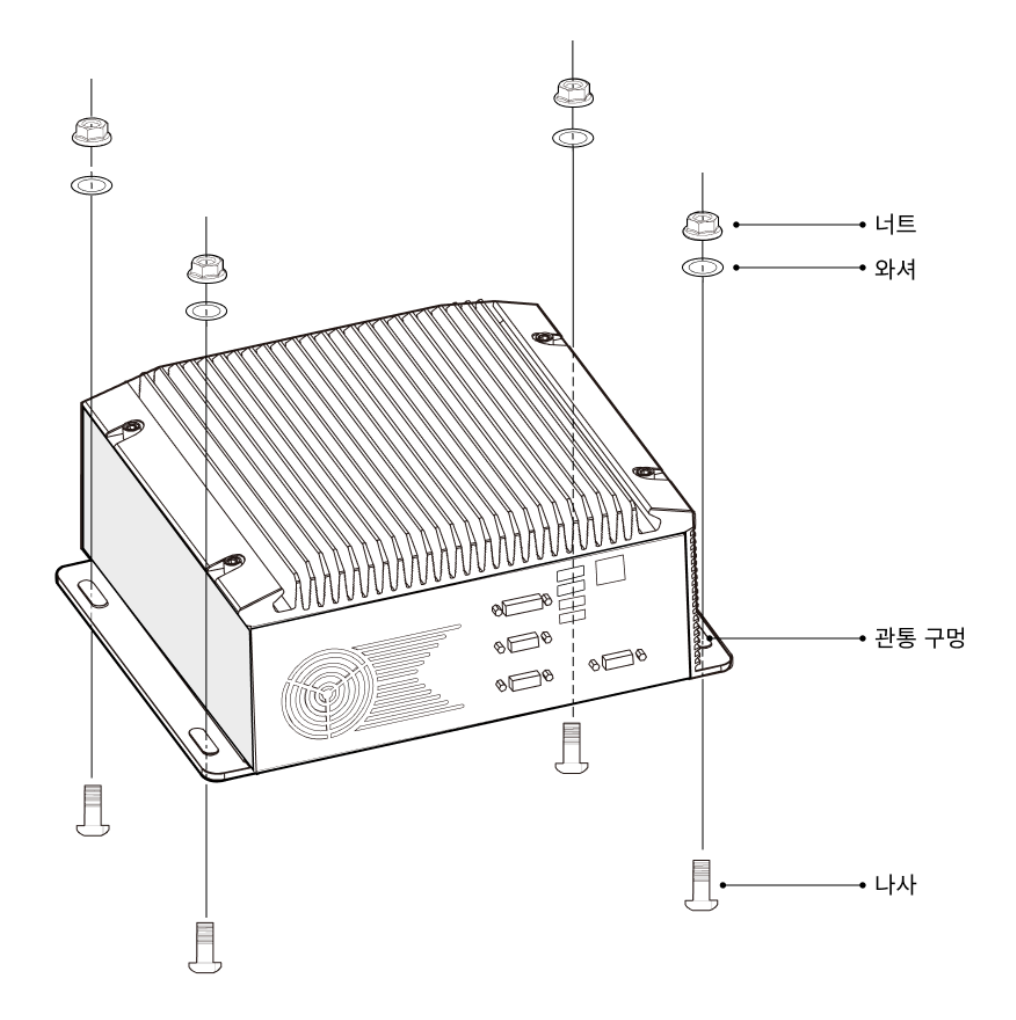

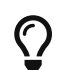

제어 캐비닛의 위치가 고정되어 움직이지 않는 경우 이 단계를 건너뛰고 IPC를 제어 캐비닛에 직접 배치할 수 있습니다.

3. HDMI 케이블을 사용하여 IPC와 디스플레이를 연결하십시오.

아래 그림과 같이 HDMI 케이블의 한쪽 끝을 디스플레이의 HDMI 인터페이스에 연결하고 다른 쪽 끝을 IPC의 HDMI 인터페이스에 연결합니다.

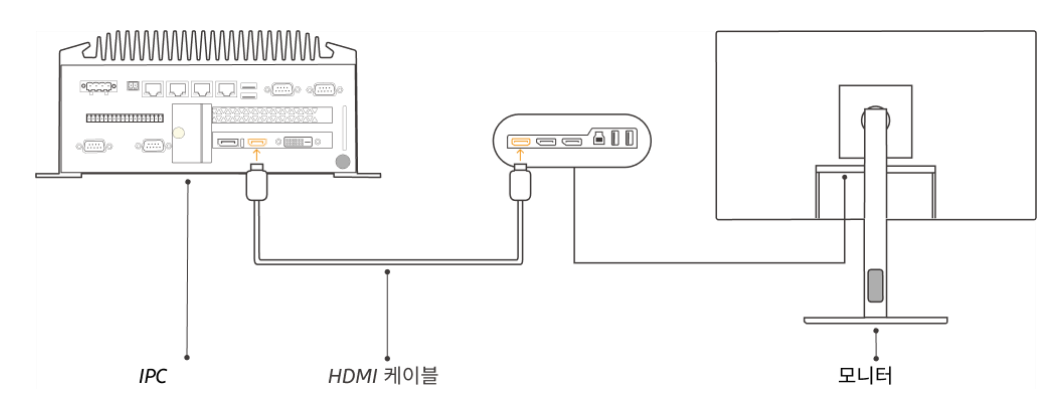

4. 전원 어댑터를 사용하여 IPC의 전원을 켭니다.

전원 어댑터의 전원 플러그를 IPC의 전원 인터페이스에 삽입하고 전원 어댑터의 다른 쪽 끝을 전원 공급 장치에 연결합니다.

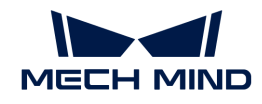

5. 동글을 삽입합니다.

동글을 IPC의 USB 포트에 삽입합니다.

- 6. IPC의 전원을 켠 후 IPC를 시작합니다.
	- IPC가 정상적으로 시작된 후에는 전원 표시등이 항상 켜져 있어야 합니다.
	- IPC를 시작할 수 없는 경우 Mech-Mind Robotics 기술 서포트팀에게 문의하십시오.

# 네트워크에 연결

이 부분에서는 IPC를 카메라에 연결하는 방법과 IPC와 로봇 간의 네트워크에 대해 설명합니다.

아래 작업은 다음 IP 주소에 따라 네트워크 설정이 이루어집니다. 실제 네트워크 환경에 맞게 조정하시기 바랍니다.

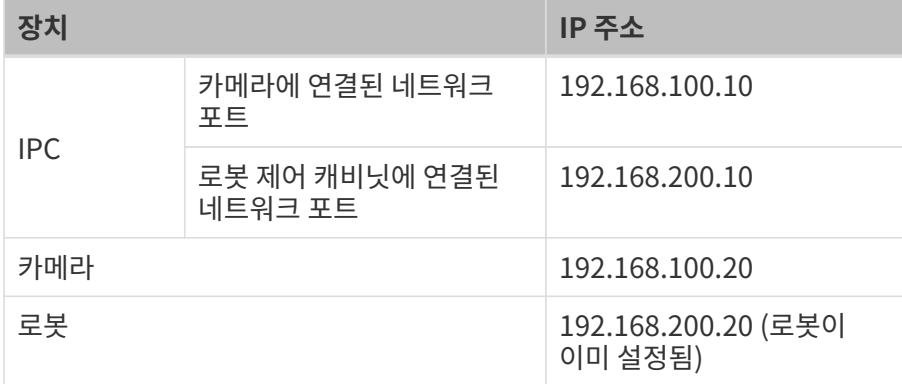

# IPC와 카메라, IPC와 로봇 제어 캐비닛 연결

1. 카메라에 연결된 네트워크 케이블의 다른 쪽 끝을 IPC의 네트워크 포트에 삽입합니다.

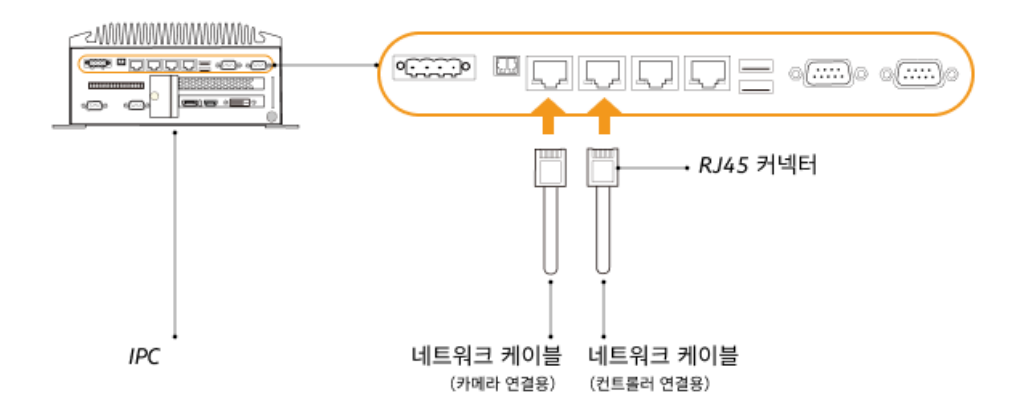

2. 양쪽 끝에 RJ45 커넥터가 있는 네트워크 케이블의 한쪽 끝을 IPC의 네트워크 포트에 삽입하고 다른 쪽 끝을 로봇 제어 캐비닛의 네트워크 포트에 삽입합니다.

#### IPC의 IP 주소 설정

- 1. IPC에서 제어판 › 네트워크 및 인터넷 › 네트워크 및 공유 센터 › 어댑터 설정 변경을 선택하면 네트워크 연결 페이지가 열립니다.
- 2. 카메라에 연결된 네트워크 포트를 선택하고 마우스 오른쪽 버튼을 클릭하여 이름 바꾸기를 선택한 다음 네트워크 포트 이름을 변경하여 "To\_camera"와 같이 네트워크 연결을 나타냅니다.

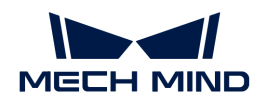

- 3. 카메라에 연결된 네트워크 포트를 선택하고 마우스 오른쪽 버튼을 클릭한 다음 속성을 선택하여 이더넷 속성 페이지로 들어갑니다.
- 4. 인터넷 프로토콜 버전 4(TCP/IPv4) 체크박스를 선택한 다음 [ 속성 ] 버튼을 클릭하여 인터넷 프로토콜 버전 4(TCP/IPv4) 속성 화면으로 들어갑니다.
- 5. 아래 IP 주소 사용 버튼을 선택하고 IP 주소 필드를 "192.168.100.10"으로 설정하고 서브넷 마스크를 "255.255.255.0"으로 설정합니다. 기본 게이트웨이를 "192.168.100.1"로 설정하고 [ 확인 ] 버튼을 클릭합니다.

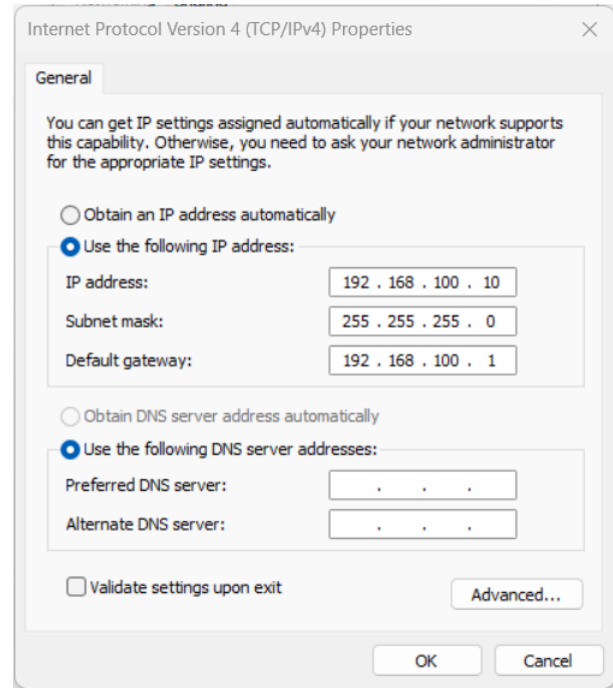

6. 2~5단계를 반복하여 로봇 제어 캐비닛에 연결된 네트워크 포트의 이름(예: "To\_robot")을 변경하고 네트워크 포트의 IP 주소를 설정합니다. 예를 들어, 이 네트워크 포트의 IP 주소는 "192.168.200.10"입니다.

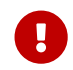

 IPC의 로봇 제어 캐비닛에 연결된 네트워크 포트의 IP 주소는 로봇의 IP 주소와 동일한 네트워크 세그먼트에 있어야 합니다.

#### 카메라 IP 주소 설정

- 1. IPC의 바탕 화면에서 0 아이콘을 두 번 클릭하여 Mech-Eye Viewer 소프트웨어를 열고 실행합니다.
- 2. 카메라 리스트에서 카메라를 선택하고 마우스를 카메라 정보 열로 이동하면 ©가 나타납니다. 클릭하여 카메라 네트워크 서비스 구성 다이얼로그 박스로 들어갑니다.

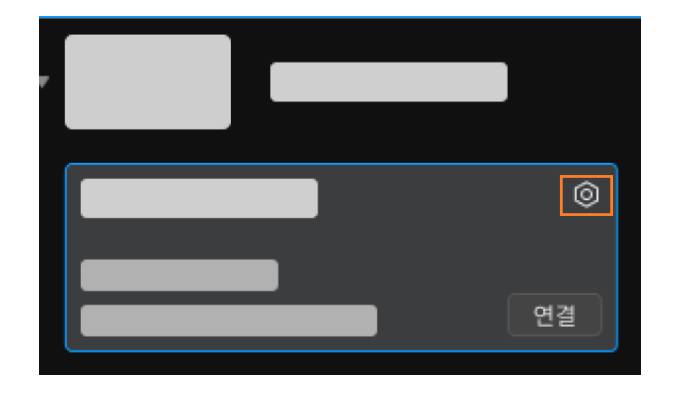

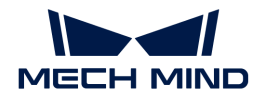

- 카메라를 검색하거나 연결할 수 없는 경우 [카메라 문제 해결을](https://docs.mech-mind.net/ko/eye-3d-camera/2.2.2/support/troubleshooting.html) 참조하여 문제를 해결하십시오.
- 3. 카메라 영역에서 **정적 IP로 설정** 라디오 버튼을 선택하고 IP **주소 유형**을 "유형 C 192.168.x.x"로 설정하고, IP 주소를 192.168.100.20으로 설정하며 서브넷 마스크는 "255.255.255.0"입니다. 그다음 [ 응용 ]을 클릭합니다.

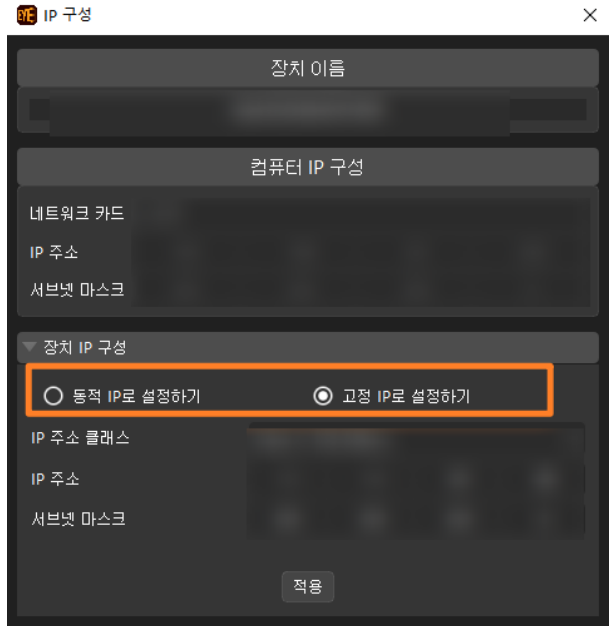

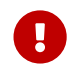

 카메라의 IP 주소는 IPC의 카메라에 연결된 네트워크 포트의 IP 주소와 동일한 네트워크 세그먼트에 있어야 합니다.

#### 네트워크 연결 테스트

- 1. 단축키 **Win** + **R** 를 눌러 실행 인터페이스로 들어갑니다.
- 2. 열기에 cmd를 입력하고 [확인 ]을 클릭합니다.
- 3. 명령 창에 ping XXX.XXX.XX.XX를 입력하고 [ Enter ]를 클릭하여 명령을 실행합니다.

 $\Omega$  XXX.XXX.XX.XX를 실제로 설정한 카메라나 로봇의 IP 주소로 바꾸십시오.

네트워크 연결이 정상이면 다음과 같은 응답을 받아야 합니다.

```
Ping XXX.XXX.XX.XX 32바이트 데이터 사용:
XXX.XXX.XX.XX의 응답: 바이트=32 시간<1ms TTL=128
XXX.XXX.XX.XX의 응답: 바이트=32 시간<1ms TTL=128
XXX.XXX.XX.XX의 응답: 바이트=32 시간<1ms TTL=128
XXX.XXX.XX.XX의 응답: 바이트=32 시간<1ms TTL=128
```
# 소프트웨어 업그레이드(선택 사항)

Mech-Mind Robotics에서 구입한 IPC에는 최신 버전의 Mech-Mind Robotics 소프트웨어가 사전 설치되어 있습니다.

IPC의 각 소프트웨어가 최신 버전인지 확인하십시오. 소프트웨어가 최신 버전이면 이 부분을 건너뛰고 소프트웨어가 최신 버전이 아니면 다음 내용을 참조하여 소프트웨어를 최신 버전으로

업그레이드하십시오.

- [Mech-Eye SDK소프트웨어의 다운로드 및 설치](https://docs.mech-mind.net/ko/eye-3d-camera/2.2.2/getting-started/installation-guide.html)
- [Mech-Vision](1.8.1@suite-software-manual:ROOT:installation-guide.pdf)

# 비전 시스템이 이미지를 정상적으로 캡처할 수 있는지 확인

IPC와 카메라 및 로봇 네트워크 간의 연결을 확인한 후 비전 시스템이 이미지를 정상적으로 캡처할 수 있는지 확인해야 합니다.

- 1. 작업물을 카메라 시야의 중앙에 배치하여 작업물의 가장자리와 가장 높은 층이 모두 시야 내에 있도록 합니다.
- 2. IPC의 바탕 화면에서 O 아이콘을 두 번 클릭하여 Mech-Eye Viewer 소프트웨어를 열고 실행합니다.
- 3. 카메라 리스트에서 카메라를 선택하고 [ 연결 ]을 클릭합니다.

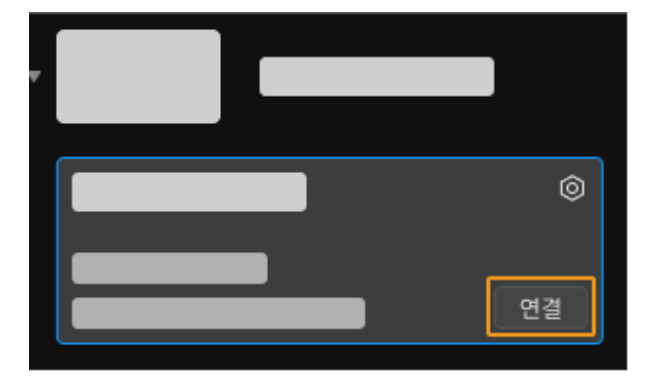

4. 카메라가 연결되면 [ 한번 캡처 ] 버튼을 클릭합니다.

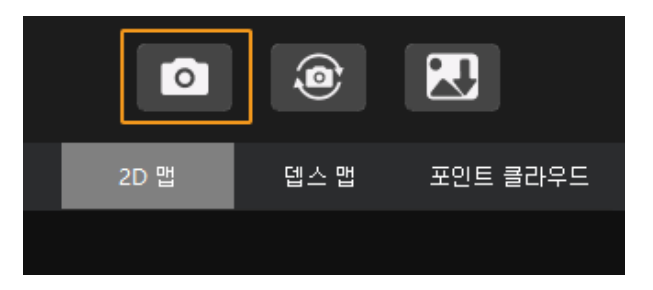

- 5. 카메라가 캡처한 이미지의 품질이 요구 사항을 충족하는지 확인합니다.
	- 2D 맵: 명백한 노출 과다(물체를 보기에 너무 하얗다) 또는 노출 부족(물체의 세부 사항을 구분하기에는 너무 어둡다)이 없습니다.
	- 뎁스 맵 및 포인트 클라우드: 물체에 명확한 누락점이 없습니다.

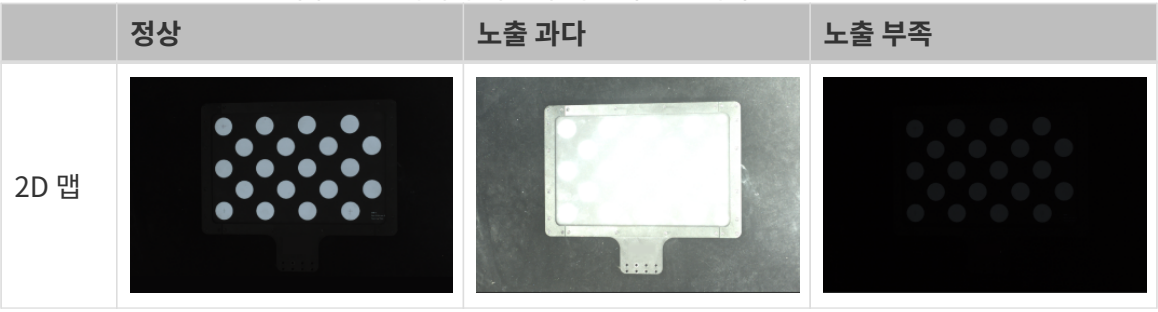

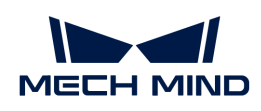

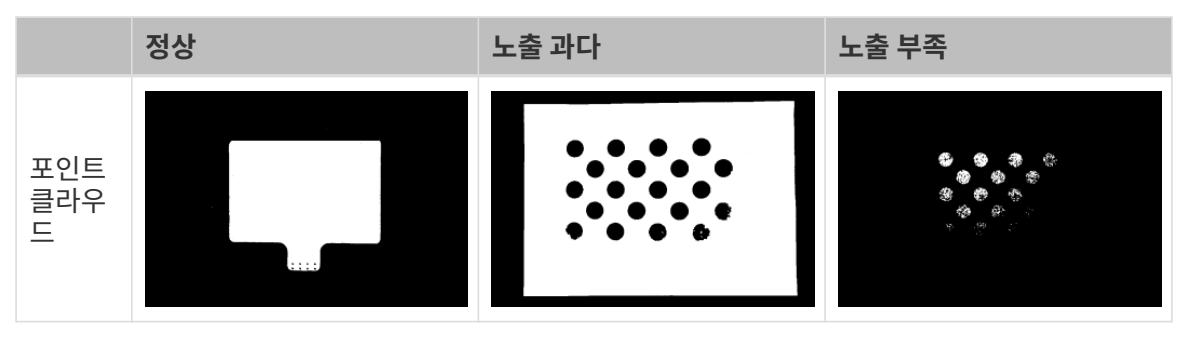

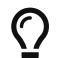

카메라로 캡처한 이미지가 요구 사항을 충족하지 못하는 경우 [Mech-Eye Viewer 소프트웨어를](https://docs.mech-mind.net/ko/eye-3d-camera/2.2.2/viewer/parameter-reference.html) [사용하여 카메라 파라미터를 조정하](https://docs.mech-mind.net/ko/eye-3d-camera/2.2.2/viewer/parameter-reference.html)십시오.

여기까지 비전 시스템을 구축하는 방법에 대한 소개였습니다.

# 4.2. 로봇 통신 구성

이 부분에서 로봇 마스터 컨트롤 프로그램을 ABB 로봇으로 복제하고 마스터 컨트롤 통신 구성을 완성하는 방법을 소개하겠습니다.

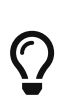

● 마스터 컨트롤 프로그램을 복제하는 것은 로봇의 마스터 컨트롤 프로그램과 구성 파일을 로봇<br>● 시스템으로 도입하고 비전 쪽과 로봇 간의 통신을 실현하고 Mech-Mind Robotics 시스템으로 도입하고 비전 쪽과 로봇 간의 통신을 실현하고 Mech-Mind Robotics 소프트웨어로 로봇을 컨트롤하는 데 사용됩니다.

● 다른 브랜드의 로봇을 사용하는 경우 [마스터 컨트롤 통신](1.8.1@robot-integration:full-control:full-control.pdf) 화면에서 해당 로봇의 마스터 컨트롤<br>● 통신 설정 가이드를 참조하십시오. 통신 설정 가이드를 참조하십시오.

 [https://www.youtube.com/watch?v=kPFvHWFKlYA/PLVcMd7cW2rXWbHhTQX8m2R1r6P](https://www.youtube.com/watch?v=kPFvHWFKlYA/PLVcMd7cW2rXWbHhTQX8m2R1r6PhX6vrCI) [hX6vrCI](https://www.youtube.com/watch?v=kPFvHWFKlYA/PLVcMd7cW2rXWbHhTQX8m2R1r6PhX6vrCI) (YouTube video) 비디오 튜토리얼: 로봇 통신 설정

# 사전 준비

# 컨트롤러와 RobotWare 버전을 확인하기

- 1. 로봇 제어 캐비닛에 D652 또는 DSQC1030 IO 보드가 이미 설치되었는지를 확인하십시오.
- 2. 티치 펜던트에서 RobotWare 버전이 6.0보다 높은지 확인하십시오.

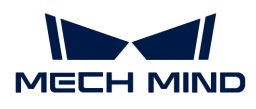

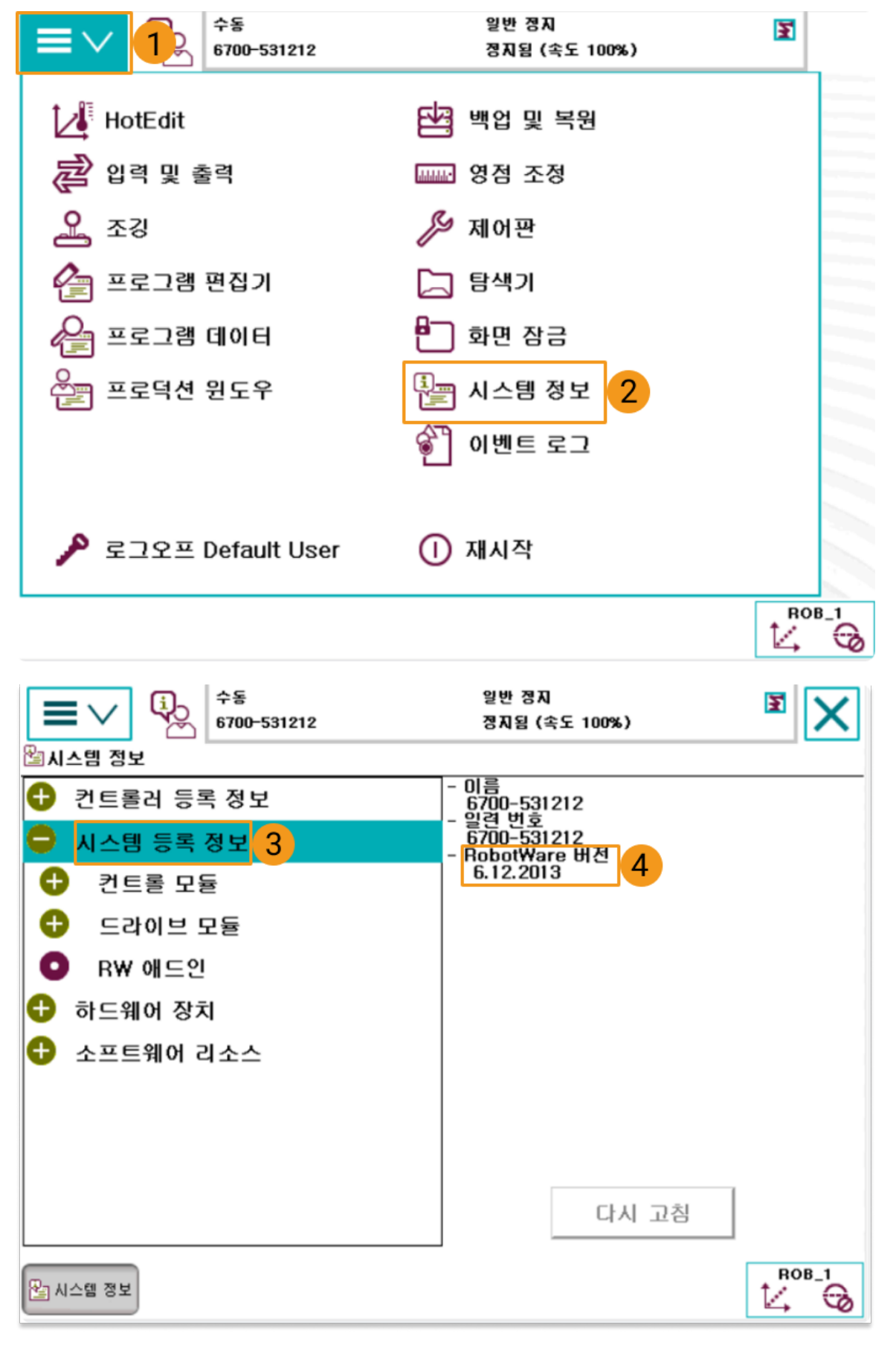

3. 티치 펜던트에서 컨트롤러에 아래와 같은 컨트롤 모듈이 설치되었는지를 확인하십시오.

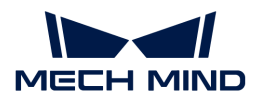

◦ 623-1 Multitasking

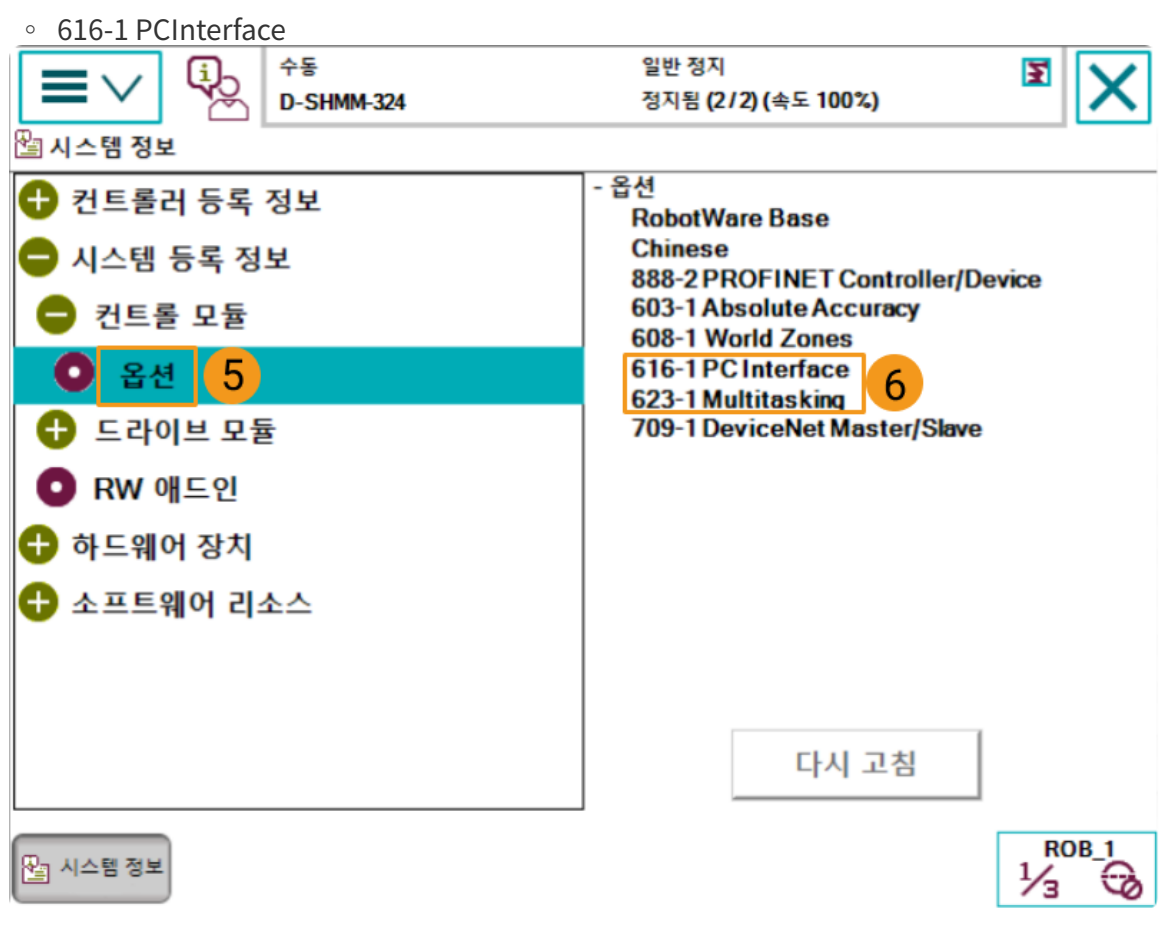

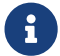

 위의 조건이 충족되지 않으면 로봇과 마스터 컨트롤 통신을 할 수 없으므로 로봇 제조사에 문의하여 해결하시기 바랍니다.

## 로봇 시스템을 재설정하기

컨트롤러의 소프트웨어 및 하드웨어 상태를 확인한 후 로봇 시스템을 재설정해야 합니다. 사용하는 로봇이 새로운 것이라면 이 부분 내용을 건너뛰십시오.

시스템을 재설정하면 출하 시 설정이 복원되므로 백업 작업을 완료했는지 확인하십시오.

로봇 시스템을 재설정하는 방법:

1. 티치 펜던트 왼쪽 상단에 있는 메뉴 바를 클릭하면 메인 인터페이스 화면에 들어가 [ 재시작 ] 버튼을 클릭하십시오.

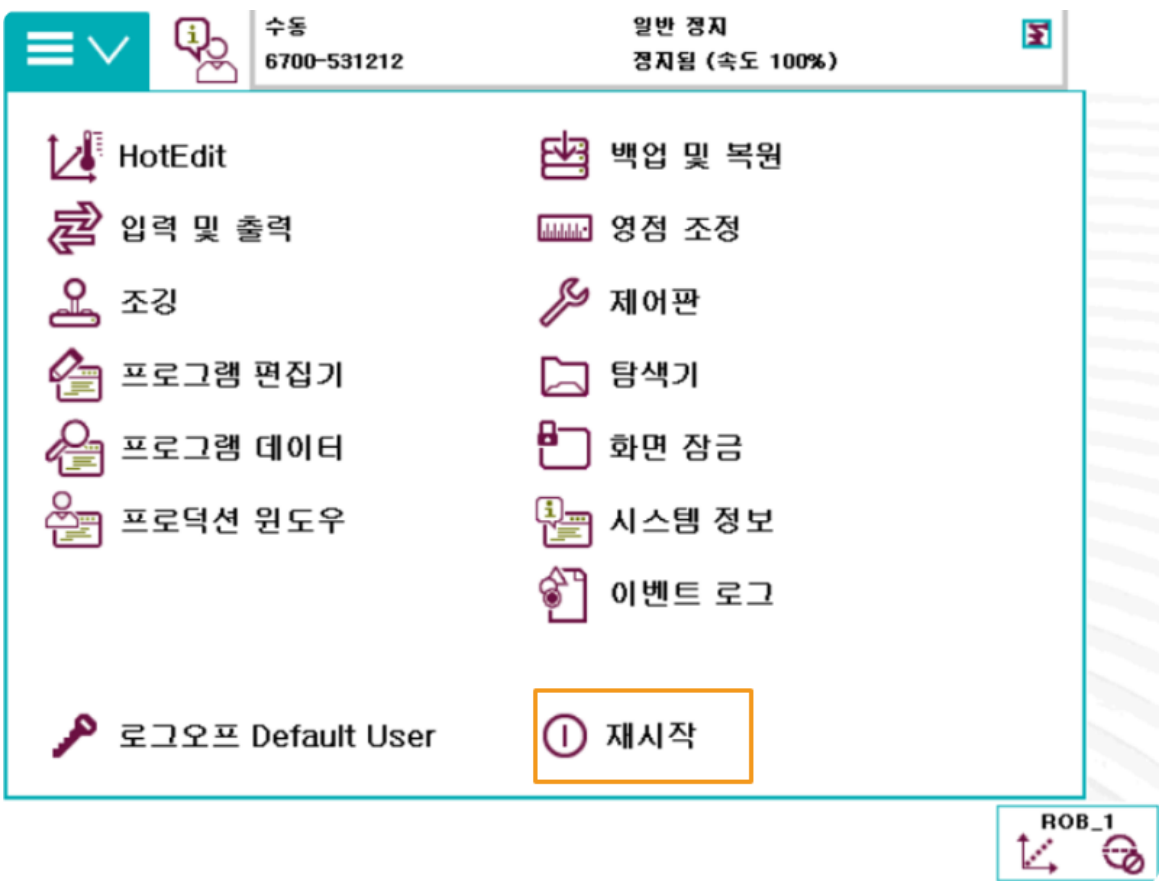

2. [ 고급… ] 버튼을 클릭하십시오.

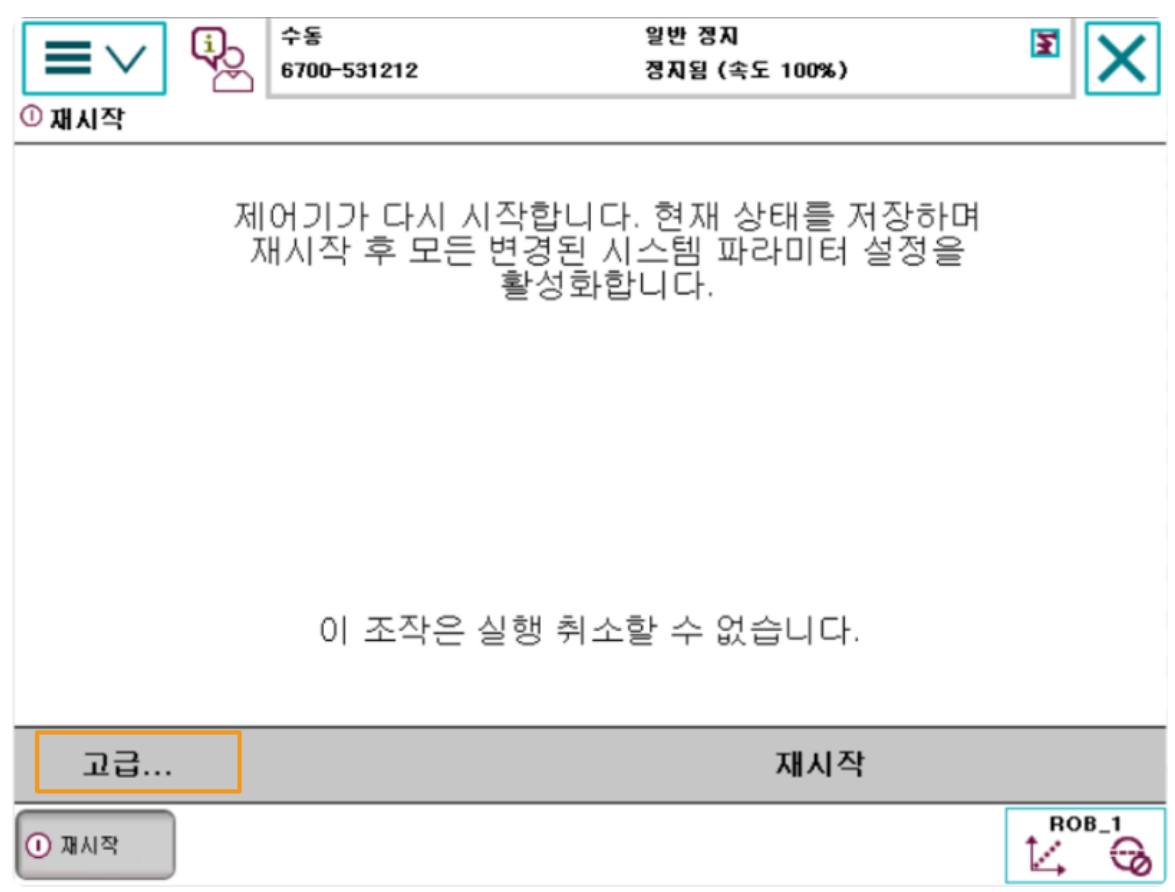

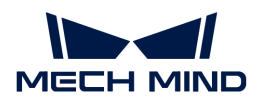

3. 시스템 재설정 버튼을 클릭하고 [ Next ] 버튼을 클릭하십시오.

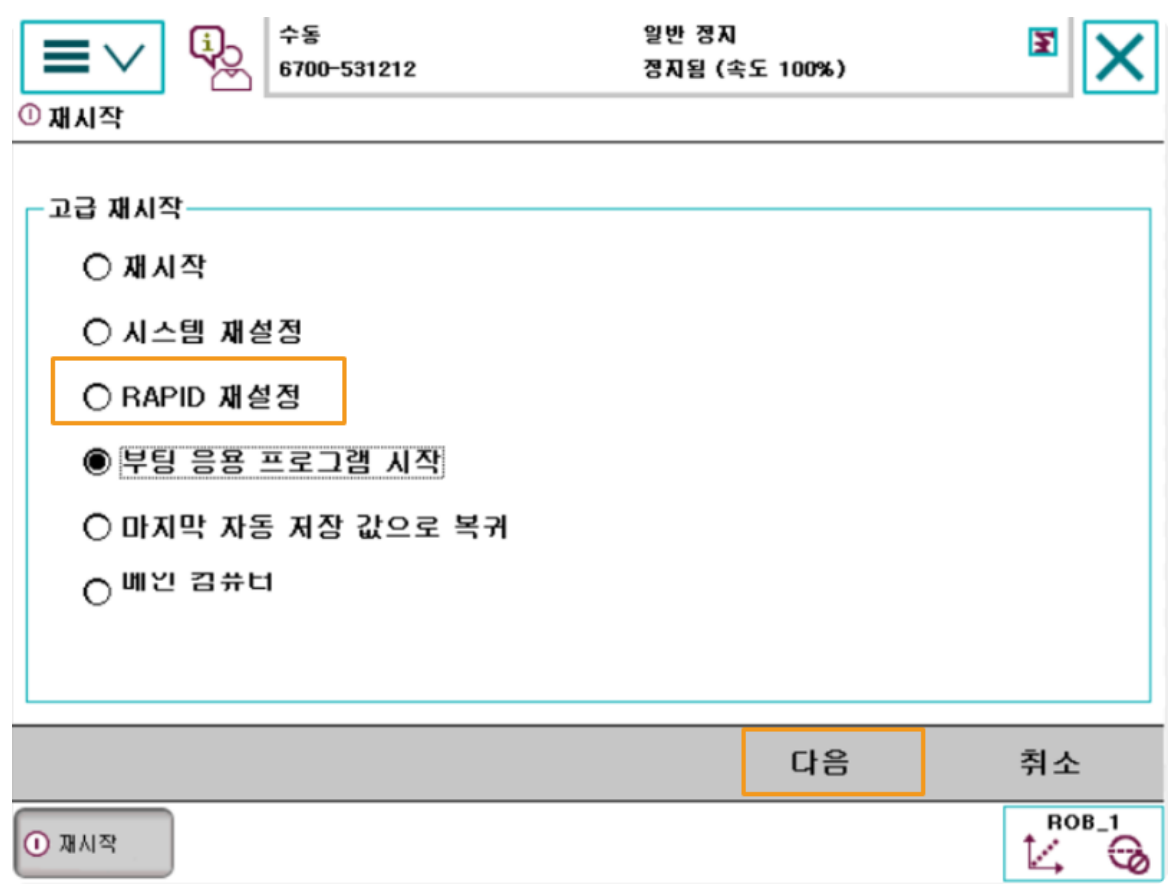

4. [ 시스템 재설정 ] 버튼을 클릭하십시오.

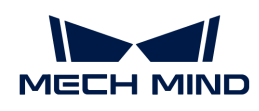

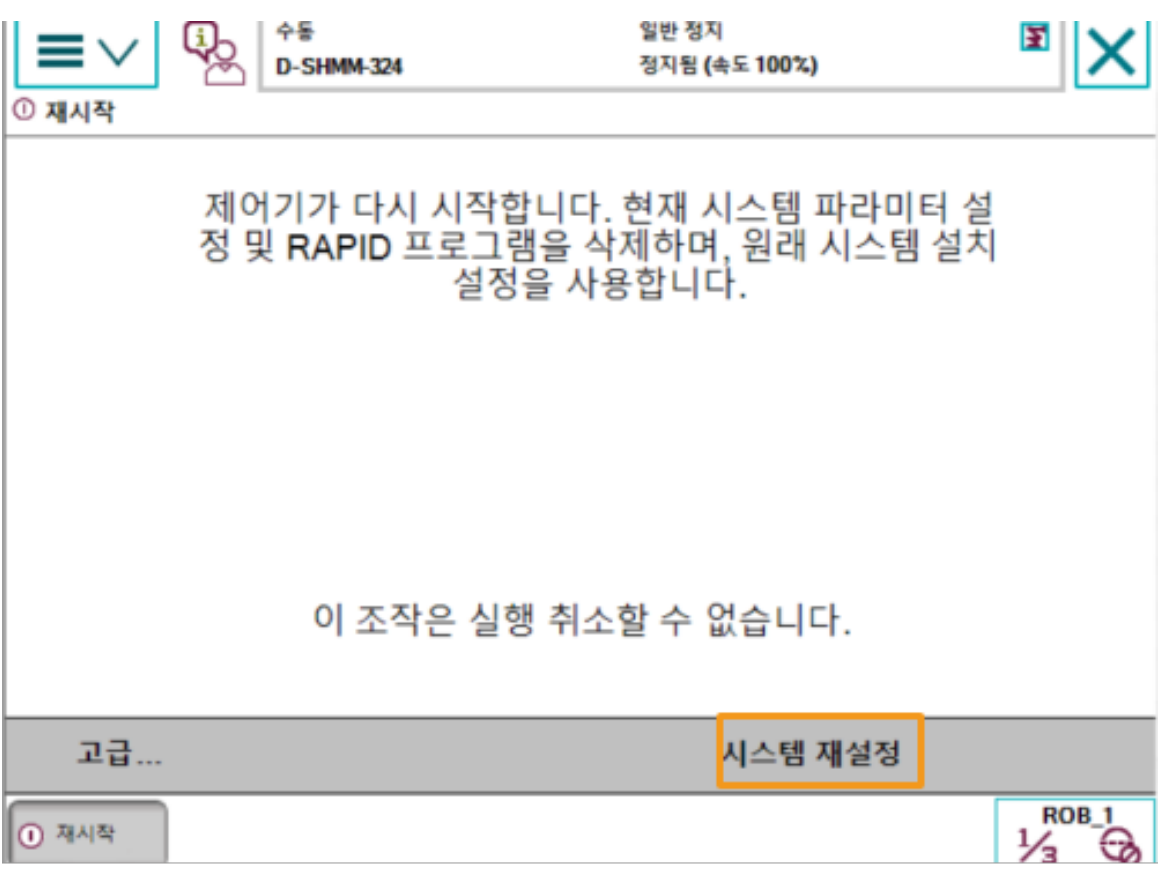

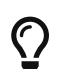

시스템을 재설정하는 데 1~2분 정도 소요됩니다. 티치 펜던트에 메인 인터페이스를 다시 표시하면 재설정이 완료된 것입니다.

# 네트워크 연결

1. 아래 그림과 같이 IPC의 네트워크 케이블의 다른 쪽 끝을 로봇 컨트롤러의 X6 (WAN) 네트워크 포트에 연결합니다.

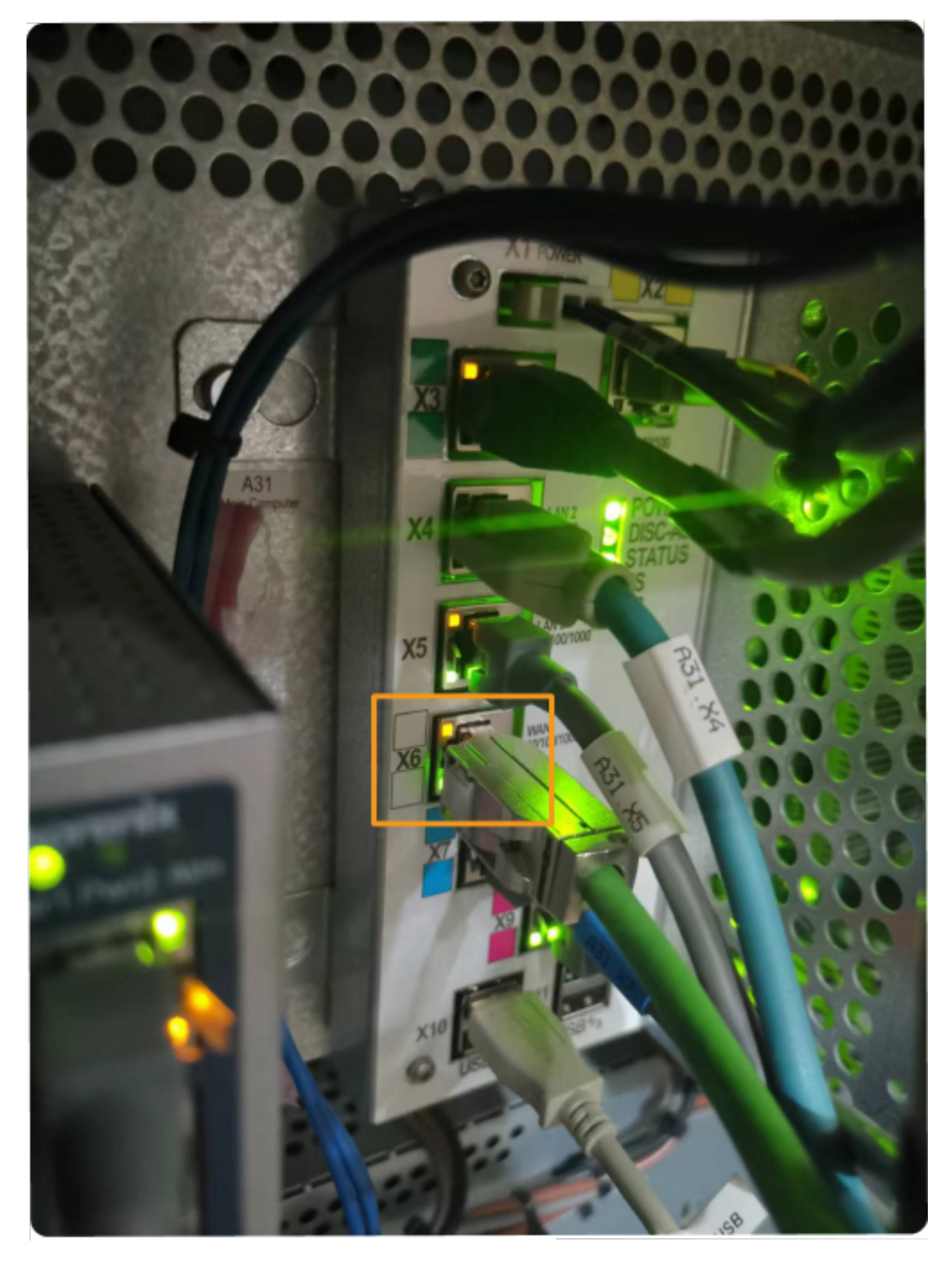

2. ABB 로봇의 IP 주소가 IPC의 IP주소와 동일한 네트워크 세그먼트에 있는지 확인하십시오.

# 프로그램 파일 복제를 준비하기

- 1. IPC에서 Mech-Vision 및 Mech-Viz 소프트웨어 시스템의 설치 디렉터리에 Mech-Center/Robot\_Server/Robot\_FullControl/abb/server on ABB 폴더를 열어 주십시오.
- 2. 해당 폴더를 USB로 복사하고 USB를 RobotStudio 소프트웨어가 설치된 컴퓨터에 삽입합니다.

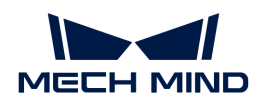

 $\bm{\mathcal{C}}$ 

RobotStudio는 ABB 로봇의 시뮬레이션 및 오프라인 프로그래밍 소프트웨어입니다. 이 소프트웨어는 IPC 또는 기타 PC에 설치할 수 있습니다. 이 예시에서 RobotStudio는 이미 다른 PC에 설치되어 있습니다.

파일에 관한 설명:

- "MM" 파일: 로봇 프로그램 모듈.
- "config": 로봇 구성 파일.
	- 작업 현장에 D652 IO 보드를 사용하는 경우, D652.cfg 및 SYS.cfg 파일을 사용해야 합니다.
	- $\circ$  작업 현장에 DSQC1030 IO 보드를 사용하는 경우, DSQC1030.cfg 및 SYS.cfg 파일을 사용해야 합니다.
	- 작업 현장에 D652 IO 또는 DSQC1030 IO 보드를 사용하지 않는 경우, EIO.cfg 및 SYS.cfg 파일을 사용해야 합니다.

# 로봇 프로그램을 복제하기

## RobotStudio 소프트웨어를 부팅하고 로봇 컨트롤러에 연결하기

RobotStudio 소프트웨어의 Controller 메뉴를 클릭하고 툴 바에 Add Controller › Add Controller 버튼을 선택하십시오. 팝업된 Add Controller 다이얼로그 박스에서 컨트롤러를 선택하고 [ 확인 ] 버튼을 클릭하십시오.

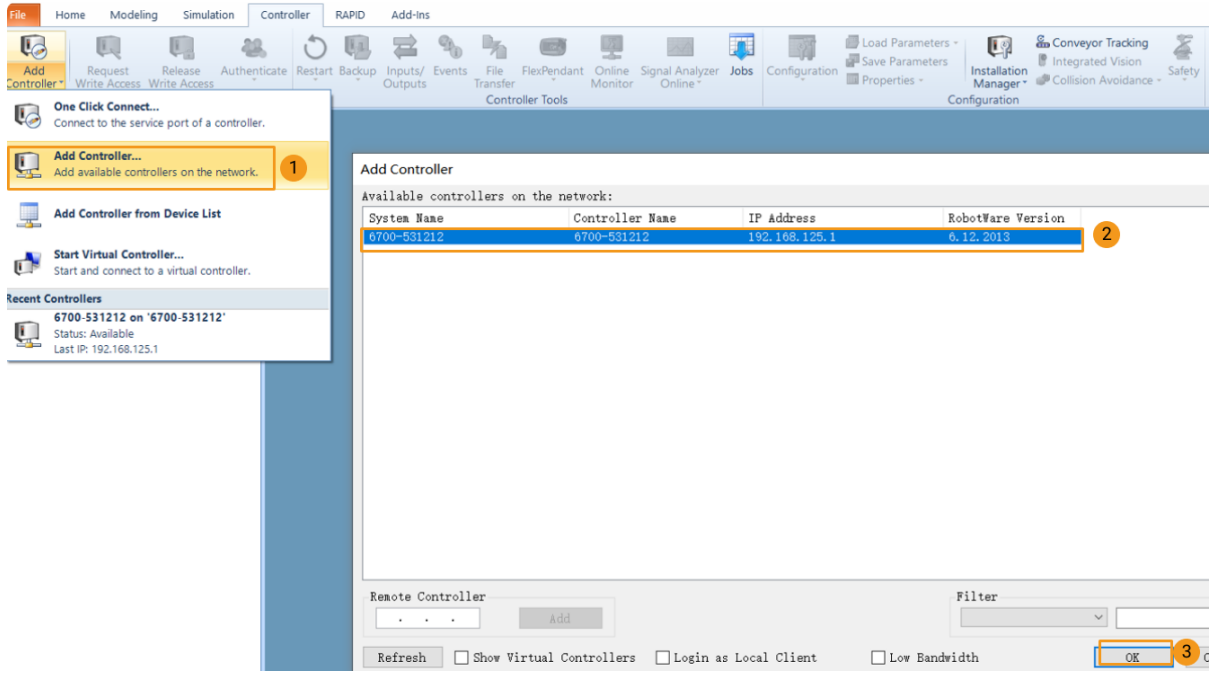

# 로봇 쓰기 접근(write access)을 획득하기

1. RobotStudio 소프트웨어의 툴 바에서 request write access 버튼을 클릭하여 티치 펜던트에 쓰기 권한을 요청합니다.

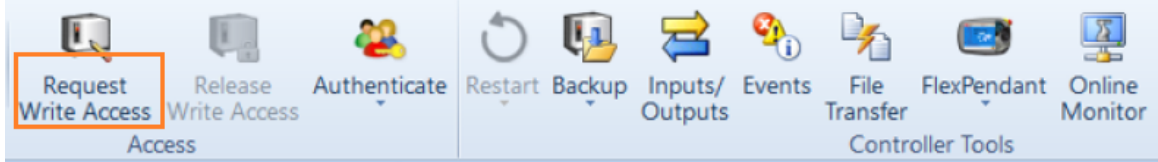

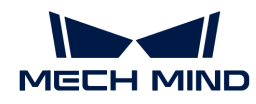

2. 티치 펜던트에 팝업된 request write access 다이얼로그 박스에서 [ OK ]버튼을 클릭하십시오.

## 로봇 구성 파일을 도입하기

1. RobotStudio 소프트웨어의 Controller 메뉴를 클릭하고 툴 바에서 Load parameters버튼을 클릭하십시오. USB에서 도입할 구성 파일을 선택하여 Load parameters and replace duplicates 버튼을 클릭하고 [ 열기 ] 버튼을 클릭하십시오.

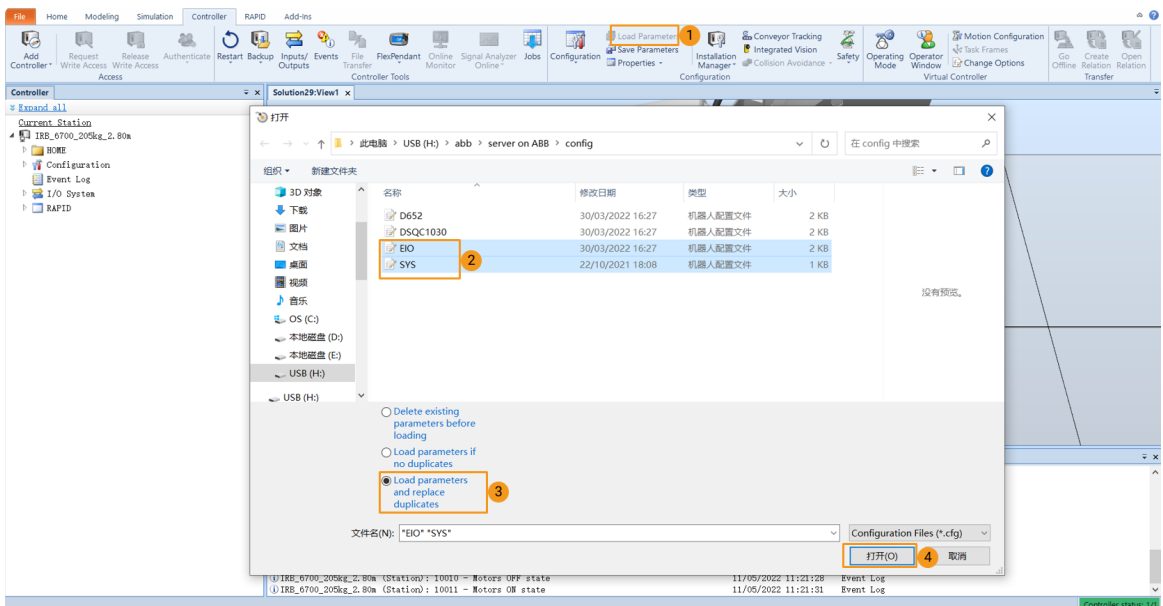

2. 팝업된 다이얼로그 박스에서 연속적으로 [ 확인 ] 버튼을 클릭하십시오.

RobotStudio

×

Load parameters from the selected file(s)?

If duplicate parameters are found they will be replaced.

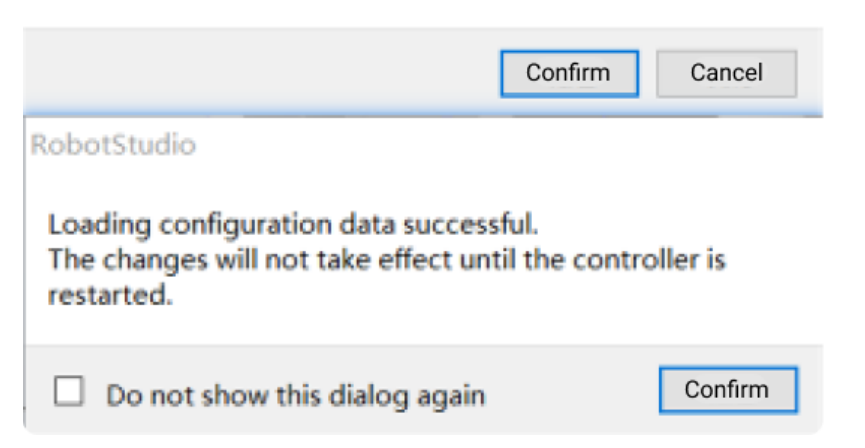

## 로봇 프로그램 모듈을 도입하기

1. RobotStudio 소프트웨어의 Controller 메뉴를 클릭하여 툴 바에서 File Transfer 버튼을 클릭하십시오. File Transfer 화면의 왼쪽 패널에서 "MM" 폴더를 선택하고 Transfer 버튼을 클릭하여 해당 폴더를 로봇 시스템 HOME 디렉터리로 전송합니다.

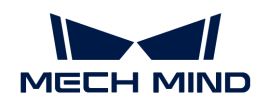

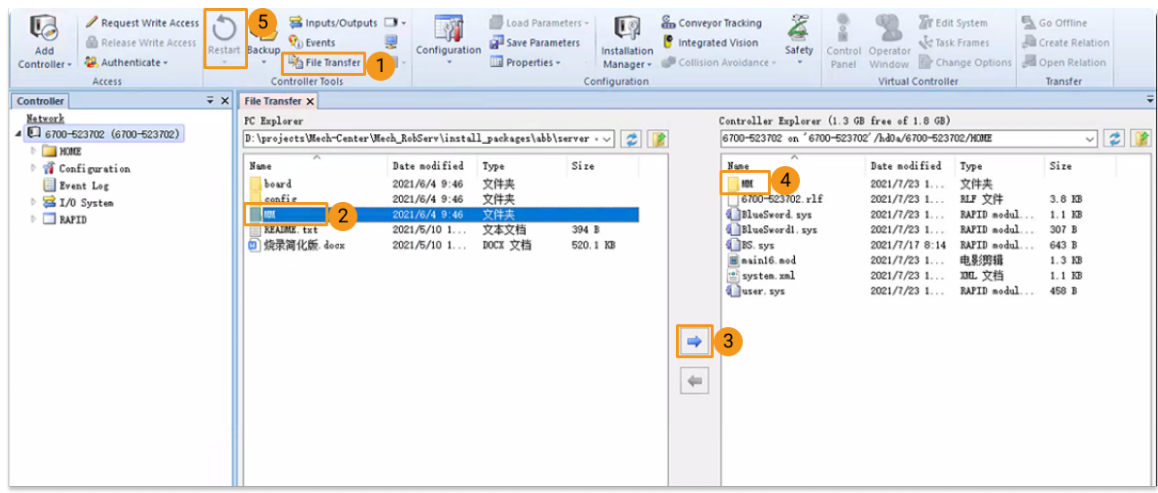

2. RobotStudio 소프트웨어의 Controller 메뉴를 클릭하고 툴 바에서 Restart 버튼을 클릭하여 로봇 시스템을 재시작합니다.

이로써 로봇 마스터 컨트롤 프로그램과 구성 파일이 이미 로봇에 복제되었습니다.

# 마스터 컨트롤 통신이 완성되었는지를 테스트하기

로봇 시스템을 재시작한 후 다음 작업을 수행하여 로봇을 마스터 컨트롤할 수 있는지를 테스트합니다:

## 로봇을 자동 모드로 전환하기

- 1. 로봇 제어 캐비닛에서 키 스위치를 통해 로봇을 자동 모드로 전환합니다.
- 2. 티치 펜던트에 팝업된 다이얼로그 박스에서 [ 확인 ] 버튼을 클릭하십시오.
- 3. 로봇 제어 캐비닛에서 모터 전원 켜기 버튼을 눌러 로봇의 전원을 켭니다. 전원이 성공적으로 켜진 후에는 버튼이 항상 켜져 있습니다.

## Main 프로그램을 실행하기

1. 티치 펜던트에서 T\_ROB1의 프로그램 포인터를 메인 프로그램으로 이동하고 [ PP를 메인으로 이동 ] 버튼을 클릭합니다.

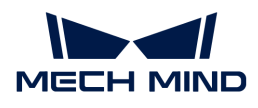

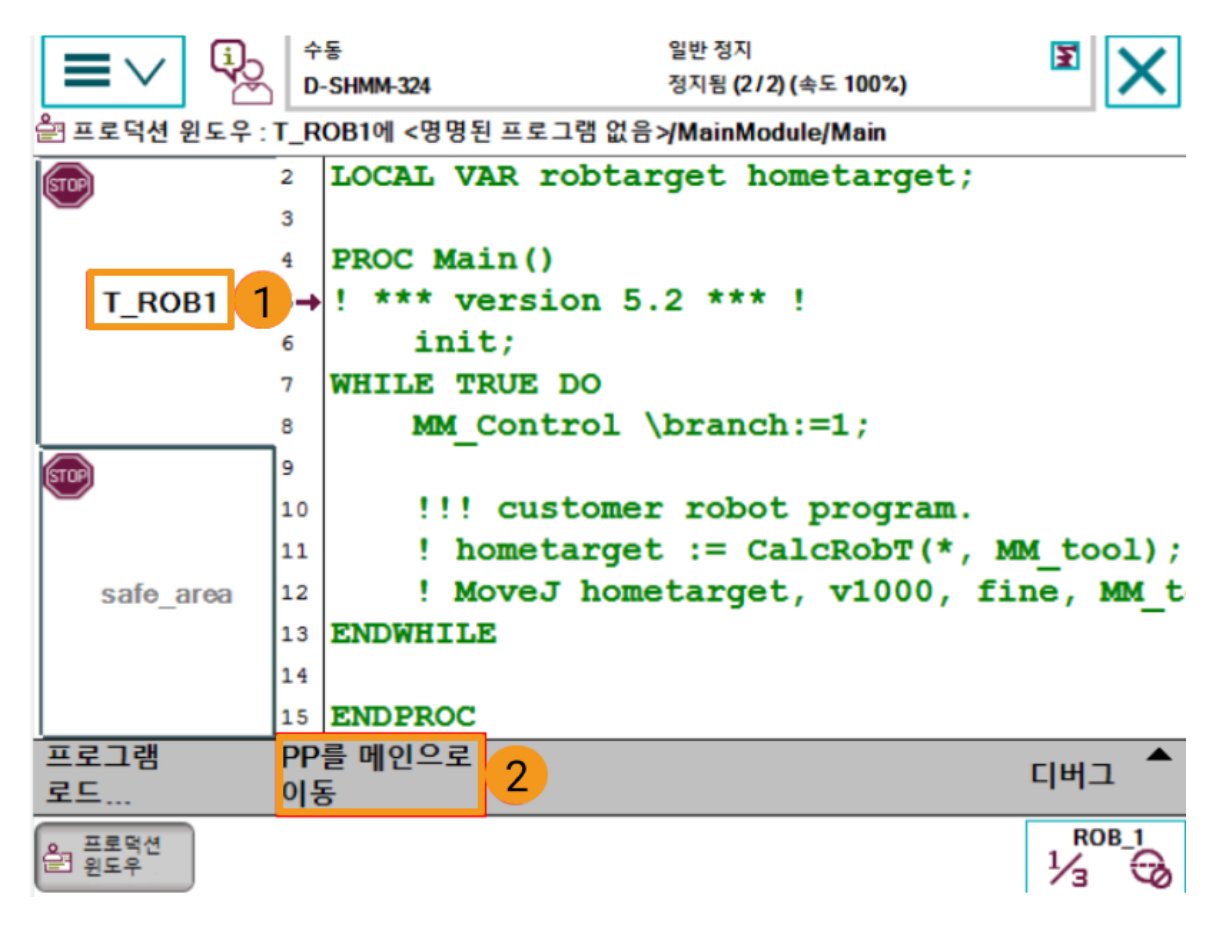

2. 팝업된 다이얼로그 박스에서 [ Yes ] 버튼을 클릭하십시오.

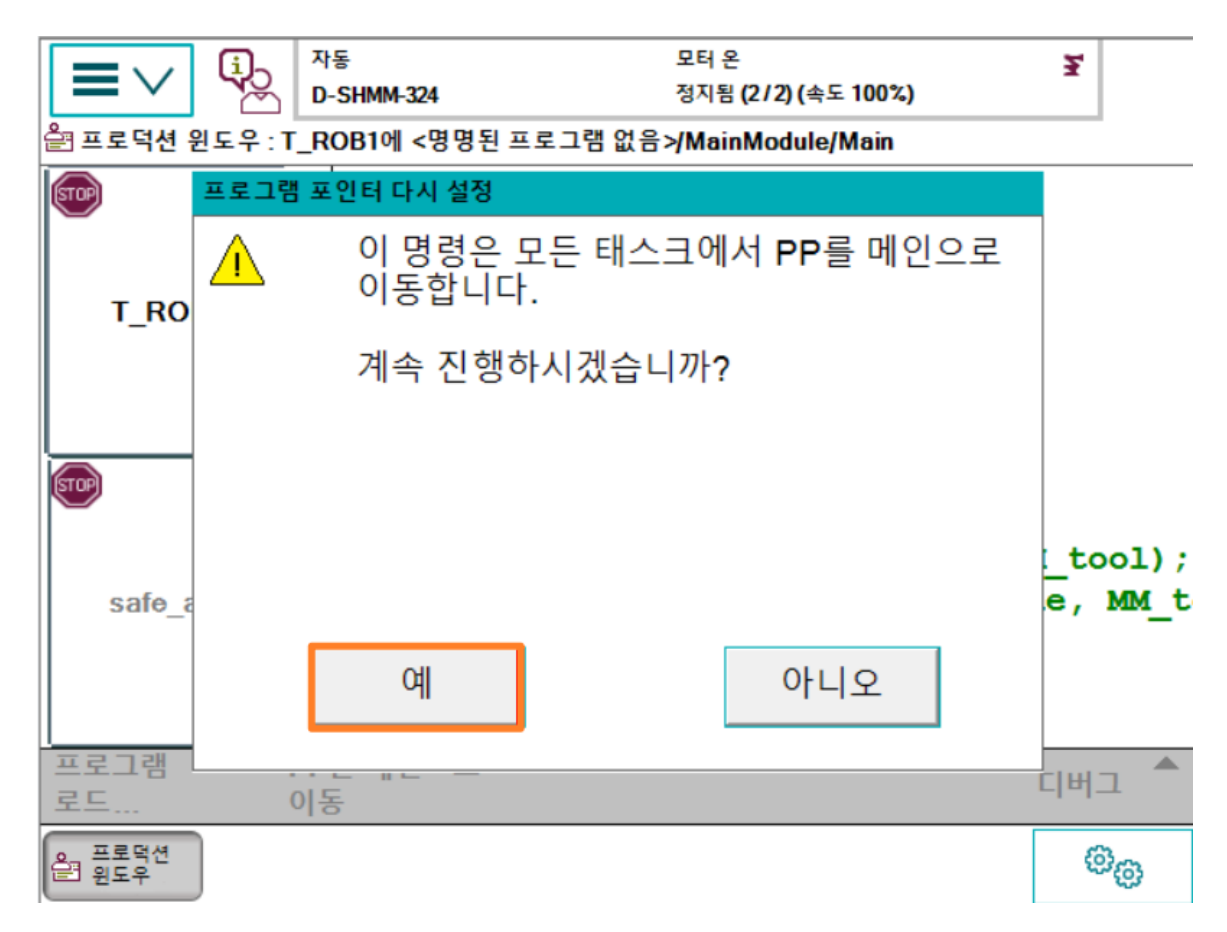

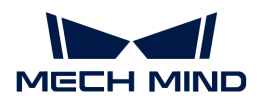

3. 티치 펜던트 오른쪽에 있는 실행 버튼을 클릭하십시오.

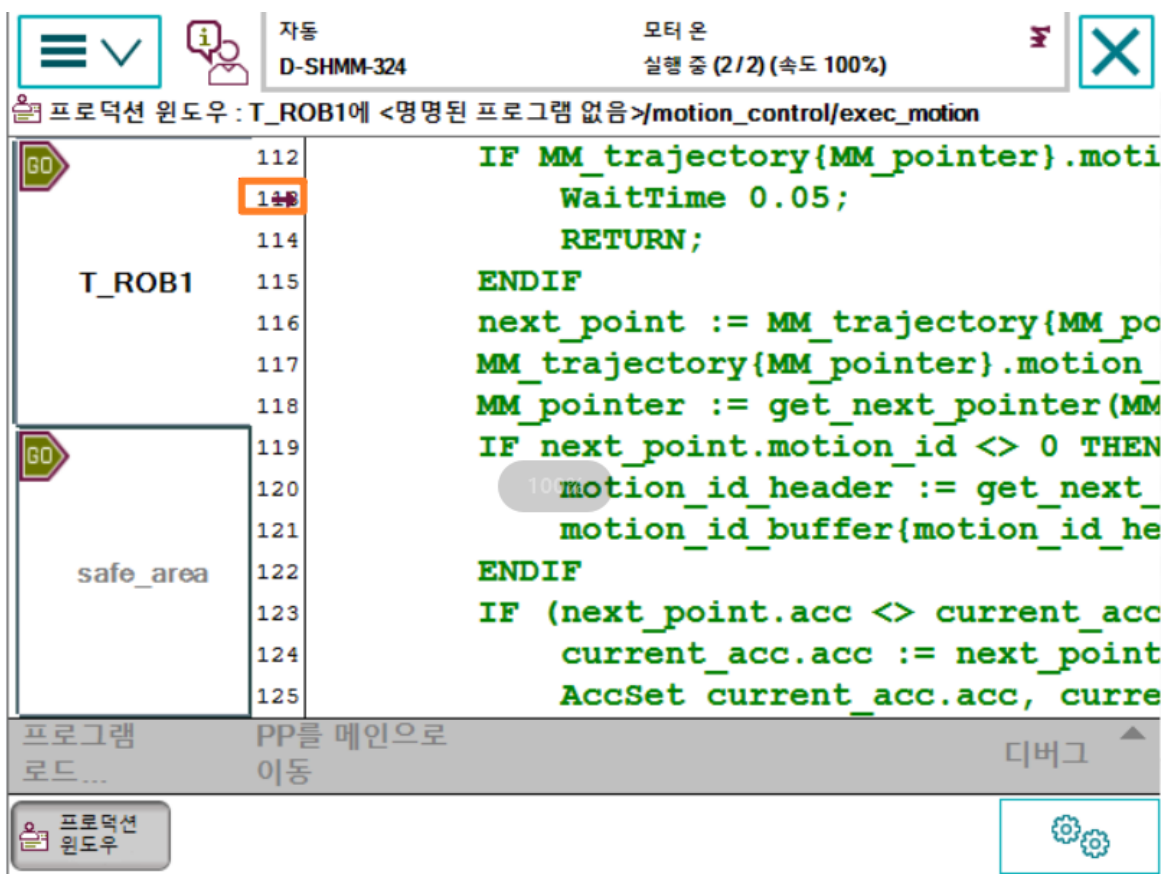

#### Mech-Viz 프로젝트를 만들기

1. Mech-Viz 소프트웨어를 부팅하고 파일 > 새로운 프로젝트 버튼을 클릭하십시오.

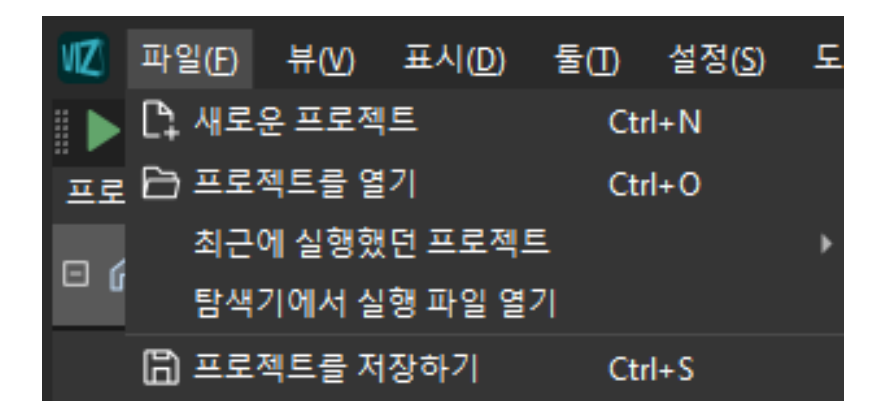

2. 브랜드를 "ABB"로 설정하고 오른쪽 패널에서 로봇 모델 "ABB\_IRB\_1300\_11\_0\_9"를 선택하고 [ 선택 ] 버튼을 클릭하십시오.

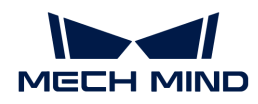

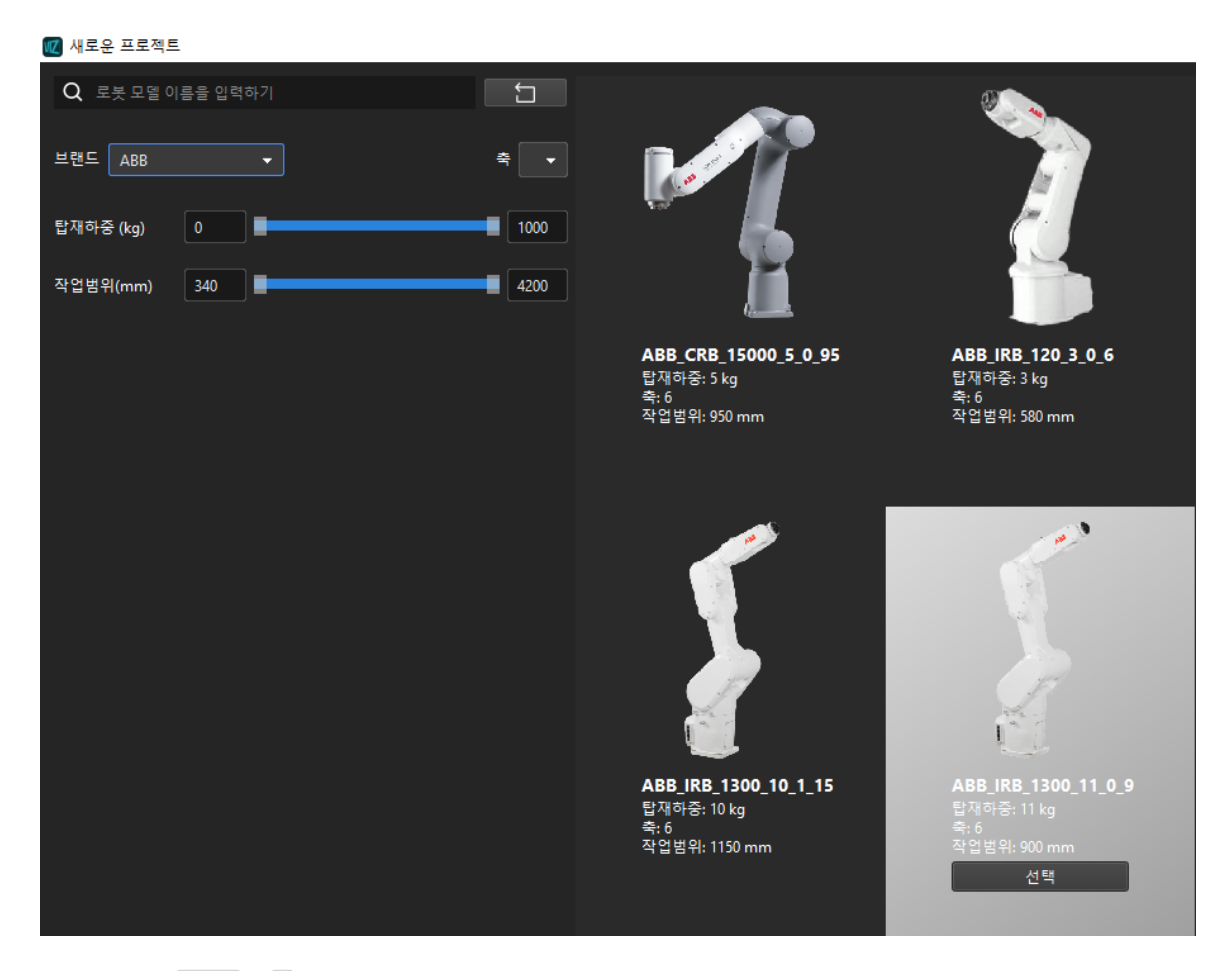

3. 키보드에서 **Ctrl** + **S** 를 눌러 "Viz-종이 상자 피킹"이름으로 새로운 프로젝트 폴더를 생성하고 [ 폴더 선택 ] 버튼을 클릭하십시오.

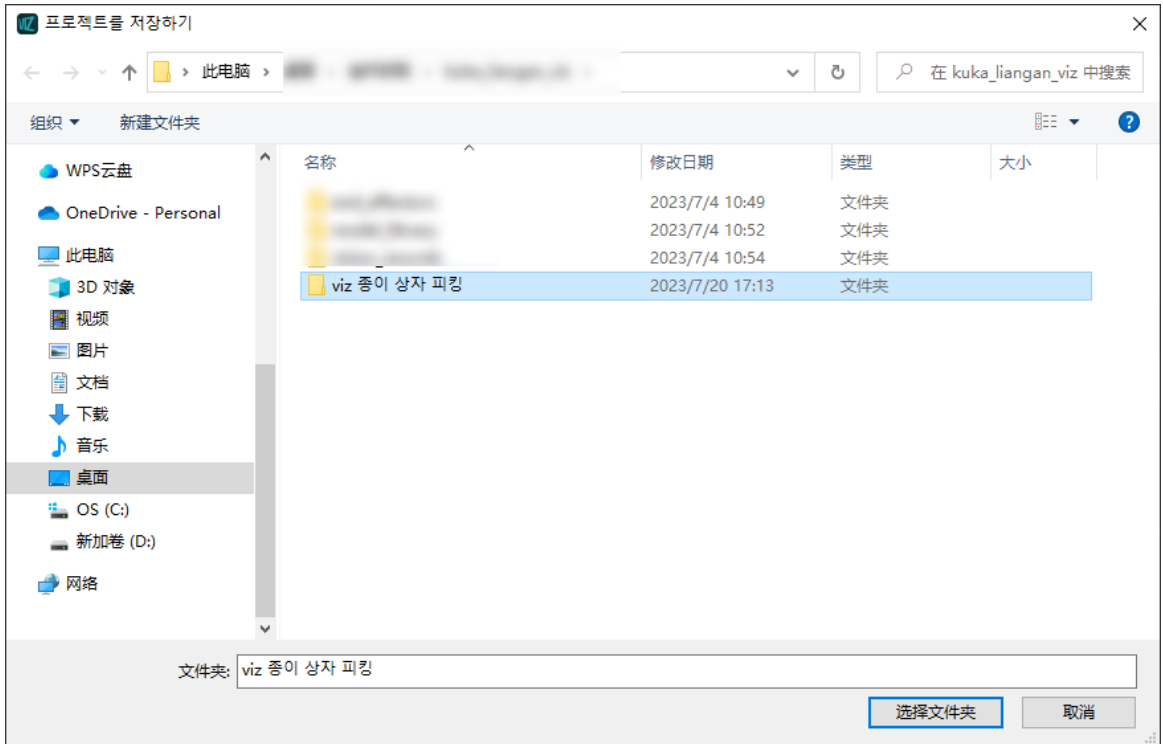

Mech-Viz 프로젝트가 성공적으로 저장되면 프로젝트 리소스패널에서 프로젝트의 이름이 "Viz-종이

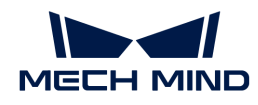

상자 피킹"으로 표시됩니다.

4. 프로젝트 이름을 마우스 오른쪽 버튼으로 클릭하고 해당 프로젝트를 자동으로 로드하기 버튼을 클릭하십시오.

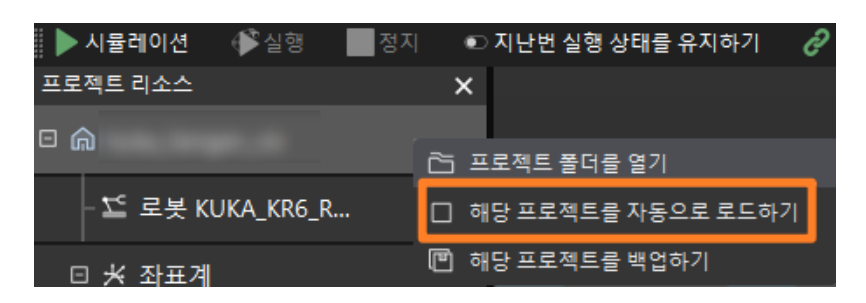

5. 로봇이 안정적으로 작동될 수 있도록 툴 바에서 속도와 가속도 파라미터를 상대적으로 작은 값(예:"5%")으로 설정하십시오.

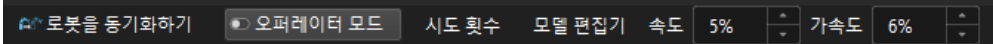

6. 키보드 **Ctrl** + **S** 버튼을 클릭하여 프로젝트를 저장합니다.

#### Mech-Center에서 마스터 컨트롤 구성을 완료하기

- 1. Mech-Center 소프트웨어를 부팅하고 *구성 설정 › Robot Server* 패널에서 **로봇 서버를 실행하기** 버튼을 클릭하십시오.
- 2. 선택한 로봇 모델과 실제 로봇의 모델이 일치하는 것을 확보하고 로봇 IP를 실제 로봇의 IP 주소로 설정한 다음 [ 저장 ] 버튼을 클릭하십시오.

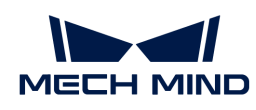

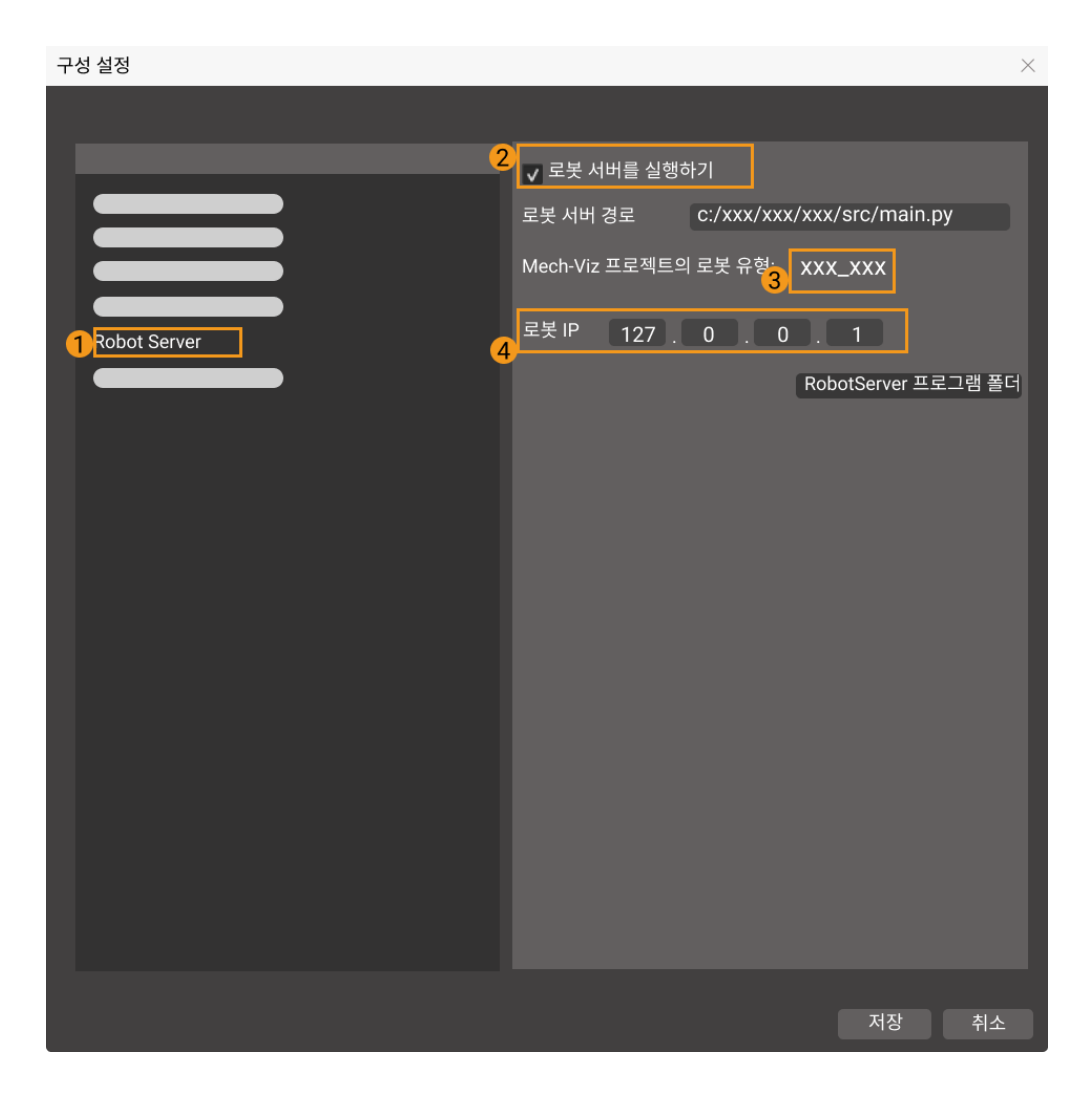

#### 로봇을 연결하기

Mech-Center 소프트웨어에서 툴 바에 있는 **로봇 컨트롤 및** 버튼을 클릭하십시오.

- 연결이 성공되면 서비스 상태 표시줄에서 로봇의 아이콘과 모델이 표시되며 로그 표시줄에서 로봇이<br>- 서구저으로 연결되어다느 전부가 나타난니다 성공적으로 연결되었다는 정보가 나타납니다.
- 연결에 실패하면 이전 작업이 올바른지 다시 확인하십시오.

## 로봇을 이동하기

1. Mech-Viz 소프트웨어의 툴 바에서 **로봇을 동기화하기** 버튼을 클릭하여 가상 로봇의 포즈를 실제 로봇의 포즈로 동기화하고 로봇을 동기화하기 버튼을 다시 클릭하고 언체크하십시오.

▶ 시뮬레이션 │ ◆ 실행 │ ■ 정지 │ ○ 지난번 실행 상태를 유지하기 │ *◆* 다시 연결 │ △^ 로봇을 동기화하기 │ ○ 오퍼레이터 모드

2. 로봇 패널의 관절 각도 옵션 아래에서 J1 관절 각도(예: 0°를 3°로)를 약간 조정하면 가상 로봇은 움직입니다.

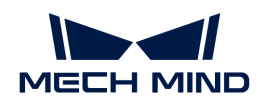

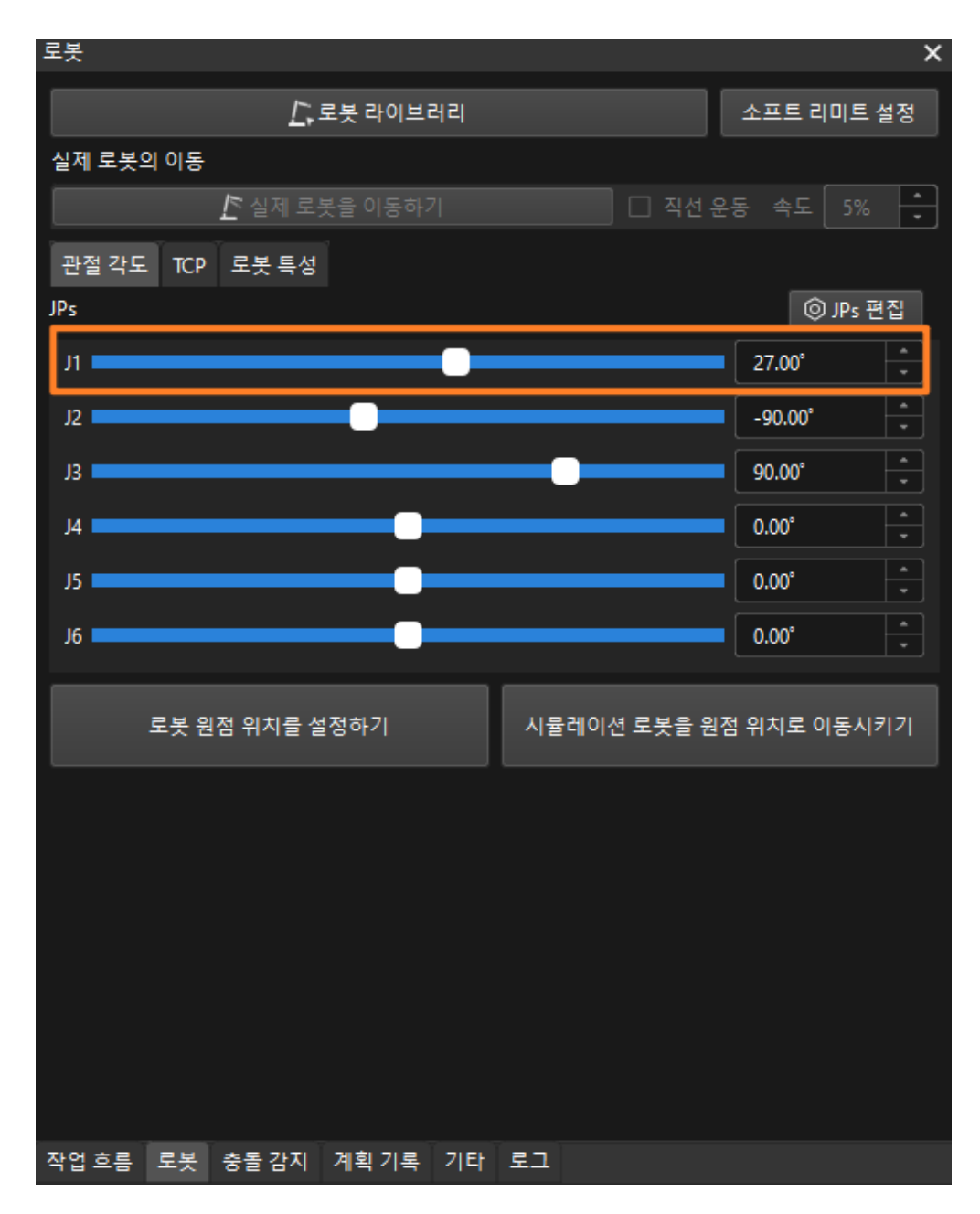

3. [ 실제 로봇을 이동하기 ] 버튼을 클릭하십시오.

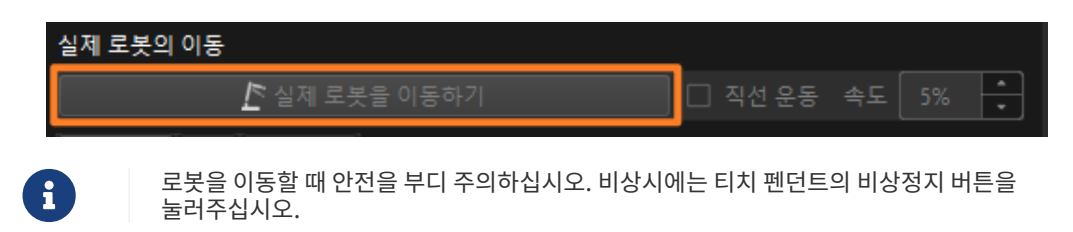

실제 로봇을 가상 로봇의 포즈로 이동시키면 마스터 컨트롤이 이미 성공했다는 것을 의미합니다.

# 4.3. 핸드-아이 캘리브레이션

이 부분에서 카메라가 Eye to hand 식으로 설치될 때의 자동 핸드-아이 캘리브레이션에 대해 소개하겠습니다.

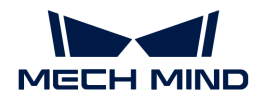

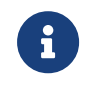

핸드-아이 캘리브레이션은 카메라 좌표계와 로봇 좌표계(즉, 카메라 외부 파라미터) 간의 대응 관계를 구성하고 비전 시스템에서 확인한 물체 포즈를 로봇 좌표계의 포즈로 변환하여 로봇이 피킹 작업을 정확하게 완료하도록 가이드합니다.

 [https://www.youtube.com/watch?v=u4m1Jsklfk8/PLVcMd7cW2rXWbHhTQX8m2R1r6Ph](https://www.youtube.com/watch?v=u4m1Jsklfk8/PLVcMd7cW2rXWbHhTQX8m2R1r6PhX6vrCI) [X6vrCI](https://www.youtube.com/watch?v=u4m1Jsklfk8/PLVcMd7cW2rXWbHhTQX8m2R1r6PhX6vrCI) (YouTube video)

비디오 튜토리얼: 핸드-아이 캘리브레이션(마스터 컨트롤)

# 캘리브레이션 사전 준비

이 부분에서는 캘리브레이션 보드 설치, 카메라 파라미터 조정 및 캘리브레이션 사전 구성을 완료해야 합니다.

# 캘리브레이션 보드 설치

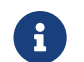

 Eye to hand 시나리오에서 로봇 끝에 있는 플랜지 플레이트에 캘리브레이션 보드를 설치해야 합니다.

다음 단계를 수행하십시오.

- 1. 카메라 패키지에서 캘리브레이션 보드와 플랜지 플레이트를 꺼냅니다.
- 2. 나사, 와셔 및 너트를 사용하여 플랜지 플레이트를 로봇 끝에 고정하십시오.
- 3. 나사, 와셔 및 너트를 사용하여 캘리브레이션 보드를 플랜지 플레이트에 고정하십시오.
- 4. 설치 후 카메라 시야 중앙에 있는 작업 영역에서 가장 낮은 작업물의 상단 표면으로 로봇을 이동합니다.

# 카메라 파라미터 조정

1. Mech-Eye Viewer소프트웨어에서 카메라를 연결한 다음 파라미터 그룹을 "calib"로 설정합니다.

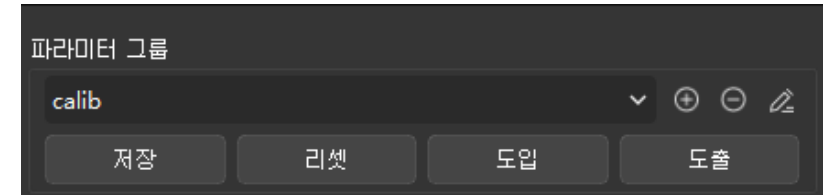

- 2. 2D 파라미터를 조정하여 과하게 밝거나 어둡게 하지 않고 2D 이미지에서 캘리브레이션 보드를 선명하게 만듭니다.
- 3. 캘리브레이션 보드에 있는 원의 포인트 클라우드를 완전하게 만들기 위해 3D 파라미터를 조정합니다. 포인트 클라우드 변동 범위를 줄이기 위해 포인트 클라우드 후처리에서 포인트 클라우드 평활화 및 이상치 제거를 일반으로 변경하는 것이 좋습니다.

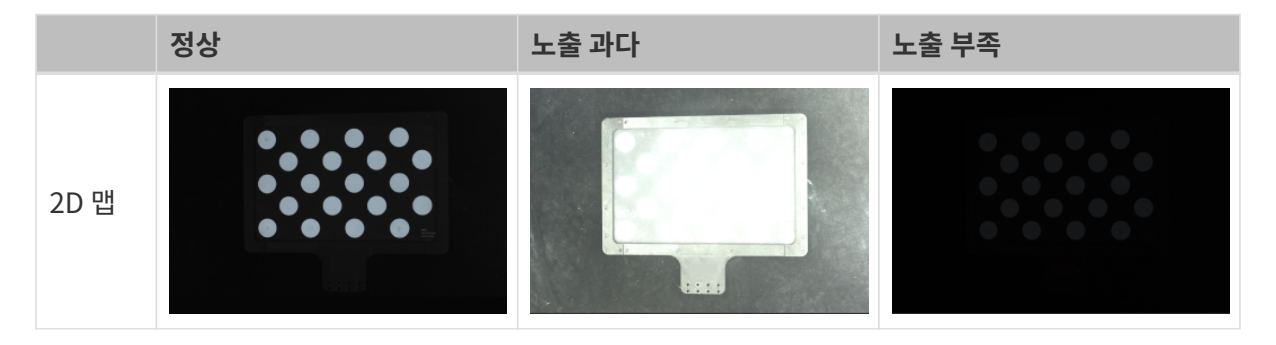

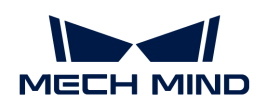

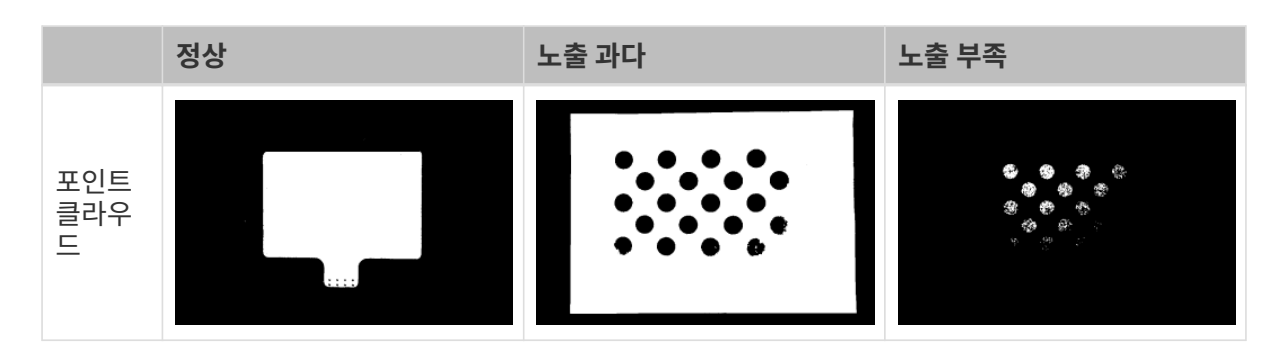

# Mech-Vision 솔루션 생성 및 저장

1. Mech-Vision 소프트웨어를 열면 Mech-Vision이 성공적으로 시작되었음을 나타내는 다음 환영 화면이 나타납니다.

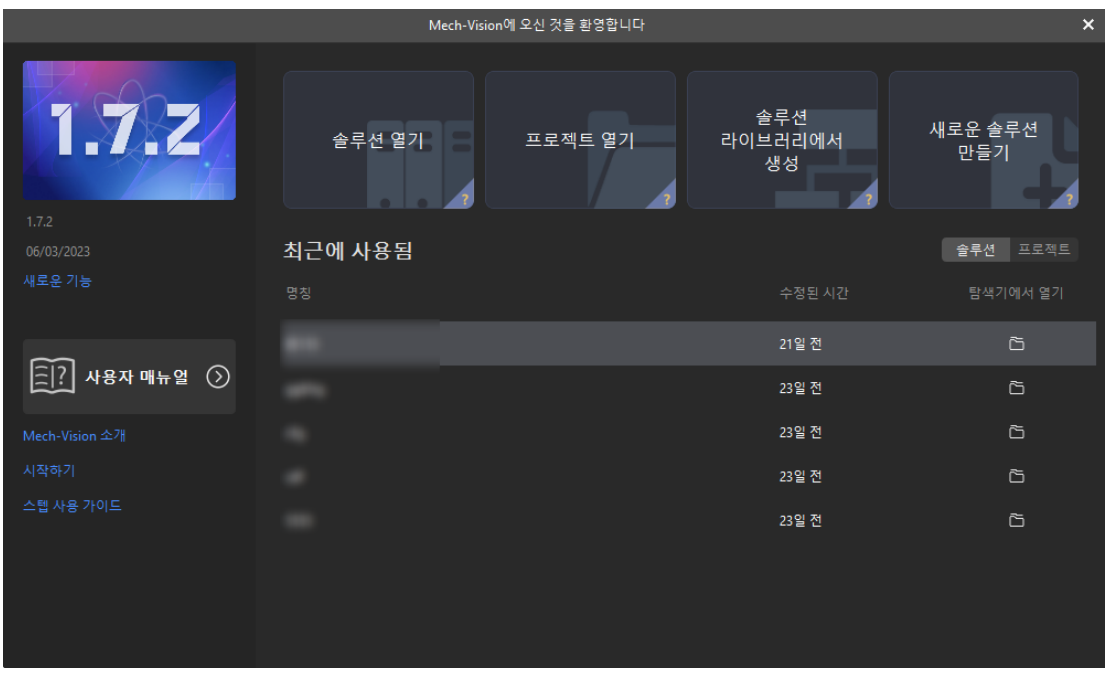

2. Mech-Vision 시작 화면에서 [ 솔루션 라이브러리에서 새로 만들기 ]를 클릭하여 솔루션 라이브러리를 엽니다.

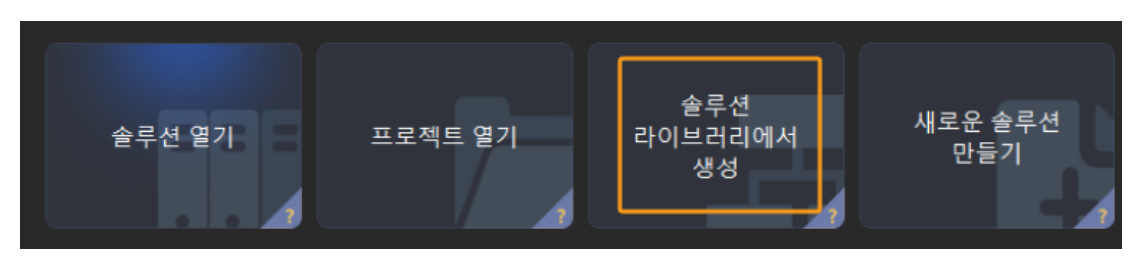

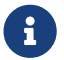

 솔루션 라이브러리는 다양한 산업 분야의 예제 솔루션 또는 프로젝트가 포함된 리소스 라이브러리입니다.

3. 솔루션 라이브러리가 열리면 아래 그림과 같이 솔루션 라이브러리에서 동일한 종류의 상자 프로젝트를 선택합니다.
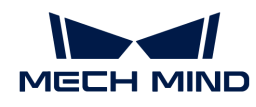

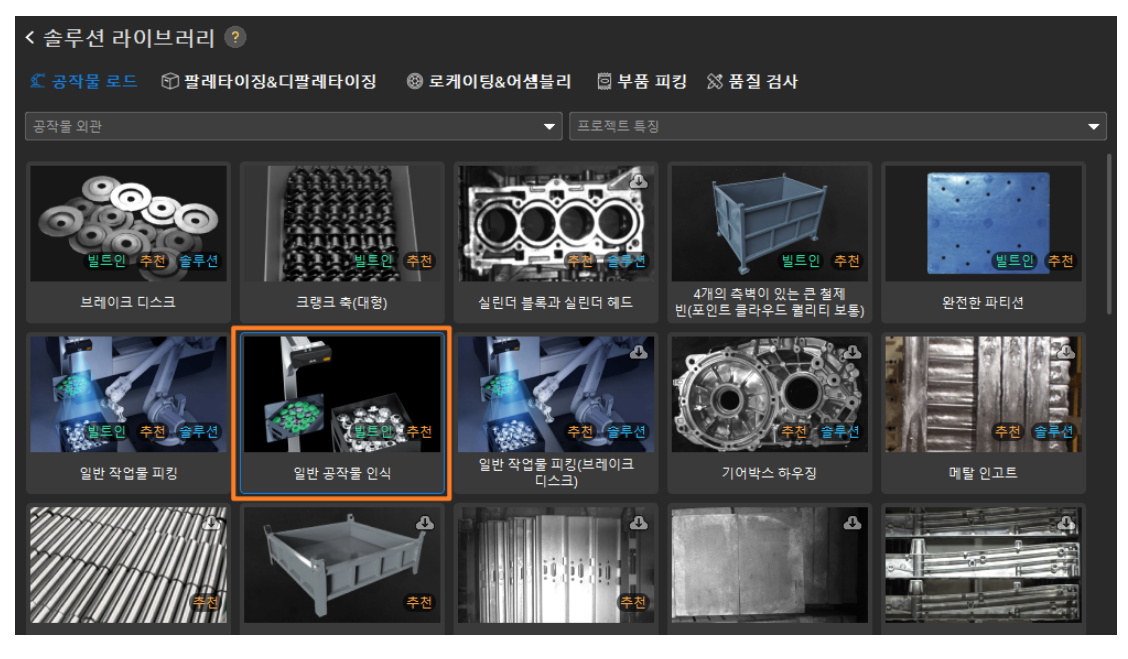

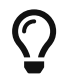

솔루션 라이브러리에서 "동일한 종류의 상자" 프로젝트를 찾을 수 없는 경우 솔루션 라이브러리 하단에서 [ 더 많은 정보 ]를 클릭하면 됩니다.

4. 프로젝트가 선택되면 솔루션 라이브러리 인터페이스 하단에 프로젝트 관련 정보가 표시됩니다. 프로젝트 이름과 경로를 설정하고 [ **새로 만들기** ]를 클릭합니다.

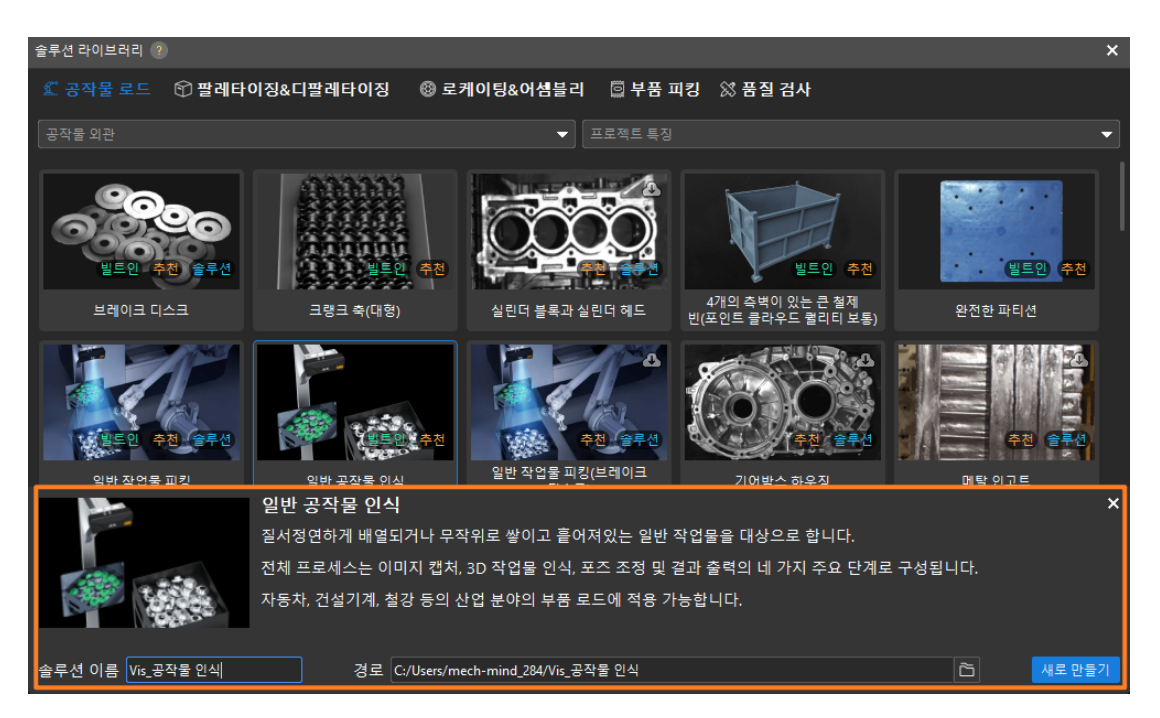

프로젝트가 생성되면 Mech-Vision 메인 인터페이스 좌측 상단의 프로젝트 리스트에 생성된 솔루션과 프로젝트가 표시됩니다.

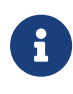

- 솔루션은 로봇과 통신, 비전 처리, 경로 계획과 같은 비전 애플리케이션을 구현하는 데 필요한 기능 구성 및 데이터 모음입니다.
- 프로젝트는 솔루션에서 비전 처리의 작업 흐름입니다. 일반적으로 솔루션에는 하나의 프로젝트만 포함되지만 복잡한 비즈니스 시나리오에서는 여러 프로젝트가 필요할 수 있습니다. 이 부분의 시나리오에는 하나의 프로젝트만 필요합니다.

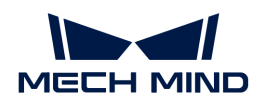

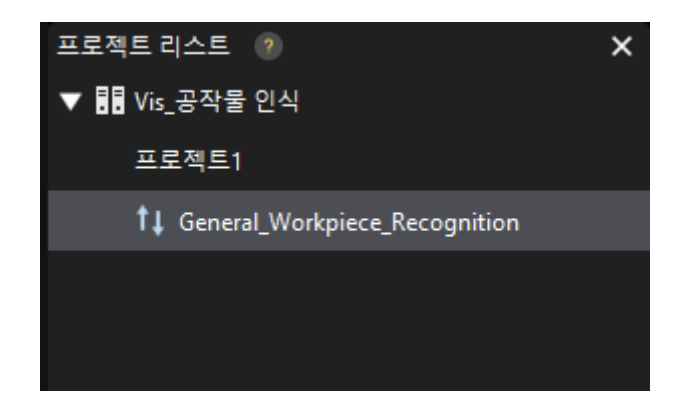

메인 인터페이스의 중앙 영역에 있는 프로젝트 편집 영역에 "동일한 종류의 상자" 프로젝트가 표시됩니다.

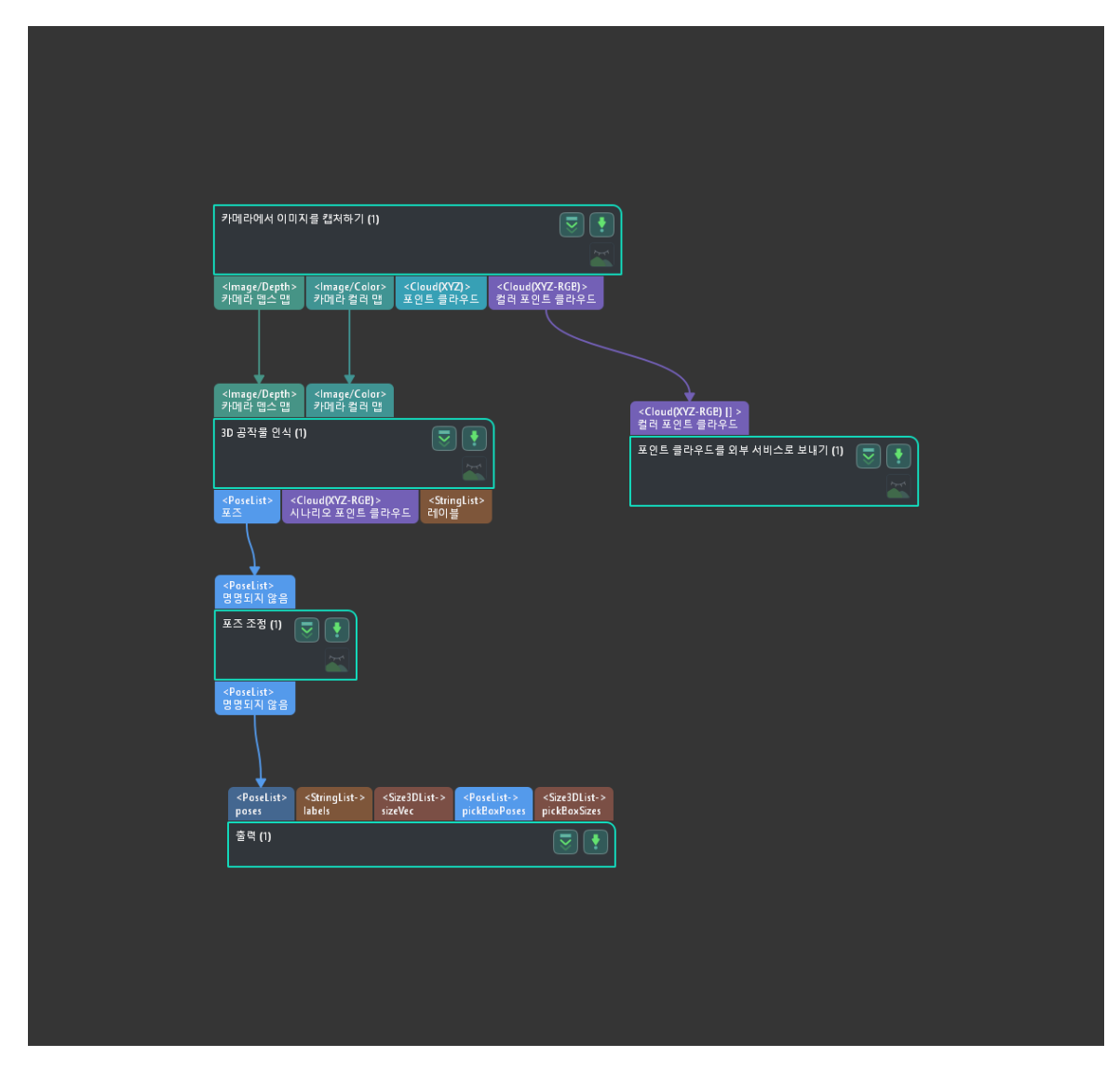

5. 메뉴 바에서 파일 › 프로젝트 저장을 선택합니다.

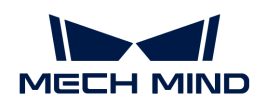

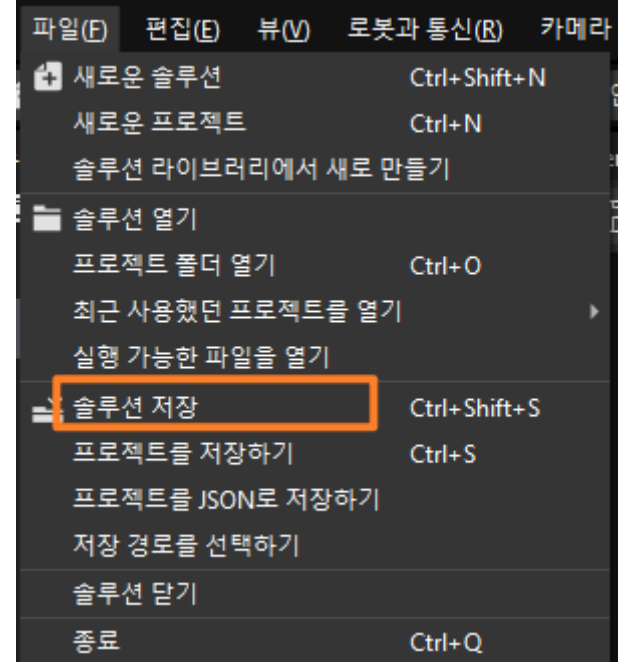

### 캘리브레이션 사전 구성 완료

- 1. Mech-Vision 소프트웨어에서 툴 바의 [ 카메라 캘리브레이션(표준) ] 버튼을 클릭합니다. 캘리브레이션 사전 구성 창이 팝업됩니다.
- 2. 캘리브레이션 방법 선택 창에서 새로운 캘리브레이션 시작 라디오 버튼을 선택한 후 [ 다음 ] 버튼을 클릭합니다.

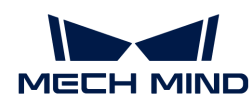

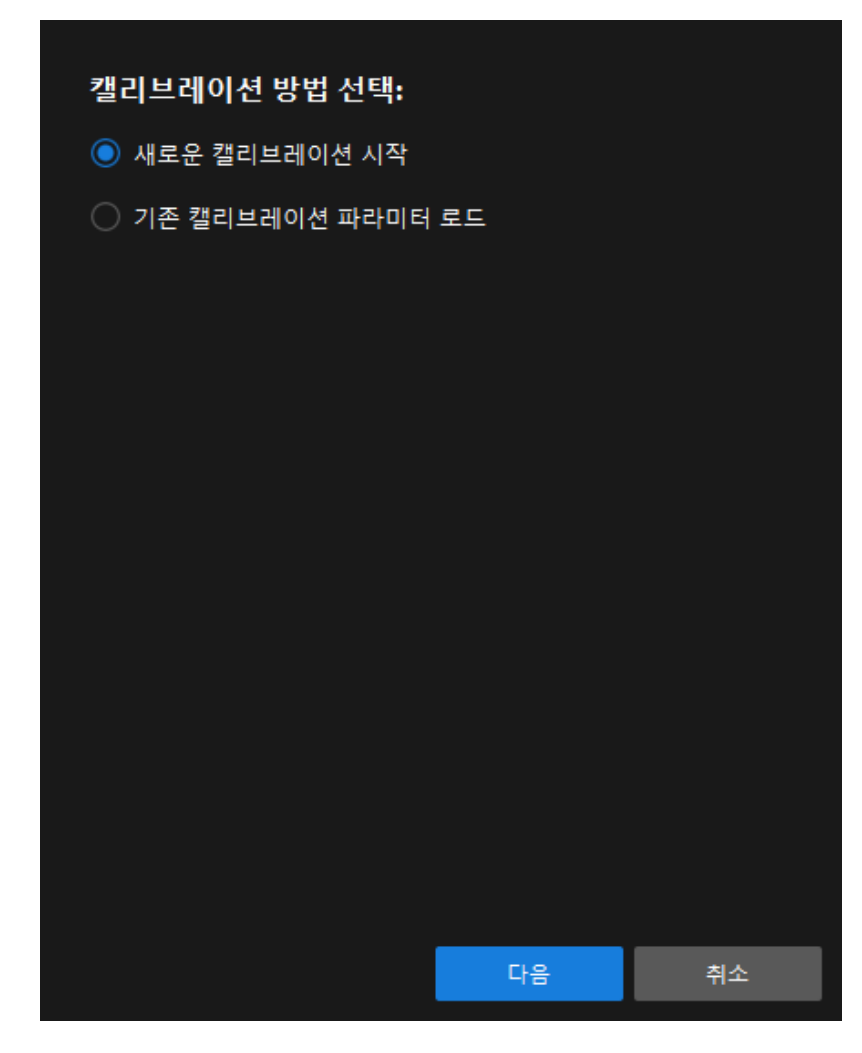

3. 캘리브레이션 작업 선택 창의 드롭다운 목록 상자에서 목록에 있는 로봇을 위한 핸드-아이 캘리브레이션을 선택하고 [ 로봇 모델 선택 ] 버튼을 클릭합니다.

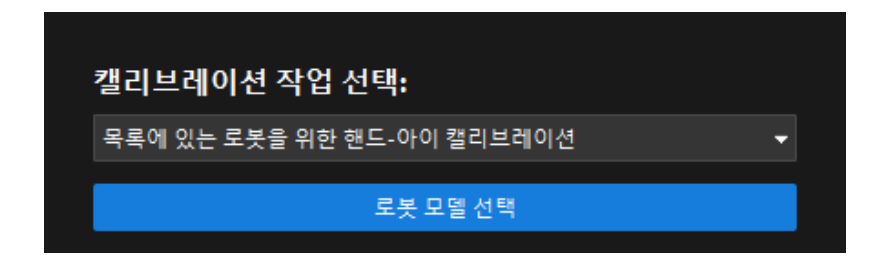

4. 브랜드 드롭다운 상자를 클릭하고 "ABB"를 선택한 다음 오른쪽에서 "ABB IRB 1300 11 0 9" 모델을 선택하고 [ 선택 ] 버튼을 클릭한 후 [ 다음 ] 버튼을 클릭합니다.

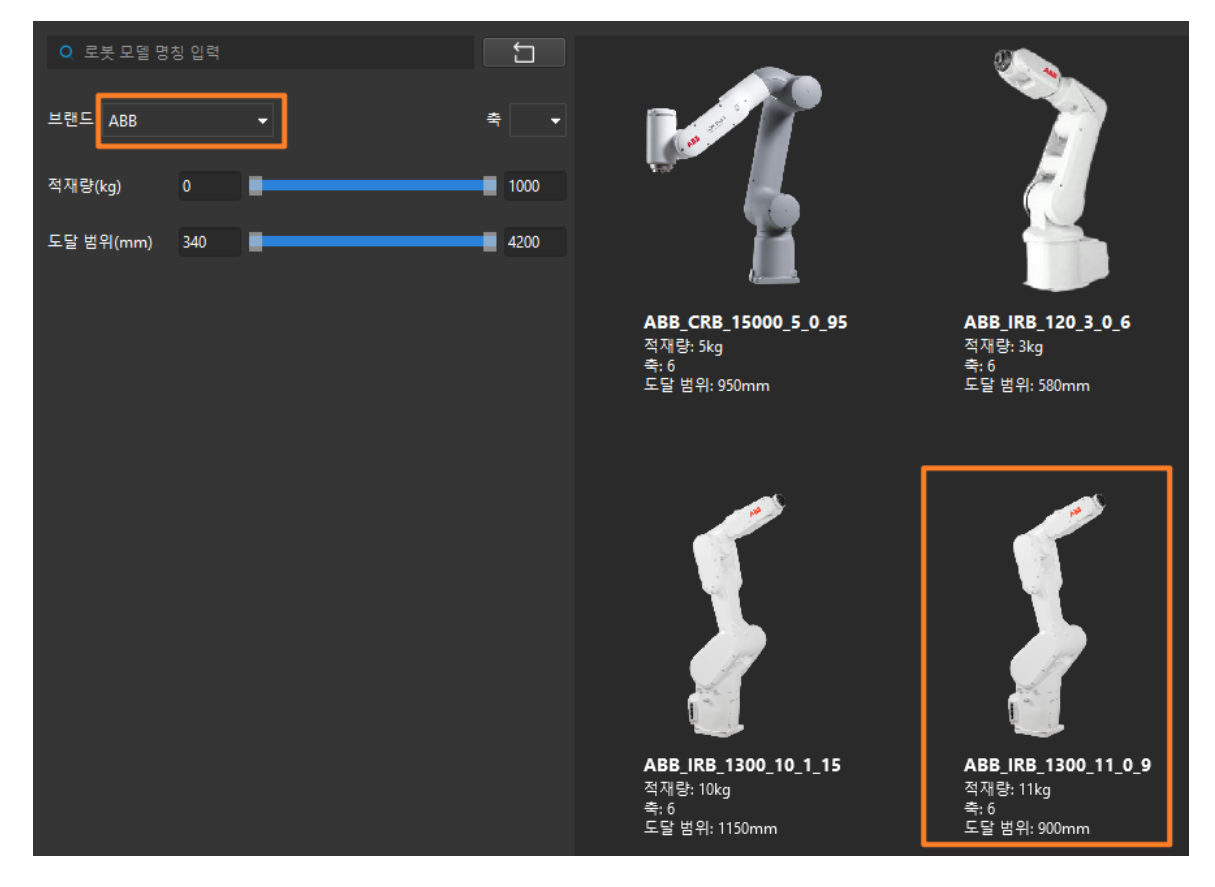

5. 카메라 설치 방법 선택 창에서 Eye to hand 라디오 버튼을 선택한 후 [ 다음 ] 버튼을 클릭합니다.

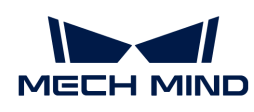

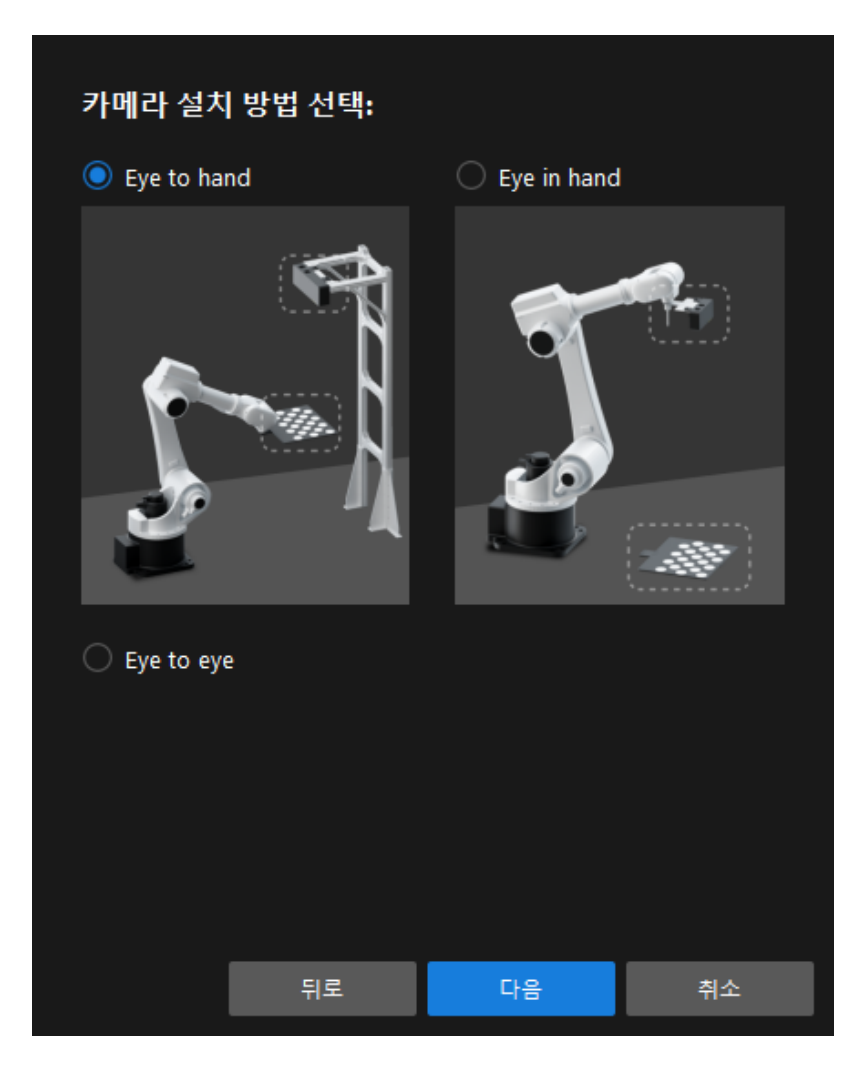

6. 캘리브레이션 방법 및 로봇 제어 방식 창에서 자동 및 마스터 컨트롤을 선택한 후 [ 다음 ] 버튼을 클릭합니다.

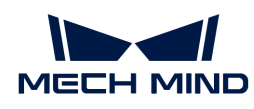

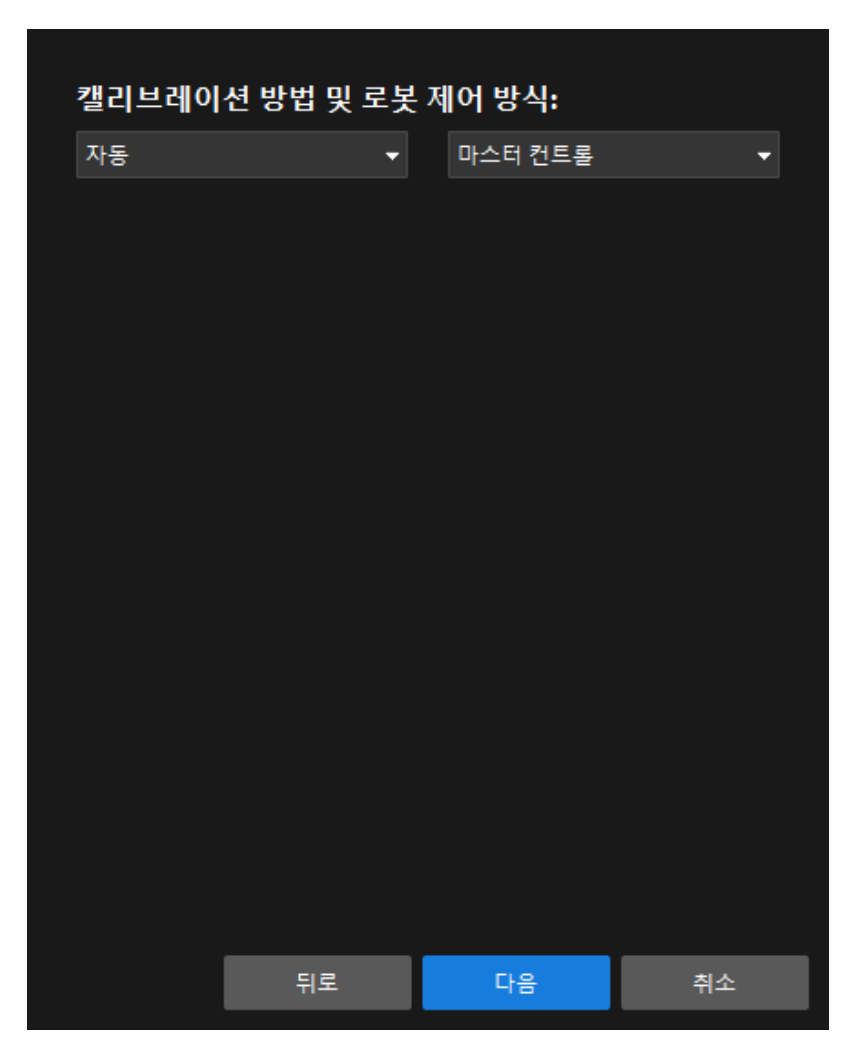

7. 인터페이스 설정 창에서 로봇 IP 주소 파라미터를 실제 로봇의 IP 주소로 설정합니다.

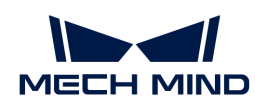

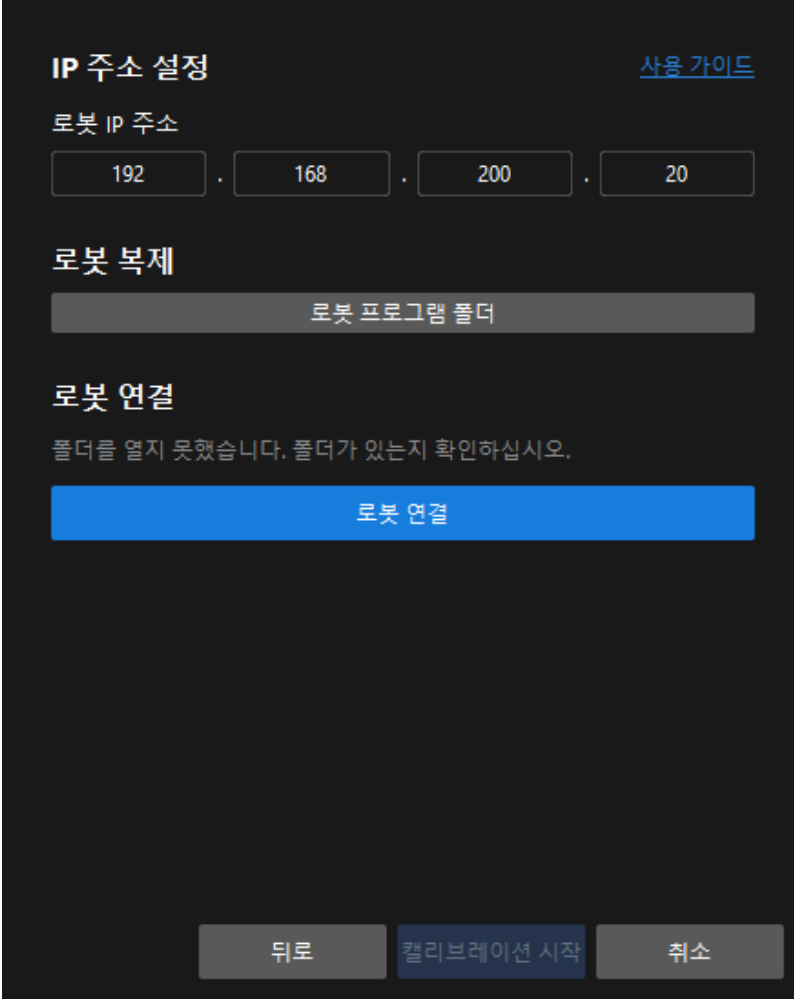

- 8. 로봇 티치 펜던트에서 [MM 기본 프로그램이 시작되었는지 확인 window=\\_blank합](single-case-cartons:single-case-cartons-calibration:::single-case-cartons-robot-setup.pdf#run-program)니다.
- 9. Mech-Vision 소프트웨어로 돌아가서 로봇 연결 영역에서 [ 로봇 연결 ] 버튼을 클릭합니다. 버튼이 로봇이 연결되기를 기다리는 중...으로 변경됩니다.
- 10. 로봇 연결 영역에 "연결됨" 상태 메시지가 표시될 때까지 기다린 다음 [ 캘리브레이션 시작 ] 버튼을 클릭합니다.캘리브레이션(Eye to Hand) 창이 나타납니다.

## 캘리브레이션 프로세스

### 카메라 연결

1. 카메라 연결 단계에서 감지된 카메라 목록에서 연결할 카메라를 찾아 3 버튼을 클릭합니다.

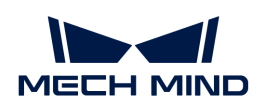

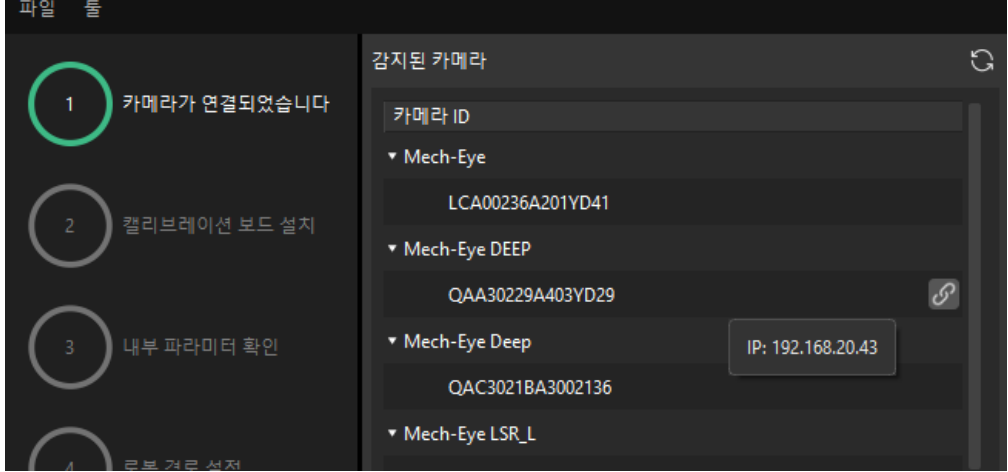

- 2. 카메라를 연결한 후 [ 한번 캡처 ] 또는 [ 연속 캡처 ] 버튼을 선택할 수 있습니다.
- 3. 이미지 뷰어에서 카메라가 캡처한 2D 맵과 뎁스 맵이 캘리브레이션 요구 사항을 충족하는지 확인한 다음 하단 표시줄에서 [ 다음 ] 버튼을 클릭합니다.

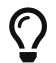

캡처한 이미지가 캘리브레이션 요구 사항을 충족하지 않으면 Mech-Eye Viewer소프트웨어를 열어 [카메라의 2D 및 3D 노출 파라미터를 조정](https://docs.mech-mind.net/ko/eye-3d-camera/2.2.2/viewer/parameter-reference.html)하고 다시 캡처해야 합니다.

### 캘리브레이션 보드 설치

- 1. 캘리브레이션 보드 설치 단계에서 1. 캘리브레이션 보드 모델 선택 영역에서 표준 버튼을 선택한 후 캘리브레이션 보드 모델 레이블에 따라 해당 캘리브레이션 보드를 선택합니다.
- 2. 캘리브레이션 보드가 로봇의 말단 플랜지에 고정되었는지 확인한 후 2. 캘리브레이션 보드 설치 영역에서 [ 확인 ] 버튼을 클릭합니다.
- 3. 캘리브레이션 보드가 카메라 시야 중앙(빨간색 직사각형 내)에 있는지 확인한 다음 3. 캘리브레이션 보드를 빨간색 직사각형 안에 놓고 [ 확인 ] 버튼을 클릭합니다.

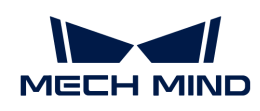

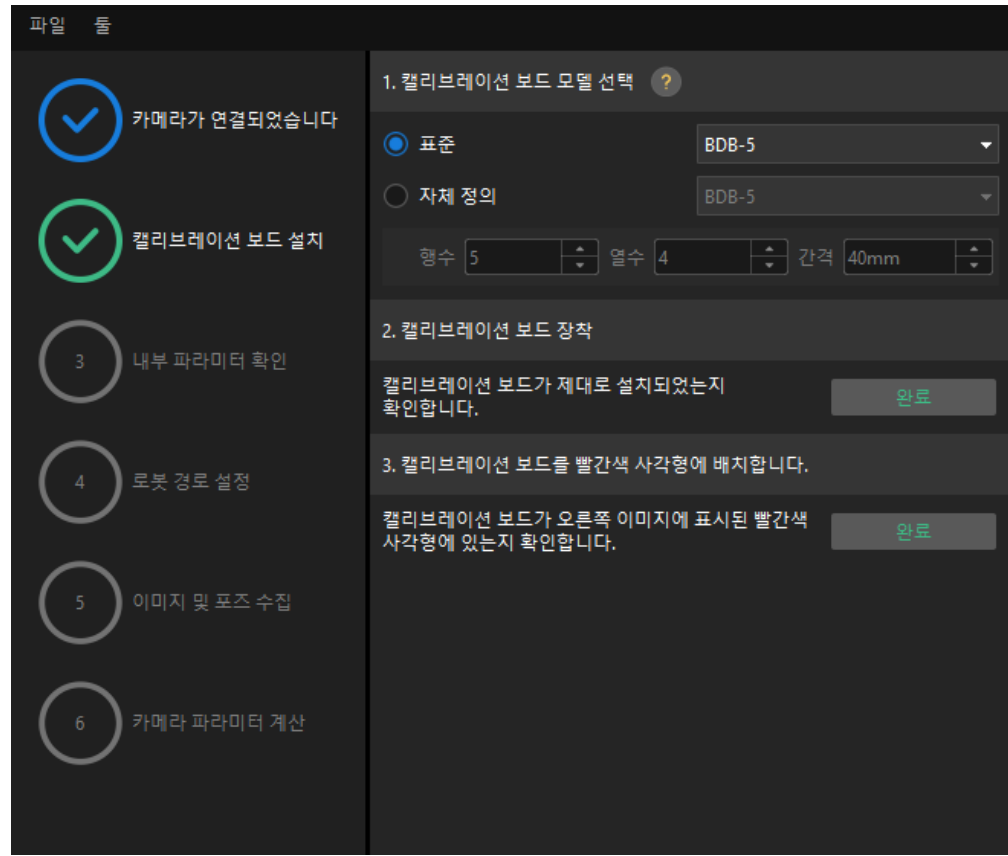

4. 캘리브레이션 보드 관련 작업을 모두 완료한 후 하단 표시줄에서 [ 다음 ] 버튼을 클릭합니다.

## 카메라 내부 파라미터를 검사하기

1. 내부 파라미터 검사 단계에서 [ 검사 시작 ] 버튼을 클릭합니다.

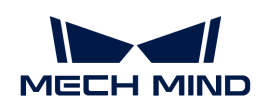

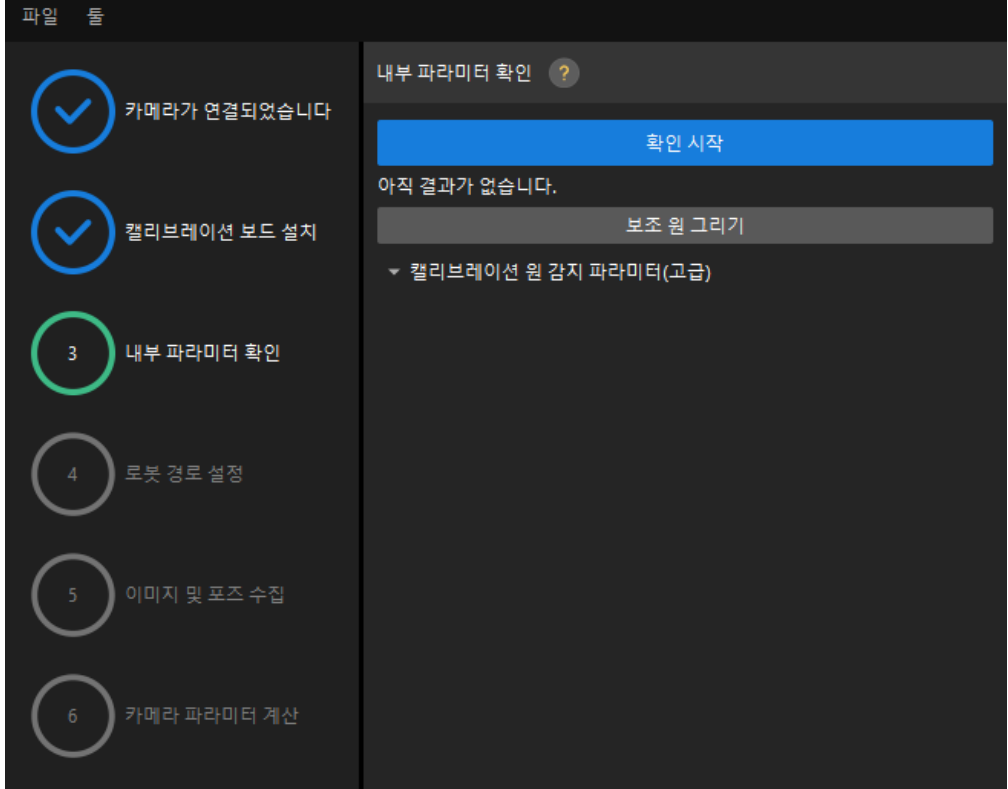

2. 카메라의 내부 파라미터 검사가 통과되었는지 확인한 후 하단 표시줄에서 [ 다음 ] 버튼을 클릭합니다.

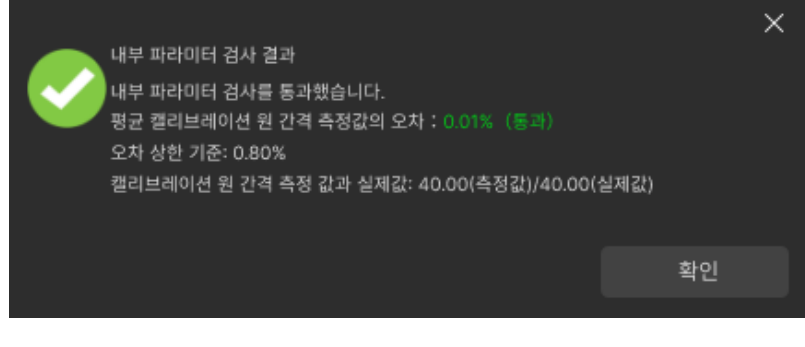

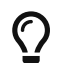

내부 파라미터 확인에 실패하면 [보조원을 그리거나 감지 파라미터를 수정하](1.8.1@suite-software-manual:vision-calibration:eth-auto-calib.pdf#check-camera-intri-eth-auto)는 방식으로 조정하십시오.

### 로봇 경로 설정

1. 로봇 경로 설정 단계에서 카메라 뎁스 방향 캘리브레이션 범위 파라미터를 설정합니다. 캘리브레이션 보드의 뎁스 방향 이동 범위에 따라 이 파라미터를 설정하십시오.

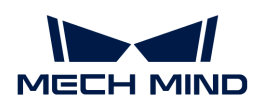

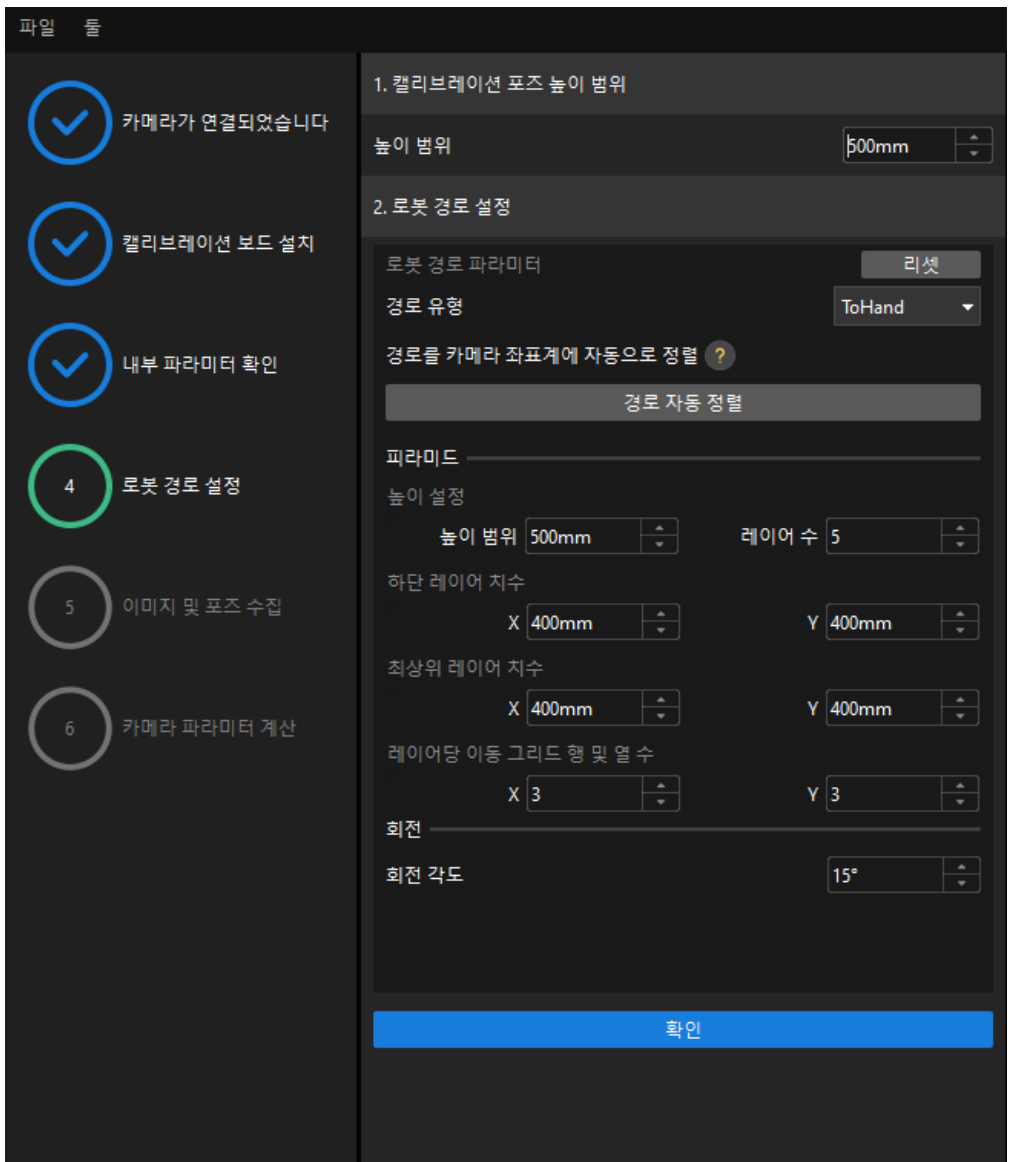

- 2. 필요에 따라 경로 유형 파라미터를 ToHand로 설정하고 피라미드 파라미터 높이 범위, 층 수, 하단 크기 X/Y, 상단 크기 X/Y 및 행당 이동 그리드의 행 및 열 수, 회전 파라미터 회전 각도를 지정한 다음 [ 확인 ] 버튼을 클릭합니다.
	-

설정된 로봇 경로는 기본적으로 작업 영역을 커버해야 합니다.

3. 오른쪽의 시나리오 뷰어 패널에서 자동으로 생성된 모션 경로의 각 웨이포인트가 주변 환경과 충돌하지 않는지 관찰 및 확인한 후 하단 바의 [ 다음 ]버튼을 클릭합니다.

### 이미지 및 포즈 가져오기

1. 이미지 및 포즈 가져오기 스텝에서 이미지를 저장하기 체크박스를 선택합니다.

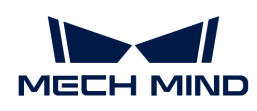

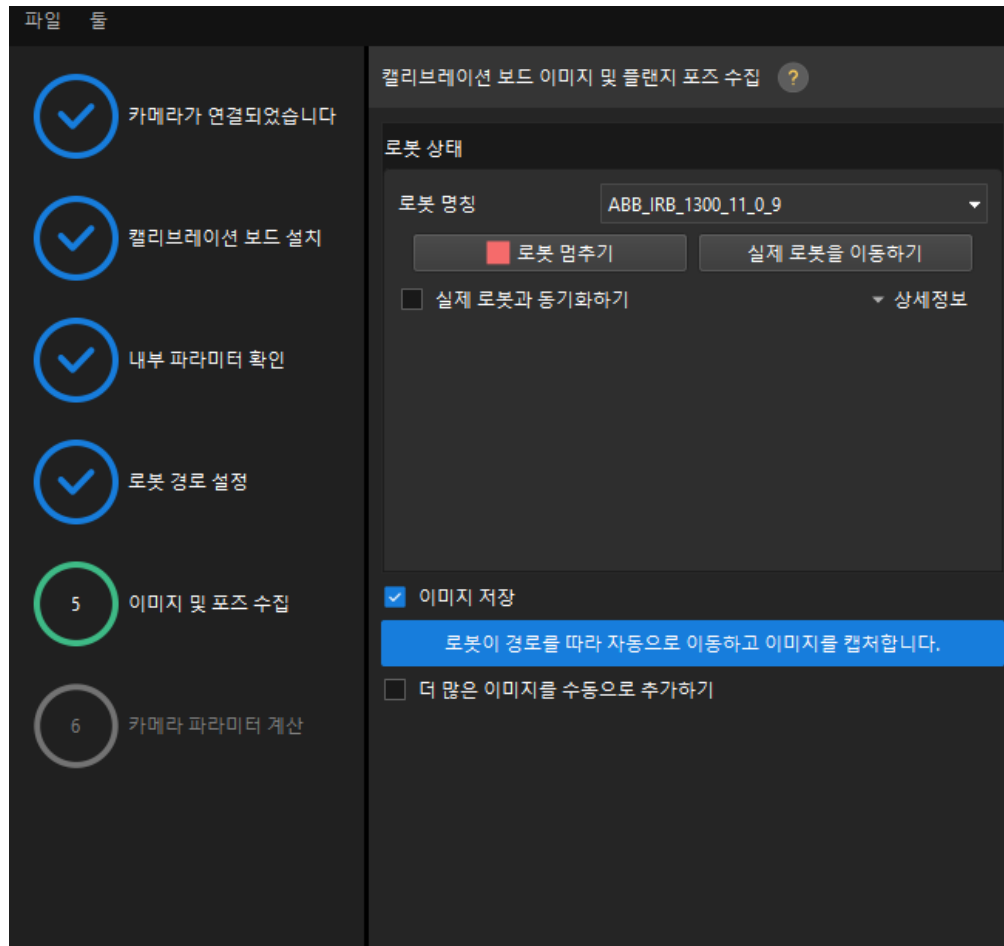

- 2. [ 로봇이 경로를 따라 자동으로 이동하고 이미지를 캡처 ] 버튼을 클릭합니다.
- 3. 로봇 이동 안전 수칙을 주의 깊게 읽은 다음 [확인] 버튼을 클릭합니다.

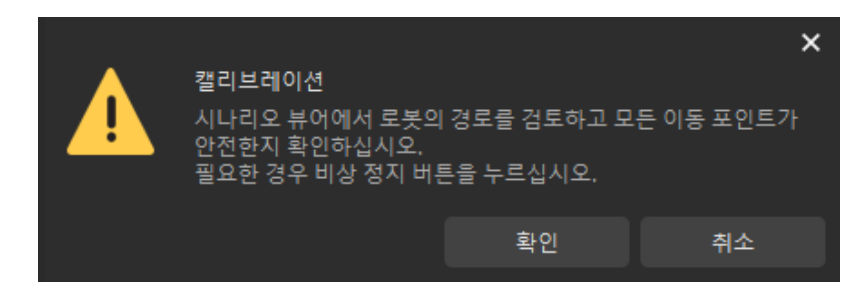

- 4. 설정된 경로에 따라 로봇이 움직이고 카메라가 각 웨이포인트의 이미지 캡처를 완료할 때까지 기다립니다. 오른쪽의 캘리브레이션 이미지 및 포즈 리스트 패널에 캡처한 이미지가 표시됩니다.
- 5. 캘리브레이션 자동 캡처가 완료되면 팝업창에서 [ 확인 ] 버튼을 클릭한 후 하단 바에서 [ 다음 ] 버튼을 클릭합니다.

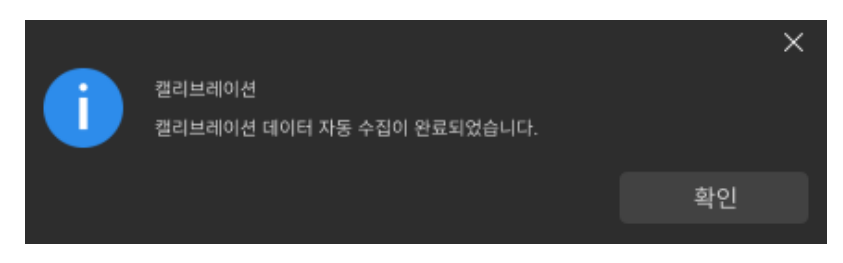

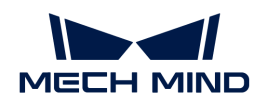

카메라 파라미터를 계산하기

1. 카메라 파라미터 계산 단계에서 [ 카메라 외부 파라미터 계산 ] 버튼을 클릭합니다.

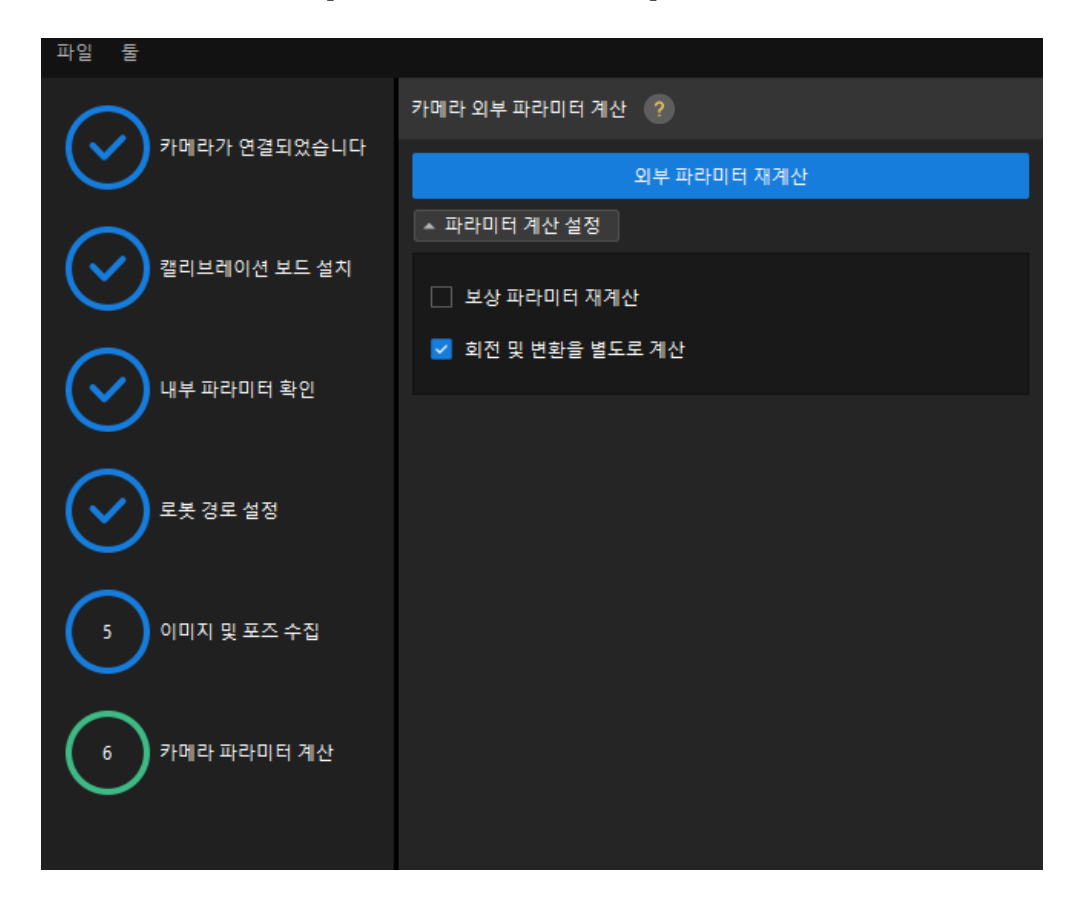

- 2. 팝업한 캘리브레이션 성공 다이얼로그 박스에서 [ 확인 ] 버튼을 클릭합니다.
- 3. 오른쪽 포인트 클라우드 뷰어 패널에서 캘리브레이션 오차 포인트 클라우드를 확인합니다.

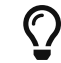

오차 포인트 클라우드는 각 캘리브레이션 포즈의 캘리브레이션 보드 원의 참값과 계산된 값 사이의 편차를 표시하는 데 사용됩니다.

4. 캘리브레이션 정밀도가 예상 요구 사항을 충족하는지 확인합니다.

캘리브레이션의 정밀도를 결정하기 위해 100%를 차지하는 오차 값을 찾으십시오. 예를 들어, 아래 그림 속의 정밀도는 2.5mm 미만입니다.

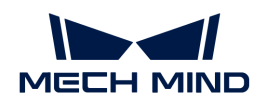

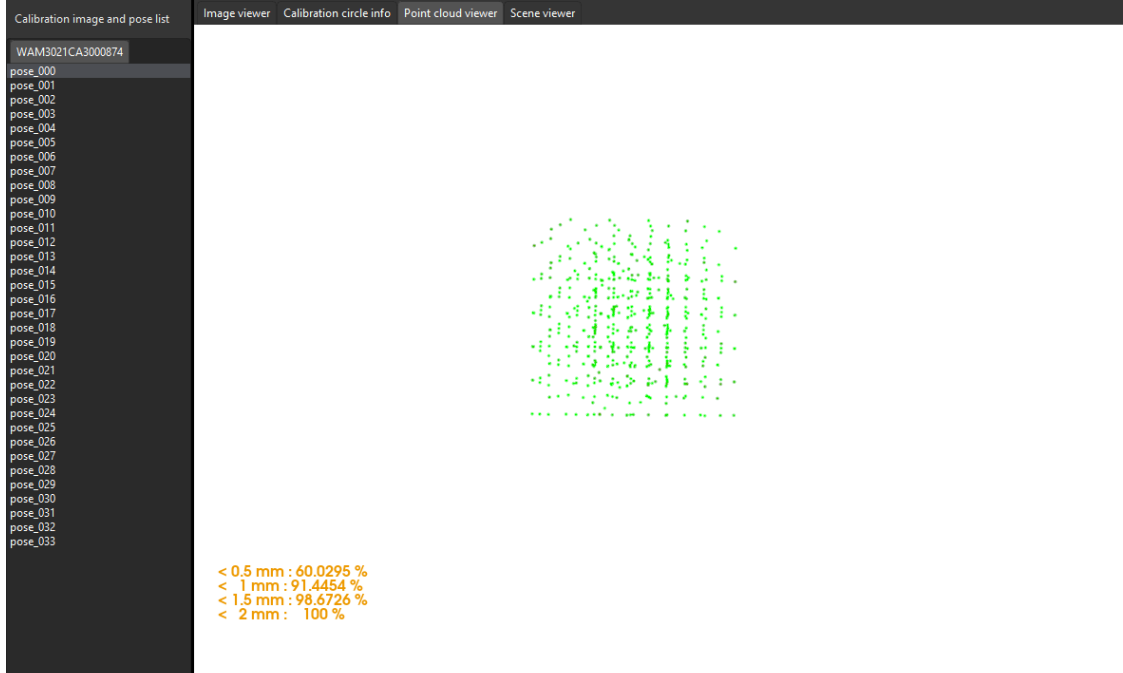

캘리브레이션 정밀도를 개선해야 하는 경우 [캘리브레이션 결과 분석](1.8.1@suite-software-manual:vision-calibration:calib-result-analysis.pdf) 내용을 참조하십시오.

## 캘리브레이션 결과 확인 및 저장

- 1. 캘리브레이션이 완료되면 로봇 팔을 카메라의 시야로 이동합니다.
- 2. 카메라 파라미터 계산 단계에서 [ 외부 파라미터 재계산 ] 버튼을 클릭합니다. 이 작업은 카메라가 사진을 캡처하도록 트리거합니다.
- 3. 시나리오 뷰어를 클릭하여 로봇 포인트 클라우드와 로봇 모델 간의 매칭 정도를 확인합니다.

로봇의 포인트 클라우드가 로봇 모델과 대략적으로 매칭하면 캘리브레이션이 성공한 것입니다.

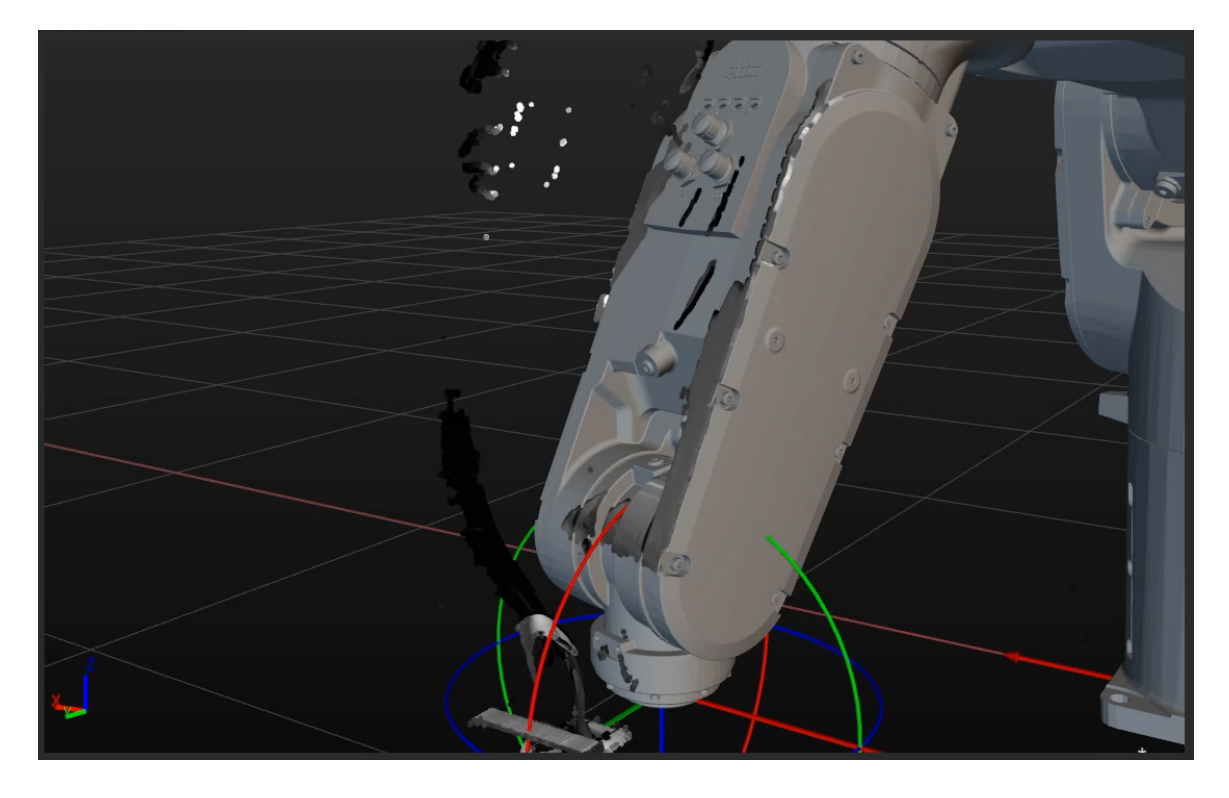

4. 하단 표시줄에서 [ 저장 ] 버튼을 클릭하고 팝업한 캘리브레이션 파일 저장 다이얼로그 박스에서 [ 확인 ] 버튼을 클릭합니다. 카메라 캘리브레이션 결과는 프로젝트의 "calibration" 디렉터리에 자동으로 저장됩니다.

# 4.4. 종이 상자 인식

이 부분을 시작하기 전에 "핸드-아이 캘리브레이션" 장에서 "동일한 종류의 상자" 샘플 프로젝트를 사용하여 Mech-Vision 프로젝트를 만들어야 합니다.

이 부분에서는 먼저 프로젝트 설계를 이해한 다음 스텝 파라미터를 조정을 통해 프로젝트 배포를 완료하여 종이 상자의 포즈를 인식하고 비전 결과를 출력할 것입니다.

 [https://www.youtube.com/watch?v=A-](https://www.youtube.com/watch?v=A-3KNbNCkMY/PLVcMd7cW2rXWbHhTQX8m2R1r6PhX6vrCI)[3KNbNCkMY/PLVcMd7cW2rXWbHhTQX8m2R1r6PhX6vrCI](https://www.youtube.com/watch?v=A-3KNbNCkMY/PLVcMd7cW2rXWbHhTQX8m2R1r6PhX6vrCI) (YouTube video) 비디오 튜토리얼: 종이 상자 인식

# 프로젝트 설계 소개

프로젝트의 각 프로시저의 기능은 아래의 표와 같습니다.

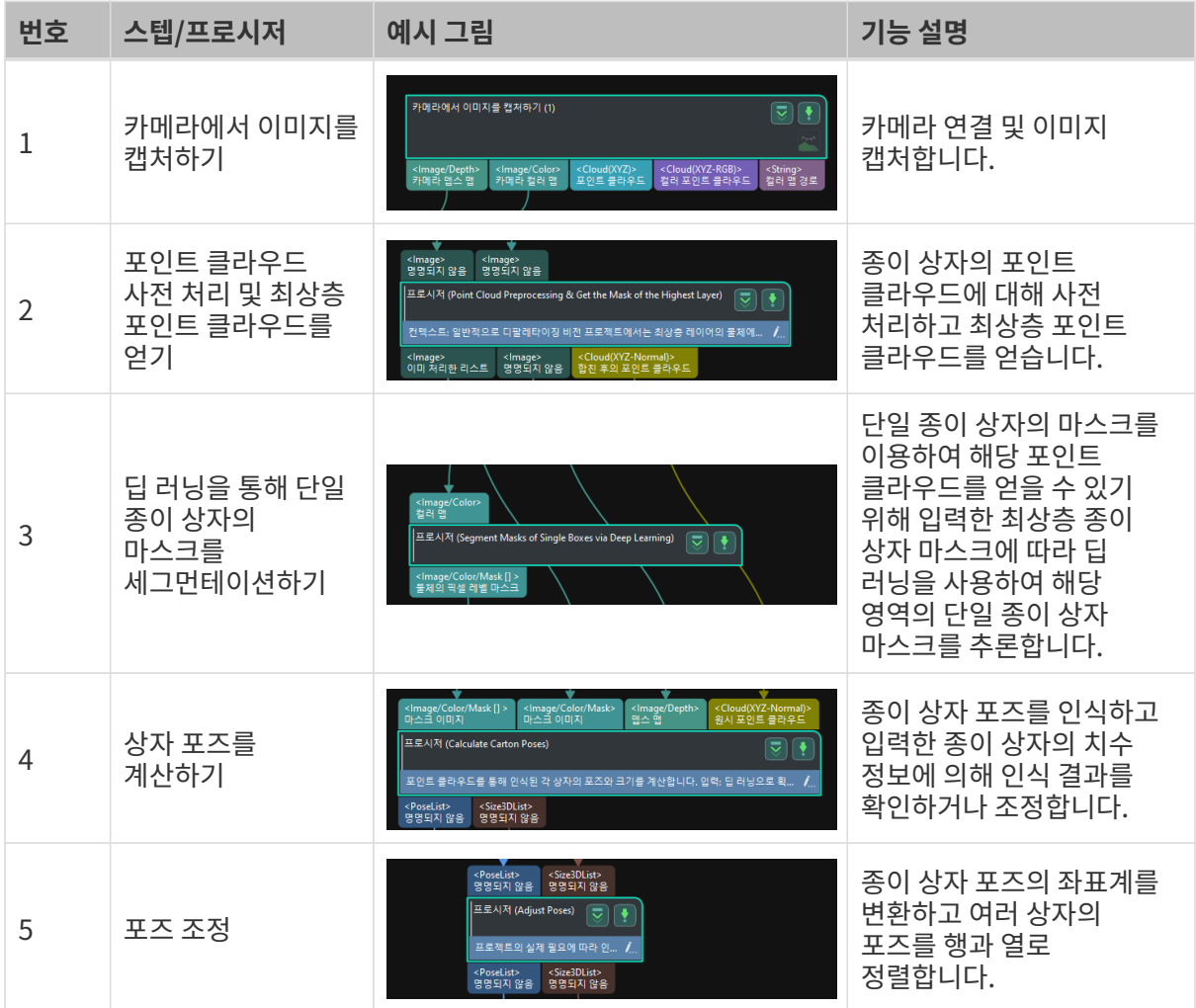

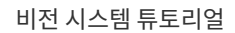

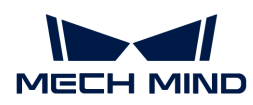

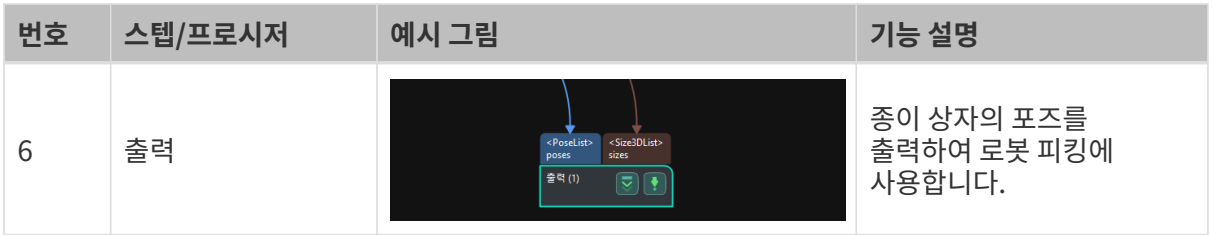

## 파라미터 조절에 대한 설명

이 부분에서는 각 스텝이나 프로시저의 파라미터를 조정하여 프로젝트 배포를 완료할 것입니다.

### 카메라에서 이미지를 캡처하기

"동일한 종류의 상자" 샘플 프로젝트에 가상 데이터가 배치되어 있기 때문에 먼저 "카메라에서 이미지를 캡처하기" 스텝의 가상 모드를 닫아야 실제 카메라와 연결됩니다.

1. "카메라에서 이미지를 캡처하기" 스텝을 선택하고 인터페이스의 오른쪽 하단 모서리에 있는 스텝 파라미터에서 가상 모드를 닫고 [ 카메라를 선택하기 ]를 클릭합니다.

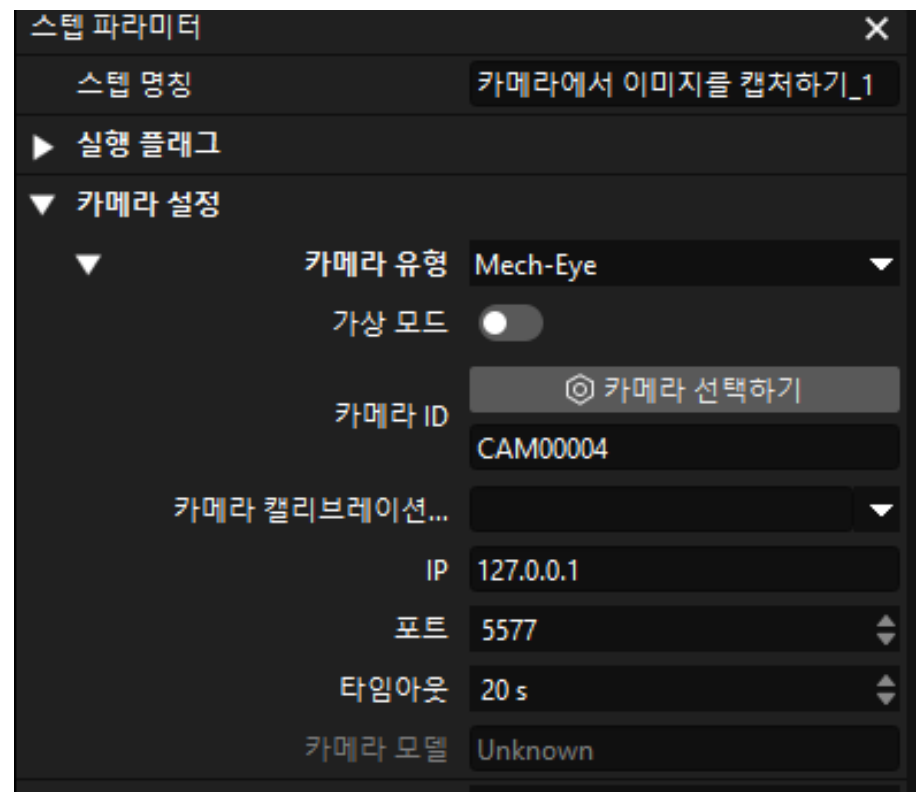

2. 팝업창에서 연결할 카메라 번호 우측의 3 버튼을 클릭하면 카메라와 연결됩니다. 카메라가 성공적으로 연결되면  $o$  버튼이  $\overline{a}$ 로 변경됩니다.

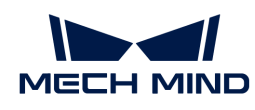

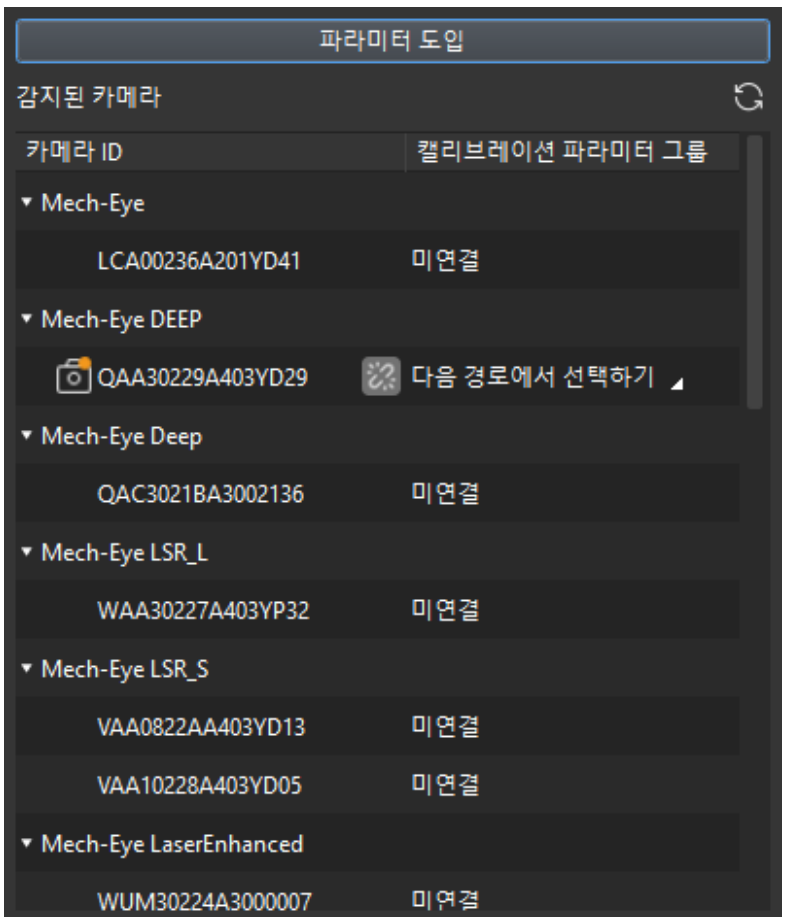

카메라와 연결된 후 **[ 파라미터 그룹을 선택하기 ]**를 클릭하여 캘리브레이션한 파라미터 그룹을 선택합니다.

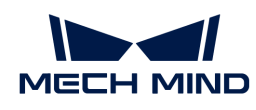

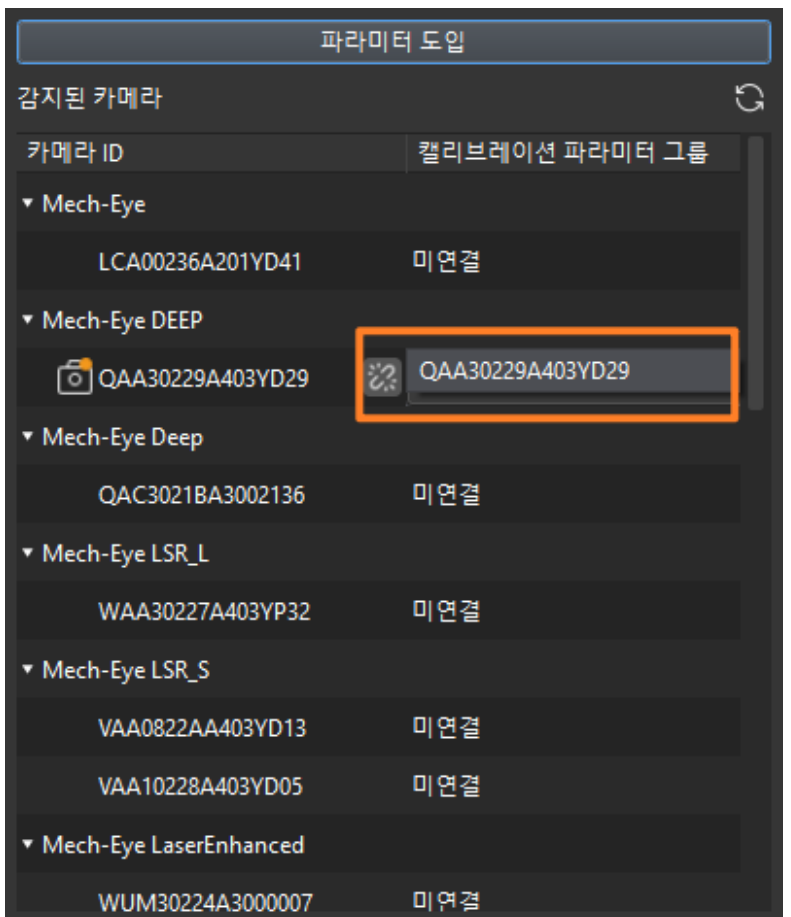

3. 카메라를 연결하고 파라미터 그룹을 설정하면 카메라 캘리브레이션 파라미터 그룹, IP 주소 및 포트와 같은 파라미터가 자동으로 획득되며 나머지 파라미터는 기본값으로 유지하면 됩니다.

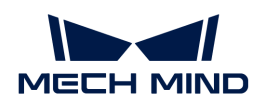

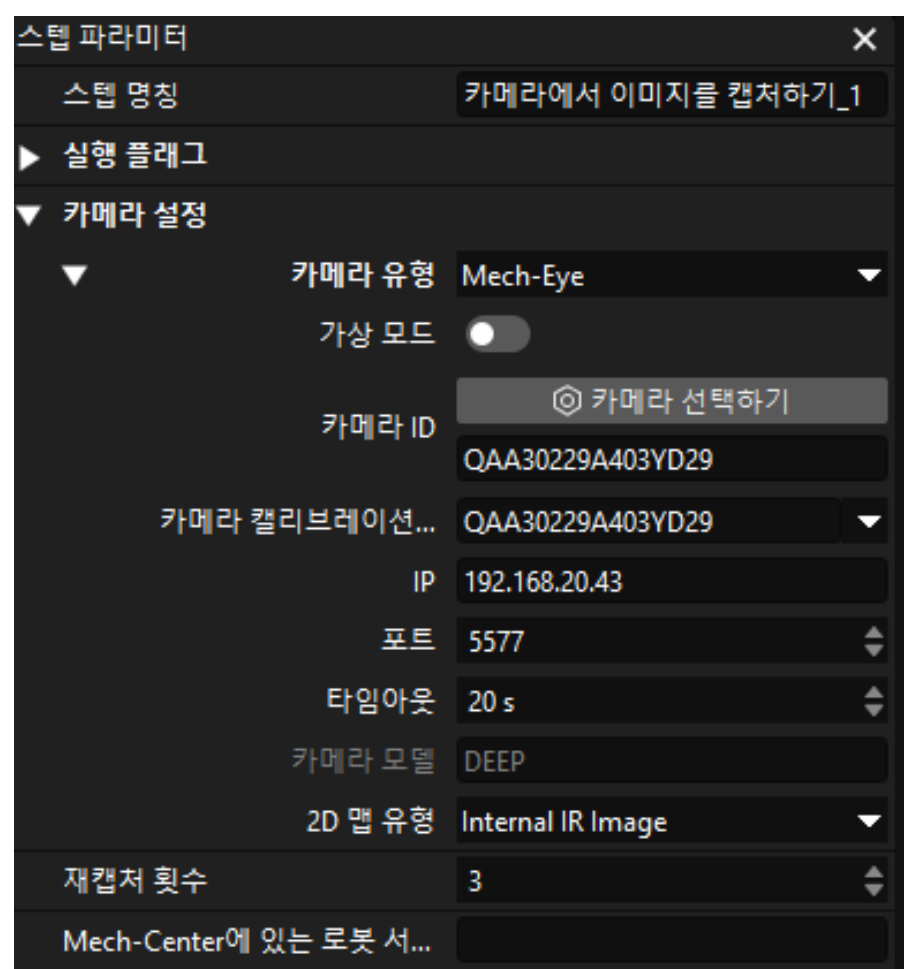

이로써 카메라 연결이 완료되었습니다.

### 포인트 클라우드 사전 처리 및 최상층 포인트 클라우드를 얻기

최상층이 아닌 종이 상자를 피킹해서 로봇이 다른 상자와 충돌하는 것을 피하기 위해 이 프로시저에서 최상층 종이 상자의 포인트 클라우드를 얻어 로봇이 우선적으로 최상층 상자를 피킹하는 것을 가이드해야 합니다.

이 프로시저에서 3D ROI와 층 높이를 조정해야 합니다.

1. 인터페이스 오른쪽 하단에 있는 스텝 파라미터에서 [3D ROI 설정 ] 버튼을 클릭하여 [3D ROI를](1.8.1@suite-software-manual:vision-tools:set-roi.pdf#set-3droi) [설정합니다](1.8.1@suite-software-manual:vision-tools:set-roi.pdf#set-3droi).

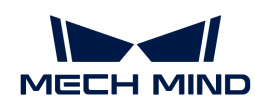

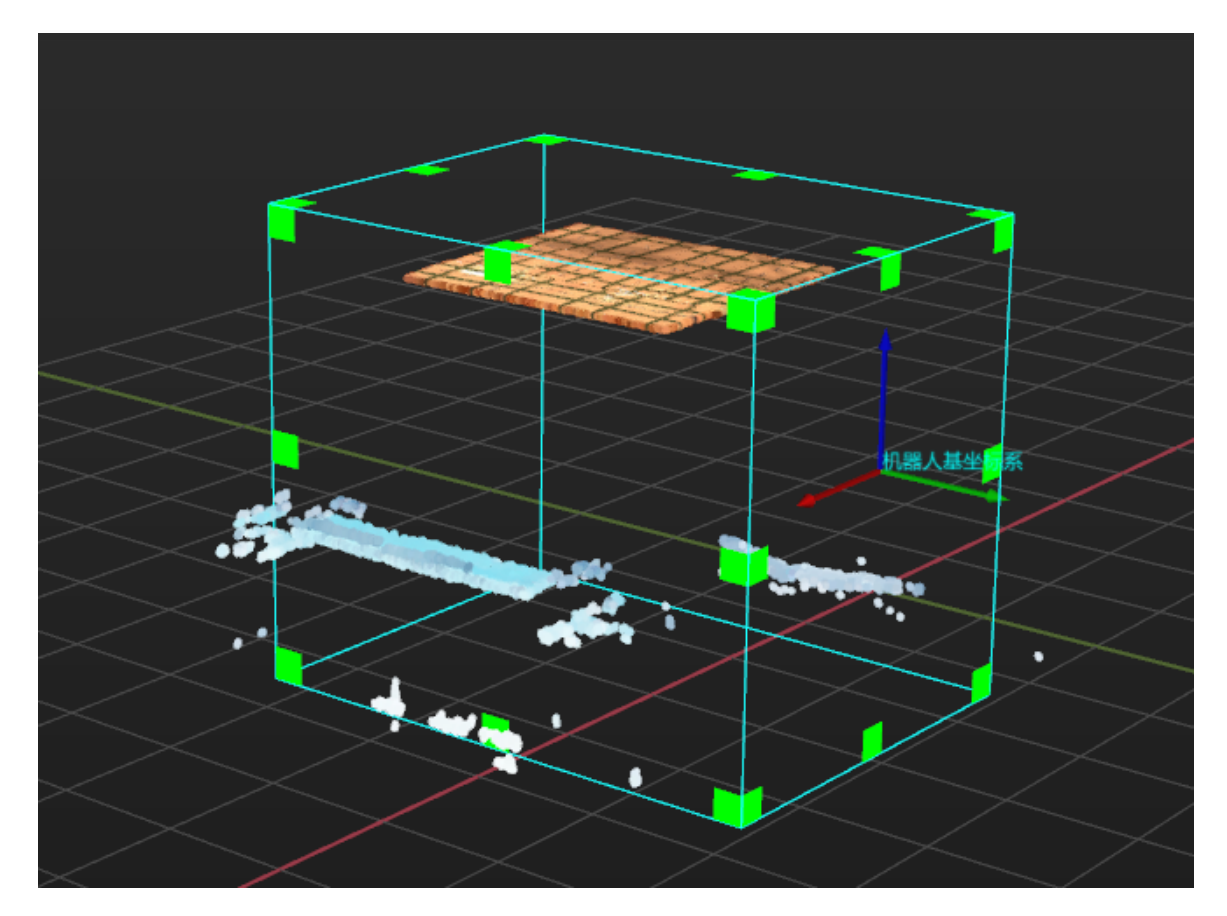

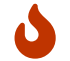

종이 상자 스택의 가장 높은 영역과 가장 낮은 영역을 포함하도록 3D ROI를 설정하며 3D ROI 내의 불필요한 포인트 클라우드를 제거하십시오.

2. 아래 층 종이 상자의 포인트 클라우드를 얻지 않기 위해 층 높이 파라미터를 설정합니다. 층 높이는 스택의 개별 상자 높이 값보다 낮게 설정해야 합니다(예: 상자 높이의 절반). 일반적으로 권장 값을 사용합니다.

다른 종이 상자 스택에 있는 상자 사이즈가 현장에서 다른 경우 가장 낮은 상자의 높이에 따라 층 높이 파라미터를 설정해야 합니다.

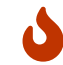

층 높이 파라미터 값이 적절하게 설정되지 않은 경우 가장 높지 않은 상자의 포인트 클라우드를 얻게 되어 로봇이 피킹할 때 다른 상자와 충돌할 수 있습니다.

### 딥 러닝을 통해 단일 종이 상자의 마스크를 세그먼테이션하기

최상층 상자의 포인트 클라우드를 얻은 후에는 딥 러닝을 통해 단일 종이 상자의 마스크를 세그먼테이션합니다.

현재 샘플 프로젝트에는 종이 상자의 일반적인 인스턴스 세그먼테이션 모델 패키지가 내장되어 있습니다. 아래 그림과 같이 이 프로시저를 실행하여 단일 상자의 마스크를 얻습니다.

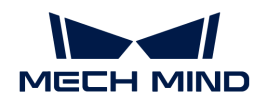

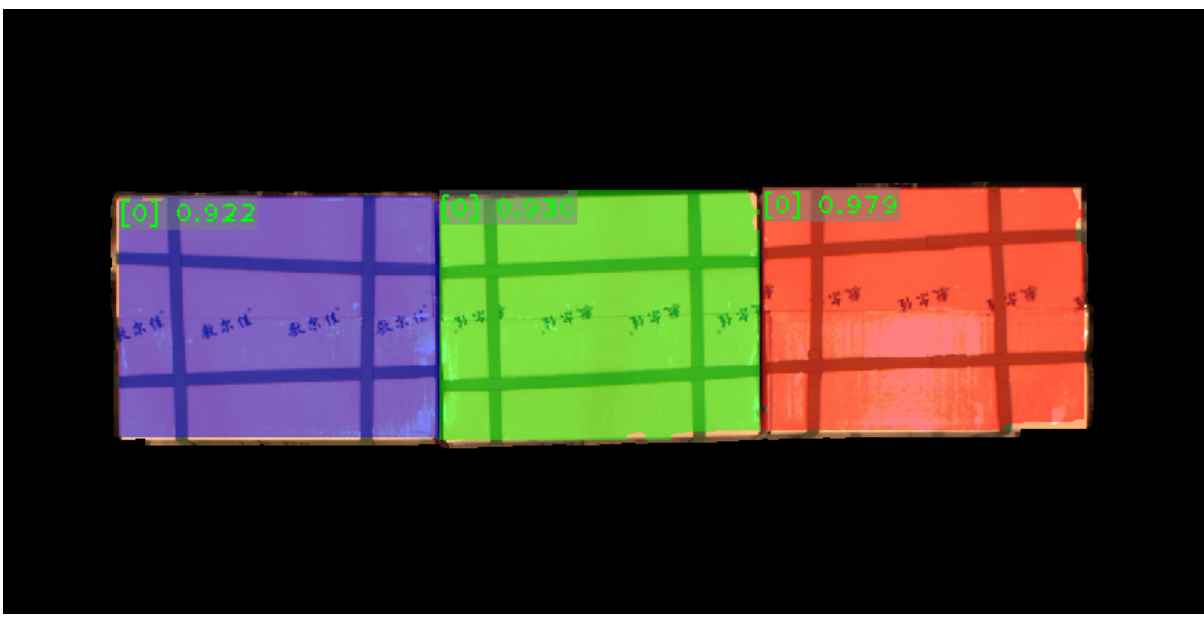

세그먼테이션 효과가 충분하지 않은 경우 3D ROI의 크기를 적절하게 조정할 수 있습니다.

#### 상자 포즈를 계산하기

단일 상자의 포인트 클라우드를 얻은 후 상자의 포즈를 계산할 수 있습니다. 이 밖에 입력한 상자의 치수를 통해 비전 인식 결과의 정확성를 확인할 수 있습니다.

"상자 포즈를 계산하기" 프로시저에서 X、Y、Z축에 있는 길이와 상자 치수 허용 편차를 설정합니다.

- X、Y、Z축<mark>에 있는 길이</mark>: 실제 종이 상자의 치수에 따라 이 파라미터를 설정합니다.
- -<br>● 상자 치수 허용 편차: 기본 값인 30 mm를 유지하면 됩니다. 입력한 상자의 치수가 인식된 치수와 큰<br>- 차이가 있는 경우 이 파라미터를 조정한 수 있습니다. 차이가 있는 경우 이 파라미터를 조정할 수 있습니다.

#### 포즈 조정

종이 상자의 포즈를 얻은 후 로봇이 정상적으로 피킹하도록 상자 포즈를 카메라 좌표계에서 로봇 좌표계로 변환해야 합니다.

이 프로시저에서 로봇이 순서대로 피킹하도록 종이 상자의 포즈를 행과 열로 정렬할 수 있습니다.

- **오름차순 배열(로봇 베이스 좌표계 기준으로 상자 포즈의 X값)**: 일반적으로 기본 설정을<br>- 우지하나다(서태된), 이 옥션을 선태하며 해우 르복 베이스 장표계 기주으로의 산자 표조 유지합니다(선택됨). 이 옵션을 선택하면 행은 로봇 베이스 좌표계 기준으로의 상자 포즈 X값대로 오름차순으로 배열하고 이 옵션을 선택하지 않으면 내림차순으로 배열합니다.
- **오름차순 배열(로봇 베이스 좌표계 기준으로 상자 포즈의 Y값)**: 일반적으로 기본 설정을<br>- 우지하나다(서태된), 이 옥션을 선태하며 해우 르복 베이스 장표계 기주으로의 산자 표조 유지합니다(선택됨). 이 옵션을 선택하면 행은 로봇 베이스 좌표계 기준으로의 상자 포즈 Y값대로 오름차순으로 배열하고 이 옵션을 선택하지 않으면 내림차순으로 배열합니다.

### 출력

정확한 종이 상자 포즈를 얻은 후 "출력" 스텝은 현재 프로젝트의 출력 결과를 백그라운드 서비스로 보낼 수 있습니다.

이로써 종이 상자 인식 프로젝트의 구성을 완료합니다.

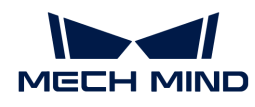

# 4.5. 피킹 및 배치를 실현

Mech-Vision 솔루션을 사용하여 종이 상자의 포즈를 획득한 다음에 로봇이 상자의 피킹-배치 작업을 순환적으로 수행하도록 가이드하는 Mech-Viz 프로젝트를 구축해야 합니다.

 [https://www.youtube.com/watch?v=pL4ZbeoDF8A/PLVcMd7cW2rXWbHhTQX8m2R1r6P](https://www.youtube.com/watch?v=pL4ZbeoDF8A/PLVcMd7cW2rXWbHhTQX8m2R1r6PhX6vrCI) [hX6vrCI](https://www.youtube.com/watch?v=pL4ZbeoDF8A/PLVcMd7cW2rXWbHhTQX8m2R1r6PhX6vrCI) (YouTube video) 비디오 튜토리얼: 피킹 및 배치

주요 구축 프로세스가 아래 그림과 같습니다.

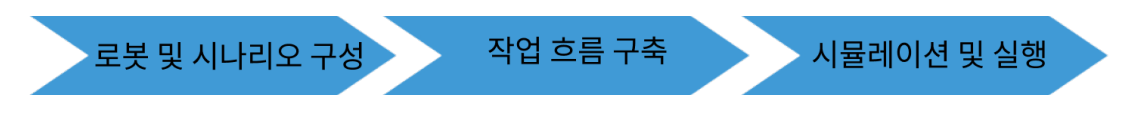

# 로봇과 시나리오 구성

로봇이 피킹-배치 과정에서 주변 물체와의 충돌을 방지하기 위해 프로젝트에 충돌 감지를 위한 말단창치 모델, 시나리오 모델을 추가해야 합니다. 구성 프로세스는 아래 그림과 같습니다.

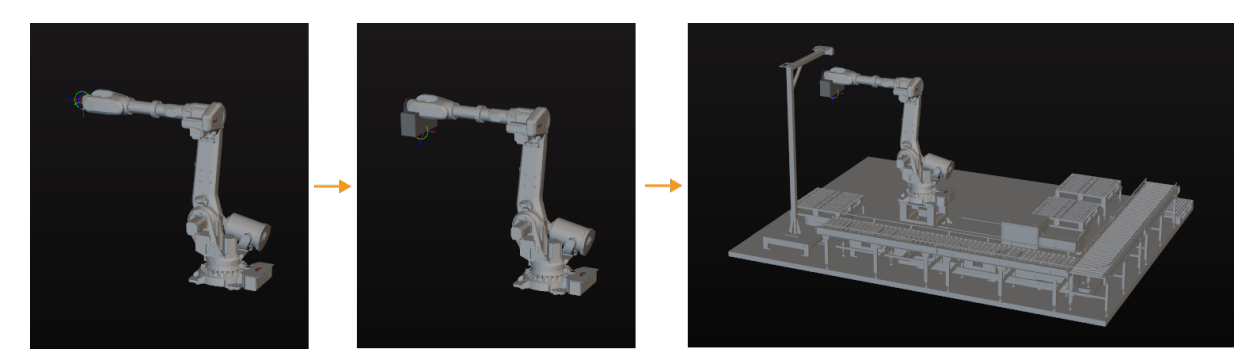

### 말단장치 모델을 도입하고 구성하기

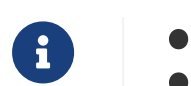

말단장치는 가공/피킹 작업을 수행하기 위해 로봇의 끝에 설치되는 장치를 말합니다. ●<br>● 이 부분에서 사용하는 말단장치는 진공 그리퍼 세트가 포함됩니다.<br>←

말단장치를 도입하고 구성하는 목적은 3D 시뮬레이션 공간에서 말단장치의 모델을 표시하고 충돌 감지에 사용하는 것입니다.

말단장치 모델을 도입하기

1. 프로젝트 리소스 > 모델 라이브러리 중의[ + ] 버튼을 클릭하십시오.

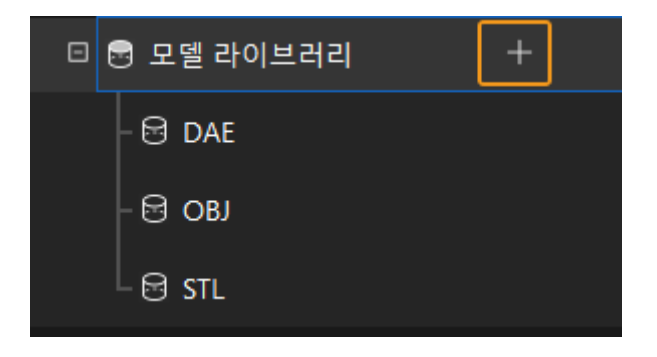

 프로젝트 리소스란 로봇, 말단장치, 작업물, 시나리오 물체 등 프로젝트에 있는 다양한 리소스를 가리킵니다.

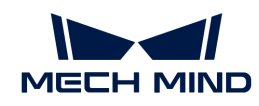

2. 팝업창에서 OBJ 포맷의 충돌 모델 파일을 선택하고 [ 열기 ] 버튼을 클릭합니다.

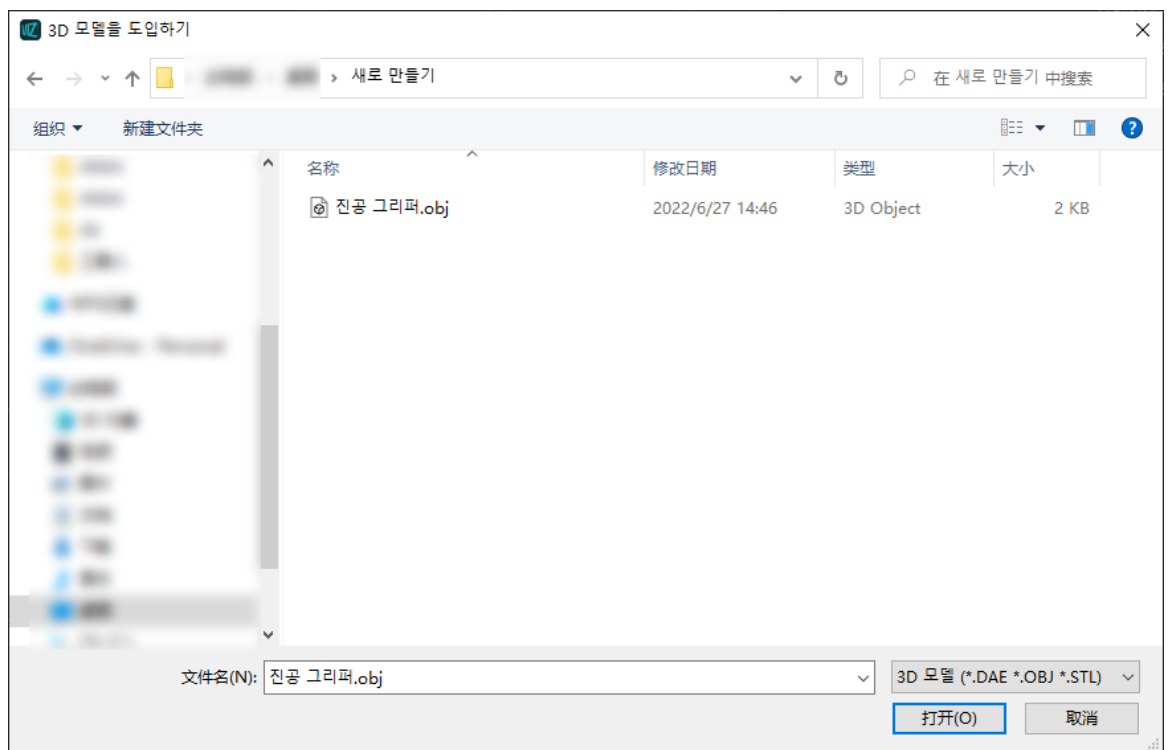

3. 모델을 도입한 후 모델 라이브러리에서 도입한 모델을 볼 수 있습니다.

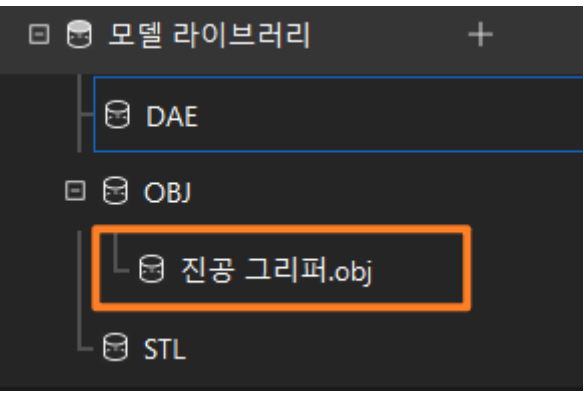

말단장치를 구성하기

1. 프로젝트 리소스 › 말단장치 중의 [ + ] 버튼을 클릭하십시오.

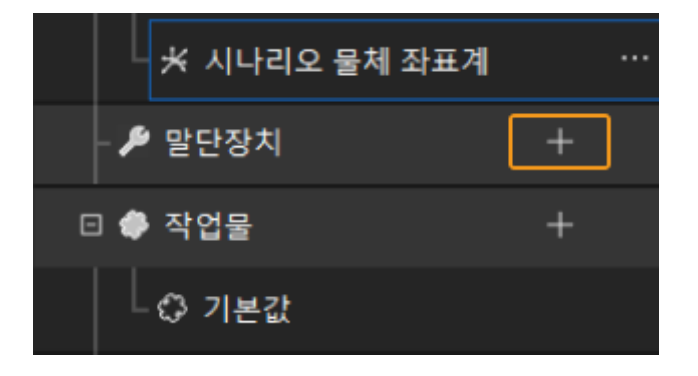

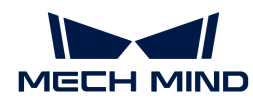

2. 팝업창에 말단장치의 이름을 입력하고 도입한 말단장치 모델 파일을 충돌 모델 및 시각화 모델로 사용하고 마지막으로 [ 확인 ] 버튼을 클릭합니다.

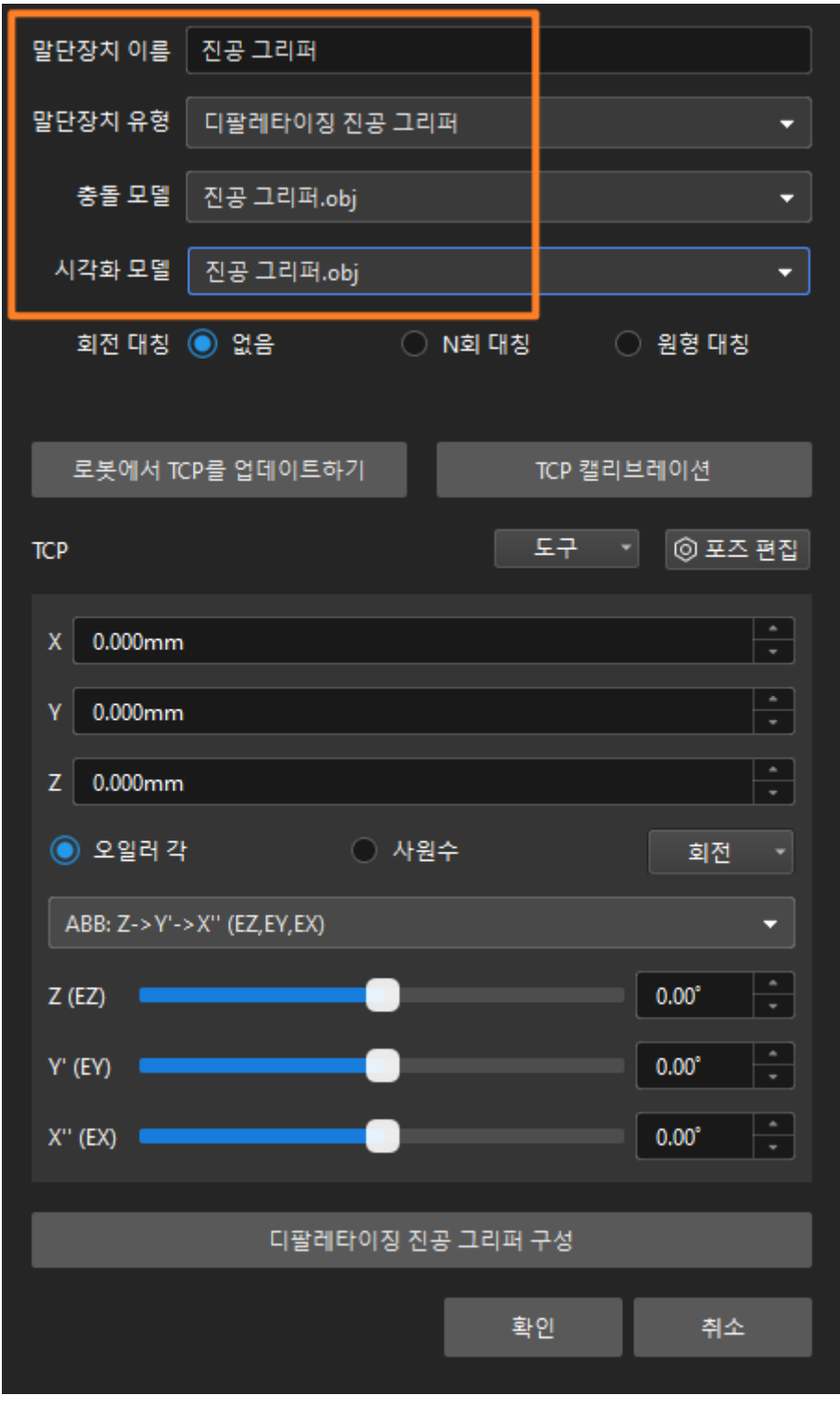

3. 말단장치의 관련 정보가 설정되면 아래 그림과 같이 3D 시뮬레이션 공간에서 설정된 말단장치를 확인할 수 있습니다.

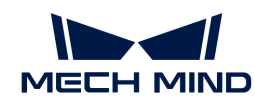

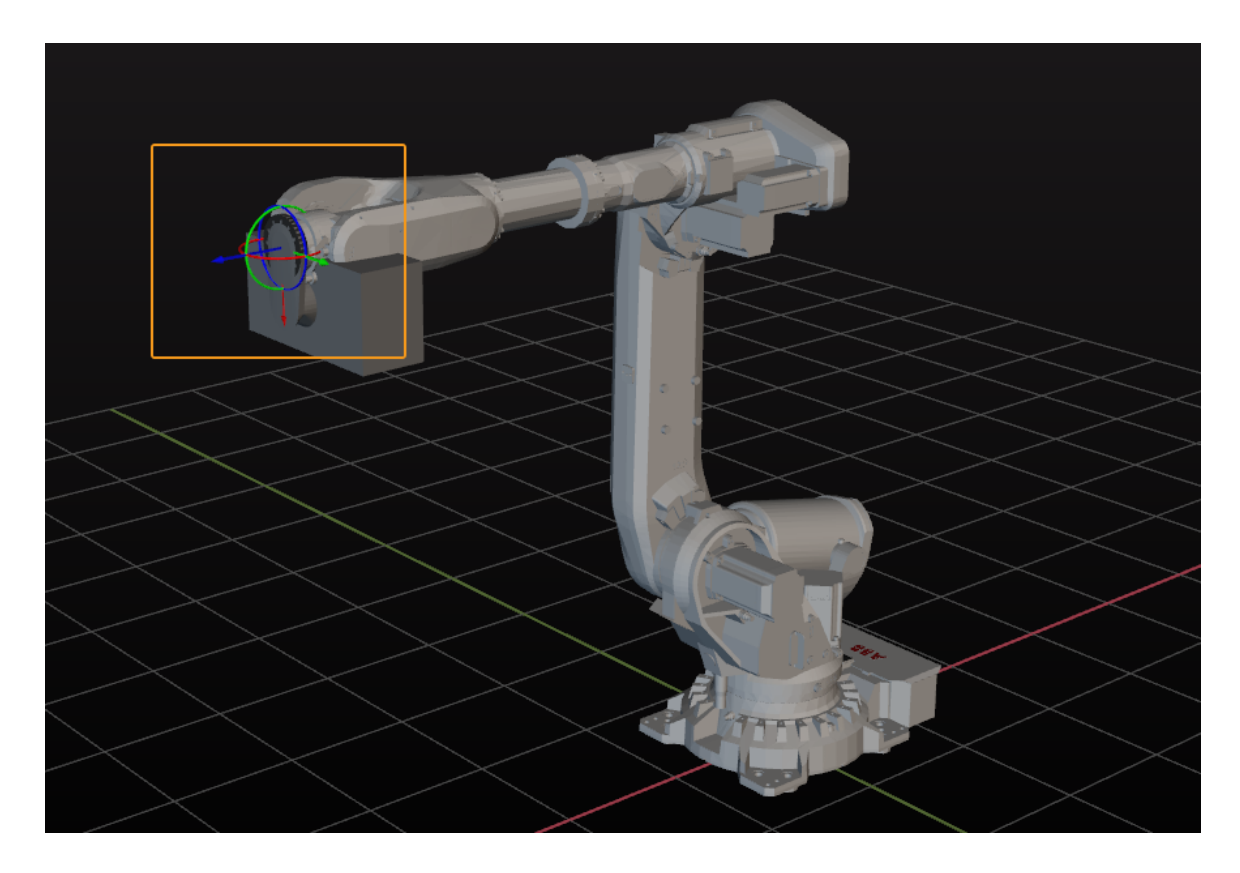

### 말단장치를 조정하기

위 그림을 통해 알 수 있듯이 로봇을 기준으로 하면 말단장치의 포즈가 틀렸습니다. 말단장치의 포즈를 조정해야 합니다.

1. 모델 라이브러리에 있는 말단장치 모델을 더블클릭하십시오.

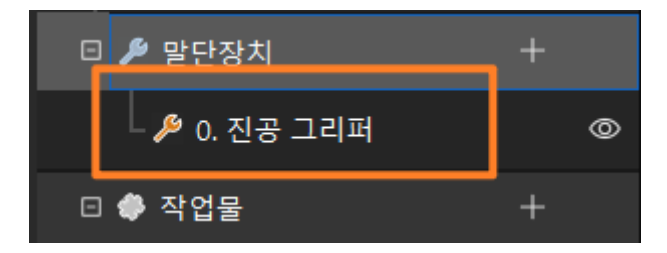

2. 팝업창에서 TCP(툴의 센터 포인트)를 조정하십시오.

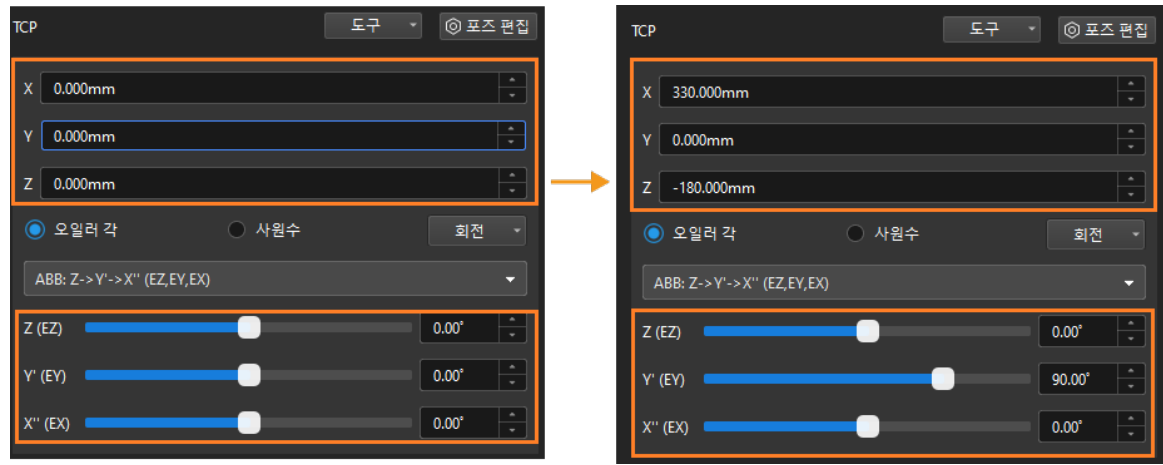

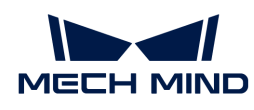

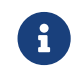

 TCP(툴의 센터 포인트)는 말단장치 끝쪽에 위치하는 점입니다. 이 부분에서 TCP는 진공 그리퍼의 중심점입니다.

3. 조정 전/후의 말단장치 포즈는 아래 그림과 같습니다.

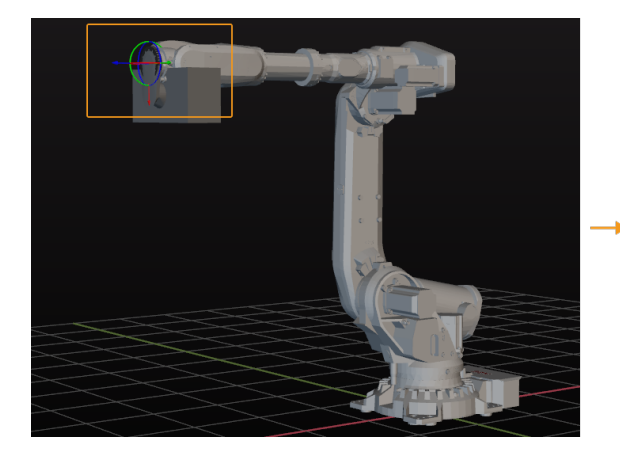

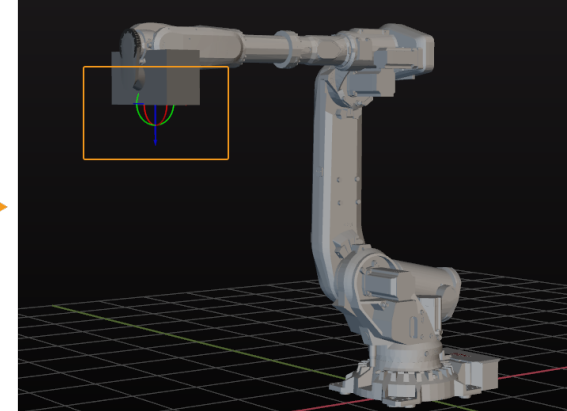

시나리오 모델을 도입하고 구성하기

시나리오 모델을 도입하고 구성하면 실제 시나리오를 복원하고 사용자가 로봇 이동 경로를 계획하는 데 도움이 됩니다.

시나리오 모델을 도입하기

1. 프로젝트 리소스 › 모델 라이브러리 중의[ + ] 버튼을 클릭하십시오.

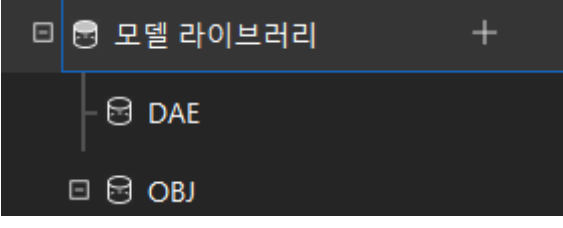

2. 팝업창에서 시나리오 물체의 모델 파일을 선택하여 [ 열기 ] 버튼을 클릭하십시오.

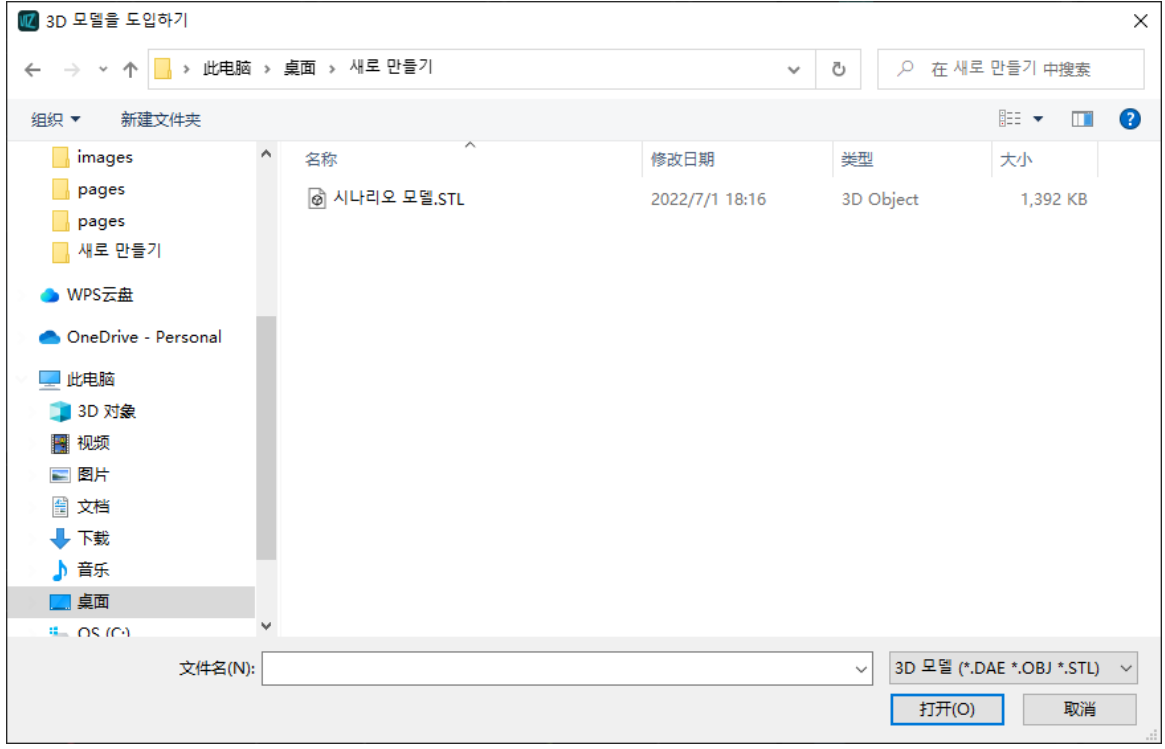

3. 모델을 도입한 후 모델 라이브러리에서 도입한 모델을 볼 수 있습니다.

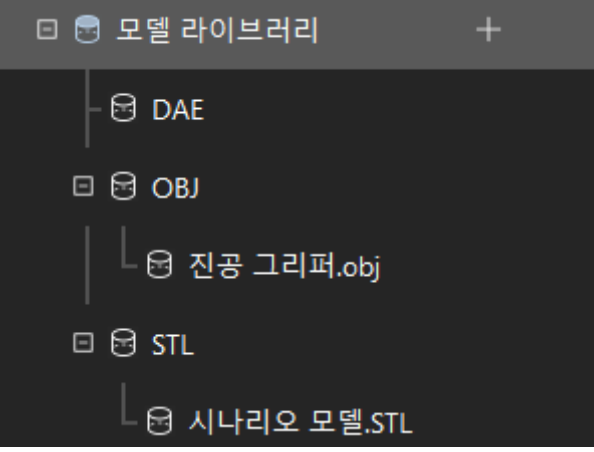

시나리오 모델을 구성하기

1. 프로젝트 리소스 > 시나리오 물체 중의 [ + ] 버튼을 클릭하십시오.

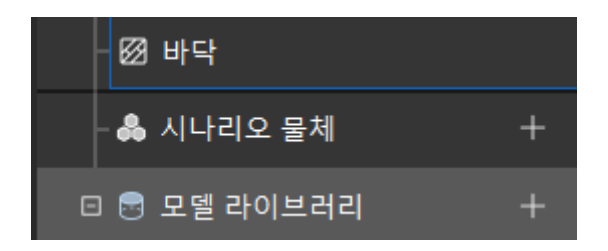

2. 팝업창에서 물체 이름을 입력하고 "시나리오 모델"을 "사용자 정의 모델"로 설정하며 도입한 시나리오 물체 모델의 파일을 충돌 모델과 시각화 모델로 사용한 후 [ 확인 ] 버튼을 클릭하십시오.

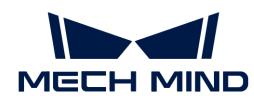

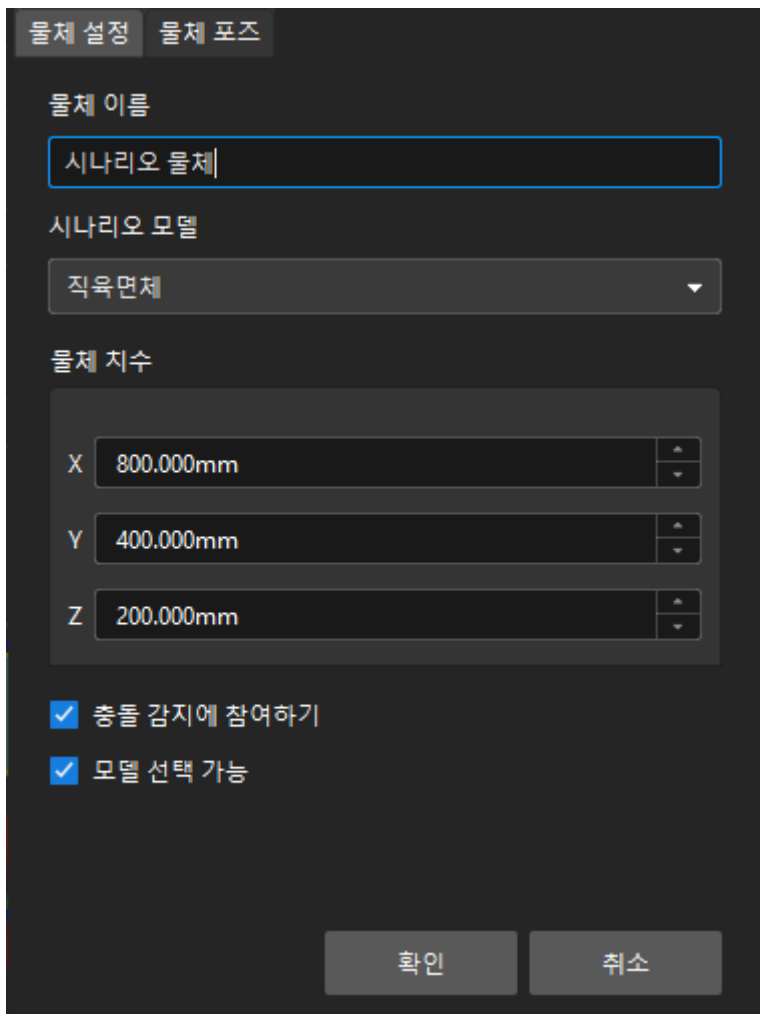

3. 구성이 완료되면 시나리오 물체가 3D 시뮬레이션 공간에 표시됩니다.

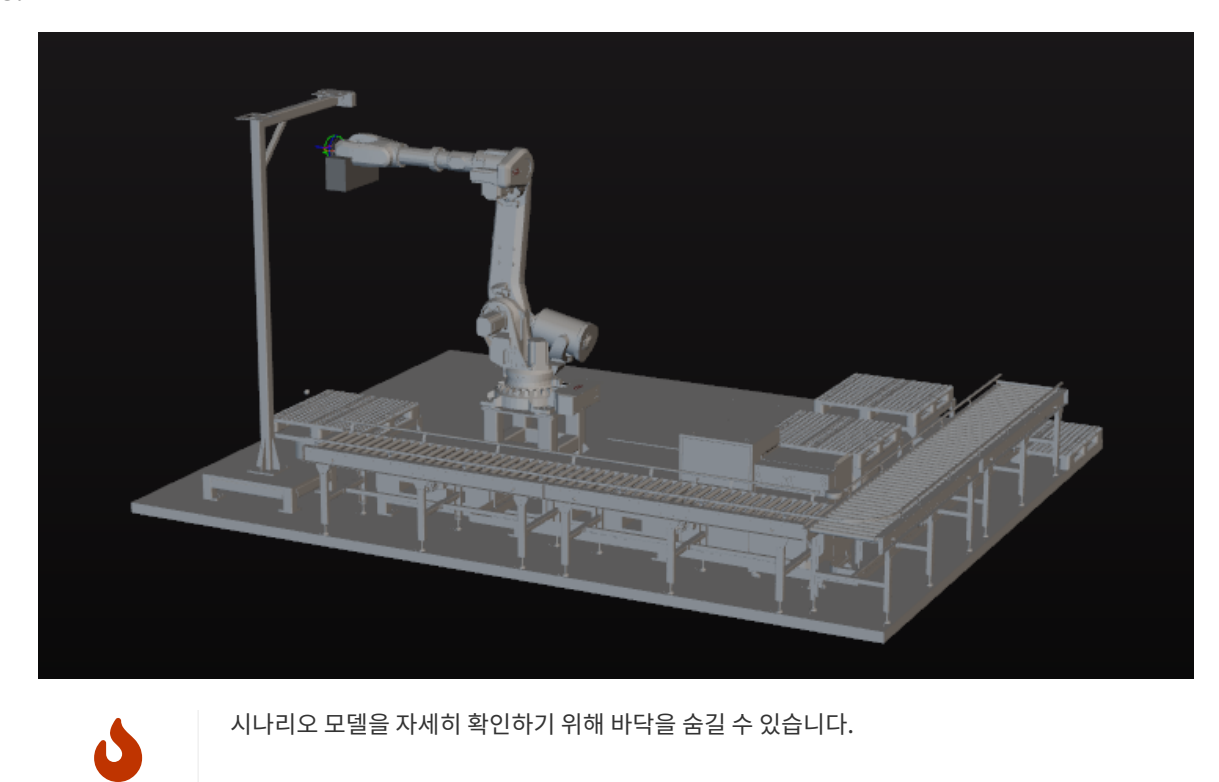

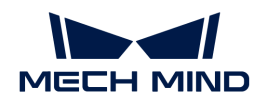

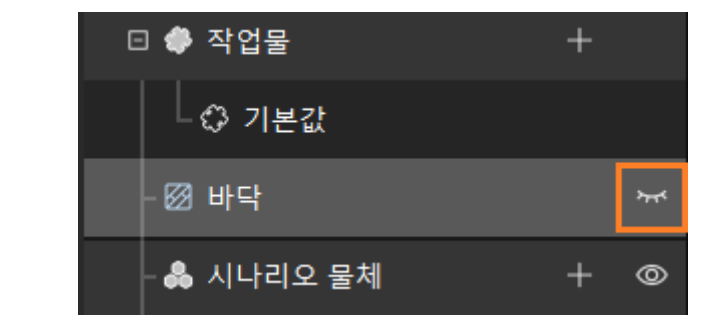

위에 말했던 모델을 구성한 다음에 툴 바에서 [ 로봇을 동기화하기 ] 버튼을 클릭하여 가상 로봇의 포즈를 실제 로봇의 포즈로 동기화합니다.

## 작업 흐름을 구축하기

모델 구성 작업을 완료한 후 작업 흐름 구성을 시작할 수 있습니다. 스텝 라이브러리의 스텝을 프로젝트 편집 영역으로 드래그하고 스텝의 파라미터를 설정하며 스텝 연결을 통해 사전 설정 프로그램 기능을 실현합니다.

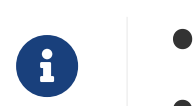

작업 흐름이란 Mech-Viz에서 플로우 차트의 식으로 구축되는 로봇 이동 컨트롤 프로그램입니다.

• 스텝은 로봇 프로그래밍 기능 모듈입니다.

### 작업 흐름 구축 방안

아래 그림을 참조하여 프로젝트 작업 흐름을 구축할 수 있습니다.

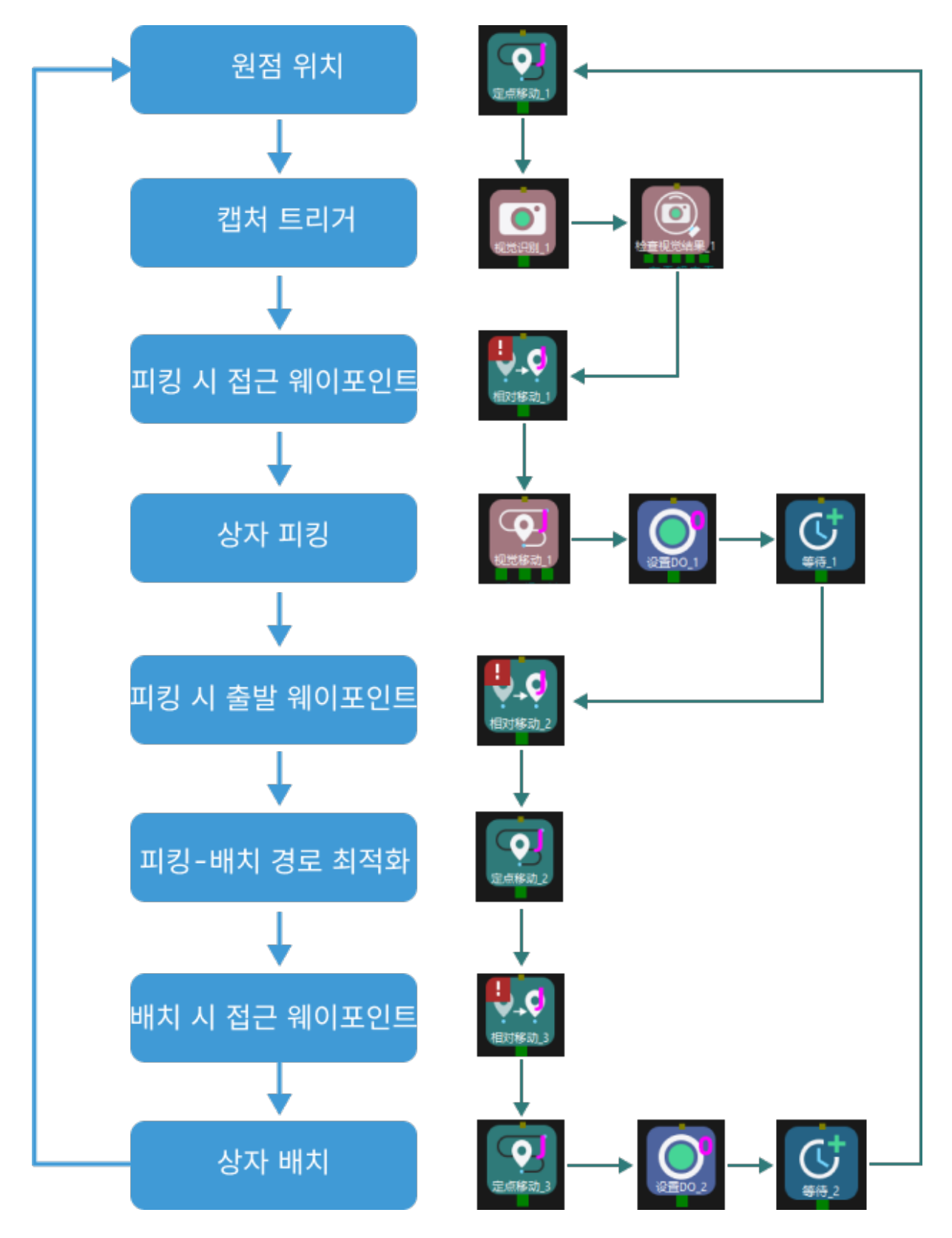

### "원점 위치"로 이동하기

원점 위치는 로봇 운동의 시작점이자 "안전한" 위치입니다. 즉 로봇은 이 위치에 있을 때 대상 물체 및 주변 설비로부터 멀리 떨어져 있어야 하며 카메라 시야를 가리지 않아야 합니다.

사용자가 설정한 원점 위치로 로봇을 이동시킨 후, 스텝 라이브러리에서 이동을 선택하고 프로젝트 편집 영역으로 드래그한 후 로봇의 포즈를 기록하기 위해 이름을 "원점 위치"로 지정합니다. 툴 바에 있는 [

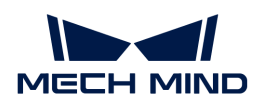

### 로봇을 동기화하기 ] 버튼을 클릭하여 로봇의 현재 포즈를 기록합니다.

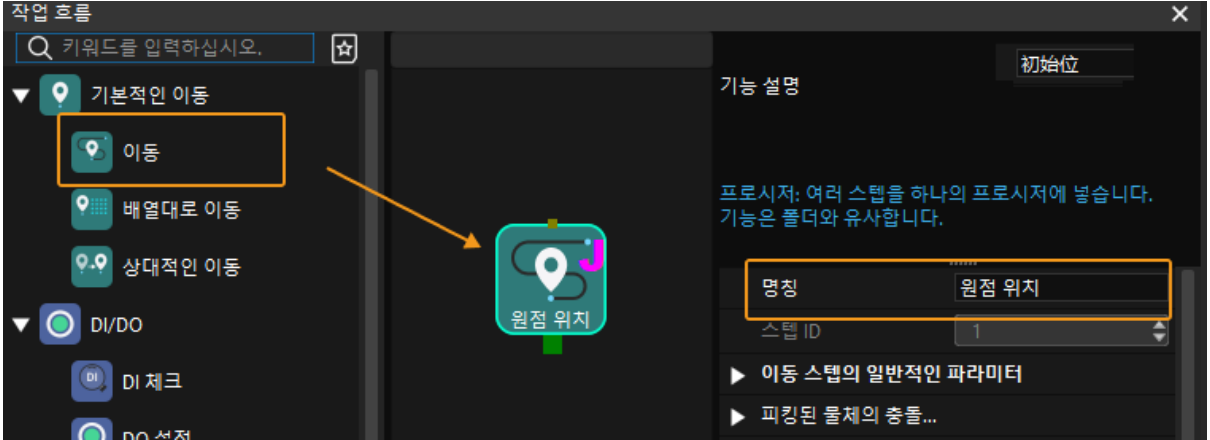

### 이미지 캡처 및 비전 처리를 트리거하기

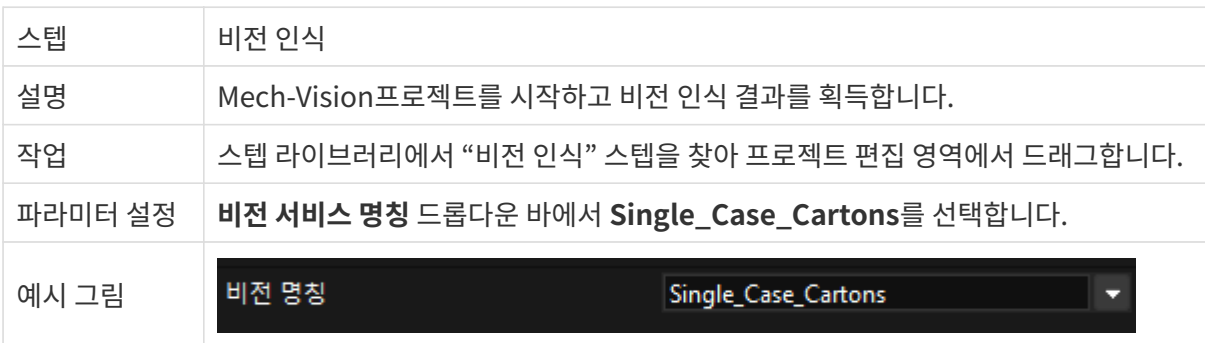

"비전 인식" 스텝 후 비전 결과 체크 스텝을 추가하여 비전 결과가 수신되었는지를 확인할 수 있습니다.

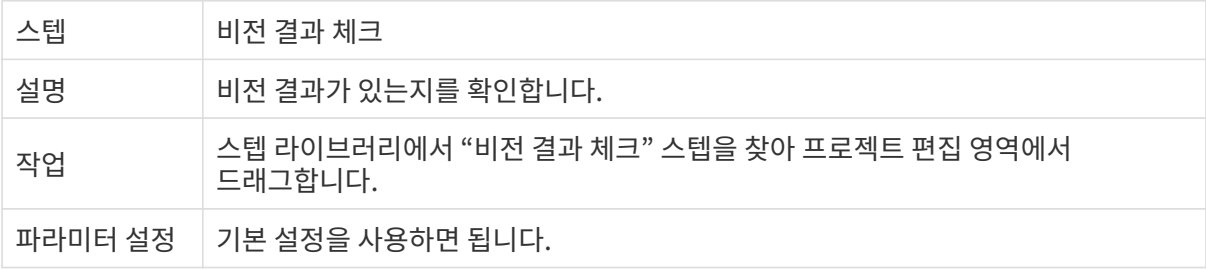

### 접근 웨이포인트로 이동하기

종이 상자를 피킹할 때 로봇이 직접 원점 위치에서 픽 포인트로 이동하면 종이 상자와 충돌될 수 있습니다. 비전 인식 결과를 획득한 후 상대적인 이동 스텝을 사용하여 로봇을 접근 웨이포인트로 이동해야 합니다.

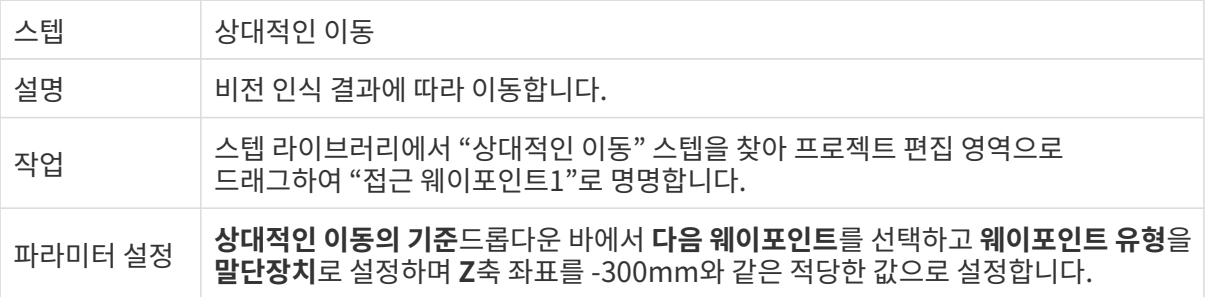

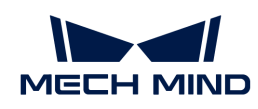

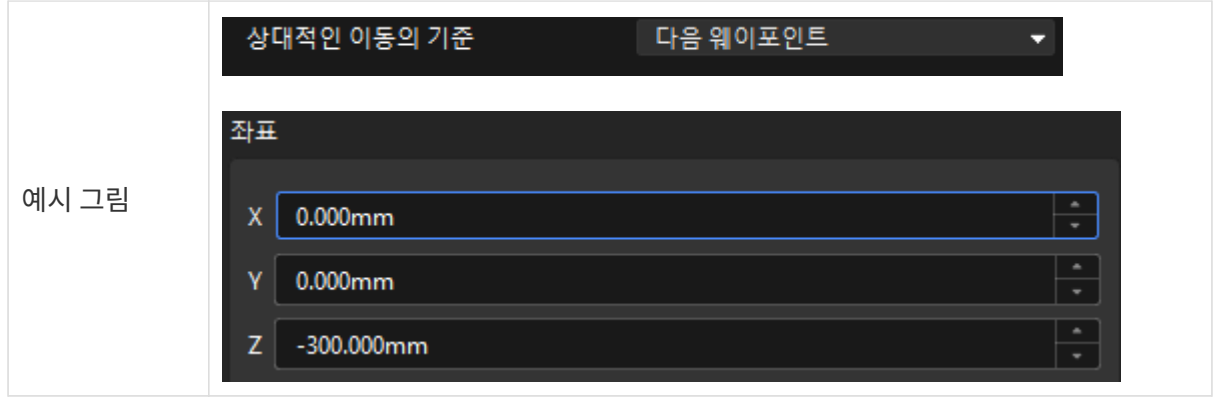

### 종이 상자를 피킹하기

로봇은 접근 웨이포인트 위치에 도달한 후 작업물을 피킹하도록 컨트롤할 수 있습니다. 다음 두 단계가 포함됩니다.

1. 1단계: 비전 이동 스텝을 사용하여 로봇이 종이 상자 픽 포인트에 도달할 때까지 컨트롤합니다.

2. 2단계:DO 설정 스텝을 사용하여 진공 그리퍼를 통해 종이 상자를 피킹하도록 로봇을 컨트롤합니다.

구체적으로 다음과 같습니다.

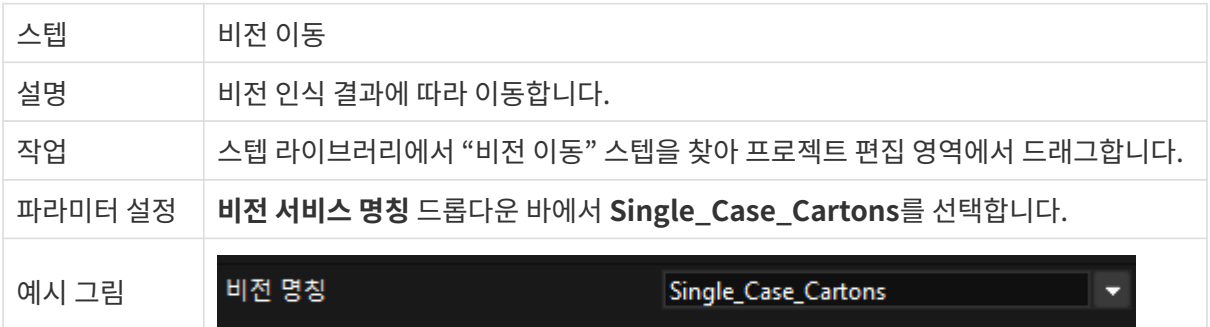

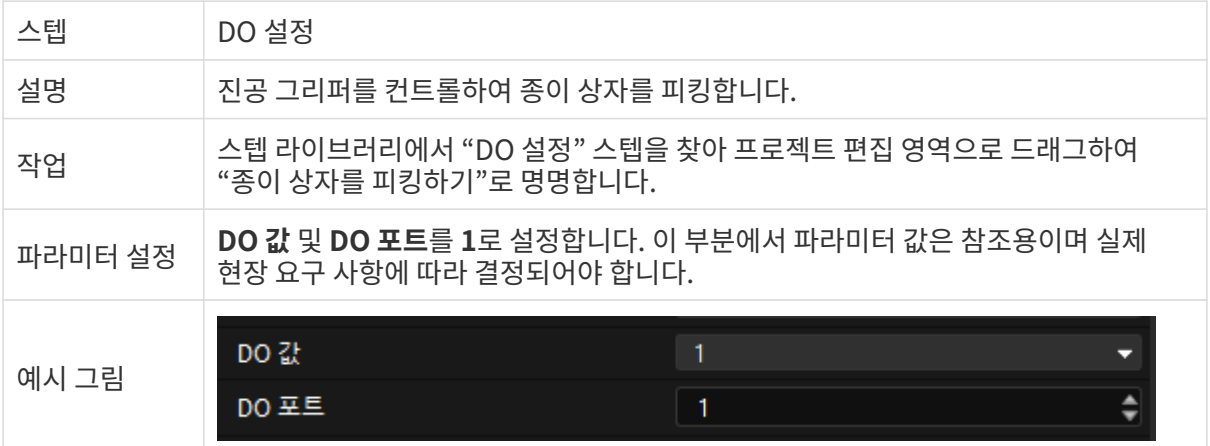

로봇이 이동하기 전에 진공 그리퍼가 종이 상자를 단단하게 피킹할 수 있도록 기다리기 스텝을 추가할 수 있습니다.

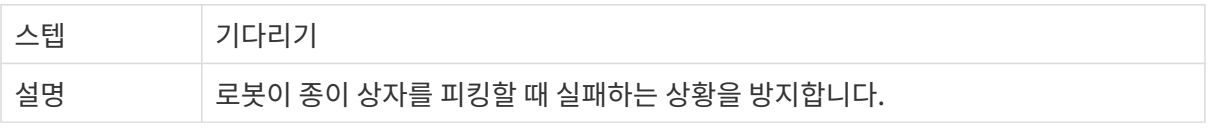

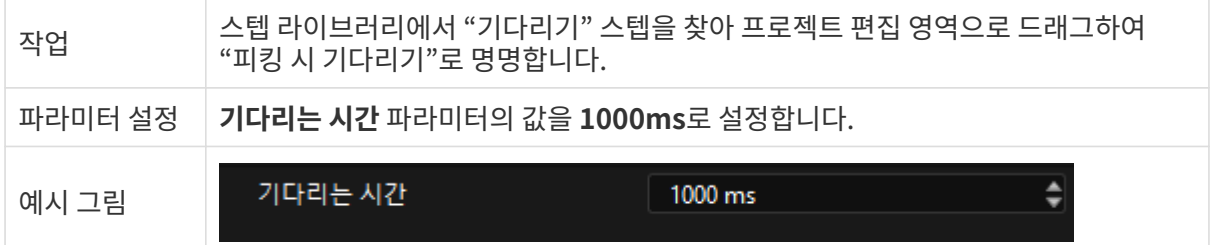

### 피킹 시 출발(departure) 웨이포인트로 이동하기

로봇이 종이 상자를 피킹한 후에 종이 상자가 시나리오와 충돌하지 않기 위해 상대적인 이동 스텝을 통해 로봇이 출발(departure) 웨이포인트로 이동하는 것을 컨트롤해야 합니다.

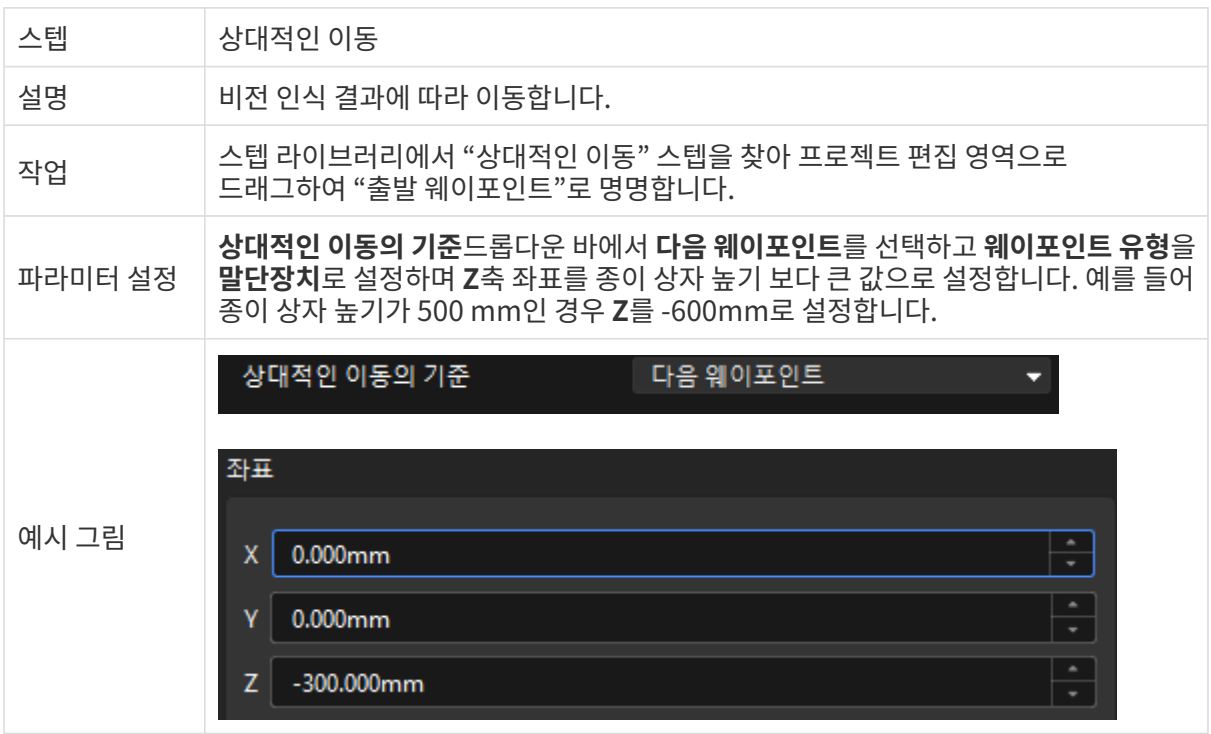

### 피킹/배치 경로 최적화

충돌을 피하기 위해 이동 스텝을 통해 출발 웨이포인트 후에 전환 포인트를 추가하고 피킹/배치 경로를 최적화하는 데 사용됩니다.

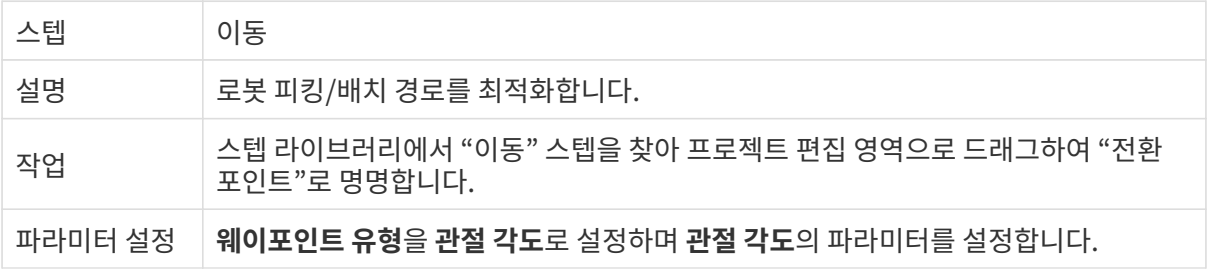

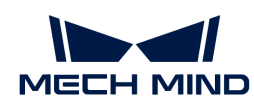

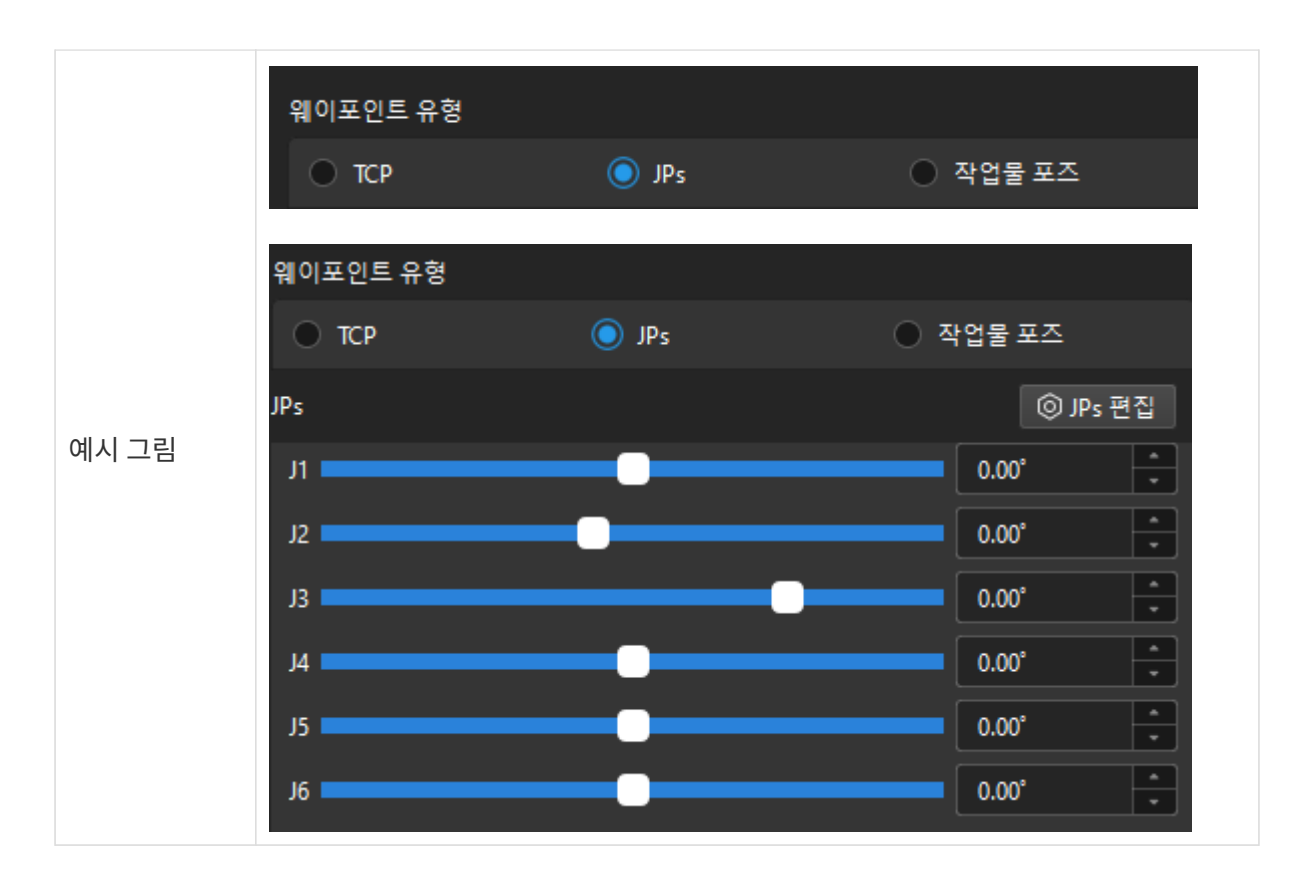

### 배치 시 접근 웨이포인트로 이동하기

로봇이 종이 상자를 배치하기 전에 종이 상자가 시나리오와 충돌하지 않기 위해 상대적인 이동 스텝을 통해 로봇이 배치 시 접근 웨이포인트로 이동하는 것을 컨트롤해야 합니다.

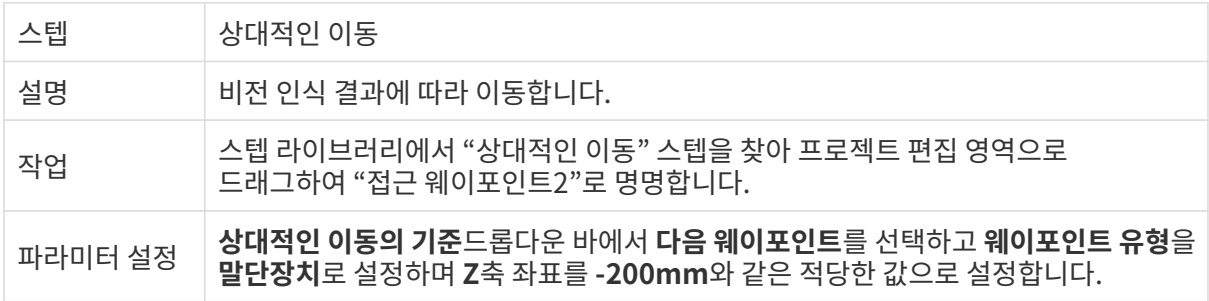

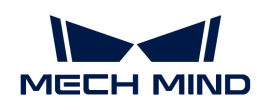

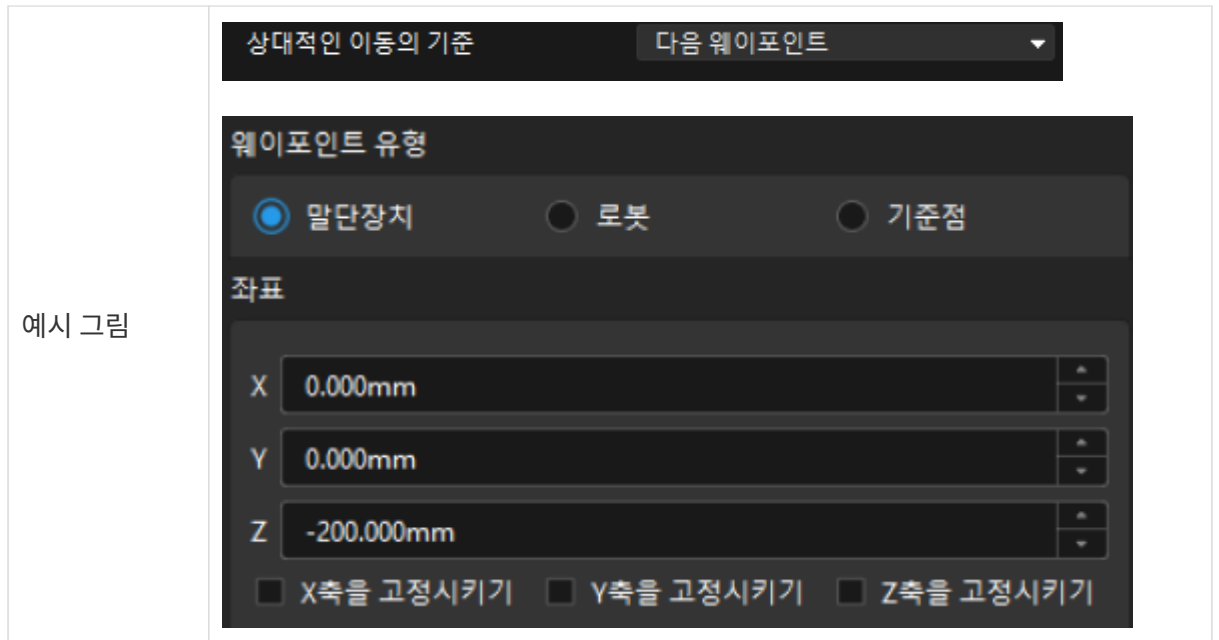

### 종이 상자를 배치하기

로봇이 배치 시 접근 웨이포인트에 도달한 후 종이 상자를 배치할 수 있습니다. 다음 두 단계가 포함됩니다.

1. 1단계: 이동스텝을 사용하여 로봇이 배치 포인트에 도달할 때까지 컨트롤합니다.

2. 2단계: DO 설정 스텝을 사용하여 종이 상자를 배치할 수 있도록 진공 그리퍼의 흡착을 해제합니다.

구체적으로 다음과 같습니다.

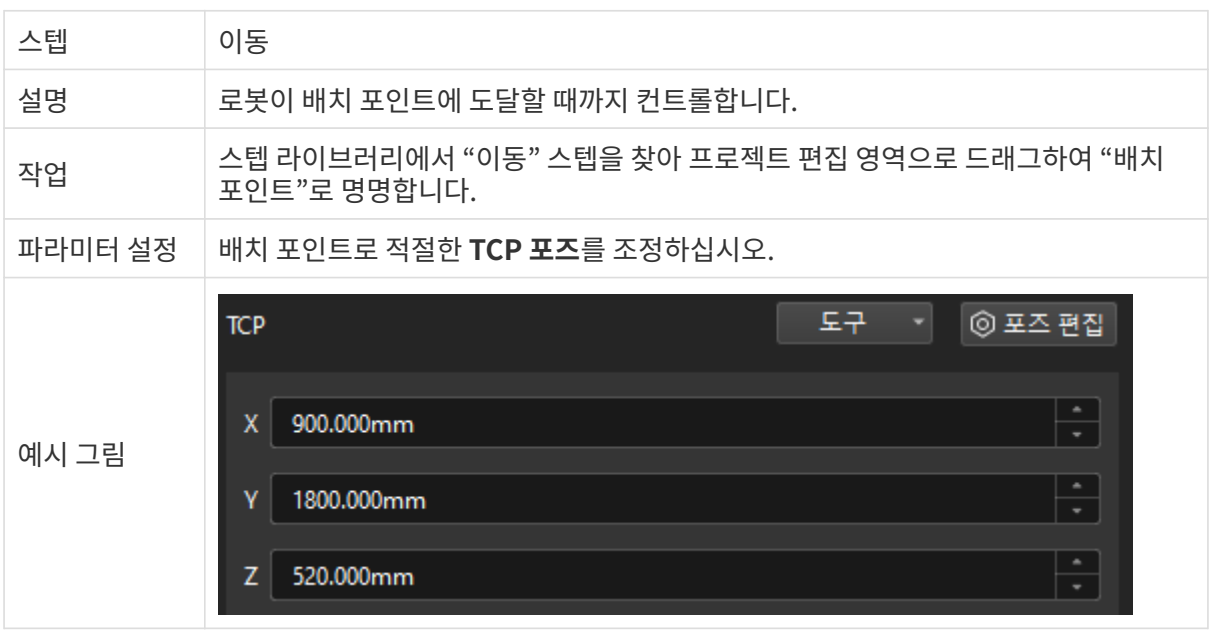

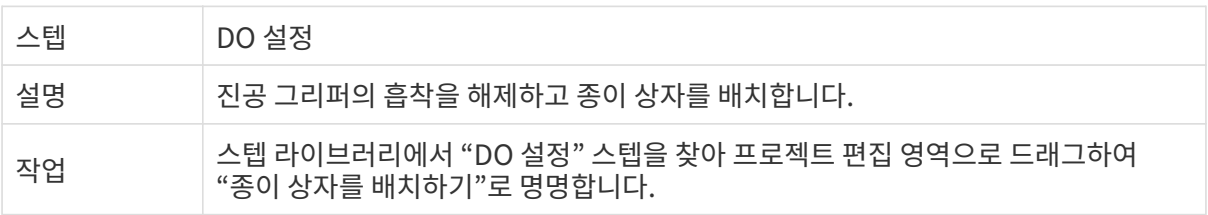
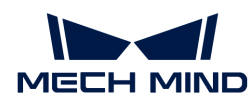

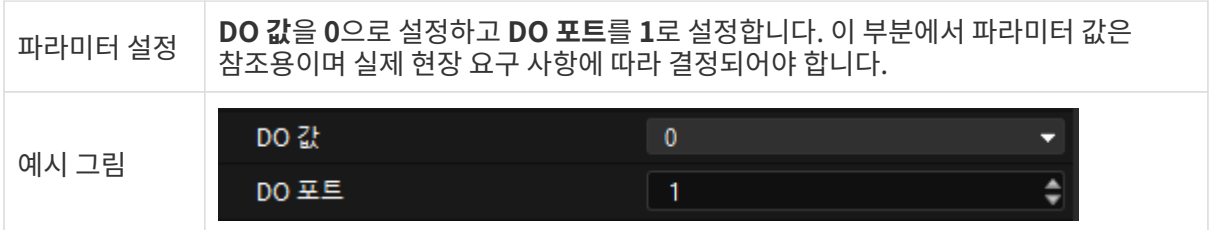

진공 그리퍼의 흡착을 해제하는 데 일정 시간이 걸리기 때문에 로봇이 종이 상자를 배치할 때 실패하는 상황을 방지하기 위한 기다리기 스텝을 추가해야 합니다.

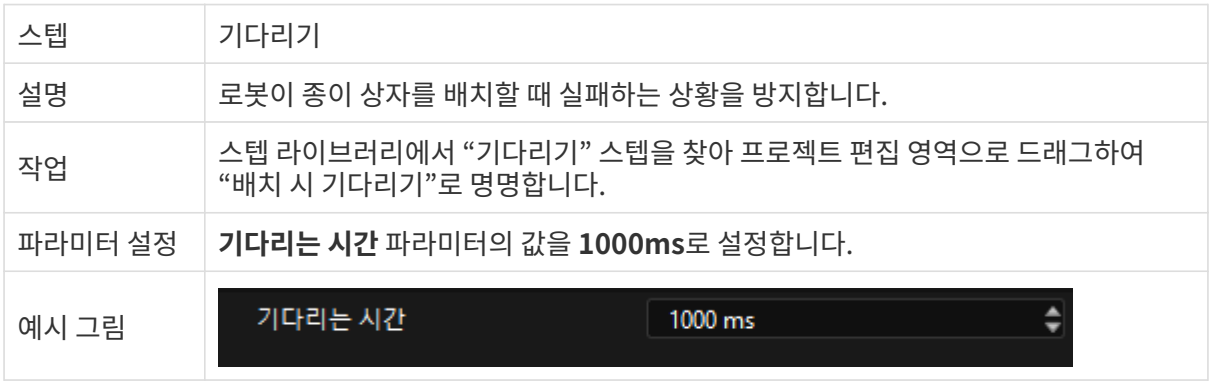

## 스텝 연결

위의 스텝을 추가한 후 순차적으로 연결합니다. 로봇의 순환적으로 피킹 및 배치 작업을 수행하도록 하려면 "배치 시 기다리기" 스텝의 아웃포트를 "원점 위치" 스텝의 인포트에 연결해야 합니다.

## 시뮬레이션 및 실행

1. 스텝을 연결한 후 툴 바에서 [ 시뮬레이션 ] 버튼을 클릭하여 구축한 Mech-Viz 프로젝트를 시뮬레이션할 수 있습니다.

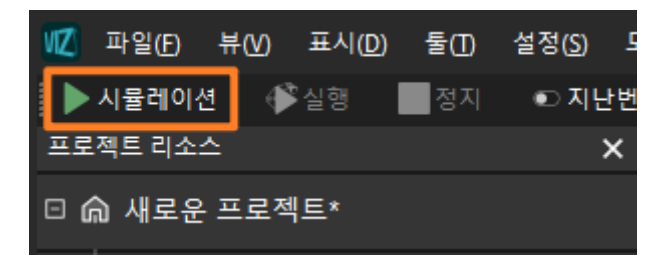

2. 시뮬레이션의 효과가 기대에 부합하면 Mech-Viz 툴 바에서 [ 실행 ] 버튼을 클릭하여 실제 로봇을 실행합니다.

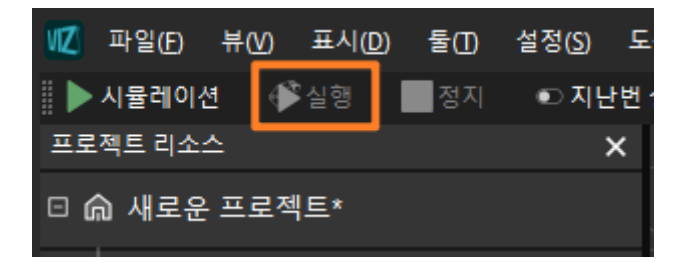

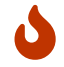

로봇을 저속으로 실행하고 이동 궤적에 주의를 기울이는 것이 좋으며, 비상시 비상정지 버튼을 누르십시오.